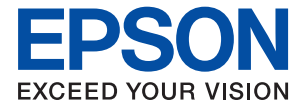

# AL-C9500DN AL-C9400DN **Ръководство на потребителя**

**[Печат](#page-35-0)**

**[Поддръжка на принтера](#page-92-0)**

**[Решаване на проблеми](#page-106-0)**

NPD6470-01 BG

## *Съдържание*

#### *[Упътване към това ръководство](#page-5-0)*

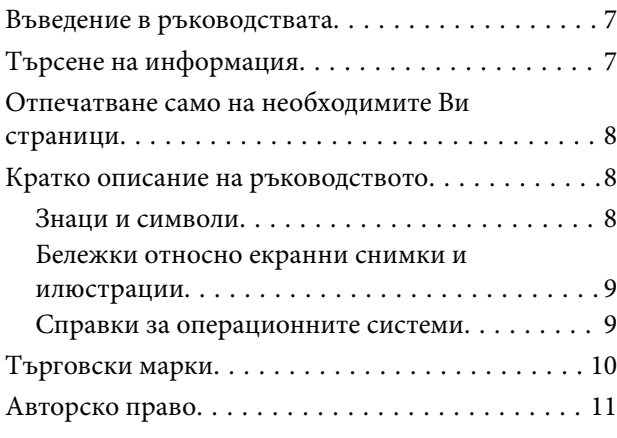

#### *[Важни инструкции](#page-11-0)*

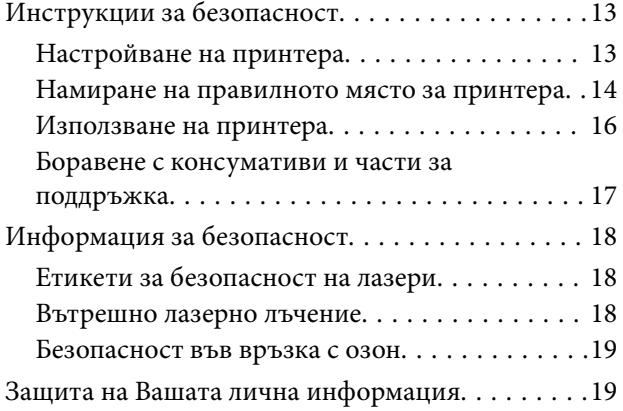

#### *[Наименования и функции на](#page-19-0)  [частите](#page-19-0)*

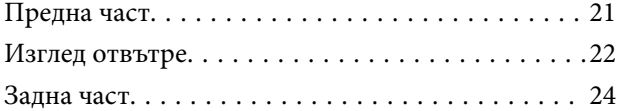

#### *[Упътване за контролния панел](#page-24-0)*

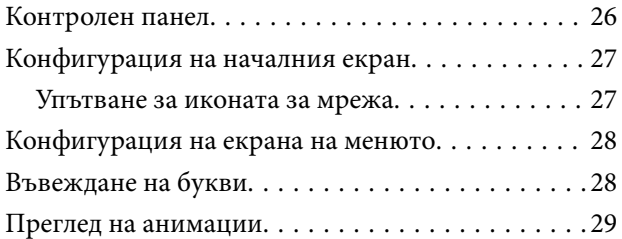

### *[Зареждане на хартия](#page-29-0)*

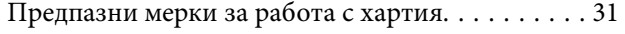

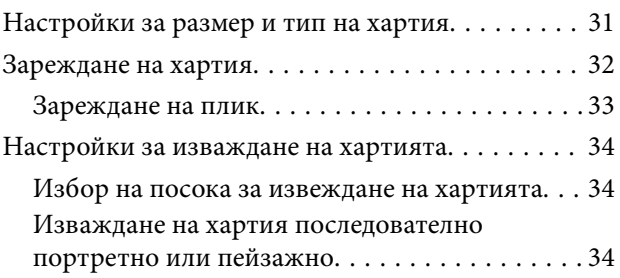

#### *[Печат](#page-35-0)*

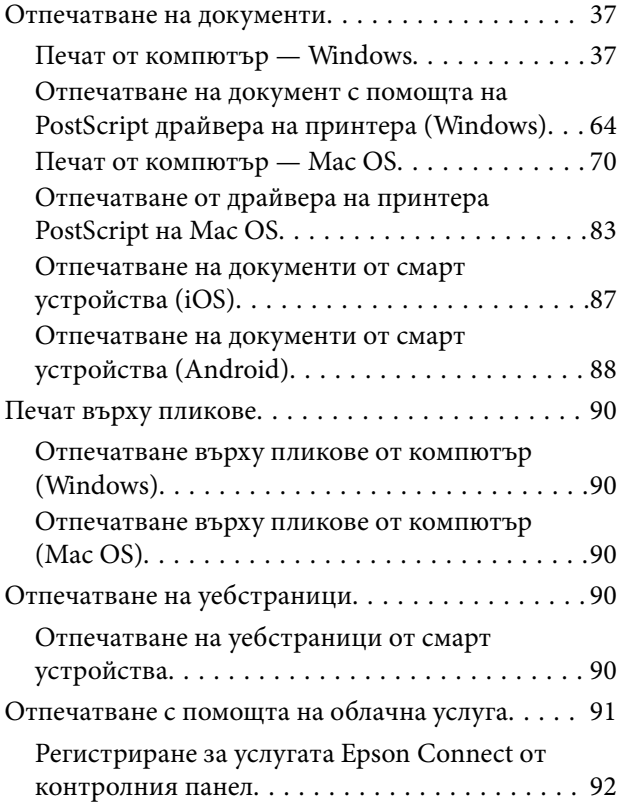

#### *[Поддръжка на принтера](#page-92-0)*

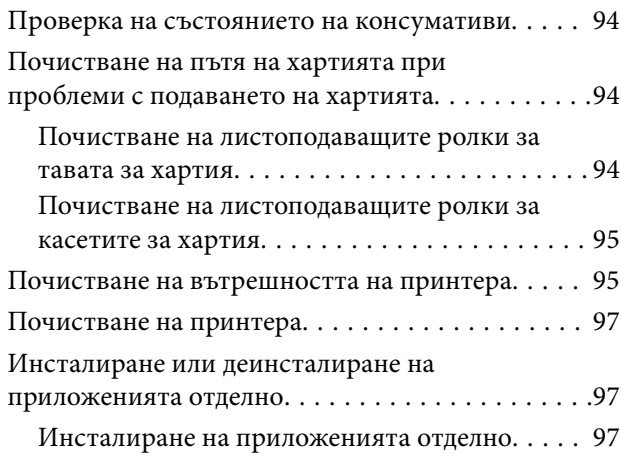

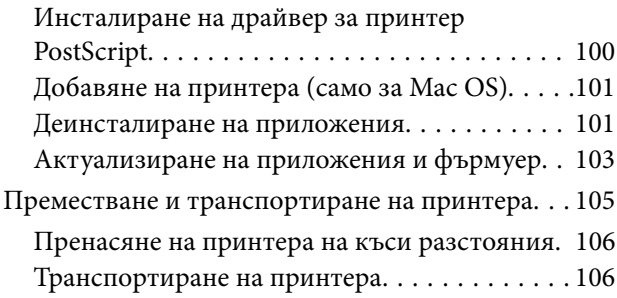

## *[Решаване на проблеми](#page-106-0)*

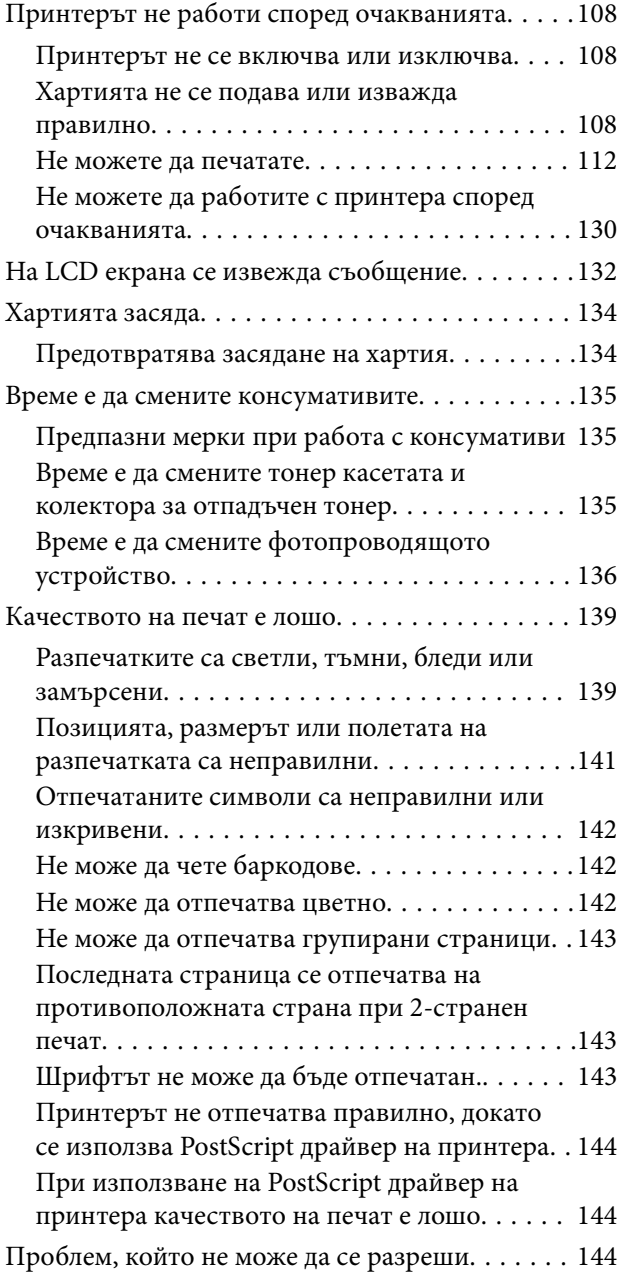

### *[Добавяне или подмяна на](#page-145-0)  [компютър или устройства](#page-145-0)*

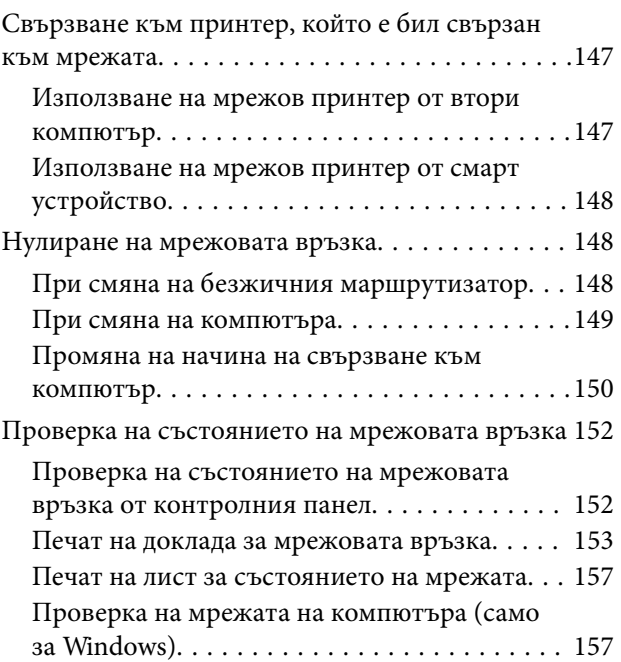

### *[Използване на допълнителни](#page-158-0)  [елементи](#page-158-0)*

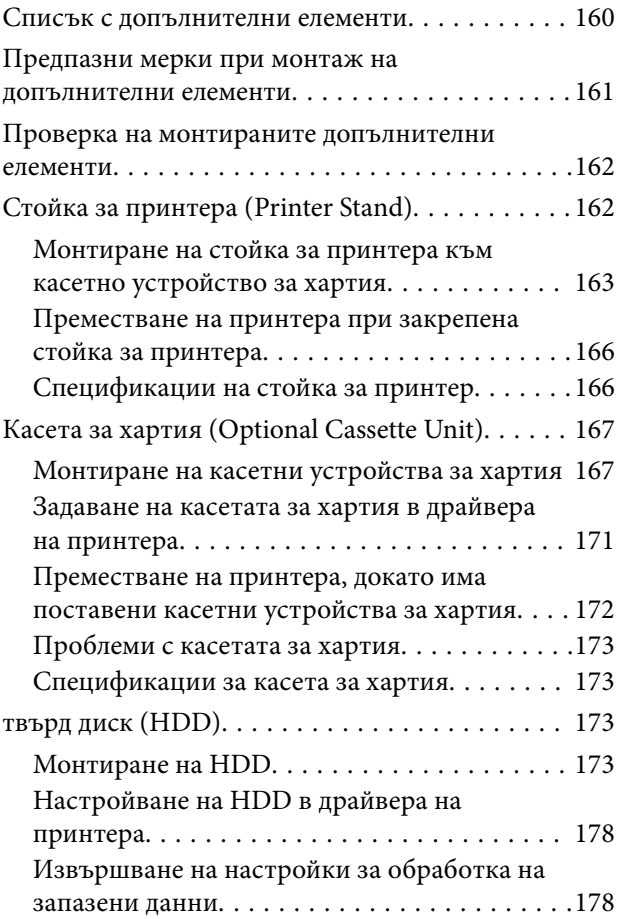

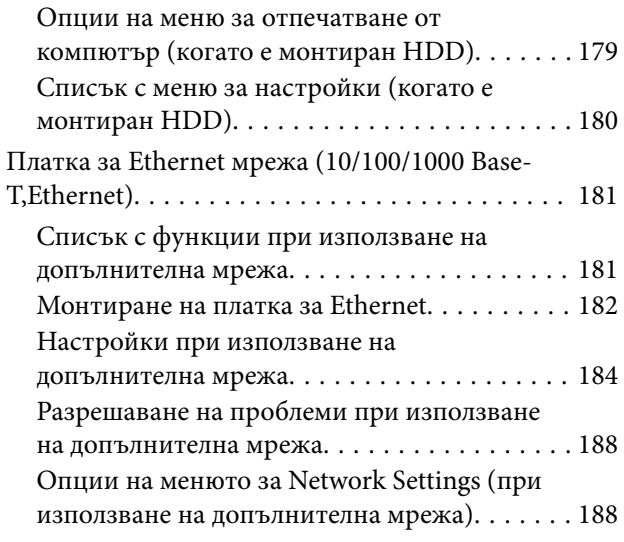

## *[Информация за продукта](#page-189-0)*

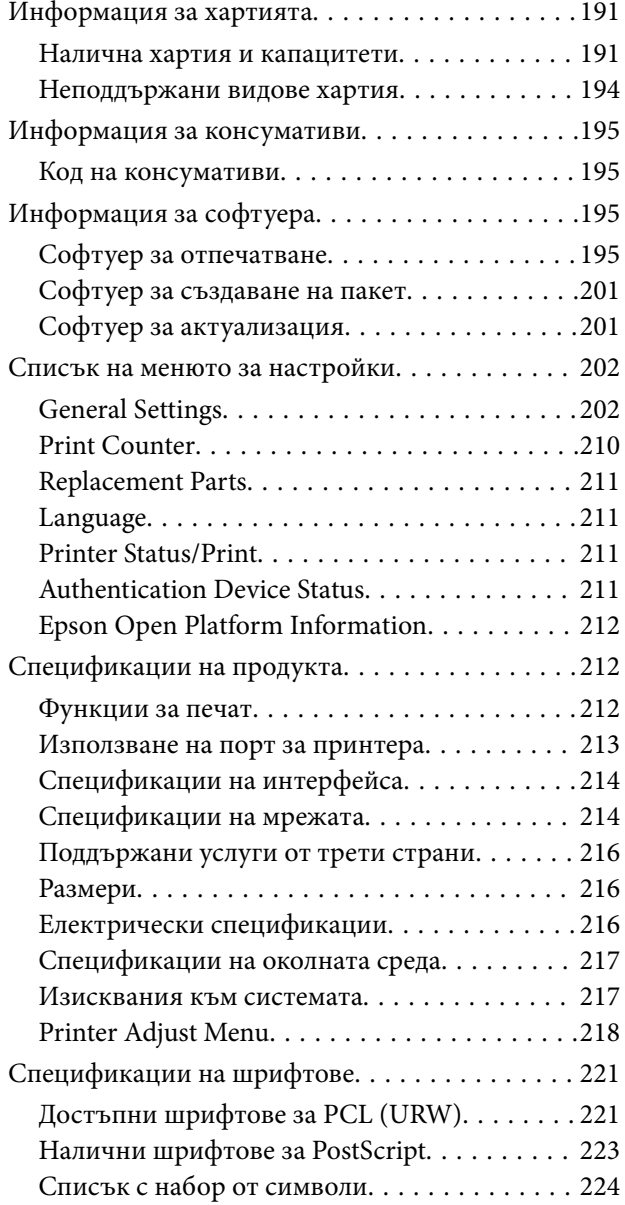

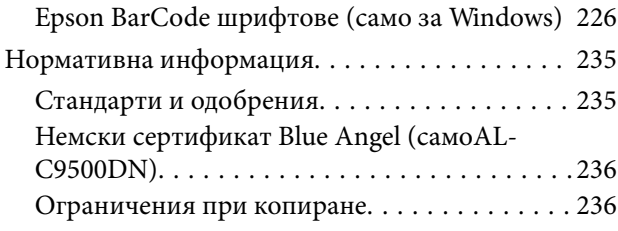

## *[Информация за администратор](#page-236-0)*

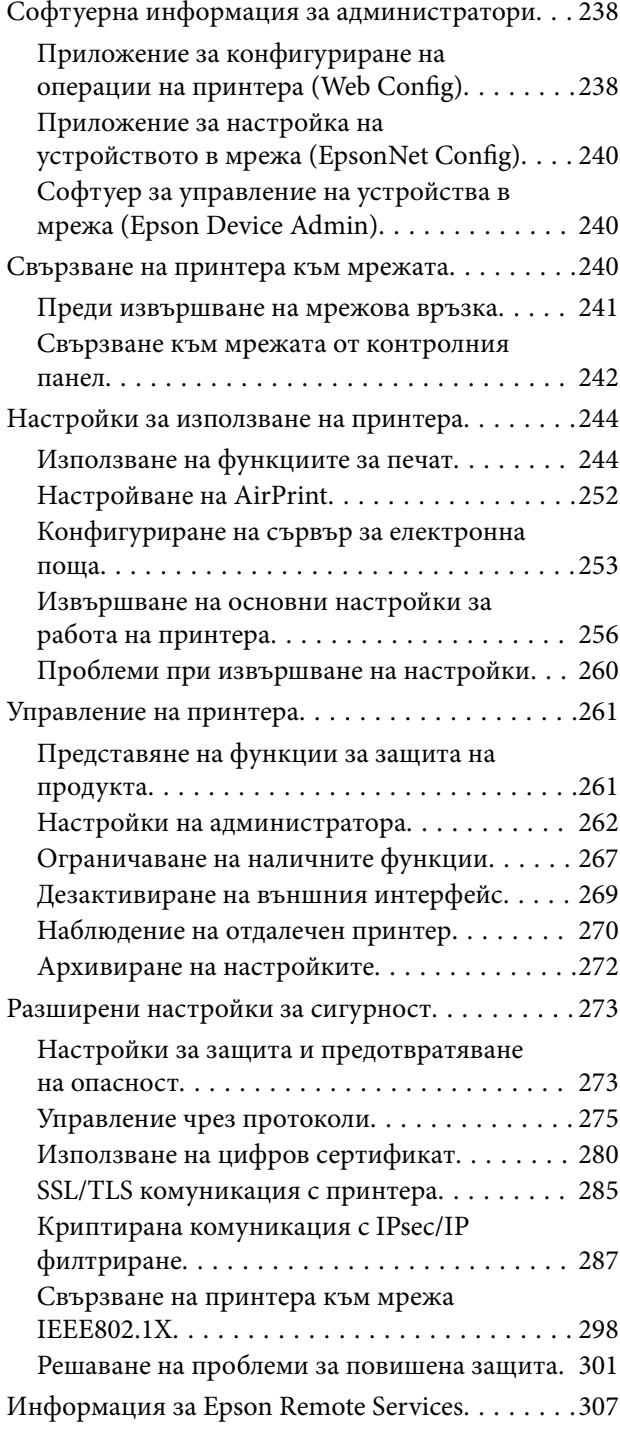

## *[Къде можете да получите помощ](#page-307-0)*

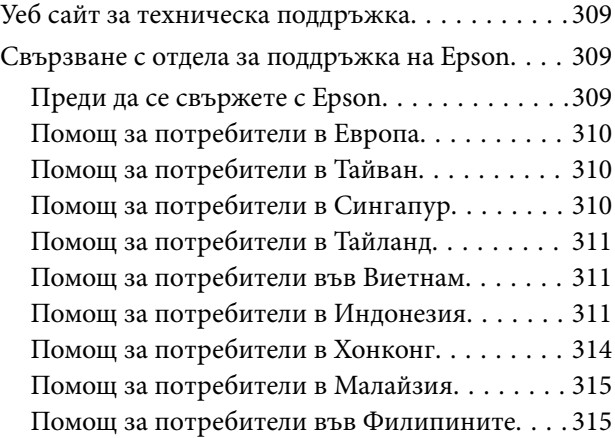

## <span id="page-5-0"></span>**Упътване към това ръководство**

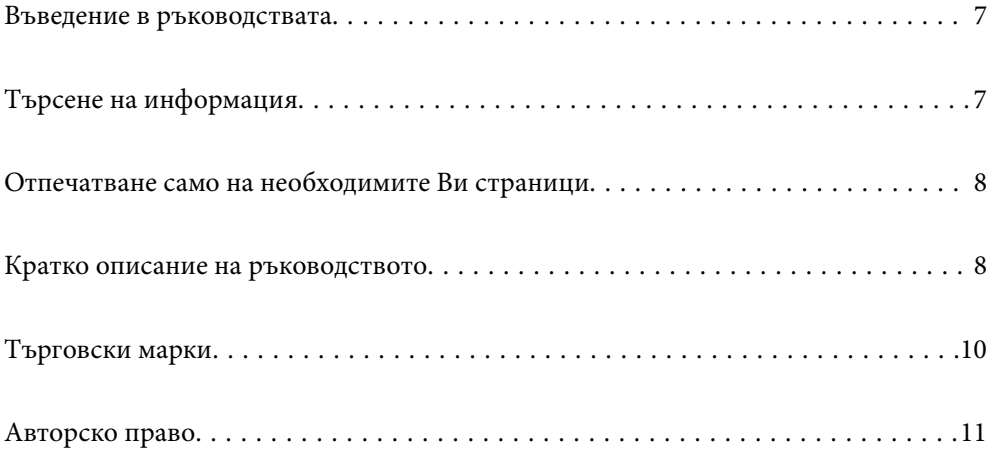

## <span id="page-6-0"></span>**Въведение в ръководствата**

Следните ръководства се доставят заедно с Вашия принтер Epson. Освен ръководствата прочетете и различните видове помощна информация, налична на самия принтер или в приложенията на Epson.

❏ Ръководство за инсталация (ръководство на хартиен носител)

Предоставя информация относно настройката на принтера и инсталирането на софтуера.

❏ Ръководство на потребителя (дигитално ръководство)

Това ръководство. Това ръководство е налично като PDF и уеб ръководство. Осигурява цялостна информация и инструкции за употребата на принтера, за мрежовите настройки при използване на принтера в мрежа и за решаване на проблеми.

Можете да получите най-новите версии на изброените ръководства по един от следните начини.

❏ Ръководство на хартия

Посетете уебсайта Epson Europe на адрес<http://www.epson.eu/support>или глобалния уебсайт за поддръжка на Epson на адрес [http://support.epson.net/.](http://support.epson.net/)

❏ Дигитално ръководство

За преглед на уеб ръководството посетете следния уеб сайт, въведете името на продукта, след което отидете на **Поддръжка**.

<http://epson.sn>

## **Търсене на информация**

PDF ръководството Ви позволява да търсите информация с помощта на ключова дума или да отидете направо до конкретни раздели с помощта на отметките. В този раздел е разяснено как да използвате PDF ръководство, което е било отворено в Adobe Acrobat Reader DC на Вашия компютър.

#### **Търсене по ключова дума**

Щракнете върху **Редактиране** > **Разширено търсене**. Въведете ключовата дума (текст) за информацията, която искате да намерите, в прозореца за търсене и след това щракнете върху **Търсене**. Резултатите се извеждат във вид на списък. Щракнете върху един от изведените резултати, за да отидете на тази страница.

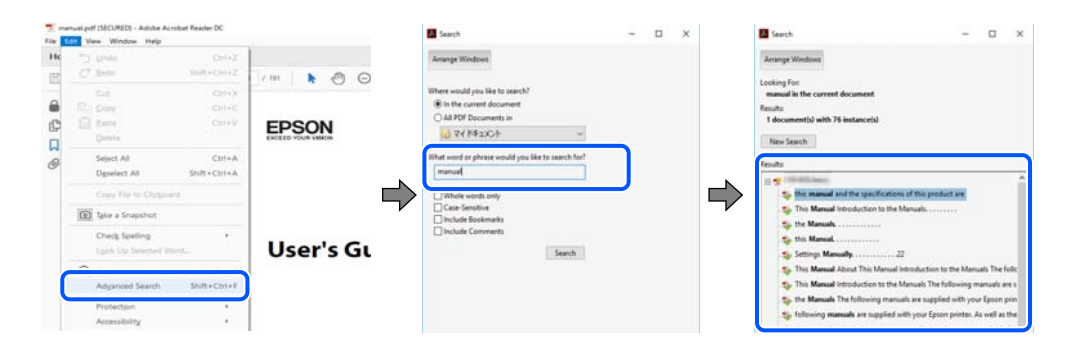

#### **Прескачане директно от отметки**

Щракнете върху дадено заглавие, за да прескочите до тази страница. Щракнете + или >, за да прегледате заглавията от по-ниски нива в този раздел. За да се върнете на предишната страница, извършете следната операция на Вашата клавиатура.

- <span id="page-7-0"></span>❏ Windows: задръжте натиснат **Alt**, след което натиснете **←**.
- ❏ Mac OS: задръжте натиснат клавиша за команда и след това натиснете **←**.

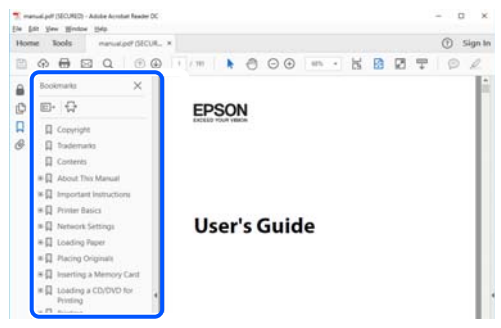

## **Отпечатване само на необходимите Ви страници**

Можете да извличате и отпечатвате само необходимите Ви страници. Щракнете върху **Печат** в менюто **Файл** и след това посочете страниците, които искате да отпечатате в **Страници**, в **Страници за печат**.

- ❏ За да посочите серия от страници, въведете тире между началната и крайната страница.
	- Пример: 20-25
- ❏ За да посочите страниците, които не са в серия, разделете страниците със запетаи.

Пример: 5, 10, 15

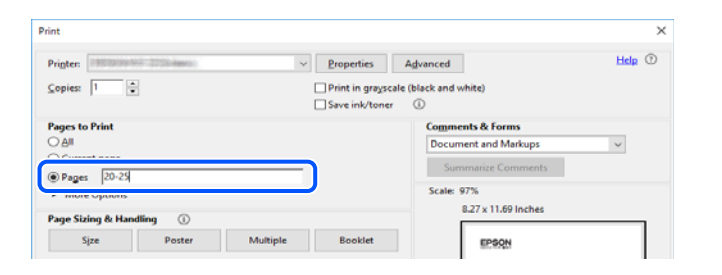

### **Кратко описание на ръководството**

В този раздел е обяснено значението на използваните в това ръководство маркировки и символи, бележки относно описания и референтна информация за операционната система.

#### **Знаци и символи**

#### !*Предупреждение:*

Инструкции, които трябва да се спазват внимателно, за да се избегнат сериозни телесни наранявания.

!*Внимание:*

Инструкции, които трябва да се спазват внимателно, за да се избегнат телесни наранявания.

### <span id="page-8-0"></span>c*Важно:*

Инструкции, които трябва да се спазват, за да се избегне повреда на оборудването.

#### *Забележка:*

Предоставя допълнителна и референтна информация.

#### **Още по темата**

& Връзки към свързани раздели.

#### **Бележки относно екранни снимки и илюстрации**

- ❏ Екранните снимки от драйвера на принтера са от Windows 10 или macOS High Sierra. Съдържанието, показвано на екраните, варира в зависимост от модела и ситуацията.
- ❏ Илюстрациите, използвани в това ръководство, са само примерни. Въпреки че може да има малки разлики в зависимост от модела, методът на работа е същият.
- ❏ Някои от елементите на менюто на LCD екрана се различават в зависимост от модела и настройките.
- ❏ Можете да прочетете QR кода посредством специално приложение за това.

#### **Справки за операционните системи**

#### **Windows**

Употребените в това ръководство термини, като например "Windows  $10^{\circ}$ , "Windows  $8.1^{\circ}$ , "Windows  $8^{\circ}$ , "Windows 7", "Windows Vista", "Windows XP", "Windows Server 2019", "Windows Server 2016", "Windows Server 2012 R2", "Windows Server 2012", "Windows Server 2008 R2", "Windows Server 2008", "Windows Server 2003 R2", и "Windows Server 2003", се отнасят за следните операционни системи. В допълнение, "Windows" се отнася към всички версии.

- ❏ Операционна система Microsoft® Windows® 10
- ❏ Операционна система Microsoft® Windows® 8.1
- ❏ Операционна система Microsoft® Windows® 8
- ❏ Операционна система Microsoft® Windows® 7
- ❏ Операционна система Microsoft® Windows Vista®
- ❏ Операционна система Microsoft® Windows® XP
- ❏ Операционна система Microsoft® Windows® XP Professional x64 Edition
- ❏ Операционна система Microsoft® Windows Server® 2019
- ❏ Операционна система Microsoft® Windows Server® 2016
- ❏ Операционна система Microsoft® Windows Server® 2012 R2
- ❏ Операционна система Microsoft® Windows Server® 2012
- ❏ Операционна система Microsoft® Windows Server® 2008 R2
- ❏ Операционна система Microsoft® Windows Server® 2008
- ❏ Операционна система Microsoft® Windows Server® 2003 R2

<span id="page-9-0"></span>❏ Операционна система Microsoft® Windows Server® 2003

#### **Mac OS**

В настоящото ръководство "Mac OS" се отнася до Mac OS X v10.6.8 и по-нови версии.

### **Търговски марки**

- ❏ EPSON® е регистрирана търговска марка, а EPSON EXCEED YOUR VISION или EXCEED YOUR VISION e търговска марка на Seiko Epson Corporation.
- ❏ Epson and Epson ESC/P are registered trademarks and Epson AcuLaser and Epson ESC/P 2 are trademarks of Seiko Epson Corporation.
- ❏ QR Code is a registered trademark of DENSO WAVE INCORPORATED in Japan and other countries.
- ❏ The SuperSpeed USB Trident Logo is a registered trademark of USB Implementers Forum, Inc.
- ❏ Microsoft®, Windows®, Windows Server®, and Windows Vista® are registered trademarks of Microsoft Corporation.
- ❏ Apple, Mac, macOS, OS X, Bonjour, ColorSync, Safari, AirPrint, iPad, iPhone, iPod touch, iTunes, TrueType, and iBeacon are trademarks of Apple Inc., registered in the U.S. and other countries.
- ❏ Use of the Works with Apple badge means that an accessory has been designed to work specifically with the technology identified in the badge and has been certified by the developer to meet Apple performance standards.
- ❏ Chrome, Google Play, and Android are trademarks of Google LLC.
- ❏ Adobe, Acrobat, Photoshop, PostScript®3™, and Reader are either registered trademarks or trademarks of Adobe in the United States and/or other countries.
- ❏ Albertus, Arial, Coronet, Gill Sans, Joanna and Times New Roman are trademarks of The Monotype Corporation registered in the United States Patent and Trademark Office and may be registered in certain jurisdictions.
- ❏ ITC Avant Garde Gothic, ITC Bookman, Lubalin Graph, Mona Lisa, ITC Symbol, Zapf Chancery and Zapf Dingbats are trademarks of International Typeface Corporation registered in the U.S. Patent and Trademark Office and may be registered in certain other jurisdictions.
- ❏ Clarendon, Eurostile and New Century Schoolbook are trademarks of Linotype GmbH registered in the U.S. Patent and Trademark Office and may be registered in certain other jurisdictions.
- ❏ Wingdings is a registered trademark of Microsoft Corporation in the United States and other countries.
- ❏ CG Omega, CG Times, Garamond Antiqua, Garamond Halbfett, Garamond Kursiv, Garamond Halbfett Kursiv are trademarks of Monotype Imaging, Inc. and may be registered in certain jurisdictions.
- ❏ Antique Olive is a trademark of M. Olive.
- ❏ Marigold and Oxford are trademarks of AlphaOmega Typography.
- ❏ Helvetica, Optima, Palatino, Times and Univers are trademarks of Linotype Corp. registered in the U.S. Patent and Trademark Office and may be registered in certain other jurisdictions in the name of Linotype Corp. or its licensee Linotype GmbH.
- ❏ ITC Avant Garde Gothic, Bookman, Zapf Chancery and Zapf Dingbats are trademarks of International Typeface Corporation registered in the United States Patent and Trademark Office and may be registered in certain jurisdictions.
- ❏ PCL is the registered trademark of Hewlett-Packard Company.

#### <span id="page-10-0"></span>❏ Arcfour

This code illustrates a sample implementation of the Arcfour algorithm.

Copyright © April 29, 1997 Kalle Kaukonen. All Rights Reserved.

Redistribution and use in source and binary forms, with or without modification, are permitted provided that this copyright notice and disclaimer are retained.

THIS SOFTWARE IS PROVIDED BY KALLE KAUKONEN AND CONTRIBUTORS ''AS IS'' AND ANY EXPRESS OR IMPLIED WARRANTIES, INCLUDING, BUT NOT LIMITED TO, THE IMPLIED WARRANTIES OF MERCHANTABILITY AND FITNESS FOR A PARTICULAR PURPOSE ARE DISCLAIMED. IN NO EVENT SHALL KALLE KAUKONEN OR CONTRIBUTORS BE LIABLE FOR ANY DIRECT, INDIRECT, INCIDENTAL, SPECIAL, EXEMPLARY, OR CONSEQUENTIAL DAMAGES (INCLUDING, BUT NOT LIMITED TO, PROCUREMENT OF SUBSTITUTE GOODS OR SERVICES; LOSS OF USE, DATA, OR PROFITS; OR BUSINESS INTERRUPTION) HOWEVER CAUSED AND ON ANY THEORY OF LIABILITY, WHETHER IN CONTRACT, STRICT LIABILITY, OR TORT (INCLUDING NEGLIGENCE OR OTHERWISE) ARISING IN ANY WAY OUT OF THE USE OF THIS SOFTWARE, EVEN IF ADVISED OF THE POSSIBILITY OF SUCH DAMAGE.

- ❏ Firefox is a trademark of the Mozilla Foundation in the U.S. and other countries.
- ❏ HP and HP LaserJet are registered trademarks of the Hewlett-Packard Company.
- ❏ Mopria® and the Mopria® Logo are registered and/or unregistered trademarks and service marks of Mopria Alliance, Inc. in the United States and other countries. Unauthorized use is strictly prohibited.
- ❏ Обща бележка: Другите имена на продукти, които се използват тук, са само за информация и е възможно да са търговски марки на съответните собственици.Epson не разполага с никакви права над тези марки.

## **Авторско право**

Никоя част от тази публикация не може да се възпроизвежда, съхранява в система за обработка или да се прехвърля под каквато и да е форма или с каквито и да е средства — електронни, механични, фотокопиране, записване или по друг начин — без предварителното писмено разрешение от Seiko Epson Corporation. Не се поема никаква патентна отговорност по отношение на употребата на съдържащата се тук информация. Не се поема отговорност за повреди, дължащи се на използването на информацията тук. Информацията в настоящия документ е предназначена само за използване с този продукт на Epson. Epson не носи отговорност за използването на тази информация по отношение на други продукти.

Нито Seiko Epson Corporation, нито нейните свързани дружества носят отговорност към купувача на този продукт или към трети страни за щети, загуби или разходи, понесени от купувача или от трети страни, в резултат на инцидент, неправилна употреба или злоупотреба с този продукт, или неупълномощени модификации, ремонти или промени на този продукт, или (с изключение на САЩ) липса на стриктно спазване на инструкциите за експлоатация и поддръжка на Seiko Epson Corporation.

Seiko Epson Corporation и нейните филиали не носят отговорност за повреди или проблеми, възникнали от употребата на каквато и да е опция или консумативи, различни от указаните като оригинални продукти на Epson или одобрени от Epson продукти от Seiko Epson Corporation.

Seiko Epson Corporation не носи отговорност за повреди, възникнали в резултат на електромагнитни смущения, които възникват от употребата на интерфейсни кабели, различни от обозначените като одобрени от Epson продукти от Seiko Epson Corporation.

© 2020 Seiko Epson Corporation

Съдържанието на това ръководство и спецификациите на този продукт подлежат на промяна без предизвестие.

## <span id="page-11-0"></span>**Важни инструкции**

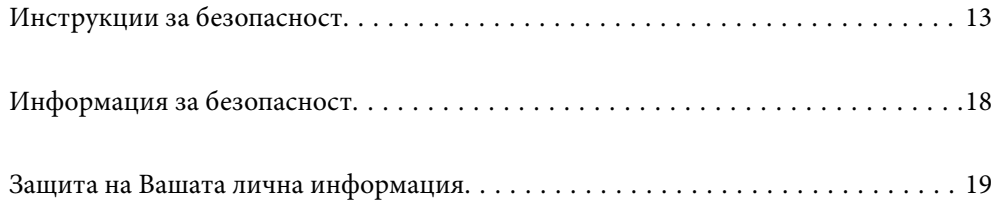

## <span id="page-12-0"></span>**Инструкции за безопасност**

#### **Настройване на принтера**

❏ Принтерът е тежък и не бива да бъде повдиган или носен от един човек. При повдигане на принтера двама души трябва да заемат правилните позиции, както е показано по-долу.

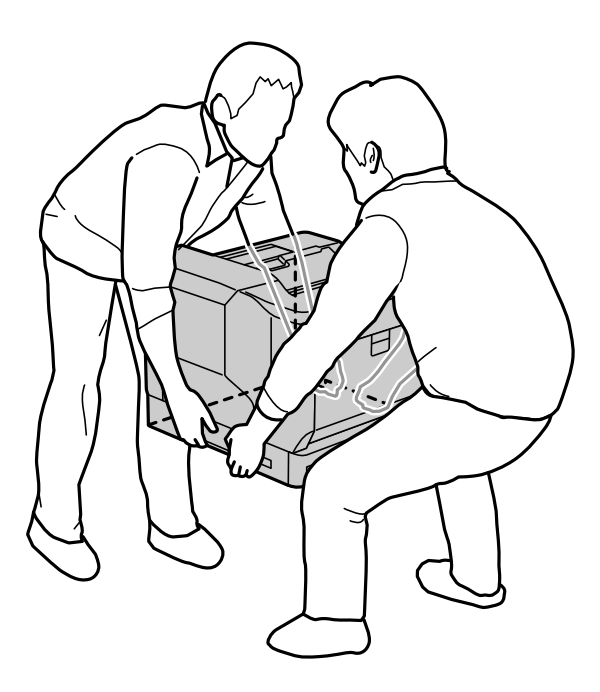

- ❏ При преместване на принтера винаги го дръжте хоризонтално.
- ❏ Ако не можете да поставите щепсела за променлив ток в електрическия контакт, свържете се с електротехник.
- ❏ Не свързвайте към източник на непрекъснато захранване. Ако го свържете към такъв, това може да доведе до неизправности или повреди.
- ❏ Уверете се, че AC захранващият кабел отговаря на съответните местни стандарти за безопасност. Използвайте единствено захранващия кабел, доставен с продукта. Използването на друг кабел може да доведе до пожар или токов удар. Захранващият кабел на продукта е за използване единствено със същия. Използването му с друго оборудване може да доведе до пожар или токов удар.
- ❏ В случай на повреда на щепсела сменете комплекта кабели или се консултирайте с квалифициран електротехник. Ако в щепсела има предпазители, уверете се, че сте ги подменили с предпазители с правилния размер и номинална мощност.
- ❏ Използвайте заземен електрически контакт, който съответства на щепсела на принтера. Не използвайте адаптер.
- ❏ Избягвайте използване на електрически контакт, управляван от стенни превключватели или автоматични таймери. Случайното прекъсване на захранването може да изтрие ценна информация в паметта на компютъра и принтера Ви.
- ❏ Уверете се, че в контакта няма прах.
- ❏ Уверете се, че сте вкарали щепсела в електрическия контакт докрай.
- ❏ Да не се борави с щепсела с мокри ръце.

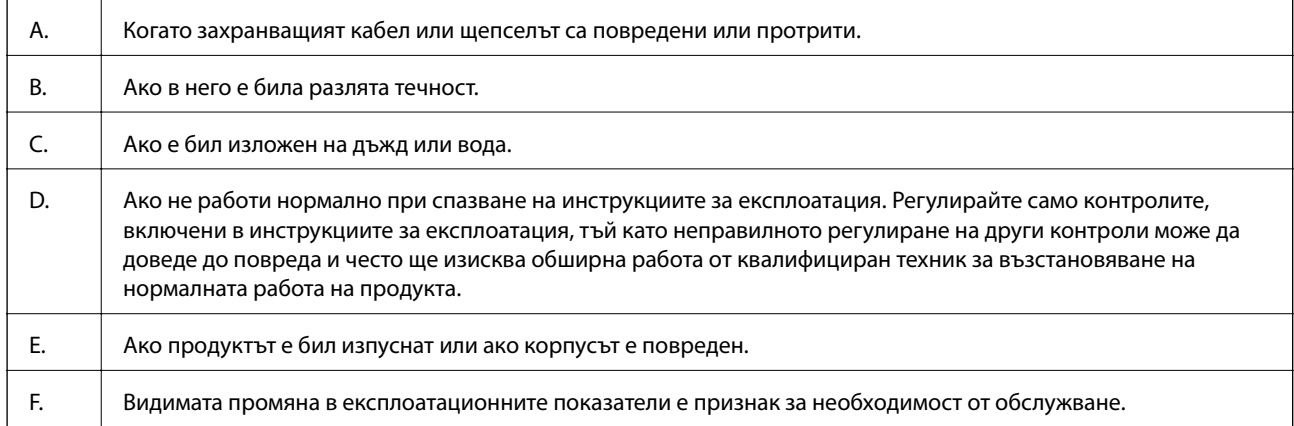

<span id="page-13-0"></span>❏ Изключете този принтер от стенния контакт и потърсете квалифициран сервизен представител при следните условия:

- ❏ Избягвайте споделяне на контакти с други уреди.
- ❏ Свържете цялото оборудване към правилно заземени захранващи контакти. Избягвайте използването на контакти в една и съща верига с фотокопирни машини или климатизатори, които редовно се включват и изключват.
- ❏ Свържете принтера си към електрически контакт, който отговаря на изискванията към захранването на този принтер. Изискванията към захранването на принтера са посочени на етикет, прикрепен към принтера. Ако не сте сигурни в техническите характеристики на електрозахранването във Вашия район, свържете се с местната електрическа компания или се консултирайте с Вашия търговски представител.
- ❏ Ако използвате разклонител, уверете се, че общият номинален ампераж на продуктите, включени в разклонителя, не надвишава номиналния му ампераж.
- ❏ Когато свързвате този принтер към компютър или друго устройство с кабел, уверете се, че правилно сте ориентирали конекторите. Всеки конектор има само една правилна ориентация. Поставянето на конектор в грешна ориентация може да повреди и двете устройства, свързани с кабела.
- ❏ Използвайте само допълнителни продукти, като например касетно устройство за хартия и стойка на принтера, произведени специално за този продукт. Използването на аксесоари, произведени за други продукти, може да доведе до падане на продукта и нараняване на някого.
- ❏ Когато повдигате принтера върху допълнителната стойка на принтера, не забравяйте да заключите колелцата на статива.

#### **Намиране на правилното място за принтера**

Когато премествате принтера, винаги избирайте място, което има достатъчно пространство за лесна работа и поддръжка. Използвайте следната илюстрация като насока за това колко място е необходимо около принтера, за да се гарантира плавна работа.

#### *Забележка:*

Цифрите трябва да бъдат закръглени до най-близкото цяло число.

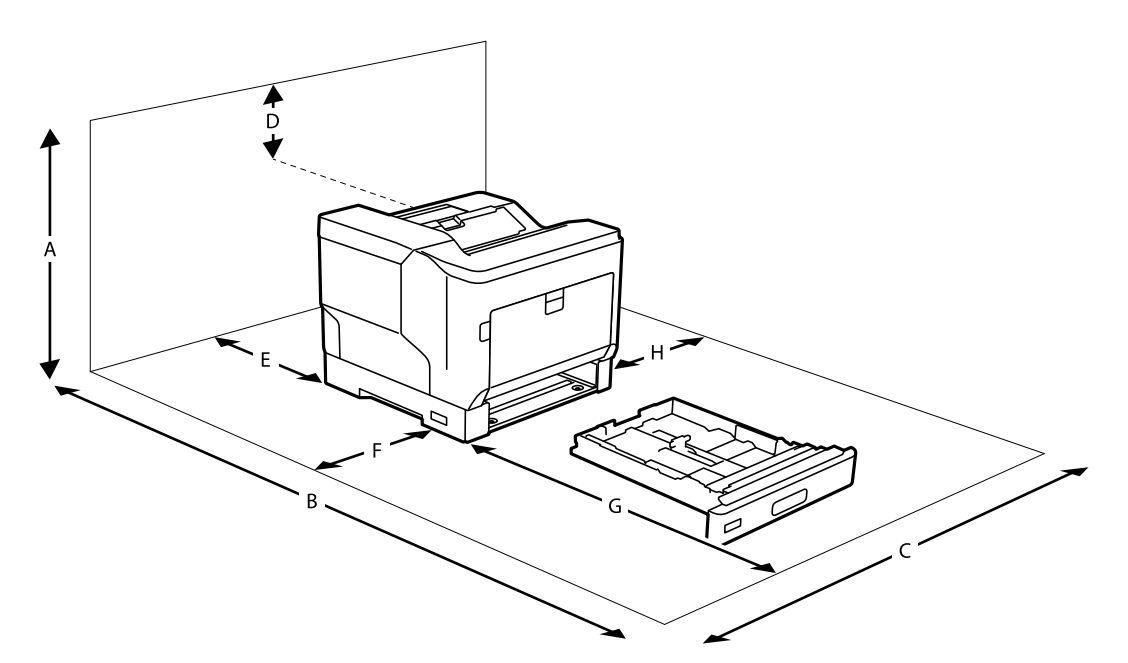

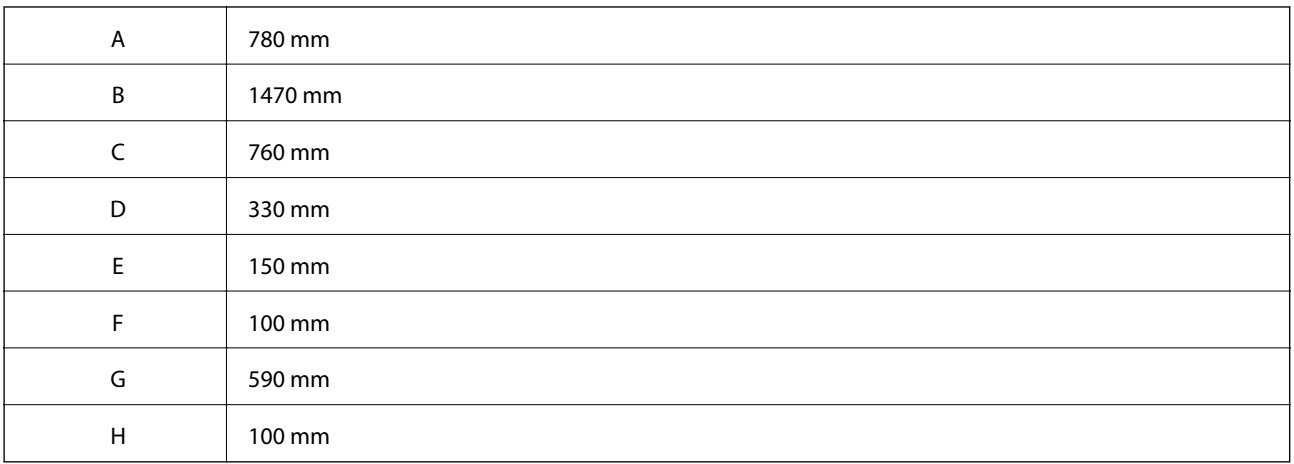

В допълнение към съображенията, свързани с пространството, винаги спазвайте следните предпазни мерки, когато търсите място, подходящо за принтера:

- ❏ Поставете принтера близо до електрически контакт, където лесно може да включите и изключите захранващия кабел.
- ❏ Не поставяйте принтера си на места, където е възможно някой да стъпва върху кабела.
- ❏ Не използвайте принтера във влажна среда.
- ❏ Избягвайте места, изложени на пряка слънчева светлина, прекомерна топлина, влага, мазна пара или прах.
- ❏ Избягвайте места, изложени на въздух, идващ директно от климатик.
- ❏ Не поставяйте принтера върху нестабилна повърхност.
- ❏ За вентилация са предвидени прорези и отвори в корпуса, както и отзад или отдолу. Не ги блокирайте и не ги покривайте. Не поставяйте принтера на легло, диван, килим или друга подобна повърхност или във вградена инсталация, освен ако не е осигурена подходяща вентилация.
- <span id="page-15-0"></span>❏ Цялата система на компютъра и принтера трябва да се държи далеч от потенциални източници на смущения, например високоговорители или бази на безжични телефони.
- ❏ Оставете подходящо пространство около принтера, за да се осигури достатъчна вентилация.

#### **Използване на принтера**

❏ Някои от символите, използвани в този принтер, целят да гарантират безопасността и правилното използване на принтера. Посетете следния уеб сайт, за да научите повече за значението на символите: <http://support.epson.net/symbols>

❏ Внимавайте да не докосвате термоблока, маркиран с етикет за внимание, или зоните около него. Ако принтерът е бил използван, тези зони може да са много горещи. Ако трябва да докоснете някоя от тези

Може да видите термоблока, като отворите предния капак с помощта на лост А. Звездичката (\*) обозначава позицията на етикета за внимание.

зони, изключете принтера и изчакайте 40 минути, за да позволите охлаждане, преди да направите това.

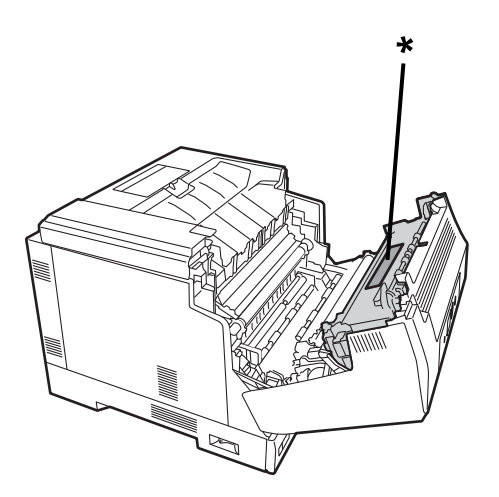

Може да видите устройството за дуплекс печат и капака на устройството за дуплекс печат, като отворите предния капак с помощта на бутон Б. Звездичката (\*) обозначава позицията на етикета за внимание.

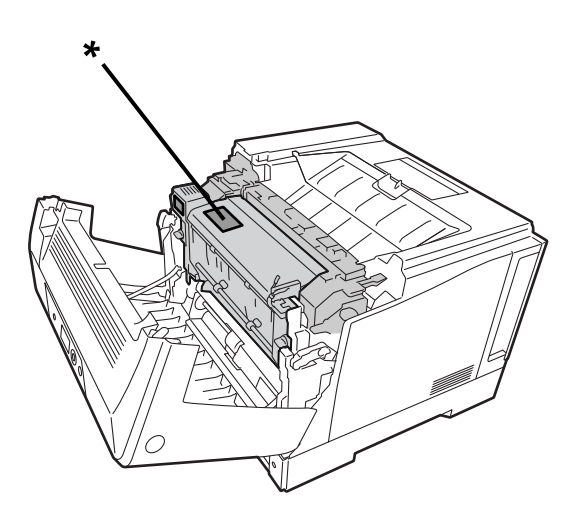

❏ Не вкарвайте ръката си дълбоко навътре в термоблока, тъй като някои компоненти са остри и може да причинят нараняване.

- <span id="page-16-0"></span>❏ Никога не натискайте предмети от какъвто и да било вид през отворите на корпуса, тъй като те може да докоснат опасни точки на напрежение или да предизвикат късо съединение в части, което от своя страна може да доведе до риск от пожар или токов удар.
- ❏ Не сядайте и не се облягайте на принтера. Не поставяйте тежки предмети върху принтера.
- ❏ Когато са инсталирани допълнителни касети за хартия, не отваряйте едновременно две или повече касети за хартия, докато предният капак е отворен. Отворените касети разбалансират принтера и ако се приложи натиск върху задната му част, той може да падне и да нарани някого.
- ❏ Не използвайте никакви лесно запалими газове във или около принтера.
- ❏ Не поставяйте компонентите на принтера на място със сила. Въпреки че принтерът е проектиран да бъде здрав, грубото боравене с него може да го повреди.
- ❏ Не оставяйте заседнала хартия вътре в принтера. Това може да доведе до прегряване на принтера.
- ❏ Никога не разливайте течност от какъвто и да било вид върху принтера.
- ❏ Регулирайте само онези контроли, които не са посочени в инструкциите за работа. Неправилното регулиране на други контроли може да доведе до повреда и необходимост от ремонт от квалифициран сервизен представител.
- ❏ Не изключвайте принтера:
	- След като включите принтера, изчакайте началният екран да се появи на LCD екрана.
	- Когато индикаторът на данните е включен или мига.
	- По време на печат.
- ❏ Избягвайте да докосвате компонентите във вътрешността на принтера, освен ако в ръководството не е посочено да го направите.
- ❏ Следвайте всички предупреждения и инструкции върху принтера.
- ❏ Освен в случаите, изрично обяснени в документацията на принтера, не се опитвайте да обслужвате този продукт сами.
- ❏ Периодично изключвайте щепсела от контакта и почиствайте острите части.
- ❏ Не вадете щепсела от контакта, докато принтерът работи.
- ❏ Ако принтерът няма да се използва дълго време, изключете щепсела от електрическия контакт.
- ❏ Изключете този принтер от контакта преди почистване.
- ❏ Използвайте добре изстискана кърпа за почистване. Не използвайте течни или аерозолни почистващи препарати.

#### **Боравене с консумативи и части за поддръжка**

- ❏ Не изгаряйте използваните запалими консумативи и части за поддръжка, защото те може да експлодират и да наранят някого. Изхвърлете ги в съответствие с местните разпоредби.
- ❏ Уверете се, че държите консумативите и частите за поддръжка на недостъпни за деца места.
- ❏ При работа с касета с тонер винаги я поставяйте върху чиста, гладка повърхност.
- ❏ Не се опитвайте да променяте или разглобявате консумативи и части за поддръжка.
- ❏ Не докосвайте тонера. Винаги дръжте тонера далеч от очите си. Ако тонерът попадне върху кожата или дрехите Ви, незабавно измийте със сапун и вода.
- ❏ Ако тонерът се разлее, използвайте метла и лопатка или кърпа, навлажнена със сапун и вода, за да го почистите. Тъй като фините частици може да предизвикат пожар или експлозия при влизане в контакт с искра, не използвайте прахосмукачка.
- <span id="page-17-0"></span>❏ Изчакайте поне един час, преди да използвате касета с тонер или фотопроводник, след като го преместите от хладна към топла среда, за да предотвратите повреда от кондензация.
- ❏ За да постигнете най-добро качество на печат, не съхранявайте тонера в зона, изложена на пряка слънчева светлина, прах, солен въздух или корозивни газове (като амоняк). Избягвайте места, където възникват екстремни или бързи промени в температурата и влажността.
- ❏ Когато отстранявате фотопроводника, не го излагайте на слънчева светлина и избягвайте излагането му на стайна светлина за повече от 3 минути. Фотопроводникът съдържа светлочувствителен барабан. Излагането на светлина може да повреди барабана, като причини появата на тъмни или светли зони на отпечатаната страница и намали експлоатационния живот на барабана. Ако трябва да държите фотопроводника далеч от принтера за дълги периоди, покрийте го с непрозрачен плат.
- ❏ Внимавайте да не надраскате повърхността на барабана. Когато изваждате фотопроводника от принтера, винаги го поставяйте върху чиста, гладка повърхност. Избягвайте да докосвате барабана, тъй като мазнината от кожата Ви може трайно да увреди повърхността му и да повлияе на качеството на печат.
- ❏ Не докосвайте трансферната ролка, за да избегнете повреда.
- ❏ Не допускайте краищата на хартията да преминат през кожата Ви, защото могат да Ви порежат.

## **Информация за безопасност**

#### **Етикети за безопасност на лазери**

#### !*Предупреждение:*

Извършването на процедури и настройки, различни от посочените в документацията на принтера, може да доведе до опасно облъчване с радиация. Принтерът Ви е лазерен продукт от Клас 1, както е определено в спецификациите на IEC60825. Етикетът, подобен на показания по-долу, трябва да се прикрепи към гърба на принтера в държави, където е това е необходимо.

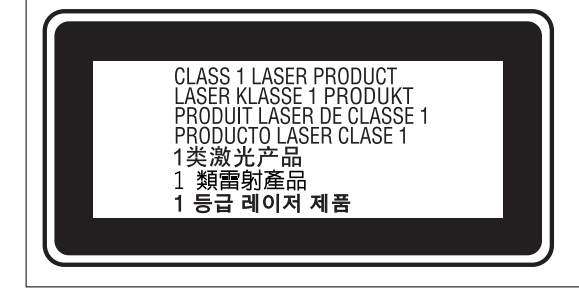

#### **Вътрешно лазерно лъчение**

Има лазерен диоден модул от клас III b, който има невидим лазерен лъч вътре в печатащата глава. Устройството с печатаща глава НЕ Е ЕЛЕМЕНТ ЗА ОБСЛУЖВАНЕ, поради което устройството с печатаща глава не трябва да се отваря при никакви обстоятелства. От вътрешната страна на принтера е поставен допълнителен предупредителен етикет за лазер.

#### <span id="page-18-0"></span>**Безопасност във връзка с озон**

#### **Емисии на озон**

Озоновият газ се генерира от лазерни принтери като страничен продукт от процеса на печатане. Озонът се произвежда само когато принтерът отпечатва.

#### **Гранична стойност на експозиция на озон**

Лазерният принтер Epson генерира по-малко от 3 mg/h при продължителен печат.

#### **Намаляване на риска до минимум**

За да сведете до минимум риска от излагане на озон, трябва да избягвате следните условия:

- ❏ Използване на множество лазерни принтери в ограничена зона
- ❏ Работа в условия на изключително ниска влажност
- ❏ Лоша вентилация на помещението
- ❏ Продължителен, непрекъснат печат, заедно с някое от горните

#### **Местоположение на принтера**

Принтерът трябва да е разположен така, че отработените газове и генерираната топлина:

- ❏ Да не се издухват директно в лицето на потребителя
- ❏ Се изпускат директно от сградата, когато е възможно

## **Защита на Вашата лична информация**

Когато давате принтера на друго лице или го изхвърляте, изтрийте цялата лична информация, съхранена в паметта на принтера, като изберете менютата на контролния панел, както е описано по-долу.

- ❏ **Settings** > **General Settings** > **System Administration** > **Restore Default Settings** > **All Settings**
- ❏ **Settings** > **General Settings** > **System Administration** > **Clear Internal Memory Data** > **PDL Font, Macro, and Working Area**

## <span id="page-19-0"></span>Наименования и функции на частите

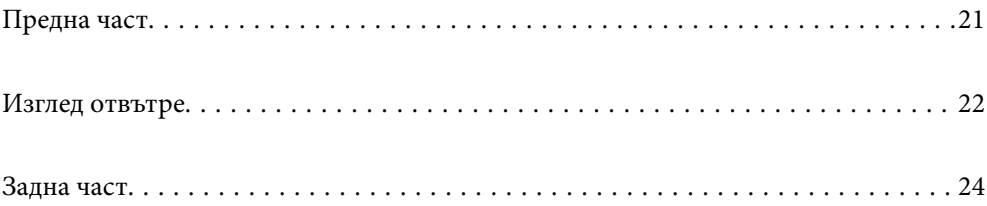

<span id="page-20-0"></span>**Предна част**

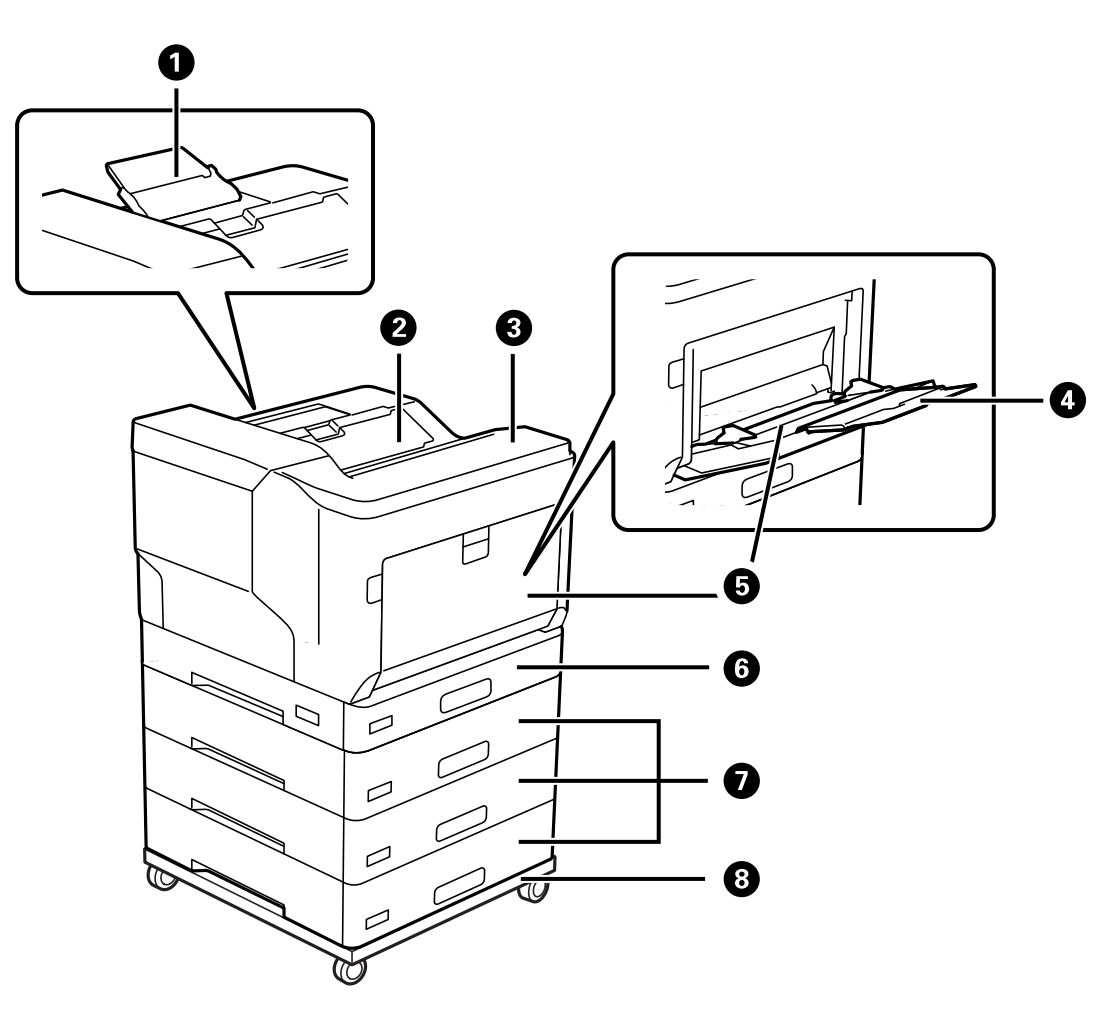

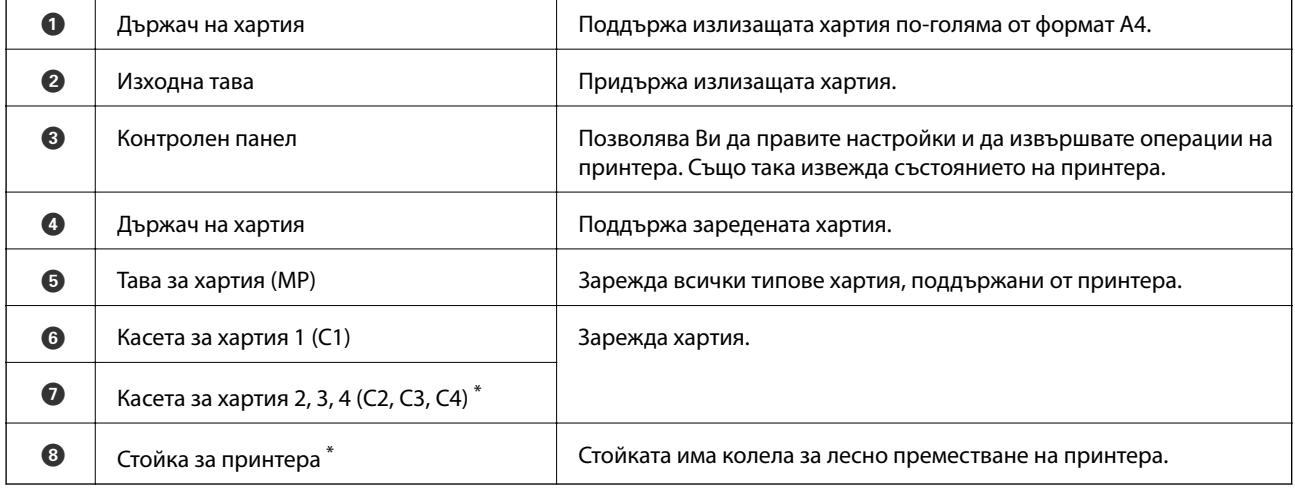

\* Допълнителен елемент. Вижте съответната информация по-долу за подробности.

#### **Още по темата**

& ["Списък с допълнителни елементи" на страница 160](#page-159-0)

## <span id="page-21-0"></span>**Изглед отвътре**

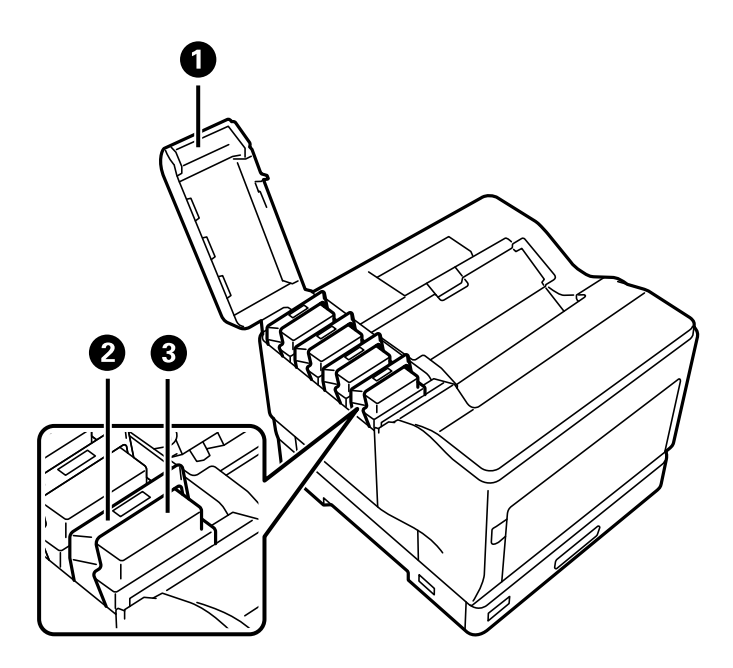

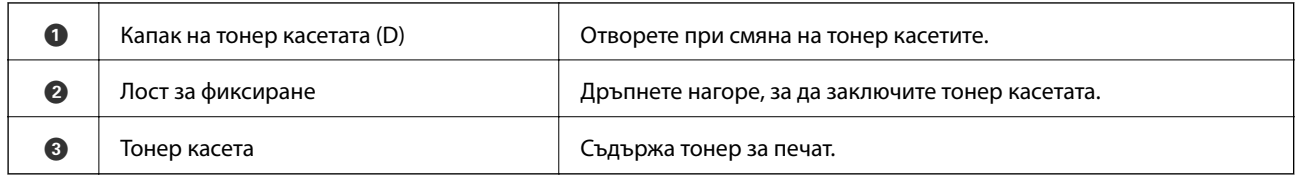

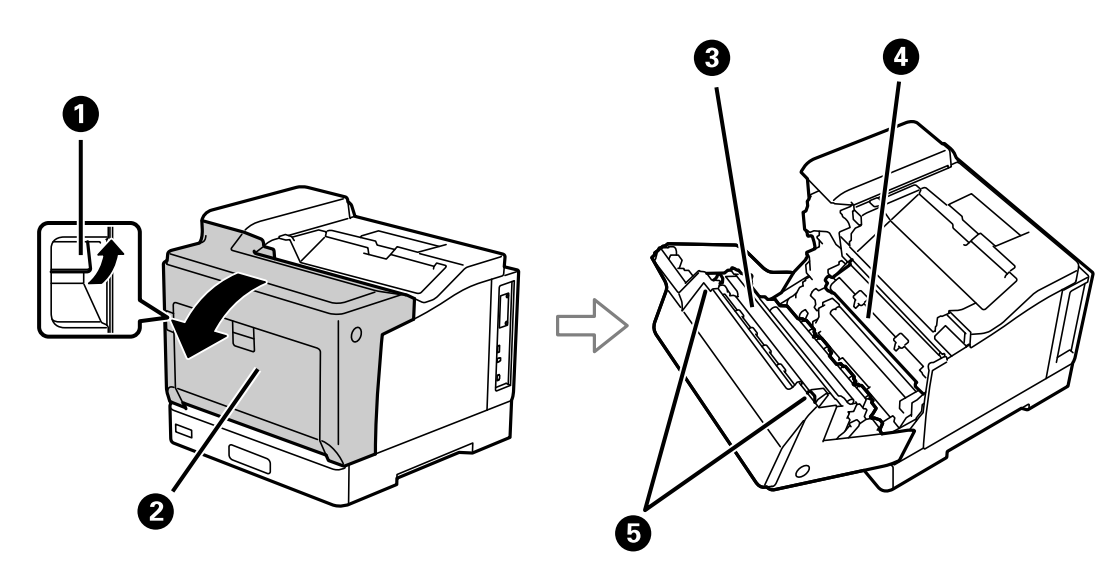

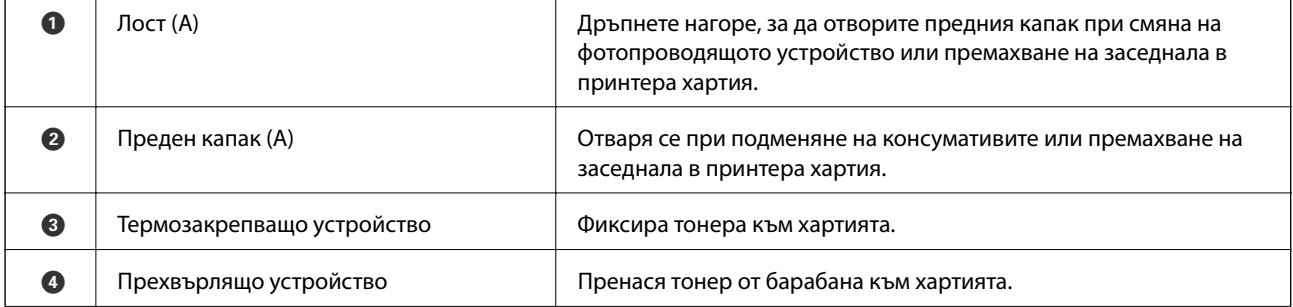

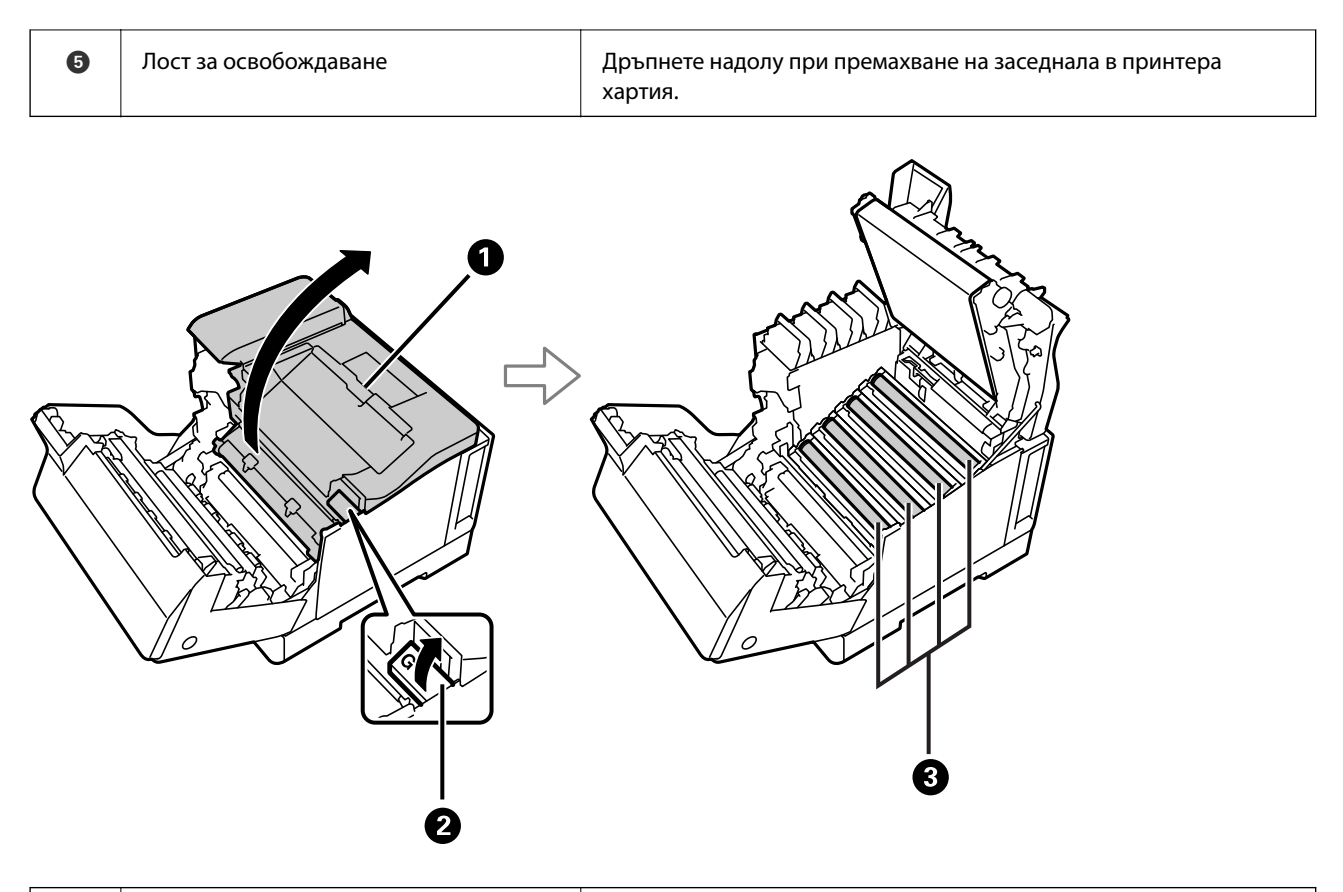

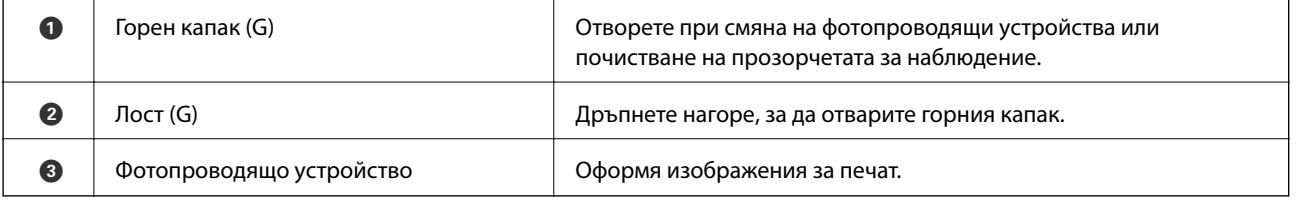

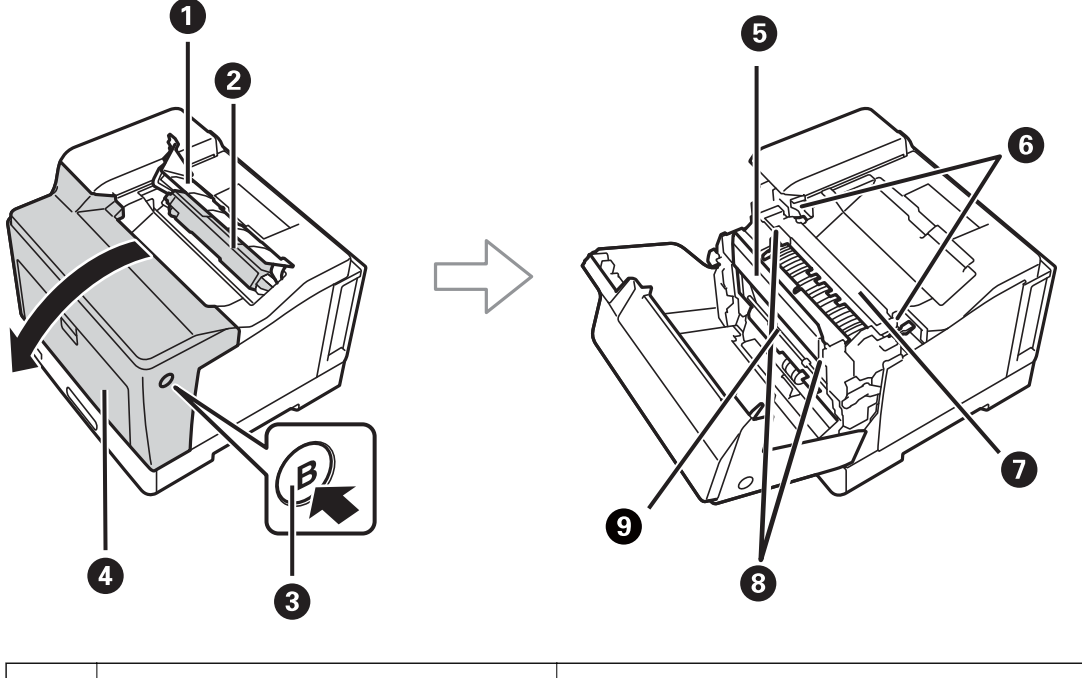

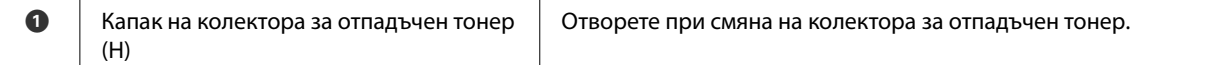

<span id="page-23-0"></span>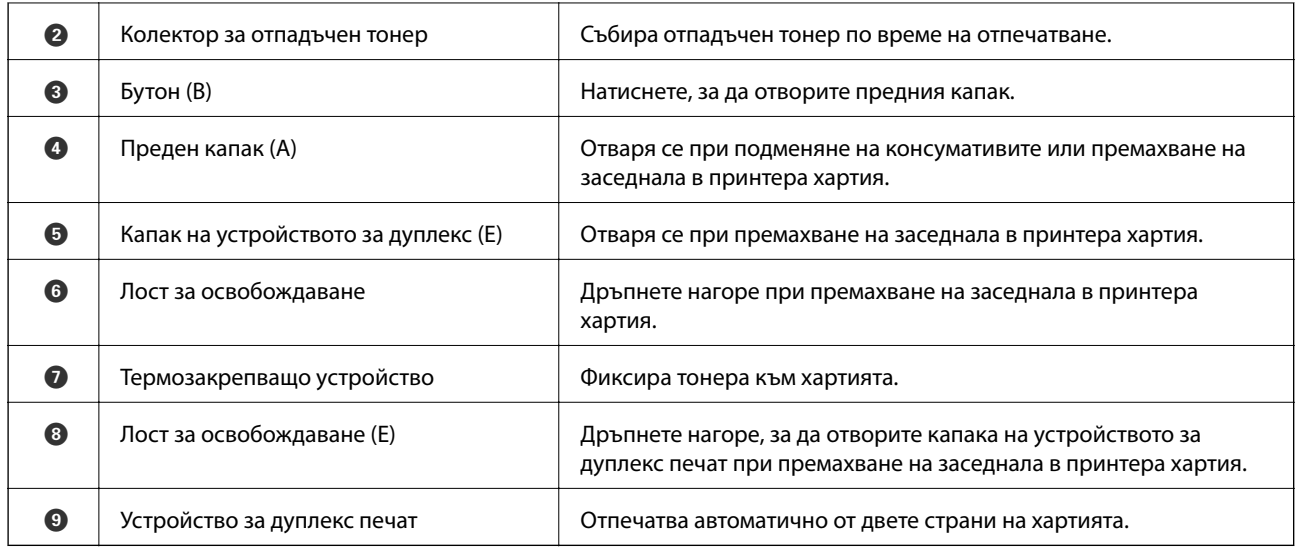

## **Задна част**

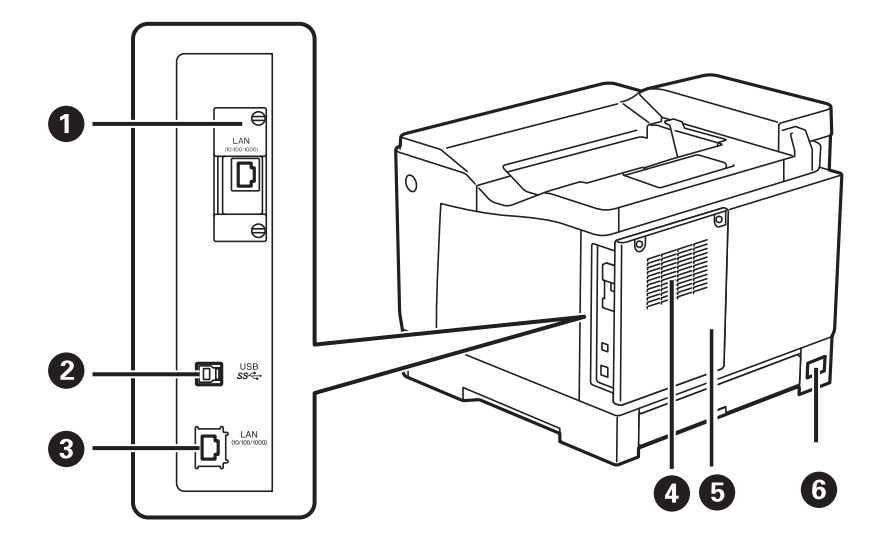

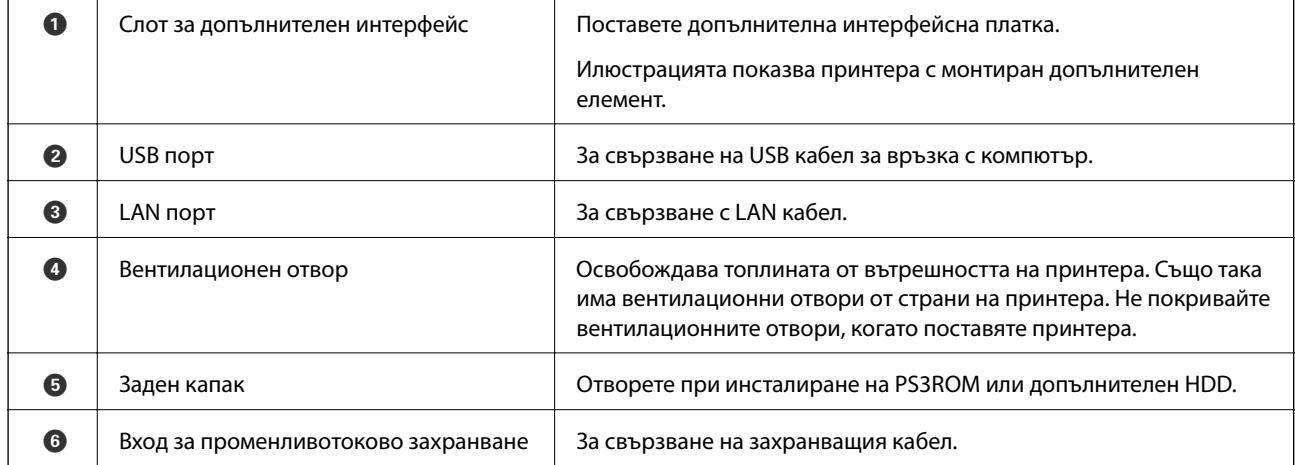

## <span id="page-24-0"></span>**Упътване за контролния панел**

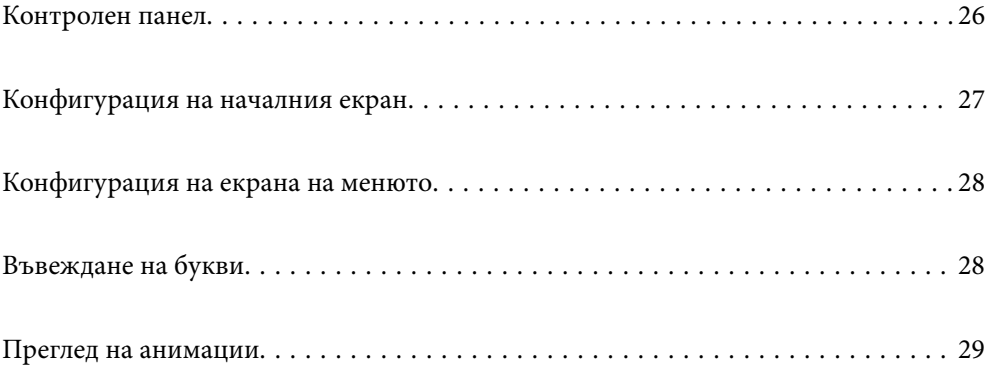

<span id="page-25-0"></span>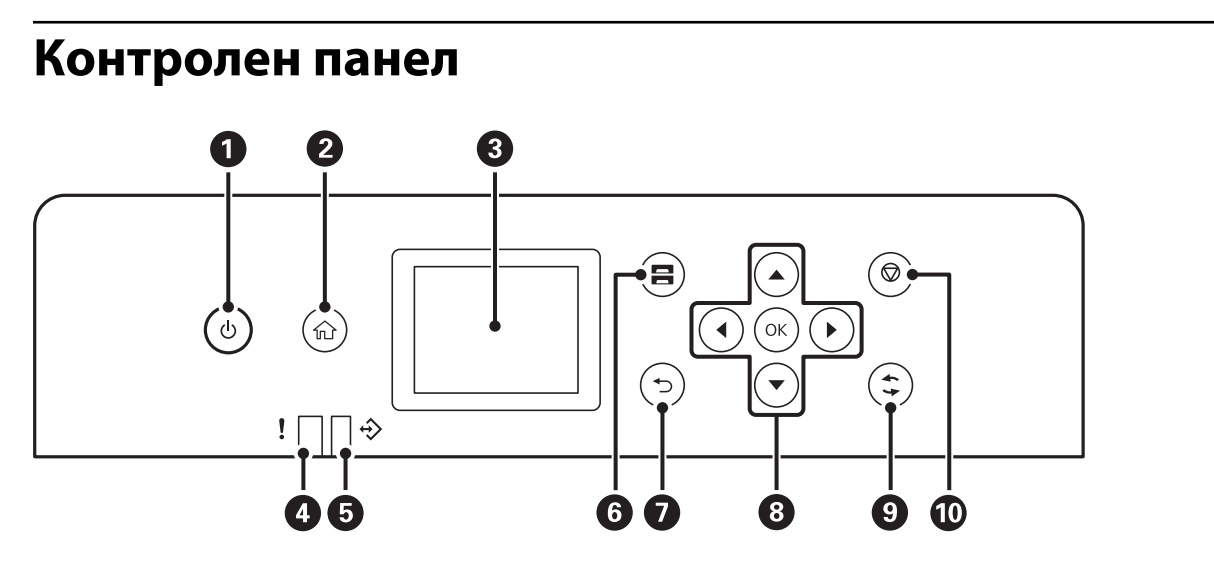

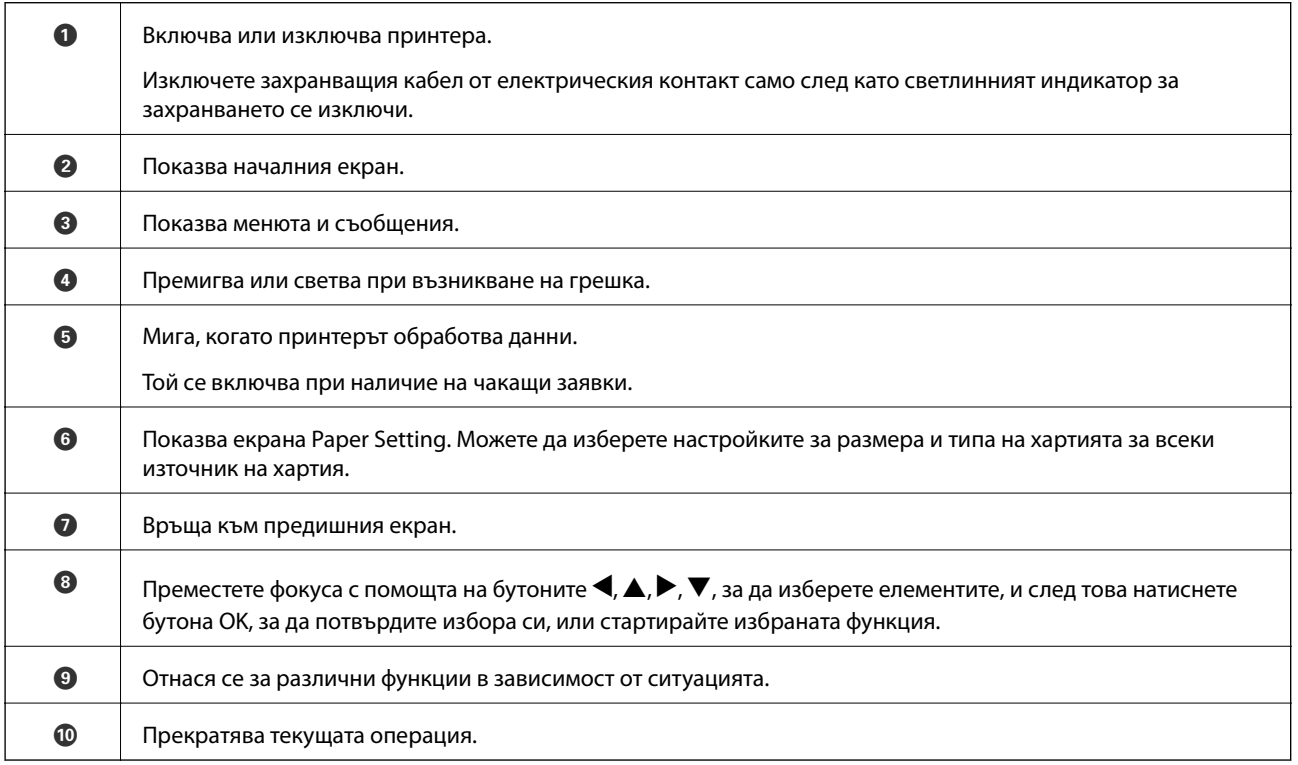

## <span id="page-26-0"></span>**Конфигурация на началния екран**

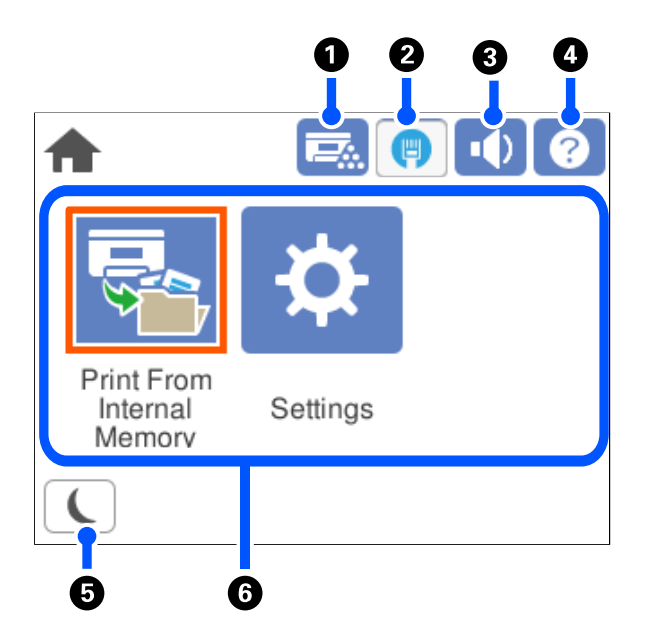

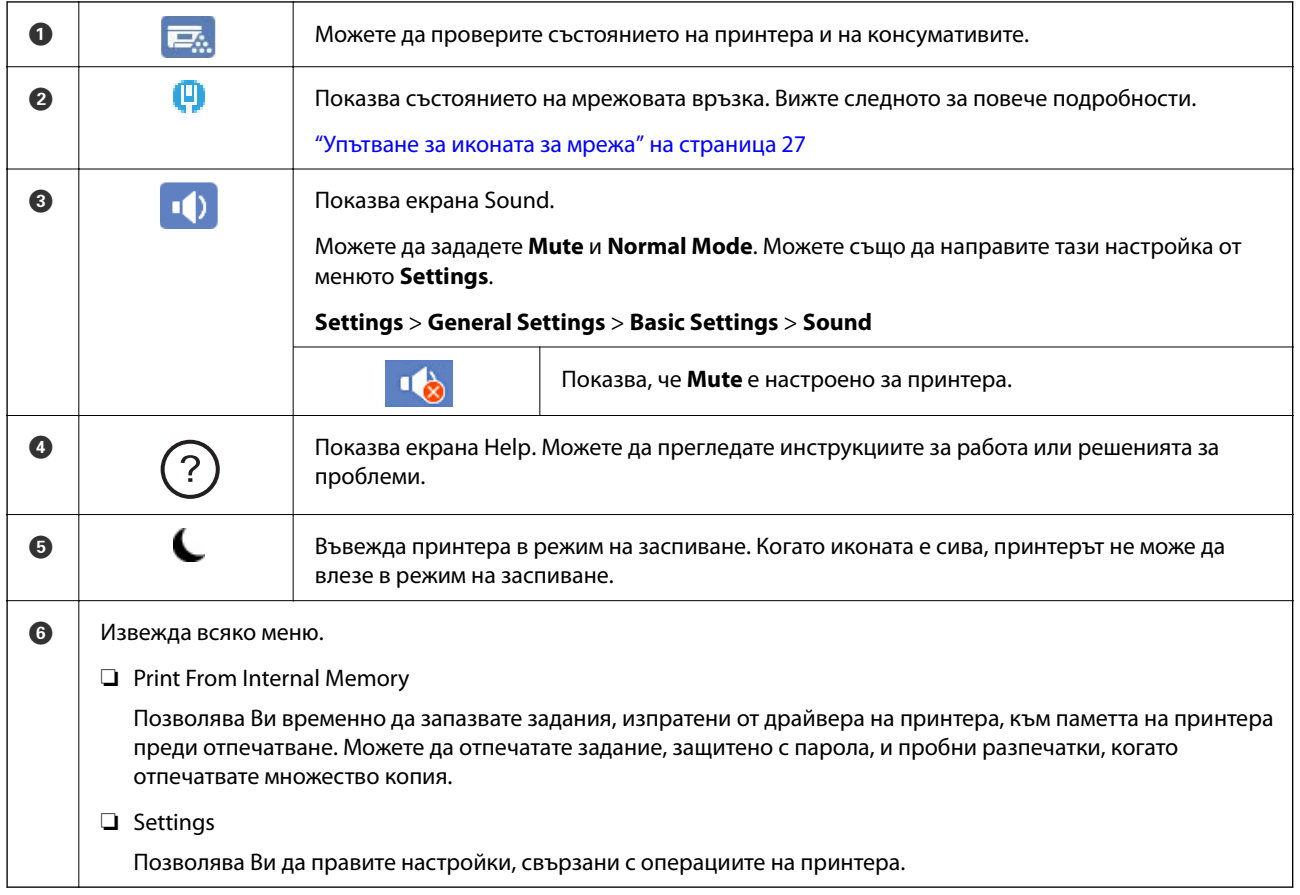

#### **Упътване за иконата за мрежа**

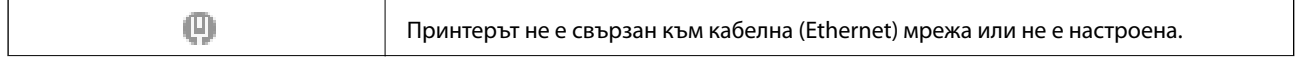

<span id="page-27-0"></span> $\boldsymbol{\Theta}$ 

Принтерът е свързан към кабелна (Ethernet) мрежа.

## **Конфигурация на екрана на менюто**

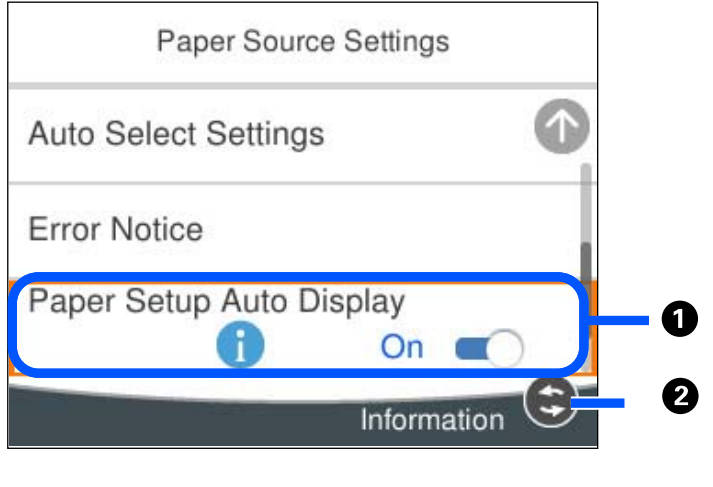

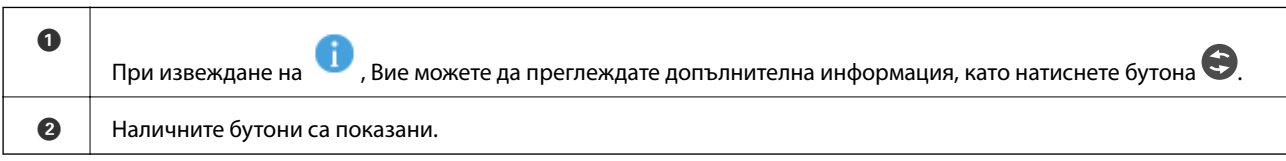

## **Въвеждане на букви**

Можете да въвеждате знаци и символи, като използвате клавиатурата на екрана, при извършване на мрежови настройки и т.н.

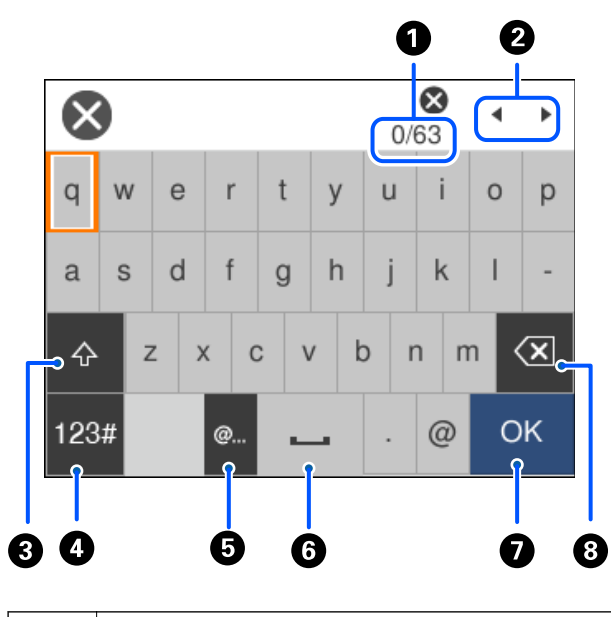

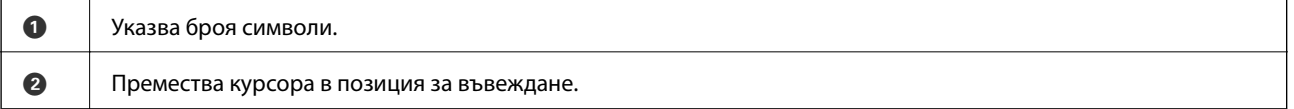

<span id="page-28-0"></span>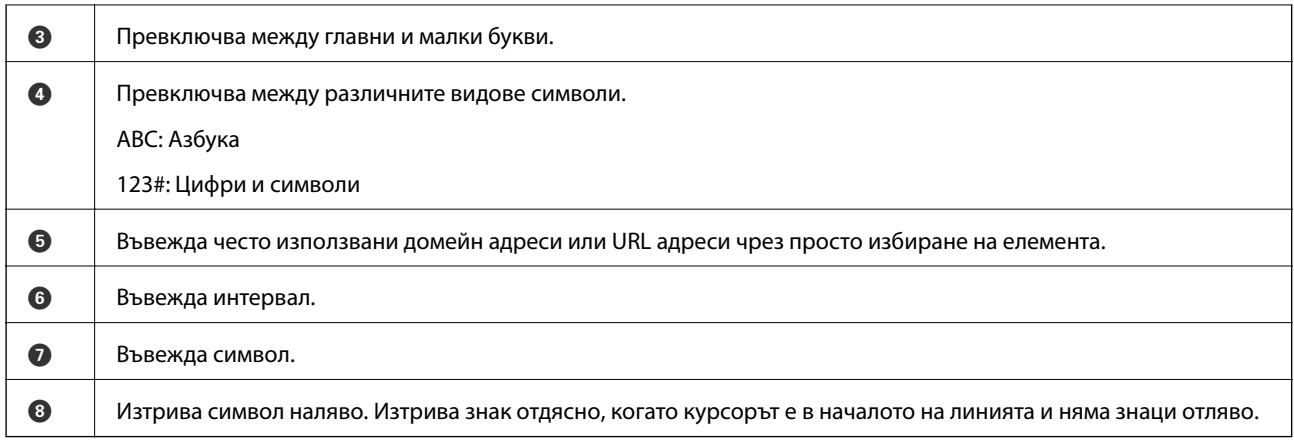

## **Преглед на анимации**

На LCD екрана можете да видите анимации с инструкции за работа, например зареждане на хартия или премахване на заседнала хартия.

- **□ Изберете ?**: извежда се екранът за помощ. Изберете **How To**, след което изберете елементите, които искате да видите.
- ❏ Изберете **How To** в долната част на оперативния екран: показва се зависима от контекста анимация.

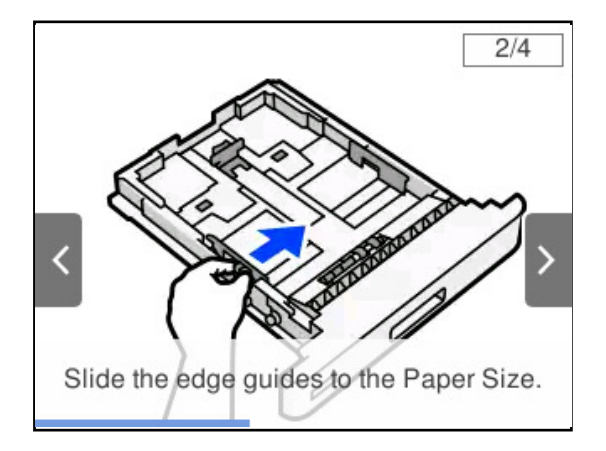

## <span id="page-29-0"></span>**Зареждане на хартия**

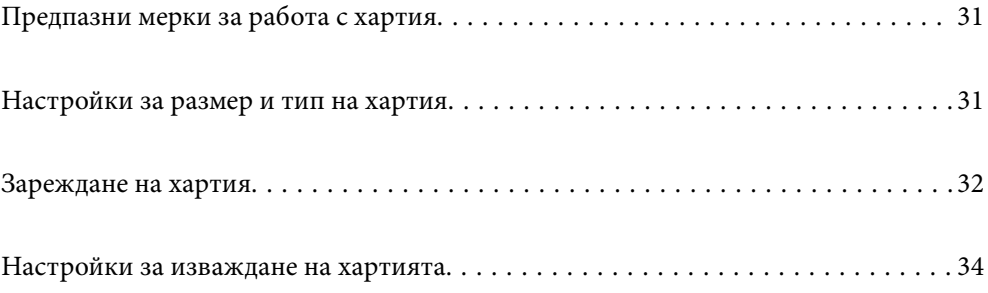

## <span id="page-30-0"></span>**Предпазни мерки за работа с хартия**

#### **Хартия**

- ❏ Проверете наличната хартия и капацитета.
- ❏ Разлистете и подравнете краищата на хартията преди зареждане.

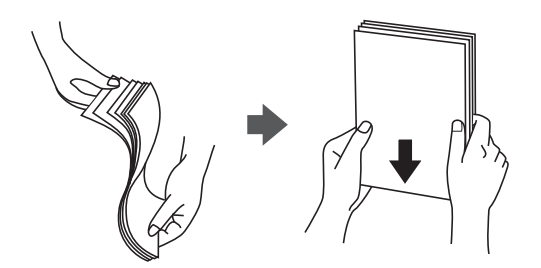

❏ Ако хартията е огъната, изгладете я или я извийте леко в обратната посока преди зареждане.

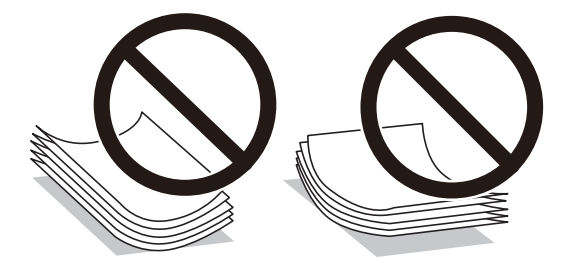

❏ Ако възникнат проблеми с подаване на хартията, заредете хартията наобратно.

#### **Плик**

- ❏ Според типа на плика, средата на съхранение и печат и метода на печат е възможно да се забележат гънки. Препоръчваме да направите пробен печат.
- ❏ Ако не можете да подавате правилно пликове, опитайте да намалите броя на пликовете и ще може да ги подавате правилно.
- ❏ Ако не можете да подавате пликове правилно дори и водещият ръб на плика да е здраво вкаран в тавата за хартия, уверете се, че водещият ръб на плика не е подгънат надолу. Ако е, изравнете го и го презаредете.

#### **Още по темата**

& ["Неподдържани видове хартия" на страница 194](#page-193-0)

## **Настройки за размер и тип на хартия**

Ако регистрирате размера и типа на хартията на изведения екран, когато поставяте касетата за хартия, принтерът Ви информира, когато регистрираната информация и настройките за печат се различават. Това <span id="page-31-0"></span>може да предотврати стопяване на некачествен тонер или проблеми с подаването на хартия, когато се печата, поради несъответствия на типа на хартията, което Ви спестява хабене на хартия и тонер.

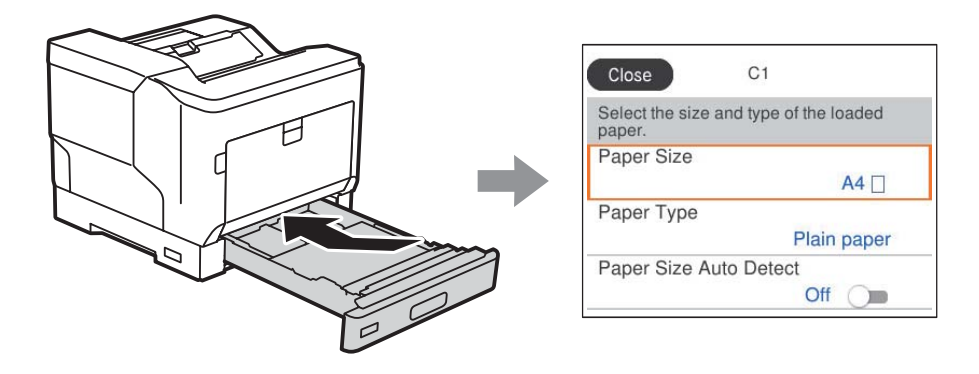

Ако изведеният размер и типа на хартията се различават от заредената хартия, изберете елемента за промяна. Ако настройките съвпадат със заредената хартия, затворете екрана.

#### *Забележка:*

Можете също да изведете екрана за настройки на размера и типа на хартията, като натиснете бутона  $\blacksquare$ от контролния панел.

## **Зареждане на хартия**

Можете да заредите хартия, като направите справка с анимациите, изведени на LCD екрана на принтера.

Изберете , след което изберете **How To** > **Load paper**. Изберете типа хартия и източника на хартия, който искате да използвате за извеждане на анимации. Изберете **Finish**, за да затворите екрана с анимации.

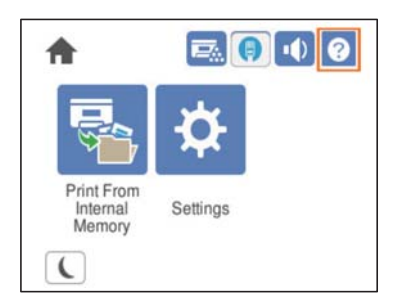

- <span id="page-32-0"></span>c*Важно:*
	- ❏ Не изваждайте две или повече касети за хартия по едно и също време. Това може да доведе до нестабилност и падане на принтера.
	- ❏ Не изваждайте касета за хартия по време на отпечатване.
	- ❏ Не натискайте касетата за хартия прекалено силно. Това може да доведе до неправилно подравняване на хартията, което да причини изкривено подаване или засядане на хартия.
	- ❏ Не зареждайте повече от максималния брой листове, посочен за пликове, тъй като може да причини проблеми с подаването на хартия.
	- ❏ Зареждайте гланцирана хартия лист по лист в тавата за хартия.
	- ❏ Не забравяйте да регулирате водача за ръбове към размера на хартията, която се зарежда. Ако размерът на хартията е неправилен, това може да причини проблем с подаването на хартия, засядане на хартия или грешка.
	- ❏ Ако типът хартия не е зададен правилно, това може да причини проблеми с отпечатването.
	- ❏ Когато отпечатвате върху хартия, различна от стандартната, не забравяйте да посочите размера на хартията в *User Defined Size (Windows)* / *Manage Custom Size (Mac OS)* в драйвера на принтера. Ако продължите да печатате с избран различен размер на хартията, термозакрепващото устройство в принтера може да се повреди.

#### **Зареждане на плик**

Зареждайте пликове със страната за печат надолу.

❏ Ако отворите капачето на плика:

Задайте принтера, така че капачето да е към вас. Този метод на настройване е препоръчителен.

За да настроите задния край с отворено капаче на плика, изберете **Rotate 180°** в раздела **More Options** на драйвера на принтера (Windows).

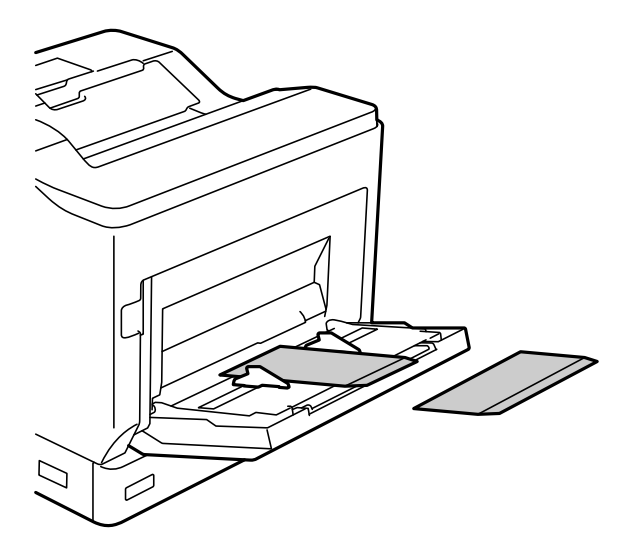

<span id="page-33-0"></span>❏ Когато капачето на плика е затворено:

Задайте принтера, така че капачето да е към гърба.

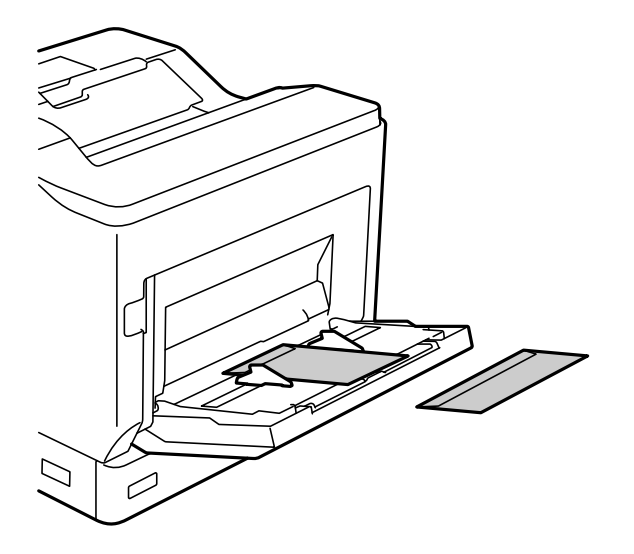

## **Настройки за изваждане на хартията**

Извадете хартията с отпечатаната страна надолу. За обикновена хартия с формат A4 можете да извадите едновременно до 250 листа. За хартия, която може да бъде заредена вертикално или хоризонтално (A4/ Писмо), можете да промените посоката на изваждане на хартията. В допълнение когато отпечатвате в комплекти, те могат да бъдат изведени последователно вертикално и хоризонтално за по-лесно подреждане.

#### **Избор на посока за извеждане на хартията**

1. Ако в тавата за хартия е заредена хартия, задайте размера й (посока) на контролния панел.

Елементи на настройките: Размер на хартията

Стойности на настройките:  $A4 \Box$ ,  $A4 \Box$ , Писмо , Писмо

2. Посочете посоката на извеждане на хартията в драйвера на принтера.

Windows: **Main** > **Paper Output Settings**

Mac OS: **Print Settings** > Output Direction

Когато изберете **Non-standard**, можете да печатате и извеждате върху източник на хартия, който е бил зареден в посока, различна от стандартната (A4 landscape/Letter landscape).

#### **Изваждане на хартия последователно портретно или пейзажно**

1. Заредете хартия с размер A4 (или Писмо) хоризонтално в един от източниците на хартия и вертикално в друг.

2. Ако в тавата за хартия е заредена хартия, задайте размера й (ориентация) на контролния панел. Елементи на настройките: Размер на хартията

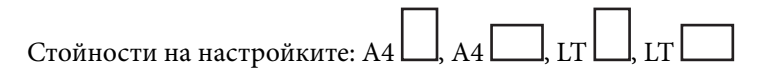

3. Изберете **Collated** в драйвера на принтера и задайте източника на хартия на **Auto Select**. Windows: **Main** > **Paper Source** Mac OS: **Print Settings** > **Paper Source**

- 4. Изберете **Standard and Non-standard Alternately** в изходните настройки. Windows: **Main** > **Paper Output Settings** Mac OS: **Print Settings** > **Output Direction**
- 5. Задайте броя копия, след което отпечатайте.

## <span id="page-35-0"></span>**Печат**

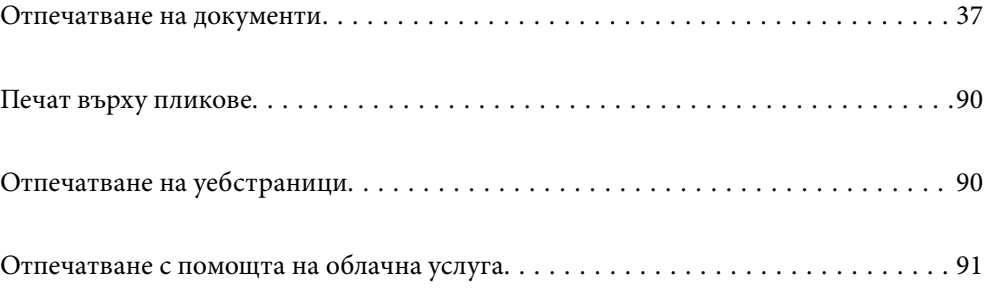
# <span id="page-36-0"></span>**Отпечатване на документи**

# **Печат от компютър — Windows**

В случай че не можете да промените някои от настройките на драйвера на принтера, те най-вероятно са били ограничени от администратора. Свържете се с Вашия администратор на принтера, за да получите съдействие.

## **Отпечатване чрез лесни настройки**

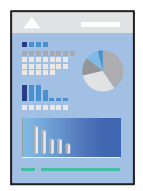

## *Забележка:*

Операциите може да се различават в зависимост от приложението. Вижте помощните указания на приложението за подробности.

1. Заредете хартия в принтера.

["Зареждане на хартия" на страница 32](#page-31-0)

- 2. Отворете файла, който желаете да отпечатате.
- 3. Изберете **Печат** или **Настройка на печат** от меню **Файл**.
- 4. Изберете Вашия принтер.
- 5. Изберете **Предпочитания** или **Свойства**, за да достигнете до прозореца на драйвера на принтера.

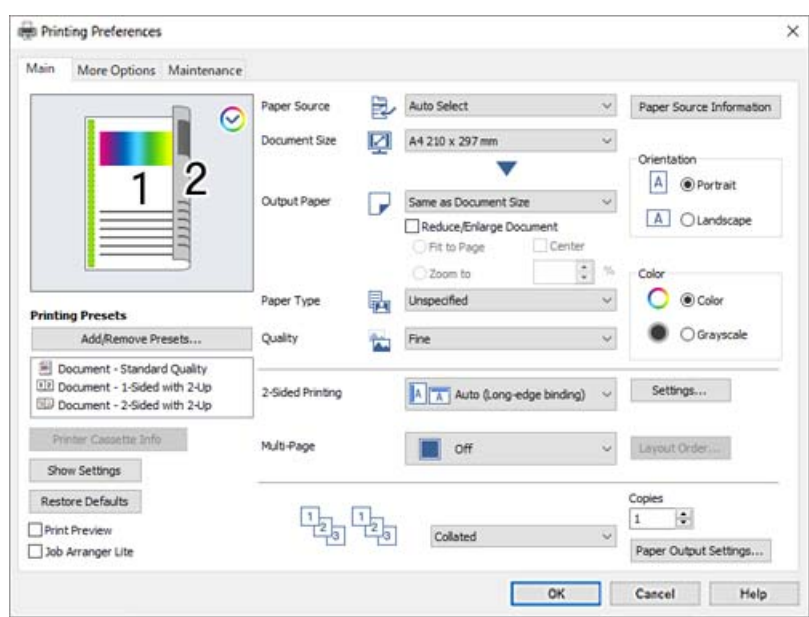

<span id="page-37-0"></span>6. Променете настройките, ако е необходимо.

Вижте опциите на менюто от драйвера на принтера за подробности.

#### *Забележка:*

- ❏ За обяснение относно елементите за настройка вижте онлайн помощта. Щракнете с десен бутон на мишката върху елементи за извеждане на *Help*.
- ❏ Ако желаете да отпечатвате върху гърба на хартия, която не може да бъде автоматично отпечатана от двете страни, отпечатвайте ръчно (не можете да отпечатвате на гърба на хартия за етикети). Когато отпечатвате на гърба, изберете "(Отзад)" като *Paper Type* в драйвера на принтера.
- ❏ Когато искате да отпечатвате само от едната страна на хартията, задайте *2-Sided Printing* на *Off*.
- ❏ Когато изберете *Print Preview*, можете да видите предварителен изглед на Вашия документ преди отпечатване.
- 7. Щракнете върху **OK**, за да затворите прозореца на драйвера на принтера.

8. Щракнете върху **Печат**.

#### *Забележка:*

Ако искате да отмените печата, от Вашия компютър щракнете с десен бутон на мишката върху Вашия принтер в *Устройства и принтери*, *Принтер* или в *Принтери и факсове*. Щракнете върху *Вижте какво се отпечатва*, щракнете с десен бутон върху заданието, което искате да отмените, и след това изберете *Отмяна*. Не можете да отмените обаче задание за печат от компютъра, след като изпращането му до принтера е завършено. В този случай откажете заданието за печат от контролния панел на принтера.

## **Още по темата**

- & ["Налична хартия и капацитети" на страница 191](#page-190-0)
- & "Опции на менюто за драйвера на принтера" на страница 38

#### *Опции на менюто за драйвера на принтера*

Отворете прозореца за печат в приложение, изберете принтера и след това влезте в прозореца на драйвера на принтера.

#### *Забележка:*

Менютата варират в зависимост от опцията, която сте избрали.

## **Раздел Main**

#### Printing Presets:

Add/Remove Presets:

Можете да добавяте или премахвате Вашите собствени предварителни настройки за често използвани настройки за печат. От списъка изберете предварителната настройка, която искате да използвате.

## Printer Cassette Info:

Щракнете, за да отворите EPSON Status Monitor, който ще Ви помогне да проверите състоянието на принтера. За да активирате тази функция, трябва да инсталирате EPSON Status Monitor. Можете да го изтеглите от уебсайта на Epson.

#### [http://www.epson.com](http://www.epson.com/)

### Show Settings/Hide Settings:

Извежда списък с елементи, които са зададени към момента в разделите **Main** и **More Options**. Можете да покажете или скриете текущия екран със списък с настройки.

## Restore Defaults:

Връща всички настройки към фабричните стойности по подразбиране. Настройките на раздела **More Options** също се нулират до стойности по подразбиране.

#### Print Preview:

Извежда предварителен преглед на Вашия документ преди отпечатване.

#### Job Arranger Lite:

Job Arranger Lite Ви позволява да комбинирате няколко файла, създадени от различни приложения, и да ги отпечатате като единично задание за печат.

### Paper Source:

Изберете източника на хартия, от който се подава хартията. Изберете **Auto Select**, за да изберете автоматично източника на хартия, избран в настройките за печат на принтера.

## Document Size:

Изберете размера на хартията, на който искате да печатате. Ако изберете **User Defined Size**, въведете ширината и височината на хартията, след което регистрирайте размера.

#### Output Paper:

Изберете размера на хартията, на който искате да печатате. Ако **Document Size** се различава от **Output Paper**, **Reduce/Enlarge Document** се избира автоматично. Не е необходимо да го избирате, когато отпечатвате, без да намалявате или уголемявате размера на документа.

#### Reduce/Enlarge Document:

Позволява Ви да намалявате или уголемявате размера на документа.

#### Fit to Page:

Автоматично уголемява или намалява документа, за да се събере в размера на хартията, избрана в **Output Paper**.

### Zoom to:

Отпечатва в конкретен процент.

#### Center:

Отпечатва изображения в центъра на хартията.

## Paper Type:

Изберете типа хартия, върху който отпечатвате. Ако изберете **Unspecified**, отпечатването се извършва от източника на хартия, за който е зададен типа хартия на следното в настройките на принтера.

Plain, Letterhead, Recycled, Color, Preprinted, Semi-Thick, Thick paper1, Thick paper2, Labels или Special

Въпреки това, хартията не може да се подава от източник на хартия, за който източникът на хартия е зададен на изключен в **Auto Select Settings** на принтера.

## <span id="page-39-0"></span>Quality:

Изберете качеството на печат, което искате да използвате за печат. Наличните настройки зависят от избрания от Вас тип хартия. Ако изберете **More Settings**, може да конфигурирате допълнителни настройки на качеството на печат.

## Paper Source Information:

Извежда информацията за хартията, зададена за всеки източник на хартия.

## Orientation:

Изберете ориентацията, която желаете да използвате за отпечатване.

## Color:

Изберете цветен или монохромен печат.

## 2-Sided Printing:

Позволява Ви да извършвате 2-странно отпечатване.

## Settings:

Можете да посочите подвързващия ръб и полетата на свързване. Когато отпечатвате документи от няколко страници, можете да изберете да отпечатвате, като започнете от предната или задната страна на страницата.

## Multi-Page:

Позволява Ви да отпечатвате няколко страници на един лист или да извършвате отпечатване на плакат. Щракнете върху **Layout Order**, за да посочите реда, в който да се отпечатват страниците.

## Collated/Uncollated:

Изберете **Collated** за отпечатване на документи от няколко страници, групирани по ред и сортирани в комплекти.

## Copies:

Задава броя на копията, които искате да отпечатвате.

#### Paper Output Settings:

Избира ориентацията на извеждане на хартия за формати на хартията, които са поддържани да бъдат подавани в портретна или пейзажна ориентация.

## **Раздел More Options**

## Printing Presets:

Add/Remove Presets:

Можете да добавяте или премахвате Вашите собствени предварителни настройки за често използвани настройки за печат. От списъка изберете предварителната настройка, която искате да използвате.

#### Show Settings/Hide Settings:

Извежда списък с елементи, които са зададени към момента в разделите **Main** и **More Options**. Можете да покажете или скриете текущия екран със списък с настройки.

## Restore Defaults:

Връща всички настройки към фабричните стойности по подразбиране. Настройките на раздела **Main** също се нулират до стойности по подразбиране.

## Job Type:

Изберете **Confidential Job**, за да зададете парола за защита на поверителни документи при печат. Ако използвате тази функция, данните за печат се съхраняват в принтера и могат да се отпечатват само след въвеждане на паролата чрез контролния панел на принтера. Щракнете върху **Confidential Job Settings**, за да промените настройките.

## Color Correction:

#### Automatic:

Регулира автоматично тона на изображенията.

#### Custom:

Позволява Ви да извършвате ръчно коригиране на цветовете. Щракнете върху **Advanced**, за да отворите екрана Color Correction, където може да изберете подробен метод за корекция на цветовете. Щракнете върху **Image Options**, за да активирате Color Universal Print, Edge Smoothing и за изостряне на печата за тънки линии.

## Additional Settings:

#### Watermark Features:

Позволява Ви да правите настройки за модели за защита от копиране, водни знаци или горен и долен колонтитул.

## Add/Delete:

Позволява Ви да добавяте или премахвате модели за защита от копиране или водни знаци, които искате да използвате.

#### Settings:

Позволява Ви да задавате метод на печат за модели за защита от копиране или водни знаци.

## Header/Footer:

Можете да отпечатвате информация, като потребителско име и дата на печат, в горния или долния колонтитул.

## Form Overlay:

Позволява да отпечатвате стандартен формуляр или официална бланка на оригинални документи.

#### Rotate 180°:

Преди печат завърта страниците на 180 градуса. Изберете този елементи, когато отпечатвате върху хартия, като напр. пликове, които са заредени във фиксирана посока в принтера.

#### **Раздел Maintenance**

### Print Status Sheets:

Отпечатайте лист за състоянието с информация за принтера, информация за консумативите и хронология на използването.

#### Job Arranger Lite:

Отваря прозореца Job Arranger Lite. Тук можете да отворите и да редактирате предишни запазени данни.

#### EPSON Status Monitor:

Отваря прозореца на EPSON Status Monitor. Тук можете да потвърдите състоянието на принтера и на консумативите. За да активирате тази функция, трябва да инсталирате EPSON Status Monitor. Можете да го изтеглите от уебсайта на Epson.

#### [http://www.epson.com](http://www.epson.com/)

#### Monitoring Preferences:

Задайте условията за наблюдение за EPSON Status Monitor. За да активирате тази функция, трябва да инсталирате EPSON Status Monitor. Можете да го изтеглите от уебсайта на Epson.

## [http://www.epson.com](http://www.epson.com/)

#### Extended Settings:

Позволява Ви да правите различни настройки. Щракнете с десен бутон върху всеки елемент, за да прегледате Help за повече информация.

## Print Queue:

Извежда заданията, изчакващи да бъдат отпечатани. Можете да проверявате, поставяте на пауза или да възобновявате задания за печат.

## Printer and Option Information:

Можете да проверите настройките на принтера и допълнителни настройки на устройството.

## Language:

Променя езика, използван на прозореца на драйвера на принтера. За да приложите настройките, затворете драйвера на принтера и след това го отворете отново.

### Software Update:

Стартира EPSON Software Updater за проверка за най-новата версия на приложенията в интернет.

## Technical Support:

Ръководството се извежда, ако е инсталирано на Вашия компютър. Ако не е инсталирано, можете да се свържете към уебсайта на Epson, за да проверите ръководството и наличната техническа поддръжка.

## **Добавяне на предварителни настройки за печат за лесен печат**

Ако създадете свои собствени предварителни настройки за печат, които често използвате в драйвера на принтера, можете да печатате лесно, избирайки ги от списъка.

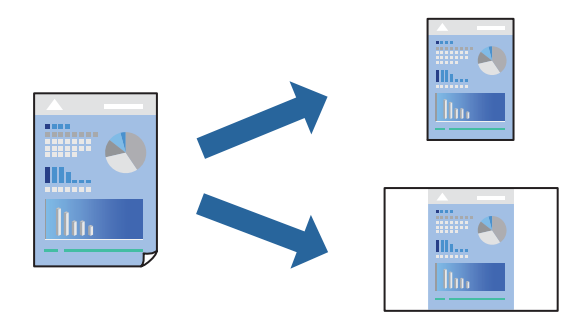

- 1. На раздела **Main** или **More Options** на драйвера на принтера задайте всеки елемент (като **Document Size** и **Paper Type**).
- 2. Щракнете върху **Add/Remove Presets** в **Printing Presets**.
- 3. Въведете **Name** и ако е необходимо, въведете коментар.
- 4. Щракнете върху **Save**.

#### *Забележка:*

За да изтриете добавена предварителна настройка, щракнете върху *Add/Remove Presets*, изберете името на предварителната настройка, която искате да изтриете от списъка, и след това я изтрийте.

["Раздел Main" на страница 38](#page-37-0) ["Раздел More Options" на страница 40](#page-39-0)

5. Щракнете върху **Печат**.

Следващият път, когато искате да отпечатвате чрез същите настройки, изберете регистрираното име на настройка от **Printing Presets** и щракнете върху **OK**.

- & ["Зареждане на хартия" на страница 30](#page-29-0)
- & ["Отпечатване чрез лесни настройки" на страница 37](#page-36-0)

## **Двустранен печат**

Можете да отпечатвате от двете страни на хартията.

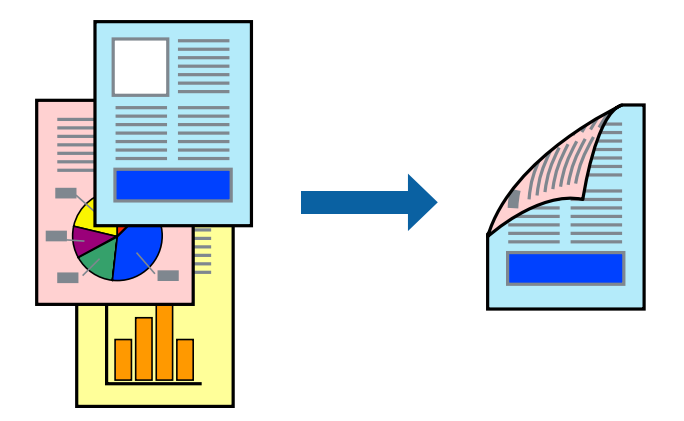

#### *Забележка:*

❏ Ако не използвате хартия, която е подходяща за двустранен печат, качеството на печат може да се влоши и да възникне засядане.

["Хартия за автоматичен 2-странен печат" на страница 194](#page-193-0)

❏ Необходимо е това да бъде инсталирано, ако желаете да проверите състоянието на печата с *EPSON Status Monitor*. Можете да го изтеглите от уебсайта на Epson.

[http://www.epson.com](http://www.epson.com/)

- 1. В раздела **Main** на драйвера на принтера изберете 2-Sided Printing.
- 2. Щракнете върху **Settings**, направете подходящите настройки, след което щракнете върху **OK**.

#### *Забележка:*

Ако желаете да отпечатвате върху гърба на хартия, която не може да бъде автоматично отпечатана от двете страни, отпечатвайте ръчно (не можете да отпечатвате на гърба на хартия за етикети). Когато отпечатвате на гърба, изберете "(Отзад)" като *Paper Type* в драйвера на принтера.

3. Задайте другите елементи в разделите **Main** и **More Options** в зависимост от необходимостта, след което щракнете върху **OK**.

["Раздел Main" на страница 38](#page-37-0)

["Раздел More Options" на страница 40](#page-39-0)

4. Щракнете върху **Печат**.

- & ["Налична хартия и капацитети" на страница 191](#page-190-0)
- & ["Зареждане на хартия" на страница 30](#page-29-0)
- & ["Отпечатване чрез лесни настройки" на страница 37](#page-36-0)

## **Отпечатване на брошура**

Можете също да отпечатате и брошура, която можете да направите чрез пренареждане на страниците и сгъване на разпечатката.

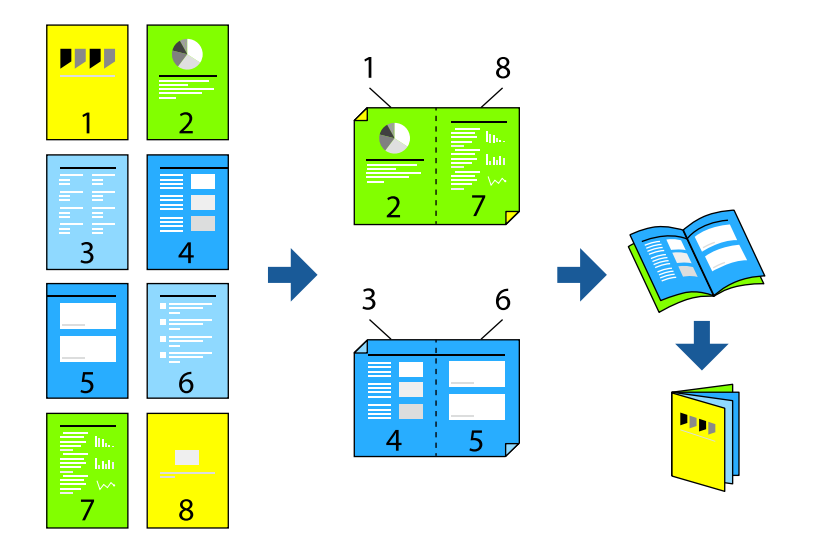

#### *Забележка:*

❏ Ако не използвате хартия, която е подходяща за двустранен печат, качеството на печат може да се влоши и да възникне засядане.

["Хартия за автоматичен 2-странен печат" на страница 194](#page-193-0)

❏ Необходимо е това да бъде инсталирано, ако желаете да проверите състоянието на печата с *EPSON Status Monitor*. Можете да го изтеглите от уебсайта на Epson.

[http://www.epson.com](http://www.epson.com/)

- 1. В раздел **Main** на драйвера на принтера изберете вида подвързване с дълъг ръб, който искате да използвате, от **2-Sided Printing**.
- 2. Щракнете върху **Settings**, изберете **Booklet** и след това изберете **Center Binding** или **Side Binding**.
	- ❏ Center Binding: използвайте този метод при печат на малък брой страници, които могат да бъдат подредени една върху друга и лесно сгънати наполовина.
	- ❏ Side Binding. Използвайте този метод при отпечатване по един лист (четири страници), сгъвайки всяка една наполовина и ги събирайки в един том.
- 3. Щракнете върху **OK**.
- 4. Задайте другите елементи в разделите **Main** и **More Options** в зависимост от необходимостта, след което щракнете върху **OK**.

["Раздел Main" на страница 38](#page-37-0)

["Раздел More Options" на страница 40](#page-39-0)

5. Щракнете върху **Печат**.

- & ["Налична хартия и капацитети" на страница 191](#page-190-0)
- & ["Зареждане на хартия" на страница 30](#page-29-0)

## & ["Отпечатване чрез лесни настройки" на страница 37](#page-36-0)

## **Печат на няколко страници върху един лист**

Можете да отпечатвате няколко страници с данни върху един лист хартия.

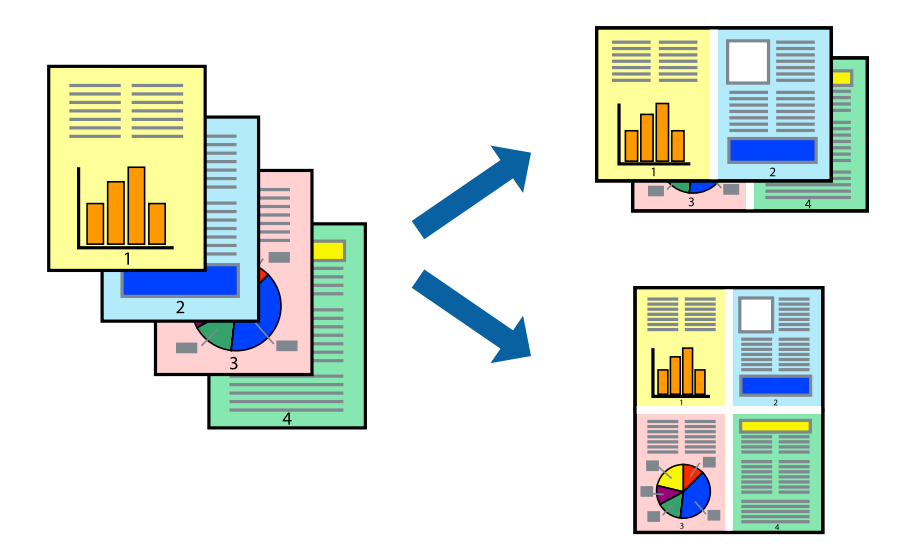

- 1. В раздела **Main** на драйвера на принтера изберете **2-Up**, **4-Up**, **6-Up**, **8-Up**, **9-Up** или **16-Up** като настройка на **Multi-Page**.
- 2. Щракнете върху **Layout Order**, направете подходящите настройки, след което щракнете върху **OK**.
- 3. Задайте другите елементи в разделите **Main** и **More Options** в зависимост от необходимостта, след което щракнете върху **OK**.

["Раздел Main" на страница 38](#page-37-0)

["Раздел More Options" на страница 40](#page-39-0)

4. Щракнете върху **Печат**.

- & ["Зареждане на хартия" на страница 30](#page-29-0)
- & ["Отпечатване чрез лесни настройки" на страница 37](#page-36-0)

## **Отпечатване в съответствие с размера на хартията**

Изберете размера на хартията, която сте заредили в принтера, като настройка Целеви размер на хартията.

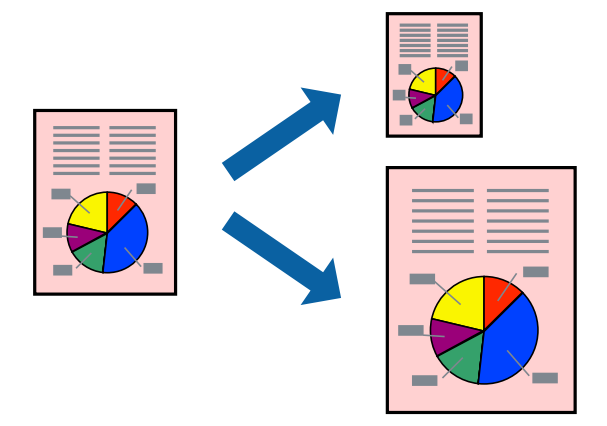

- 1. В раздела **Main** на драйвера на принтера извършете следните настройки.
	- ❏ Document Size: изберете размера на хартията, който сте задали в настройката на приложението.
	- ❏ Output Paper: изберете размера на хартията, която сте заредили в принтера. **Fit to Page** се избира автоматично.

### *Забележка:*

Щракнете върху *Center*, за да отпечатате намаленото изображение в средата на хартията.

2. Задайте другите елементи в разделите **Main** и **More Options** в зависимост от необходимостта, след което щракнете върху **OK**.

["Раздел Main" на страница 38](#page-37-0)

["Раздел More Options" на страница 40](#page-39-0)

3. Щракнете върху **Печат**.

- & ["Зареждане на хартия" на страница 30](#page-29-0)
- & ["Отпечатване чрез лесни настройки" на страница 37](#page-36-0)

## **Печат на намален или уголемен документ при всякакво увеличение**

Можете да намалите или уголемите размера на документ с определен процент.

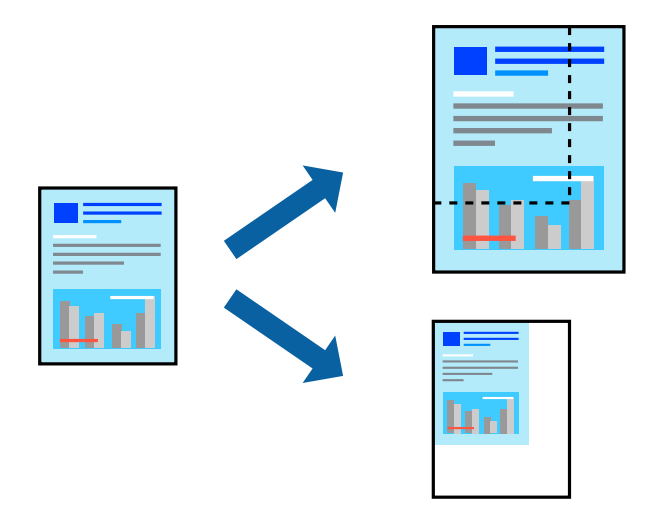

- 1. В раздела **Main** на драйвера на принтера изберете размера на документа от настройката **Document Size**.
- 2. Изберете размера на хартията, върху която искате да отпечатвате, от настройката **Output Paper**.
- 3. Изберете **Zoom to**, след което въведете процент. Ако сте избрали **Same as Document Size** като **Output Paper**, първо изберете **Reduce/Enlarge Document**.
- 4. Задайте другите елементи в разделите **Main** и **More Options** в зависимост от необходимостта, след което щракнете върху **OK**.

["Раздел Main" на страница 38](#page-37-0) ["Раздел More Options" на страница 40](#page-39-0)

5. Щракнете върху **Печат**.

- & ["Зареждане на хартия" на страница 30](#page-29-0)
- & ["Отпечатване чрез лесни настройки" на страница 37](#page-36-0)

## **Отпечатване на едно изображение на множество листове за увеличение (Създаване на плакат)**

Тази функция Ви дава възможност да отпечатате едно изображение върху множество листове хартия. Можете да създадете голям плакат, като ги залепите.

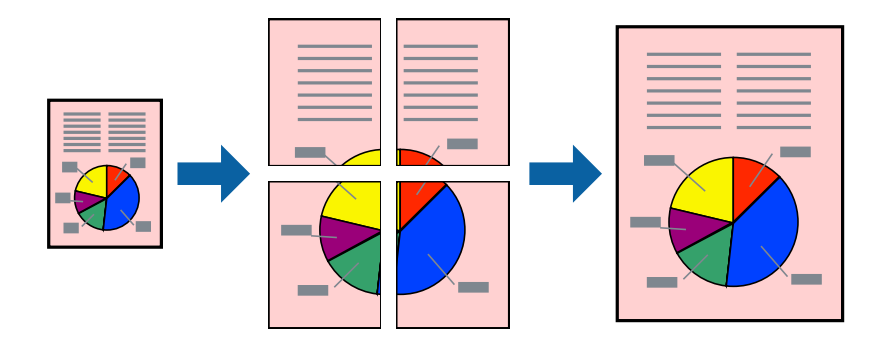

- 1. В раздела **Main** на драйвера на принтера изберете **Off** от **2-Sided Printing**.
- 2. Изберете **2x1 Poster**, **2x2 Poster**, **3x3 Poster**, или **4x4 Poster** като **Multi-Page** настройка.
- 3. Щракнете върху **Settings**, направете подходящите настройки, след което щракнете върху **OK**. *Забележка:*

*Print Cutting Guides* Ви позволява да отпечатате водач за отрязване.

4. Задайте другите елементи в разделите **Main** и **More Options** в зависимост от необходимостта, след което щракнете върху **OK**.

["Раздел Main" на страница 38](#page-37-0)

["Раздел More Options" на страница 40](#page-39-0)

5. Щракнете върху **Печат**.

- & ["Зареждане на хартия" на страница 30](#page-29-0)
- & ["Отпечатване чрез лесни настройки" на страница 37](#page-36-0)

## *Създаване на плакати с помощта на застъпващи се маркировки за подравняване*

Пример за създаване на плакат при избрано **2x2 Poster** и избрано **Overlapping Alignment Marks** в **Print Cutting Guides**.

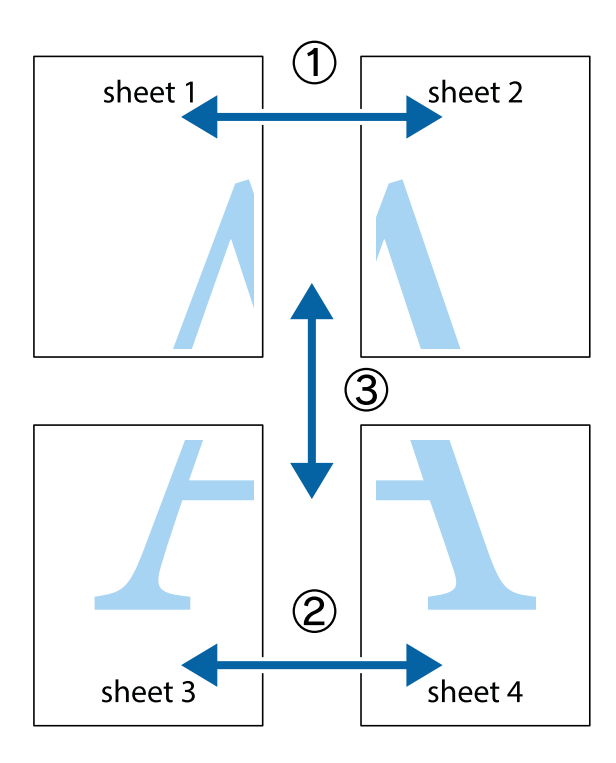

1. Подгответе Sheet 1 и Sheet 2. Отрежете полетата на Sheet 1 по вертикалната синя линия през центъра на горното и долното кръстче.

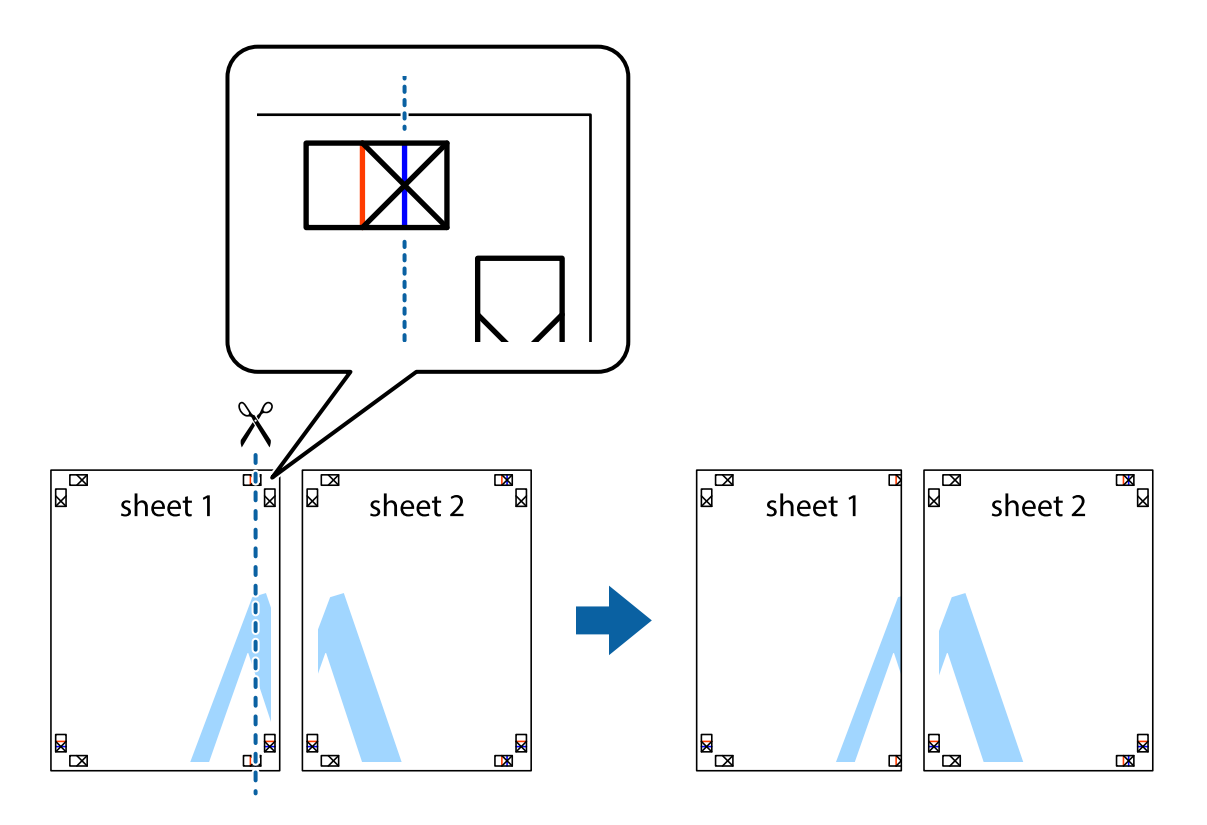

2. Поставете ръба на Sheet 1 на върха на Sheet 2 и подравнете кръстчетата им, след което временно залепете двата листа от задните им страни.

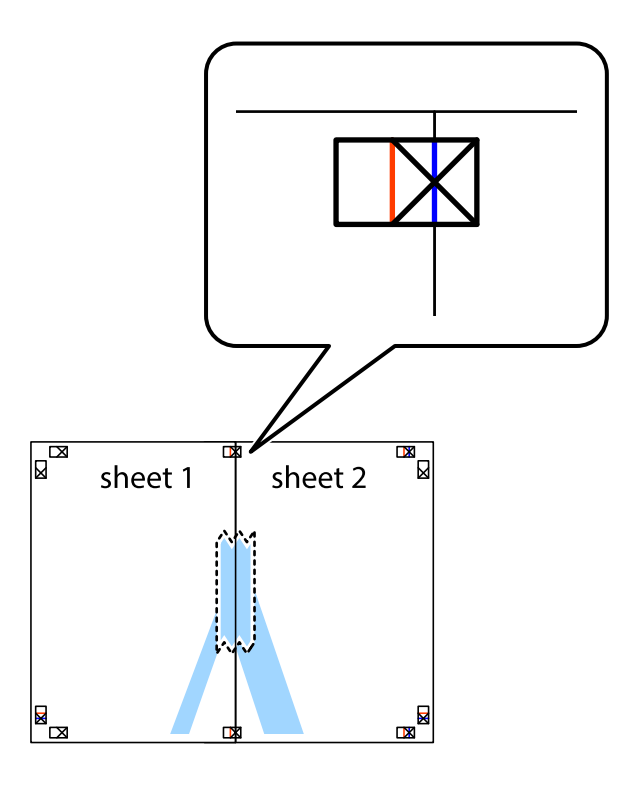

3. Срежете залепените листи на две по вертикалната червена линия през маркерите за подравняване (този път по линията от лявата страна на кръстчетата).

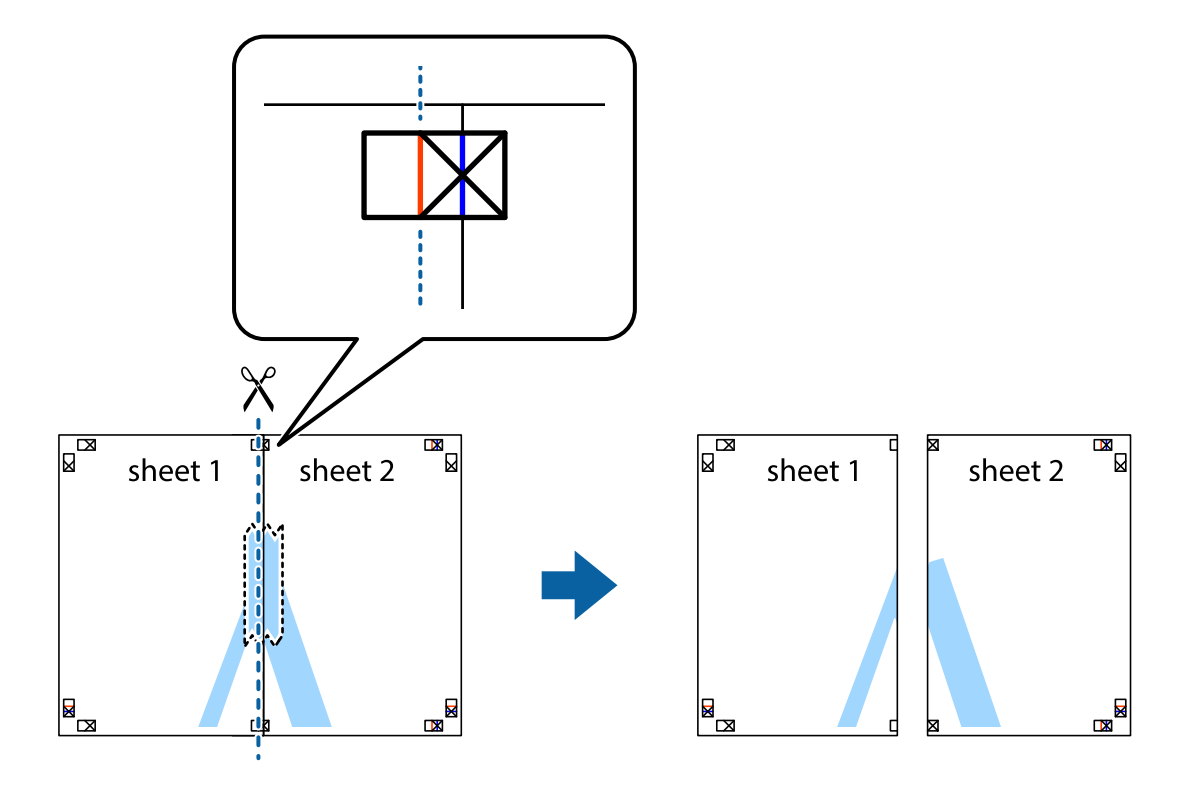

4. Залепете листите от задните им страни.

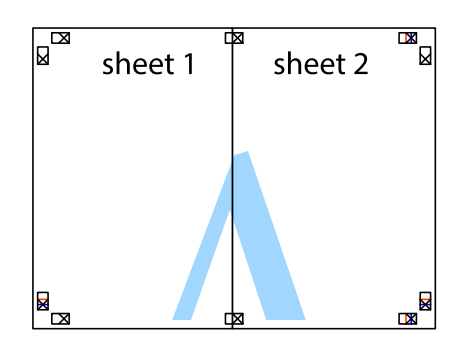

- 5. Повторете стъпките от 1 до 4, за да залепите Sheet 3 и Sheet 4.
- 6. Отрежете полетата на Sheet 1 и Sheet 2 по хоризонталната синя линия през центъра на лявото и дясното кръстче.

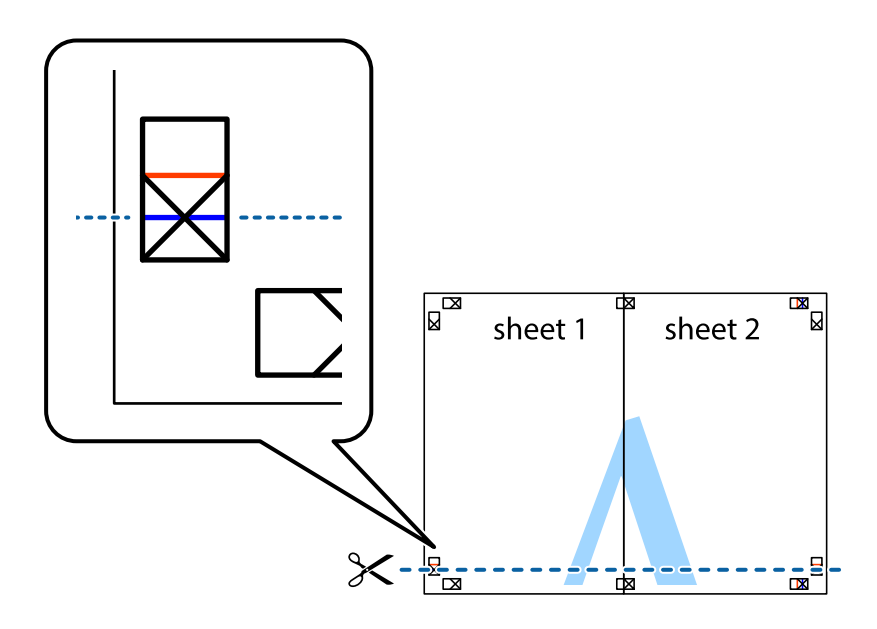

7. Поставете ръба на Sheet 1 и Sheet 2 на върха на Sheet 3 и Sheet 4 и подравнете кръстчетата им, след което временно ги залепете от задните им страни.

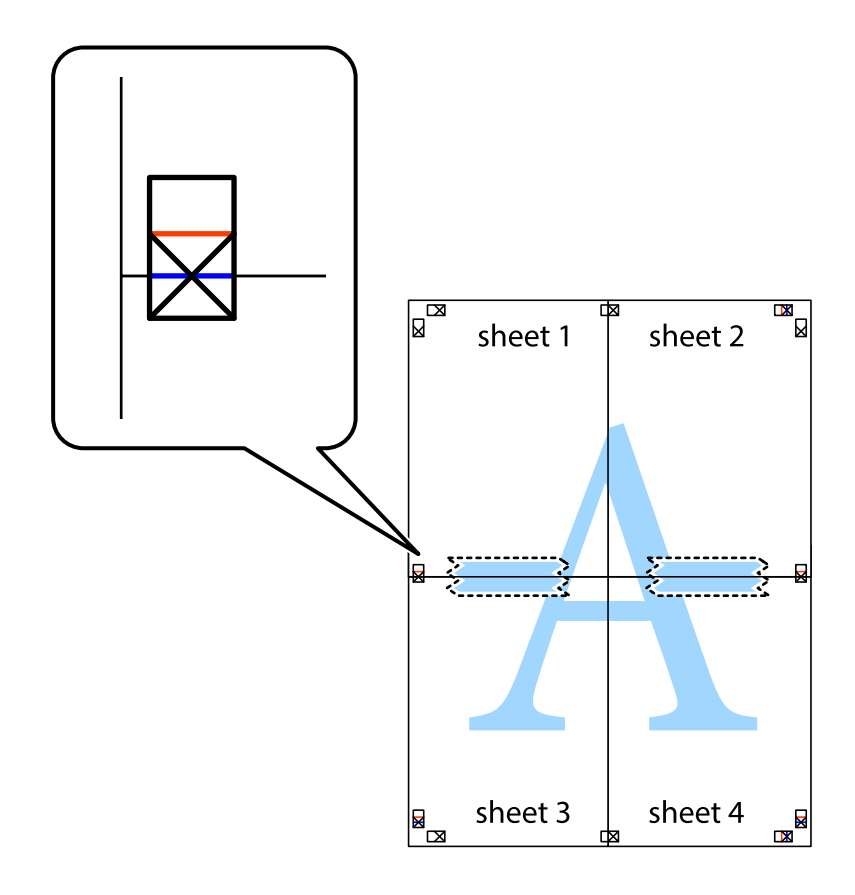

8. Срежете залепените листи на две по хоризонталната червена линия през маркерите за подравняване (този път по линията над кръстчетата).

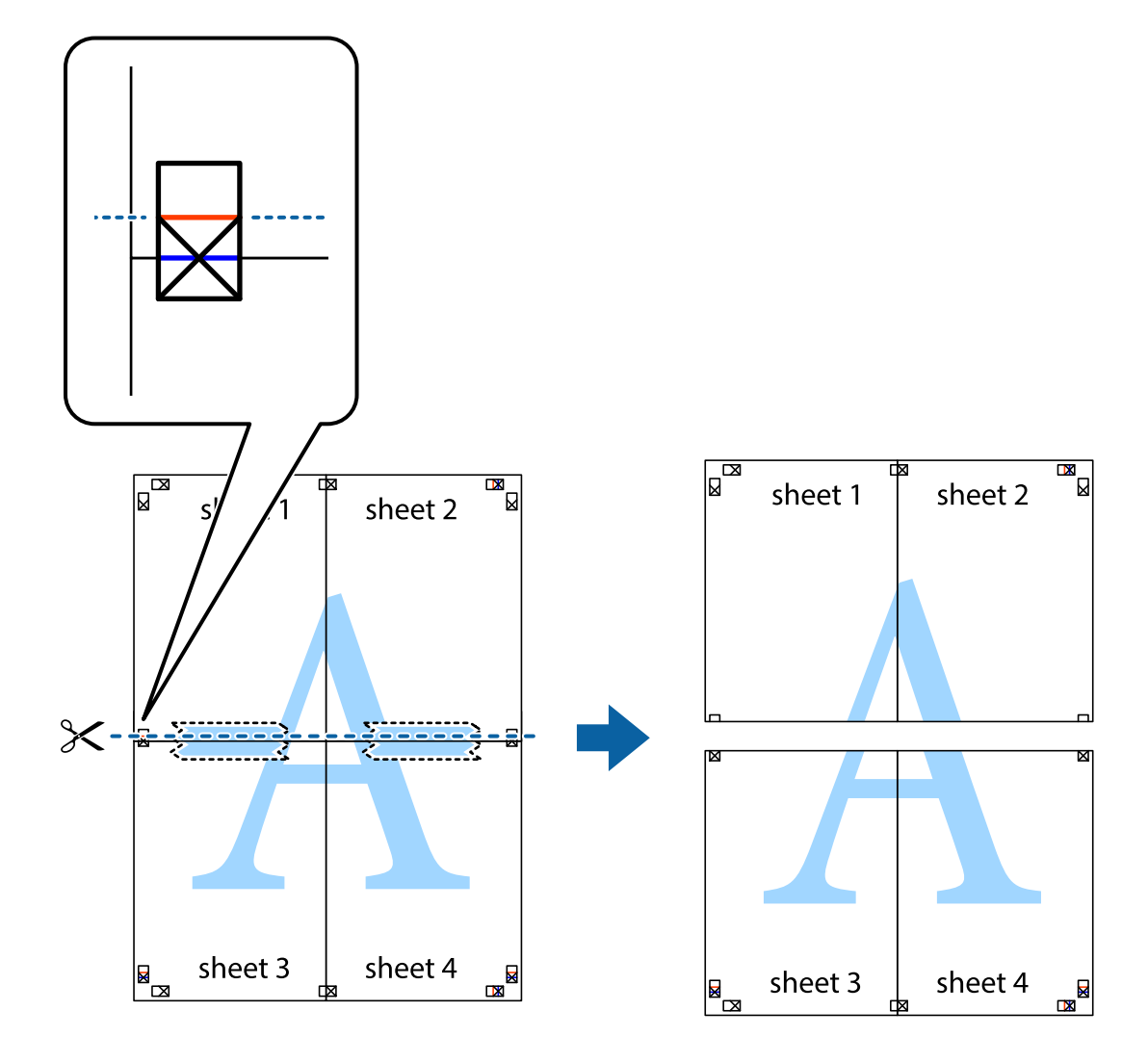

9. Залепете листите от задните им страни.

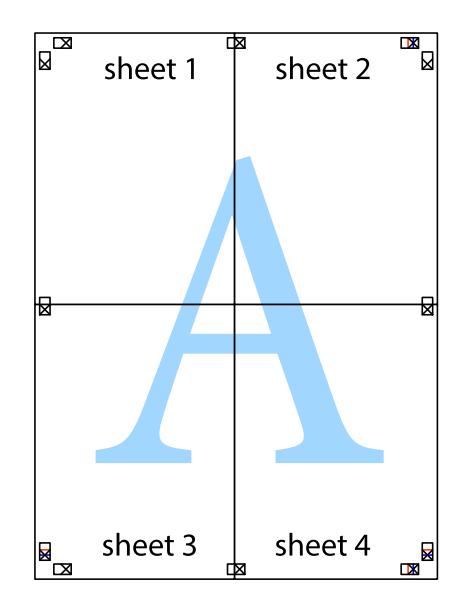

- sheet 1 sheet 2 sheet 1 sheet 2 sheet 3 sheet 3 sheet 4 sheet 4
- 10. Отрежете остатъците от външната страна на полето.

## **Отпечатване с горен и долен колонтитул**

Можете да отпечатвате информация, като потребителско име и дата на печат, в горния или долния колонтитул.

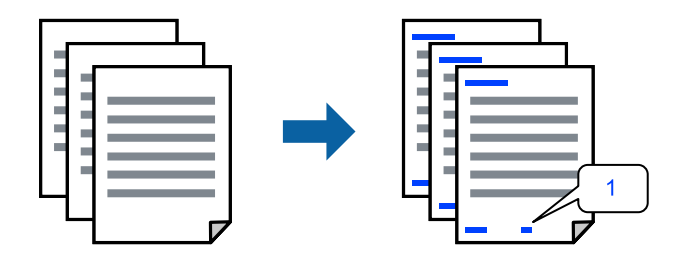

1. В раздела **More Options** на драйвера на принтера, щракнете върху **Watermark Features**, след което изберете квадратчето за отметка **Header/Footer**.

2. Изберете **Settings**, изберете елементите, които искате да отпечатате, и щракнете върху OK.

#### *Забележка:*

- ❏ За да посочите номера на първата страница, изберете *Page Number* от позицията, в която искате да отпечатате горния или долния колонтитул, след което изберете номера в *Starting number*.
- ❏ Ако желаете да отпечатате текст в горния или долния колонтитул, изберете позицията, която искате да отпечатате, след което изберете *Text*. Въведете текста, който искате да отпечатате, в полето за въвеждане на текст.
- 3. Задайте другите елементи в разделите **Main** и **More Options** в зависимост от необходимостта, след което щракнете върху **OK**.

["Раздел Main" на страница 38](#page-37-0)

["Раздел More Options" на страница 40](#page-39-0)

4. Щракнете върху **Печат**.

## **Още по темата**

- & ["Зареждане на хартия" на страница 30](#page-29-0)
- & ["Отпечатване чрез лесни настройки" на страница 37](#page-36-0)

## **Отпечатване на воден знак**

Можете да отпечатате воден знак като "Поверително" или модел за защита от копиране на разпечатките си. Ако отпечатвате с модел за защита от копиране, скритите букви се появяват при фотокопиране, за да се разграничи оригиналът от копията.

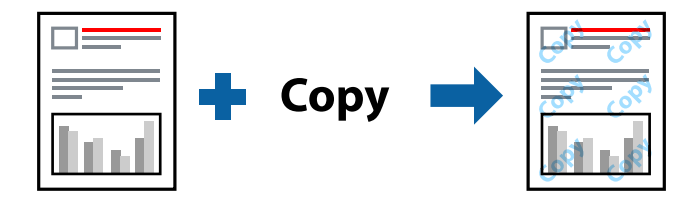

Anti-Copy Pattern е достъпно при следните условия:

- ❏ Тип хартия: Plain, Letterhead, Recycled, Color, Preprinted, Semi-Thick, Thick paper1, Thick paper2, Labels или Special
- ❏ Quality: Fine

#### *Забележка:*

Можете да добавите и Ваш собствен воден знак или модел за защита от копиране.

- 1. В раздела **More Options** на драйвера на принтера щракнете върху **Watermark Features**, след което изберете Anti-Copy Pattern или Watermark.
- 2. Щракнете върху **Settings** за промяна на детайли, като размер, плътност или позиция на модела или водния знак.
- 3. Задайте другите елементи в разделите **Main** и **More Options** в зависимост от необходимостта, след което щракнете върху **OK**.

["Раздел Main" на страница 38](#page-37-0)

## ["Раздел More Options" на страница 40](#page-39-0)

4. Щракнете върху **Печат**.

### **Още по темата**

- & ["Зареждане на хартия" на страница 30](#page-29-0)
- & ["Отпечатване чрез лесни настройки" на страница 37](#page-36-0)

## **Отпечатване на защитени с парола файлове**

Можете да зададете парола за заданията за печат, така че отпечатването да започне само след въвеждане на паролата в контролния панел на принтера.

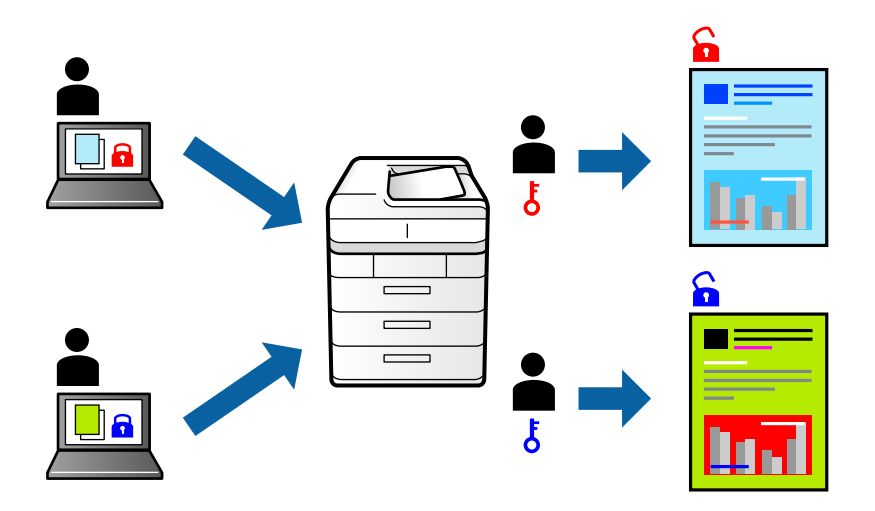

- 1. В раздела на драйвера на принтера **More Options** изберете **Confidential Job** в **Job Type** и след това въведете парола.
- 2. Задайте другите елементи в разделите **Main** и **More Options** в зависимост от необходимостта, след което щракнете върху **OK**.

["Раздел Main" на страница 38](#page-37-0)

["Раздел More Options" на страница 40](#page-39-0)

- 3. Щракнете върху **Печат**.
- 4. За да отпечатате заданието, изберете **Print From Internal Memory** в началния екран на контролния панел на принтера. Изберете заданието, което искате да отмените, и след това въведете паролата.

- & ["Зареждане на хартия" на страница 30](#page-29-0)
- & ["Отпечатване чрез лесни настройки" на страница 37](#page-36-0)

## **Отпечатване на едно копие преди отпечатване на допълнителни копия**

Когато отпечатвате голям обем документи, можете да отпечатате едно копие, за да проверите съдържанието. За да отпечатвате, след като направите второ копие, управлявайте контролния панел на принтера. Тази функция е налична, когато е инсталиран допълнителен HDD.

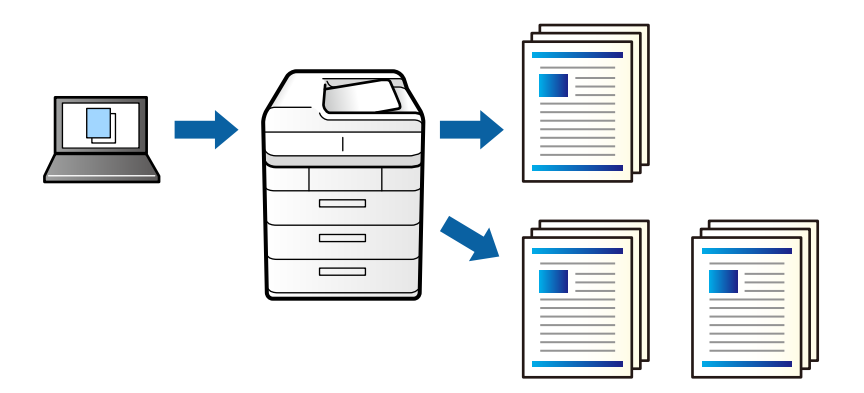

- 1. В раздела **More Options** на драйвера на принтера изберете **Verify Job** като настройката **Job Type**.
- 2. Щракнете върху **Settings**, въведете **User Name** и **Job Name**, след което щракнете върху **OK**.

Можете да идентифицирате заданието с помощта на името на заданието на контролния панел на принтера.

3. Задайте другите елементи в разделите **Main** и **More Options** в зависимост от необходимостта, след което щракнете върху **OK**.

["Раздел Main" на страница 38](#page-37-0)

["Раздел More Options" на страница 40](#page-39-0)

4. Щракнете върху **Печат**.

Отпечатано е само едно копие и заданието за печат се съхранява в паметта на принтера.

Съхраненото задание се изтрива при изключване на принтера.

- 5. За да отпечатате заданието, изберете **Print From Internal Memory** в началния екран на контролния панел на принтера.
- 6. Изберете задачата, която желаете да отпечатате.

Изберете потребител от списъка и след това изберете заданието. Ако бъдете подканени да изберете парола, въведете тази, която сте задали на драйвера на принтера.

7. Ако подробностите на заданието са изведени, затворете този екран и изберете **Print**.

## *Забележка:* Изберете *Delete*, за да изтриете заданието.

- & ["Зареждане на хартия" на страница 30](#page-29-0)
- & ["Отпечатване чрез лесни настройки" на страница 37](#page-36-0)
- & ["твърд диск \(HDD\)" на страница 173](#page-172-0)

## **Съхраняване на задания за печат в паметта на принтера и повторно отпечатване**

Позволява Ви да съхранявате заданието за печат в паметта на принтера. Можете да започнете да отпечатвате, като задействате контролния панел на принтера. Тази функция е налична, когато е инсталиран допълнителен HDD.

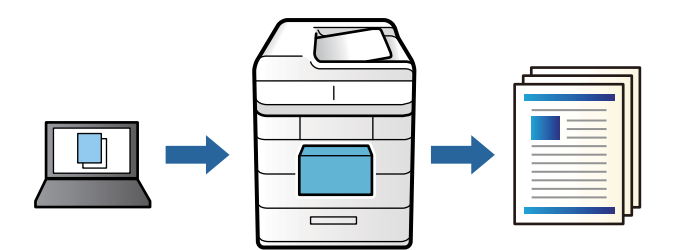

- 1. В раздела **More Options** на драйвера на принтера изберете **Re-Print Job** като настройката **Job Type**.
- 2. Щракнете върху **Settings**, въведете **User Name** и **Job Name**, след което щракнете върху **OK**.

Можете да идентифицирате заданието с помощта на името на заданието на контролния панел на принтера.

3. Задайте другите елементи в разделите **Main** и **More Options** в зависимост от необходимостта, след което щракнете върху **OK**.

["Раздел Main" на страница 38](#page-37-0)

["Раздел More Options" на страница 40](#page-39-0)

- 4. Щракнете върху **Печат**.
- 5. За да отпечатате заданието, изберете **Print From Internal Memory** в началния екран на контролния панел на принтера.
- 6. Изберете задачата, която желаете да отпечатате.

Изберете потребител от списъка и след това изберете заданието. Ако бъдете подканени да изберете парола, въведете тази, която сте задали на драйвера на принтера.

7. Ако подробностите на заданието са изведени, затворете този екран и изберете **Print**.

*Забележка:* Изберете *Delete*, за да изтриете заданието.

- & ["Зареждане на хартия" на страница 30](#page-29-0)
- & ["Отпечатване чрез лесни настройки" на страница 37](#page-36-0)
- & ["твърд диск \(HDD\)" на страница 173](#page-172-0)

## **Отпечатване на множество файлове заедно**

Job Arranger Lite Ви позволява да комбинирате няколко файла, създадени от различни приложения, и да ги отпечатате като единично задание за печат. Можете да определите настройките за печат за комбинирани файлове като оформление на множество страници и 2-странен печат.

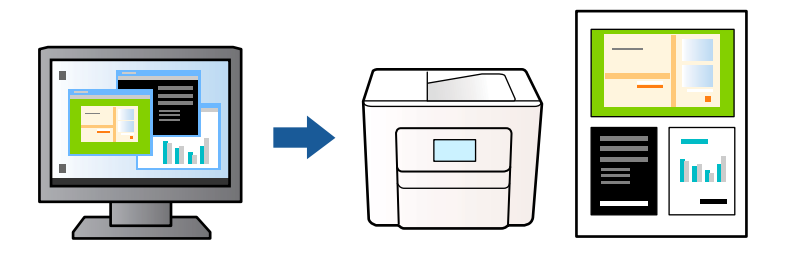

1. В раздела **Main** на драйвера на принтера изберете **Job Arranger Lite**.

["Раздел Main" на страница 38](#page-37-0)

2. Щракнете върху **Печат**.

Когато започнете да отпечатвате, се извежда прозорецът Job Arranger Lite.

- 3. След като прозорецът Job Arranger Lite се отвори, отворете файла, който желаете да комбинирате с текущия файл, след което повторете стъпките по-горе.
- 4. Когато изберете задание за печат, добавено към Печатен проект Lite в прозореца Job Arranger Lite, можете да редактирате оформлението на страницата.
- 5. Щракнете върху **Печат** от менюто **Файл**, за да започнете да отпечатвате.

#### *Забележка:*

Ако затворите прозореца Job Arranger Lite, преди да добавите всички данни за печат към Печатен проект, заданието за печат, върху което работите в момента, се отменя. Щракнете върху *Запази* от менюто Файл, за да запазите текущото задание. Разширението на запаметените файлове е "ecl".

За да отворите проект за печат, щракнете върху *Job Arranger Lite* на раздела *Maintenance* на драйвера на принтера, за да отворите прозореца на Job Arranger Lite. След това изберете *Отвори* от меню *Файл*, за да изберете файла.

## **Още по темата**

- & ["Зареждане на хартия" на страница 30](#page-29-0)
- & ["Отпечатване чрез лесни настройки" на страница 37](#page-36-0)

## **Отпечатване с помощта на функцията за универсален цветен печат**

Можете да подобрите видимостта на текстовете и изображенията в разпечатките.

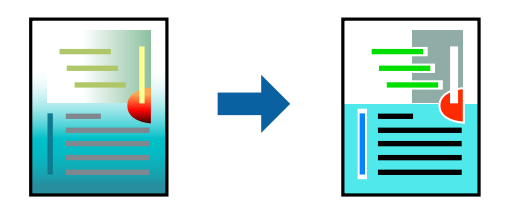

Color Universal Print е налична единствено при избор на следните настройки.

- ❏ Тип хартия: Plain, Letterhead, Recycled, Color, Preprinted, Semi-Thick, Thick paper1, Thick paper2, Labels или Special
- ❏ Quality: Fine
- ❏ Цвят: Color
- ❏ Приложения: Microsoft® Office 2007 или по-нова версия
- ❏ Размер на текста: 96 pts или по-малко
- 1. В раздела **More Options** на драйвера на принтера щракнете върху **Image Options** в настройката на **Color Correction**.
- 2. Изберете опция от настройката за **Color Universal Print**.
- 3. **Enhancement Options**, за да направите допълнителни настройки.
- 4. Задайте другите елементи в разделите **Main** и **More Options** в зависимост от необходимостта, след което щракнете върху **OK**.

["Раздел Main" на страница 38](#page-37-0)

["Раздел More Options" на страница 40](#page-39-0)

5. Щракнете върху **Печат**.

#### *Забележка:*

- $□$  Някои символи може да са заменени с модели, например "+" се появява като " $±$ ".
- ❏ Специфичните за приложение модели и обяснителни текстове може да променят съдържание, отпечатано с тези настройки.
- ❏ Качеството на отпечатване на снимки и други изображения може да намалее при използване на настройки за Color Universal Print.
- ❏ Отпечатването е по-бавно при използване на настройки Color Universal Print .

## **Още по темата**

- & ["Зареждане на хартия" на страница 30](#page-29-0)
- & ["Отпечатване чрез лесни настройки" на страница 37](#page-36-0)

## **Регулиране на цвета на печат**

Можете да регулирате цветовете, използвани в заявката за печат. Тези корекции не се прилагат на оригиналните данни.

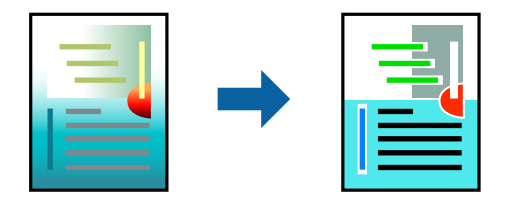

**PhotoEnhance** постига по-резки изображения и по-ярки цветове чрез автоматично коригиране на контраста, наситеността и яркостта на оригиналните данни на изображението.

#### *Забележка:*

*PhotoEnhance* регулира цветовете чрез анализиране на местоположението на обекта. Ето защо, ако сте променили местоположението на обекта чрез намаляване, уголемяване, изрязване или завъртане на изображението, цветът може неочаквано да се промени. Ако изображението не е фокусирано, тоналността може да е неестествена. Ако цветът се промени или стане неестествен, отпечатвайте в режим, различен от *PhotoEnhance*.

- 1. В раздела **More Options** на драйвера на принтера изберете метода за коригиране на цвета от настройката **Color Correction**.
	- ❏ Automatic: тази настройка автоматично регулира тона така, че да отговаря на настройките за тип хартия и качество на печат.
	- ❏ Custom: щракнете върху **Advanced**, можете да конфигурирате собствени настройки.
- 2. Задайте другите елементи в разделите **Main** и **More Options** в зависимост от необходимостта, след което щракнете върху **OK**.

["Раздел Main" на страница 38](#page-37-0)

["Раздел More Options" на страница 40](#page-39-0)

3. Щракнете върху **Печат**.

## **Още по темата**

- & ["Зареждане на хартия" на страница 30](#page-29-0)
- & ["Отпечатване чрез лесни настройки" на страница 37](#page-36-0)

## **Отпечатване за подчертаване на тънки линии**

Можете да удебелите тънките линии, които са прекалено тънки за отпечатване.

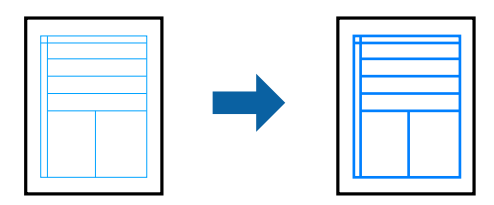

- 1. В раздела **More Options** на драйвера на принтера щракнете върху **Image Options** в настройката на **Color Correction**.
- 2. Изберете **Emphasize Thin Lines**.
- 3. Задайте другите елементи в разделите **Main** и **More Options** в зависимост от необходимостта, след което щракнете върху **OK**.

["Раздел Main" на страница 38](#page-37-0)

["Раздел More Options" на страница 40](#page-39-0)

4. Щракнете върху **Печат**.

## **Още по темата**

- & ["Зареждане на хартия" на страница 30](#page-29-0)
- & ["Отпечатване чрез лесни настройки" на страница 37](#page-36-0)

## **Отпечатване с покриване**

Тази функция позволява отпечатване на документи върху шаблони на формуляри, които регистрирате предварително на Вашия принтер.

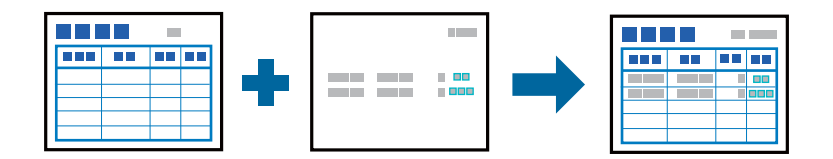

#### *Забележка:*

Включеното приложение в тези инструкции е WordPad на Microsoft. Действителната процедура може да се различава, когато отпечатвате от други приложения.

- 1. В раздела **More Options** на драйвера на принтера изберете **Watermark Features** от **Additional Settings**.
- 2. Изберете **Form Overlay**, след което щракнете върху **Settings**.
- 3. Изберете данни от един формуляр в полето Form data, изберете **Overlay** или **Underlay** в списъка Layering, след което щракнете върху **OK**.
- 4. Щракнете върху **OK**.
- 5. Щракнете върху **Печат**, за да отпечатате документа с данните от формуляра.

### **Още по темата**

- & ["Зареждане на хартия" на страница 30](#page-29-0)
- & ["Отпечатване чрез лесни настройки" на страница 37](#page-36-0)

## *Създаване на наслагване*

### *Забележка:*

- ❏ Първо трябва да инсталирате инструмента на EPSON FormOverlayUTL, за да създадете насложени данни или подлежащи данни.
- ❏ Можете да изтеглите най-новите приложения от уебсайта на Epson.

[http://www.epson.com](http://www.epson.com/)

- 1. Отворете данните, които да бъдат насложени данни, с помощта на приложение.
- 2. Изберете **Печат** от менюто Файл, изберете EPSON FormOverlayUTL, след което щракнете върху **Предпочитания**.
- 3. В раздела **Basic Settings** > **Form Overlay** > **Create Overlay Data** щракнете върху **More Settings**. Появява се диалоговия прозорец Create Form (Създаване на формуляр).

<span id="page-63-0"></span>4. Попълнете името на формуляра в полето за данни на формуляра и описанието му в полето за описание.

#### *Забележка:*

Следните 9 знака не могат да бъдат използвани за имена на формуляри:  $\langle / : * \rangle$ " < > |.

- 5. Изберете **Foreground Document** или **Background Document**, за да посочите дали наслагването ще бъде отпечатано като преден план или заден план на документа, след което щракнете върху **OK**.
- 6. Направете съответните настройки за други настройки, като размер на хартията, качество на печат или ориентация.
- 7. Щракнете върху **OK**.
- 8. Щракнете върху **Print**, за да създадете данните на формуляра.

*Забележка:*

За да промените настройките на насложените данни на формуляра, който сте създали, след извършване на стъпки 1 и 2 и настройките в раздела *Basic Settings* > *Form Overlay* > *Create Overlay Data*, щракнете върху *Edit Form*.

# **Отпечатване на документ с помощта на PostScript драйвера на принтера (Windows)**

PostScript драйверът на принтера е драйвер, който извежда команди за печат към принтер с помощта на език за описание на страница PostScript.

1. Отворете файла, който желаете да отпечатате.

Заредете хартия в принтера, ако вече не е заредена.

- 2. Изберете **Печат** или **Настройка на печат** от меню **Файл**
- 3. Изберете Вашия принтер.

4. Изберете **Предпочитания** или **Свойства**, за да достигнете до прозореца на драйвера на принтера.

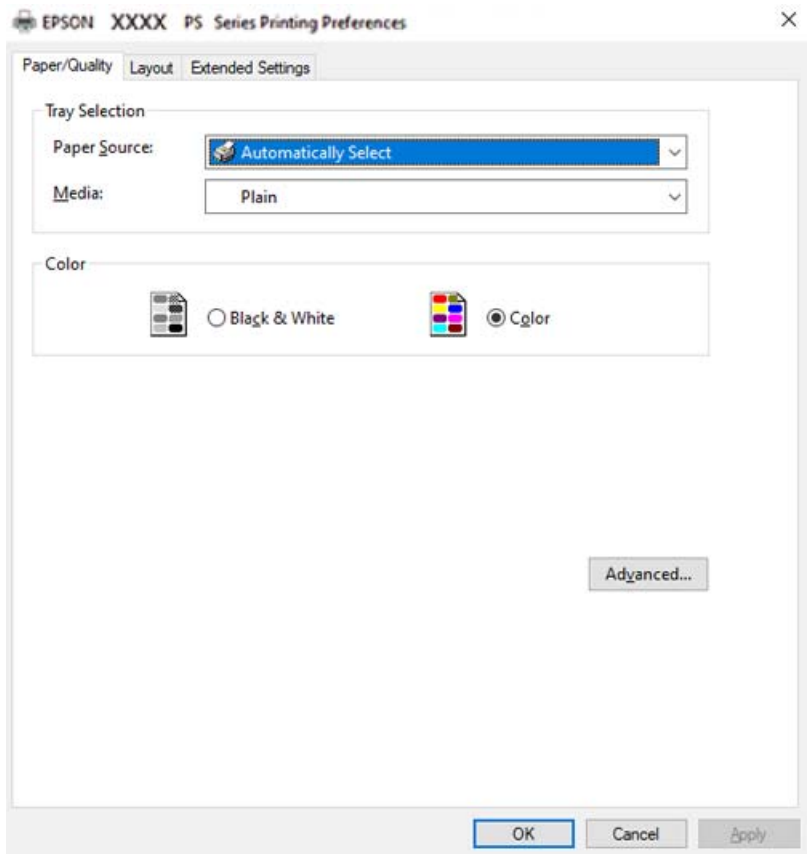

- 5. Променете настройките, ако е необходимо. Вижте опциите на менюто от драйвера на принтера за подробности.
- 
- 6. Щракнете върху **OK**, за да затворите драйвера на принтера за подробности.
- 7. Щракнете върху **Печат**.

## **Още по темата**

- & ["Налична хартия и капацитети" на страница 191](#page-190-0)
- & ["Зареждане на хартия" на страница 30](#page-29-0)
- & ["Раздел Хартия/Качество" на страница 66](#page-65-0)
- & ["Раздел Layout" на страница 67](#page-66-0)

## **Използване на допълнително устройство с драйвер за принтер PostScript**

Трябва да направите настройки в драйвера за принтер PostScript, за да използвате допълнителни устройства.

## <span id="page-65-0"></span>**Настройки**

❏ Windows 10/Windows Server 2019/Windows Server 2016

Щракнете върху бутон Старт и изберете **Система Windows** > **Контролен панел** > **Преглед на устройства и принтери** в **Хардуер и звук**. Щракнете с десния бутон върху принтера или го натиснете и задръжте, след което изберете **Свойства на принтера**. В раздела **Настройки на устройство** изберете допълнителното устройство в настройката **Опции с възможност за инсталиране**.

❏ Windows 8.1/Windows 8/Windows Server 2012 R2/Windows Server 2012

Изберете **Работен плот** > **Настройки** > **Контролен панел** > **Преглед на устройства и принтери** в **Хардуер и звук**. Щракнете с десния бутон върху принтера или го натиснете и задръжте, след което изберете **Свойства на принтера**. В раздела **Настройки на устройство** изберете допълнителното устройство в настройката **Опции с възможност за инсталиране**.

❏ Windows 7/Windows Server 2008 R2

Щракнете върху бутон Старт и изберете **Контролен панел** > **Преглед на устройства и принтери** в **Хардуер и звук**. Щракнете с десния бутон върху принтера и изберете **Свойства на принтера**. В раздела **Настройки на устройство** изберете допълнителното устройство в настройката **Опции с възможност за инсталиране**.

❏ Windows Vista/Windows Server 2008

Щракнете върху бутон Старт и изберете **Контролен панел** > **Принтери** в **Хардуер и звук**. Щракнете с десния бутон върху принтера и изберете **Свойства**. В раздела **Настройки на устройство** изберете допълнителното устройство в настройката **Опции с възможност за инсталиране**.

❏ Windows XP/Windows Server 2003 R2/Windows Server 2003

Щракнете върху бутон Старт и изберете **Контролен панел** > **Принтери и друг хардуер** > **Принтери и факсове**. Щракнете с десния бутон върху принтера и изберете **Свойства**. В раздела **Настройки на устройство** изберете допълнителното устройство в настройката **Опции с възможност за инсталиране**.

## **Опции на менюто за драйвера на принтера PostScript**

Отворете прозореца за печат в приложение, изберете принтера и след това влезте в прозореца на драйвера на принтера.

#### *Забележка:*

Менютата варират в зависимост от опцията, която сте избрали.

## *Раздел Хартия/Качество*

Избор на тава:

Изберете източник и носител на хартия.

Paper Source:

Изберете източника на хартия, от който се подава хартията.

Изберете **Автоматично избиране**, за да изберете автоматично източника на хартия, избран в **Paper Setting**, на принтера.

#### Носител:

Изберете типа хартия, върху който отпечатвате. Ако изберете **Не е посочено**, отпечатването се извършва от източника на хартия, за който е зададен типа хартия на следното в настройките на принтера.

<span id="page-66-0"></span>Plain, Letterhead, Recycled, Color, Preprinted, Semi-Thick, Дебела хартия1, Дебела хартия2, Labels, Coated, Envelope или Special

Въпреки това, хартията не може да се подава от източник на хартия, за който източникът на хартия е зададен на изключен в **Auto Select Settings** на принтера.

## Color:

Изберете цвета за Вашето задание за печат.

## *Раздел Layout*

#### Orientation:

Изберете ориентацията, която искате да използвате за отпечатване.

#### Отпечатване от двете страни:

Позволява Ви да извършвате двустранно отпечатване.

#### Ред на страниците:

Изберете за отпечатване от най-горната или от последната страница.

#### Формат на страница:

## Pages per Sheet:

Оформление на страници на лист:

Позволява Ви да определите оформлението на страницата, когато отпечатвате няколко страници на един лист.

#### Брошура:

Подвързване на брошура:

Изберете позицията за подвързване за брошура.

#### Изчертаване на граници:

Изберете го, ако желаете да поставите ограничителна линия за всяка страница, когато отпечатвате няколко страници на един лист или когато създавате брошура.

## *Раздел Extended Settings*

#### Job Settings:

Ако използването на принтера е било ограничено от администратора, отпечатването е достъпно, след като регистрирате Вашия акаунт на драйвера на принтера. Свържете се с администратора за Вашия потребителски акаунт.

#### Save Access Control settings:

Позволява Ви да въведете потребителско име и парола.

## User Name:

Въведете потребителско име.

#### Password:

Въведете парола.

#### Reserve Job Settings:

Направете настройки за задания за печат, съхранявани в паметта на принтера.

#### Reserve Job Settings:

Позволява Ви да правите настройки за **Reserve Job Settings**, **Verify Job**, **Re-Print Job** или **Confidential Job**.

## Verify Job:

Когато отпечатвате множество копия, можете да отпечатате едно копие, за да проверите съдържанието. За да отпечатвате, след като направите второ копие, задействайте контролния панел на принтера.

## Re-Print Job:

Позволява Ви да съхранявате заданието за печат в паметта на принтера. Можете да започнете да отпечатвате, като задействате контролния панел на принтера.

## Confidential Job:

Изберете **Confidential Job** и въведете паролата. Принтерът няма да печата, докато не въведете паролата на контролния панел на принтера.

#### Password:

Въведете парола на поверително задание.

#### User Name:

Въведете потребителско име.

#### Job Name:

Въведете име на заданието.

## *Разширени опции*

#### Хартия/изход:

Изберете размера и броя копия.

### Paper Size:

Изберете размера на хартията, на който искате да печатате.

#### Отброяване на копията:

Задава броя на копията, които искате да отпечатвате.

## Graphic:

Задайте следните елементи на менюто.

## Print Quality:

Изберете качеството на печат, което искате да използвате за печат.

#### Управление на цвета на изображението:

Изберете метода или целта на ICM.

#### Мащабиране:

Позволява Ви да намалявате или уголемявате документа.

#### TrueType Font:

Задава шрифта за заместване на шрифт TrueType.

#### Опции за документ:

#### Разширени функции за печат:

Позволява Ви да правите подробни настройки за функции за печат.

#### Опции за PostScript:

Позволява Ви да правите допълнителни настройки.

## Функции за принтер:

Задайте следните елементи на менюто.

## Color Mode:

Изберете цветен или монохромен печат.

#### Screen:

Изберете дали да приоритизирате възпроизводимостта на градация или да увеличите разделителната способност.

#### Режим чисто черно:

Изберете дали да отпечатвате или не само с помощта на черен тонер.

### Press Simulation:

Можете да изберете цвят CMYK за симулация, когато печатате чрез възпроизвеждане на цвят CMYK на офсетов печат.

## RITech:

Можете да използвате оригиналната функция на Epson за корекция на контури (RIT), за да отпечатвате плавно неравни линии, като дъгообразни линии и криви. Това е по ефективно, когато се отпечатват големи знаци.

#### Режим за пестене на тонер:

Можете да изтънявате зони, различни от контура, за пестене на тонер. Използвайте тази функция, когато не се притеснявате за качеството на градацията и печата, като при проверка на оформлението.

#### Rotate by 180º:

Преди печат завърта данните на 180 градуса.

<span id="page-69-0"></span>Output Direction:

Задайте посоката на извеждането на хартия според посоката на хартията, заредена в подаващото устройство за хартия.

# **Печат от компютър — Mac OS**

## **Отпечатване чрез лесни настройки**

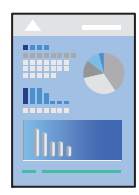

## *Забележка:*

Операциите и екраните може да се различават в зависимост от приложението. Вижте помощните указания на приложението за подробности.

1. Заредете хартия в принтера.

["Зареждане на хартия" на страница 32](#page-31-0)

- 2. Отворете файла, който желаете да отпечатате.
- 3. Изберете **Печат** от меню **Файл** или друга команда за достъп до диалоговия прозорец за печат.

Ако е необходимо, щракнете върху Покажи подробни данни или ▼, за да разширите прозореца за печат.

4. Изберете Вашия принтер.

5. Изберете **Print Settings** от изскачащото меню.

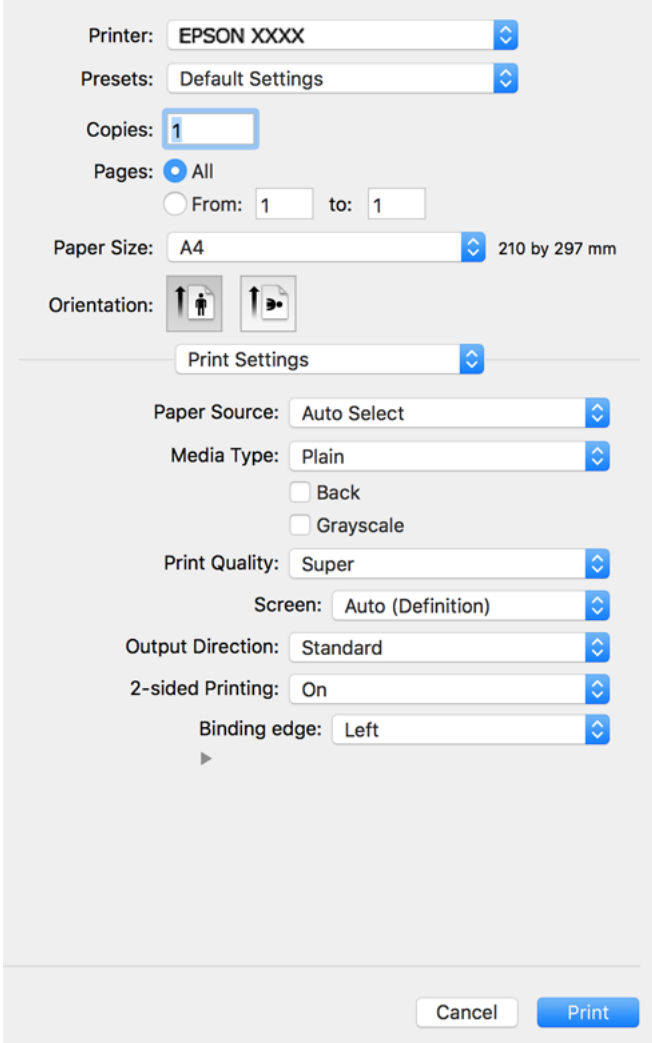

#### *Забележка:*

Ако менюто *Print Settings* не е изведено на macOS Catalina (10.15) или по-нова версия, macOS High Sierra (10.13), macOS Sierra (10.12), OS X El Capitan (10.11), OS X Yosemite (10.10), OS X Mavericks (10.9), OS X Mountain Lion (10.8), драйверът на принтера Epson не е правилно инсталиран. Активирайте го от следното меню.

Изберете *Системни предпочитания* от меню Apple > *Принтери и скенери* (или *Печат и сканиране*, *Печат и факс*), отстранете и след това отново добавете принтера. Вижте следното, за да добавите принтер.

["Добавяне на принтера \(само за Mac OS\)" на страница 101](#page-100-0)

macOS Mojave (10.14) няма достъп до *Print Settings* в приложения, направени от Apple, като например TextEdit.

6. Променете настройките, ако е необходимо.

Вижте опциите на менюто от драйвера на принтера за подробности.

## 7. Щракнете върху **Печат**.

#### *Забележка:*

Ако искате да отмените печата, от Вашия компютър щракнете върху иконата на принтера в *Докинг станция*. Изберете заданието, което искате да отмените, и след това направете едно от следните неща. Не можете да отмените обаче задание за печат от компютъра, след като изпращането му до принтера е завършено. В този случай откажете заданието за печат от контролния панел на принтера.

❏ OS X Mountain Lion (10.8) или по-нова

 $\mathbb{H}$ ракнете върху  $\mathbb{X}$  до индикатора за напредък.

 $\Box$  Mac OS X v10.6.8 до v10.7.x

Натиснете *Изтрий*.

## **Още по темата**

- & ["Налична хартия и капацитети" на страница 191](#page-190-0)
- $\rightarrow$  ["Опции на менюто за Print Settings" на страница 73](#page-72-0)

## *Опции на менюто за драйвера на принтера*

Отворете прозореца за печат в приложение, изберете принтера и след това влезте в прозореца на драйвера на принтера.

#### *Забележка:*

Менютата варират в зависимост от опцията, която сте избрали.

#### **Опции на менюто за оформление**

## Страници на лист:

Изберете броя на страниците за отпечатване на един лист.

#### Посока на оформлението:

Посочете реда, в който да се отпечатват страниците.

### Граница:

Отпечатва граница около страниците.

#### Обърната ориентация на страницата:

Преди печат завърта страниците на 180 градуса. Изберете този елементи, когато отпечатвате върху хартия, като напр. пликове, които са заредени във фиксирана посока в принтера.

#### Хоризонтално обръщане:

Обръща изображение, за да го отпечата в огледален вид.

### **Опции на менюто за съгласуване на цветовете**

### ColorSync/EPSON Color Controls:

Изберете метода за корекция на цветовете. Тези опции коригират цветовете между принтера и дисплея на компютъра за намаляване на разликата в цвета.
## **Опции на менюто за работа с хартия**

### Колиране на страници:

Отпечатва документи от няколко страници, колирани по ред и сортирани в комплекти.

#### Страници за печат:

Изберете да отпечатвате само четни или нечетни страници.

#### Ред на страниците:

Изберете за отпечатване от най-горната или от последната страница.

#### Мащаб според размера на хартията:

Разпечатките отговарят на размера на хартията, която сте заредили.

❏ Целеви формат на хартията:

Изберете формата на хартията, върху която ще отпечатвате.

❏ Само мащабиране надолу:

Изберете това, когато искате да намалите размера, само ако данните от печата са прекалено големи за размера на хартията, заредена в принтера.

## **Опции на менюто за заглавна страница**

Отпечатване на заглавна страница:

Изберете дали да отпечатате заглавна страница. Когато искате да добавите задна корица, изберете **След документ**.

## Тип заглавна страница:

Изберете съдържанието на заглавната страница.

#### **Опции на менюто за Print Settings**

## Paper Source:

Изберете източника на хартия, от който се подава хартията. Изберете **Auto Select**, за да изберете автоматично източника на хартия, избран в настройките за печат на принтера.

### Media Type:

Изберете типа хартия, върху който отпечатвате. Ако изберете **Unspecified**, отпечатването се извършва от източника на хартия, за който е зададен типа хартия на следното в настройките на принтера.

Plain, Letterhead, Recycled, Color, Preprinted, Semi-thick, Thick paper1, Thick paper2, Labels, Coated, Envelope или Special

Въпреки това, хартията не може да се подава от източник на хартия, за който източникът на хартия е зададен на изключен в **Auto Select Settings** на принтера.

### Гръб:

Ако желаете да отпечатвате върху гърба на хартия, която не може да бъде автоматично отпечатана от двете страни, отпечатвайте ръчно (не можете да отпечатвате на гърба на хартия за етикети или плик).

### Grayscale:

Изберете кога искате да отпечатвате в черно или в нюанси на сивото.

## Print Quality:

Изберете качеството на печат, което искате да използвате за печат. Опциите варират в зависимост от вида хартия.

## Screen:

Изберете дали да приоритизирате възпроизводимостта на градация или да увеличите разделителната способност.

#### Output Direction:

Задайте посоката на извеждането на хартия според посоката на хартията, заредена в подаващото устройство за хартия.

## 2-sided Printing:

Отпечатва от двете страни на хартията. Изберете **Booklet**, когато създавате подвързване.

#### Binding edge:

Можете да посочите подвързващия ръб.

Щракнете върху  $\nabla$ , за да зададете поле на подвързването. Когато отпечатвате документ от няколко страници, можете да зададете отпечатване от предната или задната страна на

страницата. Когато **Booklet** е избрано при **2-sided Printing**, можете да щракнете върху d, за да изберете метод на подвързване като брошура.

### **Опции на менюто за Color Options**

#### Manual Settings:

Коригира ръчно цвета. В **Advanced Settings** можете да изберете подробни настройки.

## PhotoEnhance:

Постига по-резки изображения и по-ярки цветове чрез автоматично регулиране на контраста, наситеността и яркостта на оригиналните данни на изображението.

## Off (No Color Adjustment):

Отпечатване без никакво подобряване или регулиране на цвета.

## **Опции на менюто за Anti-Copy Pattern Settings**

Можете да отпечатвате документи със скрити букви, които се появяват при фотокопиране, за да се разграничи оригиналът от копията.

## **Опции на менюто за Watermark Settings**

Можете да избирате воден знак, като датата, или да определяте даден документ като "Поверително", да редактирате оформлението и шрифта и да отпечатвате.

## **Опции на менюто за Header/Footer Settings**

Можете да отпечатвате информация, като потребителско име и дата на печат, в горния или долния колонтитул.

## **Опции на менюто за Extension Settings**

Можете да изострите отпечатването за тънки линии и знаци.

## **Опции на менюто за Confidential Job Settings**

Можете да зададете парола за заданията за печат, така че отпечатването да започне само след въвеждане на паролата в контролния панел на принтера.

## **Добавяне на предварителни настройки за печат за лесен печат**

Ако създадете свои собствени предварителни настройки за печат, които често използвате в драйвера на принтера, можете да печатате лесно, избирайки ги от списъка.

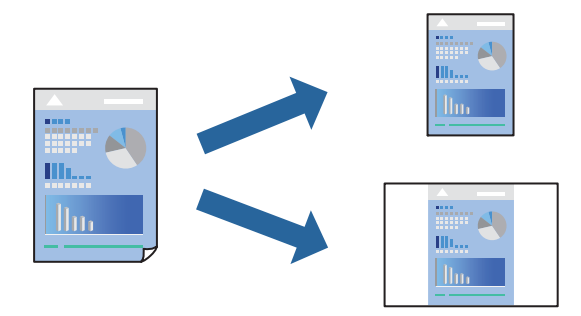

- 1. Задайте всеки елемент, като например **Print Settings** и **Оформление** (**Paper Size**, **Media Type** и т.н.).
- 2. Щракнете върху **Предварителни настройки**, за да запазите текущите настройки като предварителна настройка.
- 3. Щракнете върху **OK**.

#### *Забележка:*

За да изтриете добавена предварителна настройка, щракнете върху *Предварителни настройки* > *Покажи предварителни настройки*, изберете името на предварителната настройка, която искате да изтриете от списъка, и след това я изтрийте.

4. Щракнете върху **Печат**.

Следващият път, когато искате да отпечатвате чрез същите настройки, изберете регистрираното име на предварителна настройка от **Предварителни настройки**.

- & ["Зареждане на хартия" на страница 30](#page-29-0)
- & ["Отпечатване чрез лесни настройки" на страница 70](#page-69-0)

## **Двустранен печат**

Можете да отпечатвате от двете страни на хартията.

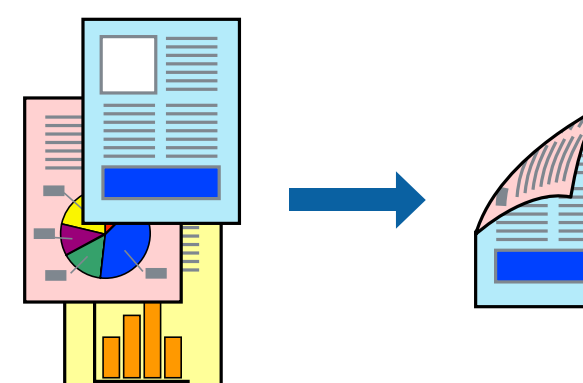

#### *Забележка:*

Ако не използвате хартия, която е подходяща за двустранен печат, качеството на печат може да се влоши и да възникне засядане.

["Хартия за автоматичен 2-странен печат" на страница 194](#page-193-0)

- 1. Изберете **Print Settings** от изскачащото меню.
- 2. Изберете **On** в **2-sided Printing**.
- 3. Задайте другите елементи според необходимостта.
- 4. Щракнете върху **Печат**.

## **Още по темата**

- & ["Налична хартия и капацитети" на страница 191](#page-190-0)
- & ["Зареждане на хартия" на страница 30](#page-29-0)
- & ["Отпечатване чрез лесни настройки" на страница 70](#page-69-0)

## **Отпечатване на брошура**

Можете да отпечатате брошура, която можете да направите чрез пренареждане на страниците и сгъване на разпечатката.

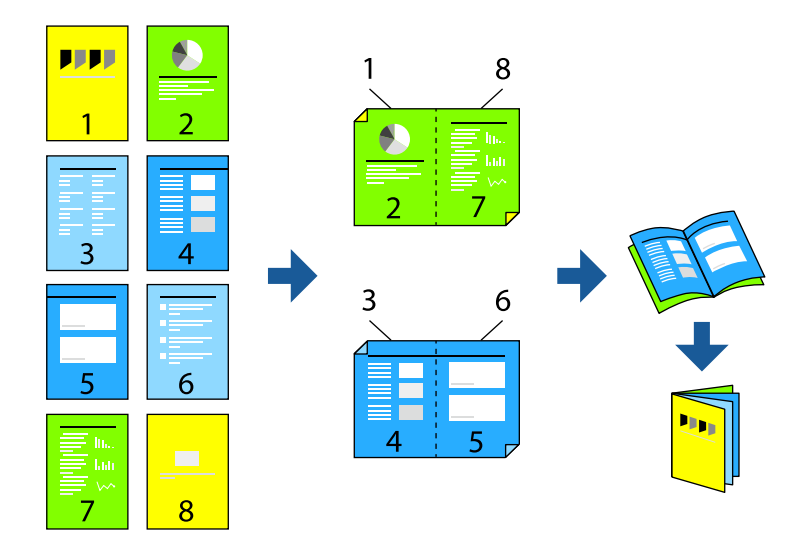

#### *Забележка:*

Ако не използвате хартия, която е подходяща за двустранен печат, качеството на печат може да се влоши и да възникне засядане.

["Хартия за автоматичен 2-странен печат" на страница 194](#page-193-0)

- 1. Изберете **Print Settings** от изскачащото меню.
- 2. Изберете **Booklet** в **2-sided Printing**.
- 3. Задайте подвързващ ръб и щракнете върху  $\nabla$ , за да зададете подвързване като брошура.
	- ❏ Подвързване в центъра: използвайте този метод при печат на малък брой страници, които могат да бъдат подредени една върху друга и лесно сгънати наполовина.
	- ❏ Странично подвързване. Използвайте този метод при отпечатване по един лист (четири страници), сгъвайки всяка една наполовина и ги събирайки в един том.
- 4. Задайте другите елементи според необходимостта.
- 5. Щракнете върху **Печат**.

## **Още по темата**

- & ["Налична хартия и капацитети" на страница 191](#page-190-0)
- & ["Зареждане на хартия" на страница 30](#page-29-0)
- & ["Отпечатване чрез лесни настройки" на страница 70](#page-69-0)

## **Печат на няколко страници върху един лист**

Можете да отпечатвате няколко страници с данни върху един лист хартия.

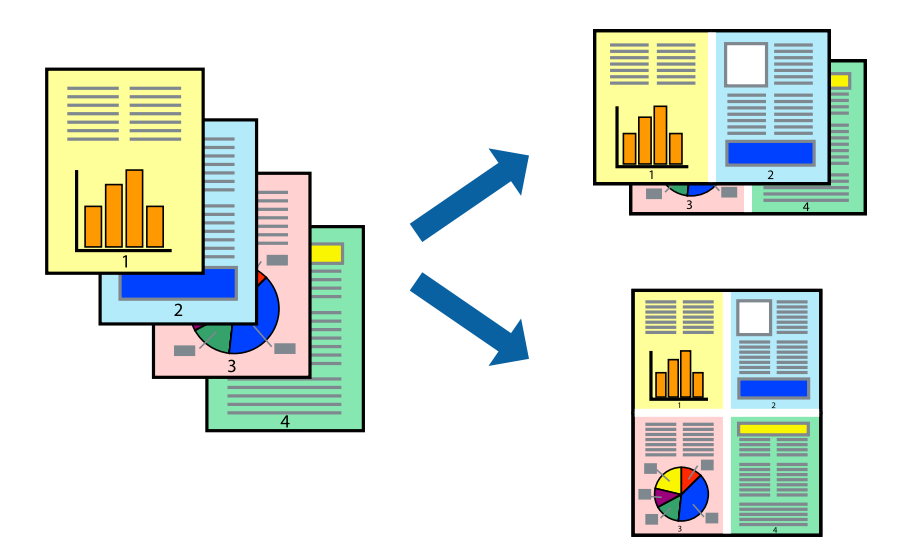

- 1. Изберете **Оформление** от изскачащото меню.
- 2. Задайте броя на страниците в **Страници на един лист**, **Посока на оформление** (ред на страниците) и **Граници**.

["Опции на менюто за оформление" на страница 72](#page-71-0)

- 3. Задайте другите елементи според необходимостта.
- 4. Щракнете върху **Печат**.

## **Още по темата**

- & ["Зареждане на хартия" на страница 30](#page-29-0)
- & ["Отпечатване чрез лесни настройки" на страница 70](#page-69-0)

## **Отпечатване в съответствие с размера на хартията**

Изберете размера на хартията, която сте заредили в принтера, като настройка Целеви размер на хартията.

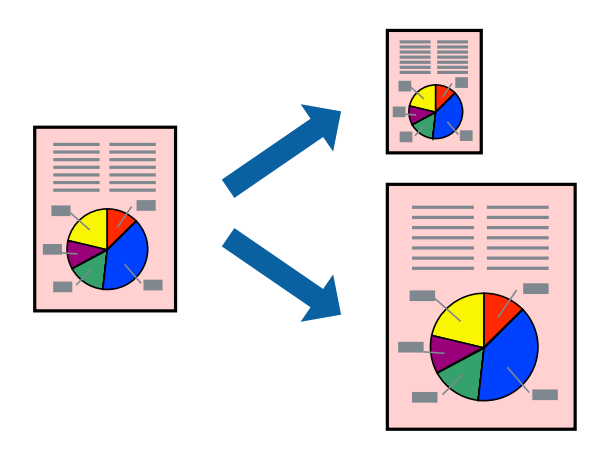

- 1. Изберете размера на хартията, който задавате в приложението като настройката за **Paper Size**.
- 2. Изберете **Подготовка на хартията** от изскачащото меню.
- 3. Изберете **Мащаб според размера на хартията**.
- 4. Изберете размера на хартията, която сте заредили в принтера, като настройка **Целеви размер на хартията**.
- 5. Задайте другите елементи според необходимостта.
- 6. Щракнете върху **Печат**.

- & ["Зареждане на хартия" на страница 30](#page-29-0)
- & ["Отпечатване чрез лесни настройки" на страница 70](#page-69-0)

## **Печат на намален или уголемен документ при всякакво увеличение**

Можете да намалите или уголемите размера на документ с определен процент.

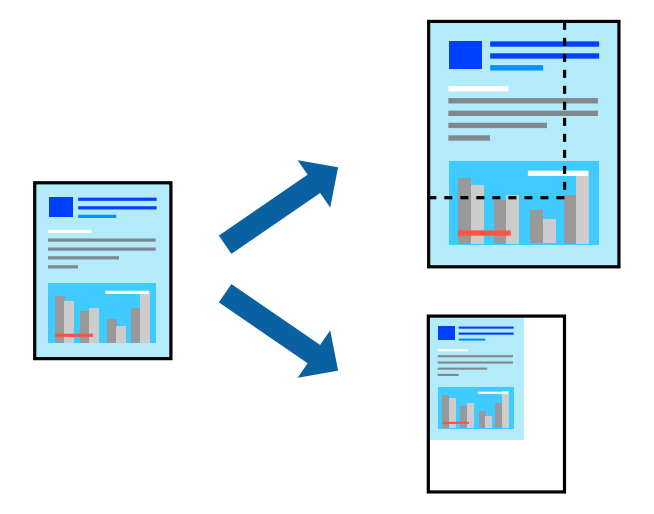

- 1. Изберете **Печат** от меню **Файл** или друга команда за достъп до диалоговия прозорец за печат.
- 2. Изберете **Настройка на страница** от меню **Файл** на приложението.
- 3. Изберете **Принтер**, **Размер на хартия**, въведете процента в **Мащаб**, след което щракнете върху **OK**. *Забележка:*

Изберете размера на хартията, който сте задали в приложението, като настройка за *Размер на хартията*.

- 4. Задайте другите елементи според необходимостта.
- 5. Щракнете върху **Печат**.

- & ["Зареждане на хартия" на страница 30](#page-29-0)
- $\rightarrow$  ["Отпечатване чрез лесни настройки" на страница 70](#page-69-0)

## **Отпечатване с горен и долен колонтитул**

Можете да отпечатвате информация, като потребителско име и дата на печат, в горния или долния колонтитул.

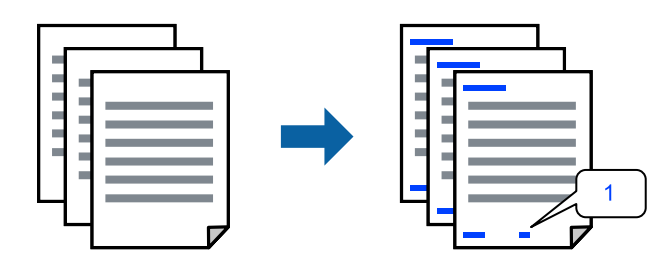

- 1. Изберете **Header/Footer Settings** от изскачащото меню.
- 2. Изберете елемент от позицията, която който искате да отпечатате.
- 3. Задайте другите елементи според необходимостта.
- 4. Щракнете върху **Печат**.

## **Още по темата**

- & ["Зареждане на хартия" на страница 30](#page-29-0)
- & ["Отпечатване чрез лесни настройки" на страница 70](#page-69-0)

## **Отпечатване на воден знак**

Можете да отпечатате воден знак като "Поверително" или модел за защита от копиране на разпечатките си. Ако отпечатвате с модел за защита от копиране, скритите букви се появяват при фотокопиране, за да се разграничи оригиналът от копията.

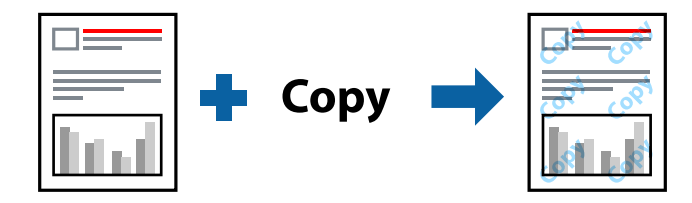

Anti-Copy Pattern е достъпно при следните условия:

- ❏ Тип хартия: Plain, Preprinted, Letterhead, Color, Recycled, Semi-thick, Thick paper1, Thick paper2, Labels, Coated, Envelope или Special
- ❏ Quality: Fine

#### *Забележка:*

Също така можете да отпечатвате ваш собствен модел за защита от копиране или воден знак.

- 1. Изберете **Anti-Copy Pattern Settings** или **Watermark Settings**от изскачащото меню, след което изберете типа на модела за защита от копиране или воден знак.
- 2. Редактирайте оформленията и шрифтовете.
- 3. Задайте другите елементи според необходимостта.
- 4. Щракнете върху **Печат**.

- & ["Зареждане на хартия" на страница 30](#page-29-0)
- & ["Отпечатване чрез лесни настройки" на страница 70](#page-69-0)

## **Отпечатване на защитени с парола файлове**

Можете да зададете парола за заданията за печат, така че отпечатването да започне само след въвеждане на паролата в контролния панел на принтера.

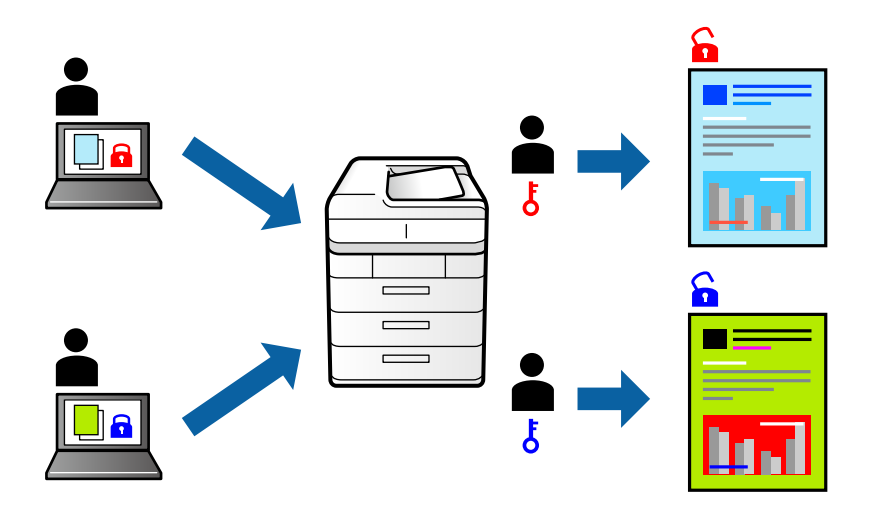

- 1. Изберете **Confidential Job Settings** от изскачащото меню.
- 2. Изберете **Confidential Job**, след което въведете потребителско име, име на заданието и парола.
- 3. Задайте другите елементи според необходимостта.
- 4. Щракнете върху **Печат**.
- 5. За да отпечатате заданието, изберете **Print From Internal Memory** в началния екран на контролния панел на принтера. Изберете заданието, което искате да отмените, и след това въведете паролата.

## **Още по темата**

- & ["Зареждане на хартия" на страница 30](#page-29-0)
- & ["Отпечатване чрез лесни настройки" на страница 70](#page-69-0)

## **Регулиране на цвета на печат**

Можете да регулирате цветовете, използвани в заявката за печат. Тези корекции не се прилагат на оригиналните данни.

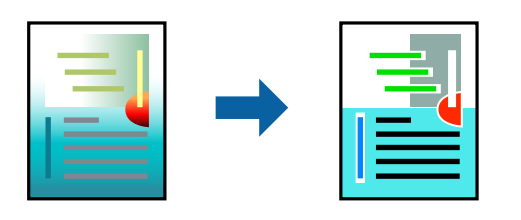

**PhotoEnhance** постига по-резки изображения и по-ярки цветове чрез автоматично коригиране на контраста, наситеността и яркостта на оригиналните данни на изображението.

#### *Забележка:*

*PhotoEnhance* регулира цветовете чрез анализиране на местоположението на обекта. Ето защо, ако сте променили местоположението на обекта чрез намаляване, уголемяване, изрязване или завъртане на изображението, цветът може неочаквано да се промени. Ако изображението не е фокусирано, тоналността може да е неестествена. Ако цветът се промени или стане неестествен, отпечатвайте в режим, различен от *PhotoEnhance*.

- 1. Изберете **Съответствие на цветовете** от изскачащото меню, след което изберете **EPSON Color Controls**.
- 2. Изберете **Color Options** от изскачащото меню, след което изберете една от наличните опции.
- 3. Щракнете върху стрелката до **Advanced Settings** и направете подходящите настройки.
- 4. Задайте другите елементи според необходимостта.
- 5. Щракнете върху **Печат**.

## **Още по темата**

- & ["Зареждане на хартия" на страница 30](#page-29-0)
- & ["Отпечатване чрез лесни настройки" на страница 70](#page-69-0)

## **Отпечатване за подчертаване на тънки линии**

Можете да удебелите тънките линии, които са прекалено тънки за отпечатване.

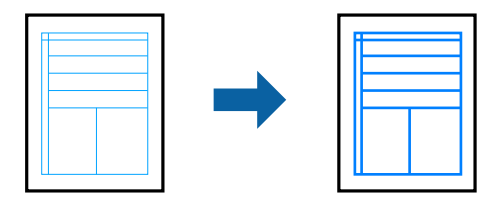

- 1. Изберете **Extension Settings** от изскачащото меню.
- 2. Активирайте **Emphasize Thin Lines**.
- <span id="page-82-0"></span>3. Задайте другите елементи според необходимостта.
- 4. Щракнете върху **Печат**.

- & ["Зареждане на хартия" на страница 30](#page-29-0)
- & ["Отпечатване чрез лесни настройки" на страница 70](#page-69-0)

## **Отпечатване от драйвера на принтера PostScript на Mac OS**

Драйверът на принтера PostScript е драйвер, който извежда команди за печат към принтер с помощта на език за описание на страница PostScript.

1. Отворете файла, който желаете да отпечатате.

Заредете хартия в принтера, ако вече не е заредена.

2. Изберете **Печат** или **Настройка на печат** от меню **Файл**.

Ако е необходимо, щракнете върху Покажи подробни данни или ▼, за да разширите прозореца за печат.

- 3. Изберете Вашия принтер.
- 4. Изберете **Функции на хартията** от изскачащото меню.

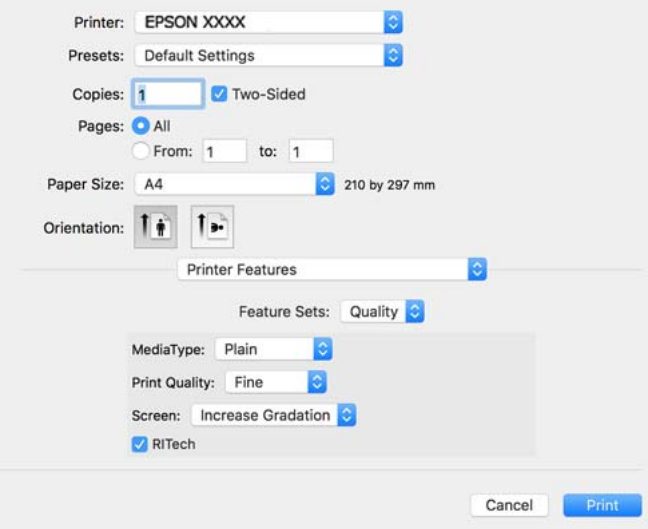

5. Променете настройките, ако е необходимо.

Вижте опциите на менюто от драйвера на принтера за подробности.

6. Щракнете върху **Печат**.

## **Още по темата**

& ["Налична хартия и капацитети" на страница 191](#page-190-0)

- & ["Зареждане на хартия" на страница 30](#page-29-0)
- & ["Опции на менюто за функции на принтера" на страница 86](#page-85-0)

## **Използване на допълнително устройство с драйвер за принтер PostScript**

Трябва да направите настройки в драйвера за принтер PostScript в допълнителните устройства.

Изберете **Системни предпочитания** от меню Apple > **Принтери и скенери** (или **Печат и сканиране**, **Печат и факс**), след което изберете принтера. Щракнете върху **Опции и консумативи** > **Опции** (или **Драйвер**). Извършете настройките в съответствие с наличните опции.

## **Опции на менюто за драйвера на принтера PostScript**

Отворете прозореца за печат в приложение, изберете принтера и след това влезте в прозореца на драйвера на принтера.

#### *Забележка:*

Менютата варират в зависимост от опцията, която сте избрали.

## *Опции на менюто за оформление*

## Страници на лист:

Изберете броя на страниците за отпечатване на един лист.

#### Посока на оформлението:

Посочете реда, в който да се отпечатват страниците.

## Граница:

Отпечатва граница около страниците.

### Двустранно:

Позволява Ви да извършвате двустранно отпечатване.

## Обърната ориентация на страницата:

Преди печат завърта страниците на 180 градуса.

## Хоризонтално обръщане:

Обръща изображението, за да го отпечата в огледален вид.

## *Опции на менюто за съгласуване на цветовете*

## ColorSync/В принтера:

Изберете метода за корекция на цветовете. Тези опции коригират цвета между принтера и дисплея на компютъра за намаляване на разликата в цвета.

## *Опции на менюто за работа с хартия*

## Колиране на страници:

Отпечатва документи от няколко страници, колирани по ред и сортирани в комплекти.

#### Страници за печат:

Изберете да отпечатвате само четни или нечетни страници.

#### Ред на страниците:

Изберете за отпечатване от най-горната или от последната страница.

## Мащаб, който отговаря на размера на хартията:

Разпечатките отговарят на размера на хартията, която сте заредили.

#### Целеви формат на хартията:

Изберете размера на хартията, върху която ще отпечатвате.

### Само мащабиране надолу:

Изберете кога да намалявате размера на документа.

## *Опции на менюто за подаване на хартия*

Изберете източника на хартия, от който се подава хартията.

## Всички страници от:

Избирането на **Автоматично избиране** автоматично избира източника на хартия, който съответства на **Paper Setting** на принтера.

## Първа страница от/Оставащо от:

Можете също да изберете източник на хартия за страница.

### *Опции на менюто за заглавна страница*

## Отпечатване на заглавна страница:

Изберете дали да отпечатате заглавна страница. Когато искате да добавите задна корица, изберете **След документ**.

## Тип заглавна страница:

Изберете съдържанието на заглавната страница.

## <span id="page-85-0"></span>*Опции на менюто за функции на принтера*

## Набори от функции:

#### Quality:

#### MediaType:

Изберете типа хартия, върху който отпечатвате. Ако изберете **Unspecified**, отпечатването се извършва от източника на хартия, за който е зададен типа хартия на следното в настройките на принтера.

Plain, Letterhead, Recycled, Color, Preprinted, Semi-Thick, Дебела хартия1, Дебела хартия2, Labels, Coated, Envelope или Special

Въпреки това, хартията не може да се подава от източник на хартия, за който източникът на хартия е зададен на изключен в **Auto Select Settings** на принтера.

#### Print Quality:

Изберете качеството на печат, което искате да използвате за печат.

#### Screen:

Изберете дали да приоритизирате възпроизводимостта на градация или да увеличите разделителната способност.

#### RITech:

Можете да използвате оригиналната функция на Epson за корекция на контури (RIT), за да отпечатвате плавно неравни линии, като дъгообразни линии и криви. Това е по ефективно, когато се отпечатват големи знаци.

## Color:

## Color Mode:

Изберете цветен или монохромен печат.

#### Режим чисто черно:

Изберете дали да отпечатвате или не само с помощта на черен тонер.

#### Press Simulation:

Можете да изберете цвят CMYK за симулация, когато печатате чрез възпроизвеждане на цвят CMYK на офсетов печат.

## Други:

## Режим за пестене на тонер:

Можете да изтънявате зони, различни от контура, за пестене на тонер. Използвайте тази функция, когато не се притеснявате за качеството на градацията и печата, като при проверка на оформлението.

## Output:

Посока на извеждане:

Задайте посоката на извеждането на хартия според посоката на хартията, заредена в подаващото устройство за хартия.

## **Отпечатване на документи от смарт устройства (iOS)**

Когато безжичният маршрутизатор е свързан към същата мрежа като на принтера, Вие можете да отпечатвате документи от смарт устройство, като смартфон или таблет.

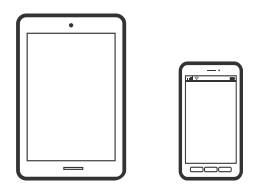

## **Отпечатване на документи с помощта на Epson iPrint**

#### *Забележка:*

Операциите може да се различават в зависимост от устройството.

1. Ако Epson iPrint не е инсталиран, инсталирайте го.

["Инсталиране на Epson iPrint" на страница 201](#page-200-0)

- 2. Свържете Вашето смарт устройство към същата безжична мрежа като на Вашия принтер.
- 3. Стартирайте Epson iPrint.
- 4. Докоснете **Print Documents** на началния екран.
- 5. Докоснете мястото на документа, което желаете да отпечатате.
- 6. Изберете документа, след което докоснете **Next**.
- 7. Докоснете **Print**.

## **Отпечатване на документи с помощта на AirPrint**

AirPrint позволява мигновен безжичен печат от iPhone, iPad, iPod touch, и Mac без необходимостта да инсталирате драйвери или да изтегляте софтуер.

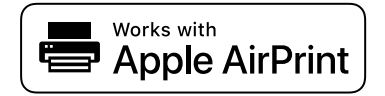

## *Забележка:*

Ако дезактивирате съобщенията за конфигурация на хартията от контролния панел на принтера, няма да можете да използвате AirPrint. Вижте връзката по-долу, за да активирате съобщенията, ако е необходимо.

- <span id="page-87-0"></span>1. Настройте принтера за безжичен печат. Вижте връзката по-долу. [http://epson.sn](http://epson.sn/?q=2)
- 2. Свържете Вашето устройство с Apple към същата безжична мрежа, която се използва от Вашия принтер.
- 3. Печатайте от Вашето устройство към Вашия принтер.

#### *Забележка:*

За повече информация вижте страницата AirPrint в уебсайта на Apple.

#### **Още по темата**

& ["Не може да се отпечатва, въпреки че е установена връзка \(iOS\)" на страница 129](#page-128-0)

## **Отпечатване на документи от смарт устройства (Android)**

Когато безжичният маршрутизатор е свързан към същата мрежа като на принтера, Вие можете да отпечатвате документи от смарт устройство, като смартфон или таблет.

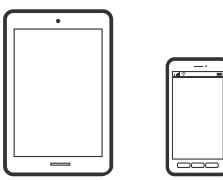

## **Отпечатване на документи с помощта на Epson iPrint**

#### *Забележка:*

Операциите може да се различават в зависимост от устройството.

- 1. Ако Epson iPrint не е инсталиран, инсталирайте го. ["Инсталиране на Epson iPrint" на страница 201](#page-200-0)
- 2. Свържете Вашето смарт устройство към същата безжична мрежа като на Вашия принтер.
- 3. Стартирайте Epson iPrint.
- 4. Докоснете **Print Documents** на началния екран.
- 5. Докоснете мястото на документа, което желаете да отпечатате.
- 6. Изберете документа, след което докоснете **Next**.
- 7. Докоснете **Print**.

## **Отпечатване на документи чрез Epson Print Enabler**

Можете безжично да отпечатвате Вашите документи, имейли, снимки и уебстраници направо от Вашия телефон или таблет с Android (Android v4.4 или по-нова версия). Само с няколко докосвания Вашето устройство с Android ще открие принтер на Epson, който е свързан към същата мрежа.

#### *Забележка:*

Операциите може да се различават в зависимост от устройството.

- 1. На Вашето устройство с Android инсталирайте допълнителния модул Epson Print Enabler от Google Play.
- 2. Свържете Вашето устройство с Android към безжичния маршрутизатор.
- 3. Отидете на **Настройки** на Вашето устройство с Android, изберете **Печат** и активирайте Epson Print Enabler.
- 4. От приложение на Android, като Chrome, докоснете иконата на менюто и отпечатайте това, което е на екрана.

#### *Забележка:*

Ако не виждате принтера, докоснете *Всички принтери* и изберете Вашия принтер.

## **Печат с помощта на Mopria Print Service**

Mopria Print Service дава възможност за мигновен безжичен печат от смартфони или таблети с Android.

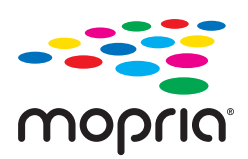

- 1. Инсталирайте Mopria Print Service от Google Play.
- 2. Заредете хартия в принтера.
- 3. Настройте принтера за безжичен печат. Вижте връзката по-долу.

## [http://epson.sn](http://epson.sn/?q=2)

- 4. Свържете Вашето устройство с Android към същата безжична мрежа, която се използва от Вашия принтер.
- 5. Печатайте от Вашето устройство към Вашия принтер.

## *Забележка:* За повече информация отидете на уебсайта на Mopria на [https://mopria.org.](https://mopria.org)

### **Още по темата**

& ["Зареждане на хартия" на страница 32](#page-31-0)

## **Печат върху пликове**

## **Отпечатване върху пликове от компютър (Windows)**

1. Заредете пликове в принтера.

["Зареждане на плик" на страница 33](#page-32-0)

- 2. Отворете файла, който желаете да отпечатате.
- 3. Отворете прозореца на драйвера на принтера.
- 4. Изберете размера на плика от **Document Size** в раздел **Main**, след което изберете **Envelope** от **Paper Type**.
- 5. Задайте другите елементи в разделите **Main** и **More Options** в зависимост от необходимостта, след което щракнете върху **OK**.
- 6. Щракнете върху **Печат**.

## **Отпечатване върху пликове от компютър (Mac OS)**

- 1. Заредете пликове в принтера. ["Зареждане на плик" на страница 33](#page-32-0)
- 2. Отворете файла, който желаете да отпечатате.
- 3. Изберете **Печат** от меню **Файл** или друга команда за достъп до диалоговия прозорец за печат.
- 4. Изберете размера като настройка **Paper Size**.
- 5. Изберете **Print Settings** от изскачащото меню.
- 6. Изберете **Плик** като настройка за **Media Type**.
- 7. Задайте другите елементи според необходимостта.
- 8. Щракнете върху **Печат**.

## **Отпечатване на уебстраници**

## **Отпечатване на уебстраници от смарт устройства**

*Забележка:*

Операциите може да се различават в зависимост от устройството.

- <span id="page-90-0"></span>1. Ако Epson iPrint не е инсталиран, инсталирайте го. ["Инсталиране на Epson iPrint" на страница 201](#page-200-0)
- 2. Свържете Вашето смарт устройство към същата безжична мрежа като на Вашия принтер.
- 3. Отворете уебстраницата, която искате да отпечатате, в приложението на Вашия уеббраузър.
- 4. Докоснете **Споделяне** от менюто на приложението на уеббраузъра.
- 5. Изберете **iPrint**.
- 6. Докоснете **Печат**.

## **Отпечатване с помощта на облачна услуга**

С помощта на наличната в интернет услуга Epson Connect можете да отпечатвате от Вашия смартфон, таблет или лаптоп по всяко време и практически от всяка една точка. За да използвате тази услуга, трябва да регистрирате потребителя и принтера в Epson Connect.

Когато безжичният маршрутизатор е свързан към същата мрежа като на принтера, Вие можете да управлявате принтера чрез безжичния маршрутизатор от Вашето смарт устройство.

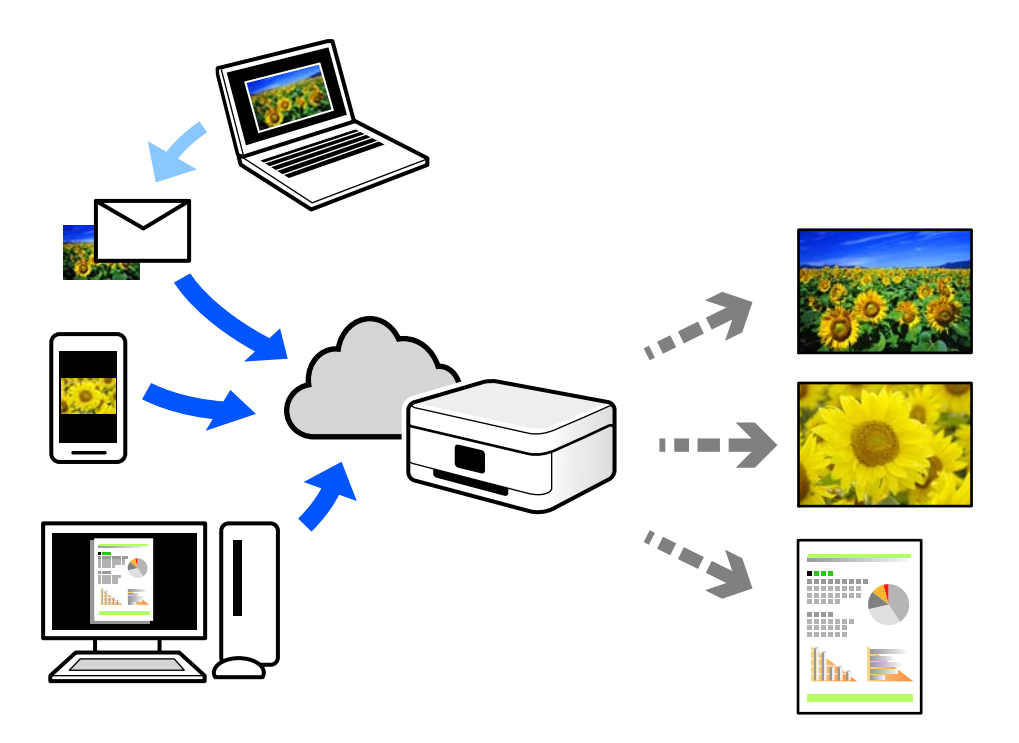

Следните функции са налични в интернет.

## ❏ Email Print

Когато изпращате имейл с прикачени файлове, като документи или изображения, до имейл адрес, назначен към принтера, можете да отпечатвате този имейл и прикачените файлове от отдалечени местоположения, като Вашия домашен или офис принтер.

❏ Epson iPrint

Това приложение е за iOS и Android и Ви позволява да отпечатвате или сканирате от смартфон или таблет. Можете да отпечатвате документи, изображения и уебсайтове, като ги изпращате директно до принтер в същата мрежа.

❏ Remote Print Driver

Това е споделен драйвер, поддържан от драйвер за отдалечен печат. Когато отпечатвате с помощта на принтер в отдалечено място, можете да отпечатвате, като сменяте принтера на обичайния прозорец за приложения.

Вижте уебпортала Epson Connect за подробности относно начина на настройка или печат.

<https://www.epsonconnect.com/>

[http://www.epsonconnect.eu](http://www.epsonconnect.eu/) (само за Европа)

## **Регистриране за услугата Epson Connect от контролния панел**

Следвайте стъпките по-долу, за да регистрирате принтера.

- 1. Изберете **Settings** на контролния панел.
- 2. Изберете **General Settings** > **Web Service Settings** > **Epson Connect Services** > **Unregister**, за да отпечатате листа за регистрация.
- 3. Следвайте инструкциите на листа за регистрация, за да регистрирате принтера.

# <span id="page-92-0"></span>**Поддръжка на принтера**

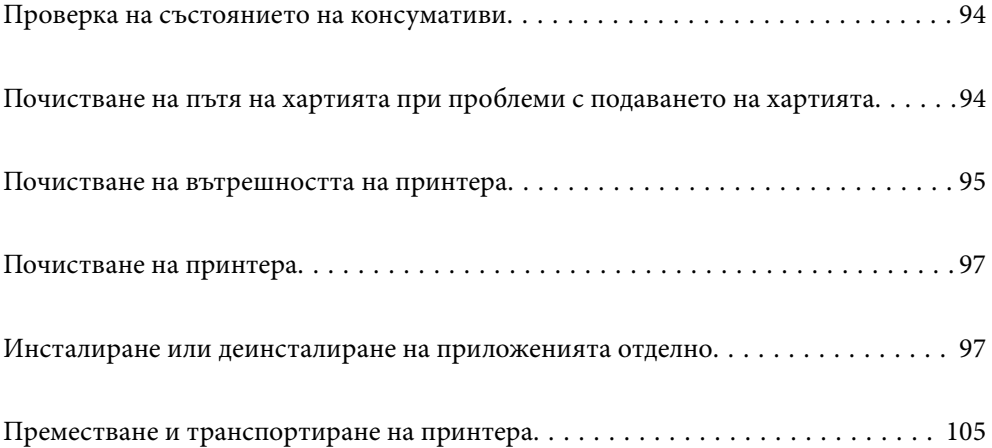

## <span id="page-93-0"></span>**Проверка на състоянието на консумативи**

Можете да проверите състоянието на консумативите от контролния панел на принтера. Изберете  $\overline{\mathbb{H}}$ от началния екран, след което изберете **Replacement Parts**.

За да изберете елемент, използвайте бутоните  $\blacktriangle \blacktriangledown \blacktriangleleft$ , след което натиснете бутона ОК.

## *Забележка:*

❏ Можете също да проверявате състоянието на консумативите в Epson Status Monitor, ако е инсталиран.

❏ се извежда на LCD екрана, когато консумативите наближават края на експлоатационния си живот. Може да продължите да печатате, но подгответе нов консуматив преди достигане на края на експлоатационния живот на стария.

## **Почистване на пътя на хартията при проблеми с подаването на хартията**

Принтерът се нуждае от минимално почистване, за да се поддържа в добро състояние.

## !*Внимание:*

- ❏ Не докосвайте вътрешността на принтера, освен ако не е посочено в документацията на принтера. В противен случай това може да доведе до пожар или токов удар.
- $□$  Не използвайте никакъв вид запалими газове, като въздушни обезпрашители или спрейове за прах в или около принтера. В противен случай това може да доведе до пожар или експлозия.

## **P** Важно:

- ❏ Не използвайте летливи химикали като бензин, разредител, или алкохол за почистване на принтера. В противен случай химикалите могат да повредят компонентите на принтера и кожуха.
- ❏ Не мокрете принтера.
- ❏ Не почиствайте принтера с твърда четка или твърда кърпа. В противен случай принтерът може да се повреди.

## **Почистване на листоподаващите ролки за тавата за хартия**

Вижте анимациите, изведени на LCD екрана на принтера, за да почистите листоподаващите ролки за тавата за хартия.

Изберете , след което изберете **Troubleshooting** > **Paper feeding problem** > **Paper Tray**.

<span id="page-94-0"></span>Изберете **Finish**, за да затворите екрана с анимации.

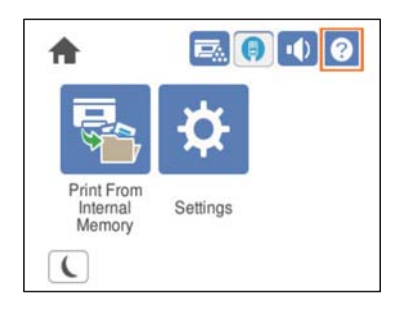

## **Почистване на листоподаващите ролки за касетите за хартия**

Вижте анимациите, изведени на LCD екрана на принтера, за да почистите листоподаващите ролки за касетите за хартия.

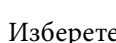

Изберете , след което изберете **Troubleshooting** > **Paper feeding problem** > **Paper Cassette**.

Изберете **Finish**, за да затворите екрана с анимации.

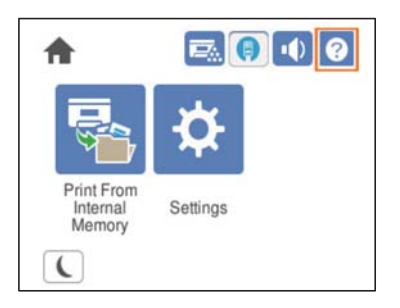

## **Почистване на вътрешността на принтера**

Вижте анимациите, изведени на LCD екрана на принтера, за да почистите вътрешността на принтера.

Изберете  $\cup$ , след което използвайте един от следните методи за достъп до Clean the Exposure Window. ❏ **Troubleshooting** > **Poor Print Quality** > **Streaks or lines on output** > **Clean the Exposure Window** ❏ **Troubleshooting** > **Poor Print Quality** > **Strange colors** > **Clean the Exposure Window** ❏ **Troubleshooting** > **Poor Print Quality** > **Toner smudges on paper** > **Clean the Exposure Window**

Изберете **Finish**, за да затворите екрана с анимации.

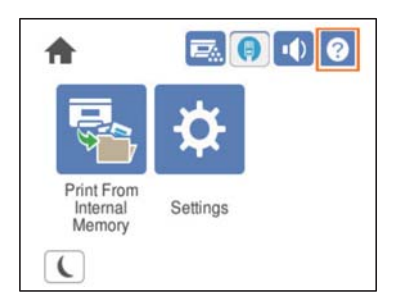

## !*Внимание:*

❏ Уверете се, че сте закрепили горния капак с помощта на опората за фиксиране на капака (а). Ако капакът се затвори изведнъж, може да причини нараняване, ако прищипе ръцете или пръстите Ви.

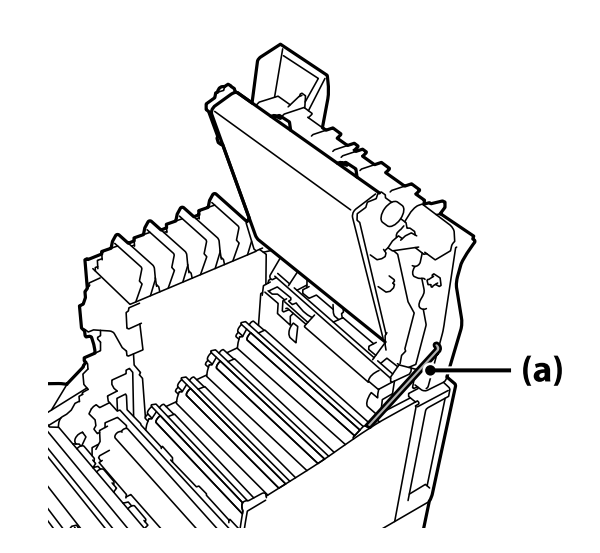

❏ Когато затваряте горния капак, се уверете, че придържате лоста G и спуснете горния капак. Ако държите капака на тонер касетата, за да го затворите, той може да се затвори изведнъж и да причини нараняване, ако прищипе ръцете или пръстите Ви.

## **P** Важно:

❏ Не позволявайте секциите, показани на следната илюстрация, да докосват, трият или удрят други предмети. Мазнината от кожата Ви може да повреди перманентно повърхността на тези секции и да се отрази на качеството на печат.

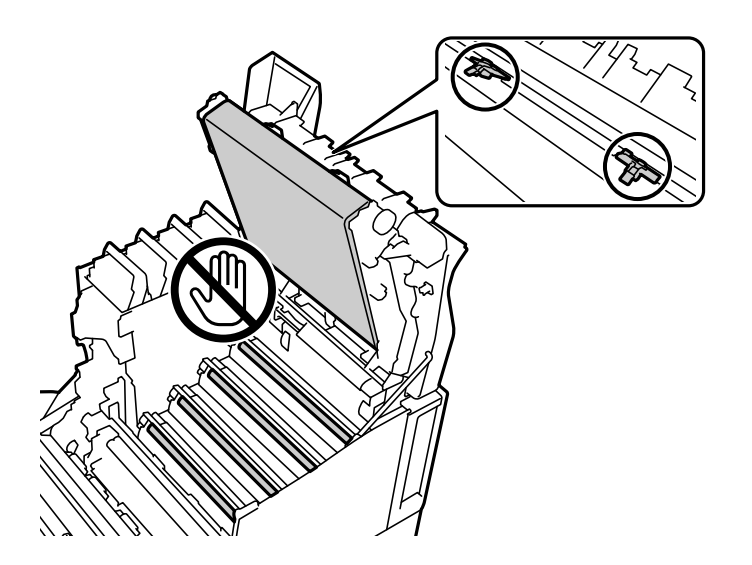

- ❏ Пазете фотопроводящото устройство далеч от пряка слънчева светлина и от силна светлина. Не го оставяйте за повече от три минути дори на стайна светлина. Излагането на силна светлина или продължителна светлина ще намали качеството на печат.
- ❏ Поставете фотопроводящото устройство върху равна маса, за да избегнете надраскване на повърхността му.

## <span id="page-96-0"></span>**Почистване на принтера**

Ако външният корпус на принтера е замърсен или прашен, изключете принтера и го почистете с мека, чиста и влажна кърпа. Ако не можете да отстраните замърсяването, опитайте да почистите с мека, чиста и влажна кърпа, навлажнена с мек перилен препарат.

## **Предважно:**

- ❏ Не използвайте летливи химикали като бензин, разредител, или алкохол за почистване на принтера. В противен случай химикалите могат да повредят компонентите на принтера и кожуха.
- ❏ Не мокрете принтера.
- ❏ Не почиствайте принтера с твърда четка или твърда кърпа. В противен случай принтерът може да се повреди.

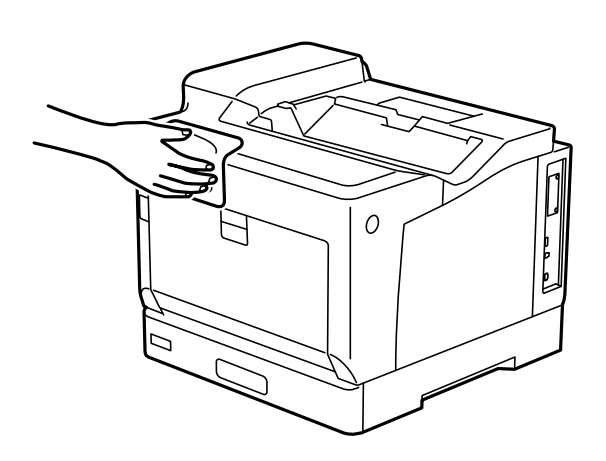

## **Инсталиране или деинсталиране на приложенията отделно**

Свържете компютъра към мрежата и инсталирайте най-новата версия на приложенията от уебсайта. Влезте в компютъра като администратор. Въведете паролата на администратора, ако компютърът Ви подкани за това.

## **Инсталиране на приложенията отделно**

## *Забележка:*

При преинсталиране на приложение трябва първо да го деинсталирате.

1. Уверете се, че принтерът и компютърът са налични за комуникация, както и че принтерът е свързан към интернет.

2. Стартирайте EPSON Software Updater.

Екранната снимка е пример за Windows.

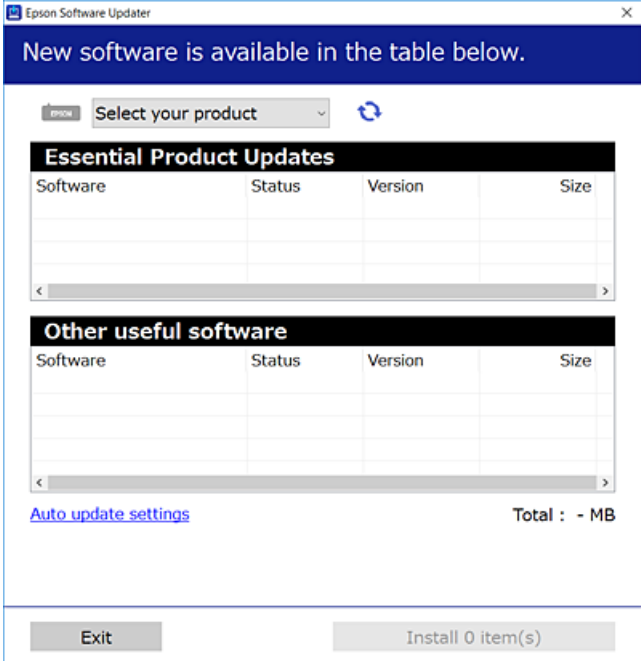

- 3. За Windows изберете Вашия принтер и след това щракнете върху **О**, за да проверите за най-новите налични приложения.
- 4. Изберете елементите, които искате да инсталирате или актуализирате, и след това щракнете върху бутона за инсталиране.

#### **Важно:**

Не изключвайте принтера или захранващия кабел, докато актуализацията не приключи. В противен случай принтерът може да не функционира правилно.

### *Забележка:*

❏ Можете да изтеглите най-новите приложения от уебсайта на Epson.

#### [http://www.epson.com](http://www.epson.com/)

❏ Ако използвате операционни системи Windows Server, не можете да използвате Epson Software Updater. Изтеглете най-новите приложения от уебсайта на Epson.

## **Още по темата**

- & ["Приложение за актуализиране на софтуер и фърмуер \(EPSON Software Updater\)" на страница 201](#page-200-0)
- & ["Деинсталиране на приложения" на страница 101](#page-100-0)

## **Проверка дали има инсталиран оригинален драйвер за принтер на Epson — Windows**

Можете да проверите дали има инсталиран оригинален драйвер за принтер Epson на Вашия компютър с помощта на един от следните методи.

Изберете **Панел за управление** > **Преглед на устройства и принтери** (**Принтери**, **Принтери и факсове**), след което извършете следното, за да отворите прозореца със свойства на сървъра на принтера.

❏ Windows Windows 10/Windows 8.1/Windows 8/Windows 7/Windows Server 2019/Windows Server 2016/ Windows Server 2012 R2/Windows Server 2012/Windows Server 2008 R2

Щракнете върху иконата на принтера, след което щракнете върху **Свойства на сървъра за печат** в горната част на прозореца.

❏ Windows Vista/Windows Server 2008

Щракнете с десния бутон на мишката върху папката на **Принтери**, след което щракнете върху **Изпълни като администратор** > **Свойства на сървъра**.

❏ Windows XP/Windows Server 2003 R2/Windows Server 2003

От менюто **Файл** изберете **Свойства на сървъра**.

Щракнете върху раздела **Драйвер**. Ако името на принтера е изведено в списъка, на Вашия компютър има инсталиран оригинален драйвер на принтер на Epson.

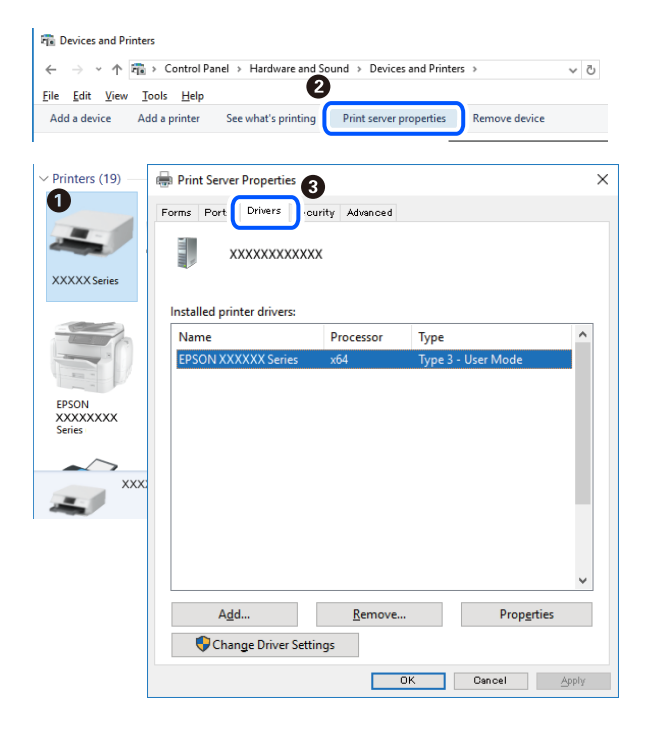

#### **Още по темата**

& ["Инсталиране на приложенията отделно" на страница 97](#page-96-0)

## **Проверка дали има инсталиран оригинален драйвер за принтер на Epson — Mac OS**

Можете да проверите дали има инсталиран оригинален драйвер за принтер Epson на Вашия компютър с помощта на един от следните методи.

Изберете **Системни предпочитания** от меню Apple > **Принтери и скенери** (или **Печат и сканиране**, **Печат и факс**), след което изберете принтера. Щракнете върху **Опции и консумативи** и ако в прозореца са изведени разделът **Опции** и разделът **Помощна програма**, на Вашия компютър се инсталира оригинален драйвер на принтер на Epson.

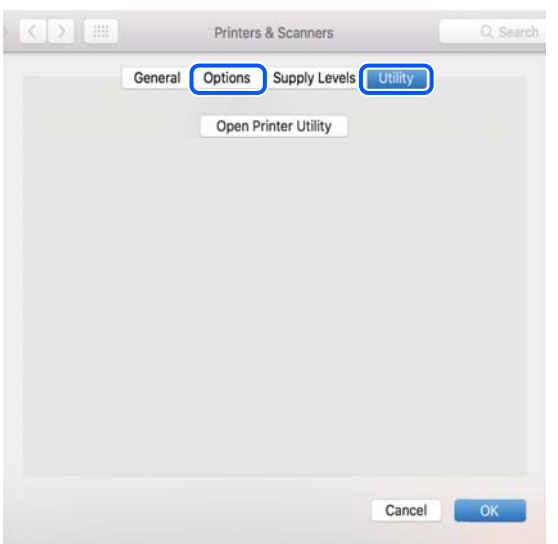

## **Още по темата**

& ["Инсталиране на приложенията отделно" на страница 97](#page-96-0)

## **Инсталиране на драйвер за принтер PostScript**

## **Инсталиране на PostScript драйвер на принтера — Windows**

1. Стартирайте процеса на инсталиране от една от следните опции.

## ❏ **Използвайте софтуерния диск, предоставен с принтера.**

Поставете софтуерния диск в компютъра, последвайте следния път до папката, след което изпълнете SETUP64.EXE (или SETUP.EXE).

Driver\PostScript\WINX64 (или WINX86)\SETUP\SETUP64.EXE (или SETUP.EXE)

## ❏ **Използвайте уебсайта.**

Влезте в страницата на своя принтер от следния уебсайт, изтеглете PostScript драйвера на принтер, след което стартирайте файла за изпълнение.

[http://www.epson.eu/Support](HTTP://WWW.EPSON.EU/SUPPORT) (Европа) [http://support.epson.net/](HTTP://SUPPORT.EPSON.NET/) (извън Европа)

- 2. Изберете Вашия принтер.
- 3. Следвайте инструкциите на екрана.
- 4. Изберете метода на свързване от мрежовата връзка или USB връзката.

## ❏ **За мрежова връзка.**

Извежда се списък с налични принтери в същата мрежа.

Изберете принтера, който искате да използвате.

## <span id="page-100-0"></span>❏ **За USB връзка.**

Следвайте инструкциите на екрана, за да свържете принтера към компютъра.

5. Следвайте инструкциите на екрана, за да инсталирате PostScript драйвера на принтера.

## **Инсталиране на драйвер за принтер PostScript — Mac OS**

Изтеглете драйвера на принтера от уебсайта за поддръжка на Epson, след което го инсталирайте.

<http://www.epson.eu/Support> (Европа)

<http://support.epson.net/> (извън Европа)

При инсталацията на драйвера за принтера Вие се нуждаете от IP адреса.

Изберете мрежовата икона на началния екран на принтера, после докоснете активния метод на свързване, за да потвърдите IP адреса на принтера.

## **Добавяне на принтера (само за Mac OS)**

- 1. Изберете **Системни предпочитания** от меню Apple > **Принтери и скенери** (или **Печат и сканиране**, **Печат и факс**).
- 2. Щракнете на **+**, след което изберете **Добавяне на друг принтер или скенер**.
- 3. Изберете Вашия принтер, след което изберете своя принтер от **Употреба**.
- 4. Щракнете върху **Добавяне**.

*Забележка:*

❏ Ако принтерът не е в списъка, проверете дали е правилно свързан към компютъра и дали е включен.

❏ При USB, IP или Bonjour свързване настройте допълнителната касета за хартия ръчно след добавянето на принтера.

## **Деинсталиране на приложения**

Влезте в компютъра като администратор. Въведете паролата на администратора, ако компютърът Ви подкани за това.

## **Деинсталиране на приложения — Windows**

- 1. Натиснете бутона  $\bigcup$ , за да изключите принтера.
- 2. Затворете всички активни приложения.
- 3. Отворете **Контролен панел**:
	- ❏ Windows 10/Windows Server 2019/Windows Server 2016

Щракнете върху бутон Старт и изберете **Система Windows** > **Контролен панел**.

- ❏ Windows 8.1/Windows 8/Windows Server 2012 R2/Windows Server 2012
	- Изберете **Работен плот** > **Настройки** > **Контролен панел**.
- ❏ Windows 7/Windows Vista/Windows XP/Windows Server 2008 R2/Windows Server 2008/Windows Server 2003 R2/Windows Server 2003

Щракнете върху бутона Старт и изберете **Контролен панел**.

- 4. Отворете **Деинсталиране на програма** (или **Добавяне или премахване на програми**):
	- ❏ Windows 10/Windows 8.1/Windows 8/Windows 7/Windows Vista/Windows Server 2019/Windows Server 2016/Windows Server 2012 R2/Windows Server 2012/Windows Server 2008 R2/Windows Server 2008

Изберете **Деинсталиране на програма** в **Програми**.

❏ Windows XP/Windows Server 2003 R2/Windows Server 2003

Щракнете върху **Добавяне или премахване на програми**.

5. Изберете приложението, което желаете да деинсталирате.

Не можете да деинсталирате драйвера на принтера, ако има задания за печат. Изтрийте или изчакайте, докато заданията се отпечатат, преди да деинсталирате.

- 6. Деинсталирайте приложенията:
	- ❏ Windows 10/Windows 8.1/Windows 8/Windows 7/Windows Vista/Windows Server 2019/Windows Server 2016/Windows Server 2012 R2/Windows Server 2012/Windows Server 2008 R2/Windows Server 2008

Щракнете върху **Деинсталиране/промяна** или **Деинсталиране**.

❏ Windows XP/Windows Server 2003 R2/Windows Server 2003

Щракнете върху **Промяна/премахване** или **Премахване**.

### *Забележка:*

Ако е показан прозорецът *Управление на потребителските акаунти*, щракнете върху *Продължи*.

7. Следвайте инструкциите на екрана.

## **Деинсталиране на приложения – Mac OS**

1. Изтеглете Uninstaller, като използвате EPSON Software Updater.

След като вече сте изтеглили Uninstaller, не е нужно да го теглите наново всеки път, когато деинсталирате приложението.

- 2. Натиснете бутона  $\mathcal{O}$ , за да изключите принтера.
- 3. За да деинсталирате драйвера на принтера, изберете **Системни предпочитания** от менюто Apple > **Принтери и скенери** (или **Печат и сканиране**, **Печат и факс**) и след това премахнете принтера от списъка с активни принтери.
- 4. Затворете всички активни приложения.
- 5. Изберете **Отиди** > **Приложения** > **Epson Software** > **Uninstaller**.

<span id="page-102-0"></span>6. Изберете приложението, което желаете да деинсталирате, след което щракнете върху **Uninstall**.

#### c*Важно:*

Uninstaller премахва всички драйвери за принтери Epson от компютъра. В случай че използвате няколко принтера Epson и искате да изтриете само някои от техните драйвери, първоначално изтрийте всички, след което инсталирайте отново тези, които са Ви необходими.

#### *Забележка:*

Ако не можете да намерите приложението, което искате да деинсталирате в списъка с приложения, не можете да осъществите деинсталация с помощта на Uninstaller. В такъв случай изберете *Отиди* > *Приложения* > *Epson Software*, изберете приложението, което желаете да деинсталирате и го придвижете до иконата на кошчето.

### **Още по темата**

 $\rightarrow$  ["Приложение за актуализиране на софтуер и фърмуер \(EPSON Software Updater\)" на страница 201](#page-200-0)

## **Актуализиране на приложения и фърмуер**

Можете да успеете да изчистите някои проблеми, както и да подобрите или добавите функции чрез актуализиране на приложенията и фърмуера. Уверете се, че използвате последните версии на приложенията и фърмуера.

- 1. Уверете се, че принтерът и компютърът са свързани, както и че компютърът е свързан към интернет.
- 2. Стартирайте EPSON Software Updater и актуализирайте приложенията или фърмуера.

#### c*Важно:*

Не изключвайте компютъра или принтера, докато актуализацията не приключи; в противен случай принтерът може да не функционира правилно.

#### *Забележка:*

Ако не можете да намерите приложението, което искате да актуализирате в списъка, не можете да осъществите актуализация, използвайки EPSON Software Updater. Проверете за най-новите версии на приложения от Вашия местен уебсайт на Epson.

[http://www.epson.com](http://www.epson.com/)

### **Още по темата**

 $\rightarrow$  ["Приложение за актуализиране на софтуер и фърмуер \(EPSON Software Updater\)" на страница 201](#page-200-0)

## **Актуализиране на фърмуера на принтера с помощта на контролния панел**

Ако принтерът може да се свързва към интернет, можете да актуализирате фърмуера на принтера с помощта на контролния панел. Можете също да настроите принтера редовно да проверява за актуализации на фърмуера и да уведомява за тяхната наличност.

Не можете да променяте настройки, които са заключени от Вашия администратор.

1. Изберете **Settings** от началния екран.

За да изберете елемент, използвайте бутоните  $\blacktriangle \blacktriangledown \blacktriangle \blacktriangledown$ , след което натиснете бутона ОК.

2. Изберете **General Settings** > **System Administration** > **Firmware Update** > **Update**.

#### *Забележка:*

Изберете *Notification* > *On*, за да настроите принтера редовно да проверява за актуализации на фърмуера.

## 3. Изберете **Start Checking**.

Принтерът започва търсене на налични актуализации.

4. Ако на LCD екрана се появи съобщения за налична актуализация на фърмуера, следвайте инструкциите на екрана, за да стартирате актуализацията.

#### c*Важно:*

- $\Box$  Не изключвайте принтера или захранващия кабел, докато актуализацията не приключи; в противен случай принтерът може да не функционира правилно.
- ❏ Ако актуализацията на фърмуера не е напълно завършена или е неуспешна, принтерът няма да стартира нормално и при последващото му включване на LCD екрана ще се появи "Recovery Mode". В този случай трябва отново да извършите актуализацията на фърмуера с помощта на компютър. Свържете принтера към компютъра с USB кабел. Докато "Recovery Mode" се показва на принтера, няма да можете да актуализирате фърмуера през мрежова връзка. От компютъра влезте на уебсайта на Epson и изтеглете най-новата версия на фърмуера за принтера. Вижте инструкциите на уебсайта за последващите стъпки.

## **Актуализиране на фърмуер чрез Web Config**

Когато принтерът може да се свързва към интернет, можете да актуализирате фърмуера от Web Config.

- 1. Влезте в Web Config, след което изберете раздела **Device Management** > **Firmware Update**.
- 2. Щракнете върху **Start**, след което следвайте инструкциите на екрана.

Стартира потвърждението на фърмуера и информацията за фърмуера се извежда, ако съществува актуализираният фърмуер.

#### *Забележка:*

Можете също да актуализирате фърмуера чрез Epson Device Admin. Можете визуално да потвърдите информацията за фърмуера в списъка с устройства. Това е полезно, когато искате да актуализирате фърмуера на множество устройства. Вижте ръководството на Epson Device Admin или помощта за повече подробности.

### **Още по темата**

 $\rightarrow$  ["Приложение за конфигуриране на операции на принтера \(Web Config\)" на страница 238](#page-237-0)

## **Актуализиране на фърмуера без свързване към интернет**

Можете да изтеглите фърмуера на устройството от уебсайта на Epson на компютър, след което да свържете устройството и компютъра чрез USB кабел, за да обновите фърмуера. Ако не можете да обновите по мрежата, опитайте този начин.

- <span id="page-104-0"></span>1. Отворете уебсайта на Epson и изтеглете фърмуера.
- 2. Свържете компютъра, който съдържа изтегления фърмуер, към принтера с помощта на USB кабел.
- 3. Щракнете двукратно върху изтегления .exe файл. Epson Firmware Updater се стартира.
- 4. Следвайте инструкциите на екрана.

## **Преместване и транспортиране на принтера**

## !*Внимание:*

- ❏ При повдигане на принтера, за да бъде пренесен, си осигурете стабилно положение на тялото. Повдигането на принтера в нестабилно положение може да причини нараняване.
- ❏ Този принтер е тежък, затова трябва да го носят двама или повече души при разопаковане и транспортиране.
- ❏ Когато повдигате принтера, поставете ръцете си на позициите, показани по-долу. Ако при повдигане на принтера го държите за други точки, той може да падне, а освен това можете да прищипете пръстите си, когато го поставяте.

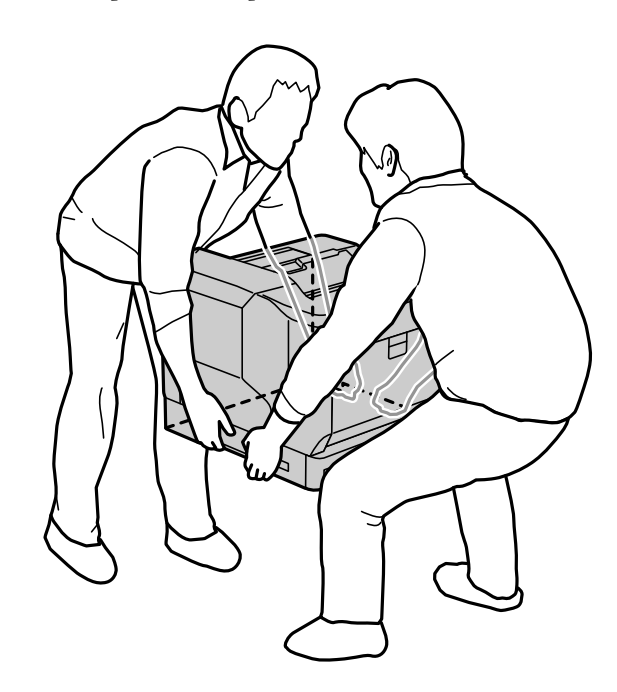

- ❏ При пренасяне не накланяйте принтера на повече от 10 градуса, в противен случай той може да падне.
- ❏ Когато поставяте принтера на стойка с колела, уверете се, че заключвате колелата. В противен случай стойката може да се задвижи неочаквано и да причини нараняване.

## **Пренасяне на принтера на къси разстояния**

Уверете се, че принтерът е изключен и работният панел не свети, след което изключете от контакта и преместете следните елементи от принтера.

- ❏ Захранващ кабел
- ❏ Кабели на интерфейси
- ❏ Заредена хартия
- ❏ Инсталирани допълнителни касетни устройства за хартия

## c*Важно:*

Когато местите принтера, винаги го дръжте хоризонтален и избягвайте да го подлагате на удари.

## **Когато повдигате принтера, за да го преместите**

Отделете принтера и допълнителното касетно устройство за хартия.

## **Когато придвижвате принтера с помощта на колелца**

Отблокирайте ограничителя за колелцата. Избягвайте стълбите, когато премествате принтера, за да предотвратите подлагането му на удари.

## **Още по темата**

- & ["Монтиране на стойка за принтера към касетно устройство за хартия" на страница 163](#page-162-0)
- & ["Монтиране на касетни устройства за хартия" на страница 167](#page-166-0)

## **Транспортиране на принтера**

Когато трябва да транспортирате принтера, следвайте стъпките по-долу, за да го опаковате. Принтерът трябва да бъде опакован в същото състояние, в което е бил, когато е закупен, за да се предотврати подлагането му на вибрации и удари.

- 1. Изключете принтера с натискане на бутон  $\mathcal{O}$ , след което изключете захранващия кабел.
- 2. Отстранете всичката хартия от принтера.
- 3. Изключете всички кабели, като USB кабелите, и отстранете монтираните допълнителни устройства, като касетни устройства за хартия.

Вижте стъпките за монтаж на допълнителните устройства и ги отстранете в обратен ред.

4. Опаковайте принтера в кутията му, като използвате защитните материали в нея.

## **Още по темата**

- $\rightarrow$  ["Монтиране на стойка за принтера към касетно устройство за хартия" на страница 163](#page-162-0)
- & ["Монтиране на касетни устройства за хартия" на страница 167](#page-166-0)

# <span id="page-106-0"></span>**Решаване на проблеми**

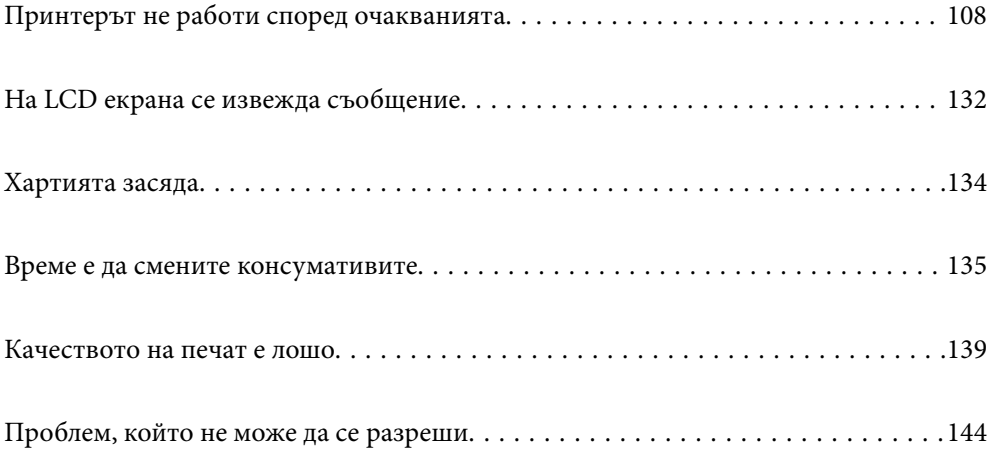

## <span id="page-107-0"></span>**Принтерът не работи според очакванията**

## **Принтерът не се включва или изключва**

## **Захранването не се включва**

Могат да бъдат взети предвид следните причини.

## **Захранващият кабел не е включен правилно към електрическия контакт.**

## **Решения**

Уверете се, че захранващият кабел е добре свързан.

## **Бутонът** P **не е бил натиснат достатъчно продължително.**

## **Решения**

Задръжте бутона Ф малко по-дълго.

## **Захранването не се изключва**

## **Бутонът** P **не е бил натиснат достатъчно продължително.**

## **Решения**

Задръжте бутона  $\mathbb O$  малко по-дълго. Ако все още не можете да изключите принтера, изключете захранването от контакта.

## **Захранването се изключва автоматично**

## **ФункциятаPower Off If Disconnected е активирана.**

## **Решения**

Изберете **Settings** > **General Settings** > **Basic Settings**, след което забранете настройката **Power Off If Disconnected**.

*Забележка:* Тази функция може да не е налична в зависимост от региона Ви.

## **Хартията не се подава или изважда правилно**

## **Не се подава хартия**

Могат да бъдат взети предвид следните причини.
#### **Използва се неподдържана хартия.**

#### **Решения**

Използвайте хартия, поддържана от този принтер.

- & ["Налична хартия и капацитети" на страница 191](#page-190-0)
- & ["Неподдържани видове хартия" на страница 194](#page-193-0)

## **Работата с хартия е неподходяща.**

### **Решения**

Следвайте предпазните мерки при работа с хартия.

& ["Предпазни мерки за работа с хартия" на страница 31](#page-30-0)

### **В принтера са заредени прекалено много листове.**

#### **Решения**

Не зареждайте повече от максималния брой листове, посочен за хартията.

& ["Налична хартия и капацитети" на страница 191](#page-190-0)

## **Касетата за хартия не е поставена правилно.**

#### **Решения**

Поставете правилно стандартна касета за хартия и допълнителна касета за хартия. Уверете се, че водачът за ръбове е в правилно положение. След като поставите касетата за хартия, изберете **Settings** > **Printer Status/Print** > **Print Status Sheet** > **Configuration Status Sheet**, за да отпечатате листа за състоянието на конфигурацията и се уверете, че касетата за хартия и форматът на хартията се разпознават правилно.

### **Настройките за хартия на принтера са грешни.**

#### **Решения**

Уверете се, че настройките за размера и типа хартия отговарят на действителния размер и тип хартия, заредена в принтера.

& ["Настройки за размер и тип на хартия" на страница 31](#page-30-0)

## **Настройката за източник на хартия не е правилна.**

#### **Решения**

Изберете правилния източник на хартия в драйвера на принтера.

## **Хартията се хлъзга, когато към ролката залепне хартиен прах.**

#### **Решения**

Почистете ролката.

& ["Почистване на пътя на хартията при проблеми с подаването на хартията" на страница 94](#page-93-0)

## **Хартията се подава под ъгъл**

Могат да бъдат взети предвид следните причини.

#### **Използва се неподдържана хартия.**

#### **Решения**

Използвайте хартия, поддържана от този принтер.

- & ["Налична хартия и капацитети" на страница 191](#page-190-0)
- & ["Неподдържани видове хартия" на страница 194](#page-193-0)

## **Работата с хартия е неподходяща.**

### **Решения**

Следвайте предпазните мерки при работа с хартия.

& ["Предпазни мерки за работа с хартия" на страница 31](#page-30-0)

## **Хартията е заредена грешно.**

#### **Решения**

Заредете хартията с правилната ориентация и плъзнете водача към ръба на хартията.

& ["Зареждане на хартия" на страница 32](#page-31-0)

## **В принтера са заредени прекалено много листове.**

## **Решения**

Не зареждайте повече от максималния брой листове, посочен за хартията.

& ["Налична хартия и капацитети" на страница 191](#page-190-0)

#### **Касетата за хартия не е поставена правилно.**

#### **Решения**

Поставете правилно стандартна касета за хартия и допълнителна касета за хартия. Уверете се, че водачът за ръбове е в правилно положение. След като поставите касетата за хартия, изберете **Settings** > **Printer Status/Print** > **Print Status Sheet** > **Configuration Status Sheet**, за да отпечатате листа за състоянието на конфигурацията и се уверете, че касетата за хартия и форматът на хартията се разпознават правилно.

## **Настройките за хартия на принтера са грешни.**

#### **Решения**

Уверете се, че настройките за размера и типа хартия отговарят на действителния размер и тип хартия, заредена в принтера.

& ["Настройки за размер и тип на хартия" на страница 31](#page-30-0)

## **Настройката за източник на хартия не е правилна.**

#### **Решения**

Изберете правилния източник на хартия в драйвера на принтера.

#### **Хартията се хлъзга, когато към ролката залепне хартиен прах.**

#### **Решения**

Почистете ролката.

& ["Почистване на пътя на хартията при проблеми с подаването на хартията" на страница 94](#page-93-0)

## **Няколко листа хартия са подавани едновременно**

Могат да бъдат взети предвид следните причини.

#### **Използва се неподдържана хартия.**

#### **Решения**

Използвайте хартия, поддържана от този принтер.

- & ["Налична хартия и капацитети" на страница 191](#page-190-0)
- & ["Неподдържани видове хартия" на страница 194](#page-193-0)

## **Работата с хартия е неподходяща.**

#### **Решения**

Следвайте предпазните мерки при работа с хартия.

& ["Предпазни мерки за работа с хартия" на страница 31](#page-30-0)

## **Хартията е заредена грешно.**

#### **Решения**

Заредете хартията с правилната ориентация и плъзнете водача към ръба на хартията.

& ["Зареждане на хартия" на страница 32](#page-31-0)

## **Хартията е мокра или влажна.**

#### **Решения**

Заредете нова хартия.

#### **Статично електричество причинява залепване на листове хартия един към друг.**

## **Решения**

Разлистете хартията преди зареждане. За специална хартия, зареждайте листовете един по един.

## **В принтера са заредени прекалено много листове.**

#### **Решения**

Не зареждайте повече от максималния брой листове, посочен за хартията.

& ["Налична хартия и капацитети" на страница 191](#page-190-0)

#### <span id="page-111-0"></span>**Касетата за хартия не е поставена правилно.**

#### **Решения**

Поставете правилно стандартна касета за хартия и допълнителна касета за хартия. Уверете се, че водачът за ръбове е в правилно положение. След като поставите касетата за хартия, изберете **Settings** > **Printer Status/Print** > **Print Status Sheet** > **Configuration Status Sheet**, за да отпечатате листа за състоянието на конфигурацията и се уверете, че касетата за хартия и форматът на хартията се разпознават правилно.

#### **Настройките за хартия на принтера са грешни.**

#### **Решения**

Уверете се, че настройките за размера и типа хартия отговарят на действителния размер и тип хартия, заредена в принтера.

 $\rightarrow$  ["Настройки за размер и тип на хартия" на страница 31](#page-30-0)

#### **Настройката за източник на хартия не е правилна.**

#### **Решения**

Изберете правилния източник на хартия в драйвера на принтера.

## **Не може да изважда хартия последователно в портретна и пейзажна ориентация**

#### **Зареждането на хартия или настройката за хартия е грешна:**

#### **Решения**

За да изважда хартия последователно, принтерът отпечатва върху хартия, подавана последователно от два източника на хартия. Следователно тази функция е налична само за хартия A4 или Писмо, която може да бъде зареждана в хоризонтална и пейзажна ориентация. Изберете формат и посока на хартията на контролния панел, след което изберете настройката за последователно изваждане в драйвера на принтера.

& ["Изваждане на хартия последователно портретно или пейзажно" на страница 34](#page-33-0)

## **Не можете да печатате**

## **Не може да се отпечатва от Windows**

Уверете се, че компютърът и принтерът са правилно свързани.

Причината и решението на проблема се различават в зависимост от това дали са свързани.

#### *Проверка на състоянието на връзката*

Използвайте EPSON Status Monitor, за да проверите състоянието на връзката за компютъра и принтера.

За да активирате тази функция, трябва да инсталирате **EPSON Status Monitor**. Можете да го изтеглите от уебсайта на Epson.

- 1. Отидете на драйвера на принтера.
	- ❏ Windows 10/Windows Server 2019/Windows Server 2016

Щракнете върху бутон Старт и изберете **Система Windows** > **Контролен панел** > **Преглед на устройства и принтери** в **Хардуер и звук**. Щракнете с десния бутон върху принтера или го натиснете и задръжте, след което изберете **Предпочитания за печат**

❏ Windows 8.1/Windows 8/Windows Server 2012 R2/Windows Server 2012

Изберете **Работен плот** > **Настройки** > **Контролен панел** > **Преглед на устройства и принтери** в **Хардуер и звук**. Щракнете с десния бутон върху принтера или го натиснете и задръжте, след което изберете **Предпочитания за печат**

❏ Windows 7/Windows Server 2008 R2

Щракнете върху бутон Старт и изберете **Контролен панел** > **Преглед на устройства и принтери** в **Хардуер и звук**. Щракнете с десен бутон върху Вашия принтер и изберете **Предпочитания за печат**.

❏ Windows Vista/Windows Server 2008

Щракнете върху бутон Старт и изберете **Контролен панел** > **Принтери** в **Хардуер и звук**. Щракнете с десен бутон върху Вашия принтер и изберете **Предпочитания за печат**.

❏ Windows XP/Windows Server 2003 R2/Windows Server 2003

Щракнете върху бутон Старт и изберете **Контролен панел** > **Принтери и друг хардуер** > **Принтери и факсове**. Щракнете с десен бутон върху Вашия принтер и изберете **Предпочитания за печат**.

- 2. Изберете раздел **Maintenance**.
- 3. Щракнете върху **EPSON Status Monitor**.

При извеждане на състоянието на консумативите между компютъра и принтера успешно се установява връзка.

Проверете следното, ако няма установена връзка.

❏ Принтерът не е разпознат в мрежова връзка

"Не може да се свърже към мрежа" на страница 113

❏ Принтерът не е разпознат чрез USB връзка

["Принтерът не може да се свърже чрез USB \(Windows\)" на страница 116](#page-115-0)

Проверете следното, ако има установена връзка.

❏ Принтерът е разпознат, но отпечатването не може да бъде извършено.

["Не може да се отпечатва, въпреки че е установена връзка \(Windows\)" на страница 116](#page-115-0)

## **Не може да се свърже към мрежа**

Проблемът може да е една от следните грешки.

## **Възникна грешка с мрежовите устройства за Wi-Fi връзка.**

#### **Решения**

Изключете устройствата, които желаете да свържете към мрежата. Изчакайте около 10 секунди и след това включете устройствата в следната последователност; безжичен маршрутизатор, компютър или смарт устройство, а след това и принтера. Преместете принтера и компютъра или

смарт устройството по-близо до безжичния маршрутизатор, за да подпомогнете радиовръзката, и след това се опитайте да зададете мрежовите настройки отново.

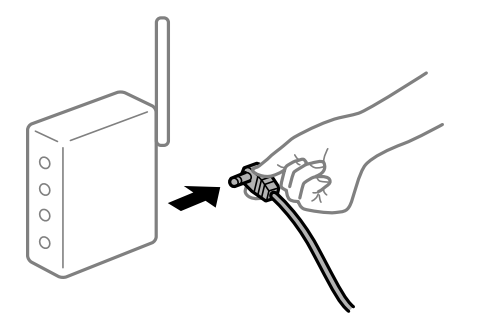

## **Устройствата не могат да получават сигнали от безжичния маршрутизатор, защото са твърде отдалечени.**

#### **Решения**

След преместване на компютъра или смарт устройството по-близо до безжичния маршрутизатор, изключете безжичния маршрутизатор, след което отново го включете.

## **При смяна на безжичния маршрутизатор настройките не съвпадат с новия маршрутизатор.**

#### **Решения**

Извършете отново настройките на връзката така, че да съвпадат с новия безжичен маршрутизатор.

& ["При смяна на безжичния маршрутизатор" на страница 148](#page-147-0)

## **В безжичния маршрутизатор има наличен разделител за поверителността.**

#### **Решения**

Повечето безжични маршрутизатори имат разделителна функция, която блокира комуникацията между устройствата в същия SSID. Ако не можете да осъществите комуникация между принтера и компютъра или смарт устройството дори ако са свързани към една и съща мрежа, дезактивирайте функцията сепаратор на безжичния маршрутизатор. Вижте предоставеното с безжичния маршрутизатор ръководство за подробна информация.

#### **IP адресът е неправилно назначен.**

#### **Решения**

Ако IP адресът, назначен към принтера, е 169.254.XXX.XXX, а маската на подмрежата е 255.255.0.0, IP адресът може да не e назначен правилно.

Изберете **Settings** > **General Settings** > **Network Settings** > **Advanced** на контролния панел на принтера, след което проверете IP адреса и назначената към принтера маска на подмрежа.

Рестартирайте безжичния маршрутизатор или нулирайте мрежовите настройки за принтера.

& ["Нулиране на мрежовата връзка" на страница 148](#page-147-0)

#### **Има проблем с мрежовите настройки на компютъра.**

#### **Решения**

Опитайте се да отидете на някакъв уебсайт от Вашия компютър, за да се уверите, че настройките на Вашата компютърна мрежа са правилни. Ако не можете да отидете на никакъв уебсайт, тогава има проблем в компютъра.

Проверка на мрежовата връзка на компютъра. Направете справка в предоставената при покупката на компютъра документация за подробна информация.

## **Принтерът е свързан чрез Ethernet чрез устройства, които поддържат IEEE 802.3az (енергоефективен Ethernet).**

#### **Решения**

Когато свържете принтера чрез Ethernet с помощта на устройства, които поддържат IEEE 802.3az (енергоефективен Ethernet), е възможно да възникнат следните проблеми в зависимост от концентратора или маршрутизатора, който използвате.

❏ Връзката става нестабилна, връзката на принтера се установява и прекъсва постоянно.

- ❏ Не можете да се свържете с принтера.
- ❏ Скоростта на комуникация става бавна.

Следвайте стъпките по-долу, за да дезактивирате IEEE 802.3az за принтера и след това се свържете.

- 1. Отстранете Ethernet кабела, който е свързан към компютъра и принтера.
- 2. Когато IEEE 802.3az за компютъра е активирана, дезактивирайте я.

Направете справка в предоставената при покупката на компютъра документация за подробна информация.

- 3. Свържете директно компютъра и принтера с Ethernet кабел.
- 4. От принтера отпечатайте доклад за мрежовата връзка. ["Печат на доклада за мрежовата връзка" на страница 153](#page-152-0)
- 5. Проверете IP адреса на принтера от доклада за мрежова връзка.
- 6. От компютъра влезте в Web Config. Стартирайте уеббраузър, след което въведете IP адреса на принтера. ["Пускане на Web Config в уеббраузър" на страница 238](#page-237-0)
- 7. Изберете раздел **Network** > **Wired LAN**.
- 8. Изберете **OFF** за **IEEE 802.3az**.
- 9. Щракнете върху **Next**.
- 10. Щракнете върху **OK**.
- 11. Отстранете Ethernet кабела, който е свързан към компютъра и принтера.

<span id="page-115-0"></span>12. Ако сте забранили IEEE 802.3az за компютъра в стъпка 2, разрешете го.

13. Свържете Ethernet кабелите, които сте премахнали в стъпка 1, към компютъра и принтера. Ако проблемът продължи, той може да се дължи на устройства, различни от принтера.

 $\blacktriangleright$  ["Приложение за конфигуриране на операции на принтера \(Web Config\)" на страница 238](#page-237-0)

## **Принтерът не може да се свърже чрез USB (Windows)**

Могат да бъдат взети предвид следните причини.

## **USB кабелът не е включен правилно в електрическия контакт.**

#### **Решения**

Свържете стабилно USB кабела към принтера и компютъра.

## **Налице е проблем с USB концентратора.**

#### **Решения**

Ако използвате USB концентратор, опитайте се да свържете принтера директно към компютъра.

## **Има проблем с USB кабела или с USB входа.**

#### **Решения**

Ако USB кабелът не може да бъде разпознат, сменете порта или USB кабела.

## **Принтерът е свързан към SuperSpeed USB порт.**

#### **Решения**

Ако свържете принтер към SuperSpeed USB порт с USB 2.0 кабел, може да възникне грешка в комуникацията на някои компютри. В този случай свържете принтера отново, като използвате един от следните методи.

- ❏ Използвайте USB 3.0 кабел.
- ❏ Свържете към високоскоростен USB порт на компютъра.
- ❏ Свържете към SuperSpeed USB порт, различен от този, при който се генерира грешката на компютъра.

## **Не може да се отпечатва, въпреки че е установена връзка (Windows)**

Могат да бъдат взети предвид следните причини.

## **Налице е проблем със софтуера или данните.**

#### **Решения**

- ❏ Уверете се, че е инсталиран оригинален драйвер за принтер на Epson (EPSON XXXXX). Ако няма инсталиран оригинален драйвер за принтер на Epson, наличните функции са ограничени. Препоръчваме Ви да използвате оригинален драйвер за принтер на Epson.
- ❏ Ако печатате изображение с голям размер на данните, свободната памет на компютъра може да се изчерпи. Отпечатайте изображението с по-ниска разделителна способност или по-малък размер.
- ❏ Ако отпечатвате изображението с голям размер данни, те може да не бъдат обработени в зависимост от CPU и паметта на компютъра. Опитайте следните решения.
	- ❏ Инсталирайте повече памет на компютъра си, ако можете.
	- ❏ Задайте настройката **Quality** на драйвера на принтера на **Fast** (300dpi).
	- ❏ Дезактивирайте интерфейсите, които не използвате.
- ❏ Ако сте опитали всички възможни начини и те не са довели до разрешаване на проблема, опитайте да деинсталирате, след което да инсталирате наново драйвера на принтера
- $\rightarrow$  ["Проверка дали има инсталиран оригинален драйвер за принтер на Epson Windows" на](#page-97-0) [страница 98](#page-97-0)
- $\blacktriangleright$  ["Проверка дали има инсталиран оригинален драйвер за принтер на Epson Mac OS" на](#page-98-0) [страница 99](#page-98-0)
- & ["Инсталиране или деинсталиране на приложенията отделно" на страница 97](#page-96-0)

## **Налице е проблем със статуса на принтера.**

#### **Решения**

Щракнете върху **EPSON Status Monitor** в раздела **Maintenance** на драйвера на принтера и след това проверете състоянието на принтера. За да активирате тази функция, трябва да инсталирате EPSON Status Monitor. Можете да го изтеглите от уебсайта на Epson.

## **Все още има задание, изчакващо да бъде отпечатано.**

#### **Решения**

Щракнете върху **Print Queue** в раздела **Maintenance** на драйвера на принтера. Ако останат ненужни данни, изберете **Отмяна на всички документи** от менюто **Принтер**.

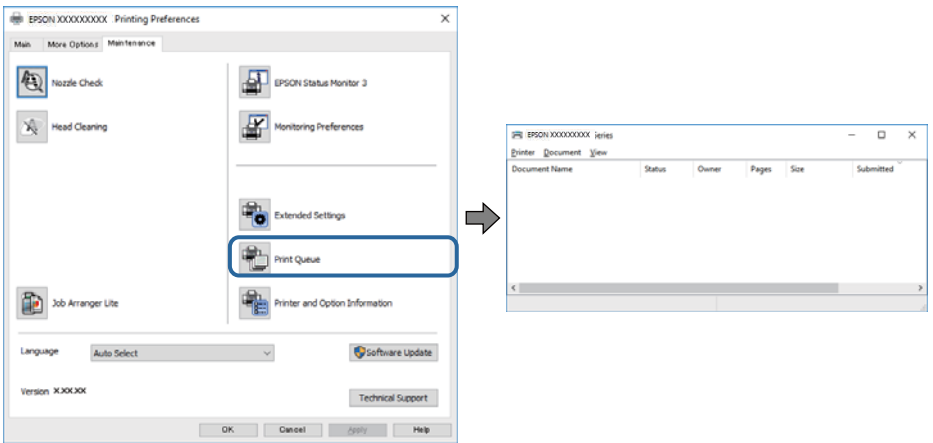

## **Принтерът е в изчакване или е офлайн.**

#### **Решения**

Щракнете върху **Print Queue** в раздела **Maintenance** на драйвера на принтера.

В случай че принтерът е офлайн или в очакване, изчистете настройката за офлайн или в очакване от менюто **Принтер**.

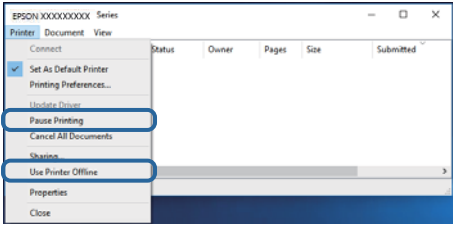

#### **Принтерът не е избран като принтер по подразбиране.**

#### **Решения**

Щракнете с десен бутон върху иконата на принтера в **Контролен панел** > **Преглед на устройства и принтери** (или **Принтери**, **Принтери и факсове**) и щракнете върху **Задаване като принтер по подразбиране**.

#### *Забележка:*

Ако има множество икони на принтери, вижте следното, за да изберете правилния принтер.

#### Пример)

USB връзка: серия EPSON XXXX

Мрежова връзка: серия EPSON XXXX (мрежа)

Ако сте инсталирали драйвера на принтера няколко пъти, може да бъдат създадени копия на драйвера на принтера. Ако са създадени копия като "Серия EPSON XXXX (копие 1)", щракнете с десен бутон на мишката върху иконата на драйвера и след това щракнете върху **Премахване на устройство**.

#### **Портът на принтера не е правилно зададен.**

#### **Решения**

Щракнете върху **Print Queue** в раздела **Maintenance** на драйвера на принтера.

Уверете се, че портът на принтера е правилно зададен, както е показано в **Свойство** > **Порт** от менюто **Принтер**.

USB връзка: **USBXXX**, мрежова връзка: **EpsonNet Print Port**

Ако не можете да смените порта, изберете **Изпълнение като администратор** в менюто **Принтер**. Ако не се извежда **Изпълнение като администратор**, свържете се с Вашия системен администратор.

## **Избраният принтер е грешен.**

#### **Решения**

Името на принтера може да е променено. Свържете се със системния администратор за правилното име на принтера, след което изберете принтера с това име.

## **Принтерът не отпечатва, докато се използва PostScript драйвер на принтера (Windows)**

Могат да бъдат взети предвид следните причини.

## **Необходимо е настройките на Printing Language да бъдат променени.**

#### **Решения**

Задайте настройката за **Printing Language** на **Auto** или **PS** от панела за управление.

#### **Изпратени са голям брой задания.**

#### **Решения**

При Windows, ако има изпратени голям брой задания, принтерът може да не печата. Изберете **Печат директно към принтера** от раздел **Разширени настройки** в свойствата на принтера.

### **Изведнъж принтерът спра да може да печата чрез мрежова връзка**

Проблемът може да е една от следните грешки.

#### **Мрежовата среда е променена.**

#### **Решения**

Когато сте променили мрежовата среда, като безжичния маршрутизатор или доставчика, опитайте се да направите отново мрежовите настройки за принтера.

& ["Нулиране на мрежовата връзка" на страница 148](#page-147-0)

#### **Възникна грешка с мрежовите устройства за Wi-Fi връзка.**

#### **Решения**

Изключете устройствата, които желаете да свържете към мрежата. Изчакайте около 10 секунди и след това включете устройствата в следната последователност; безжичен маршрутизатор, компютър или смарт устройство, а след това и принтера. Преместете принтера и компютъра или смарт устройството по-близо до безжичния маршрутизатор, за да подпомогнете радиовръзката, и след това се опитайте да зададете мрежовите настройки отново.

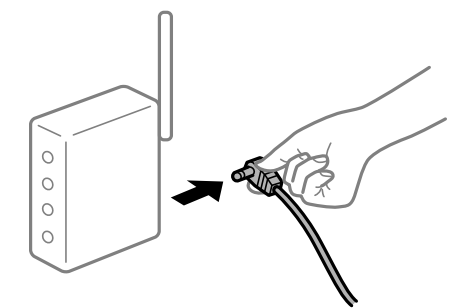

## **Принтерът не е свързан към мрежата.**

#### **Решения**

Изберете **Settings** > **General Settings** > **Network Settings** > **Connection Check** и след това отпечатайте доклада за мрежовата връзка. Ако докладът покаже, че мрежовата връзка е неуспешна, проверете доклада за мрежовата връзка и след това изпълнете отпечатаните решения.

& ["Печат на доклада за мрежовата връзка" на страница 153](#page-152-0)

#### **Има проблем с мрежовите настройки на компютъра.**

#### **Решения**

Опитайте се да отидете на някакъв уебсайт от Вашия компютър, за да се уверите, че настройките на Вашата компютърна мрежа са правилни. Ако не можете да отидете на никакъв уебсайт, тогава има проблем в компютъра.

Проверка на мрежовата връзка на компютъра. Направете справка в предоставената при покупката на компютъра документация за подробна информация.

#### **Все още има задание, изчакващо да бъде отпечатано.**

#### **Решения**

Щракнете върху **Print Queue** в раздела **Maintenance** на драйвера на принтера. Ако останат ненужни данни, изберете **Отмяна на всички документи** от менюто **Принтер**.

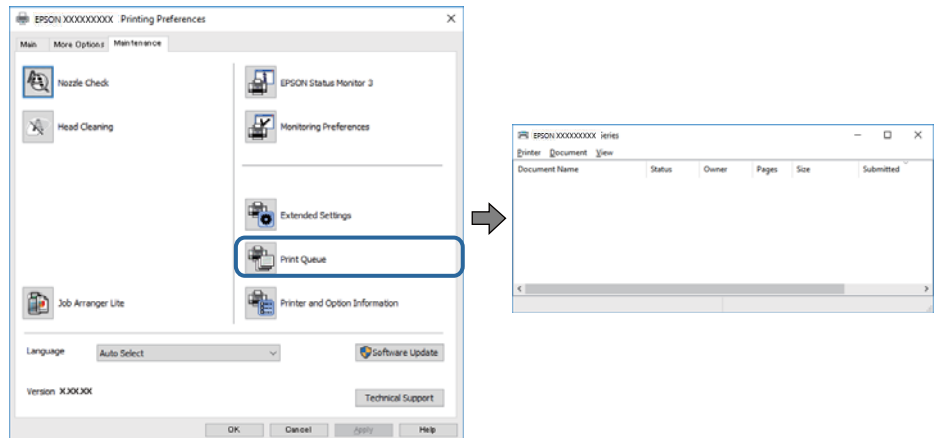

#### **Принтерът е в изчакване или е офлайн.**

#### **Решения**

Щракнете върху **Print Queue** в раздела **Maintenance** на драйвера на принтера.

В случай че принтерът е офлайн или в очакване, изчистете настройката за офлайн или в очакване от менюто **Принтер**.

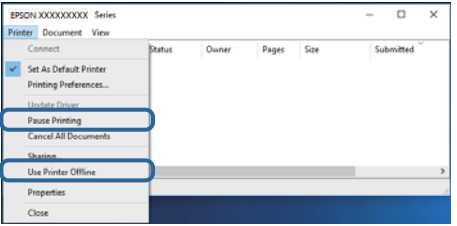

#### **Принтерът не е избран като принтер по подразбиране.**

#### **Решения**

Щракнете с десен бутон върху иконата на принтера в **Контролен панел** > **Преглед на устройства и принтери** (или **Принтери**, **Принтери и факсове**) и щракнете върху **Задаване като принтер по подразбиране**.

#### *Забележка:*

Ако има множество икони на принтери, вижте следното, за да изберете правилния принтер.

#### Пример)

USB връзка: серия EPSON XXXX

Мрежова връзка: серия EPSON XXXX (мрежа)

Ако сте инсталирали драйвера на принтера няколко пъти, може да бъдат създадени копия на драйвера на принтера. Ако са създадени копия като "Серия EPSON XXXX (копие 1)", щракнете с десен бутон на мишката върху иконата на драйвера и след това щракнете върху **Премахване на устройство**.

#### **Портът на принтера не е правилно зададен.**

#### **Решения**

Щракнете върху **Print Queue** в раздела **Maintenance** на драйвера на принтера.

Уверете се, че портът на принтера е правилно зададен, както е показано в **Свойство** > **Порт** от менюто **Принтер**.

USB връзка: **USBXXX**, мрежова връзка: **EpsonNet Print Port**

Ако не можете да смените порта, изберете **Изпълнение като администратор** в менюто **Принтер**. Ако не се извежда **Изпълнение като администратор**, свържете се с Вашия системен администратор.

## **Не може да се отпечатва от Mac OS**

Уверете се, че компютърът и принтерът са правилно свързани.

Причината и решението на проблема се различават в зависимост от това дали са свързани.

#### *Проверка на състоянието на връзката*

Използвайте EPSON Status Monitor, за да проверите състоянието на връзката за компютъра и принтера.

- 1. Изберете **Системни предпочитания** от меню Apple > **Принтери и скенери** (или **Печат и сканиране**, **Печат и факс**), след което изберете принтера.
- 2. Щракнете върху **Опции и консумативи** > **Помощна програма** > **Отваряне на помощната програма на принтера**.
- 3. Щракнете върху **EPSON Status Monitor**.

При извеждане на състоянието на консумативите между компютъра и принтера успешно се установява връзка.

Проверете следното, ако няма установена връзка.

❏ Принтерът не е разпознат в мрежова връзка

["Не може да се свърже към мрежа" на страница 122](#page-121-0)

❏ Принтерът не е разпознат чрез USB връзка

["Принтерът не може да се свърже чрез USB \(Mac OS\)" на страница 124](#page-123-0)

Проверете следното, ако има установена връзка.

<span id="page-121-0"></span>❏ Принтерът е разпознат, но отпечатването не може да бъде извършено.

["Не може да се отпечатва, въпреки че е установена връзка \(Mac OS\)" на страница 125](#page-124-0)

## **Не може да се свърже към мрежа**

Проблемът може да е една от следните грешки.

## **Възникна грешка с мрежовите устройства за Wi-Fi връзка.**

## **Решения**

Изключете устройствата, които желаете да свържете към мрежата. Изчакайте около 10 секунди и след това включете устройствата в следната последователност; безжичен маршрутизатор, компютър или смарт устройство, а след това и принтера. Преместете принтера и компютъра или смарт устройството по-близо до безжичния маршрутизатор, за да подпомогнете радиовръзката, и след това се опитайте да зададете мрежовите настройки отново.

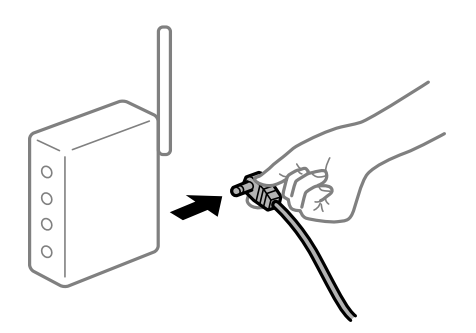

## **Устройствата не могат да получават сигнали от безжичния маршрутизатор, защото са твърде отдалечени.**

#### **Решения**

След преместване на компютъра или смарт устройството по-близо до безжичния маршрутизатор, изключете безжичния маршрутизатор, след което отново го включете.

## **При смяна на безжичния маршрутизатор настройките не съвпадат с новия маршрутизатор.**

#### **Решения**

Извършете отново настройките на връзката така, че да съвпадат с новия безжичен маршрутизатор.

& ["При смяна на безжичния маршрутизатор" на страница 148](#page-147-0)

#### **В безжичния маршрутизатор има наличен разделител за поверителността.**

#### **Решения**

Повечето безжични маршрутизатори имат разделителна функция, която блокира комуникацията между устройствата в същия SSID. Ако не можете да осъществите комуникация между принтера и компютъра или смарт устройството дори ако са свързани към една и съща мрежа, дезактивирайте функцията сепаратор на безжичния маршрутизатор. Вижте предоставеното с безжичния маршрутизатор ръководство за подробна информация.

#### **IP адресът е неправилно назначен.**

#### **Решения**

Ако IP адресът, назначен към принтера, е 169.254.XXX.XXX, а маската на подмрежата е 255.255.0.0, IP адресът може да не e назначен правилно.

Изберете **Settings** > **General Settings** > **Network Settings** > **Advanced** на контролния панел на принтера, след което проверете IP адреса и назначената към принтера маска на подмрежа.

Рестартирайте безжичния маршрутизатор или нулирайте мрежовите настройки за принтера.

& ["Нулиране на мрежовата връзка" на страница 148](#page-147-0)

## **Има проблем с мрежовите настройки на компютъра.**

#### **Решения**

Опитайте се да отидете на някакъв уебсайт от Вашия компютър, за да се уверите, че настройките на Вашата компютърна мрежа са правилни. Ако не можете да отидете на никакъв уебсайт, тогава има проблем в компютъра.

Проверка на мрежовата връзка на компютъра. Направете справка в предоставената при покупката на компютъра документация за подробна информация.

## **Принтерът е свързан чрез Ethernet чрез устройства, които поддържат IEEE 802.3az (енергоефективен Ethernet).**

#### **Решения**

Когато свържете принтера чрез Ethernet с помощта на устройства, които поддържат IEEE 802.3az (енергоефективен Ethernet), е възможно да възникнат следните проблеми в зависимост от концентратора или маршрутизатора, който използвате.

❏ Връзката става нестабилна, връзката на принтера се установява и прекъсва постоянно.

- ❏ Не можете да се свържете с принтера.
- ❏ Скоростта на комуникация става бавна.

Следвайте стъпките по-долу, за да дезактивирате IEEE 802.3az за принтера и след това се свържете.

- 1. Отстранете Ethernet кабела, който е свързан към компютъра и принтера.
- 2. Когато IEEE 802.3az за компютъра е активирана, дезактивирайте я.

Направете справка в предоставената при покупката на компютъра документация за подробна информация.

- 3. Свържете директно компютъра и принтера с Ethernet кабел.
- 4. От принтера отпечатайте доклад за мрежовата връзка.

["Печат на доклада за мрежовата връзка" на страница 153](#page-152-0)

- 5. Проверете IP адреса на принтера от доклада за мрежова връзка.
- 6. От компютъра влезте в Web Config.

Стартирайте уеббраузър, след което въведете IP адреса на принтера.

<span id="page-123-0"></span>["Пускане на Web Config в уеббраузър" на страница 238](#page-237-0)

- 7. Изберете раздел **Network** > **Wired LAN**.
- 8. Изберете **OFF** за **IEEE 802.3az**.
- 9. Щракнете върху **Next**.
- 10. Щракнете върху **OK**.
- 11. Отстранете Ethernet кабела, който е свързан към компютъра и принтера.
- 12. Ако сте забранили IEEE 802.3az за компютъра в стъпка 2, разрешете го.
- 13. Свържете Ethernet кабелите, които сте премахнали в стъпка 1, към компютъра и принтера. Ако проблемът продължи, той може да се дължи на устройства, различни от принтера.
- $\rightarrow$  ["Приложение за конфигуриране на операции на принтера \(Web Config\)" на страница 238](#page-237-0)

## **Принтерът не може да се свърже чрез USB (Mac OS)**

Могат да бъдат взети предвид следните причини.

#### **USB кабелът не е включен правилно в електрическия контакт.**

## **Решения**

Свържете стабилно USB кабела към принтера и компютъра.

#### **Налице е проблем с USB концентратора.**

#### **Решения**

Ако използвате USB концентратор, опитайте се да свържете принтера директно към компютъра.

## **Има проблем с USB кабела или с USB входа.**

## **Решения**

Ако USB кабелът не може да бъде разпознат, сменете порта или USB кабела.

## **Принтерът е свързан към SuperSpeed USB порт.**

#### **Решения**

Ако свържете принтер към SuperSpeed USB порт с USB 2.0 кабел, може да възникне грешка в комуникацията на някои компютри. В този случай свържете принтера отново, като използвате един от следните методи.

- ❏ Използвайте USB 3.0 кабел.
- ❏ Свържете към високоскоростен USB порт на компютъра.
- ❏ Свържете към SuperSpeed USB порт, различен от този, при който се генерира грешката на компютъра.

## <span id="page-124-0"></span>**Не може да се отпечатва, въпреки че е установена връзка (Mac OS)**

Могат да бъдат взети предвид следните причини.

## **Налице е проблем със софтуера или данните.**

#### **Решения**

- $\Box$  Уверете се, че е инсталиран оригинален драйвер за принтер на Epson (EPSON XXXXX). Ако няма инсталиран оригинален драйвер за принтер на Epson, наличните функции са ограничени. Препоръчваме Ви да използвате оригинален драйвер за принтер на Epson.
- ❏ Ако печатате изображение с голям размер на данните, свободната памет на компютъра може да се изчерпи. Отпечатайте изображението с по-ниска разделителна способност или по-малък размер.
- ❏ Ако отпечатвате изображението с голям размер данни, те може да не бъдат обработени в зависимост от CPU и паметта на компютъра. Опитайте следните решения.
	- ❏ Инсталирайте повече памет на компютъра си, ако можете.
	- ❏ Задайте настройката **Quality** на драйвера на принтера на **Fast** (300dpi).
	- ❏ Дезактивирайте интерфейсите, които не използвате.
- ❏ Ако сте опитали всички възможни начини и те не са довели до разрешаване на проблема, опитайте да деинсталирате, след което да инсталирате наново драйвера на принтера
- $\rightarrow$  ["Проверка дали има инсталиран оригинален драйвер за принтер на Epson Windows" на](#page-97-0) [страница 98](#page-97-0)

 $\rightarrow$  ["Проверка дали има инсталиран оригинален драйвер за принтер на Epson — Mac OS" на](#page-98-0) [страница 99](#page-98-0)

& ["Инсталиране или деинсталиране на приложенията отделно" на страница 97](#page-96-0)

### **Има проблем със състоянието на принтера.**

#### **Решения**

Уверете се, че състоянието на принтера не е **Пауза**.

Изберете **Системни предпочитания** от меню **Apple** > **Принтери и скенери** (или **Печат и сканиране**, **Печат и факс**), след което щракнете двукратно върху принтера. Ако принтерът е временно спрян, щракнете върху **Възобновяване**.

## **Налични са ограничения на функциите на потребители за принтера.**

#### **Решения**

Принтерът може да не отпечатва, ако е активирана функция за ограничение на потребителите. Свържете се с администратора на принтера.

### **Избраният принтер е грешен.**

#### **Решения**

Името на принтера може да е променено. Свържете се със системния администратор за правилното име на принтера, след което изберете принтера с това име.

## **Принтерът не отпечатва, докато се използва PostScript драйвер на принтера (Mac OS)**

## **Необходимо е настройките на Printing Language да бъдат променени.**

#### **Решения**

Задайте настройката за **Printing Language** на **Auto** или **PS** от панела за управление.

## **Изведнъж принтерът спра да може да печата чрез мрежова връзка**

Проблемът може да е една от следните грешки.

## **Мрежовата среда е променена.**

#### **Решения**

Когато сте променили мрежовата среда, като безжичния маршрутизатор или доставчика, опитайте се да направите отново мрежовите настройки за принтера.

& ["Нулиране на мрежовата връзка" на страница 148](#page-147-0)

### **Възникна грешка с мрежовите устройства за Wi-Fi връзка.**

## **Решения**

Изключете устройствата, които желаете да свържете към мрежата. Изчакайте около 10 секунди и след това включете устройствата в следната последователност; безжичен маршрутизатор, компютър или смарт устройство, а след това и принтера. Преместете принтера и компютъра или смарт устройството по-близо до безжичния маршрутизатор, за да подпомогнете радиовръзката, и след това се опитайте да зададете мрежовите настройки отново.

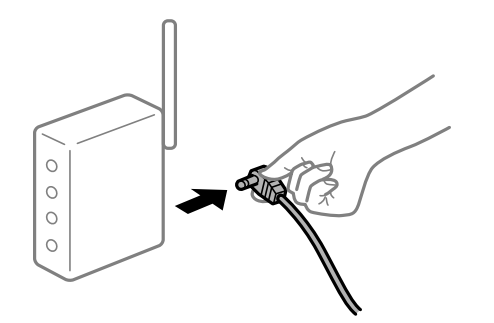

**Принтерът не е свързан към мрежата.**

#### **Решения**

Изберете **Settings** > **General Settings** > **Network Settings** > **Connection Check** и след това отпечатайте доклада за мрежовата връзка. Ако докладът покаже, че мрежовата връзка е неуспешна, проверете доклада за мрежовата връзка и след това изпълнете отпечатаните решения.

& ["Печат на доклада за мрежовата връзка" на страница 153](#page-152-0)

#### **Има проблем с мрежовите настройки на компютъра.**

## **Решения**

Опитайте се да отидете на някакъв уебсайт от Вашия компютър, за да се уверите, че настройките на Вашата компютърна мрежа са правилни. Ако не можете да отидете на никакъв уебсайт, тогава има проблем в компютъра.

Проверка на мрежовата връзка на компютъра. Направете справка в предоставената при покупката на компютъра документация за подробна информация.

## **Не може да се отпечатва от смарт устройство**

Уверете се, че смарт устройството и принтерът са правилно свързани.

Причината и решението на проблема се различават в зависимост от това дали са свързани.

#### *Проверка на състоянието на връзката*

Използвайте приложението за печат на Epson, за да проверите състоянието на връзката за смарт устройството и принтера.

Примери на приложения на печат на Epson

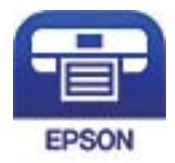

Epson iPrint

Търсене и инсталиране на приложението за печат на Epson от App Store или Google Play, ако вече не е инсталирано.

- 1. Стартирайте приложението за печат на Epson на смарт устройството.
- 2. Проверете дали името на принтера е изведено в приложението.

Когато името на принтера е изведено, между смарт устройството и принтера има успешно установена връзка.

При извеждане на следното между смарт устройството и принтера няма установена връзка.

❏ Printer is not selected.

❏ Communication error.

Проверете следното, ако няма установена връзка.

❏ Принтерът не е разпознат в мрежова връзка

["Не може да се свърже към мрежа" на страница 128](#page-127-0)

Проверете следното, ако има установена връзка.

❏ Принтерът е разпознат, но отпечатването не може да бъде извършено.

["Не може да се отпечатва, въпреки че е установена връзка \(iOS\)" на страница 129](#page-128-0)

## <span id="page-127-0"></span>**Не може да се свърже към мрежа**

Проблемът може да е една от следните грешки.

## **Възникна грешка с мрежовите устройства за Wi-Fi връзка.**

#### **Решения**

Изключете устройствата, които желаете да свържете към мрежата. Изчакайте около 10 секунди и след това включете устройствата в следната последователност; безжичен маршрутизатор, компютър или смарт устройство, а след това и принтера. Преместете принтера и компютъра или смарт устройството по-близо до безжичния маршрутизатор, за да подпомогнете радиовръзката, и след това се опитайте да зададете мрежовите настройки отново.

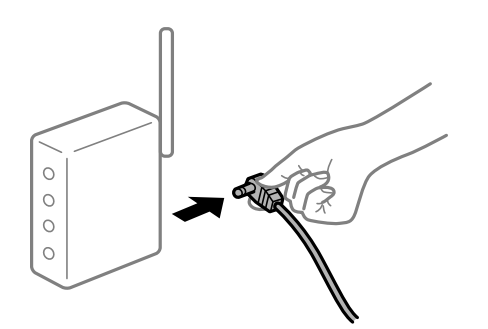

## **Устройствата не могат да получават сигнали от безжичния маршрутизатор, защото са твърде отдалечени.**

#### **Решения**

След преместване на компютъра или смарт устройството по-близо до безжичния маршрутизатор, изключете безжичния маршрутизатор, след което отново го включете.

## **При смяна на безжичния маршрутизатор настройките не съвпадат с новия маршрутизатор.**

#### **Решения**

Извършете отново настройките на връзката така, че да съвпадат с новия безжичен маршрутизатор.

& ["При смяна на безжичния маршрутизатор" на страница 148](#page-147-0)

#### **В безжичния маршрутизатор има наличен разделител за поверителността.**

#### **Решения**

Повечето безжични маршрутизатори имат разделителна функция, която блокира комуникацията между устройствата в същия SSID. Ако не можете да осъществите комуникация между принтера и компютъра или смарт устройството дори ако са свързани към една и съща мрежа, дезактивирайте функцията сепаратор на безжичния маршрутизатор. Вижте предоставеното с безжичния маршрутизатор ръководство за подробна информация.

## **IP адресът е неправилно назначен.**

#### **Решения**

Ако IP адресът, назначен към принтера, е 169.254.XXX.XXX, а маската на подмрежата е 255.255.0.0, IP адресът може да не e назначен правилно.

<span id="page-128-0"></span>Изберете **Settings** > **General Settings** > **Network Settings** > **Advanced** на контролния панел на принтера, след което проверете IP адреса и назначената към принтера маска на подмрежа.

Рестартирайте безжичния маршрутизатор или нулирайте мрежовите настройки за принтера.

& ["Нулиране на мрежовата връзка" на страница 148](#page-147-0)

## **Има проблем с мрежовите настройки на смарт устройството.**

#### **Решения**

Опитайте се да отидете на който и да е уебсайт от Вашето смарт устройство, за да се уверите, че настройките на мрежата на Вашето устройство са правилни. Ако не можете да отидете на който и да е уебсайт, има проблем в смарт устройството.

Проверка на мрежовата връзка на компютъра. Вижте документацията, предоставена с Вашето смарт устройство, за повече информация.

## **Не може да се отпечатва, въпреки че е установена връзка (iOS)**

Могат да бъдат взети предвид следните причини.

## **Paper Setup Auto Display е дезактивирана.**

## **Решения**

Активирайте **Paper Setup Auto Display** в следното меню.

**Settings** > **General Settings** > **Printer Settings** > **Paper Source Settings** > **Paper Setup Auto Display**

## **AirPrint е дезактивирана.**

#### **Решения**

Активирайте настройката AirPrint в Web Config.

 $\rightarrow$  ["Приложение за конфигуриране на операции на принтера \(Web Config\)" на страница 238](#page-237-0)

## **Изведнъж принтерът спра да може да печата чрез мрежова връзка**

Проблемът може да е една от следните грешки.

## **Мрежовата среда е променена.**

#### **Решения**

Когато сте променили мрежовата среда, като безжичния маршрутизатор или доставчика, опитайте се да направите отново мрежовите настройки за принтера.

& ["Нулиране на мрежовата връзка" на страница 148](#page-147-0)

#### **Възникна грешка с мрежовите устройства за Wi-Fi връзка.**

#### **Решения**

Изключете устройствата, които желаете да свържете към мрежата. Изчакайте около 10 секунди и след това включете устройствата в следната последователност; безжичен маршрутизатор, компютър или смарт устройство, а след това и принтера. Преместете принтера и компютъра или

<span id="page-129-0"></span>смарт устройството по-близо до безжичния маршрутизатор, за да подпомогнете радиовръзката, и след това се опитайте да зададете мрежовите настройки отново.

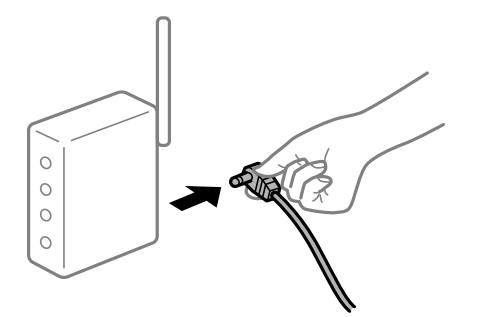

## **Принтерът не е свързан към мрежата.**

## **Решения**

Изберете **Settings** > **General Settings** > **Network Settings** > **Connection Check** и след това отпечатайте доклада за мрежовата връзка. Ако докладът покаже, че мрежовата връзка е неуспешна, проверете доклада за мрежовата връзка и след това изпълнете отпечатаните решения.

& ["Печат на доклада за мрежовата връзка" на страница 153](#page-152-0)

## **Има проблем с мрежовите настройки на смарт устройството.**

#### **Решения**

Опитайте се да отидете на който и да е уебсайт от Вашето смарт устройство, за да се уверите, че настройките на мрежата на Вашето устройство са правилни. Ако не можете да отидете на който и да е уебсайт, има проблем в смарт устройството.

Проверка на мрежовата връзка на компютъра. Вижте документацията, предоставена с Вашето смарт устройство, за повече информация.

## **Не можете да работите с принтера според очакванията**

## **Операциите са бавни**

## **Печатането е твърде бавно**

Могат да бъдат взети предвид следните причини.

#### **Работят ненужни приложения.**

## **Решения**

Затворете всички ненужни приложения на Вашия компютър или смарт устройство.

## **Принтерът е в спящ режим.**

#### **Решения**

Когато принтерът е в спящ режим, той трябва да загрее, преди да можете да започнете отпечатване; следователно може да отнеме известно време, преди хартията да излезе.

## **Принтерът извършва настройките.**

#### **Решения**

За да поддържа оптимално качество на печат, принтерът може да спре отпечатването, за да настрои автоматично някои вътрешни функции. Принтерът автоматично рестартира отпечатването, когато настройването приключи.

**Избрана е настройка, която отнема известно време за обработка, като плътна хартия.**

#### **Решения**

При отпечатване върху обикновена хартия, задайте настройката за тип хартия на **Plain paper**.

#### **Принтерът охлажда термозакрепващото устройство.**

#### **Решения**

При продължително отпечатване на тясна хартия принтерът трябва да охлади термозакрепващото устройство, за да предотврати прегряването му, което може да забави отпечатването. Изчакайте докато отпечатването завърши.

#### **Размерът на данните за печат е твърде голям.**

#### **Решения**

Ако отпечатвате изображението с голям размер данни, те може да не бъдат обработени в зависимост от CPU и паметта на компютъра. Опитайте следните решения.

- ❏ Инсталирайте повече памет на компютъра си, ако можете.
- ❏ Задайте настройката **Quality** на драйвера на принтера на **Fast** (300dpi).
- ❏ Дезактивирайте интерфейсите, които не използвате.

## **При използване на PostScript драйвер на принтера скоростта на печат е твърде бавна**

#### **Настройката за качество на печат е зададено на високо.**

#### **Решения**

Задайте настройката **Print Quality** на **Fast** в драйвера на принтера.

## **Течнокристалният екран потъмнява**

## **Принтерът е в спящ режим.**

## **Решения**

Натиснете някой от бутоните на панела за управление, за да върнете течнокристалния екран към предишното му състояние.

## <span id="page-131-0"></span>**Главният сертификат трябва да бъде актуализиран**

## **Главният сертификат е изтекъл.**

## **Решения**

Стартирайте Web Config, след което актуализирайте главния сертификат.

## **Не може да се отмени печата от компютър с Mac OS X v10.6.8**

## **Налице е проблем с настройката на Вашия AirPrint.**

#### **Решения**

Стартирайте Web Config, после изберете **Port9100** като **Протокол с най-висок приоритет** в **Настройка на AirPrint**. Изберете **Системни предпочитания** от меню Apple > **Принтери и скенери** (или **Печат и сканиране**, **Печат и факс**), отстранете и след това отново добавете принтера.

 $\rightarrow$  ["Приложение за конфигуриране на операции на принтера \(Web Config\)" на страница 238](#page-237-0)

## **Забравена парола**

## **Имате нужда от помощ от персонал по обслужване.**

## **Решения**

В случай че забравите администраторската парола, се свържете с поддръжка на Epson.

#### **Възниква грешка в комуникацията при използване на Epson Status Monitor.**

Могат да бъдат взети предвид следните причини.

#### **За комуникационни протоколи се използва IPP.**

#### **Решения**

Тъй като IPP не може да наблюдава мрежови принтери, може да възникне грешка в комуникацията, но отпечатването приключва нормално. За да се предотврати показването на тази грешка, изчистете **Monitor the printing status** на екрана **Notice Settings**.

## **Пренасочване на отпечатване се осъществява с помощта на функцията за отдалечен работен плот. (Windows XP/Windows Vista)**

#### **Решения**

Извежда се грешка в комуникацията, но отпечатването приключва нормално.

# **На LCD екрана се извежда съобщение**

При показване на съобщение за грешка на LCD екрана следвайте инструкциите на екрана или решенията по-долу, за да отстраните проблема.

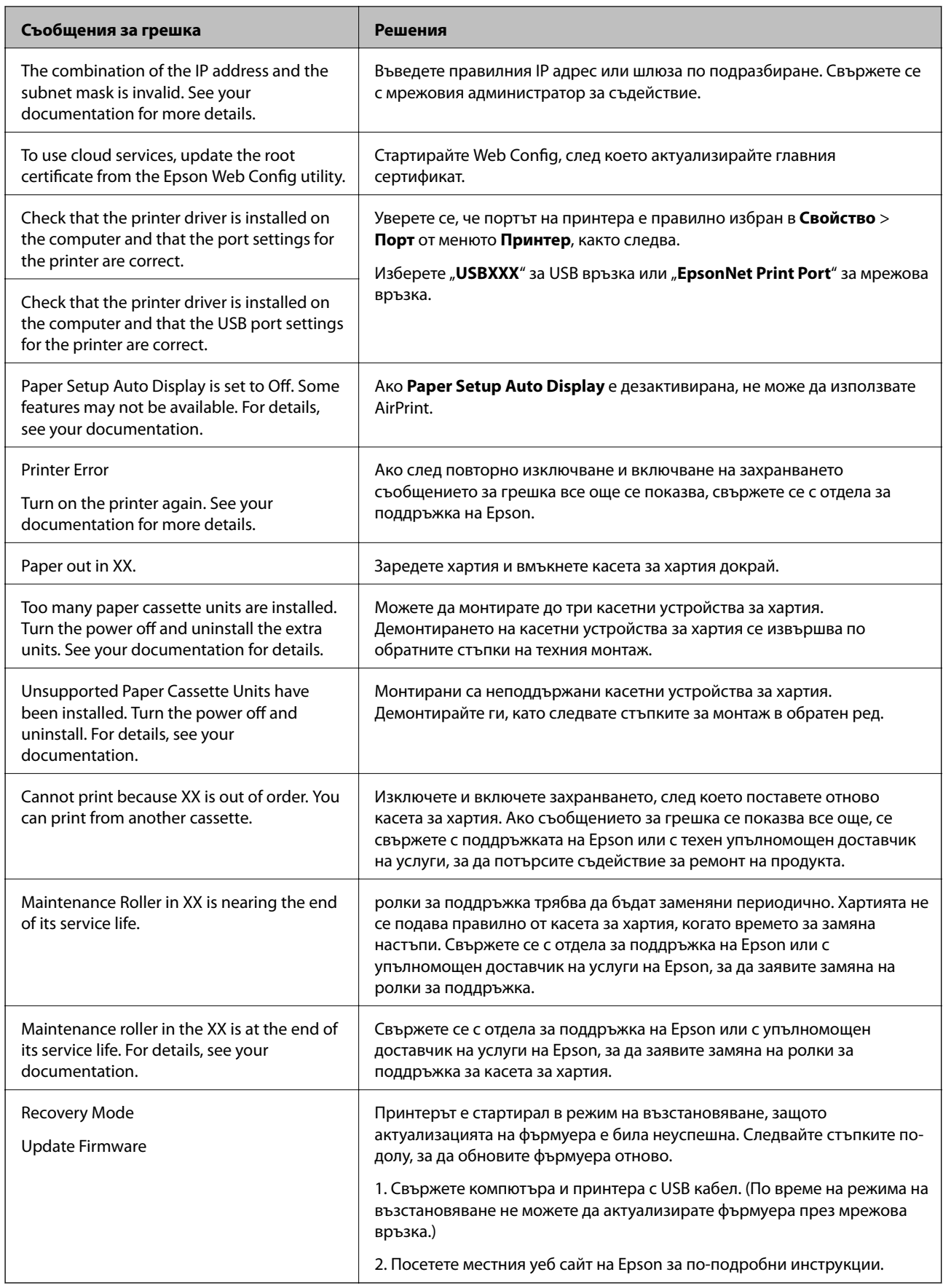

# **Хартията засяда**

Проверете грешката, показана на контролния панел, и следвайте инструкциите за премахване на заседналата хартия, включително откъснатите парчета. LCD екранът показва анимация, която Ви показва как да премахнете заседналата хартия. След това изберете **OK**, за да изчистите грешката.

# !*Внимание:*

Когато отваряте предния капак, докато използвате принтера, никога не докосвайте термозакрепващото устройство и капака на устройството за дуплекс, които са обозначени с предупредителен етикет. Вътрешността е много гореща, а високите температури могат да причинят изгаряния.

Звездичката (\*) указва положението на предупредителния етикет.

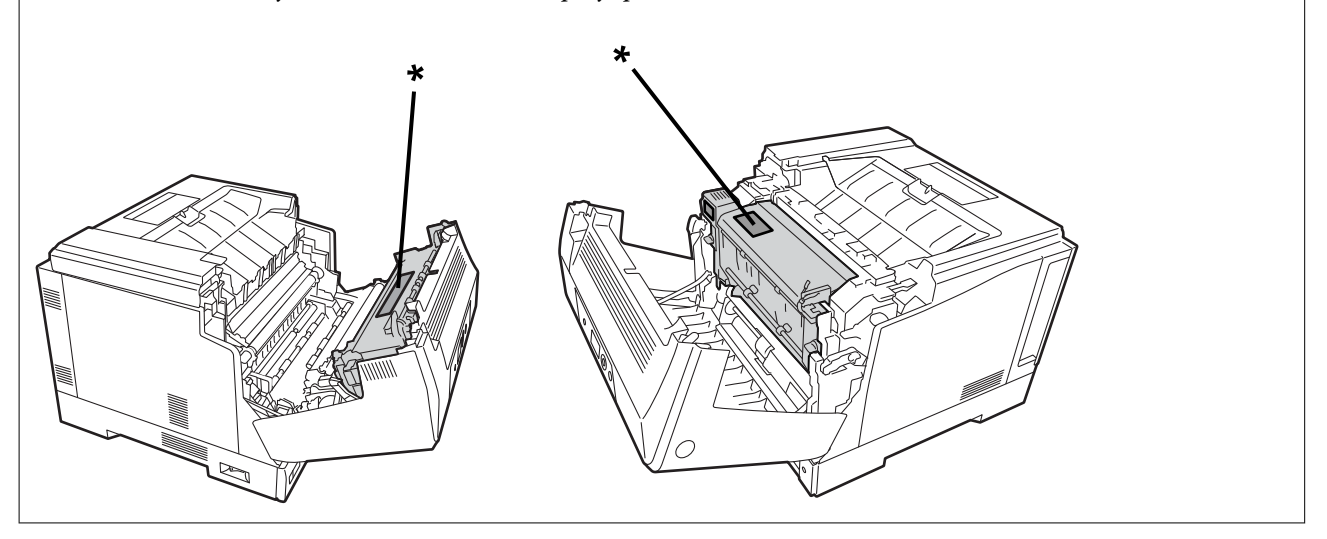

Обърнете внимание на следното при премахване на заседнала хартия.

- ❏ Отстранете заседналата хартия внимателно с две ръце, за да предотвратите разкъсването на хартията. Премахването на хартията с прилагане на твърде много сила може да разкъса хартията, затруднявайки премахването, което може да причини засядане на друга хартия.
- ❏ Ако хартията се разкъса, отстранете всичката хартия, включително всички откъснати парчета.
- ❏ Ако не можете да отстраните разкъсана хартия или не можете да отстраните хартия, която е заседнала в част от принтера, което не е обяснено в това ръководство, се свържете с отдела за поддръжка на Epson.

## **Предотвратява засядане на хартия**

Проверете следното при често засядане на хартия.

❏ Използвайте хартия, поддържана от този принтер.

["Налична хартия и капацитети" на страница 191](#page-190-0)

- ❏ Следвайте предпазните мерки при работа с хартия. ["Предпазни мерки за работа с хартия" на страница 31](#page-30-0)
- ❏ Заредете хартията с правилната ориентация и плъзнете водача за хартия към ръба на хартията. ["Зареждане на хартия" на страница 32](#page-31-0)
- ❏ Не зареждайте повече от максималния брой листове, посочен за хартията.
- ❏ Зареждайте листовете един по един, ако сте поставили няколко листа.

<span id="page-134-0"></span>❏ Уверете се, че настройките за размера и типа хартия отговарят на действителния размер и тип хартия, заредена в принтера.

# **Време е да смените консумативите**

## **Предпазни мерки при работа с консумативи**

Винаги спазвайте следните предпазни мерки за работа при смяна на консумативи и части за техническо обслужване.

## !*Предупреждение:*

Не забравяйте да прочетете предпазните мерки за работа, дадени по-долу, както и следните предпазни мерки.

["Боравене с консумативи и части за поддръжка" на страница 17](#page-16-0)

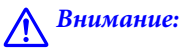

При смяна на консумативи се уверете, че сте защитили средата около вас, като постелите хартия, за да предотвратите попадането на тонер около Вас и върху дрехите Ви.

## c*Важно:*

Този продукт е проектиран да предоставя най-добро качество при използване на оригинален тонер. Други продукти, които не са произведени от Epson, могат да причинят повреда или да намалят качеството на печат, което не се покрива от гаранциите на Epson, и при определени обстоятелства могат да причинят нестабилна работа на принтера. Epson не носи отговорност за повреди или проблеми, възникнали от употребата на консумативи, които не са произведени или одобрени от Epson.

#### *Забележка:*

Съхранявайте консумативите при следните условия.

- ❏ Съхранявайте консумативите далеч от пряка слънчева светлина. Съхранявайте ги както са опаковани към момента на закупуване на място, което не е подложено на конденз и в температурни граници от 0 до 35°C и влажност от 15 до 80%.
- ❏ Не съхранявайте консумативи, изправени на краищата си или наклонени.

## **Време е да смените тонер касетата и колектора за отпадъчен тонер**

## **Предпазни мерки за работа при смяна на тонер касетата**

Обърнете внимание на следните точки при смяна на тонер касетите.

# <span id="page-135-0"></span>c*Важно:*

- ❏ Не пълнете отново тонер касетата. Нормалното отпечатване може да не е възможно.
- ❏ Ако върху кожата или дрехите попадне тонер, измийте незабавно с вода и сапун.
- ❏ Въпреки че тонерът е безопасен за хората, може да е трудно да се отстрани, ако се остави върху кожата или дрехите.
- ❏ След преместване на тонер касетите от студена в топла среда оставете ги неотворени, за да се затоплят на стайна температура за поне един час, преди да ги използвате.

## **Предпазни мерки за работа при смяна на колектора за отпадъчен тонер**

Обърнете внимание на следните точки при смяна на колектора за отпадъчен тонер.

- ❏ Не използвайте повторно тонера в колектора за отпадъчен тонер.
- ❏ Внимавайте да не разлеете тонер. Въпреки, че тонерът е безопасен за хората, ако той попадне върху кожата или дрехите, измийте незабавно с вода и сапун. Ако се разлее тонер в принтера, почистете.

## **Смяна на тонер касети и колектор за отпадъчен тонер**

Когато се появи съобщение, което Ви подканва да смените тонер касетите и колектора за отпадъчен тонер, изберете **Next** или **How To**, след което вижте анимациите, показани на контролния панел, за да научите как да сменяте тонер касетите и колектора за отпадъчен тонер.

#### **Още по темата**

- & ["Код на консумативи" на страница 195](#page-194-0)
- & ["Предпазни мерки при работа с консумативи" на страница 135](#page-134-0)
- & ["Предпазни мерки за работа при смяна на тонер касетата" на страница 135](#page-134-0)
- & "Предпазни мерки за работа при смяна на колектора за отпадъчен тонер" на страница 136

## **Време е да смените фотопроводящото устройство**

Следните елементи се доставят с фотопроводящото устройство.

- ❏ найлонов плик за събиране
- ❏ фотопроводящо устройство
- ❏ подложка за смяна

## **Предпазни мерки за работа при смяна на фотопроводящото устройство**

Обърнете внимание на следните точки при смяна на фотопроводящото устройство.

# !*Внимание:*

❏ Уверете се, че сте закрепили горния капак с помощта на опората за фиксиране на капака (а). Ако капакът се затвори изведнъж, може да причини нараняване, ако прищипе ръцете или пръстите Ви.

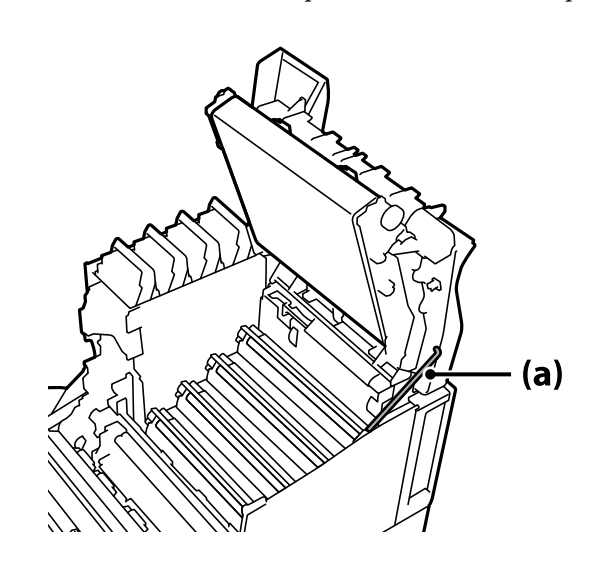

❏ Когато затваряте горния капак, се уверете, че придържате лоста G и спуснете горния капак. Ако държите капака на тонер касетата, за да го затворите, той може да се затвори изведнъж и да причини нараняване, ако прищипе ръцете или пръстите Ви.

## <span id="page-137-0"></span>**P** Важно:

 $\Box$  Не позволявайте секциите, показани на следната илюстрация, да докосват, трият или удрят други предмети. Мазнината от кожата Ви или драскотини и замърсявания могат да повредят повърхността на тези секции и да се отразят на качеството на печат.

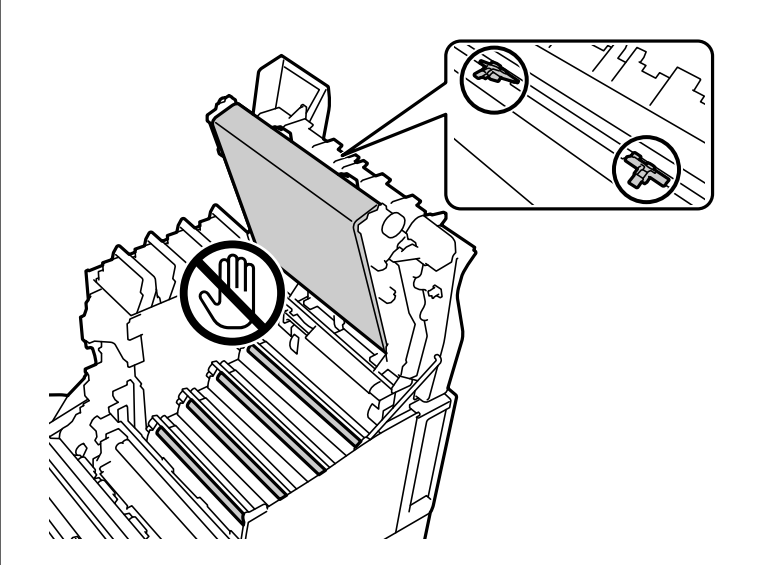

- ❏ Пазете фотопроводящото устройство далеч от пряка слънчева светлина и от силна светлина. Не го оставяйте за повече от три минути дори на стайна светлина. Излагането на силна светлина или продължителна светлина ще намали качеството на печат.
- ❏ След преместване на фотопроводящото устройство от студена в топла среда оставете го неотворено, за да се затопли на стайна температура за поне един час, преди да го използвате.
- ❏ Поставете фотопроводящото устройство върху равна маса, за да избегнете надраскване на повърхността му.

## **Смяна на фотопроводящото устройство**

Когато се появи съобщение, което Ви подканя да смените фотопроводящото устройство, изберете **Next**, след което вижте анимациите, показани на контролния панел на принтера, за да научите как да сменяте фотопроводящото устройство.

#### **Още по темата**

- & ["Код на консумативи" на страница 195](#page-194-0)
- & ["Предпазни мерки при работа с консумативи" на страница 135](#page-134-0)
- & ["Предпазни мерки за работа при смяна на фотопроводящото устройство" на страница 136](#page-135-0)

# <span id="page-138-0"></span>**Качеството на печат е лошо**

## **Разпечатките са светли, тъмни, бледи или замърсени**

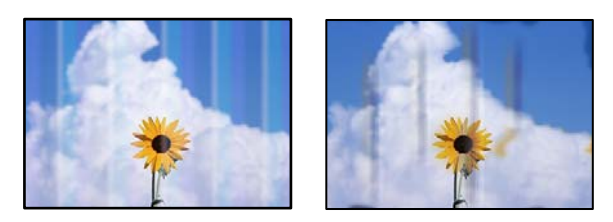

Могат да бъдат взети предвид следните причини.

#### **Използва се неподдържана хартия.**

#### **Решения**

Използвайте хартия, поддържана от този принтер.

- & ["Налична хартия и капацитети" на страница 191](#page-190-0)
- & ["Неподдържани видове хартия" на страница 194](#page-193-0)

## **Хартията е влажна или твърде суха.**

#### **Решения**

Сменете хартията.

## **Настройките за хартия на принтера са грешни.**

### **Решения**

Уверете се, че настройките за размера и типа хартия отговарят на действителния размер и тип хартия, заредена в принтера.

& ["Настройки за размер и тип на хартия" на страница 31](#page-30-0)

#### **Режимът за пестене на тонер е включен.**

#### **Решения**

Функцията за пестене на тонер пести тонер при печат, така че качеството на печата е по-ниско отколкото при нормален печат. Тя е полезна за отпечатване, когато качеството на печата не е от значение, като например пробен печат. Изключете режима за пестене на тонер с помощта на драйвера на принтера или менютата в контролния панел на принтера.

❏ Контролен панел

Изберете **Settings** > **General Settings** > **Printer Settings** > **PDL Print Configuration** > **Common Settings**, след което задайте **Toner Save Mode** на **Off**.

❏ Windows

Изберете раздела **More Options** в драйвера на принтера, **Image Options**, след което изчистете **Toner Save**.

#### ❏ Mac OS

Изберете **Системни предпочитания** от меню Apple > **Принтери и скенери** (или **Печат и сканиране**, **Печат и факс**), след което изберете принтера. Щракнете върху **Опции и консумативи** > **Опции** (или **Драйвер**). Изберете **Off** като настройка за **Toner Save**.

#### **Quality е зададено на Fast (300 dpi) в драйвера на принтера.**

#### **Решения**

Ако желаете да отпечатвате с добро качество, настройте **Quality** на **Fine** (600 dpi). Ако желаете да направите чертежите по-точни, настройте **Quality** на **More Settings**, след което преместете плъзгача към страната на **Quality**. Имайте предвид, че е възможно да не можете да отпечатвате сложни данни, ако няма достатъчно памет. В този случай върнете **Quality** на **Fast** (300 dpi).

Ако искате да направите чертежите по-точни, изберете раздела **More Options** > **Image Options**, след което дезактивирайте **Emphasize Thin Lines**.

#### **Пътят на хартията е размазан.**

#### **Решения**

Вижте анимациите, показани на LCD екрана на принтера, за да почистите пътя на хартията. Изберете , след което изберете **Troubleshooting** > **Poor Print Quality** > **Toner smudges on paper** > **Clean the Paper Path Roller**.

#### **Принтерът се използва на висока надморска височина.**

#### **Решения**

Ако използвате принтера на висока надморска височина, изберете **Settings** > **General Settings** > **System Administration** > **Printer Adjust Menu** и променете настройката **Highland**.

#### **Използват се неоригинални консумативи.**

#### **Решения**

Този продукт е проектиран да предоставя най-добро качество при използване на оригинален тонер. Други продукти, които не са произведени от Epson, могат да причинят повреда или да намалят качеството на печат, което не се покрива от гаранциите на Epson, и при определени обстоятелства могат да причинят нестабилна работа на принтера. Epson препоръчва употребата на оригинални тонер касети Epson. Уверете се, че кодът на касетата отговаря на продукта.

#### **В принтера се появява конденз.**

#### **Решения**

Конденз се появява поради температурни разлики в принтера и околния въздух. Ако използвате нагревател при ниски температури през зимата, затопленият въздух достига принтера и парата от водата причинява конденз. Изберете **Settings** > **General Settings** > **Basic Settings** > **Preheat Mode**, настройте **Preheat Timer** на 60 минути, оставете принтера включен и след това, ако принтерът е достатъчно топъл, опитайте да печатате.

## **Фотопроводящото устройство се е износило, повредило или доближава края на експлоатационния си живот.**

#### **Решения**

Ако не можете да решите проблема след отпечатване на няколко страници, сменете фотопроводящото устройство с ново.

Ако в горната и долната част на разпечатките се появят черни линии, можете да решите проблема, като почистите прозорчето за наблюдение.

- & ["Смяна на фотопроводящото устройство" на страница 138](#page-137-0)
- & ["Почистване на вътрешността на принтера" на страница 95](#page-94-0)

## **Позицията, размерът или полетата на разпечатката са неправилни**

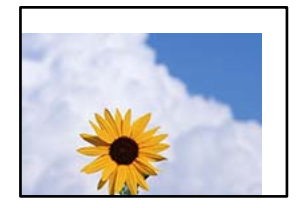

Могат да бъдат взети предвид следните причини.

## **Хартията е заредена грешно.**

#### **Решения**

Заредете хартията с правилната ориентация и плъзнете водача към ръба на хартията.

& ["Зареждане на хартия" на страница 32](#page-31-0)

## **Размерът на хартията е неправилно зададен.**

#### **Решения**

Изберете подходящата настройка за размер на хартията.

## **Настройката на полето в софтуера за приложението не е в рамките на областта за печат.**

#### **Решения**

Регулирайте настройката на полето в приложението така, че да попада в областта за печат.

& ["Функции за печат" на страница 212](#page-211-0)

## **Положението за стартиране на печат е променено.**

#### **Решения**

Трябва да зададете положение за стартиране на печат (офсет) за някои приложения. Вижте следното, за да направите настройките.

& ["Printer Adjust Menu" на страница 218](#page-217-0)

## **Отпечатаните символи са неправилни или изкривени**

<B図図コ L区·図斥彗二 ZAオ鋕・コ i2 薀・」・サー8Q図/ア図r ⊠b8 ⊠!\$ NB⊠X⊠• B7kBcT,⊠• B • ≯; JEE⊠Pク风⊠J2; •⊠1ツ M<sub>Xu</sub>

#### N ?NN ?▲N ?NNNNNNNNNNNNNNNNNNNNN

¤6æλ'HcíG—¯¤È¤´o¤;Çð¼!"A;逤`r¤<br>ÔŐícr^µaL¤÷‰+u)"\*mà∙Ñ–hƒûhãŠĂ¤‱v¤æα<br>rý¤ÿ¤Ž∎,ܮϤ—çËås—Æû¤£œwûZ×iÈ}Û'®—ç<br>¤ÑÂe™Ñ=¤PÉ"!?α}C"浞¿žáa»'(ÜÊ—¤ò£ő

Могат да бъдат взети предвид следните причини.

#### **Налице е проблем със средата на използване.**

#### **Решения**

Ако можете да направите правилно пробен печат или печат на състоянието, възможно е да има проблем в средата на използване. Проверете следните точки.

❏ Принтерът е свързан правилно с правилния кабел.

❏ Компютърните спецификации поддържат системните изисквания на принтера.

## **Не може да чете баркодове**

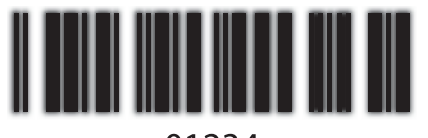

01234

## **Quality е зададено на Fast (300 dpi) в драйвера на принтера.**

#### **Решения**

Изберете **Fine** (600 dpi) или **More Settings**, след което преместете плъзгача към страната на **Quality**.

#### **Не може да отпечатва цветно**

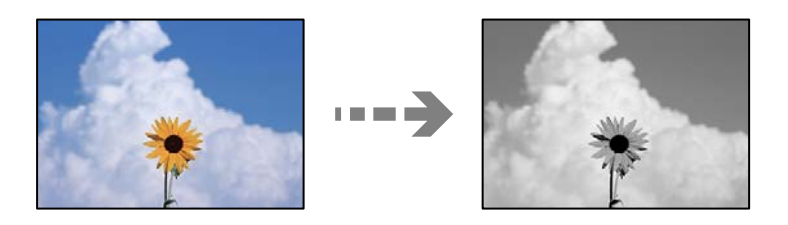

Могат да бъдат взети предвид следните причини.

## **Grayscale е избрано като Color настройка в драйвера на принтера.**

#### **Решения**

Променете настройката на **Color**.

## **Цветовата настройка в приложението, което използвате, не е подходяща за цветен печат.**

## **Решения**

Уверете се, че настройките в приложението Ви са подходящи за цветен печат.

## **Не може да отпечатва групирани страници**

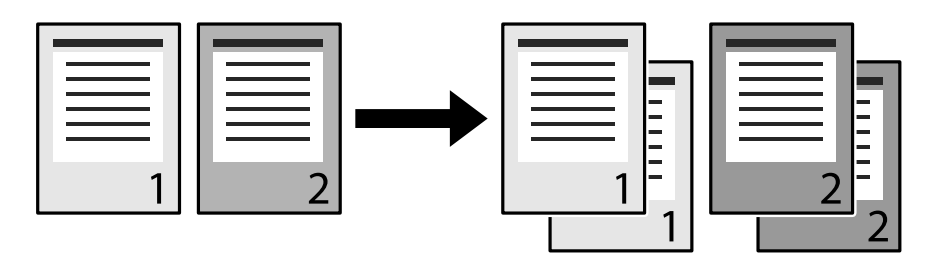

## **Настройката за групиране е избрана в драйвера на принтера и приложението (Windows).**

## **Решения**

Ако правите настройки за групиране в драйвера на принтера и приложението, от което отпечатвате, е възможно да не може да осъществите правилно групирано отпечатване. Когато сте направили настройки за групиране в приложението, не правете настройки в драйвера на принтера.

## **Последната страница се отпечатва на противоположната страна при 2 странен печат**

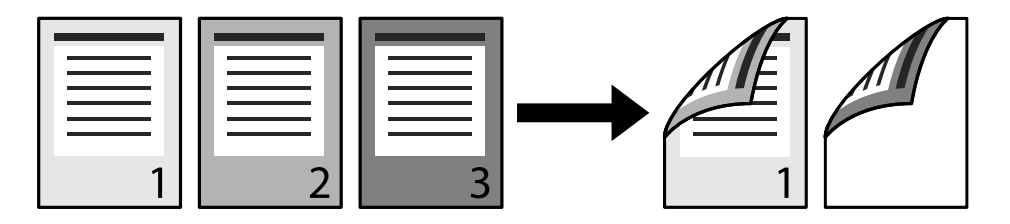

## **Настройката за конвертиране от едностранно към 2-странно е грешна.**

#### **Решения**

Изберете **Settings** > **General Settings** > **Printer Settings** > **PDL Print Configuration** > **Common Settings**, след което задайте **Convert to Simplex** на **Off**.

## **Шрифтът не може да бъде отпечатан.**

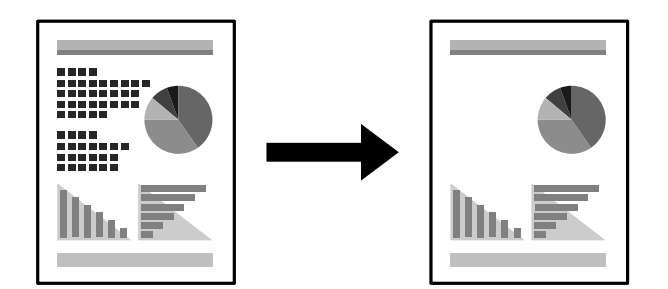

Могат да бъдат взети предвид следните причини.

## **За потребители на Windows можете да използвате шрифтовете на принтера, заменени за определени шрифтове TrueType.**

#### **Решения**

В раздела **Maintenance** на драйвера на принтера изберете **Extended Settings**, след което изчистете **Print TrueType fonts with substitution**.

### **Избраният шрифт не се поддържа от Вашия принтер.**

#### **Решения**

Изберете шрифт, който се поддържа от принтера в приложението, след което отпечатайте.

## **Принтерът не отпечатва правилно, докато се използва PostScript драйвер на принтера**

Могат да бъдат взети предвид следните причини.

## **Налице е проблем с данните.**

#### **Решения**

- ❏ Ако файлът е създаден в приложение, което Ви позволява да променяте формата на данните (като Adobe Photoshop например), се уверете, че настройките в приложението съвпадат с настройките в драйвера на принтера.
- ❏ Възможно е EPS файлове в двоичен формат да не се отпечатват правилно. Задайте формат ASCII при създаването на EPS файлове в приложение.
- ❏ При Windows принтерът не може да печата двоични данни, когато е свързан с компютъра чрез USB интерфейс. Задайте настройката за **Изходен протокол** в раздела **Настройки на устройството** от свойствата на принтера на **ASCII** или **TBCP**.
- ❏ При Windows изберете подходящите шрифтове за заместване от раздела **Настройки на устройството** в свойствата на принтера.

## **При използване на PostScript драйвер на принтера качеството на печат е лошо**

### **Не са извършени настройки на цвета.**

#### **Решения**

Не можете да правите настройки на цветовете в раздела **Хартия/качество** в драйвера на принтера. Щракнете върху **Разширени настройки**, след което задайте настройката **Color Mode**.

# **Проблем, който не може да се разреши**

Ако след като сте опитали всички решения, все още не можете да решите проблема, свържете се с отдела за поддръжка на Epson.
### **Още по темата**

& ["Свързване с отдела за поддръжка на Epson" на страница 309](#page-308-0)

# <span id="page-145-0"></span>**Добавяне или подмяна на компютър или устройства**

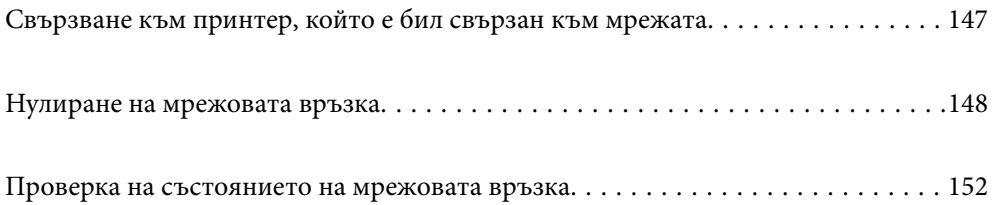

## <span id="page-146-0"></span>**Свързване към принтер, който е бил свързан към мрежата**

Когато принтерът вече е свързан към мрежата, Вие можете да свържете компютър или смарт устройство към принтера през мрежата.

## **Използване на мрежов принтер от втори компютър**

Препоръчваме Ви да използвате инсталационната програма за свързване на принтера към компютър. Можете да стартирате инсталационната програма по един от следните методи.

❏ Инсталиране от уеб сайта

Отидете на следния уеб сайт и въведете името на продукта. Отидете на **Конфигуриране**, след което стартирайте инсталацията.

[http://epson.sn](http://epson.sn/?q=2)

❏ Инсталиране от диска със софтуер (само за модели, които имат диск със софтуер и потребители с компютри с Windows с дискови устройства).

Поставете диска със софтуер в компютъра, след което следвайте инструкциите на екрана.

### **Избиране на принтера**

Следвайте инструкциите на екрана, докато се покаже следният екран, изберете името на принтера, към който искате да се свържете, след което щракнете върху **Следващ**.

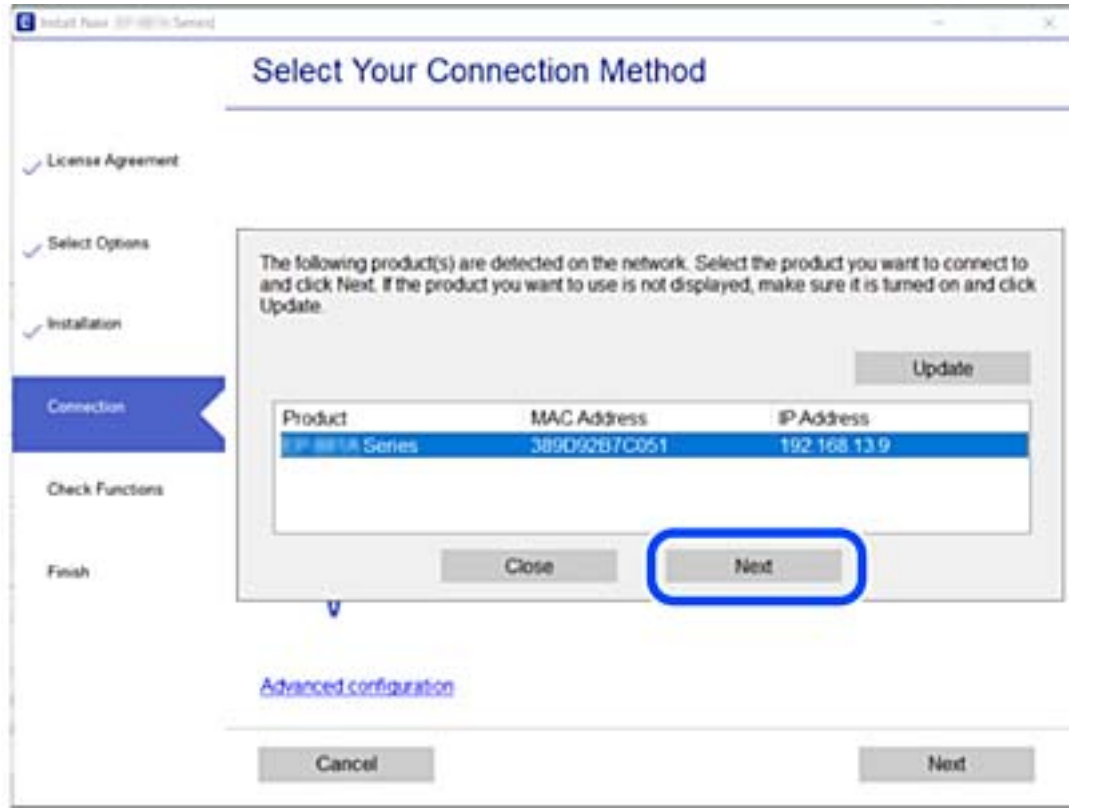

Следвайте инструкциите на екрана.

## <span id="page-147-0"></span>**Използване на мрежов принтер от смарт устройство**

Когато безжичният маршрутизатор е свързан към същата мрежа като на принтера, Вие можете да управлявате принтера чрез безжичния маршрутизатор от Вашето смарт устройство.

Вижте следното за повече подробности.

["Извършване на настройки за свързване към смарт устройството" на страница 149](#page-148-0)

## **Нулиране на мрежовата връзка**

В този раздел е разяснено как да извършите настройките за мрежовата връзка и да промените метода на свързване, когато сменяте безжичния маршрутизатор или компютъра.

## **При смяна на безжичния маршрутизатор**

Когато безжичният маршрутизатор е свързан към същата мрежа като на принтера, Вие можете да управлявате принтера чрез безжичния маршрутизатор от Вашия компютър или смарт устройство.

Когато смените безжичния маршрутизатор, извършете настройките за връзката между компютъра или смарт устройството и принтера.

Трябва да извършите тези настройки, ако промените своя доставчик на интернет услуга и т.н.

### **Извършване на настройки за свързване към компютъра**

Препоръчваме Ви да използвате инсталационната програма за свързване на принтера към компютър. Можете да стартирате инсталационната програма по един от следните методи.

❏ Инсталиране от уеб сайта

Отидете на следния уеб сайт и въведете името на продукта. Отидете на **Конфигуриране**, след което стартирайте инсталацията.

### [http://epson.sn](http://epson.sn/?q=2)

❏ Инсталиране от диска със софтуер (само за модели, които имат диск със софтуер и потребители с компютри с Windows с дискови устройства).

Поставете диска със софтуер в компютъра, след което следвайте инструкциите на екрана.

#### **Избор на начини за свързване**

Следвайте инструкциите на екрана, докато се покаже следният екран.

<span id="page-148-0"></span>Изберете **Настройка отново на връзката на Принтер (за нов мрежов рутер или промяна на USB към мрежа и т.н.)** в екран Инсталиране на софтуер, после щракнете върху **Следващ**.

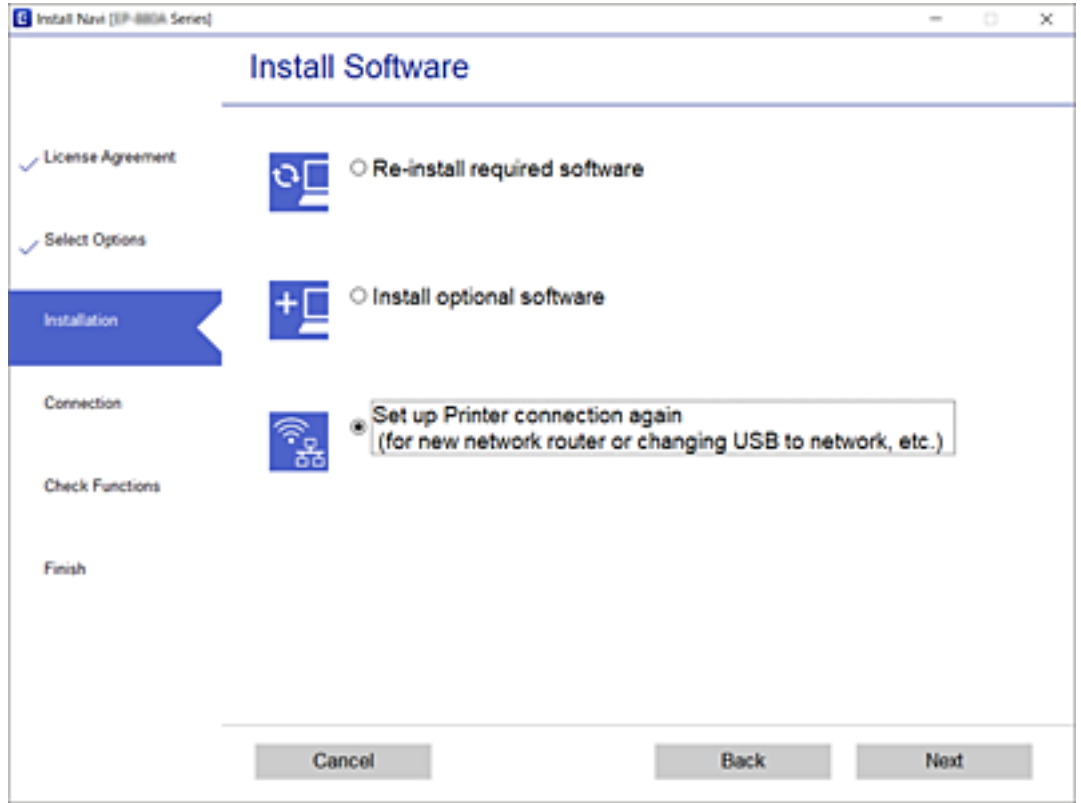

Следвайте инструкциите на екрана.

Ако не можете да се свържете, вижте по-долу, за да се опитате да разрешите проблема.

- ❏ Windows: ["Не може да се свърже към мрежа" на страница 113](#page-112-0)
- ❏ Mac OS: ["Не може да се свърже към мрежа" на страница 122](#page-121-0)

### **Извършване на настройки за свързване към смарт устройството**

Не можете да използвате принтера чрез безжичен маршрутизатор от Вашето смарт устройство, когато свързвате принтера към същата мрежа като на безжичния маршрутизатор. За да използвате принтер от смарт устройство, извършете настройка от следния уебсайт. Влезте на уебсайта от смарт устройството, което желаете да свържете към принтера.

[http://epson.sn](http://epson.sn/?q=2) > **Конфигуриране**

### **При смяна на компютъра**

При смяна на компютъра извършете настройки на връзката между компютъра и принтера.

### **Извършване на настройки за свързване към компютъра**

Препоръчваме Ви да използвате инсталационната програма за свързване на принтера към компютър. Можете да стартирате инсталационната програма по един от следните методи.

<span id="page-149-0"></span>❏ Инсталиране от уеб сайта

Отидете на следния уеб сайт и въведете името на продукта. Отидете на **Конфигуриране**, след което стартирайте инсталацията.

[http://epson.sn](http://epson.sn/?q=2)

❏ Инсталиране от диска със софтуер (само за модели, които имат диск със софтуер и потребители с компютри с Windows с дискови устройства).

Поставете диска със софтуер в компютъра, след което следвайте инструкциите на екрана.

Следвайте инструкциите на екрана.

### **Промяна на начина на свързване към компютър**

В този раздел е разяснено как да промените метода на свързване, когато компютърът и принтерът са свързани.

### **Промяна от USB към мрежова връзка**

Използване на инсталационна програма и повторна настройка на различен начин на свързване.

❏ Инсталиране от уеб сайта

Отидете на следния уеб сайт и въведете името на продукта. Отидете на **Конфигуриране**, след което стартирайте инсталацията.

[http://epson.sn](http://epson.sn/?q=2)

❏ Инсталиране от диска със софтуер (само за модели, които имат диск със софтуер и потребители с компютри с Windows с дискови устройства).

Поставете диска със софтуер в компютъра, след което следвайте инструкциите на екрана.

### **Изберете Промяна на начини за свързване**

Следвайте инструкциите на екрана, докато се покаже следният екран.

Изберете **Настройка отново на връзката на Принтер (за нов мрежов рутер или промяна на USB към мрежа и т.н.)** в екран Инсталиране на софтуер, после щракнете върху **Следващ**.

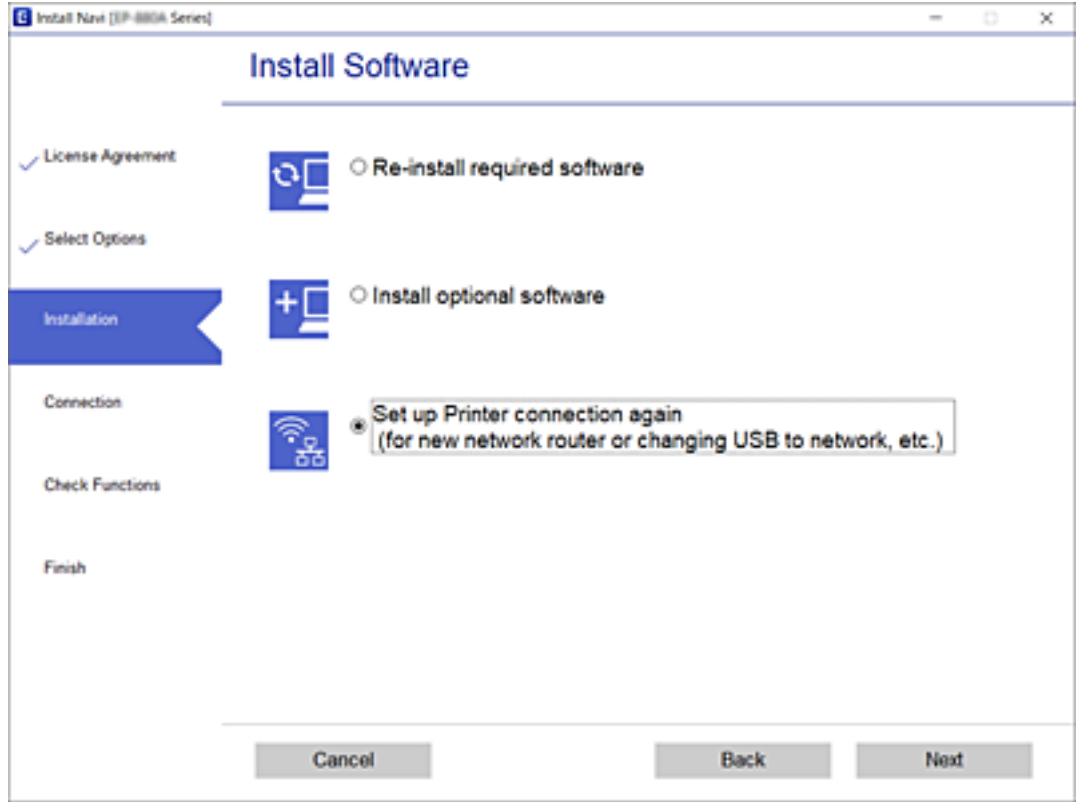

Изберете **Свързване чрез кабелна LAN (Ethernet)**, след което щракнете върху **Следващ**.

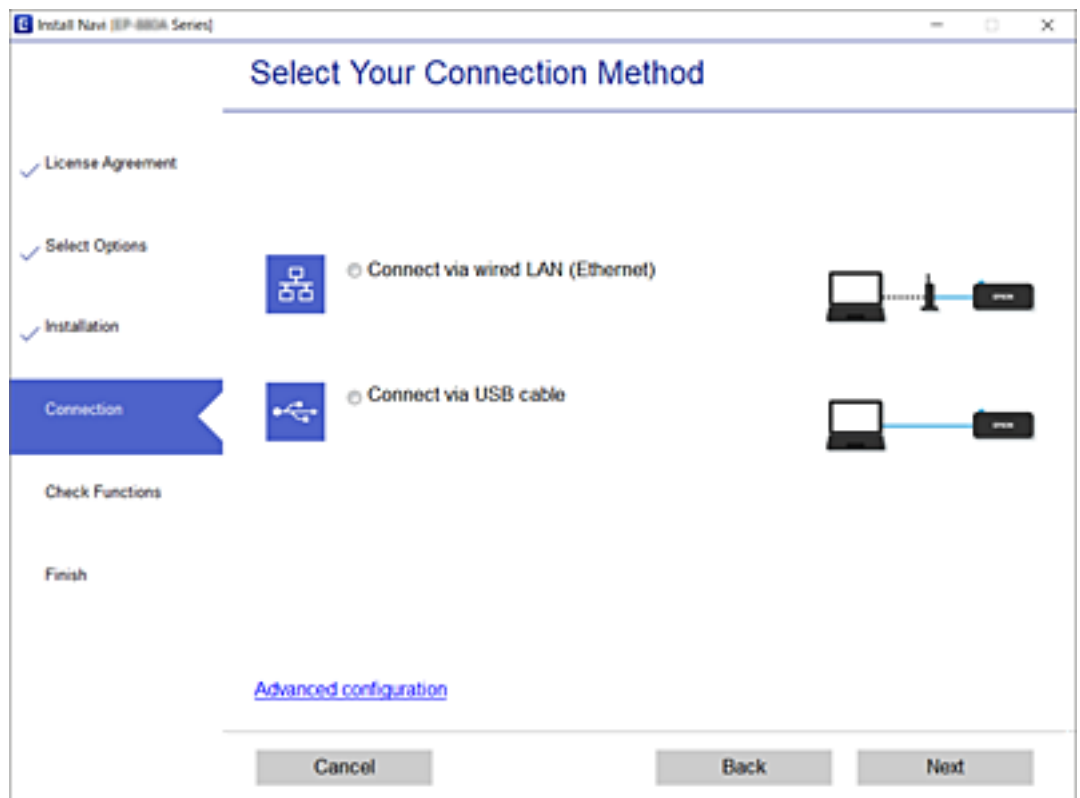

<span id="page-151-0"></span>Следвайте инструкциите на екрана.

## **Проверка на състоянието на мрежовата връзка**

Можете да проверите състоянието на мрежовата връзка по следния начин.

### **Още по темата**

- & "Проверка на състоянието на мрежовата връзка от контролния панел" на страница 152
- & ["Печат на доклада за мрежовата връзка" на страница 153](#page-152-0)

## **Проверка на състоянието на мрежовата връзка от контролния панел**

Можете да проверите състоянието на мрежовата връзка с помощта на иконата на мрежата или информацията за мрежа на контролния панел на принтера.

## **Проверка на състоянието на мрежовата връзка с помощта на иконата за мрежата**

Можете да проверите състоянието на мрежовата връзка с помощта на иконата за мрежата на контролния панел на принтера.

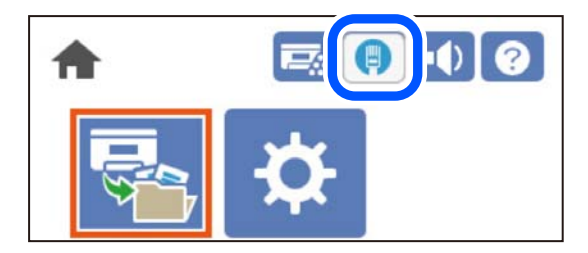

### **Още по темата**

& ["Упътване за иконата за мрежа" на страница 27](#page-26-0)

### **Извеждане на подробна информация за мрежата на контролния панел**

Когато Вашият принтер е свързан в мрежата, можете да прегледате и друга информация, свързана с мрежата, като изберете менютата на мрежата, които искате да проверите.

- 1. Изберете **Settings** от началния екран.
- 2. Изберете **General Settings** > **Network Settings** > **Network Status**.
- <span id="page-152-0"></span>3. За да видите информацията, изберете менютата, които искате да проверите.
	- ❏ Wired LAN Status

Показва мрежова информация (име на устройството, връзка, сила на сигнала и др.) за Ethernet или Wi-Fi връзки.

❏ Print Status Sheet

Разпечатва лист със състоянието на мрежата. Информацията за Ethernet се отпечатва на две или повече страници.

## **Печат на доклада за мрежовата връзка**

Можете да разпечатате отчет за мрежовата връзка, за да проверите състоянието на мрежата за принтера.

1. Изберете **Settings** от началния екран.

За да изберете елемент, използвайте бутоните  $\blacktriangle \blacktriangledown \blacktriangle \blacktriangledown$ , след което натиснете бутона ОК.

2. Изберете **General Settings** > **Network Settings** > **Connection Check**.

Започва проверка на връзката.

- 3. Изберете **Print Check Report**.
- 4. Отпечатайте доклад за връзката с мрежата.

Ако възникне грешка, прочетете отчета за мрежовата връзка, след което следвайте решенията за отстраняване на проблеми.

### **Още по темата**

& ["Съобщения и решения, свързани с доклада за мрежовата връзка" на страница 154](#page-153-0)

### <span id="page-153-0"></span>**Съобщения и решения, свързани с доклада за мрежовата връзка**

Прочетете съобщенията и кодовете на грешки в доклада за мрежовата връзка, след което следвайте решенията за отстраняване на проблемите.

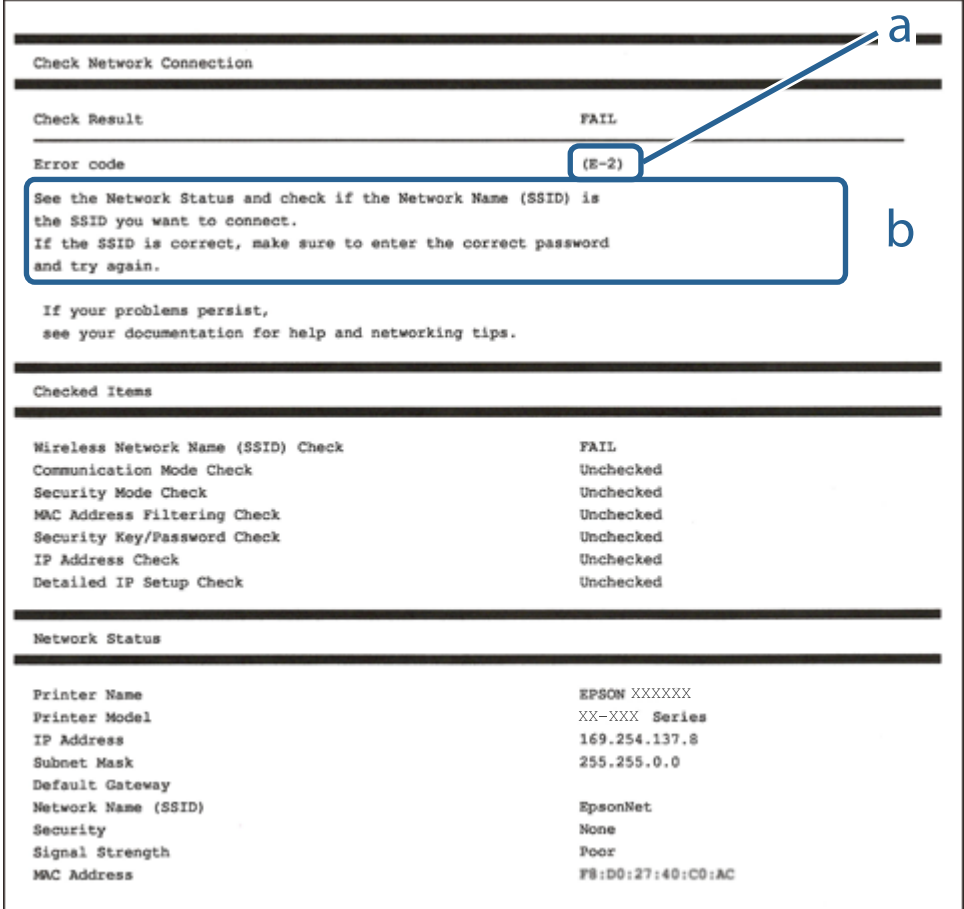

a. Код на грешка

b. Съобщения за мрежовата среда

### **Още по темата**

- $\blacktriangleright$  "Е-1" на страница 155
- $\blacktriangleright$  "Е-8" на страница 155
- $\blacktriangleright$  "Е-9" на страница 155
- $\blacktriangleright$  "Е-10" на страница 155
- $\blacktriangleright$  "Е-11" на страница 156
- $\blacktriangleright$  "Е-12" на страница 156
- $\blacktriangleright$  "Е-13" на страница 157

## <span id="page-154-0"></span>**E-1**

### **Решения:**

- ❏ Уверете се, че Ethernet кабелът е здраво свързан към Вашия принтер и към концентратора или други мрежови устройства.
- ❏ Уверете се, че концентраторът или другите мрежови устройства са включени.

## **E-8**

### **Решения:**

- ❏ Активирайте DHCP на безжичния маршрутизатор, ако настройката за получаване на IP адрес на принтера е зададена на Автоматично.
- ❏ Ако настройката за получаване на IP адрес на принтера е зададена на Ръчно, IP адресът, зададен ръчно от Вас, е извън диапазона (например: 0.0.0.0). Задайте валиден IP адрес от контролния панел на принтера.

### **Още по темата**

& ["Network Settings" на страница 208](#page-207-0)

## **E-9**

### **Решения:**

Проверете следното:

- ❏ Устройствата са включени.
- ❏ Можете да получите достъп до интернет и други компютри или мрежови устройства в същата мрежа от устройствата, към които ще свържете принтера.

Ако Вашият принтер и мрежови устройства все още не са свързани, след като сте потвърдили посоченото по-горе, изключете безжичния маршрутизатор. Изчакайте около 10 секунди, след което го включете отново. След това нулирайте мрежовите си настройки като изтеглите и пуснете програма за инсталиране от следния уеб сайт.

### [http://epson.sn](http://epson.sn/?q=2) > **Конфигуриране**

### **Още по темата**

& ["Извършване на настройки за свързване към компютъра" на страница 149](#page-148-0)

## **E-10**

### **Решения:**

Проверете посочените по-долу.

❏ Други устройства в мрежата са включени.

<span id="page-155-0"></span>❏ Мрежовите адреси (IP адрес, маска на подмрежа и шлюз по подразбиране) са правилни, ако сте задали получаването на IP адрес на принтера на Ръчно.

Нулирайте мрежовия адрес, ако не е правилен. Можете да проверите IP адреса на принтера, маската на подмрежата и шлюза по подразбиране от частта **Network Status** на доклада за връзката с мрежата.

### **Още по темата**

& ["Network Settings" на страница 208](#page-207-0)

### **E-11**

### **Решения:**

Проверете следното:

- ❏ Адресът на шлюза по подразбиране е правилен, когато настройката на принтера TCP/IP инсталиране е " Ръчно".
- ❏ Устройството, зададено като шлюз по подразбиране, е включено.

Задайте правилния адрес на шлюза по подразбиране. Можете да проверите адреса на шлюза по подразбиране от частта **Network Status** в отчета за мрежовата връзка.

### **Още по темата**

& ["Network Settings" на страница 208](#page-207-0)

## **E-12**

### **Решения:**

Проверете следното:

- ❏ Другите устройства в мрежата са включени.
- ❏ Мрежовите адреси (IP адрес, подмрежова маска и шлюз по подразбиране) са верни, ако са въведени ръчно.
- ❏ Мрежовите адреси за другите устройства (подмрежова маска и шлюз по подразбиране) са едни и същи.
- ❏ IP адресът не е в конфликт с други устройства.

Ако Вашият принтер и мрежови устройства все още не са свързани, след като сте потвърдили посоченото по-горе, опитайте следното.

- ❏ Изключете безжичния маршрутизатор. Изчакайте около 10 секунди, след което го включете отново.
- ❏ Конфигурирайте мрежовите настройки отново с помощта на инсталиращата програма. Можете да я пуснете от следния уеб сайт.

#### [http://epson.sn](http://epson.sn/?q=2) > **Конфигуриране**

❏ Можете да регистрирате няколко пароли за един и същ безжичен маршрутизатор, който използва защита от тип WEP. Ако са регистрирани няколко пароли, проверете дали първата регистрирана парола е зададена за принтера.

### <span id="page-156-0"></span>**Още по темата**

- & ["Network Settings" на страница 208](#page-207-0)
- & ["Извършване на настройки за свързване към компютъра" на страница 149](#page-148-0)

## **E-13**

### **Решения:**

Проверете следното:

- ❏ Мрежовите устройства като безжичен маршрутизатор, концентратор и маршрутизатор са включени.
- ❏ TCP/IP инсталирането на мрежови устройства не е конфигурирано ръчно. (Ако настройката за TCP/IP инсталиране на принтера е конфигурирана автоматично, а настройката за TCP/IP инсталиране на други мрежови устройства е извършена ръчно, мрежата на принтера може да се различава от мрежата на другите устройства.)

Ако след проверката на точките по-горе проблемът не изчезне, опитайте следното.

- ❏ Изключете безжичния маршрутизатор. Изчакайте около 10 секунди, след което го включете отново.
- ❏ Задайте мрежовите настройки на компютъра в същата мрежа като принтера, използвайки инсталиращата програма. Можете да я пуснете от следния уеб сайт.

### [http://epson.sn](http://epson.sn/?q=2) > **Конфигуриране**

❏ Можете да регистрирате няколко пароли за един и същ безжичен маршрутизатор, който използва защита от тип WEP. Ако са регистрирани няколко пароли, проверете дали първата регистрирана парола е зададена за принтера.

#### **Още по темата**

- & ["Network Settings" на страница 208](#page-207-0)
- & ["Извършване на настройки за свързване към компютъра" на страница 149](#page-148-0)

### **Печат на лист за състоянието на мрежата**

Можете да проверите подробната информация за мрежата чрез разпечатването на същата.

1. Изберете **Settings** от началния екран.

За да изберете елемент, използвайте бутоните  $\blacktriangle \blacktriangledown \blacktriangle \blacktriangledown$ , след което натиснете бутона ОК.

- 2. Изберете **Printer Status/Print** >**Network** .
- 3. Изберете **Print Status Sheet**.
- 4. Проверете съобщението, след което отпечатайте листа за състоянието на мрежата.

## **Проверка на мрежата на компютъра (само за Windows)**

С помощта на командния ред, проверете състоянието на връзката на компютъра и пътя на свързване към принтера. Това ще Ви позволи да разрешите проблемите.

❏ команда ipconfig

Извежда състоянието на връзката на мрежовия интерфейс, който в момента се използва от компютъра.

Чрез сравняване на информацията за настройка с действителната комуникация, Вие можете да проверите дали връзката е правилна. В случай, че има множество DHCP сървъри в една и съща мрежа, Вие можете да откриете действителния адрес, назначен към компютъра, съответния DNS сървър и т.н.

- ❏ Формат: ipconfig /all
- ❏ Примери:

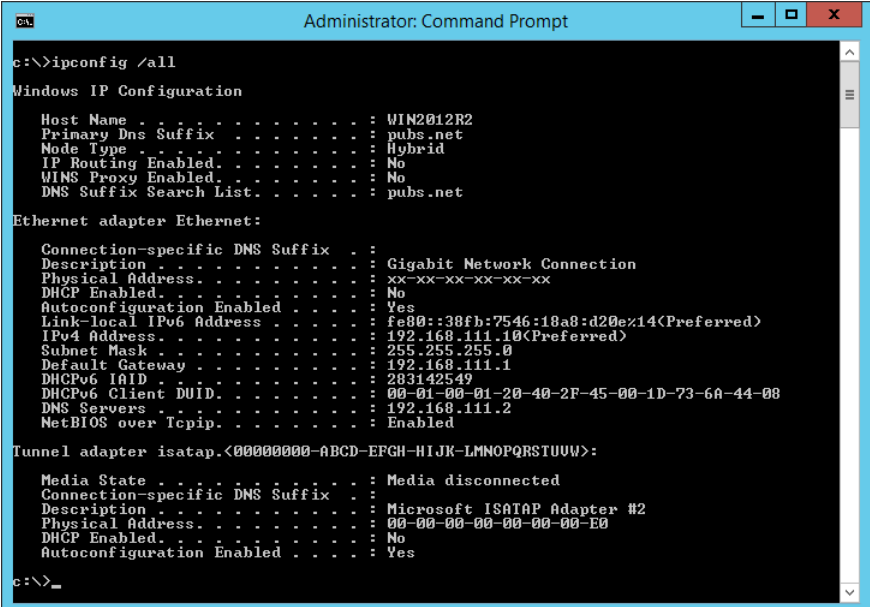

❏ команда pathping

Можете да потвърдите списъка с маршрутизатори през хоста на местоназначение и маршрутизацията на комуникацията.

- $\Box$  Формат: pathping xxx.xxx.xxx.xxx
- ❏ Примери: pathping 192.0.2.222

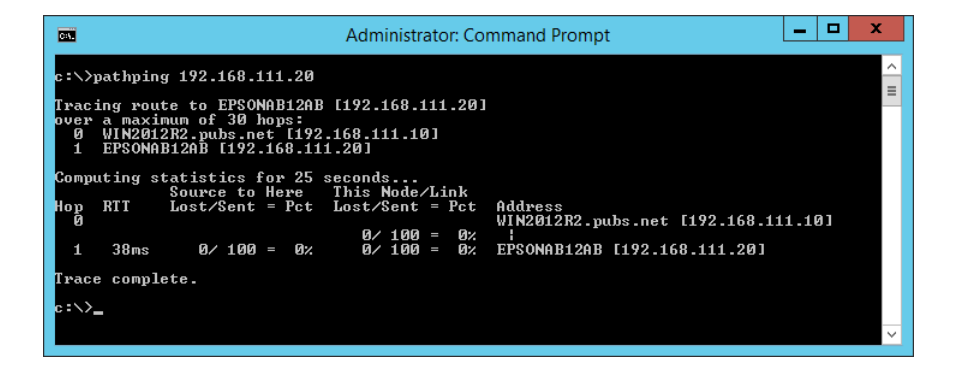

# <span id="page-158-0"></span>**Използване на допълнителни елементи**

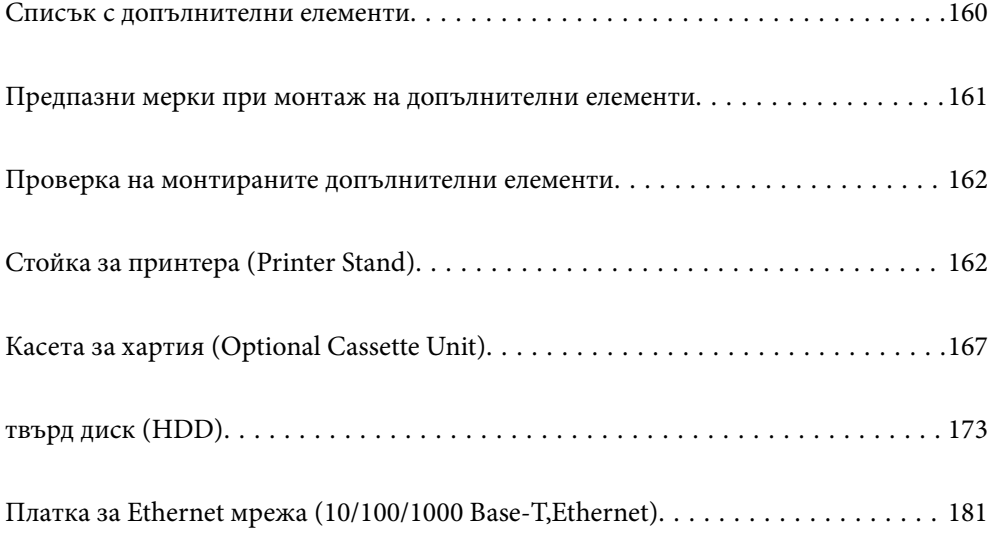

## <span id="page-159-0"></span>**Списък с допълнителни елементи**

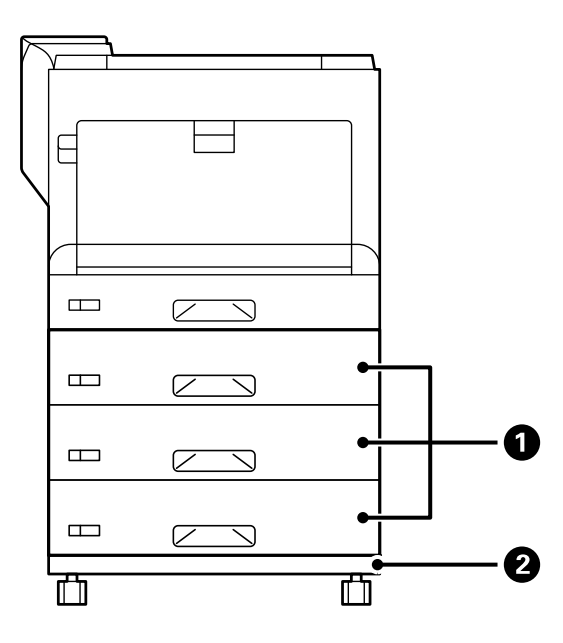

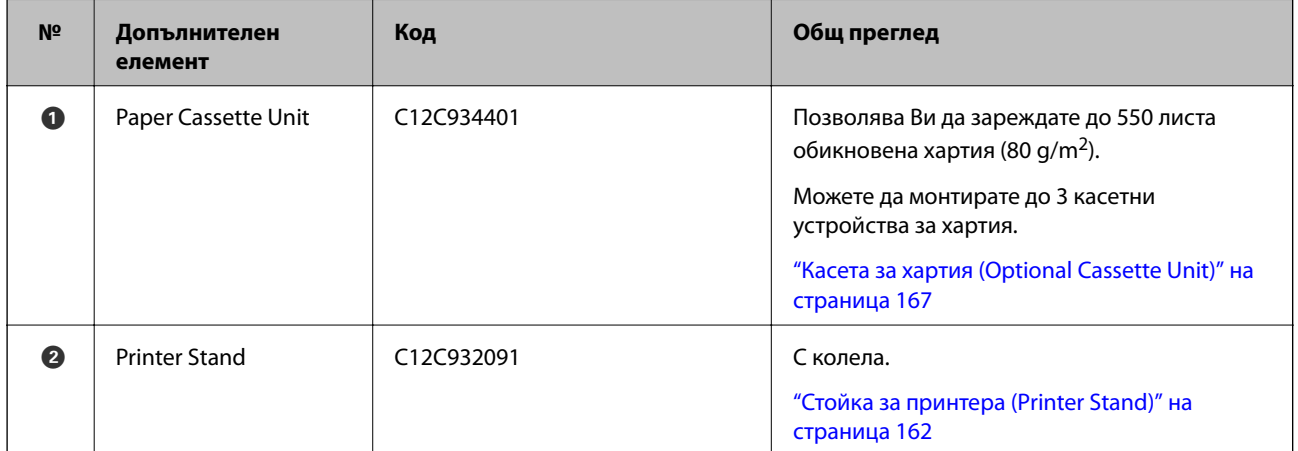

<span id="page-160-0"></span>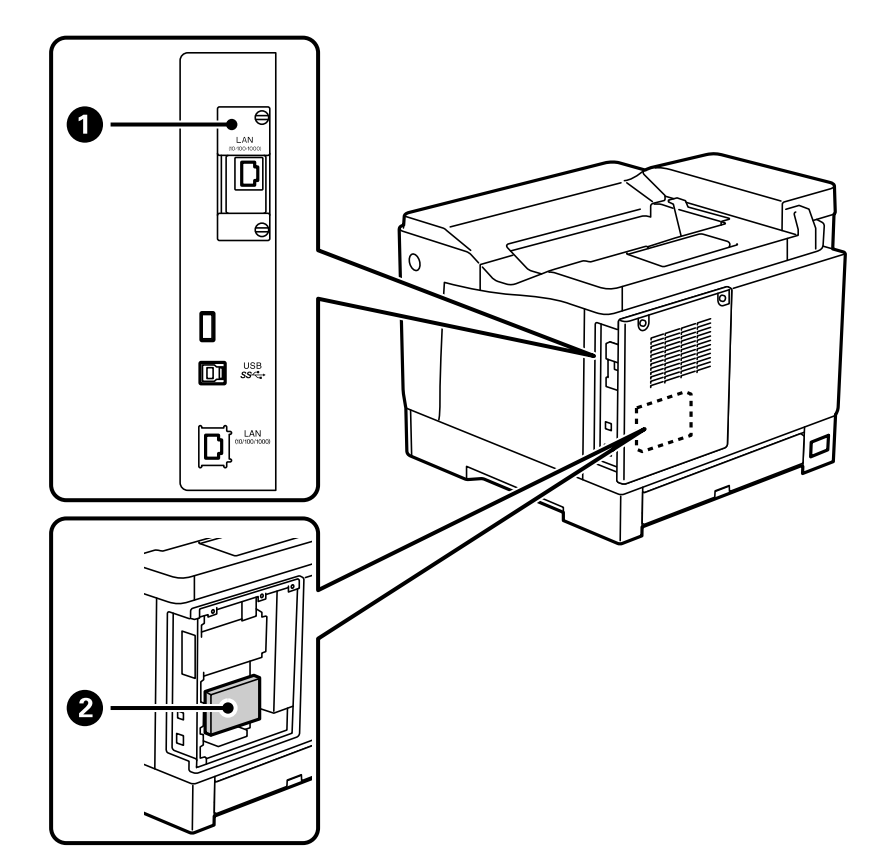

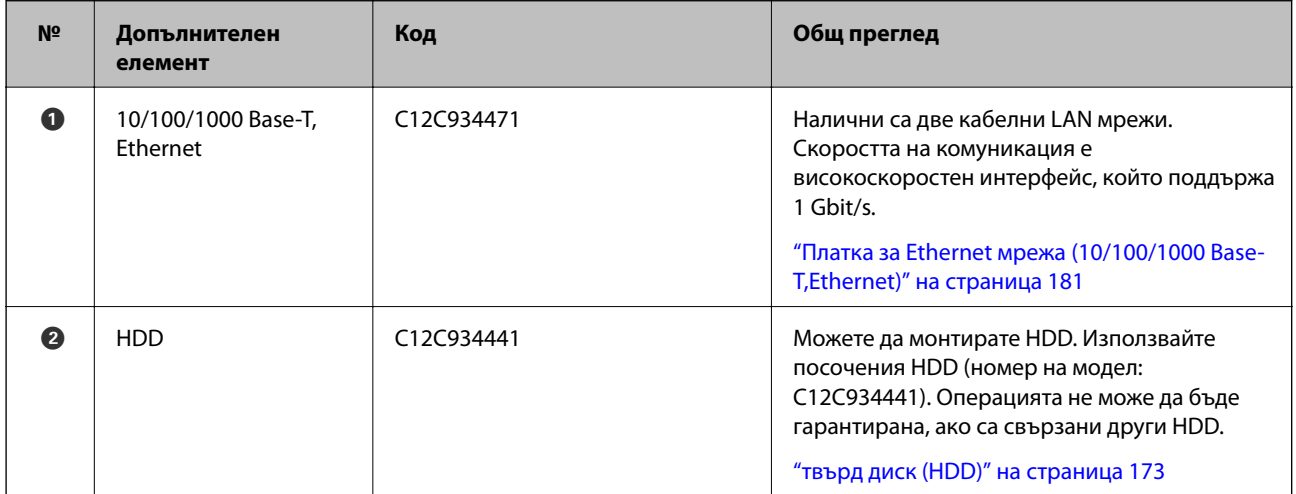

## **Предпазни мерки при монтаж на допълнителни елементи**

Подгответе жетон или отвертка предварително.

Уверете се, че няма повреди по допълнителните елементи и нищо не липсва. Ако забележите повреда или липсващи елементи, се свържете с търговеца, от който сте закупили продукта.

## <span id="page-161-0"></span>!*Предупреждение:*

Не се опитвайте да демонтирате продукта сами, освен ако не е специално указано в документацията на принтера. В противен случай предпазните устройства могат да бъдат повредени и да възникнат инциденти, като изтичане на лазерна светлина, ненормално загряване на термозакрепващото устройство или електрически удар в секциите с високо напрежение.

## !*Внимание:*

- ❏ При повдигане на принтера, за да бъде пренесен, си осигурете стабилно положение на тялото. Повдигането на принтера в нестабилно положение може да причини нараняване.
- ❏ Когато поставяте кабели и допълнителни елементи, се уверете, че ги поставяте в правилната посока и като следвате правилните стъпки според ръководството. В противен случай има риск от пожар или нараняване.

## **Проверка на монтираните допълнителни елементи**

Можете да използвате Configuration Status Sheet, за да проверите дали допълнителните елементи са монтирани правилно.

1. Изберете **Settings** на контролния панел на принтера.

Натиснете бутона  $\blacktriangle \blacktriangledown \blacktriangle \blacktriangledown$ , за да изберете менюта и след това натиснете бутона ОК.

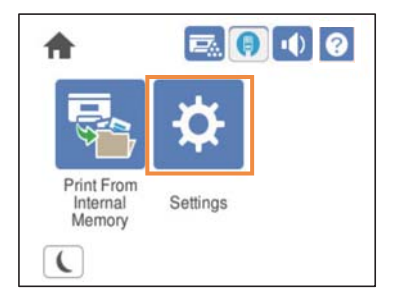

- 2. Изберете **Printer Status/Print** > **Print Status Sheet** > **Configuration Status Sheet**.
- 3. Изберете **Print**.

Ако искате да печатате от двете страни, изберете **2-Sided Printing**.

## **Стойка за принтера (Printer Stand)**

### **Важно:**

 $\Box$  При повдигане на принтера си осигурете стабилно положение на тялото. Повдигането на принтера в нестабилно положение може да причини нараняване.

❏ Този принтер е тежък, затова трябва да го носят двама или повече души при разопаковане и транспортиране.

## <span id="page-162-0"></span>**Монтиране на стойка за принтера към касетно устройство за хартия**

Можете да монтирате директно стойката за принтера върху касетното устройство за хартия или върху принтера.

Инструкциите по-долу описват монтирането върху касетно устройство за хартия като пример. Препоръчваме да използвате стойка за принтера, ако монтирате касетни устройства за хартия.

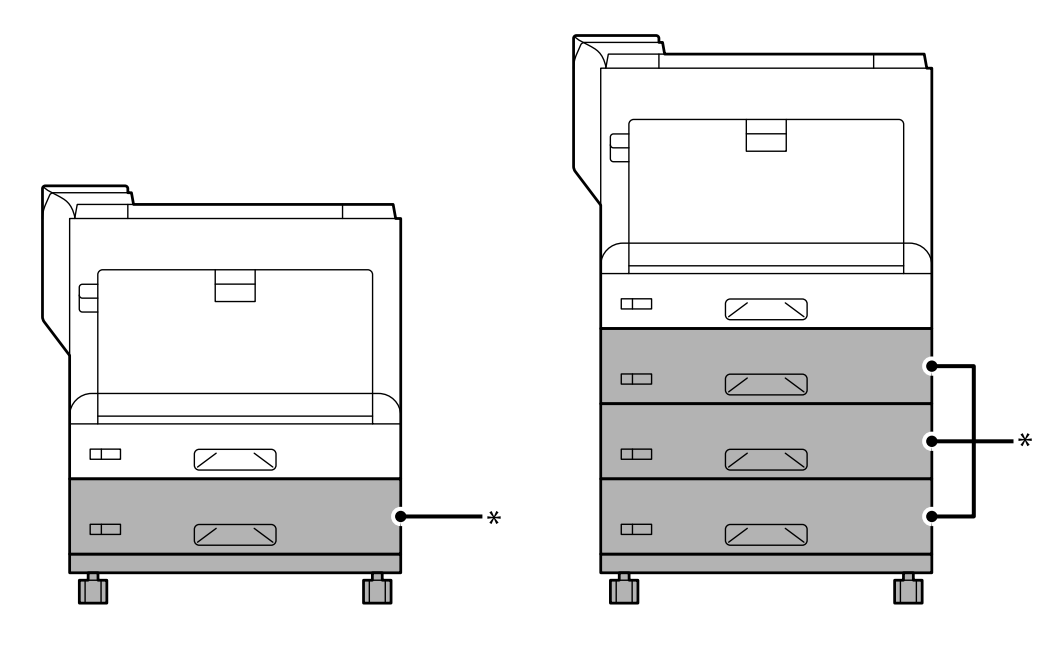

\* : Можете да добавяте три касетни устройства за хартия.

1. Поставете стойката за принтера върху плоска повърхност и заключете предните колелца. Дръжте колелцата заключени, за да предотвратите принтера от преместване.

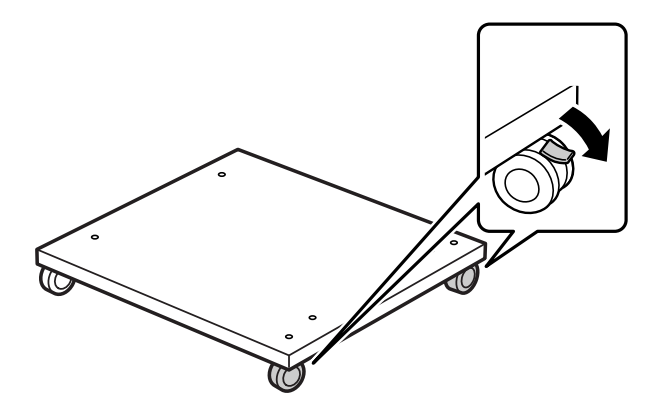

2. Монтирайте два водещи щифта върху стойка за принтера.

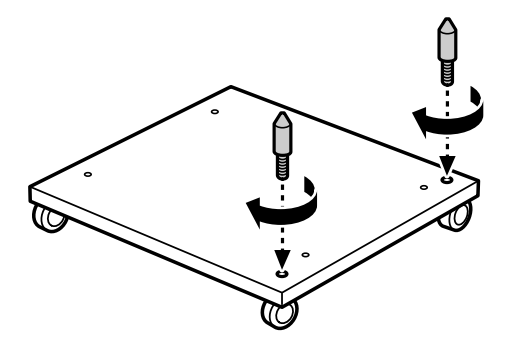

3. Настройте най-долното касетно устройство за хартия върху стойка за принтера. Изравнете всички отвори на дъното с водещи щифтове.

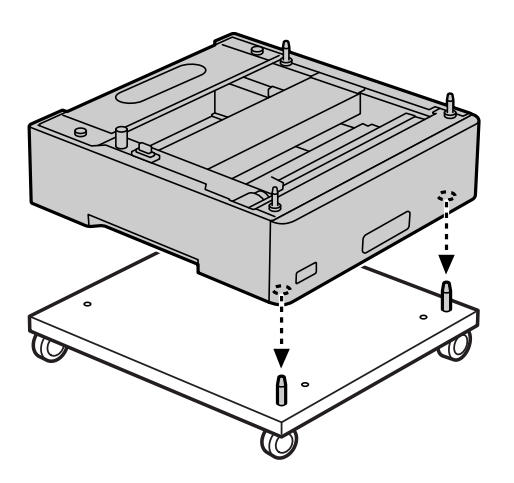

4. Отстранете задния капак на горното касетно устройство за хартия.

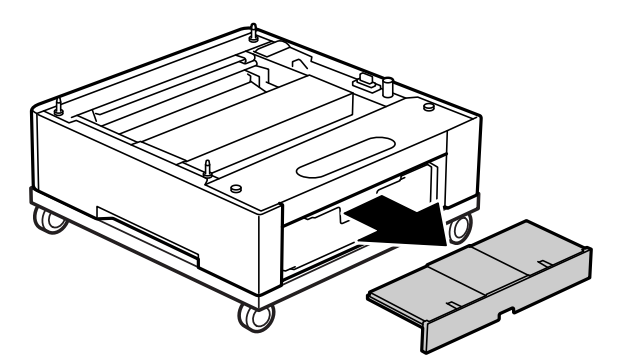

5. Извадете горната касета за хартия.

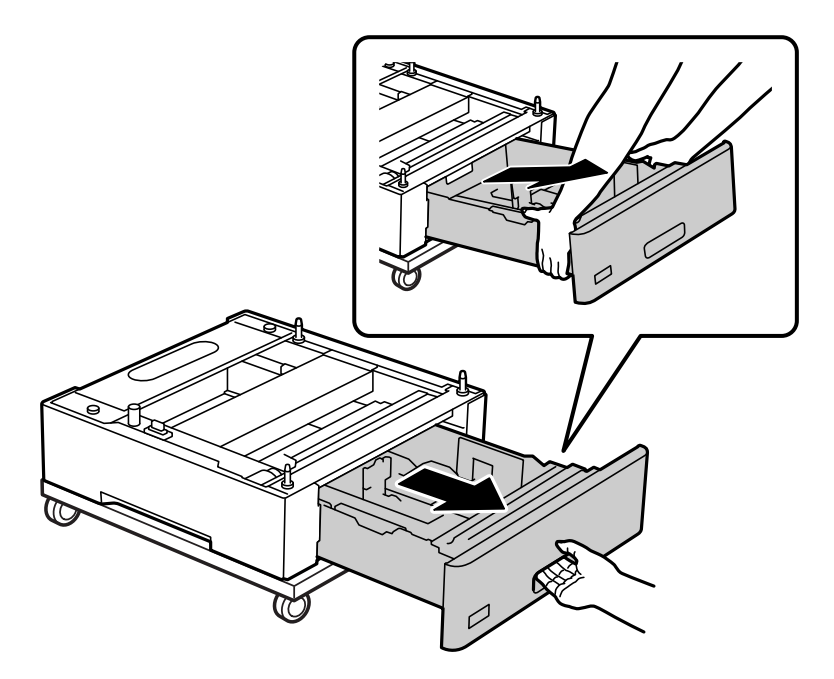

6. Закрепете касетното устройство за хартия към стойка за принтера с четири винта.

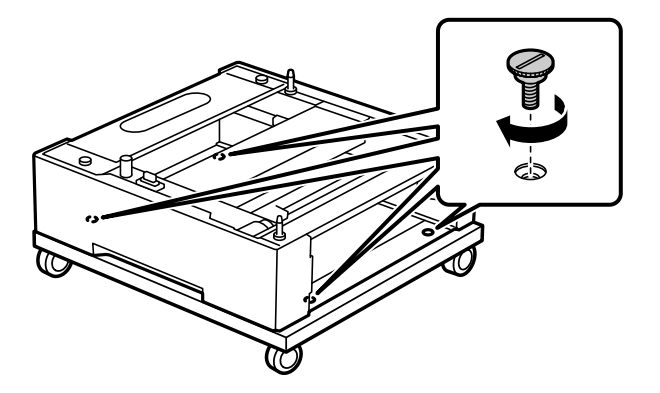

7. Поставете отново касетата за хартия в касетното устройство за хартия.

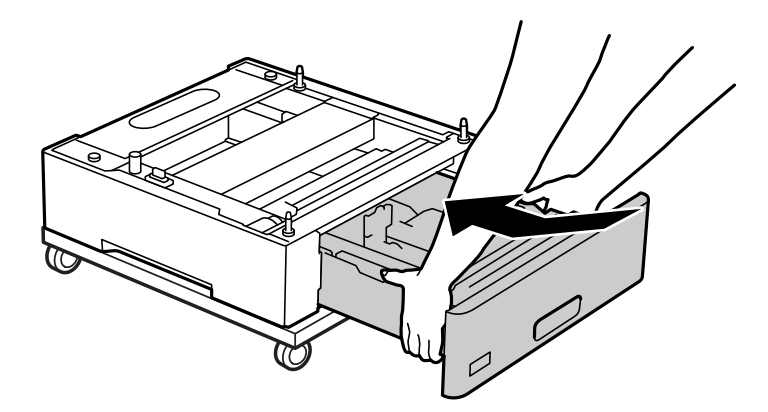

8. Монтирайте отново задния капак.

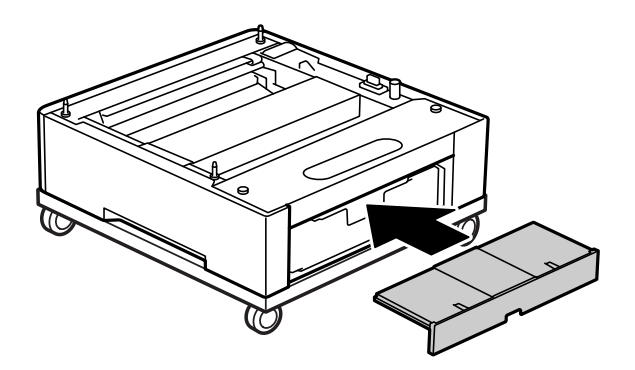

Вижте съответната информация при монтиране на принтер върху касетно устройство за хартия или стойка за принтера.

### **Още по темата**

& ["Монтиране на касетни устройства за хартия" на страница 167](#page-166-0)

## **Преместване на принтера при закрепена стойка за принтера**

Отблокирайте ограничителя за колелцата. Избягвайте стълбите, когато премествате принтера, за да предотвратите подлагането му на удари.

### **Още по темата**

& ["Преместване и транспортиране на принтера" на страница 105](#page-104-0)

## **Спецификации на стойка за принтер**

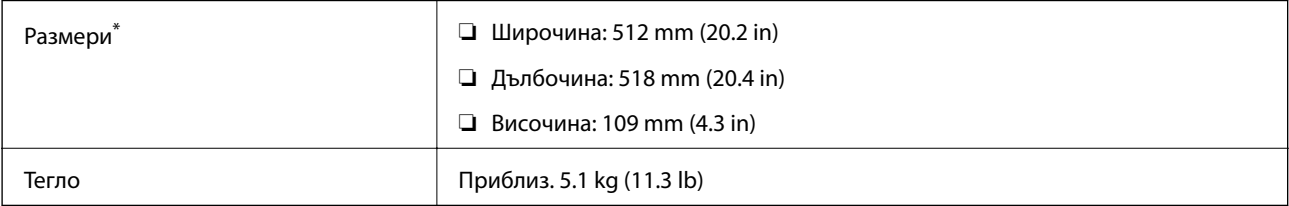

\*:Включително 20 mm издаден щифт.

## <span id="page-166-0"></span>**Касета за хартия (Optional Cassette Unit)**

## **Монтиране на касетни устройства за хартия**

## !*Внимание:*

- ❏ Уверете се, че преди да започнете монтажа сте изключили принтера и сте извадили захранващия кабел и всички останали проводници от принтера. Ако не го направите захранващият кабел може да се повреди и това да предизвика токов удар или пожар.
- ❏ Когато повдигате принтера, поставете ръцете си на позициите, показани по-долу. Ако при повдигане на принтера го държите за други точки, той може да падне, а освен това можете да прищипете пръстите си, когато го поставяте.

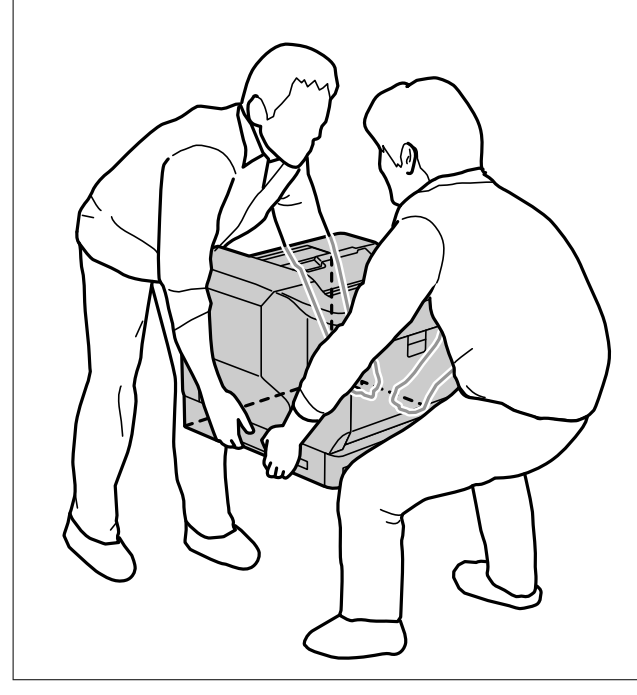

#### c*Важно:*

Ако използвате стойката за принтера, монтирайте я предварително под долната част на касетното устройство за хартия.

Когато монтирате стойката за принтера се уверете, че заключвате колелата. В противен случай принтерът може да се задвижи и да предизвика инцидент.

### 1. Поставете касетното устройство за хартия на равна повърхност.

Ако монтирате касетни устройства за хартия, поставете второто устройство върху най-долното. Изравнете всички отвори на дъното с водещи щифтове.

Вижте стъпки 4 до 8 от съответната информация по-долу.

["Монтиране на стойка за принтера към касетно устройство за хартия" на страница 163](#page-162-0)

2. Поставете принтера на касетното устройство за хартия.

Изравнете всички отвори на принтера с водещите щифтове на касетното устройство за хартия и спуснете принтера, докато застане здраво върху устройствата.

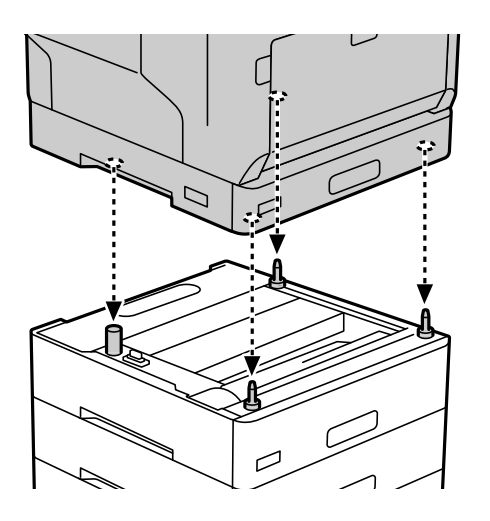

3. Отстранете задния капак на стандартното касетно устройство за хартия.

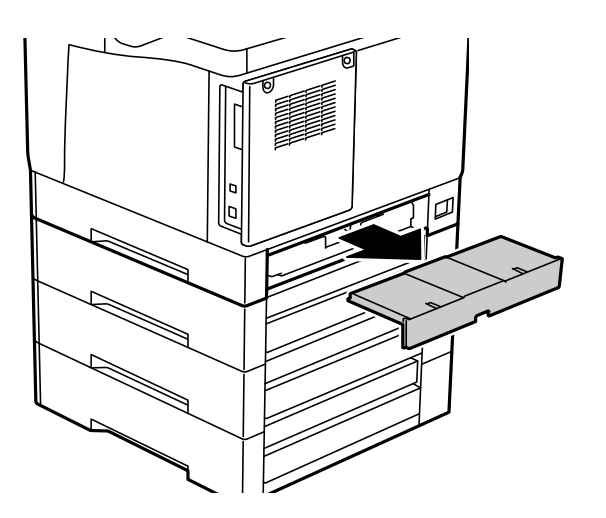

4. Извадете касетата за хартия.

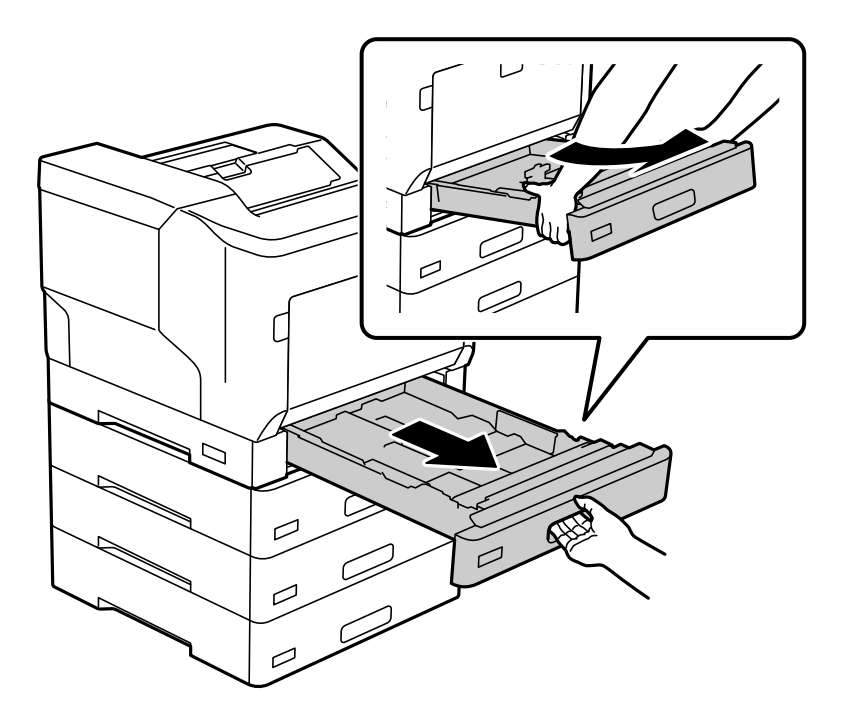

5. Закрепете принтера към касетните устройства за хартия с четири винта.

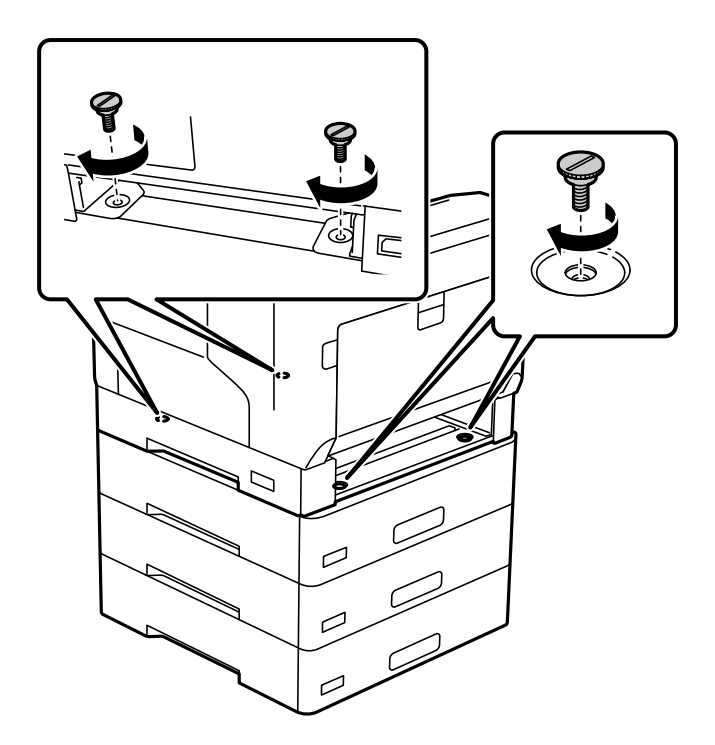

6. Поставете отново касетата за хартия.

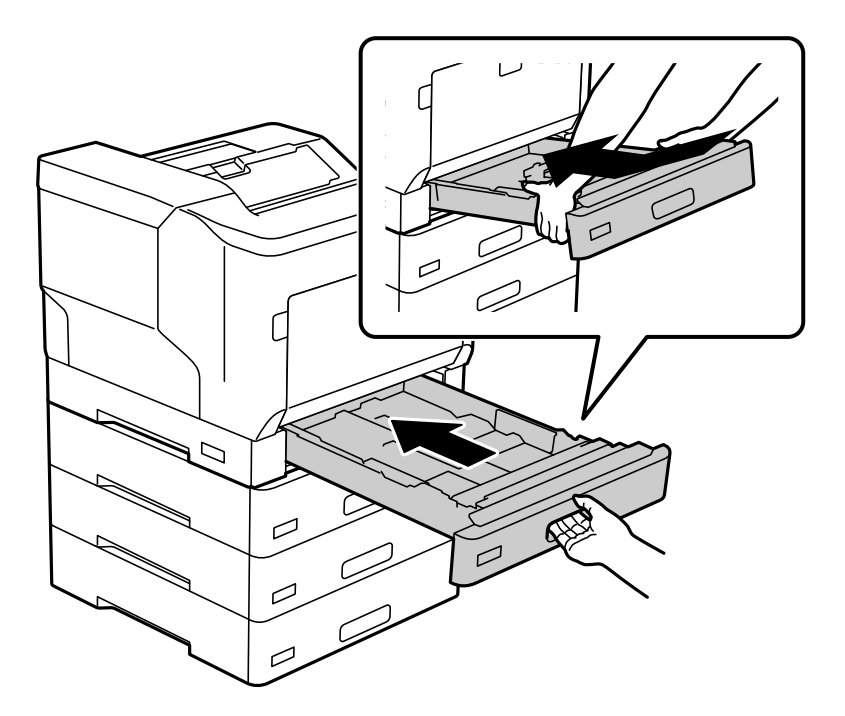

7. Монтирайте отново задния капак.

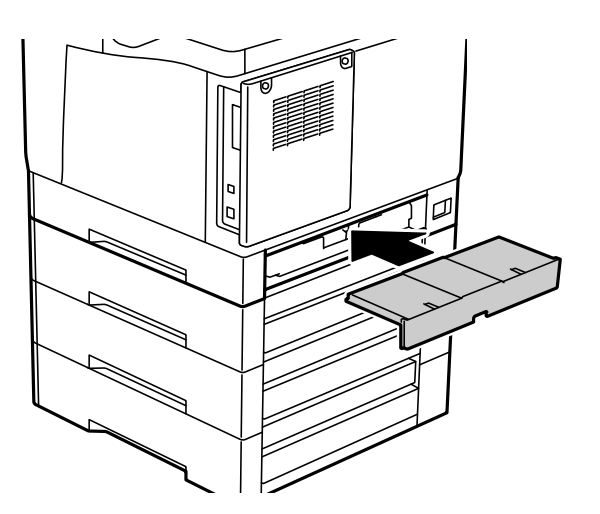

<span id="page-170-0"></span>8. Прикрепете етикетите от предната страна на касетите за хартия.

От горе надолу, прикрепете етикетите касета за хартия 2 (C2), касета за хартия 3 (C3) и касета за хартия 4 (C4).

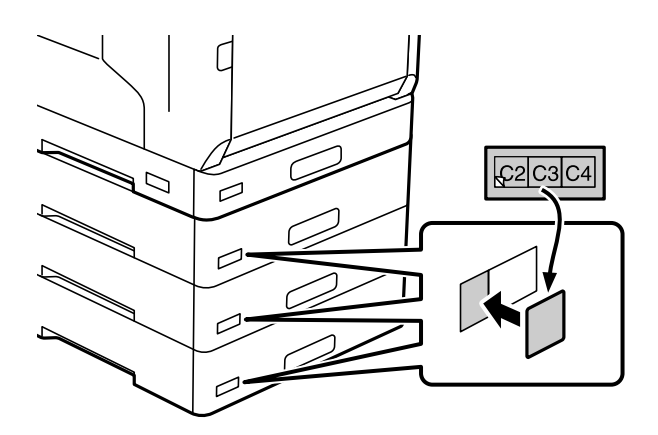

- 9. Свържете отново USB кабела и захранващия кабел, след което включете принтера.
- 10. След като монтирате касетните устройства за хартия, отпечатайтеConfiguration Status Sheet, за да проверите дали допълнителните елементи са монтирани правилно.

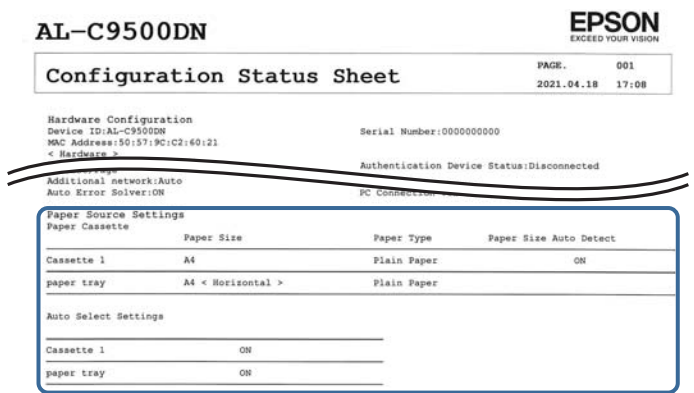

#### **Още по темата**

- $\blacktriangleright$  ["Монтиране на стойка за принтера към касетно устройство за хартия" на страница 163](#page-162-0)
- $\rightarrow$  ["Проверка на монтираните допълнителни елементи" на страница 162](#page-161-0)

## **Задаване на касетата за хартия в драйвера на принтера**

За да използвате монтираната касета за хартия, драйверът на принтера трябва да придобие нужната информация.

### **Задаване на касетно устройство за хартия в драйвера на принтера – Windows**

*Забележка:* Влезте във Вашия компютър като администратор.

- 1. Отворете списъка с принтери на компютъра.
	- ❏ Windows 10/Windows Server 2016

Щракнете върху бутон Старт и изберете **Система Windows** > **Контролен панел** > **Преглед на устройства и принтери** в **Хардуер и звук**.

❏ Windows 8.1/Windows 8/Windows Server 2012 R2/Windows Server 2012

Изберете **Работен плот** > **Настройки** > **Контролен панел** > **Преглед на устройства и принтери** в **Хардуер и звук**.

❏ Windows 7/Windows Server 2008 R2

Щракнете върху бутон Старт и изберете **Контролен панел** > **Преглед на устройства и принтери** в **Хардуер и звук**.

❏ Windows Vista/Windows Server 2008

Щракнете върху бутон Старт и изберете **Контролен панел** > **Принтери** в **Хардуер и звук**.

❏ Windows XP/Windows Server 2003 R2/Windows Server 2003

Щракнете върху бутон Старт и изберете **Контролен панел** > **Принтери и друг хардуер** > **Принтери и факсове**.

- 2. Щракнете с десния бутон върху принтера или натиснете и задръжте, след което изберете **Свойства на принтера** или **Свойство** и щракнете върху раздел **Optional Settings**.
- 3. Изберете **Acquire from Printer**, след което щракнете върху **Get**.

Информацията за **Optional Paper Sources** е показана в **Current Printer Information**.

4. Щракнете върху **OK**.

### **Задаване на касета за хартия в драйвера на принтера — Mac OS**

- 1. Изберете **Системни предпочитания** от меню Apple > **Принтери и скенери** (или **Печат и сканиране**, **Печат и факс**), след което изберете принтера. Щракнете върху **Опции и консумативи** > **Опции** (или **Драйвер**).
- 2. Задайте **Lower Cassette** в зависимост от броя на касетите за хартия.
- 3. Щракнете върху **OK**.

## **Преместване на принтера, докато има поставени касетни устройства за хартия**

Когато повдигате принтера, за да го преместите, отделете го от допълнителното касетно устройство за хартия.

### **Още по темата**

- & ["Преместване и транспортиране на принтера" на страница 105](#page-104-0)
- $\blacktriangleright$  ["Монтиране на стойка за принтера към касетно устройство за хартия" на страница 163](#page-162-0)
- & ["Монтиране на касетни устройства за хартия" на страница 167](#page-166-0)

## <span id="page-172-0"></span>**Проблеми с касетата за хартия**

### **Хартията не се подава от касетите за хартия**

Ако сте добавили касети за хартия, трябва да направите настройки в драйвера на принтера.

### **Спецификации за касета за хартия**

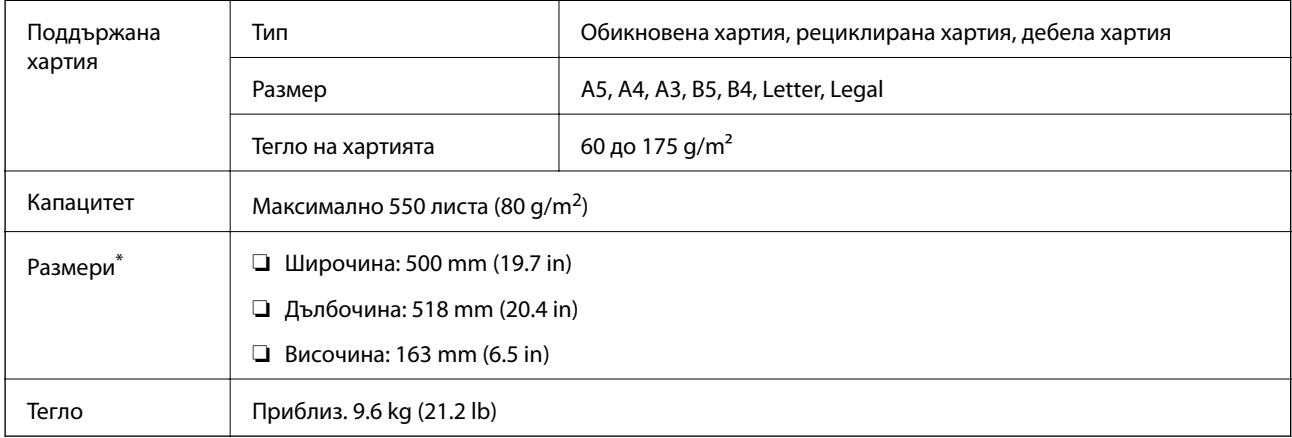

: Включително издадения щифт.

## **твърд диск (HDD)**

Когато монтирате HDD устройство, можете да извършите функциите Verify Job и Re-Print Job .

## **Монтиране на HDD**

Подгответе отвертка при монтиране на HDD.

### !*Внимание:*

Уверете се, че захранването е изключено, извадете кабела от контакта и проверете дали всички кабели са разкачени. Възможно е кабелът да е повреден, което ще доведе до токов удар или пожар.

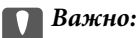

- ❏ Монтирайте посочения HDD (номер на модел: C12C934441). Операцията не може да бъде гарантирана, ако са монтирани други HDD.
- ❏ Електростатичният разряд може да повреди частите на принтера. Уверете се, че сте разредили статичното електричество от тялото си, като докоснете земята, преди да монтирате HDD.
- ❏ Работете с HDD внимателно. Прекомерната сила може да повреди компонентите.

1. Изключете принтера, като натиснете бутона $\mathcal O$ .

- 2. Изключете всички кабели, като например захранващия кабел и USB кабела.
- 3. Развийте двата винта, след което махнете задния капак.

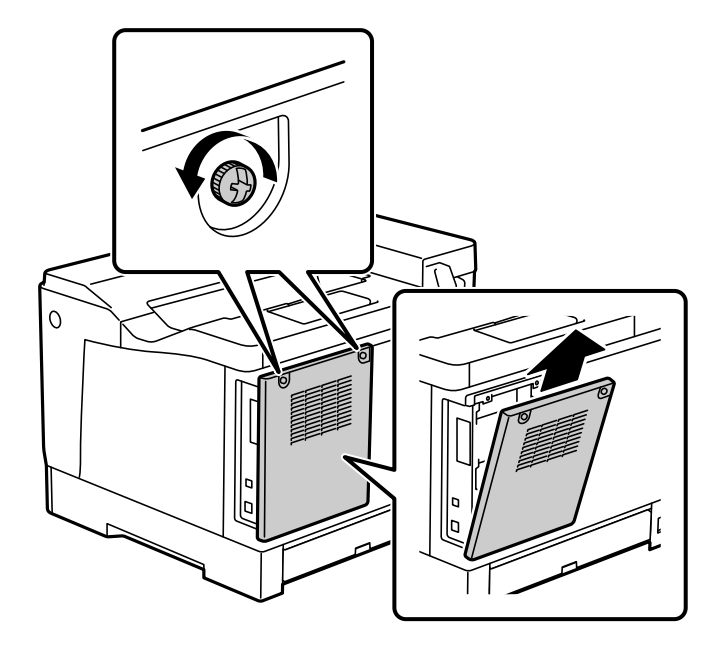

4. Отстранете кабела от скобата.

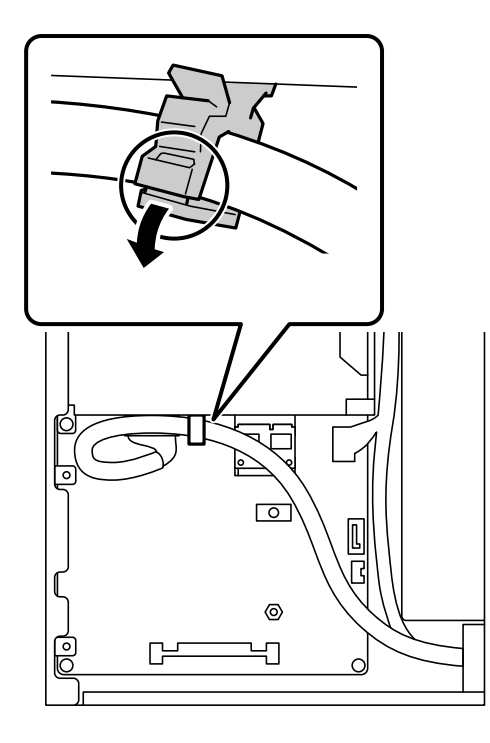

5. Вижте следното, за да идентифицирате къде да поставите HHD.

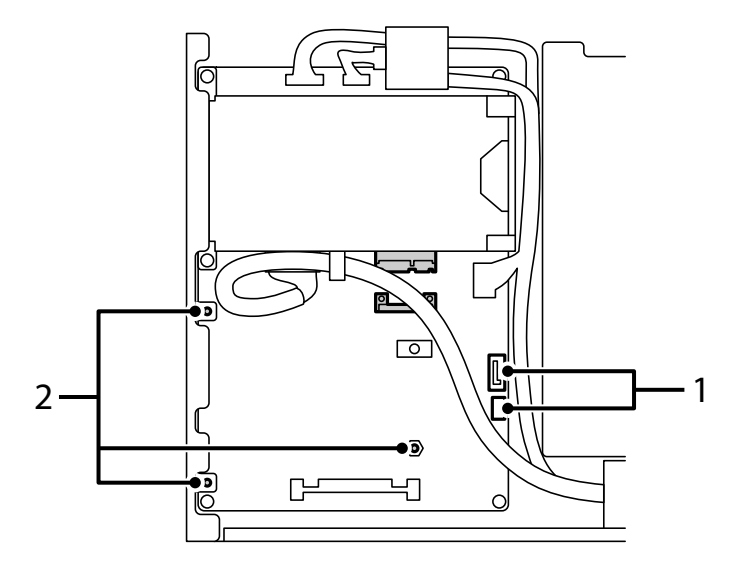

- \*1: Контакт за кабел
- \*2: Положения на винтовете
- 6. Потвърдете групираните елементи.

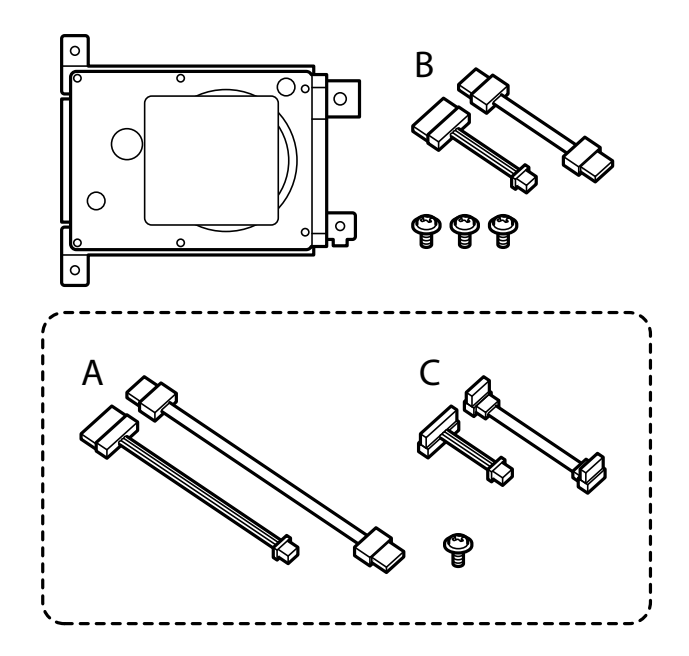

*Забележка:* Един винт и кабелни комплекти A и C не се използват. 7. Свържете двата кабела към HDD.

Уверете се, че свързвате кабелите в правилната посока, както е показано по-долу.

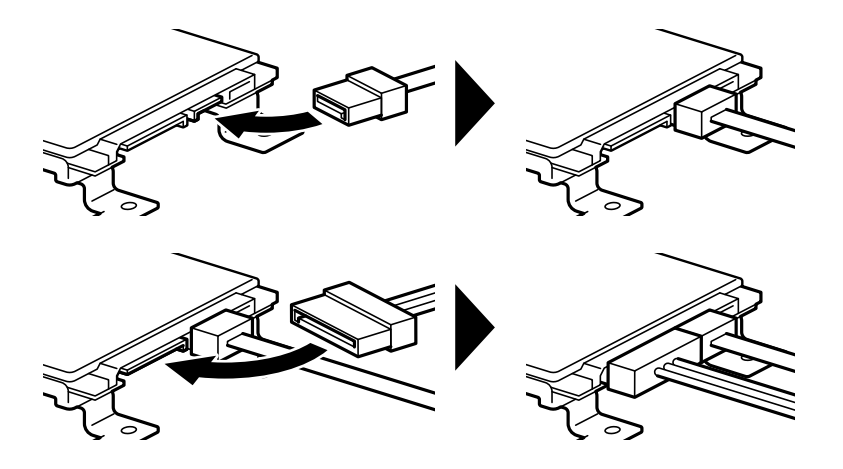

8. Поставете HDD, като подравните отворите с винтовите отвори на принтера, след което закрепите HDD с три винта.

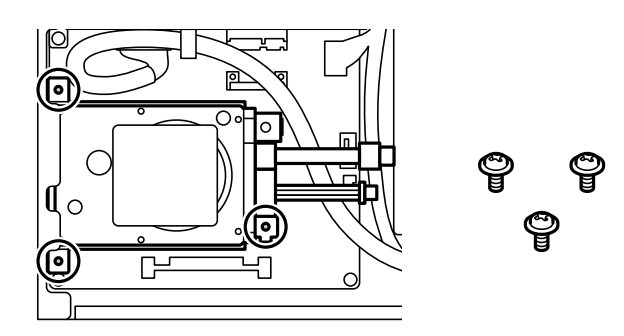

9. Свържете двата кабела към платката.

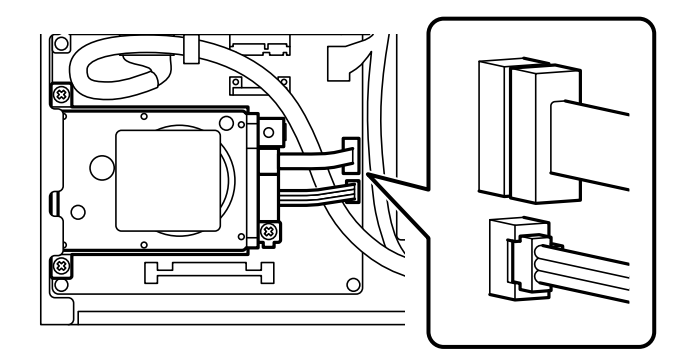

10. Закрепете кабела със скобата.

11. Прикрепете отново задния капак, както е показано по-долу.

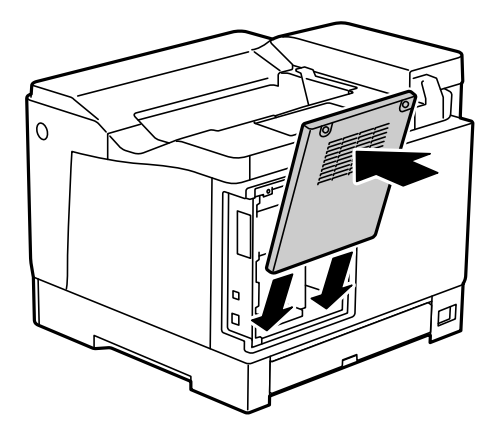

12. Фиксирайте задния капак с двата винта.

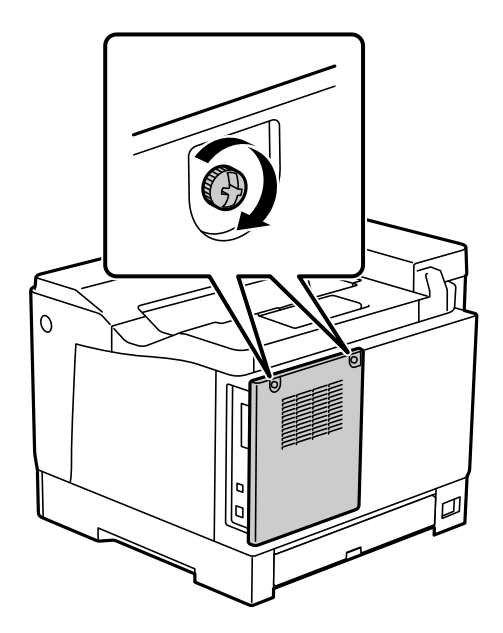

- 13. Свържете отстранения захранващ кабел и USB кабела.
- 14. След като монтирате HDD, отпечатайте Configuration Status Sheet, за да проверите дали HDD е монтиран правилно.

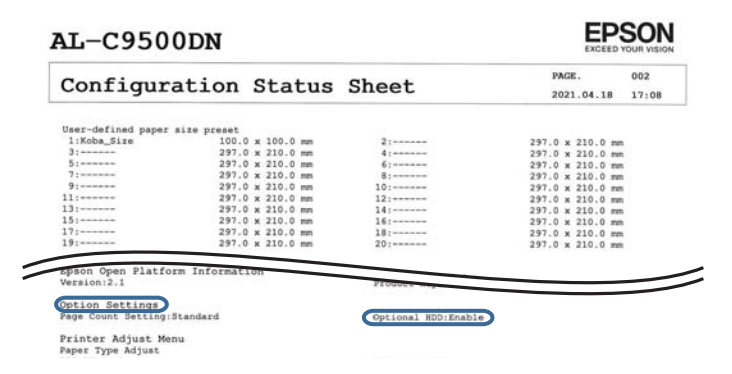

## **P** Важно:

- ❏ Не премахвайте монтирания HDD. Ако го монтирате отново, данните съхранени в него не могат да бъдат гарантирани и може да бъдат изтрити.
- ❏ Ако махнете HDD за ремонтни цели или за транспортиране на принтера, данните могат да се изгубят. Уверете се, че сте избрали Option HDD invalid, след което отстранете HDD в обратен ред на процедурата за монтаж.

#### **Още по темата**

 $\blacktriangleright$  ["Проверка на монтираните допълнителни елементи" на страница 162](#page-161-0)

## **Настройване на HDD в драйвера на принтера**

Процесът е същият като за касетното устройство за хартия.

#### **Още по темата**

& ["Задаване на касетата за хартия в драйвера на принтера" на страница 171](#page-170-0)

## **Извършване на настройки за обработка на запазени данни**

Можете да извършите настройки за обработка на данни, съхранени във вътрешния твърд диск.

Заданията за печат временно се съхраняват в твърдия диск за обработка на данните за удостоверено отпечатване, отпечатване на голямо количество и т.н. Извършете настройките за безопасно изтриване на тези данни.

#### **Sequential Deletion from Hard Disk**

Когато са активирани, целевите данни се изтриват последователно, когато вече не са необходими, като например когато отпечатването завърши. Целта за изтриване е данни, които са записани, докато функцията е активирана.

Тъй като е необходим достъп до твърдия диск, времето до влизане в режим на пестене на енергия ще бъде забавено.

#### **Erase All Memory**

Изтрива всички данни на твърдия диск. Не можете да извършите други операции или да изключите устройството по време на форматиране.

- ❏ High Speed: изтрива всички данни със специална команда за изтриване.
- ❏ Overwrite: изтрива всички данни със специална команда за изтриване и презаписва други данни във всички области за изтриване на всички данни.
- ❏ Triple Overwrite: изтрива всички данни със специална команда за изтриване и презаписва други данни във всички области три пъти за изтриване на всички данни.

### **Извършване на настройки за последователно изтриване**

#### *Забележка:*

Можете да извършвате настройки и от контролния панел на устройството.

- 1. Влезте в Web Config и изберете **Device Management** > **Stored Data**.
- 2. Изберете **ON** за **Sequential Deletion from Hard Disk**.
- 3. Щракнете върху **OK**.

### **Форматиране на вътрешния твърд диск**

- 1. Изберете **Settings** на началния екран на контролния панел на принтера.
- 2. Изберете **General Settings** > **System Administration** > **HDD Erase Settings**.
- 3. Изберете **Erase All Memory**.
- 4. Изберете **High Speed**, **Overwrite** или **Triple Overwrite** спрямо целта.
- 5. Изберете **Yes** на екрана за потвърждение.

## **Опции на меню за отпечатване от компютър (когато е монтиран HDD)**

Ако желаете да използвате HDD, изберете **Свойства на принтера** > **Настройки по избор** > **Информация за принтера** > **Ръчни настройки** > **Настройки** > **Твърд диск** в драйвера на принтера.

### **More Options раздел Windows (Когато е монтиран HDD)**

### Job Type:

❏ Verify Job: Когато отпечатвате множество копия, можете да отпечатате едно копие, за да проверите съдържанието. За да отпечатвате, след като направите второ копие, управлявайте контролния панел на принтера.

Щракнете върху **Settings**, за да зададете **User Name** и **Job Name**.

❏ Re-Print Job: Позволява Ви да съхранявате заданието за печат в паметта на принтера. Можете да започнете да отпечатвате, като задействате контролния панел на принтера.

Щракнете върху **Settings**, за да зададете **User Name** и **Job Name**.

#### **Още по темата**

- $\rightarrow$  ["Раздел More Options" на страница 40](#page-39-0)
- $\rightarrow$  ["Отпечатване на едно копие преди отпечатване на допълнителни копия" на страница 58](#page-57-0)
- & ["Съхраняване на задания за печат в паметта на принтера и повторно отпечатване" на страница 59](#page-58-0)

## **Списък с меню за настройки (когато е монтиран HDD)**

Когато е монтиран HDD, менюто по-долу се извежда на контролния панел на принтера.

### **Settings** > **General Settings** > **System Administration**

## **HDD Erase Settings:**

Извършване на настройки за обработка на данни, съхранени във вътрешния твърд диск.

Заданията за печат временно се съхраняват в твърдия диск за обработка на данните за удостоверено отпечатване, отпечатване на голямо количество и т.н. Извършете настройките за безопасно изтриване на тези данни.

### Auto Erase Memory Setting:

Когато са активирани, целевите данни се изтриват последователно, когато вече не са необходими, като например когато отпечатването завърши. Целта за изтриване е данни, които са записани, докато функцията е активирана.

Тъй като е необходим достъп до твърдия диск, времето до влизане в режим на пестене на енергия ще бъде забавено.

### Erase All Memory:

Изтрива всички данни на твърдия диск. Не можете да извършите други операции или да изключите устройството по време на форматиране.

❏ High Speed:

Изтрива всички данни със специална команда за изтриване.

❏ Overwrite:

Изтрива всички данни със специална команда за изтриване и презаписва други данни във всички области за изтриване на всички данни.

❏ Triple Overwrite:

Изтрива всички данни със специална команда за изтриване и презаписва три пъти други данни във всички области за изтриване на всички данни.

## **Option HDD invalid:**

Изберете тази настройка, ако премахвате HDD, когато ремонтирате или премествате принтера.

### c*Важно:*

Не премахвайте монтирания HDD. Ако го монтирате отново, данните съхранени в него не могат да бъдат гарантирани и може да бъдат изтрити.
# <span id="page-180-0"></span>**Платка за Ethernet мрежа (10/100/1000 Base-T,Ethernet)**

# **Списък с функции при използване на допълнителна мрежа**

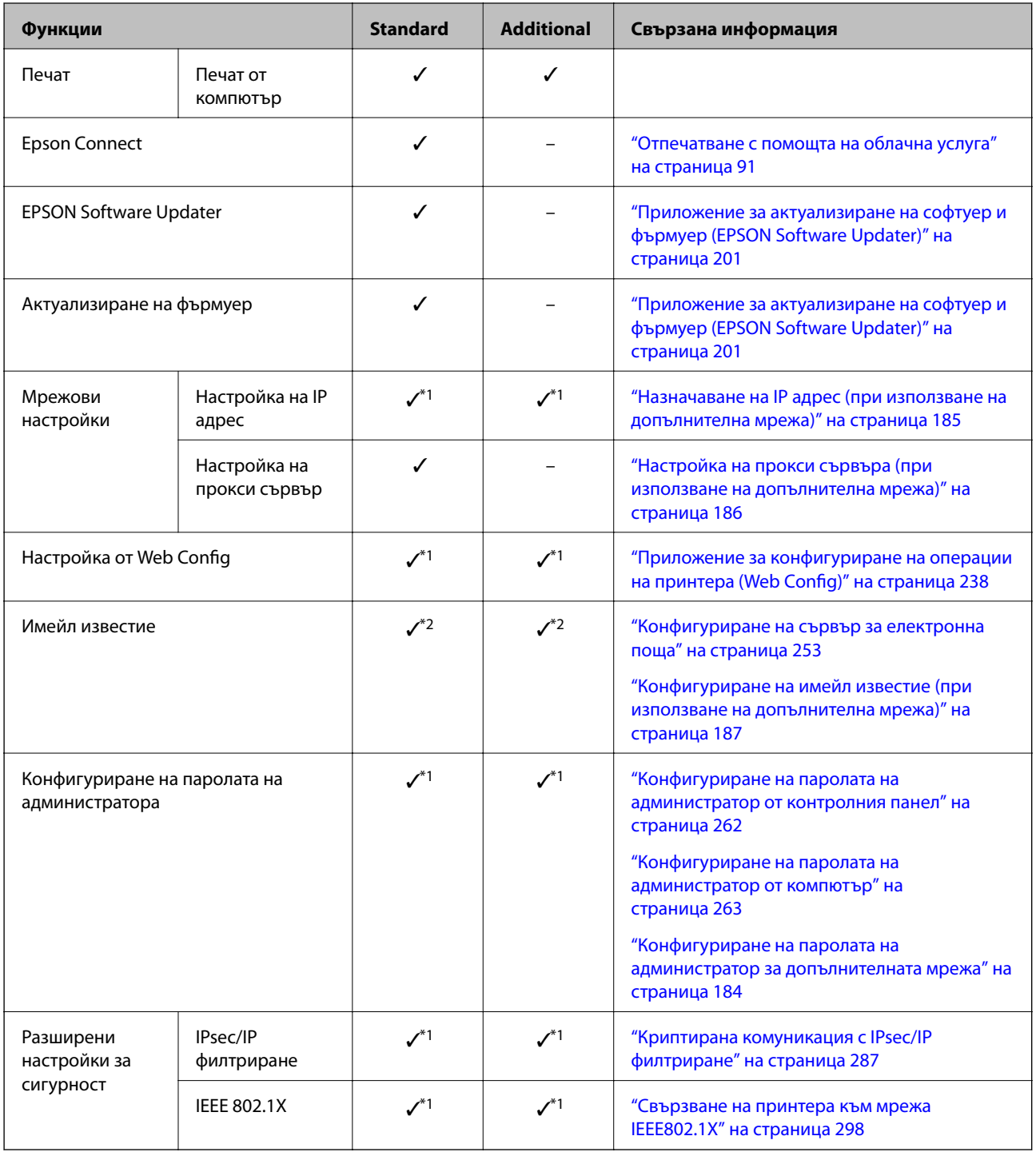

 $\checkmark$  = Налично.

- = Не е налично.

- \*1 : Трябва да извършите настройки за всяка мрежа.
- \*2 : Можете да използвате стандартната или допълнителната мрежа за изпращане до получатели за всяко местоназначение.

## **Монтиране на платка за Ethernet**

### !*Внимание:*

Уверете се, че захранването е изключено, извадете кабела от контакта и проверете дали всички кабели са разкачени. Възможно е кабелът да е повреден, което ще доведе до токов удар или пожар.

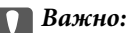

Електростатичният разряд може да повреди частите на принтера. Уверете се, че сте разредили статичното електричество от тялото си, като докоснете земята, преди да монтирате платката за ethernet.

- 1. Изключете принтера, като натиснете бутона $\mathcal O$ .
- 2. Изключете всички кабели, като например захранващия кабел и USB кабела.
- 3. Развийте двата винта, след което махнете капака.

Съхранявайте капака на безопасно място, тъй като ще Ви трябва, ако премахвате платката за ethernet.

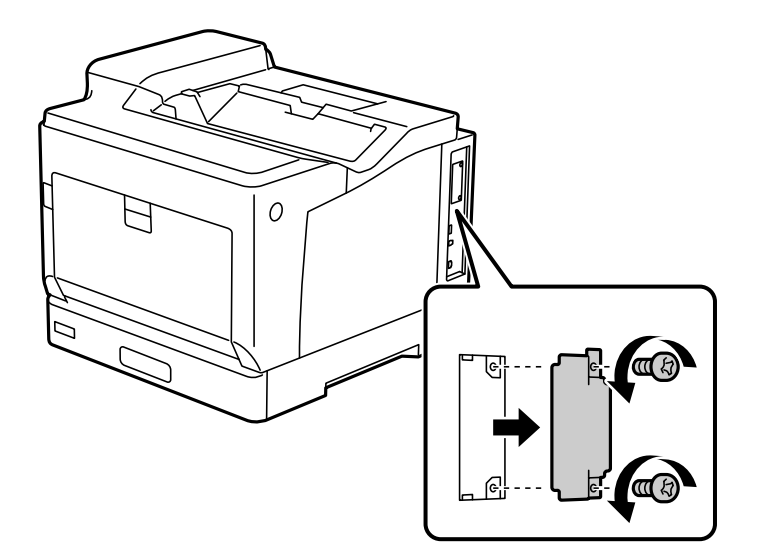

4. Монтирайте платката за ethernet направо в допълнителния интерфейсен слот за платка за ethernet. Поставете стабилно платката за ethernet в слота.

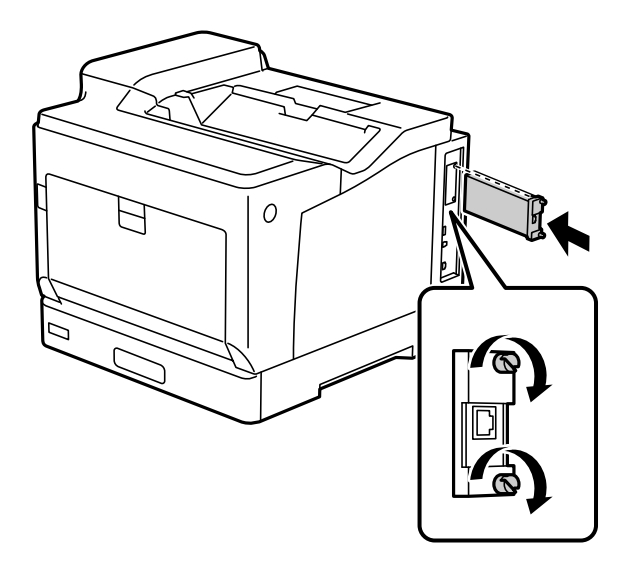

#### **P** Важно:

- $\Box$  Не премахвайте капака на платката за ethernet.
- $\Box$  Не докосвайте клемите на платката за ethernet.
- 5. Фиксирайте платката за ethernet с двата винта.
- 6. Свържете отстранения захранващ кабел и USB кабела.
- 7. След като монтирате платката за ethernet, отпечатайте Configuration Status Sheet, за да проверите дали платката е монтирана правилно.

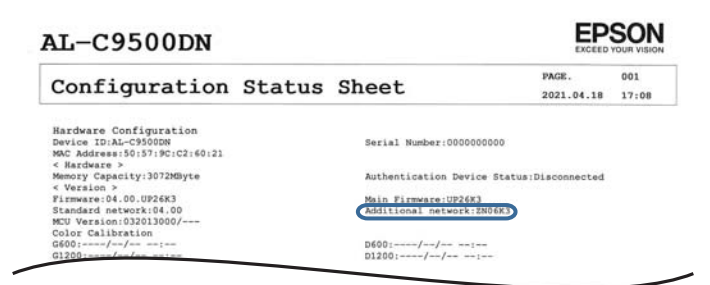

#### **Още по темата**

 $\rightarrow$  ["Проверка на монтираните допълнителни елементи" на страница 162](#page-161-0)

## <span id="page-183-0"></span>**Настройки при използване на допълнителна мрежа**

### **Настройка на парола на администратора за допълнителна мрежа**

Когато зададете паролата на администратора за допълнителната мрежа, Вие можете да предотвратите потребителите да променят настройките на допълнителната мрежа. Можете да задавате и променяте паролата на администратор за допълнителната мрежа с помощта на Web Config от компютър на допълнителната мрежа. Паролите на администратора за допълнителната мрежа и за принтера са различни.

Първоначалната парола за допълнителната мрежа е последните 8 цифри от MAC адреса. За да проверите това, изберете **Wired LAN Status** за допълнителната мрежа от контролния панел на принтера, за да се изведе повече информация. Можете да конфигурирате MAC адреса също и от етикета, прикрепен към Ethernet таблото.

Препоръчваме Ви да смените първоначалната парола възможно най-скоро, за да предотвратите неупълномощен достъп. Ако нулирате допълнителната мрежа до настройките по подразбиране, първоначалната парола ще бъде възстановена.

#### **Още по темата**

 $\rightarrow$  ["Опции на менюто за Network Settings \(при използване на допълнителна мрежа\)" на страница 188](#page-187-0)

#### *Конфигуриране на паролата на администратор за допълнителната мрежа*

Можете да зададете паролата на администратор с помощта на Web Config от компютър в допълнителната мрежа.

- 1. Въведете IP адреса на принтера за допълнителната мрежа в браузър за влизане в Web Config.
- 2. Изберете раздел **Product Security** > **Change Administrator Password**.
- 3. Въведете парола за **New Password** и **Confirm New Password**. Въведете потребителското име, ако е необходимо.

Ако желаете да промените паролата на нова, въведете текущата парола.

4. Изберете **OK**.

#### *Забележка:*

За да зададете заключени елементи на менюто, щракнете върху *Administrator Login*, след което въведете паролата на администратора.

#### **Още по темата**

 $\rightarrow$  ["Приложение за конфигуриране на операции на принтера \(Web Config\)" на страница 238](#page-237-0)

### **Свързване към мрежата от контролния панел (при използване на допълнителна мрежа)**

Свържете принтера към мрежата с помощта на контролния панел на принтера.

#### <span id="page-184-0"></span>*Назначаване на IP адрес (при използване на допълнителна мрежа)*

Задаване на основни елементи, като адрес на хост, Subnet Mask, Default Gateway.

Направете настройки за стандартната и допълнителната мрежа.

В този раздел е разяснена процедурата за настройка на статичен IP адрес.

- 1. Включете принтера.
- 2. Изберете **Settings** на началния екран на контролния панел на принтера.
- 3. Изберете **General Settings** > **Network Settings**.
- 4. Изберете **Standard** или **Additional** за мрежата, която искате да конфигурирате.
- 5. Изберете **Advanced** > **TCP/IP**.

#### *Забележка:*

Когато изберете *Advanced*, ще трябва да въведете паролата на администратора за допълнителната мрежа.

6. Изберете **Manual** за **Obtain IP Address**.

Когато зададете IP адрес автоматично с помощта на функцията DHCP на маршрутизатора, изберете **Auto**. В този случай **IP Address**, **Subnet Mask** и **Default Gateway** в стъпка 7 до 8 също се задават автоматично, така че отидете на стъпка 9.

7. Въведете IP адреса.

Фокусът се премества към предния сегмент или задния сегмент, разделени с точка, ако изберете  $\blacktriangleleft$  и  $\blacktriangleright$ 

Потвърдете стойността, която е отразена в предишния екран.

#### 8. Задайте **Subnet Mask** и **Default Gateway**.

Потвърдете стойността, която е отразена в предишния екран.

#### **Важно:**

Ако комбинацията на IP Address, Subnet Mask и Default Gateway е грешна, *Start Setup* е неактивна и не можете да продължите с настройките. Потвърдете, че няма грешка в записа.

9. Въведете IP адреса за основния DNS сървър.

Потвърдете стойността, която е отразена в предишния екран.

#### *Забележка:*

Когато изберете *Auto* за настройки на назначаване на IP адреса, можете да изберете настройките за DNS сървър от *Manual* или *Auto*. Ако не можете да получите автоматично адреса на DNS сървъра, изберете *Manual* и въведете адреса на DNS сървъра. След това въведете директно вторичния адрес на DNS сървъра. Ако изберете *Auto*, отидете на стъпка 11.

10. Въведете IP адреса за вторичния DNS сървър.

Потвърдете стойността, която е отразена в предишния екран.

11. Изберете **Start Setup**.

#### <span id="page-185-0"></span>**Настройка на прокси сървъра (при използване на допълнителна мрежа)**

Задайте прокси сървъра, ако следните неща са верни.

- ❏ Прокси сървърът е създаден за интернет връзка.
- ❏ Когато използвате функция, в която принтер се свързва директно към интернет, като услуга Epson Connect или други облачни услуги на компанията.

Прокси сървърът е наличен само в стандартната мрежа.

1. Изберете **Settings** от началния екран.

Когато извършвате настройки след задаване на IP адрес се извежда екранът **Advanced**. Отидете на стъпка 3.

- 2. Изберете **General Settings** > **Network Settings** > **Standard** > **Advanced**.
- 3. Изберете **Proxy Server**.
- 4. Изберете **Use** за **Proxy Server Settings**.
- 5. Въведете адреса за прокси сървъра чрез IPv4 или FQDN формат. Потвърдете стойността, която е отразена в предишния екран.
- 6. Въведете номера на порта за прокси сървъра. Потвърдете стойността, която е отразена в предишния екран.
- 7. Изберете **Start Setup**.

#### *Свързване към Ethernet (при използване на допълнителна мрежа)*

#### **Свързване към Ethernet в стандартната мрежа**

Свържете принтера към стандартната мрежа с помощта на Ethernet кабел и проверете връзката.

- 1. Свържете принтера и концентратора (LAN комутатор) чрез Ethernet кабел.
- 2. Изберете **Settings** от началния екран.
- 3. Изберете **General Settings** > **Network Settings** > **Standard** > **Connection Check**. Извежда се резултатът от диагностика на връзката. Потвърдете дали връзката е правилна.
- 4. Изберете **Dismiss**, за да завършите.

Когато изберете **Print Check Report**, можете да отпечатате резултата от диагностиката. Следвайте инструкциите на екрана, за да го отпечатате.

#### **Свързване към Ethernet в допълнителна мрежа**

Свържете принтера към допълнителната мрежа с помощта на Ethernet кабел и проверете връзката.

- <span id="page-186-0"></span>1. Свържете принтера и концентратора (LAN комутатор) чрез Ethernet кабел.
- 2. Проверете дали светлините за LAN порта за допълнителната мрежа мигат.

### **Получаване на имейл известия при възникване на събития (при използване на допълнителна мрежа)**

#### *Относно имейл известия (при използване на допълнителна мрежа)*

Това е функцията за известия, която при възникване на събития, като спиране на печат и грешка на принтера, изпраща имейла до посочения адрес.

Можете да регистрирате до пет дестинации и да зададете настройките за известия за всяко местоназначение.

За да използвате тази функция, Вие трябва да конфигурирате имейл сървъра преди настройка на известия. Конфигурирайте имейл сървъра на мрежата (стандартна или допълнителна), към който искате да изпратите имейла.

#### **Още по темата**

& ["Конфигуриране на сървър за електронна поща" на страница 253](#page-252-0)

#### *Конфигуриране на имейл известие (при използване на допълнителна мрежа)*

Конфигуриране на имейл известие с помощта на Web Config от компютър в стандартната мрежа.

- 1. Въведете IP адреса на принтера за стандартната мрежа в браузър за влизане в Web Config.
- 2. Изберете раздел **Device Management** > **Email Notification**.
- 3. Задайте темата на имейл известието.

Изберете съдържанието, изведено на темата от двете падащи менюта.

- ❏ Избраното съдържание се извежда до **Subject**.
- ❏ Едно и също съдържание не може да се задава отляво и отдясно.
- ❏ Когато броят на знаците в **Location** надвишава 32 байта, знаците, които надвишават 32 байта, ще бъдат пропуснати.
- 4. Въведете имейл адреса за изпращане на имейл известието. Използвайте A – Z а – z 0 – 9! # \$ % & ' \* + - . / = ? ^ \_ { | } ~ @ и въведете между 1 и 255 знака.
- 5. Изберете **Standard** или **Additional** за мрежата, която използвате за изпращане до получатели.
- 6. Изберете езика за имейл известията.
- 7. Изберете квадратчето за отметка на събитието, за което искате да получавате известие.

Броят на **Notification Settings** е свързан към номера на местоназначение на **Email Address Settings**. Пример:

<span id="page-187-0"></span>Ако желаете да се изпрати известие към имейл адреса, зададен за номер 1 в **Email Address Settings**, когато в принтера няма хартия, изберете колоната на квадратчето за отметка **1** в ред **Paper out**.

8. Щракнете върху **OK**.

Потвърдете, че ще бъде изпратено имейл известие чрез причиняване на събитие.

Пример: отпечатайте, като посочите Paper Source, където не е зададена хартия.

#### **Още по темата**

- $\rightarrow$  ["Приложение за конфигуриране на операции на принтера \(Web Config\)" на страница 238](#page-237-0)
- & ["Конфигуриране на сървър за електронна поща" на страница 253](#page-252-0)
- & ["Елементи за имейл известие" на страница 271](#page-270-0)

# **Разрешаване на проблеми при използване на допълнителна мрежа**

### **Не може да печата от компютър**

#### **Настройките на стандартната или допълнителната мрежа са грешни.**

Вие трябва да конфигурирате стандартната и допълнителната мрежа. Проверете настройките за двете мрежи.

#### **Още по темата**

& ["Свързване към мрежата от контролния панел \(при използване на допълнителна мрежа\)" на](#page-183-0) [страница 184](#page-183-0)

# **Опции на менюто за Network Settings (при използване на допълнителна мрежа)**

В този раздел се разяснява менюто Network Settings при използване на допълнителната мрежа.

Изберете менютата от контролния панел, както е описано по-долу.

#### **Settings** > **General Settings** > **Network Settings**

### **Standard:**

Настройка на стандартната мрежа. Вижте свързаната информация по-долу.

#### **Още по темата**

& ["Network Settings" на страница 208](#page-207-0)

### **Additional:**

Настройка на допълнителната мрежа.

#### Network Status:

Показва или отпечатва текущите мрежови настройки.

- ❏ Wired LAN Status
- ❏ Print Status Sheet

#### Advanced:

Направете следните подробни настройки.

- ❏ TCP/IP
- ❏ IPv6 Address
- ❏ Link Speed & Duplex
- ❏ Redirect HTTP to HTTPS
- ❏ Disable IPsec/IP Filtering
- ❏ Disable IEEE802.1X

Трябва да въведете паролата на администратора за допълнителната мрежа.

#### Restore Default Settings:

Нулирайте настройките за допълнителната мрежа до настройки по подразбиране.

Трябва да въведете паролата на администратора за допълнителната мрежа.

### **Network Transmission Route:**

Това меню не е налично.

## **LDAP Server:**

Това меню не е налично.

# <span id="page-189-0"></span>**Информация за продукта**

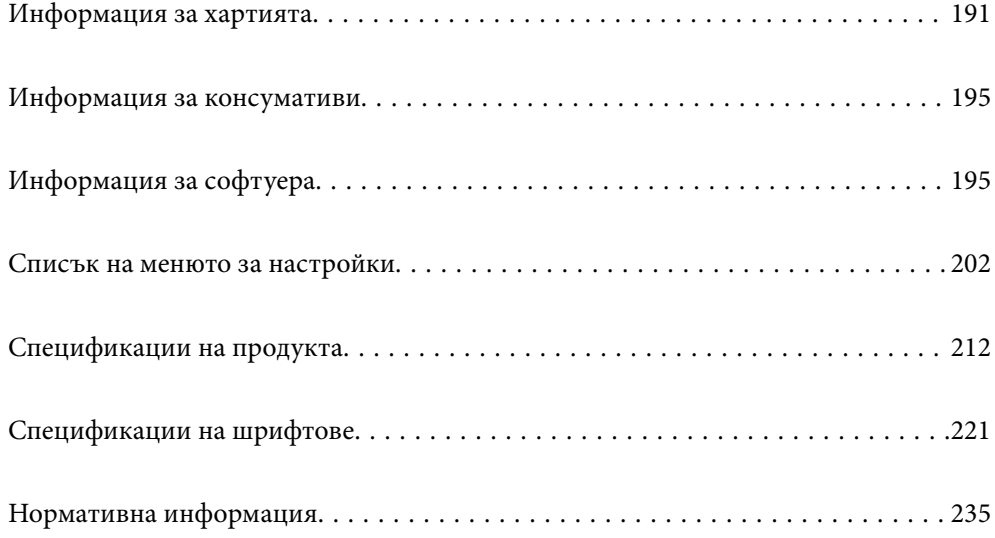

# <span id="page-190-0"></span>**Информация за хартията**

### **Налична хартия и капацитети**

Използването на хартия, различна от хартията по-долу, може да причини засядания на хартия или повреда на принтера. Уверете се, че сте направили пробен печат, преди да използвате хартия с широки вариации в качеството, като например рециклирана хартия или пликове. Можете да зареждате хартия с формат A4 и Писмо вертикално и хоризонтално.

Дори ако дебелината на хартията е налична, качеството на печат може да спадне или да възникнат засядания на хартия в зависимост от качеството на хартията (зърна на хартията, твърдост и т.н.).

#### *Забележка:*

Вижте следното за информация относно налични типове хартия за двустранен печат.

["Хартия за автоматичен 2-странен печат" на страница 194](#page-193-0)

#### *Забележка:*

❏ Пликовете се отпечатват на по-бавна скорост от плътната хартия за по-добро качество на печат.

- ❏ Ако изберете *Auto Select* in *Paper Source* в драйвера на принтера, принтерът ще търси източник на хартия, съдържащ размера хартия, посочен в *Document Size* и отпечатва от източника на хартия, докато хартията свърши, след това отпечатва автоматично от следващия източник на хартия. Като използва тази функция за автоматично избиране за плътна хартия, принтерът може непрекъснато да отпечатва до 2055 листа.
- ❏ Изходната тава има капацитет от 250 листа плътна хартия A4 (пейзажно).

#### **Плътна хартия (60 до 80 g/m2)**

Обикновена хартия включва предварително отпечатана хартия (хартия, върху която различни формуляри са предварително отпечатани под формата на фишове), letterhead, цветна хартия, рециклирана хартия.

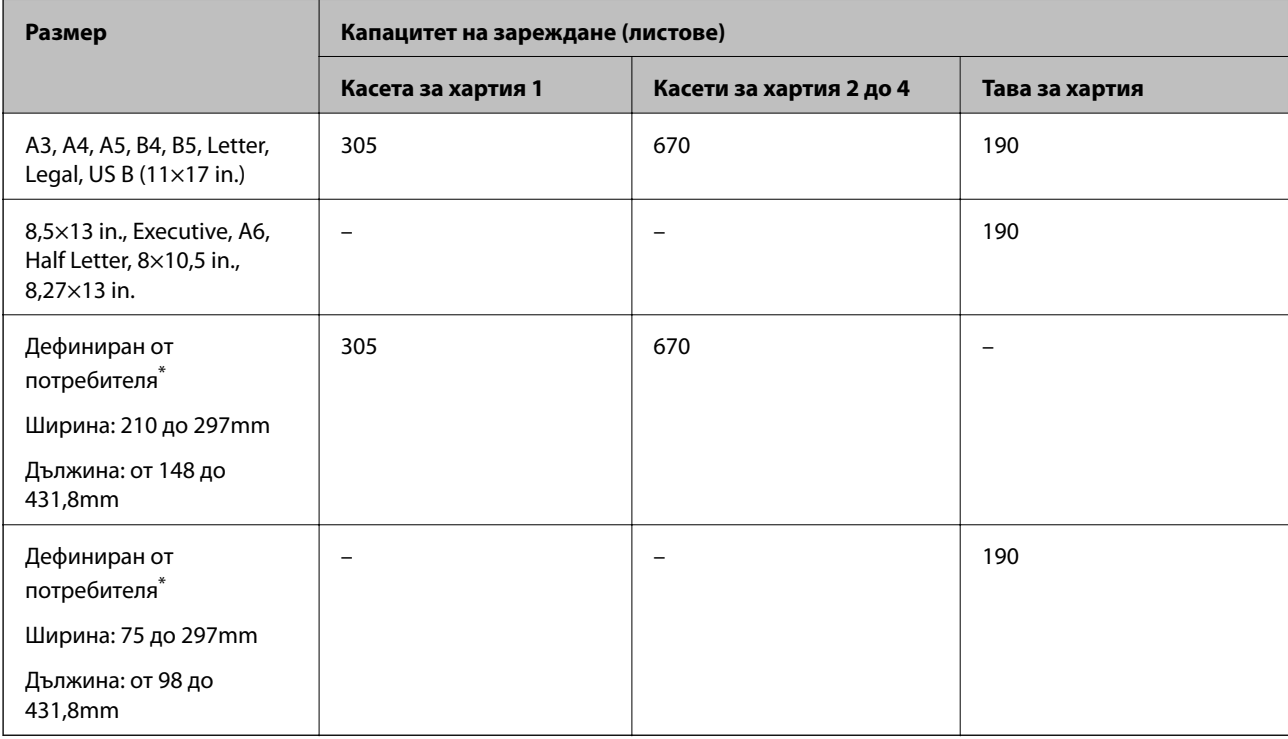

\* Хартия по-широка от 279,4 mm и по-дълга от 420 mm може да бъде зареждана само в тавата за хартия.

#### **Полуплътна хартия (81 до 105g/m2)**

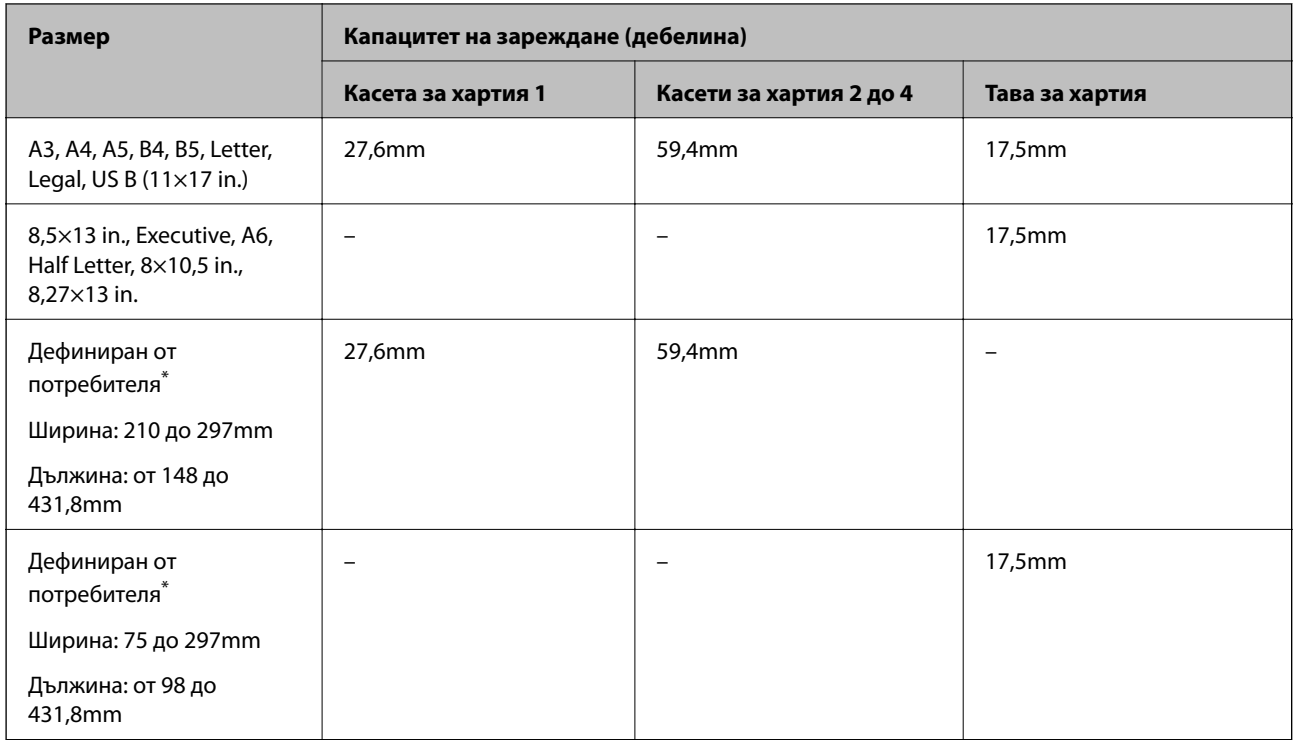

\* Хартия по-широка от 279,4 mm и по-дълга от 420 mm може да бъде зареждана само в тавата за хартия.

### **Плътна хартия (106 до 163 g/m2)**

Изберете **Thick paper1** като настройка за тип на хартията.

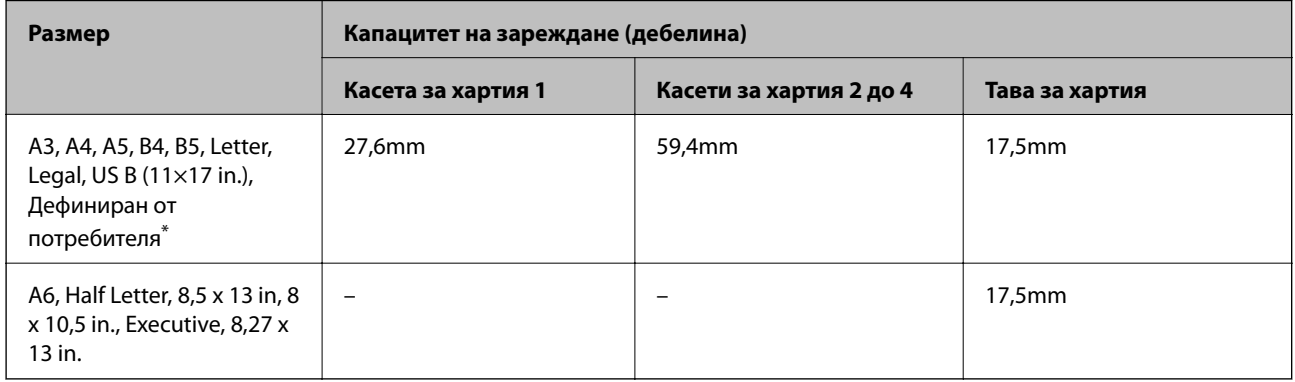

\* За налични размери вижте дефинираните от потребителя размери на плътна хартия и полуплътна хартия.

#### **Плътна хартия (164 до 216g/m2)**

Единствено до 220 g/m<sup>2</sup> за формат А4.

Изберете **Thick paper2** като настройка за тип на хартията.

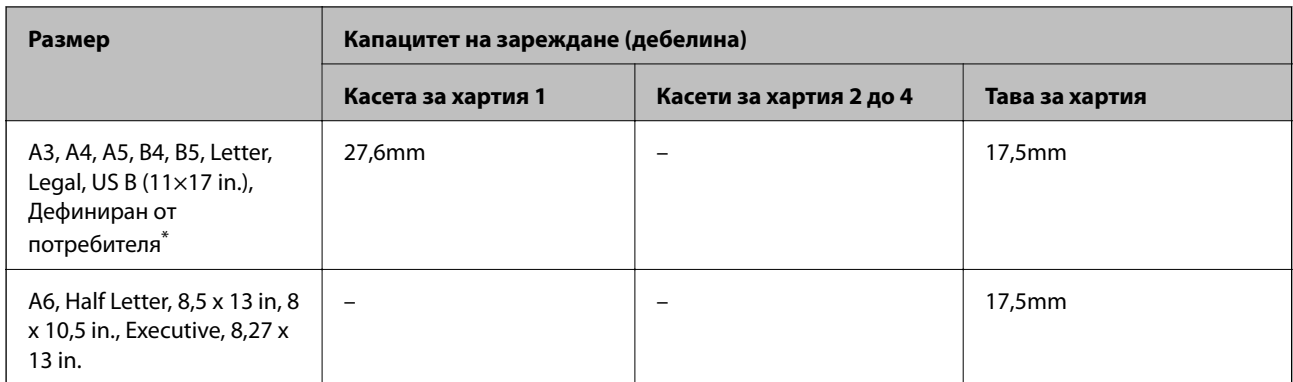

\* За налични размери вижте дефинираните от потребителя размери на плътна хартия и полуплътна хартия.

#### **Етикети**

Основният лист трябва да бъде из;яло покрит без пролуки между етикетите.

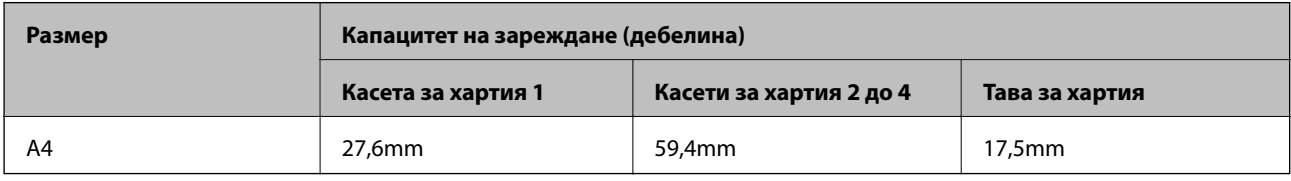

### **Гланцирана хартия (105 до 216g/m2)**

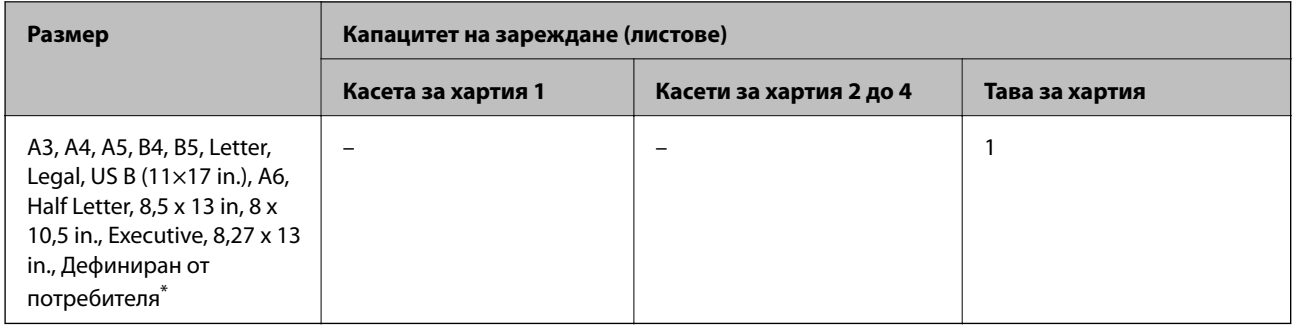

\* За налични размери вижте дефинираните от потребителя размери на плътна хартия и полуплътна хартия.

#### **Плик**

Капацитетът на зареждане е за 85 g/m2.

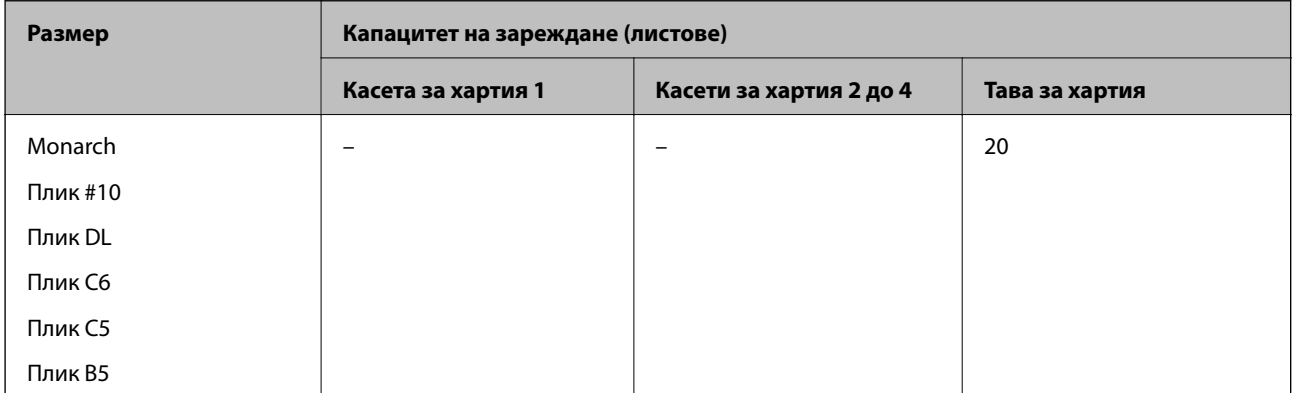

#### <span id="page-193-0"></span>**Хартия за автоматичен 2-странен печат**

- ❏ Тип хартия: плътна хартия, полуплътна хартия, гланцирана хартия\*
- ❏ Формат на хартията: A3, A4, A5, B4, B5, Letter, Legal, US B (11×17 in.), 8.5×13 in., Executive
- \* Само когато **Coated1** е избрано в **Printer Adjust Menu**.

#### **Още по темата**

& ["Налична хартия и капацитети" на страница 191](#page-190-0)

## **Неподдържани видове хартия**

Не използвайте следните хартии. Използването на тези типове хартия причинява засядане на хартията и размазване на разпечатката.

- ❏ Носители, предназначени за други цветни лазерни принтери, черно-бели лазерни принтери, цветни копирни машини, черно-бели копирни машини или мастиленоструйни принтери
- ❏ По-рано отпечатана хартия от всякакви други цветни лазерни принтери, черно-бели лазерни принтери, цветни копирни машини, черно-бели копирни машини, мастиленоструйни принтери или термични принтери
- ❏ Въглеродна хартия, безвъглеродна хартия, термочувствителна хартия, хартия, чувствителна на налягане, киселинна хартия или хартия, която използва мастило, чувствително на високи температури (около 175˚C)
- ❏ Етикети, които се отлепят лесно или етикети, които не покриват изцяло основния лист
- ❏ Специална гланцирана хартия или специална хартия с цветно покритие
- ❏ Хартия, която има отвори за свързване или е перфорирана
- ❏ Хартия, която има лепило, телчета за телбод, кламери или тиксо
- ❏ Хартия, която привлича статично електричество
- ❏ Влажна или навлажнена хартия
- ❏ Хартия с неравна дебелина
- ❏ Прекалено плътна или тънка хартия
- ❏ Хартия, която е твърде гладка или твърде груба
- ❏ Хартия, която е различна отпред и отзад
- ❏ Хартия която е сгъната, подгъната, вълниста или разкъсана
- ❏ Хартия с неравна форма или хартия, която няма прави ъгли

Не използвайте следните пликове. Използването на тези типове пликове причинява засядане на хартията и размазване на разпечатката.

- ❏ Пликове, които имат лепило или тиксо
- ❏ Пликове, които имат пластмасови прозорчета

# <span id="page-194-0"></span>**Информация за консумативи**

# **Код на консумативи**

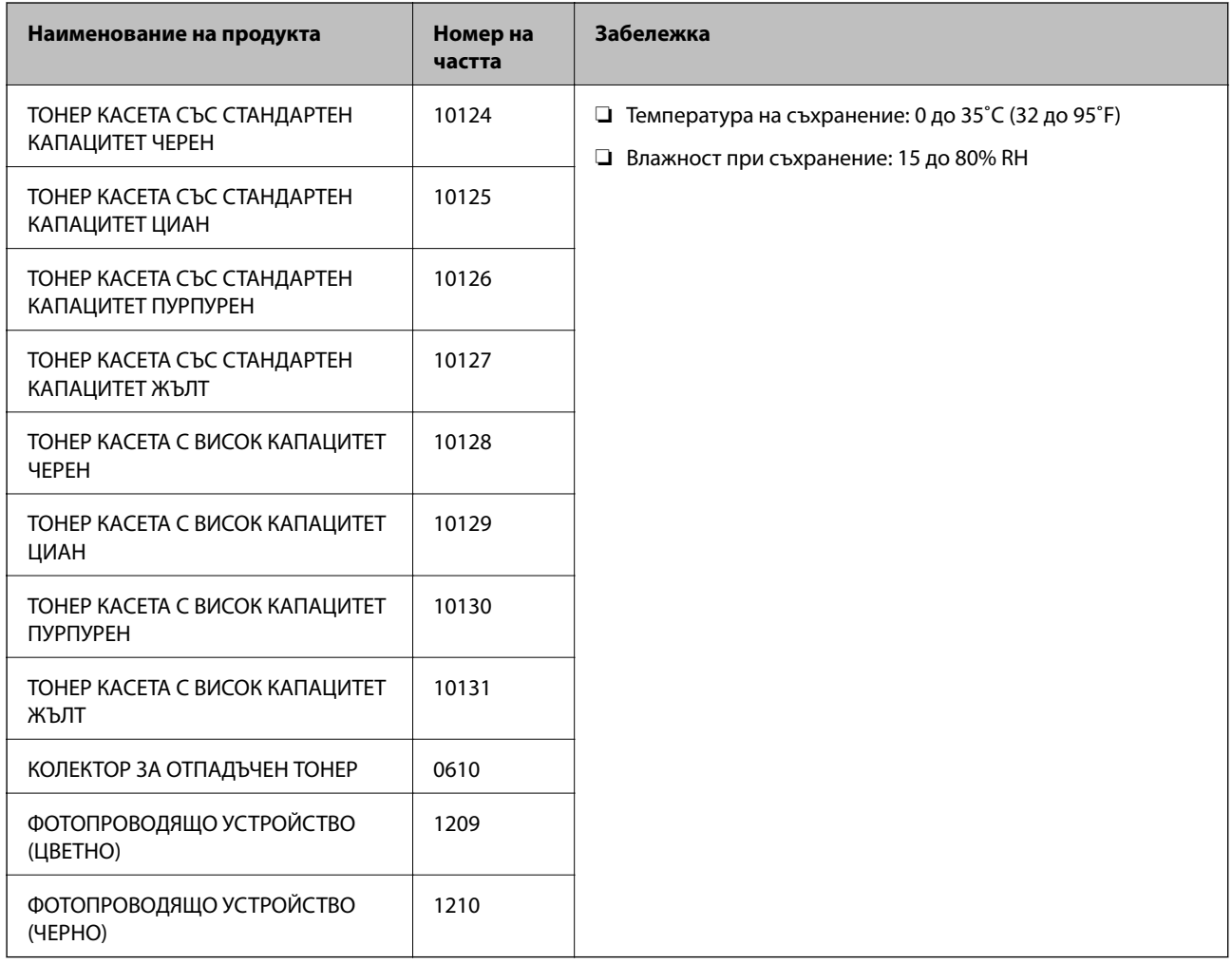

# **Информация за софтуера**

Този раздел представя мрежовите услуги и софтуерните продукти за вашия принтер от уебсайта на Epson.

# **Софтуер за отпечатване**

# **Приложение за печат от компютър (Windows драйвер за печат)**

Драйверът управлява принтера според командите от приложението. Задаването на настройки чрез драйвера на принтера осигурява най-добри резултати при печат. Можете да проверите състоянието на принтера с помощта на инструмента за драйвер на принтера.

#### *Забележка:*

Можете да промените езика на драйвера на принтера. Изберете желания език от настройката *Language* в раздела *Maintenance*.

#### **Достъп до драйвера на принтера от приложения**

За да зададете настройки, които се отнасят само за приложението, което използвате, осъществете достъп от това приложение.

Изберете **Печат** или **Настройка на печат** от меню **Файл**. Изберете Вашия принтер и щракнете върху **Предпочитания** или **Свойства**.

#### *Забележка:*

Операциите се различават в зависимост от приложението. Вижте помощните указания на приложението за подробности.

#### **Достъп до драйвера на принтера от контролния панел**

За да зададете настройки, които да се прилагат във всички приложения, влезте от контролния панел.

❏ Windows 10/Windows Server 2019/Windows Server 2016

Щракнете върху бутон Старт и изберете **Система Windows** > **Контролен панел** > **Преглед на устройства и принтери** в **Хардуер и звук**. Щракнете с десния бутон върху принтера или го натиснете и задръжте, след което изберете **Предпочитания за печат**

❏ Windows 8.1/Windows 8/Windows Server 2012 R2/Windows Server 2012

Изберете **Работен плот** > **Настройки** > **Контролен панел** > **Преглед на устройства и принтери** в **Хардуер и звук**. Щракнете с десния бутон върху принтера или го натиснете и задръжте, след което изберете **Предпочитания за печат**

❏ Windows 7/Windows Server 2008 R2

Щракнете върху бутон Старт и изберете **Контролен панел** > **Преглед на устройства и принтери** в **Хардуер и звук**. Щракнете с десен бутон върху Вашия принтер и изберете **Предпочитания за печат**.

❏ Windows Vista/Windows Server 2008

Щракнете върху бутон Старт и изберете **Контролен панел** > **Принтери** в **Хардуер и звук**. Щракнете с десен бутон върху Вашия принтер и изберете **Предпочитания за печат**.

❏ Windows XP/Windows Server 2003 R2/Windows Server 2003

Щракнете върху бутон Старт и изберете **Контролен панел** > **Принтери и друг хардуер** > **Принтери и факсове**. Щракнете с десен бутон върху Вашия принтер и изберете **Предпочитания за печат**.

#### **Достъп до драйвера на принтера от иконата на принтера в лентата на задачите**

Иконата на принтера в лентата на задачите на работния плот е икона на пряк път, която Ви позволява бързо да получите достъп до драйвера на принтера.

Ако щракнете върху иконата на принтера и изберете **Printer Settings**, можете да получите достъп до същия прозорец с настройки на принтера като този, показан от контролния панел. Ако щракнете двукратно върху тази икона, можете да проверите състоянието на принтера.

#### *Забележка:*

Ако иконата на принтера не е показана в лентата на задачите, осъществете достъп до прозореца на драйвера на принтера, щракнете върху *Monitoring Preferences* в раздела *Maintenance* и след това изберете *Register the shortcut icon to the taskbar*.

#### **Стартиране на помощната програма**

Отворете прозореца на драйвера на принтера. Изберете раздел **Maintenance**.

#### **Още по темата**

& ["Опции на менюто за драйвера на принтера" на страница 38](#page-37-0)

#### *Указания за драйвера на принтера за Windows*

#### **EPSON Status Monitor**

Можете да използвате тази помощна програма, за да следите състоянието на Вашия принтер и за извеждане на съобщения за грешки, както и още. Можете също да проверявате състоянието на консумативите и напредъка на отпечатването. Трябва да инсталирате този софтуер, за да го използвате.

#### **Още по темата**

& ["Инсталиране на приложенията отделно" на страница 97](#page-96-0)

### **Приложение за печат от компютър (Mac OS драйвер за печат)**

Драйверът управлява принтера според командите от приложението. Задаването на настройки чрез драйвера на принтера осигурява най-добри резултати при печат. Можете да проверите състоянието на принтера с помощта на инструмента за драйвер на принтера.

#### **Достъп до драйвера на принтера от приложения**

Щракнете върху **Настройка на страниците** или **Печат** в меню **Файл** на Вашето приложение. Ако е

необходимо, щракнете върху Покажи детайли (или ▼), за да разширите прозореца за печат.

#### *Забележка:*

В зависимост от използваното приложение *Настройка на страниците* може да не се извежда в менюто *Файл* и операциите за извеждане на екрана за печат могат да се различават. Вижте помощта на приложението за подробности.

#### **Стартиране на помощната програма**

Изберете **Системни предпочитания** от меню Apple > **Принтери и скенери** (или **Печат и сканиране**, **Печат и факс**), след което изберете принтера. Щракнете върху **Опции и консумативи** > **Помощна програма** > **Отваряне на помощната програма на принтера**.

#### **Още по темата**

& ["Опции на менюто за драйвера на принтера" на страница 72](#page-71-0)

#### *Указания за драйвера на принтера за Mac OS*

#### **Epson Printer Utility**

Можете да стартирате **EPSON Status Monitor** и да проверите състоянието на принтера и информацията за грешки.

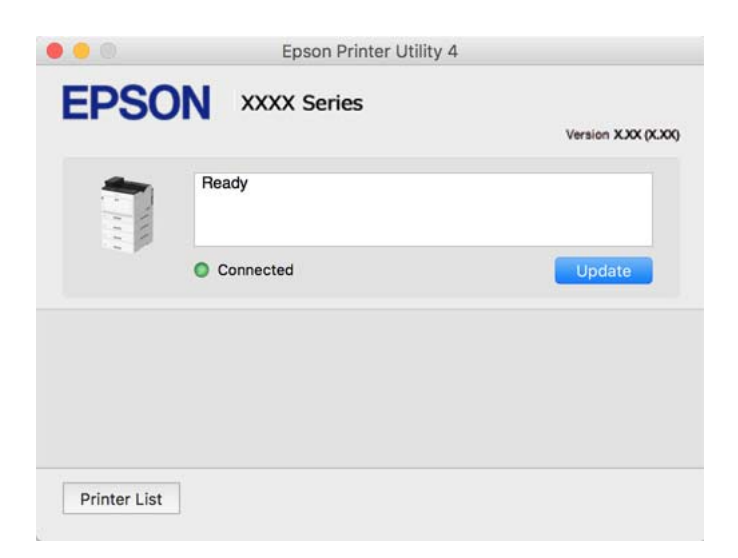

# **Приложение, което може да отпечатва PostScript шрифтове (Windows PostScript драйвер на принтер)**

PostScript драйверът на принтера позволява на принтера да получава и интерпретира инструкции за печат на езика на описанието на страницата, изпратено от компютъра и да отпечатва правилно. Това е подходящо за отпечатване от съвместими с PostScript приложения, използвани за DTP.

#### **Достъп до драйвера на принтера от приложения**

За да зададете настройки, които се отнасят само за приложението, което използвате, осъществете достъп от това приложение.

Изберете **Печат** или **Настройка на печат** от меню **Файл**. Изберете Вашия принтер и щракнете върху **Предпочитания** или **Свойства**.

#### *Забележка:*

Операциите се различават в зависимост от приложението. Вижте помощните указания на приложението за подробности.

#### **Достъп до драйвера на принтера от контролния панел**

За да зададете настройки, които да се прилагат във всички приложения, влезте от контролния панел.

❏ Windows 10/Windows Server 2019/Windows Server 2016

Щракнете върху бутон Старт и изберете **Система Windows** > **Контролен панел** > **Преглед на устройства и принтери** в **Хардуер и звук**. Щракнете с десния бутон върху принтера или го натиснете и задръжте, след което изберете **Предпочитания за печат**

❏ Windows 8.1/Windows 8/Windows Server 2012 R2/Windows Server 2012

Изберете **Работен плот** > **Настройки** > **Контролен панел** > **Преглед на устройства и принтери** в **Хардуер и звук**. Щракнете с десния бутон върху принтера или го натиснете и задръжте, след което изберете **Предпочитания за печат**

❏ Windows 7/Windows Server 2008 R2

Щракнете върху бутон Старт и изберете **Контролен панел** > **Преглед на устройства и принтери** в **Хардуер и звук**. Щракнете с десен бутон върху Вашия принтер и изберете **Предпочитания за печат**.

❏ Windows Vista/Windows Server 2008

Щракнете върху бутон Старт и изберете **Контролен панел** > **Принтери** в **Хардуер и звук**. Щракнете с десен бутон върху Вашия принтер и изберете **Предпочитания за печат**.

❏ Windows XP/Windows Server 2003 R2/Windows Server 2003

Щракнете върху бутон Старт и изберете **Контролен панел** > **Принтери и друг хардуер** > **Принтери и факсове**. Щракнете с десен бутон върху Вашия принтер и изберете **Предпочитания за печат**.

#### **Достъп до драйвера на принтера от иконата на принтера в лентата на задачите**

Иконата на принтера в лентата на задачите на работния плот е икона на пряк път, която Ви позволява бързо да получите достъп до драйвера на принтера.

Ако щракнете върху иконата на принтера и изберете **Printer Settings**, можете да получите достъп до същия прозорец с настройки на принтера като този, показан от контролния панел. Ако щракнете двукратно върху тази икона, можете да проверите състоянието на принтера.

#### **Още по темата**

& ["Опции на менюто за драйвера на принтера PostScript" на страница 66](#page-65-0)

## **Приложение, което може да отпечатва PostScript шрифтове (Mac OS PostScript драйвер на принтер)**

PostScript драйверът на принтера позволява на принтера да получава и интерпретира инструкции за печат на езика на описанието на страницата, изпратено от компютъра и да отпечатва правилно. Това е подходящо за отпечатване от съвместими с PostScript приложения, използвани за DTP.

#### **Достъп до драйвера на принтера от приложения**

Щракнете върху **Настройка на страниците** или **Печат** в меню **Файл** на Вашето приложение. Ако е необходимо, щракнете върху Покажи детайли (или ▼), за да разширите прозореца за печат.

#### *Забележка:*

В зависимост от използваното приложение *Настройка на страниците* може да не се извежда в менюто *Файл* и операциите за извеждане на екрана за печат могат да се различават. Вижте помощта на приложението за подробности.

#### **Стартиране на помощната програма**

Изберете **Системни предпочитания** от меню Apple > **Принтери и скенери** (или **Печат и сканиране**, **Печат и факс**), след което изберете принтера. Щракнете върху **Опции и консумативи** > **Помощна програма** > **Отваряне на помощната програма на принтера**.

#### **Още по темата**

 $\rightarrow$  ["Опции на менюто за драйвера на принтера PostScript" на страница 84](#page-83-0)

## **Приложение, което може да отпечатва PCL език (PCL драйвер на принтера)**

PCL драйверът на принтер позволява на принтера да получава и интерпретира инструкции за печат на езика на описанието на страницата, изпратено от компютъра и да отпечатва правилно. Това е подходящо за отпечатване от общи приложения като Microsoft Office.

#### *Забележка:*

Mac OS не се поддържа.

Свържете принтера към същата мрежа като компютъра и следвайте процедурата по-долу за инсталиране на драйвера на принтера.

1. Изтеглете изпълнимия файл на драйвера от уебсайта за поддръжка на Epson.

[http://www.epson.eu/Support](HTTP://WWW.EPSON.EU/SUPPORT) (само за Европа)

[http://support.epson.net/](HTTP://SUPPORT.EPSON.NET/)

- 2. Щракнете два пъти върху изпълнимия файл.
- 3. За останалата част от инсталацията следвайте инструкциите от екрана.

#### *Забележка:*

Ако използвате компютър с Windows и не можете да изтеглите драйвера от уебсайта, инсталирайте ги от диска със софтуер, доставен заедно с принтера. Достъп до "Driver\PCL Universal".

### **Приложение, което отпечатва с помощта на метод, който не е стандартен в Windows (EpsonNet Print)**

EpsonNet Print е софтуер за печат в TCP/IP мрежа. Инсталира се от програмата за инсталиране, заедно с драйвера на принтера. За да извършите мрежов печат, създайте EpsonNet Print порт. По-долу са изведени функции и ограничения.

- ❏ Състоянието на принтера се извежда в спулера на екрана.
- ❏ При промяна на IP адреса на принтера от DHCP, принтерът все още се открива.
- ❏ Можете да използвате принтера, разположен в различен сегмент на мрежата.
- ❏ Можете да отпечатвате с помощта на един от различните протоколи.
- ❏ Не се поддържа IPv6 адрес.

## **Приложение за лесен печат от смарт устройство (Epson iPrint)**

Epson iPrint е приложение, с което можете да печатате снимки, документи и уебстраници от смарт устройство като смартфон или таблет. Можете да използвате локален печат, печат от смарт устройство, което е свързано към същата мрежа като безжичния маршрутизатор, или отдалечен печат, като печатате от отдалечено местоположение през интернет. За да използвате отдалечен печат, регистрирайте принтера в услугата Epson Connect.

<span id="page-200-0"></span>Когато безжичният маршрутизатор е свързан към същата мрежа като на принтера, Вие можете да управлявате принтера чрез безжичния маршрутизатор от Вашето смарт устройство.

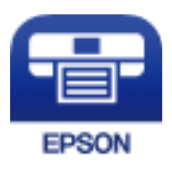

#### *Инсталиране на Epson iPrint*

Можете да инсталирате Epson iPrint на вашето смарт устройство от следния URL адрес или QR код.

<http://ipr.to/c>

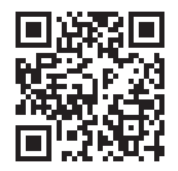

# **Софтуер за създаване на пакет**

## **Application for Creating Driver Packages (EpsonNet SetupManager)**

EpsonNet SetupManager е софтуер за създаване на пакет за лесна инсталация на принтер, като инсталиране на драйвер на принтер, инсталиране на EPSON Status Monitor и създаване на порт на принтер. Този софтуер позволява на администратора да създава уникални софтуерни пакети и да ги разпространява сред групи.

За повече информация посетете своя регионален уебсайт наEpson.

[http://www.epson.com](http://www.epson.com/)

# **Софтуер за актуализация**

### **Приложение за актуализиране на софтуер и фърмуер (EPSON Software Updater)**

EPSON Software Updater е приложение, което инсталира нов софтуер и актуализира фърмуера през интернет. Ако желаете да проверявате редовно за информация за актуализация, Вие можете да зададете интервала за проверка за актуализации в настройките за автоматична актуализация на EPSON Software Updater.

#### *Забележка:*

Операционни системи Windows Server не се поддържат.

#### <span id="page-201-0"></span>**Стартиране в Windows**

❏ Windows 10

Щракнете върху бутона за стартиране, след което изберете **Epson Software** > **EPSON Software Updater**.

❏ Windows 8.1/Windows 8

Въведете името на приложението в препратката за търсене, след което изберете показаната икона.

❏ Windows 7/Windows Vista/Windows XP

Щракнете върху бутона Старт, след което изберете **Всички програми** (или **Програми**) > **Epson Software** > **EPSON Software Updater**.

#### *Забележка:*

Можете да стартирате EPSON Software Updater и чрез щракване върху иконата на принтера в лентата на задачите на работния плот и след това избиране на *Software Update*.

#### **Стартиране в Mac OS**

Изберете **Отиди** > **Приложения** > **Epson Software** > **EPSON Software Updater**.

#### **Още по темата**

& ["Инсталиране на приложенията отделно" на страница 97](#page-96-0)

# **Списък на менюто за настройки**

Изберете **Settings** на началния екран на принтера, за да правите различни настройки.

# **General Settings**

Изберете менютата от контролния панел, както е описано по-долу.

#### **Settings** > **General Settings**

### **Basic Settings**

Изберете менютата от контролния панел, както е описано по-долу.

#### **Settings** > **General Settings** > **Basic Settings**

Не можете да променяте настройки, които са заключени от Вашия администратор.

LCD Brightness:

Регулиране яркостта на LCD екрана.

Sound:

Регулирайте силата на звука.

❏ Mute

Изберете **On**, за да изключите звуци, като напр. тези, излъчвани от **Button Press**.

#### ❏ Normal Mode

Изберете силата на звука, като **Button Press**.

#### Preheat Mode:

❏ Preheat Mode

Когато тази настройка е зададена на "Вкл.", принтерът влиза в режим на подгряване и намалява консумацията на енергия. В този режим принтерът се връща в състояние на готовност по-бързо отколкото от спящ режим или режим на дълбок сън, но използва повече мощност.

❏ Preheat Timer

Указва времето до влизане на принтера в режим на подгряване, когато **Preheat Mode** е зададен на "Вкл.". Принтерът не влиза в режим на подгряване, ако указаното време в **Preheat Timer** е същото като или по-дълго от това на **Sleep Timer**.

#### Sleep Timer:

Регулира периода за влизане в режим на заспиване (енергоспестяващ режим), когато принтерът не е изпълнил никакви действия. LCD екранът става черен при изтичане на зададеното време.

#### Power Off If Disconnected:

Изберете тази настройка, за да изключите принтера след 30 минути, когато всички портове, включително USB портът, са изключени. Тази функция може да не е налична в зависимост от региона Ви.

#### Date/Time Settings:

❏ Date/Time

Въведете текущи дата и час.

❏ Daylight Saving Time

Изберете подходящата настройка за лятно часово време, приложима във вашия регион.

❏ Time Difference

Въведете часовата разлика между местно време и UTC (координирано универсално време).

#### Language:

Изберете език за LCD екрана.

#### Operation Time Out:

Изберете **On**, за да се върнете в първоначалния екран, когато не са изпълнени никакви действия за определеното време.

#### Keyboard:

Променя изгледа на клавиатурата на LCD екрана.

#### **Още по темата**

& ["Въвеждане на букви" на страница 28](#page-27-0)

### **Printer Settings**

Изберете менютата от контролния панел, както е описано по-долу.

#### **Settings** > **General Settings** > **Printer Settings**

Не можете да променяте настройки, които са заключени от Вашия администратор.

#### Paper Source Settings:

#### Paper Setting:

Изберете източник на хартията, за да укажете размера и вида на хартията, която сте заредили. Когато **Paper Size Auto Detect** е разрешено, принтерът открива размера на хартията, която сте заредили.

#### Paper Tray Priority:

Изберете **On**, за да дадете приоритет на отпечатване върху хартия, заредена в тавата за хартия.

#### A4/Letter Auto Switching:

Изберете **On**, за да подадете хартия от източника, зададен на формат A4 при отсъствие на източник на хартия, зададен на формат Letter, като освен това подава хартия от източника, зададен на формат Letter при отсъствие на източник на хартия, зададен на формат A4.

#### Auto Select Settings:

Изберете **On** за настройки за автоматично отпечатване върху хартия от всеки източник, който съдържа хартия, отговаряща на Вашите настройки за хартията.

#### Error Tone:

Изберете **On** за извеждане на съобщение за грешка със звук, когато избраният размер или тип хартия не отговаря на заредената хартия.

#### Paper Setup Auto Display:

Изберете **On**, за да се покаже екранът **Paper Setting** при зареждане на хартия в касетата за хартия. Ако дезактивирате тази функция, не можете да печатате от iPhone, iPad или iPod touch, използвайки AirPrint.

#### User-Defined Paper Size List:

Можете да промените настройката за определен от потребителя размер. Това е полезно, когато отпечатвате често на хартия с неправилни размери.

#### Printing Language:

Изберете език за печат за USB или мрежов интерфейс.

#### Universal Print Settings:

Тези настройки за печат се прилагат, когато за разпечатване използвате външно устройство без помощта на драйвера на принтера. Тези настройки на изместване се прилагат, когато за разпечатване използвате драйвера на принтера.

#### Top Offset:

Нагласете горното поле на хартията.

#### Left Offset:

Нагласете лявото поле на хартията.

#### Top Offset in Back:

Нагласете горното поле за гърба на листа при двустранен печат.

#### Left Offset in Back:

Нагласете лявото поле за гърба на листа при двустранен печат.

#### Skip Blank Page:

Автоматично прескача празните страници за пестене на хартия.

#### Convert to B&W:

Изберете **On**, за да се изведе съобщение за потвърждение, което пита дали желаете да преминете към черно и бяло и да отпечатате, когато цветният тонер е изчерпан.

#### PDL Print Configuration:

Изберете опциите, които искате да използвате за печат.

#### Common Settings:

❏ Paper Size

Изберете размер на хартията по подразбиране за печат.

❏ Paper Type

Изберете тип хартия за печат.

❏ Orientation

Изберете ориентация по подразбиране за печат.

❏ Quality

Изберете качество на печат за печат.

❏ Toner Save Mode

Изберете **On**, за да спестите тонер чрез намаляване плътността на отпечатване.

- ❏ Print Order
	- Last Page on Top

Започва да печата от първата страница на файла.

First Page on Top

Започва да печата от последната страница на файла.

❏ Number of Copies

Задава броя на копията за отпечатване.

❏ Binding Margin

Избира позицията за подвързване.

❏ Auto Paper Ejection

Изберете **On**, за да извадите хартията автоматично, когато отпечатването бъде спряно по време на текущо задание за печат.

❏ 2-Sided Printing

Изберете **On** за 2-странен печат.

❏ Convert to Simplex

Посочва дали да се отпечата последната страница от заданието, като се конвертира за режим на едностранен печат при отпечатване на задание с нечетен брой страници в режим на дуплекс печат. Изберете **Off** за отпечатване на последната страница на подходящата страна.

- Odd Page: Конвертира режим за едностранен печат за задание за печат на 1 страница или за последната страница на задание с нечетен брой страници.

- 1 Page: задания за печат на 1 страница се отпечатват в режим на едностранен печат.

- Off: Последната страница на всички задания (включително задания за печат на 1 страница или задания с нечетен брой страници) се отпечатват в режим на дуплекс печат.

❏ RITech

Изберете **On** за възпроизвеждане на по-плавни и по-прецизни линии, текст и графика.

❏ Wide A4

Изберете **On** за намаляване на лявото и дясното поле до 3,4 mm.

❏ Extend Print Area

Прави максималната област за печат по-широка според отпечатаните данни.

#### PCL Menu:

- ❏ Font Source
	- Resident

Изберете, за да използвате предварително инсталиран на принтера шрифт.

Download

Изберете, за да използвате шрифт, който сте изтеглили.

❏ Font Number

Изберете номер на шрифта по подразбиране за Font Source по подразбиране. Наличният брой варира в зависимост от настройките, които сте направили.

❏ Pitch

Задайте стъпка на шрифта по подразбиране, ако той е мащабируем и фиксиран за стъпката. Можете да изберете от 0,44 до 99,99 cpi (символа за инч), с нарастване от 0,01.

Този елемент може да не се появи в зависимост от настройките на Font Source или Font Number.

❏ Height

Задава височината на шрифта по подразбиране ако той е мащабируем и пропорционален. Можете да изберете от 4,00 до 999,75 пункта, с нарастване от 0,25.

Този елемент може да не се появи в зависимост от настройките на Font Source или Font Number.

#### ❏ Symbol Set

Изберете набора от символи по подразбиране. Ако шрифтът, който сте избрали от настройките за Font Source и Font Source не е наличен в новата настройка за набор от символи, настройките за Font Source и Font Number автоматично се заменят със стойността по подразбиране, IBM-US.

❏ Form

Задайте брой редове за избраните размер и ориентация на хартията. Това води до промяна в междуредието (VMI), като новата стойност за VMI е съхранена в принтера. Това означава, че последните промени в настройките за размер и ориентация на страницата водят до промяна в стойността Форма, която се базира на съхранената VMI.

❏ CR Function

Изберете командата преместване с един ред, докато печатате с драйвер от определена операционна система.

❏ LF Function

Изберете командата преместване с един ред, докато печатате с драйвер от определена операционна система.

❏ Paper Source Assign

Задайте възлагане за командата за избор на източник за хартия. Когато е избрано **4**, командите са определени като съвместими с HP LaserJet 4. Когато е избрано **4K**, командите са определени като съвместими с HP LaserJet 4000, 5000 и 8000. Когато е избрано **5S**, командите са определени като съвместими с HP LaserJet 5S.

#### PS Menu:

❏ Error Sheet

Изберете **On**, за да отпечатате лист, който показва състоянието при възникване на грешка по време на PostScript или PDF печат.

❏ Coloration

Изберете цветовия режим за PostScript печат.

❏ Binary

Изберете **On** при печат на данни, съдържащи бинарни изображения. Приложението може да изпрати двоичните данни дори ако настройката на драйвера на принтера е зададена на ASCII, но можете да отпечатате данните, когато тази функция е активирана.

❏ PDF Page Size

Изберете размер на хартията при отпечатване на PDF файл. Ако е избрано **Auto**, размерът на хартията се определя въз основа на размера на първата страница.

#### Auto Error Solver:

Изберете действие, което да бъде изпълнявано в случай на възникване на грешка при двустранен печат или запълване на паметта.

❏ On

Показва предупреждение и отпечатва в едностранен режим, когато възникнат грешки при двустранен печат, или отпечатва само това, което може да обработи принтера, когато възникне грешка с препълване на паметта.

❏ Off

Показва съобщение за грешка и анулира печата.

<span id="page-207-0"></span>PC Connection via USB:

Изберете **Enable**, за да разрешите достъп на компютър до принтера през USB връзка. Когато е избрано **Disable**, отпечатването, което не е изпратено по мрежова връзка, е ограничено.

USB I/F Timeout Setting:

Посочете колко секунди трябва да изминат преди да бъде прекъсната USB комуникацията с компютъра, след като принтерът получи задача за печат от драйвер за принтер PostScript или PCL. Ако краят на задачата не е ясно определен от драйвера за принтер PostScript или PCL, може да се стигне до безкрайна USB комуникация. Когато това се случи, принтерът прекратява комуникацията след изтичане на определеното време. Въведете 0 (нула), в случай че не желаете да прекратявате комуникацията.

### **Network Settings**

Изберете менютата от контролния панел, както е описано по-долу.

#### **Settings** > **General Settings** > **Network Settings**

Не можете да променяте настройки, които са заключени от Вашия администратор.

#### Network Status:

Показва или отпечатва текущите мрежови настройки.

- ❏ Wired LAN Status
- ❏ Print Status Sheet

#### Connection Check:

Проверява текущата мрежова връзка и отпечатва отчет. При проблеми с връзката вижте доклада, за да решите проблема.

#### Advanced:

Направете следните подробни настройки.

- ❏ Device Name
- ❏ TCP/IP
- ❏ Proxy Server
- ❏ IPv6 Address
- ❏ Link Speed & Duplex
- ❏ Redirect HTTP to HTTPS
- ❏ Disable IPsec/IP Filtering
- ❏ Disable IEEE802.1X

#### **Още по темата**

- & ["Печат на доклада за мрежовата връзка" на страница 153](#page-152-0)
- & ["Проверка на състоянието на мрежовата връзка" на страница 152](#page-151-0)

### **Web Service Settings**

Изберете менютата от контролния панел, както е описано по-долу.

#### **Settings** > **General Settings** > **Web Service Settings**

Не можете да променяте настройки, които са заключени от Вашия администратор.

Epson Connect Services:

Показва дали принтерът е регистриран и свързан към Epson Connect.

Можете да се регистрирате за услугата, като изберете **Register** и следвате инструкциите.

Когато сте регистрирани, можете да промените следните настройки.

- ❏ Suspend/Resume
- ❏ Unregister

За подробности вижте следния уебсайт.

<https://www.epsonconnect.com/>

[http://www.epsonconnect.eu](http://www.epsonconnect.eu/) (само за Европа)

### **System Administration**

С помощта на това меню Вие можете да поддържате продукта като системен администратор. То Ви позволява също да ограничавате функциите на продукта за отделни потребители, за да съответстват на Вашата работа или офис.

Изберете менютата от контролния панел, както е описано по-долу.

#### **Settings** > **General Settings** > **System Administration**

Reset number of consumed toner:

Можете да нулирате количеството консумиран тонер към настройките по подразбиране.

#### Clear Internal Memory Data:

Този елемент се извежда на PCL или съвместим с PostScript принтер.

Изтрива данните от вътрешната памет на принтера, като изтеглен шрифт и макро за PCL печат.

Security Settings:

Можете да извършите следните настройки за защита.

#### Delete All Internal Memory Jobs:

Изтрийте всички задания от вътрешната памет.

#### Admin Settings:

❏ Admin Password

Задаване, промяна или изчистване на администраторската парола.

#### ❏ Lock Setting

Изберете дали да заключите контролния панел с помощта на паролата, регистрирана в **Admin Password**.

#### Password Encryption:

Изберете **On**, за да шифровате Вашата парола. Ако изключите захранването, докато се извършва рестартиране, данните може да бъдат повредени и настройките на принтера ще се възстановят до стойностите им по подразбиране. Ако това се случи, задайте информацията за паролата отново.

#### Audit Log:

Изберете **On** за записване на регистър на одит.

#### Program Verification on Start Up:

Изберете **On**, за да потвърдите програмата на принтера при стартиране.

#### Customer Research:

Изберете **Approve**, за да предоставите информация за използване на продукт, като брой разпечатки до Seiko Epson Corporation.

#### Printer Adjust Menu:

Можете също така да направите специални настройки за принтера.

#### Restore Default Settings:

Възстановете настройките в следните менюта до настройки по подразбиране.

- ❏ Network Settings
- ❏ All Except Network Settings
- ❏ All Settings

#### Firmware Update:

Можете да получите информация за фърмуер, като текущата Ви версия и информация относно налични актуализации.

Update:

Проверете дали най-новата версия на фърмуера е качена на мрежовия сървър. Ако има налична актуализация, можете да изберете дали да започнете актуализацията.

Notification:

Изберете **On**, за да получите известие, ако стане налична актуализация на фърмуера.

### **Print Counter**

Изберете менютата от контролния панел, както е описано по-долу.

#### **Settings** > **Print Counter**

Показва общия брой разпечатки, черно-бели и цветни разпечатки, включително елементи като лист за състояние от времето, когато сте закупили принтера.

# **Replacement Parts**

Изберете менютата от контролния панел, както е описано по-долу.

#### **Settings** > **Replacement Parts**

Можете да проверите състоянието и кода на консумативите и частите за смяна.

# **Language**

Изберете менютата от контролния панел, както е описано по-долу.

#### **Settings** > **Language**

Изберете език за LCD екрана.

# **Printer Status/Print**

Изберете менютата от контролния панел, както е описано по-долу.

#### **Settings** > **Printer Status/Print**

Print Status Sheet:

Configuration Status Sheet:

Отпечатва информация за текущото състояние и настройки на принтера.

Supply Status Sheet:

Отпечатва лист с информация, показваща текущото състояние на консумативите.

Usage History Sheet:

Отпечатва информация за хронологията на използване на принтера.

PS Font List:

Отпечатва списък с шрифтове, налични за PostScript принтер.

PCL Font List:

Отпечатва списък с шрифтове, налични за PCL печат.

Network:

Показва текущите мрежови настройки. Можете също да отпечатате листа за състояние.

# **Authentication Device Status**

Изберете менютата от контролния панел, както е описано по-долу.

#### **Settings** > **Authentication Device Status**

<span id="page-211-0"></span>Показва състоянието на устройството за удостоверяване.

# **Epson Open Platform Information**

Изберете менютата от контролния панел, както е описано по-долу.

#### **Settings** > **Epson Open Platform Information**

Показва състоянието на Epson Open Platform.

# **Спецификации на продукта**

# **Функции за печат**

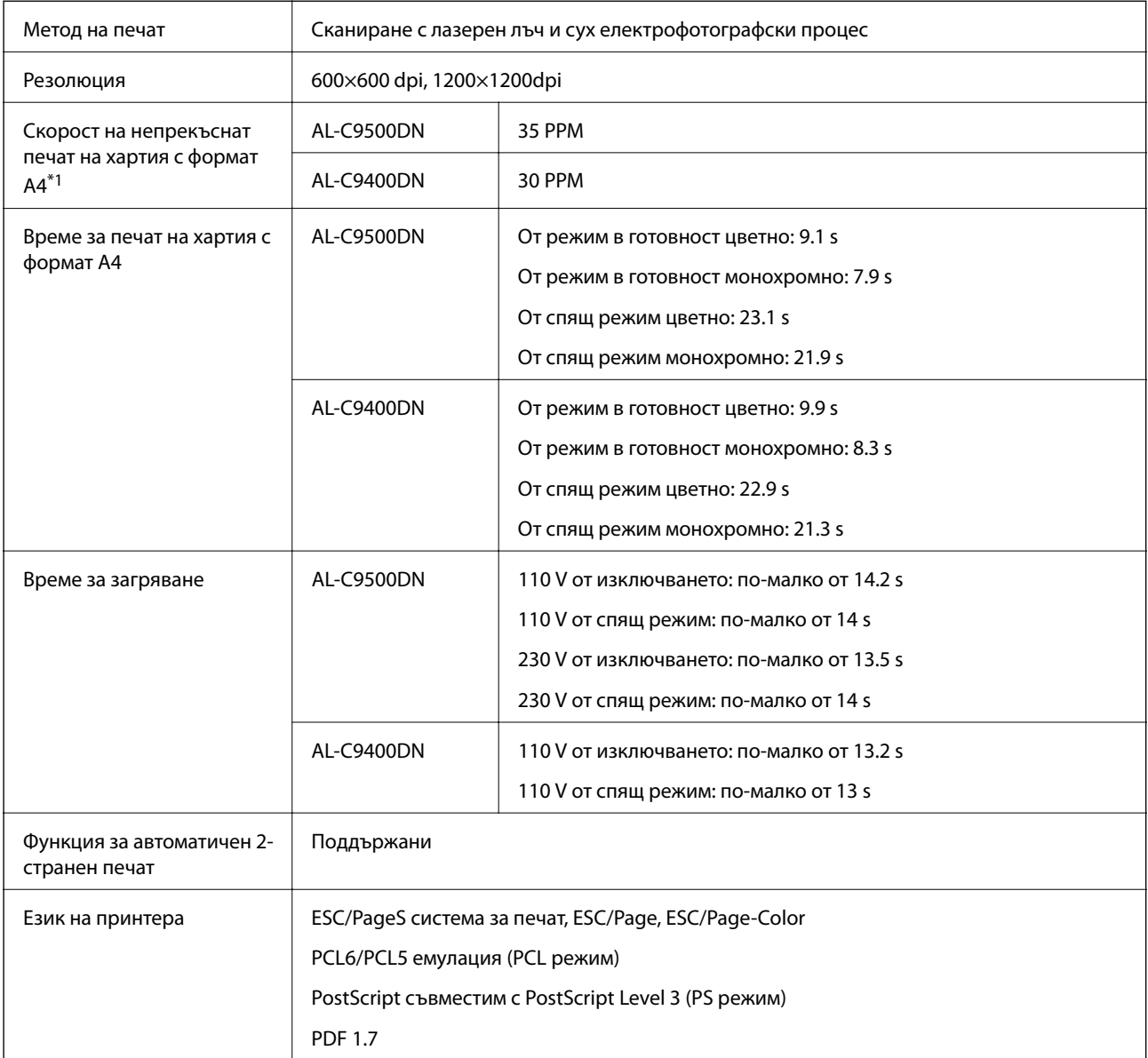

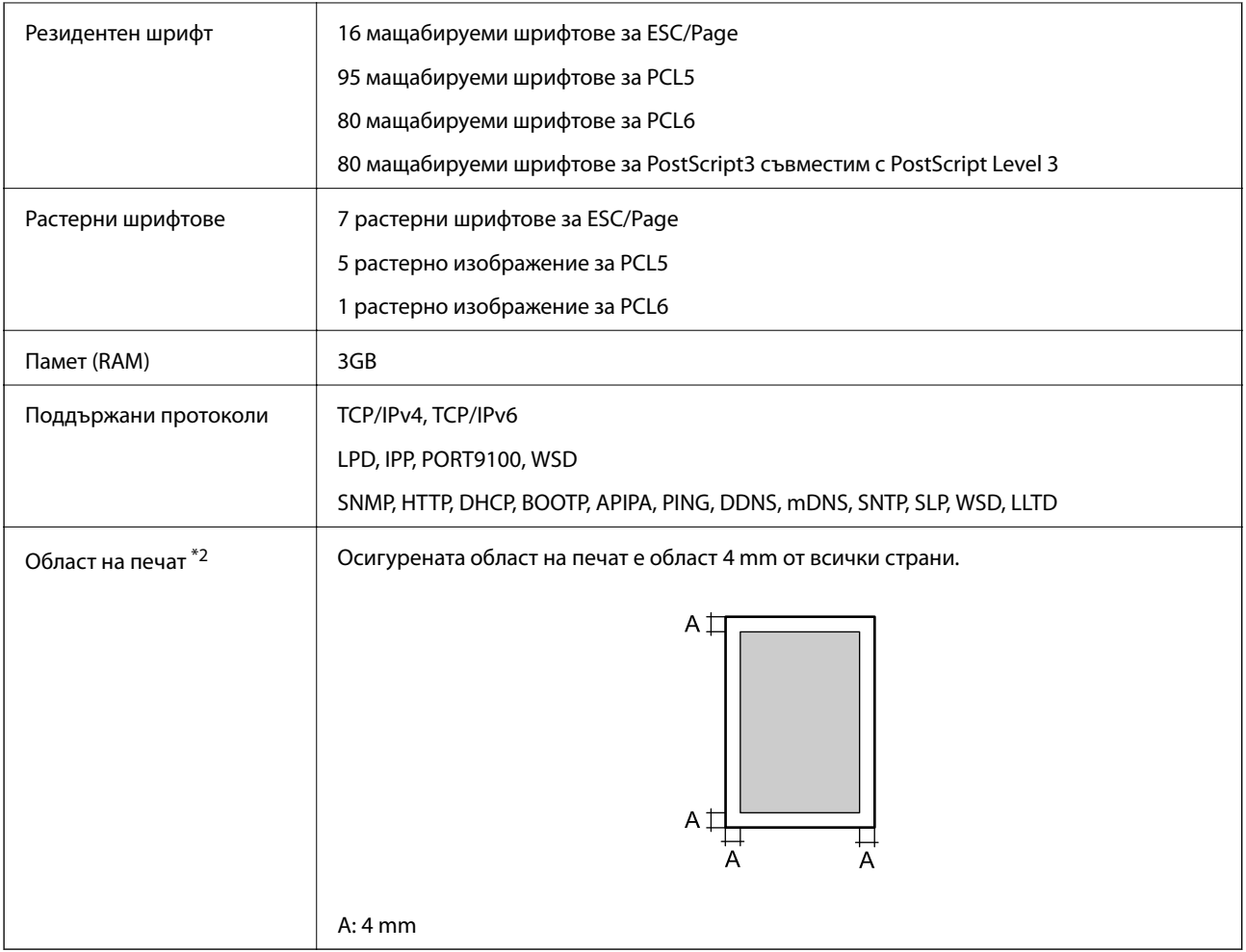

- \*1: Според типа и размера на хартията, като печат на хартия, по-малка от A4, скоростта на печат може да се забави. Съкращението "ppm" означава "pages per minute" (страници в минута).
- \*2: Областта на печат може да бъде по-малка според приложението.

# **Използване на порт за принтера**

Принтерът използва следния порт. Тези портове трябва бъдат направени достъпни от мрежовия администратор, ако е необходимо.

#### **Когато подателят (клиентът) е принтерът**

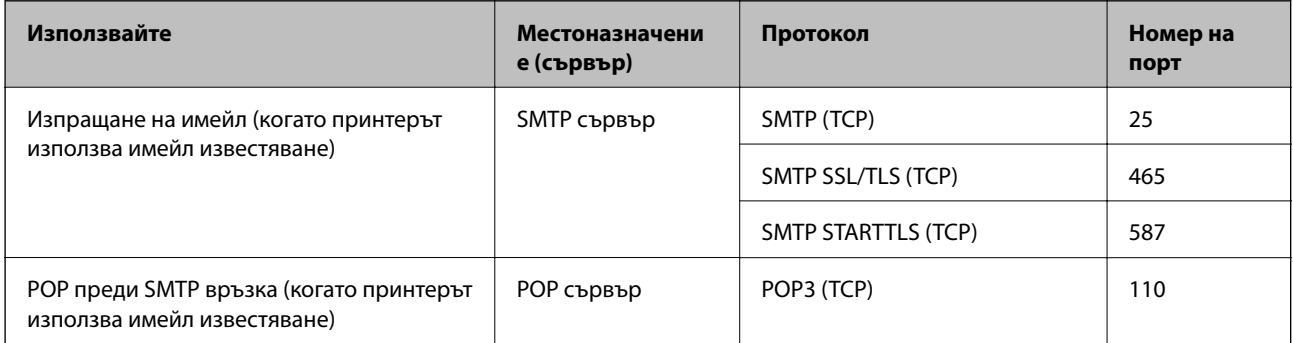

<span id="page-213-0"></span>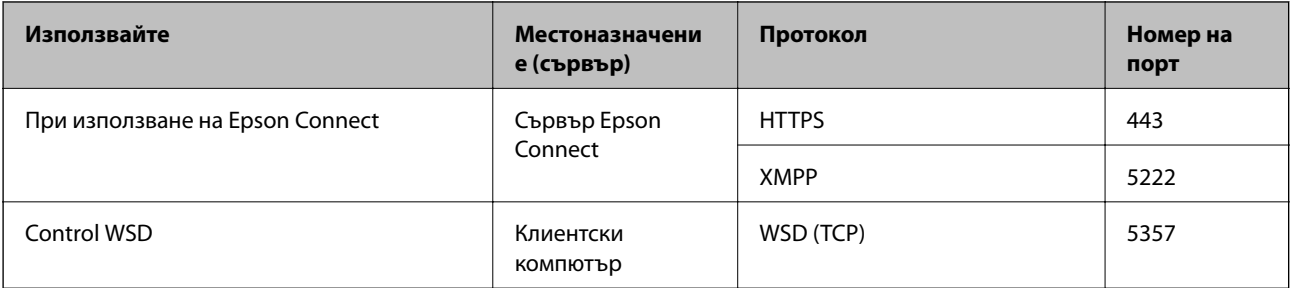

#### **Когато подателят (клиентът) е клиентският компютър**

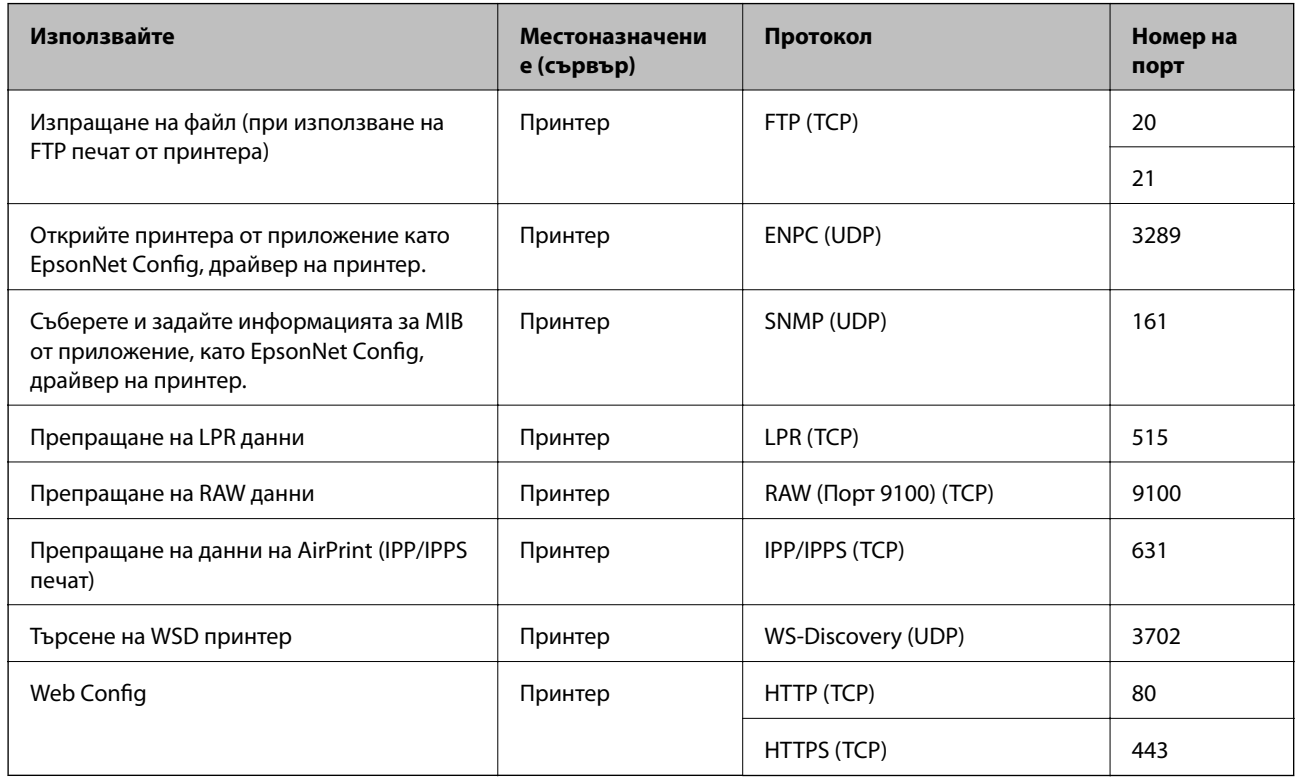

# **Спецификации на интерфейса**

За компютър SuperSpeed USB

# **Спецификации на мрежата**

# **Спецификации за Ethernet**

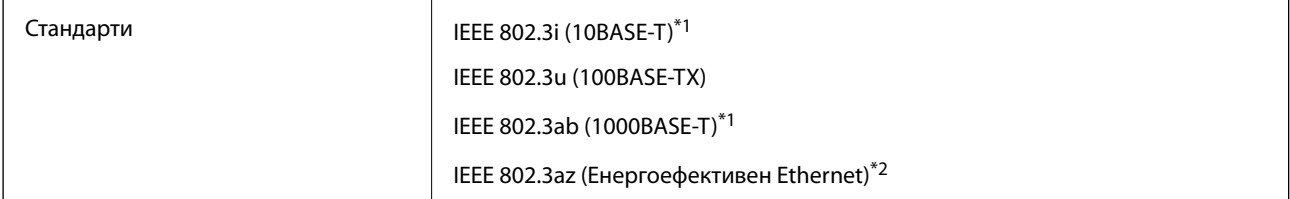

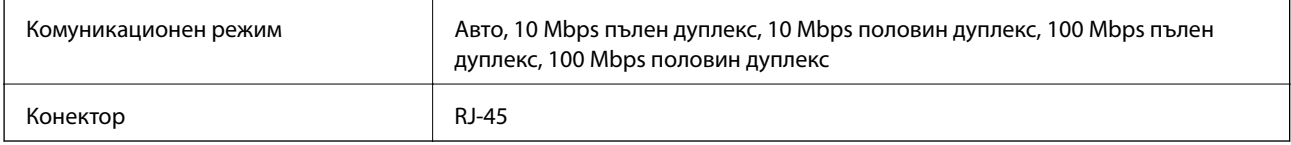

\*1 Използвайте STP кабел (с екранирана усукана двойка) от категория 5e или по-висока, за да се предотврати рискът от радиосмущения.

\*2 Свързаното устройство трябва да отговаря на изискванията на стандартите IEEE 802.3az.

# **Мрежови функции и IPv4/IPv6**

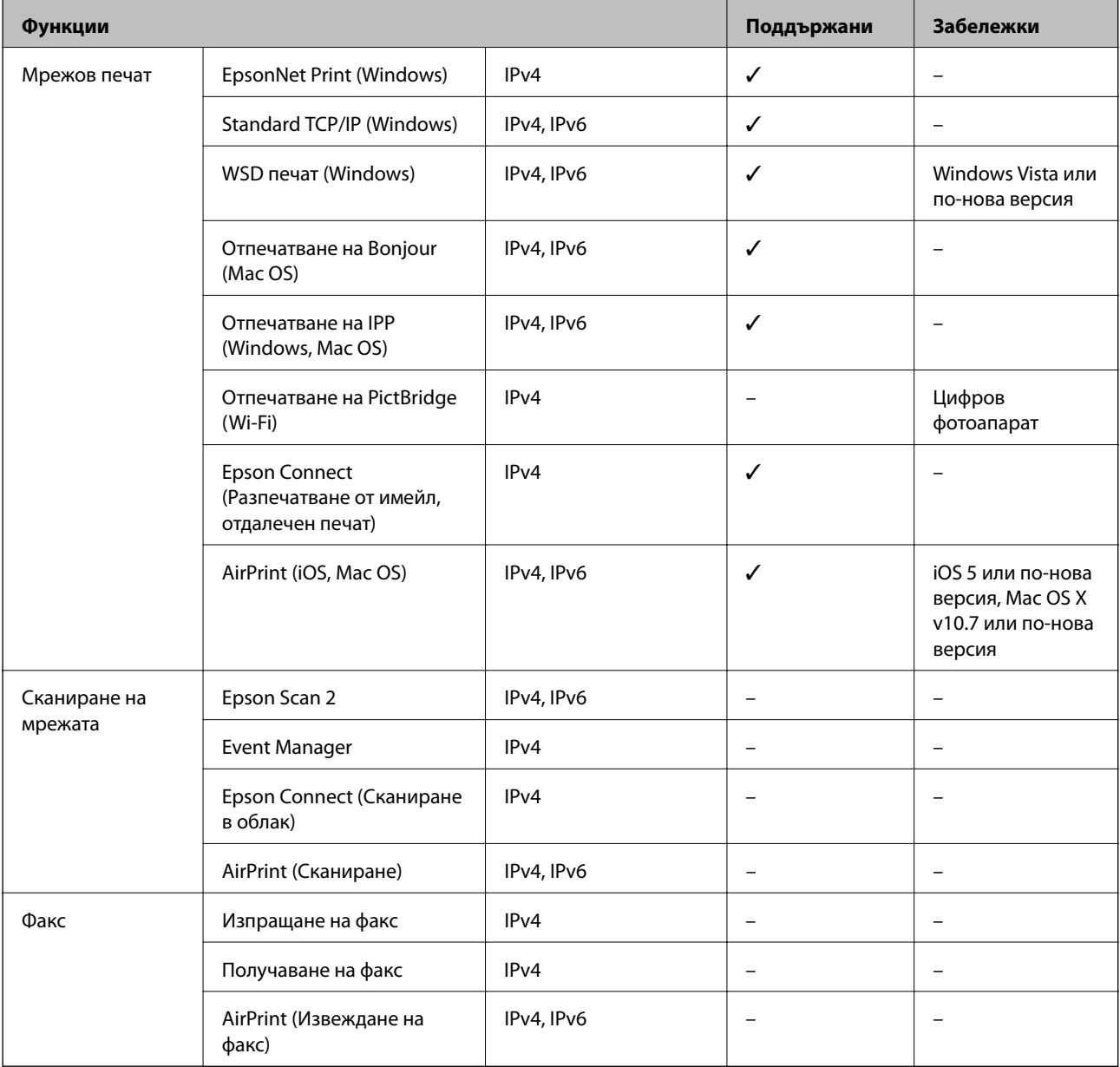

### **Протокол за защита**

IEEE802.1X\*

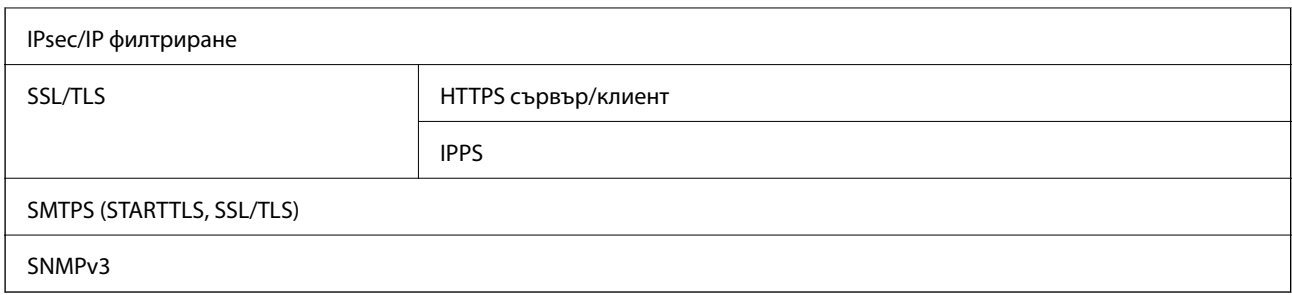

\* Трябва да използвате устройство за свързване, което е в съответствие с IEEE802.1X.

# **Поддържани услуги от трети страни**

AirPrint iOS 5 или по-нова версия/Mac OS X v10.7.x или по-нова версия

# **Размери**

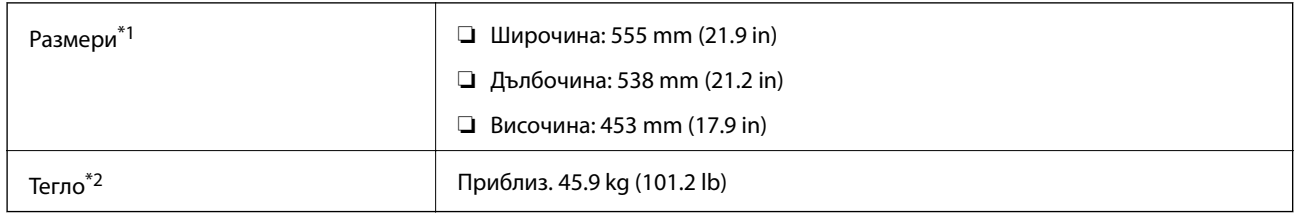

\*1: Със затворена тава за хартия и включвайки издатините.

\*2: С консумативи.

# **Електрически спецификации**

AL-C9500DN

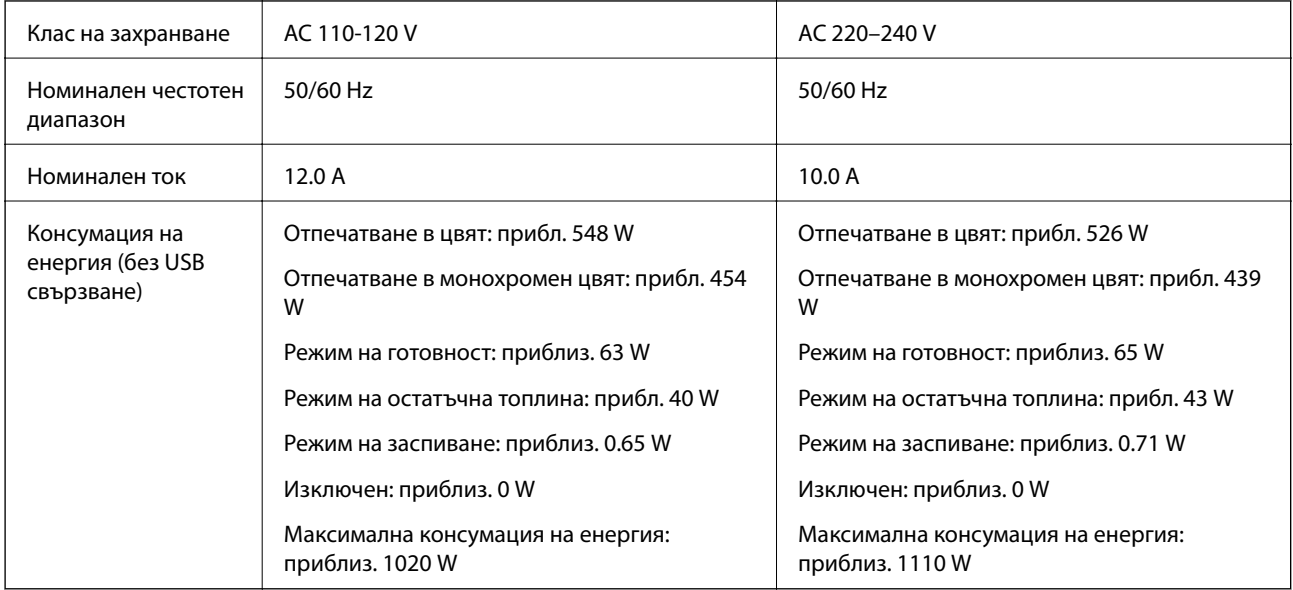
#### *Забележка:*

- ❏ Проверете етикета на принтера за напрежението му.
- ❏ За потребителите в Европа: вижте следния уеб сайт за подробности относно консумацията на енергия. <http://www.epson.eu/energy-consumption>

#### AL-C9400DN

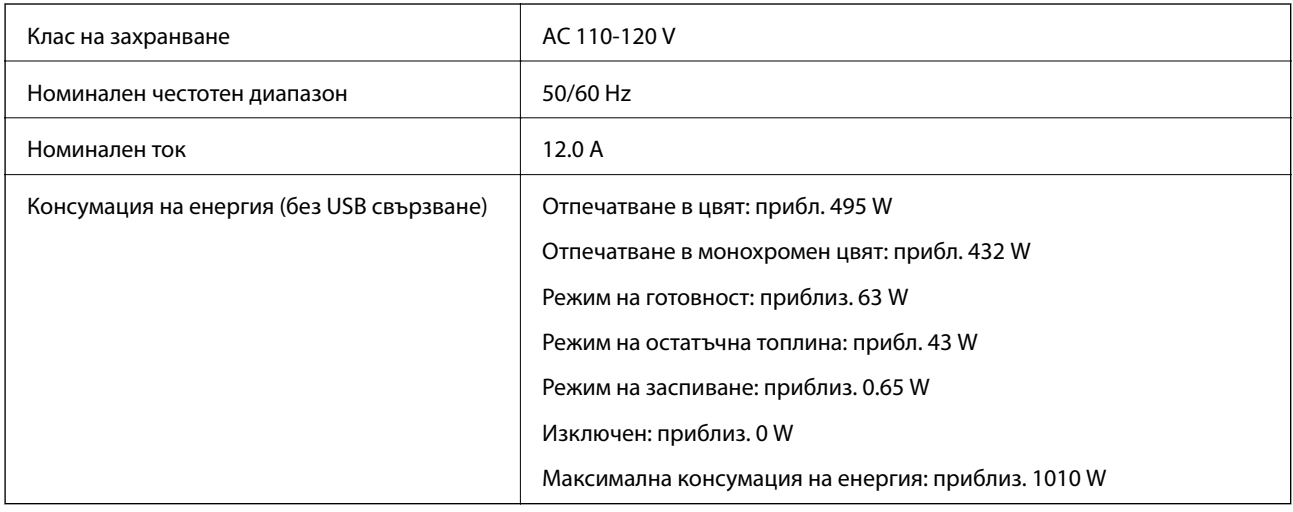

### **Спецификации на околната среда**

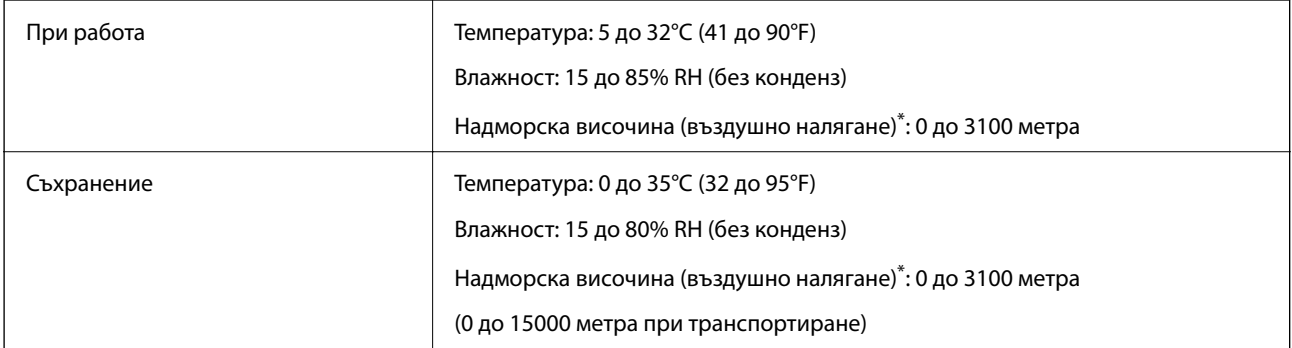

\*: За местоположения на високи надморски височини настройката Highland на принтера в Printer Adjust Menu трябва да бъде настроена според височината, на която се намира принтерът. За подробности вижте "Printer Adjust Menu".

#### **Още по темата**

& ["Printer Adjust Menu" на страница 218](#page-217-0)

### **Изисквания към системата**

❏ Windows

Windows Vista, Windows 7, Windows 8/8.1, Windows 10 или по-нова версия (32-bit, 64-bit)

Windows XP SP3 (32-bit)

Windows XP Professional x64 Edition SP2

Windows Server 2003 (SP2) или по-нова версия

#### <span id="page-217-0"></span>❏ Mac OS

Mac OS X v10.6.8 или по-нова версия

#### *Забележка:*

❏ Mac OS може да не поддържа някои приложения и функции.

❏ Файловата система на UNIX (UFS) за Mac OS не се поддържа.

### **Printer Adjust Menu**

Можете също така да направите специални настройки от контролния панел на принтера. Обикновено не трябва да променяте настройките.

Настройките в това меню могат да се отразят на останалия експлоатационен живот на консумативите или техническото обслужване.

Изберете менютата от контролния панел, както е описано по-долу.

#### **Settings** > **General Settings** > **System Administration** > **Printer Adjust Menu**

#### Paper Type Adjust:

#### Plain paper

Регулира качеството на печата за плътна хартия според типа хартия.

- ❏ 0: plain papers1
- $\Box$  1: plain papers2 (по подразбиране)
- ❏ 2: Recycled
- ❏ 3: Semi-thick

#### Labels

Регулира качеството на печата за хартия за етикети според типа хартия за етикети.

 $\nabla$  0: Labels1 (по подразбиране)

❏ 1: Labels2

#### Coated

Регулира качеството на печата за гланцирана хартия според типа гланцирана хартия.

- $\Box$  0: Coated1 (по подразбиране)
- ❏ 1: Coated2 (2-странен печат не е наличен за тази настройка.)
- ❏ 2: Coated3 (2-странен печат не е наличен за тази настройка.)

#### Special

Регулира качеството на печата за специална хартия според типа хартия.

❏ 0: plain papers1 (по подразбиране)

- ❏ 1: plain papers2
- ❏ 2: Labels1 (2-странен печат не е наличен за тази настройка.)
- ❏ 3: Labels2 (2-странен печат не е наличен за тази настройка.)

#### Printer Offset:

#### Feed Offset

Регулира стартовото положение за отпечатване във вертикална посока. Трябва да настроите Feed Reg1 от Each Tray Offset, преди да направите това регулиране. Стартовото положение се измества надолу с увеличаване на стойността. Тази настройка е налична за едностранен печат и за гърба на дуплекс печат.

-3,5 до 3,5 mm (0,0 mm по подразбиране)

#### Scan Offset

Регулира стартовото положение за отпечатване в хоризонтална посока. Трябва да настроите Scan Reg1 от Each Tray Offset преди това регулиране. Стартовото положение се измества надясно с увеличаване на стойността. Тази настройка е налична за едностранен печат и за гърба на дуплекс печат.

-3,5 до 3,5 mm (0,0 mm по подразбиране)

#### Feed Offset Back

Регулира стартовото положение за отпечатване във вертикална посока. Трябва да настроите Feed Reg2 от Each Tray Offset, преди да направите това регулиране. Стартовото положение се измества надолу с увеличаване на стойността. Тази настройка е налична за предната част на дуплекс печат.

-3,5 до 3,5 mm (0,0 mm по подразбиране)

#### Scan Offset Back

Регулира стартовото положение за отпечатване в хоризонтална посока. Трябва да настроите Scan Reg2 от Each Tray Offset преди това регулиране. Стартовото положение се измества надясно с увеличаване на стойността. Тази настройка е налична за предната част на дуплекс печат.

-3,5 до 3,5 mm (0,0 mm по подразбиране)

#### Each Tray Offset:

Регулира стартовото положение за отпечатване за всеки източник на хартия.

#### Feed Reg1

Регулира стартовото положение за отпечатване във вертикална посока. Стартовото положение се измества надолу с увеличаване на стойността. Тази настройка е налична за едностранен печат и за гърба на дуплекс печат.

-3,5 до 3,5 mm (0,0 mm по подразбиране)

#### Scan Reg1

Регулира стартовото положение за отпечатване в хоризонтална посока. Стартовото положение се измества надясно с увеличаване на стойността. Тази настройка е налична за едностранен печат и за гърба на дуплекс печат.

-3,5 до 3,5 mm (0,0 mm по подразбиране)

#### Feed Reg2

Регулира стартовото положение за отпечатване във вертикална посока. Стартовото положение се измества надолу с увеличаване на стойността. Тази настройка е налична за предната част на дуплекс печат.

-3,5 до 3,5 mm (0,0 mm по подразбиране)

#### Scan Reg2

Регулира стартовото положение за отпечатване в хоризонтална посока. Стартовото положение се измества надясно с увеличаване на стойността. Тази настройка е налична за предната част на дуплекс печат.

-3,5 до 3,5 mm (0,0 mm по подразбиране)

#### 2nd Transfer Bias Adjust:

Регулирайте плътността на печата и разделителната способност на печата според типа хартия. Плътността на печат се повишава с повишаване на стойността (от 1 до 16). Настройката по подразбиране е 6.

#### Fuser Temperature Adjust:

Регулира температурата на фиксиращия елемент според типа хартия. Температурата на фиксиращия елемент се повишава с повишаване на стойността (от -6 до 6). Разпечатките могат да бъдат нагънати, той като температурата на фиксиращия елемент се повишава. Настройката по подразбиране е 0.

#### Highland:

Регулира качеството на печат при използване на принтера на големи надморски височини. Увеличаването на стойността прави принтера по-подходяща за големи надморски височини.

0 до 6 (0 по подразбиране)

#### Adjust ROS Start Point:

Коригира точката на експониране на ROS експониращо устройство. Не изключвайте захранването докато "Performing printer adjustment" не изчезне от LCD екрана.

#### Noise Level:

Регулира градацията на изображението. Градацията на изображението е подобрява с повишаване на стойността, но се влошава текстурата на изображението.

0 до 7 (3 по подразбиране)

#### Color Diagnosis Sheet:

Отпечатва цветен лист от диагностиката, който позволява да проверите неточни цветове, замъгляване или замърсяване на разпечатката.

#### Print Pattern:

Отпечатва полутон или пълен модел, който позволява да се провери за неравност в плътността или издигания в разпечатката.

#### Screen 25

Отпечатва модела в полутон с 25% плътност.

#### Screen 50

Отпечатва модела в полутон с 50% плътност.

#### Screen 100

Отпечатва модела при 100% плътност.

<span id="page-220-0"></span>Adjust Color Registration:

Регулиране на цвета при цветен печат. Не настройвайте това меню, когато е възникнала грешка.

# **Спецификации на шрифтове**

Следните шрифтове са налични в интернет.

❏ Шрифт на Epson за баркодове

# **Достъпни шрифтове за PCL (URW)**

#### **Мащабируем шрифт**

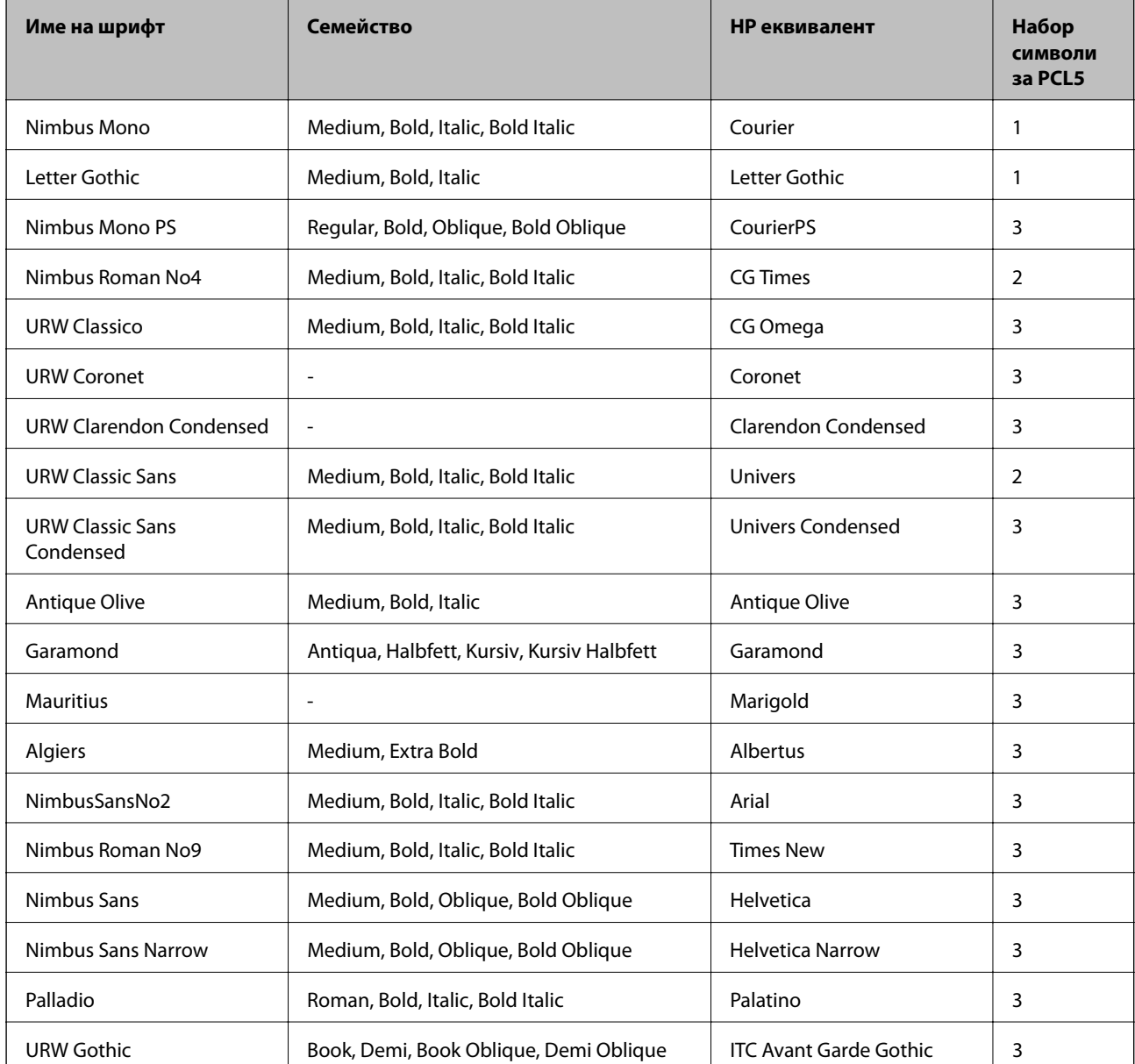

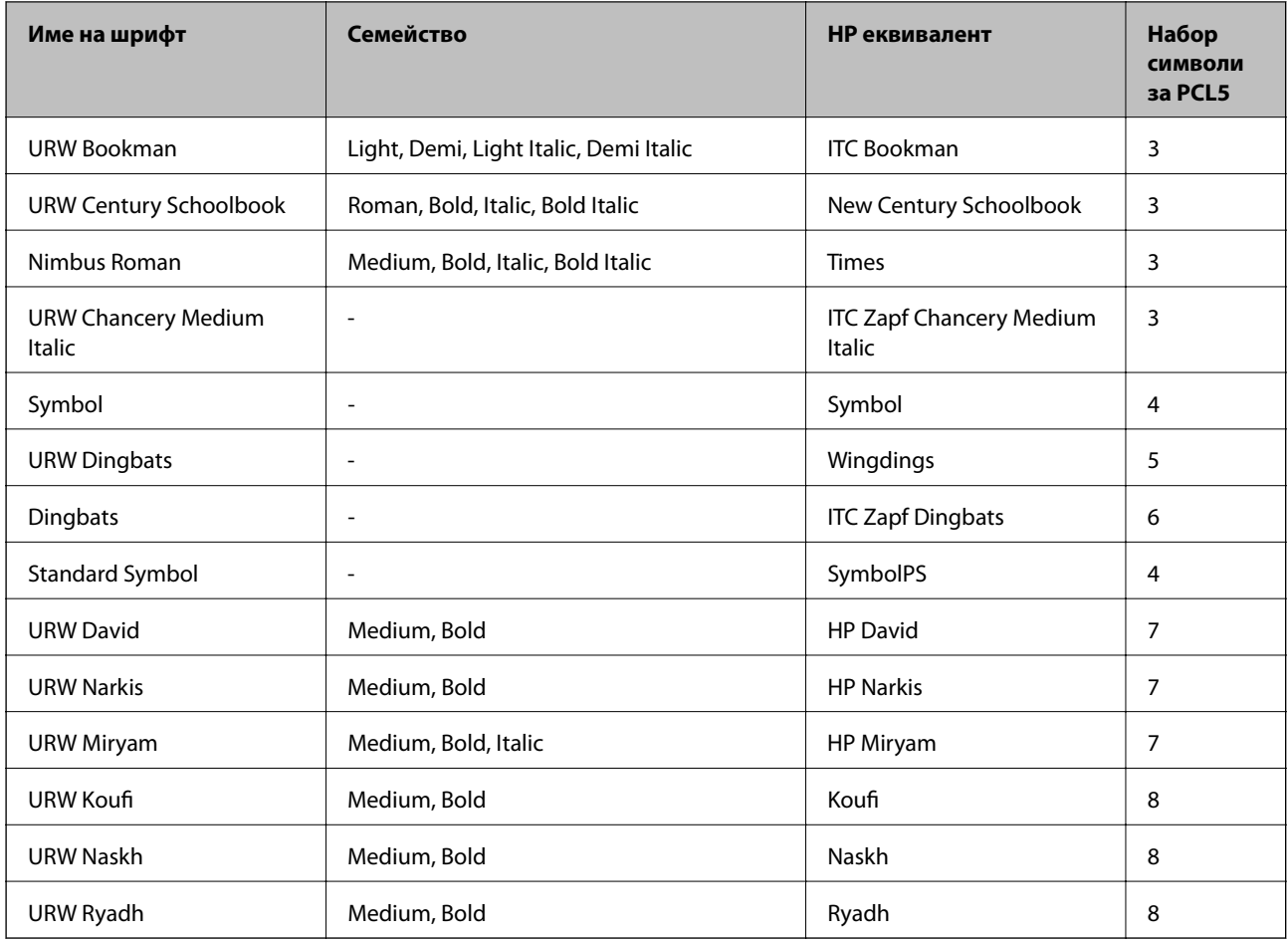

#### **Растерни шрифтове**

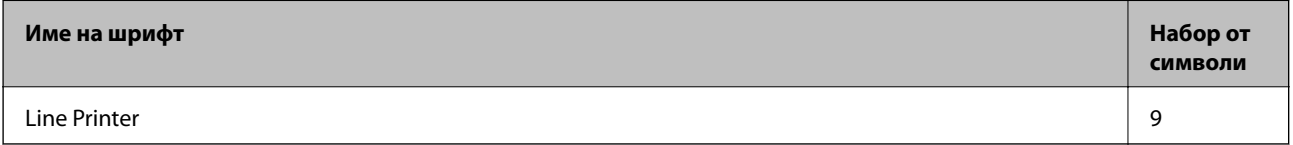

#### **OCR/Barcode Bitmap Font (само за PCL5)**

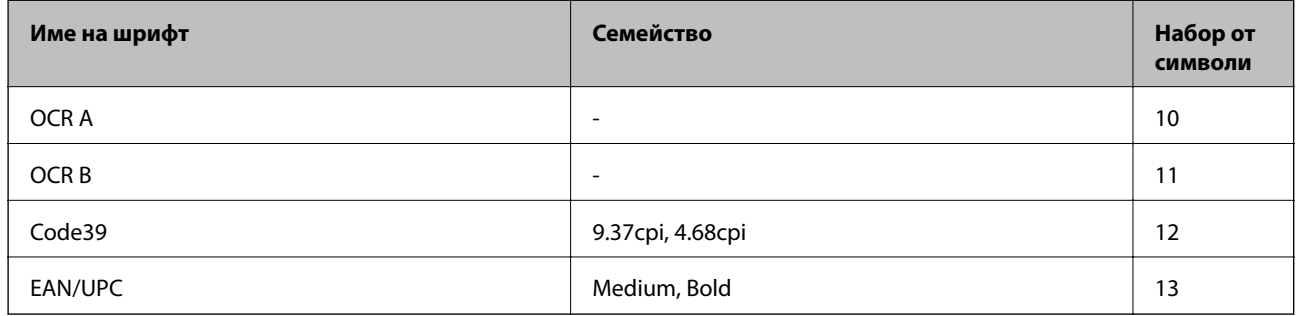

#### *Забележка:*

В зависимост от плътността на печата или от качеството и цвета на хартията, шрифтовете OCR A, OCR B, Code39 и EAN/UPC могат да бъдат нечетливи. Преди печат на големи количества отпечатайте един образец и се уверете, че шрифтовете могат да се четат.

# **Налични шрифтове за PostScript**

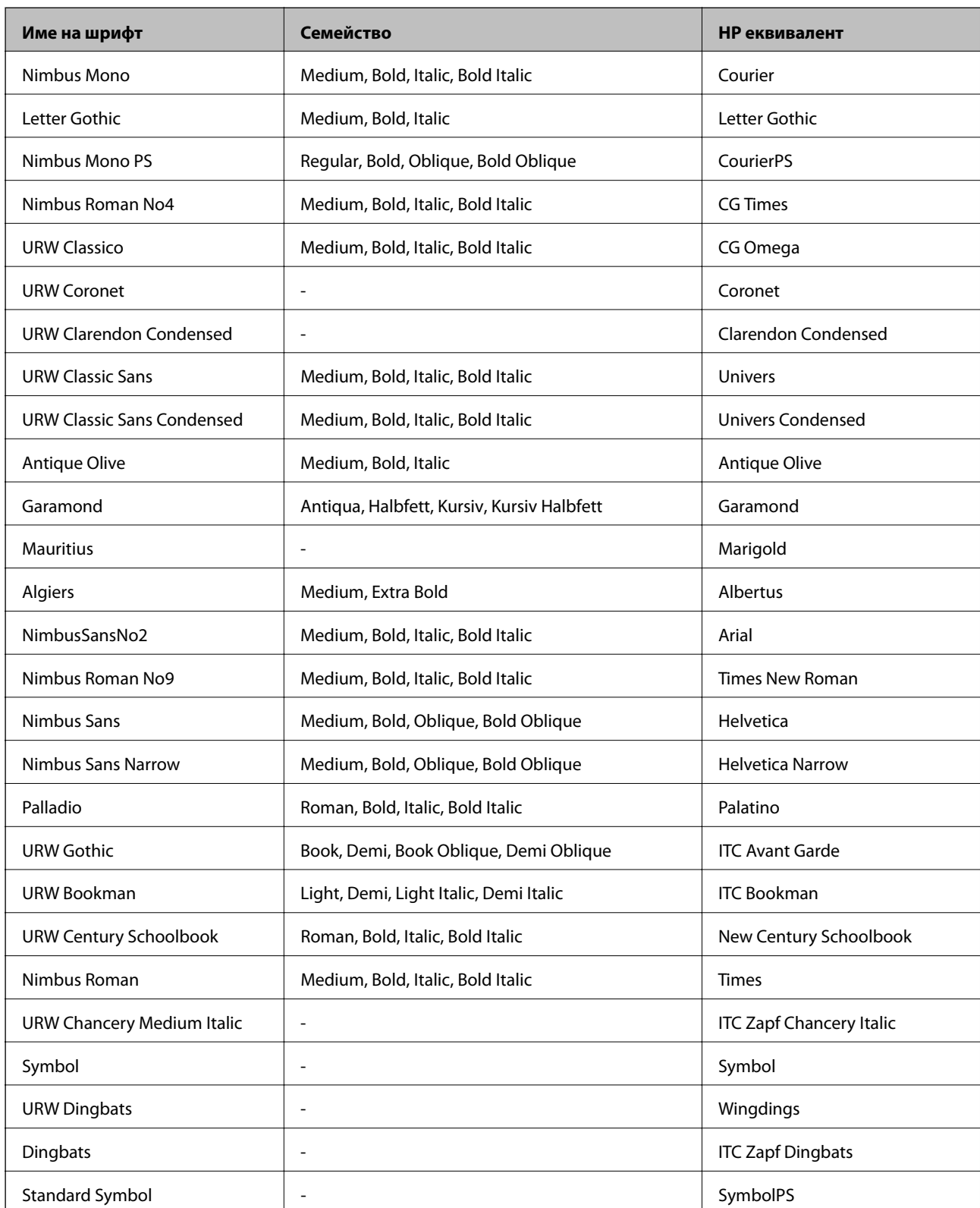

### <span id="page-223-0"></span>**Списък с набор от символи**

Принтерът има достъп до множество набори от символи. Много от тези набори от символи се различават само по международните знаци, специфични за всеки отделен език.

Когато обмисляте кой шрифт да използвате, трябва да вземете предвид кой набор от символи да комбинирате с шрифта.

#### *Забележка:*

Тъй като по-голямата част от софтуера поставя шрифтовете и символите автоматично, по всяка вероятност никога няма да се налага да коригирате настройките на принтера. Ако обаче пишете ваши собствени програми за управление на принтера, или ако използвате софтуер от по-стари версии, който не може да контролира шрифтовете, вижте следните раздели за повече подробности относно набора от символи.

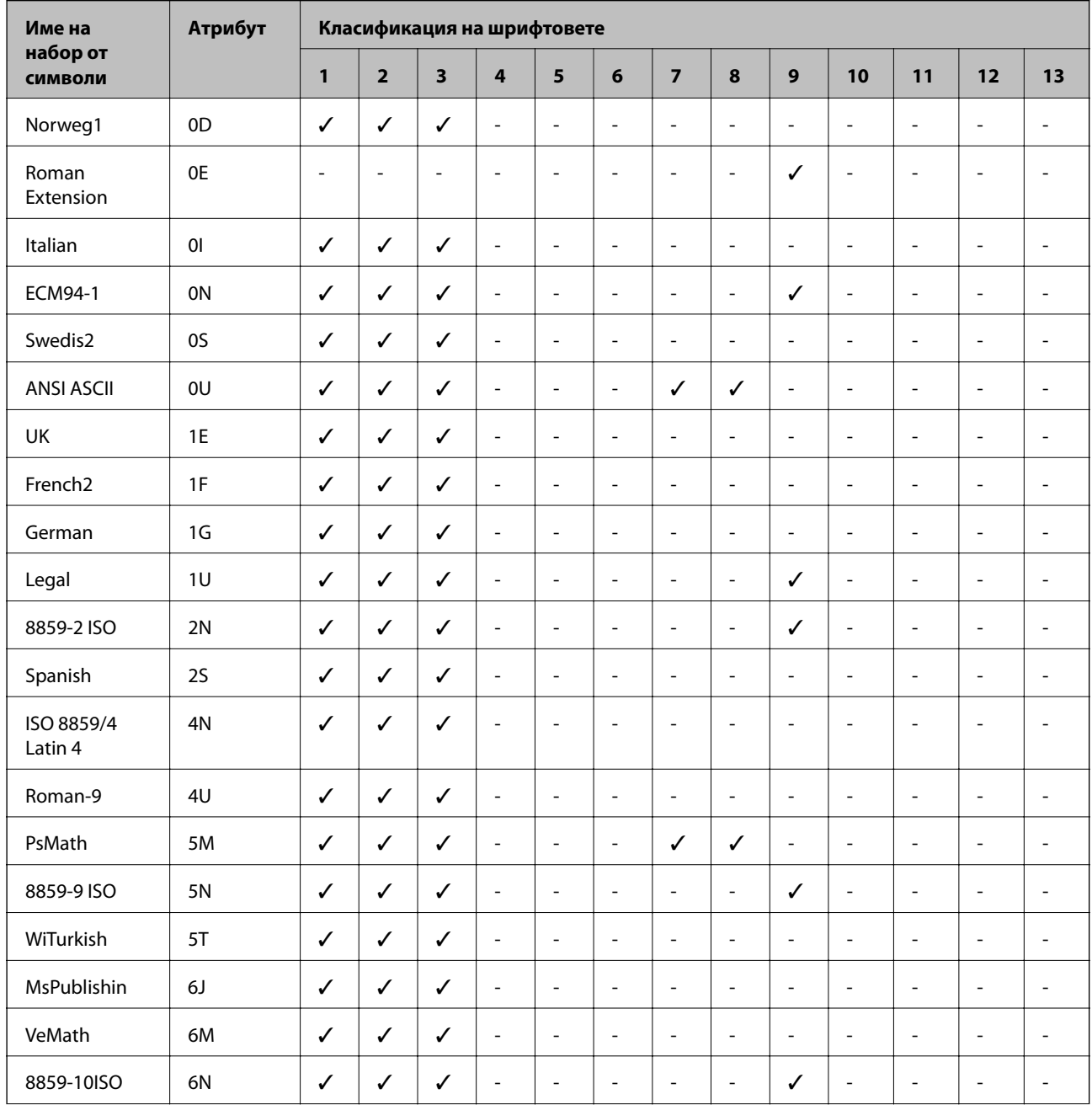

### **Списък с набор от символи за PCL 5**

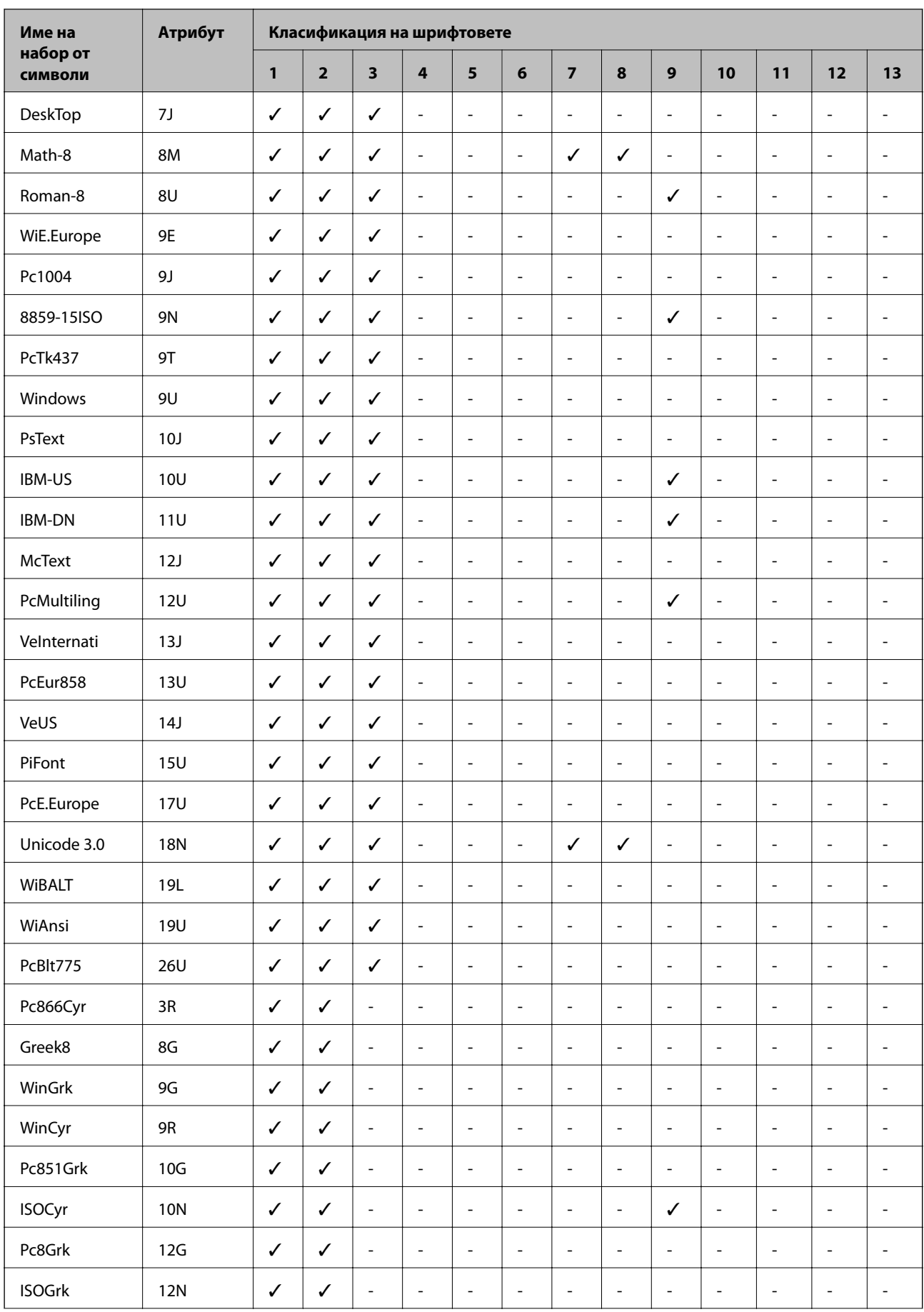

<span id="page-225-0"></span>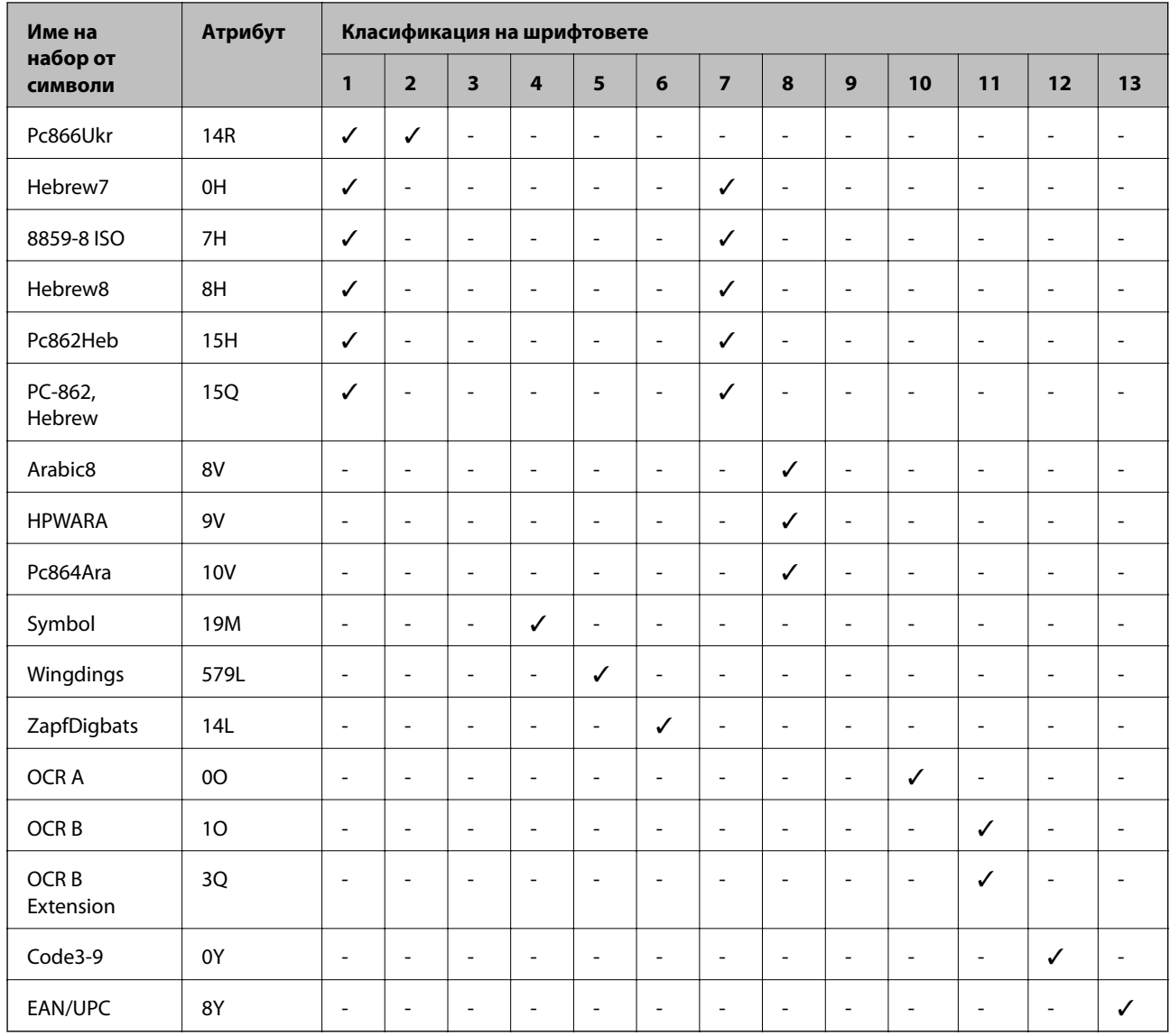

### **Epson BarCode шрифтове (само за Windows)**

Epson BarCode шрифтовете Ви позволяват лесно да създавате и отпечатвате много видове баркодове.

Обикновено създаването на баркод е труден процес, който изисква да посочите различни командни кодове, като лента за стартиране, лента за спиране и OCR-B, в допълнение към самите знаци на баркода. Въпреки това, Epson BarCode шрифтовете са предназначени да добавят подобни кодове автоматично, което Ви позволява лесно да отпечатвате баркодове, които отговарят на различни стандарти за баркодове.

### **Отпечатване с Epson BarCode Fonts**

Следвайте стъпките по-долу, за да създавате и отпечатвате баркодове с помощта на Epson BarCode Fonts. Включеното приложение в тези инструкции е Microsoft WordPad в Windows 10. Действителната процедура може да се различава, когато отпечатвате от други приложения.

1. Отворете документ във Вашето приложение и въведете знаците, които искате да конвертирате в баркод.

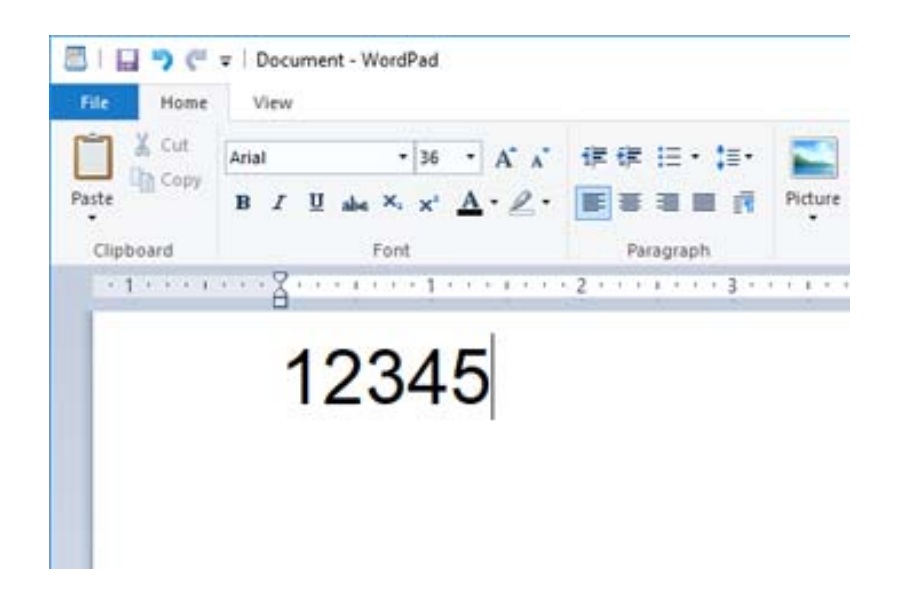

2. Изберете знаците, след което изберете Epson BarCode font, който искате да използвате, и размера на шрифта.

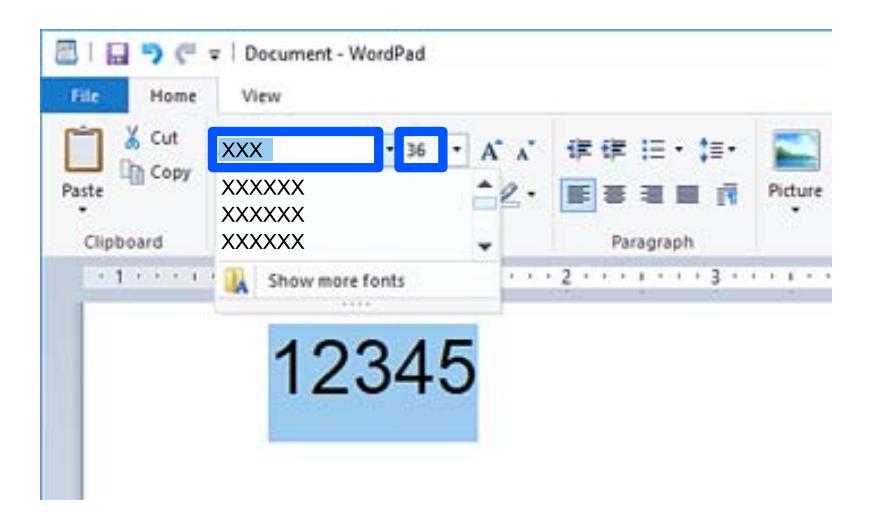

#### *Забележка:*

Не можете да използвате размери на шрифта, които са по-големи от 96 точки, при отпечатване на баркодове.

3. Знаците, които сте избрали като знаци на баркодове, подобни на показаните по-долу.

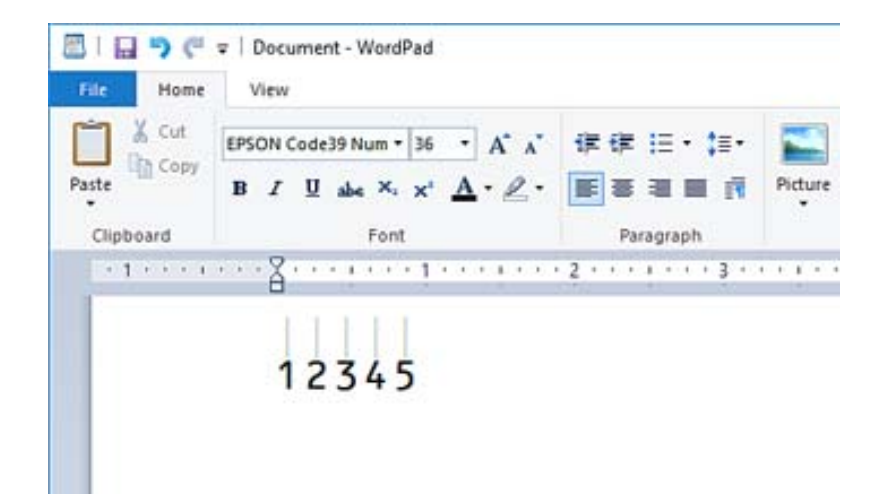

- 4. Изберете **Печат** от менюто за файл, изберете своя принтер Epson, щракнете върху **Предпочитания**, след което извършете настройките за драйвер на принтер.
- 5. Щракнете върху **Печат**, за да отпечатате баркода.

#### *Забележка:*

Ако има грешка в низа от знаци за баркодове, като неподходящи данни, баркодът ще бъде отпечатан, както се показва на екрана, но не може да бъде прочетен от четец на баркодове.

#### **Бележки относно въвеждане и форматиране на баркодове**

Моля, имайте предвид следното, когато въвеждате и форматирате знаци на баркодове:

- ❏ Не прилагайте оцветяване или форматиране със специални знаци, като получер, курсив или подчертаване.
- ❏ Отпечатвайте баркодове само в черно-бяло.
- ❏ При завъртане на знаци, задавайте само ъгли на завъртане от 90˚, 180˚ и 270˚.
- ❏ Изключете всички настройки за автоматични знаци и интервали между думи във Вашето приложение.
- ❏ Не използвайте функции във Вашето приложение, които уголемяват или намаляват размера на знаците само във вертикална или хоризонтална посока.
- ❏ Изключете функциите във Вашето приложение за автоматична корекция на правопис, граматика, разредка и т.н.
- ❏ За да разграничавате по-лесно баркодове от друг текст във Вашия документ, задайте своето приложение да показва текстови символи, като маркировки на параграф, раздели и т.н.
- ❏ Тъй като се добавят специални знаци, като лента за стартиране и лента за спиране, когато изберете Epson BarCode Font, генерираният баркод може да има повече знаци от първоначално въведените.
- ❏ За най-добри резултати използвайте само препоръчителните размери на шрифтове в "Спецификации на Epson BarCode Font" за използвания Epson BarCode Font. Баркодове в други размери може да не са четими от всички четци на баркодове.
- ❏ Изберете **Grayscale** в **Print Settings** и **High** в **Quality**.

#### *Забележка:*

В зависимост от плътността на печат или качеството или цвета на хартията, баркодовете може да не са четими от всички четци на баркодове. Преди печат на големи количества отпечатайте един образец и се уверете, че баркодът може да се чете.

### **Спецификации на Epson BarCode Fonts**

Този раздел съдържа подробности относно спецификации за въвеждане на знаци за всеки Epson BarCode Font.

### **EPSON EAN-8**

❏ EAN-8 е осемцифрена съкратена версия на стандарта за баркод EAN.

❏ Тъй като цифрата за проверка се добавя автоматично, могат да бъдат въвеждани само 7 знака.

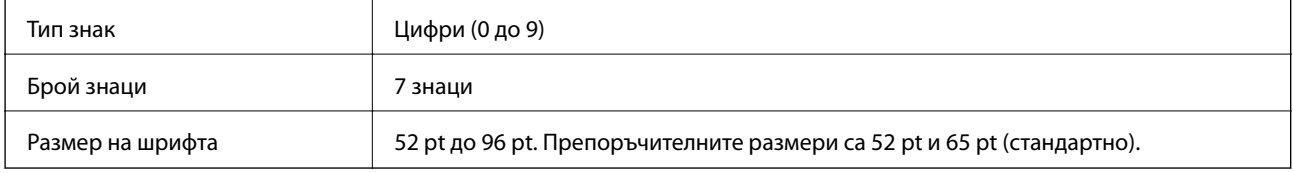

Следните кодове се вмъкват автоматично и не трябва да бъдат въвеждани ръчно:

- ❏ Ляво/дясно поле
- ❏ Лява/дясна защитна лента
- ❏ Централна лента
- ❏ Контролна цифра
- ❏ OCR-B

Печат на образец

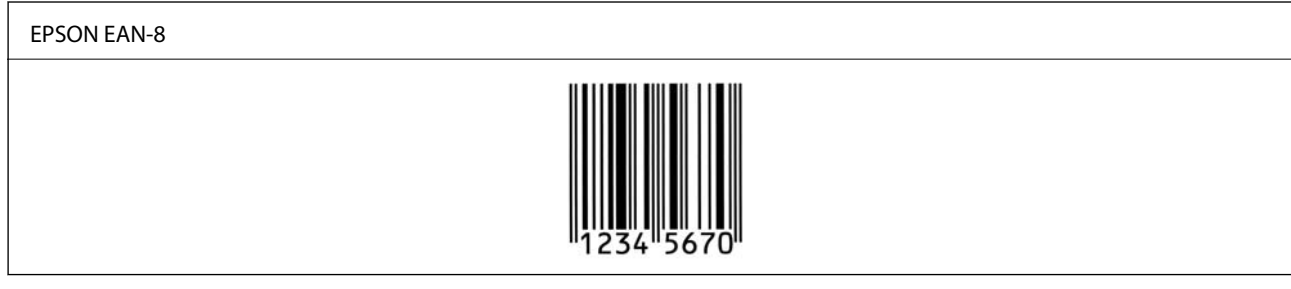

### **EPSON EAN-13**

❏ EAN-13 е стандартният 13-цифрен EAN баркод.

❏ Тъй като цифрата за проверка се добавя автоматично, могат да бъдат въвеждани само 12 знака.

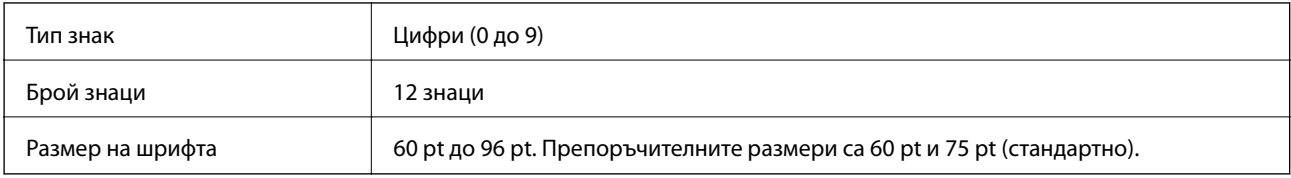

Следните кодове се вмъкват автоматично и не трябва да бъдат въвеждани ръчно:

- ❏ Ляво/дясно поле
- ❏ Лява/дясна защитна лента
- ❏ Централна лента
- ❏ Контролна цифра
- ❏ OCR-B

Печат на образец

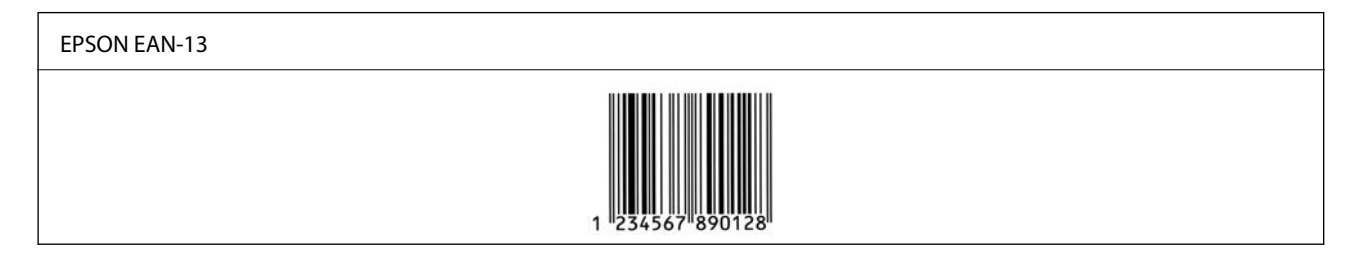

### **EPSON UPC-A**

- ❏ UPC-A е стандартният баркод, посочен от Американския универсален продуктов код (UPC ръководство за спецификация на символи).
- ❏ Поддържат се само обикновени UPC кодове. Не се поддържат допълнителни кодове.

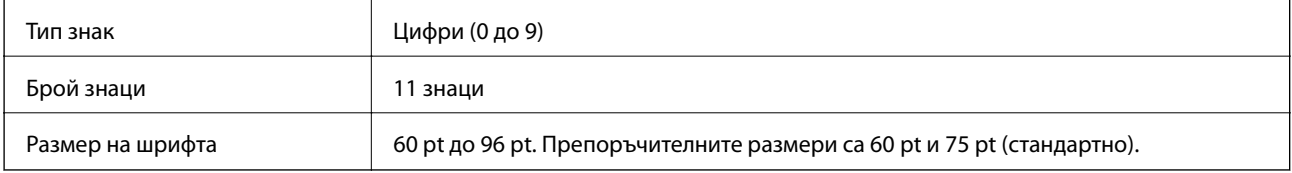

Следните кодове се вмъкват автоматично и не трябва да бъдат въвеждани ръчно:

- ❏ Ляво/дясно поле
- ❏ Лява/дясна защитна лента
- ❏ Централна лента
- ❏ Контролна цифра
- ❏ OCR-B

Печат на образец

#### EPSON UPC-A

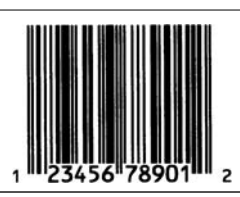

### **EPSON UPC-E**

❏ UPC-E е UPC-A баркод с потискане на нула (изтрива допълнителни нули), посочен от Американския универсален продуктов код (UPC ръководство за спецификация на символи).

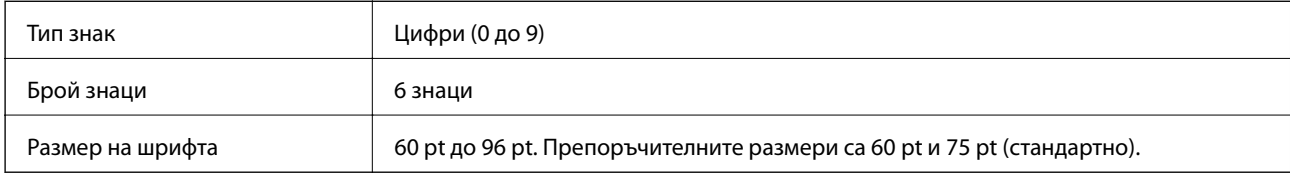

Следните кодове се вмъкват автоматично и не трябва да бъдат въвеждани ръчно:

- ❏ Ляво/дясно поле
- ❏ Лява/дясна защитна лента
- ❏ Контролна цифра
- ❏ OCR-B
- $\Box$  Цифрата "0"

Печат на образец

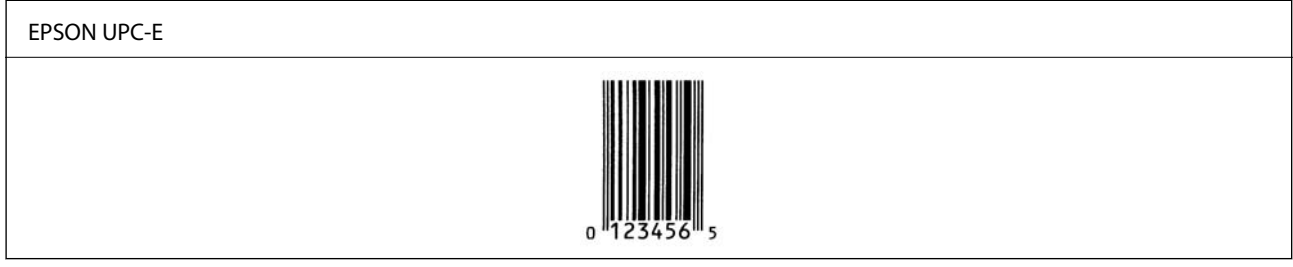

### **EPSON Code39**

- ❏ Достъпни са четири шрифта Code39, което Ви позволява да активирате и дезактивирате автоматичното вмъкване на контролни цифри и OCR-B.
- ❏ Височината на баркода се регулира автоматично до 15% или повече от общата му дължина в съответствие със стандарта Code39. Поради тази причина е важно да оставите поне един интервал между баркода и съответния текст, за да предотвратите припокриване.
- $□$  Интервалите в баркодове Code39 трябва да се въвеждат като "\_" долни черти.
- ❏ При отпечатване на два или повече баркода в една линия, разделете баркодовете с табулация или изберете шрифт, различен от шрифт BarCode, и вмъкнете интервал. При вмъкване на интервал, докато сте избрали шрифт Code39, баркодът няма да бъде правилен.

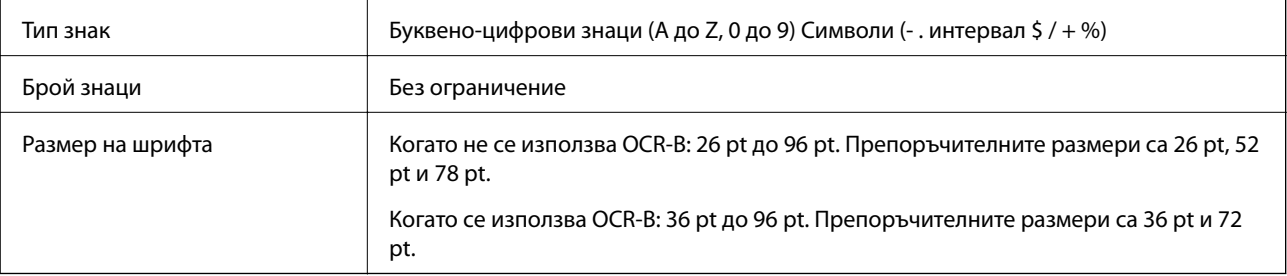

Следните кодове се вмъкват автоматично и не трябва да бъдат въвеждани ръчно:

- ❏ Лява/дясна безшумна зона
- ❏ Контролна цифра
- ❏ Знак за стартиране/спиране

#### Печат на образец

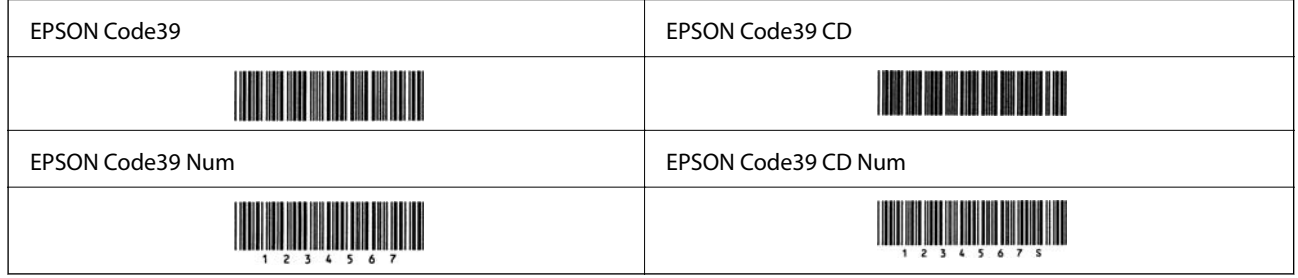

### **EPSON Code128**

- ❏ Шрифтовете Code128 поддържат набори кодове A, B и C. При промяна на набора кодове на линия знаци в средата на линия, автоматично се вмъква код на преобразуване.
- ❏ Височината на баркода се регулира автоматично до 15% или повече от общата му дължина в съответствие със стандарта Code128. Поради тази причина е важно да оставите поне един интервал между баркода и съответния текст, за да предотвратите припокриване.
- ❏ Някои приложения автоматично изтриват интервалите в края на линиите или променят множество интервали в раздели. Баркодове, които съдържат интервали, може да не бъдат правилно отпечатани от приложения, които автоматично изтриват интервали от краищата на линии или променят множество интервали в табулации.
- ❏ При отпечатване на два или повече баркода в една линия, разделете баркодовете с табулация или изберете шрифт, различен от шрифт BarCode, и вмъкнете интервал. При вмъкване на интервал, докато сте избрали шрифт Code128, баркодът няма да бъде правилен.

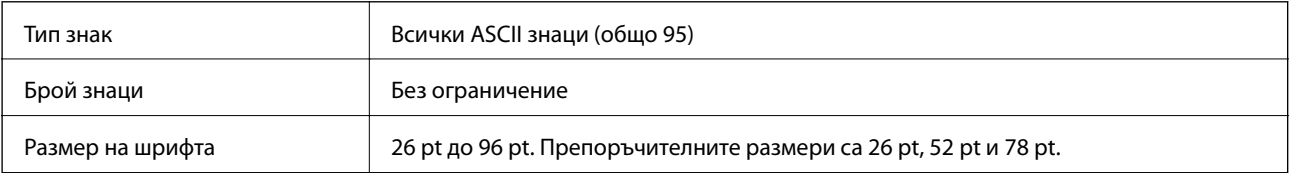

Следните кодове се вмъкват автоматично и не трябва да бъдат въвеждани ръчно:

- ❏ Лява/дясна безшумна зона
- ❏ Знак за стартиране/спиране
- ❏ Контролна цифра
- ❏ Промяна на знак на набор от кодове

Печат на образец

EPSON Code128

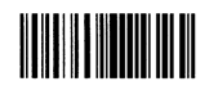

### **EPSON ITF**

- ❏ EPSON ITF fonts съответства на стандарта USS Interleaved 2-of-5 (американски).
- ❏ Достъпни са четири EPSON ITF fonts, което Ви позволява да активирате и дезактивирате автоматичното вмъкване на контролни цифри и OCR-B.
- ❏ Височината на баркода се регулира автоматично до 15% или повече от общата му дължина в съответствие със стандарта Interleaved 2-of-5. Поради тази причина е важно да оставите поне един интервал между баркода и съответния текст, за да предотвратите припокриване.
- ❏ Interleaved 2-of-5 третира всеки два знака като един набор. Когато има нечетен брой знаци, EPSON ITF fonts автоматично добавя нула към началото на низа от знаци.

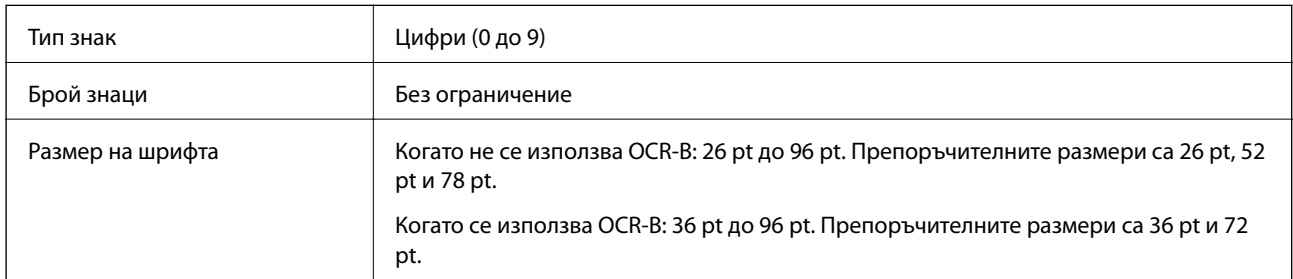

Следните кодове се вмъкват автоматично и не трябва да бъдат въвеждани ръчно:

- ❏ Лява/дясна безшумна зона
- ❏ Знак за стартиране/спиране
- ❏ Контролна цифра
- $□$  Цифрата "0" (добавена към началото на низа от знаци, ако е необходимо)

Печат на образец

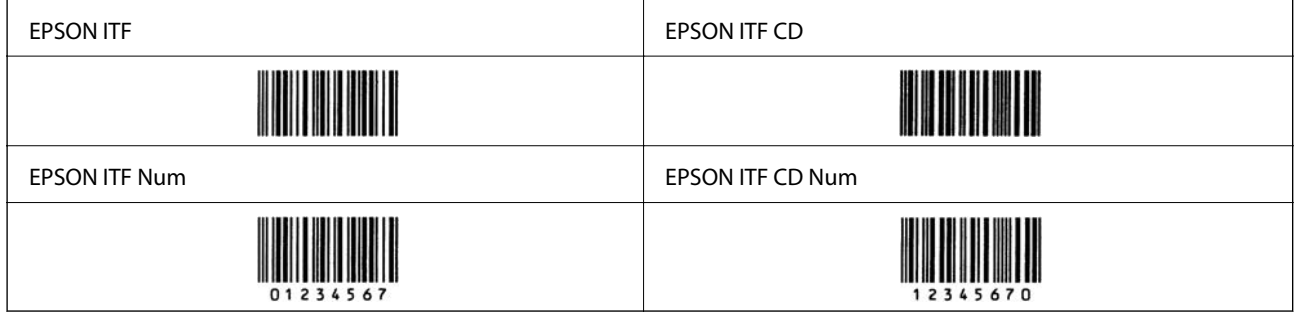

### **EPSON Codabar**

- ❏ Достъпни са четири EPSON Codabar, което Ви позволява да активирате и дезактивирате автоматичното вмъкване на контролни цифри и OCR-B.
- ❏ Височината на баркода се регулира автоматично до 15% или повече от общата му дължина в съответствие със стандарта Codabar. Поради тази причина е важно да оставите поне един интервал между баркода и съответния текст, за да предотвратите припокриване.
- ❏ При въвеждане на знак за стартиране или спиране шрифтовете Codabar автоматично вмъкват допълнителния знак.
- ❏ Ако няма въведен знак за стартиране или спиране, тези знаци се въвеждат автоматично като буквата "A".

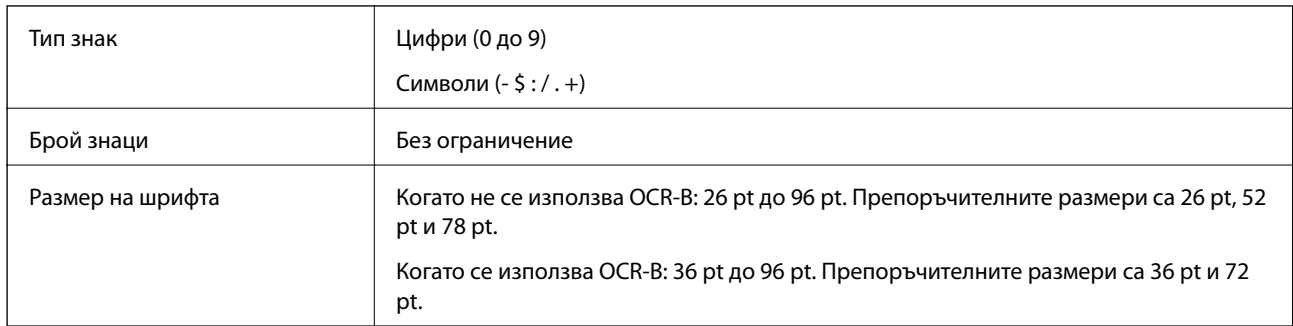

Следните кодове се вмъкват автоматично и не трябва да бъдат въвеждани ръчно:

- ❏ Лява/дясна безшумна зона
- ❏ Знак за стартиране/спиране (когато не е въведен)
- ❏ Контролна цифра

Печат на образец

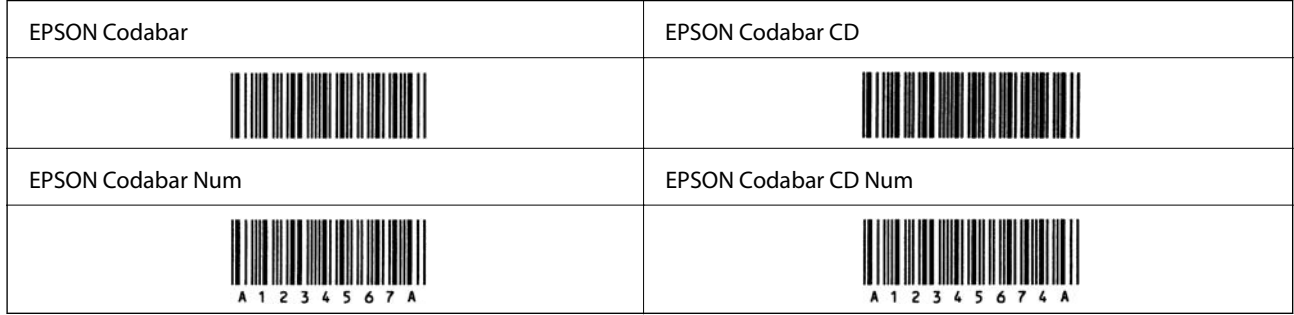

### **EPSON EAN128**

- ❏ Шрифтовете GS1-128(EAN128) поддържат набори кодове A, B и C. При промяна на набора кодове на линия знаци в средата на линия, автоматично се вмъква код на преобразуване.
- ❏ Следните 4 вида свойства се поддържат като идентификатор на приложение (AI).
	- 01: глобален номер на търгувани артикули

10: номер на партида

- 17: дата на изтичане
- 30: количество
- ❏ Височината на баркода се регулира автоматично до 15% или повече от общата му дължина в съответствие със стандарта Code128. Поради тази причина е важно да оставите поне един интервал между баркода и съответния текст, за да предотвратите припокриване.
- ❏ Някои приложения автоматично изтриват интервалите в края на линиите или променят множество интервали в раздели. Баркодове, които съдържат интервали, може да не бъдат правилно отпечатани от приложения, които автоматично изтриват интервали от краищата на линии или променят множество интервали в табулации.
- ❏ При отпечатване на два или повече баркода в една линия, разделете баркодовете с табулация или изберете шрифт, различен от шрифт BarCode, и вмъкнете интервал. При вмъкване на интервал, докато сте избрали шрифт GS1-128(EAN128), баркодът няма да бъде правилен.

<span id="page-234-0"></span>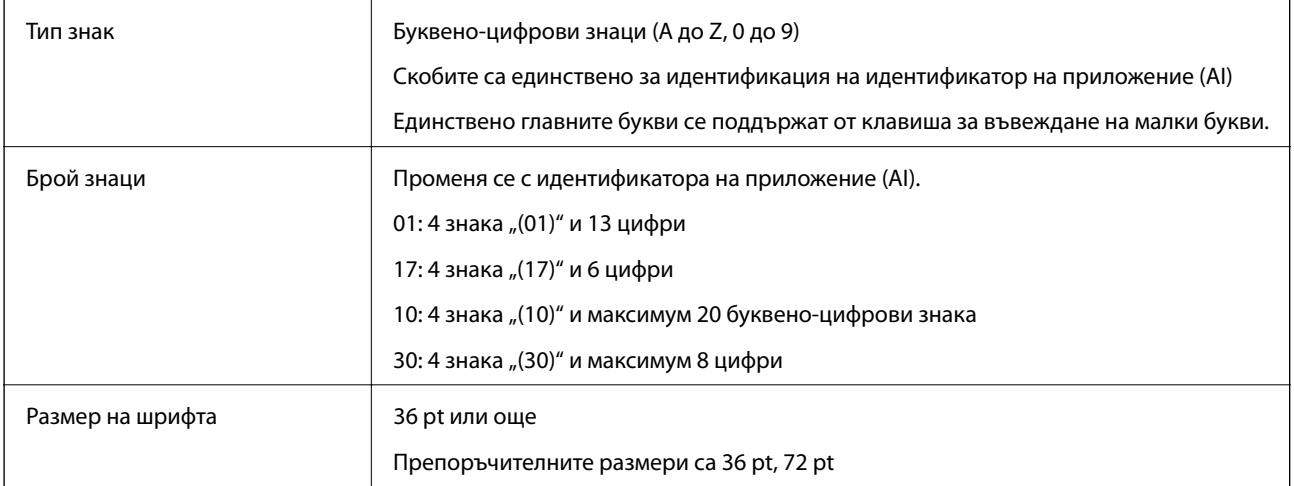

Следните кодове се вмъкват автоматично и не трябва да бъдат въвеждани ръчно:

- ❏ Лява/дясна безшумна зона
- ❏ Знак за стартиране/спиране
- ❏ FNC1 знак

Вмъква се за разграничаване от Code128 и за пауза на идентификатора на приложение с променлива дължина.

- ❏ Контролна цифра
- ❏ Промяна на знак на набор от кодове

Печат на образец

EPSON EAN128

# **Нормативна информация**

### **Стандарти и одобрения**

### **Стандарти и одобрения за модела, предназначен за европейския пазар**

Следният модел е маркиран със CE и отговаря на изискванията на всички приложими директиви на ЕС. За допълнителни подробности посетете следния уебсайт за достъп до пълната декларация за съответствие, съдържаща препратки към директивите и хармонизираните стандарти, използвани за деклариране на съответствие.

<http://www.epson.eu/conformity>

L781A

### **Немски сертификат Blue Angel (самоAL-C9500DN)**

Вижте следния уеб сайт, за да проверите дали този принтер отговаря на стандартите на немския Blue Angel. <http://www.epson.de/blauerengel>

### **Ограничения при копиране**

За отговорна и законна употреба на вашия принтер спазвайте следните ограничения.

Копиране на следните предмети е забранено по закон:

- ❏ Банкноти, монети, държавни облигации, държавни ценни книжа и общински ценни книжа
- ❏ Неизползвани пощенски марки, пощенски картички с прикрепена пощенска марка и други официални пощенски документи, за които са платени пощенски разходи
- ❏ Гербови марки и ценни книжа, издадени съгласно законна процедура

Бъдете внимателни при копирането на следните предмети:

- ❏ Ценни книжа на частни лица (акции, ценни книжа на приносител, чекове и т.н.), месечни пропуски, билети за намаление и т.н.
- ❏ Паспорти, шофьорски книжки, свидетелства за годност, пътни пропуски, купони за храна, билети и т.н.

#### *Забележка:*

Копирането на тези предмети може също да е забранено по закон.

Отговорна употреба на материали, предмет на авторско право:

Некоректна употреба на принтерите може да възникне при неправомерно копиране на материали с авторско право. Освен ако не действате по съвет на компетентен адвокат, проявете отговорност и уважение, като поискате позволение от собственика на авторските права, преди да копирате публикуван материал.

# <span id="page-236-0"></span>**Информация за администратор**

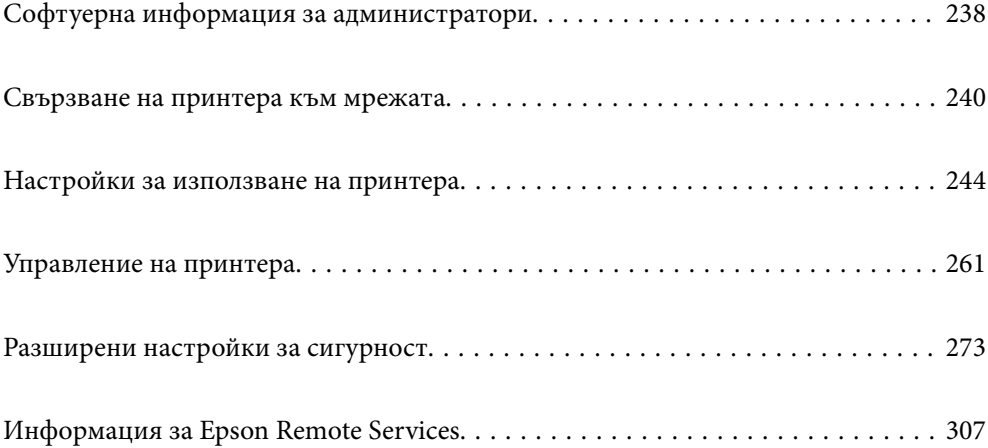

# <span id="page-237-0"></span>**Софтуерна информация за администратори**

Следното описва софтуера, който конфигурира и управлява устройствата.

### **Приложение за конфигуриране на операции на принтера (Web Config)**

Web Config е приложение, което работи в уеб браузър, като Internet Explorer и Safari, на компютър или смарт устройство. Можете да проверите състоянието на принтера или да промените настройките на мрежата и принтера. За да използвате Web Config, свържете принтера и компютъра или устройството към същата мрежа.

Когато безжичният маршрутизатор е свързан към същата мрежа като на принтера, Вие можете да управлявате принтера чрез безжичния маршрутизатор от Вашето смарт устройство.

Поддържат се следните браузъри.

Microsoft Edge, Internet Explorer 8 или по-нова версия, Firefox\*, Chrome\*, Safari\*

Използвайте най-новата версия.

#### *Забележка:*

Ако при влизане в Web Config не е зададена администраторската парола, тя трябва да се зададе от страницата за настройка на администраторска парола.

Не забравяйте потребителското име и паролата. Ако ги забравите, ще трябва да се свържете с отдела за техническо обслужване на Epson.

### **Пускане на Web Config в уеббраузър**

1. Проверете IP адреса на принтера.

Изберете мрежовата икона на началния екран на принтера, после докоснете активния метод на свързване, за да потвърдите IP адреса на принтера.

За да изберете елемент, използвайте бутоните  $\blacktriangle \blacktriangledown \blacktriangle \blacktriangledown$ , след което натиснете бутона ОК.

#### *Забележка:*

Можете да проверите IP адреса, като отпечатате отчета за мрежовата връзка.

2. Стартирайте уеббраузър от компютър или смарт устройство, а след това въведете IP адреса на принтера.

Формат:

IPv4: http://IP адреса на принтера/

IPv6: http://[IP адреса на принтера]/

Примери:

IPv4: http://192.168.100.201/

IPv6: http://[2001:db8::1000:1]/

#### *Забележка:*

С помощта на смарт устройството можете да стартирате Web Config от екрана за поддръжка на Epson iPrint.

Тъй като принтерът използва самоподписан сертификат при влизане в HTTPS, на браузъра се извежда предупреждение, когато стартирате Web Config; това не указва проблем и може безопасно да се игнорира.

#### **Още по темата**

& ["Печат на доклада за мрежовата връзка" на страница 153](#page-152-0)

### **Работа с Web Config на Windows**

Когато свързвате компютър към принтер с помощта на WSD, следвайте стъпките по-долу, за да стартирате Web Config.

- 1. Отворете списъка с принтери на компютъра.
	- ❏ Windows 10

Щракнете върху бутона за стартиране и изберете **Система Windows** > **Контролен панел** > **Преглед на устройства и принтери** в **Хардуер и звук**.

❏ Windows 8.1/Windows 8

Изберете **Работен плот** > **Настройки** > **Контролен панел** > **Преглед на устройства и принтери** в **Хардуер и звук** (или **Хардуер**).

❏ Windows 7

Щракнете върху бутон Старт и изберете **Контролен панел** > **Преглед на устройства и принтери** в **Хардуер и звук**.

❏ Windows Vista

Щракнете върху бутон Старт и изберете **Контролен панел** > **Принтери** в **Хардуер и звук**.

- 2. Щракнете с десния бутон върху принтера и изберете **Свойства**.
- 3. Изберете раздела **Уеб услуга** и щракнете върху URL адреса.

Тъй като принтерът използва самоподписан сертификат при влизане в HTTPS, на браузъра се извежда предупреждение, когато стартирате Web Config; това не указва проблем и може безопасно да се игнорира.

### **Работа с Web Config на Mac OS**

- 1. Изберете **Системни предпочитания** от меню Apple > **Принтери и скенери** (или **Печат и сканиране**, **Печат и факс**), след което изберете принтера.
- 2. Щракнете върху **Опции и консумативи** > **Показване на уебстраницата на принтера**.

Тъй като принтерът използва самоподписан сертификат при влизане в HTTPS, на браузъра се извежда предупреждение, когато стартирате Web Config; това не указва проблем и може безопасно да се игнорира.

## <span id="page-239-0"></span>**Приложение за настройка на устройството в мрежа (EpsonNet Config)**

EpsonNet Config е приложение, позволяващо Ви да настроите мрежови интерфейсни адреси и протоколи. За повече подробности вижте ръководството за експлоатация на EpsonNet Config или помощта на приложението.

#### **Стартиране в Windows**

❏ Windows 10/Windows Server 2019/Windows Server 2016

Щракнете върху бутона за стартиране, след което изберете **EpsonNet** > **EpsonNet Config**.

❏ Windows 8.1/Windows 8/Windows Server 2012 R2/Windows Server 2012

Въведете името на приложението в препратката за търсене, след което изберете показаната икона.

❏ Windows 7/Windows Vista/Windows XP/Windows Server 2008 R2/Windows Server 2008/Windows Server 2003 R2/Windows Server 2003

Щракнете върху бутон Старт, след което изберете **Всички програми** или **Програми** > **EpsonNet** > **EpsonNet Config SE** > **EpsonNet Config**.

#### **Стартиране в Mac OS**

**Начало** > **Приложения** > **Epson Software** > **EpsonNet** > **EpsonNet Config SE** > **EpsonNet Config**.

#### **Още по темата**

& ["Инсталиране на приложенията отделно" на страница 97](#page-96-0)

### **Софтуер за управление на устройства в мрежа (Epson Device Admin)**

Epson Device Admin е многофункционален софтуер, който управлява устройства в мрежата.

Налични са следните функции.

- ❏ Наблюдение или управление на до 2000 принтера в сегмента
- ❏ Изготвяне на подробен отчет, като например за състоянието на консумативи или продукти
- ❏ Актуализиране на фърмуера на продукта
- ❏ Въвеждане на устройството в мрежата
- ❏ Приложете унифицираните настройки в множество устройства.

Можете да изтеглите Epson Device Admin от софтуера за поддръжка на Epson. За повече информация, вижте документацията или помощта на Epson Device Admin.

# **Свързване на принтера към мрежата**

Можете да свържете принтера към мрежата по няколко начина.

- ❏ Свържете с помощта на разширени настройки на контролния панел.
- ❏ Свържете с помощта на инсталационната програма на уебсайта или на софтуерния диск.

В този раздел е разяснена процедурата за свързване на принтера към мрежата чрез контролния панел на принтера.

### **Преди извършване на мрежова връзка**

За да се свържете към мрежата, проверете предварително метода на свързване и информацията за настройка за връзката.

### **Събиране на информация относно настройката за свързване**

Подгответе необходимата информация за настройка за свързване. Проверете предварително следната информация.

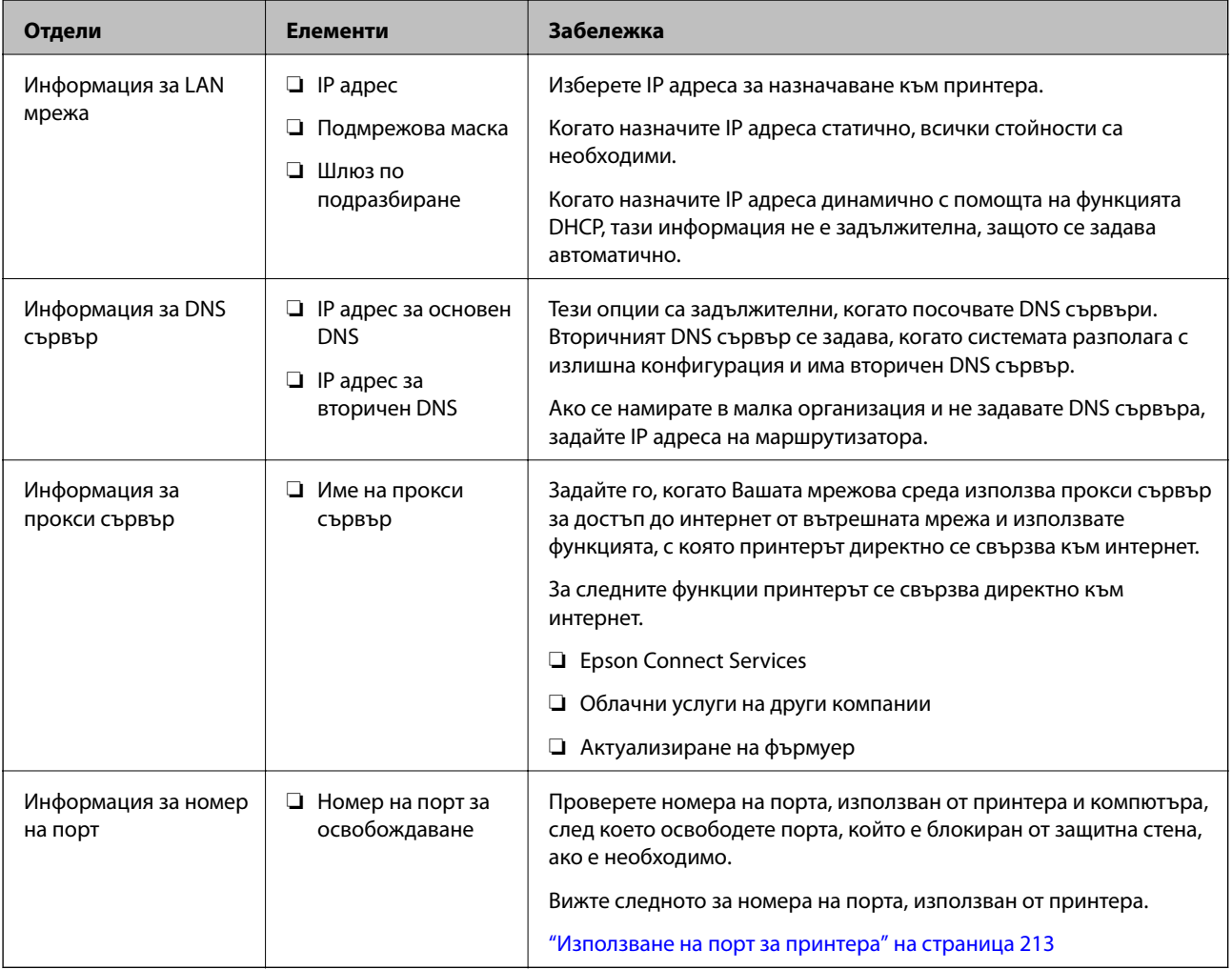

### **Назначаване на IP адрес**

Това са следните типове назначаване на IP адрес.

#### **Статичен IP адрес:**

Назначете ръчно предварително определения IP адрес на принтера (хост).

<span id="page-241-0"></span>Информацията за свързване към мрежата (маска на подмрежа, шлюз по подразбиране, DNS сървър и т.н.) трябва да бъдат зададени ръчно.

IP адресът не се променя дори когато устройството е изключено, така че това е полезно, когато искате да управлявате устройства със среда, в която не можете да променяте IP адреса или искате да управлявате устройства с помощта на IP адреса. Препоръчваме настройки на принтера, сървъра и т.н., до които имат достъп много компютри. Освен това, когато използвате функции за сигурност, като IPsec/IP филтриране, назначете фиксиран IP адрес, така че IP адресът да не се променя.

#### **Автоматично назначаване с помощта на DHCP функция (динамичен IP адрес):**

Назначете IP адреса автоматично към принтера (хост), като използвате DHCP функцията на DHCP сървъра или маршрутизатора.

Информацията за свързване към мрежата (маска на подмрежа, шлюз по подразбиране, DNS сървър и т.н.) се задава автоматично, за да можете лесно да свързвате устройството към мрежата.

Ако устройството или маршрутизаторът са изключени или в зависимост от настройките на DHCP сървъра, IP адресът може да се промени при повторно свързване.

Препоръчваме управление на устройства, различни от IP адреса, и комуникация с протоколи, която може да следва IP адреса.

#### *Забележка:*

Когато използвате функцията за запазване на IP адрес на DHCP, Вие можете да назначавате по всяко време един и същ IP адрес към устройствата.

### **DNS сървър и прокси сървър**

DNS сървърът има име на хост, име на домейн на имейл адреса и т.н. във връзка с информацията за IP адреса.

Комуникацията е невъзможна, ако другата страна е описана с име на хост, име на домейн и т.н., когато компютърът или принтерът извършват комуникация по IP.

Подава заявки към DNS сървъра за тази информация и получава IP адреса на другата страна.Този процес се нарича преобразуване на име.

Поради това, устройствата, като компютри и принтери, могат да комуникират чрез IP адреса.

Преобразуването на име е необходимо, за да може принтерът да комуникира чрез функцията за имейл или с функцията за интернет връзка.

Когато използвате тези функции, извършете настройките на DNS сървъра.

Когато назначите IP адреса на принтера с помощта на функцията DHCP на DHCP сървъра или маршрутизатора, той се конфигурира автоматично.

Прокси сървърът е поставен на шлюза между мрежата и интернет и комуникира с компютъра, принтера и интернет (срещуположен сървър) вместо всеки от тях.Срещуположният сървър комуникира само с прокси сървъра.Следователно, информацията за принтера, например IP адрес и номер на порт, не може да бъде прочетена и се очаква увеличена сигурност.

Когато се свързвате с интернет чрез прокси сървър, конфигурирайте прокси сървъра на принтера.

### **Свързване към мрежата от контролния панел**

Свържете принтера към мрежата с помощта на контролния панел на принтера.

### **Задаване на IP адрес**

Задаване на основни елементи като адрес на хост, Subnet Mask, Default Gateway.

В този раздел е разяснена процедурата за настройка на статичен IP адрес.

- 1. Включете принтера.
- 2. Изберете **Settings** на началния екран на контролния панел на принтера.
- 3. Изберете **General Settings** > **Network Settings** > **Advanced** > **TCP/IP**.
- 4. Изберете **Manual** за **Obtain IP Address**.

Когато зададете IP адрес автоматично с помощта на функцията DHCP на маршрутизатора, изберете **Auto**. В този случай **IP Address**, **Subnet Mask** и **Default Gateway** в стъпка 5 до 6 също се задават автоматично, така че отидете на стъпка 7.

5. Въведете IP адреса.

Фокусът се премества към предния сегмент или задния сегмент, разделени с точка, ако изберете l<sup>и</sup>  $\blacktriangleright$ 

Потвърдете стойността, която е отразена в предишния екран.

#### 6. Задайте **Subnet Mask** и **Default Gateway**.

Потвърдете стойността, която е отразена в предишния екран.

#### **• Важно:**

Ако комбинацията на IP Address, Subnet Mask иDefault Gateway е грешна, *Start Setup* е неактивна и не можете да продължите с настройките. Потвърдете, че няма грешка в записа.

7. Въведете IP адреса за основния DNS сървър.

Потвърдете стойността, която е отразена в предишния екран.

#### *Забележка:*

Когато изберете *Auto* за настройки на назначаване на IP адреса, можете да изберете настройките за DNS сървър от *Manual* или *Auto*. Ако не можете да получите автоматично адреса на DNS сървъра, изберете *Manual* и въведете адреса на DNS сървъра. След това въведете директно вторичния адрес на DNS сървъра. Ако изберете *Auto*, отидете на стъпка 9.

8. Въведете IP адреса за вторичния DNS сървър.

Потвърдете стойността, която е отразена в предишния екран.

9. Изберете **Start Setup**.

#### *Настройка на прокси сървъра*

Задайте прокси сървъра, ако следните неща са верни.

- ❏ Прокси сървърът е създаден за интернет връзка.
- ❏ Когато използвате функция, в която принтер се свързва директно към интернет, като услуга Epson Connect или други облачни услуги на компанията.

<span id="page-243-0"></span>1. Изберете **Settings** от началния екран.

Когато извършвате настройки след задаване на IP адрес се извежда екранът **Advanced**. Отидете на стъпка 3.

- 2. Изберете **General Settings** > **Network Settings** > **Advanced**.
- 3. Изберете **Proxy Server**.
- 4. Изберете **Use** за **Proxy Server Settings**.
- 5. Въведете адреса за прокси сървъра чрез IPv4 или FQDN формат. Потвърдете стойността, която е отразена в предишния екран.
- 6. Въведете номера на порта за прокси сървъра. Потвърдете стойността, която е отразена в предишния екран.
- 7. Изберете **Start Setup**.

### **Свързване към Ethernet**

Свържете принтера към мрежата с помощта на Ethernet кабела и проверете връзката.

- 1. Свържете принтера и концентратора (LAN комутатор) чрез Ethernet кабел.
- 2. Изберете **Settings** от началния екран.
- 3. Изберете **General Settings** > **Network Settings** > **Connection Check**. Извежда се резултатът от диагностика на връзката. Потвърдете дали връзката е правилна.
- 4. Изберете **Dismiss**, за да завършите.

Когато изберете **Print Check Report**, можете да отпечатате резултата от диагностиката. Следвайте инструкциите на екрана, за да го отпечатате.

# **Настройки за използване на принтера**

### **Използване на функциите за печат**

Активирайте, за да използвате функцията за печат в мрежата.

За да използвате принтера в мрежата, Вие трябва да зададете порта за мрежовата връзка на компютъра, както и мрежовата връзка на принтера.

#### **Типове връзки за принтер**

Следните два метода са налични за мрежовата връзка на принтера.

- ❏ Равноправна връзка (директен печат)
- ❏ Връзка на сървър/клиент (споделяне на принтер чрез Windows сървър)

#### *Настройки за равноправна връзка*

Това е връзката за директно свързване на принтера в мрежата и компютъра. Може да бъде свързан само модел за мрежа.

#### **Метод на свързване:**

Свържете принтера директно към мрежата чрез концентратор или точка за достъп.

#### **Драйвер на принтера:**

Инсталирайте драйвера на принтера на всеки клиентски компютър.

Когато използвате EpsonNet SetupManager, Вие можете да предоставите драйвер, който включва настройки за принтера.

#### **Функции:**

❏ Заданието за печат стартира незабавно, защото заданието за печат е изпратено директно до принтера.

❏ Можете да отпечатвате, стига принтерът да работи.

#### *Настройки за връзка на сървър/клиент*

Това е връзката, която споделя сървърният компютър с принтера. За да забраните връзката, без да минавате през сървърния компютър, можете да подобрите сигурността.

Когато използвате USB, можете да споделите също и принтера без мрежовата функция.

#### **Метод на свързване:**

Свържете принтера към мрежата чрез LAN комутатора или точка за достъп.

Можете също директно да свържете принтера към сървъра чрез USB кабел.

#### **Драйвер на принтера:**

Инсталирайте драйвера на принтера в сървъра Windows в зависимост от операционната система на клиентския компютър.

Чрез влизане в сървъра Windows и свързване на принтера, драйверът на принтера се инсталира на клиентския компютър и може да се използва.

#### **Функции:**

- ❏ Управлявайте групово принтера и драйвера на принтера.
- ❏ В зависимост от спецификациите на сървъра стартирането на заданието за печат може да отнеме известно време, защото всички задания за печат преминават през сървъра за печат.
- ❏ Не можете да печатате, когато сървърът Windows е изключен.

#### **Настройки за печат за равноправна връзка**

За равноправна връзка (директен печат), принтерът и клиентският компютър имат равноправна връзка. Драйверът на принтера трябва да бъде инсталиран на всеки клиентски компютър.

### **Настройки за печат за сървърна/клиентска връзка**

Активирайте за отпечатване от принтера, който е свързан като сървърна/клиентска връзка.

За сървърна/клиентска връзка задайте първо принтера, след което споделете принтера в мрежата.

Когато използвате USB кабел за свързване към сървъра, задайте първо сървъра за печат, след което споделете принтера на мрежата.

#### *Настройване на мрежови портове*

Създайте опашка за печат за мрежов печат на сървъра на принтера, като използвате стандарт TCP/IP и после създайте мрежови порт.

Това е пример, когато използвате Windows 2012 R2.

1. Отворете екрана Устройства и принтери.

**Работен плот** > **Настройки** > **Контролен панел** > **Хардуер и звук** или **Хардуер** > **Устройства и принтери**.

2. Добавяне на принтер.

Щракнете върху **Добавяне на принтер**, след това изберете **Търсеният принтер не е в списъка**.

3. Добавяне на локален принтер.

Изберете **Добавяне на локален принтер или мрежов принтер с ръчни настройки**, след това щракнете върху **Напред**.

4. Изберете **Създаване на нов порт**, изберете **Стандартен TCP/IP порт** като Тип на порт, след това щракнете върху **Напред**.

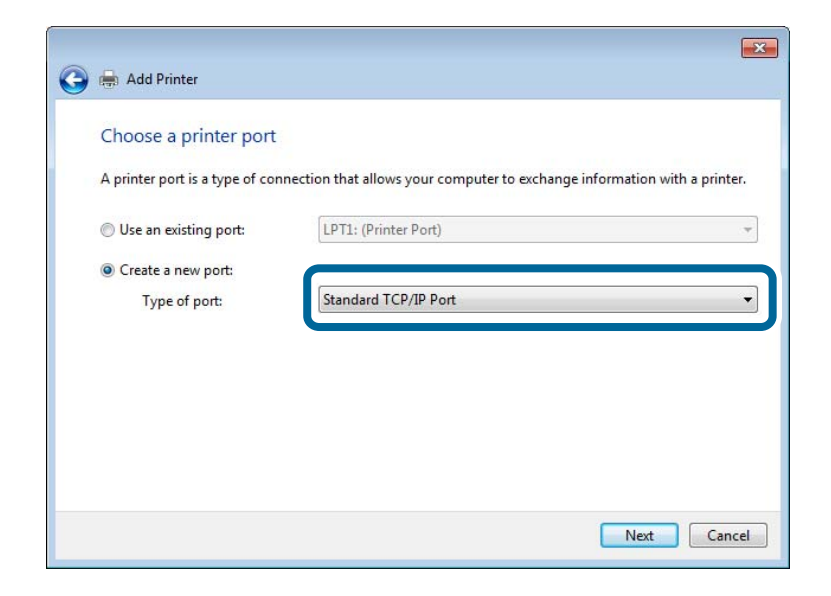

5. Въведете IP адреса на принтера или името на принтера в **Име на хост или IP адрес** или **Име на принтера или IP адрес**, след това щракнете върху **Напред**.

Пример:

- ❏ Име на принтер: EPSONA1A2B3C
- ❏ IP адрес: 192.0.2.111

Не променяйте **Име на порт**.

Щракнете върху **Продължаване**, когато се появи екранът **Управление на акаунта на потребител**.

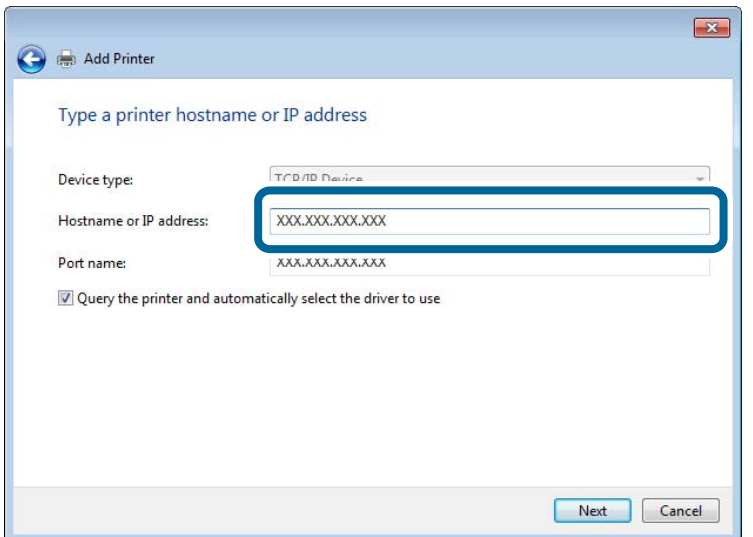

#### *Забележка:*

Ако зададете името на принтера в мрежа, където има преобразуване на име, IP адресът се проследява дори ако IP адресът на принтера е променен от DHCP. Можете да проверите името на принтера от екрана за състоянието на мрежата в контролния панел на принтера или в листа за състоянието на мрежата.

- 6. Конфигурирайте драйвера за принтера.
	- ❏ Ако драйверът за принтера вече е инсталиран:

Изберете **Производител** и **Принтери**. Щракнете върху **Напред**.

7. Следвайте инструкциите на екрана.

Когато използвате принтера във връзка сървър/клиент (споделяне на принтера чрез Windows сървър), направете следните настройки за споделяне.

#### **Проверка на конфигурацията на порта — Windows**

Проверете дали е настроен правилният порт за опашката на за печат.

1. Отворете екрана Устройства и принтери.

#### **Работен плот** > **Настройки** > **Контролен панел** > **Хардуер и звук** или **Хардуер** > **Устройства и принтери**.

2. Отворете екрана със свойствата на принтера.

Щракнете с десния бутон на мишката върху иконата на принтера, след което щракнете върху **Свойства на принтера**.

- 3. Щракнете върху раздел **Портове**, изберете **Стандартен TCP/IP порт**, след това щракнете върху **Конфигуриране на порт**.
- 4. Проверете конфигурацията на порта.
	- ❏ За RAW

Проверете дали **Raw** е избрано в **Протокол**, след което щракнете върху **OK**.

❏ За LPR

Проверете дали **LPR** е избрано в **Протокол**.Въведете "PASSTHRU" в **Име на опашката** от **Настройки за LPR**.Изберете **Разреши броенето на байтове по LPR**, след това щракнете върху **OK**.

#### *Споделяне на принтера (само за Windows)*

Когато използвате принтера във връзка сървър/клиент (споделяне на принтера чрез Windows сървър), настройте споделянето на принтера от сървъра за печат.

- 1. Изберете **Контролен панел** > **Преглед на устройства и принтери** на сървъра за печат.
- 2. Щракнете с десния бутон върху иконата на принтера (опашката за печат), който искате да споделите, след което щракнете върху **Свойства на принтера** > раздел **Споделяне**.
- 3. Изберете **Сподели този принтер** и след това въведете в **Сподели име**.

За Windows Server 2012 щракнете върху **Промяна на опциите за споделяне** и след това конфигурирайте настройките.

#### *Инсталиране на допълнителни драйвери (само за Windows)*

Ако версиите на Windows за сървър и клиент са различни, е препоръчително да инсталирате допълнителни драйвери на сървъра за печат.

- 1. Изберете **Контролен панел** > **Преглед на устройства и принтери** на сървъра за печат.
- 2. Щракнете с десния бутон върху иконата на принтера, който искате да споделите с клиентите, след което щракнете върху **Свойства на принтера** > раздел **Споделяне**.
- 3. Щракнете върху **Допълнителни драйвери**.

За Windows Server 2012 щракнете върху Change Sharing Options и след това конфигурирайте настройките.

- 4. Изберете версии на Windows за клиентите и след това щракнете върху OK.
- 5. Изберете информационен файл за драйвера на принтера (\*.inf) и инсталирайте драйвера.

#### *Използване на споделен принтер — Windows*

Администраторът трябва да информира клиентите за името на компютъра, зададено на сървъра за печат, и как да го добавят към своите компютри. Ако все още не е конфигуриран допълнителен драйвер(и), информирайте клиентите как да използват **Устройства и принтери**, за да добавят споделения принтер.

Ако вече е конфигуриран допълнителен драйвер(и) на сървъра за печат, следвайте тези стъпки:

- 1. Изберете името, зададено на сървъра за печат, в **Windows Explorer**.
- 2. Щракнете двукратно върху принтера, който искате да използвате.

#### **Основни настройки за печат**

Задайте настройките за печат като размер на хартията или грешка при печат.

#### *Настройка на източника на хартия*

Задайте размера и типа на хартията, която сте заредили във всеки източник на хартия.

- 1. Влезте в Web Config, след което изберете раздела **Print** > **Paper Source Settings**.
- 2. Задайте всеки елемент.

Изведените елементи може да варират според ситуацията.

❏ Име на източник на хартия

Извежда името на целевия източник на хартия като **paper tray**, **Cassette 1**.

❏ **Paper Size**

Изберете размера на хартията, който искате да зададете от падащото меню.

❏ **Unit**

Изберете единицата на дефинирания от потребителя размер. Можете да го изберете, когато сте избрали **User defined** в **Paper Size**.

#### ❏ **Width**

Задайте хоризонталната дължина на дефинирания от потребителя размер.

Диапазона, който искате да въведете тук, зависи от източника на хартия, който е обозначен отстрани на **Width**.

Когато изберете **mm** в **Unit**, Вие можете да въведете до един десетичен знак.

Когато изберете **inch** в **Unit**, Вие можете да въвеждате до два десетични знака.

#### ❏ **Height**

Задайте вертикалната дължина на дефинирания от потребителя размер.

Диапазона, който искате да въведете тук, зависи от източника на хартия, който е обозначен отстрани на **Height**.

Когато изберете **mm** в **Unit**, Вие можете да въведете до един десетичен знак.

Когато изберете **inch** в **Unit**, Вие можете да въвеждате до два десетични знака.

#### ❏ **Paper Type**

Изберете типа хартия, който искате да зададете от падащото меню.

3. Проверете настройките, след което щракнете върху **OK**.

#### *Настройка на интерфейса*

Задайте времето на изтичане на заданията за печат или езика за печат, зададен към всеки интерфейс. Този елемент се извежда на PCL или съвместим с PostScript принтер.

- 1. Влезте в Web Config и изберете раздела **Print** > **Interface Settings**.
- 2. Задайте всеки елемент.

#### ❏ **Timeout Settings**

Задайте времето на изтичане на заданията за печат, изпратени директно чрез USB. Можете да задавате между 5 и 300 секунди до секундата. Когато не искате да задавате изтичане на времето за изчакване, въведете 0.

#### ❏ **Printing Language**

Изберете език за печат за всеки USB интерфейс и мрежов интерфейс. Когато изберете **Auto**, езикът за печат се разпознава автоматично от изпратените задания за печат.

3. Проверете настройките, след което щракнете върху **OK**.

#### *Грешки при настройка*

Задайте изведената грешка за устройството.

- 1. Влезте в Web Config и изберете раздела **Print** > **Error Settings**.
- 2. Задайте всеки елемент.
	- ❏ Paper Size Notice

Задайте дали да се извежда грешка на контролния панел, когато размерът на хартията на посочения източник на хартия е различен от размера на хартията на данните за печат.

❏ Paper Type Notice

Задайте дали да се извежда грешка на контролния панел, когато типът хартия на посочения източник на хартия е различен от типа хартия на данните за печат.

❏ Auto Error Solver

Задайте дали автоматично да се отменя грешката, ако няма активност на контролния панел в продължение на 5 секунди след извеждане на грешката.

3. Проверете настройките, след което щракнете върху **OK**.

#### *Настройка на универсален печат*

Задайте кога да отпечатвате от външни устройства без да използвате драйвера на принтера.

Някои елементи не се извеждат в зависимост от езика на печат на Вашия принтер.

1. Влезте в Web Config и изберете раздела **Print** > **Universal Print Settings**.

- 2. Задайте всеки елемент.
- 3. Проверете настройките, след което щракнете върху **OK**.

### **Basic**

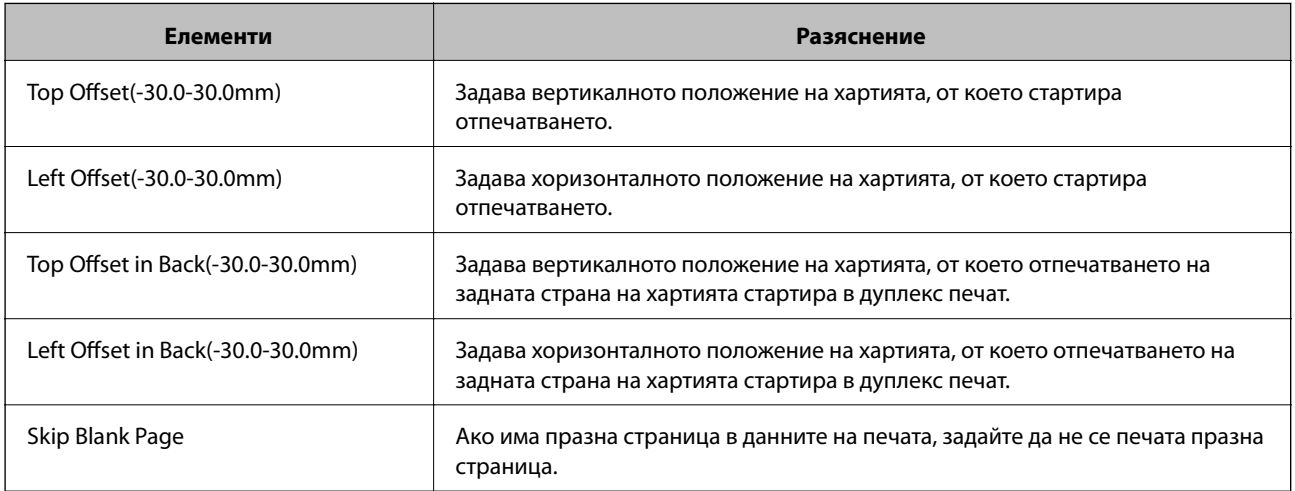

#### **PDL Print Configuration**

Можете да определите настройки за PCL или PostScript печат.

#### **Общи настройки**

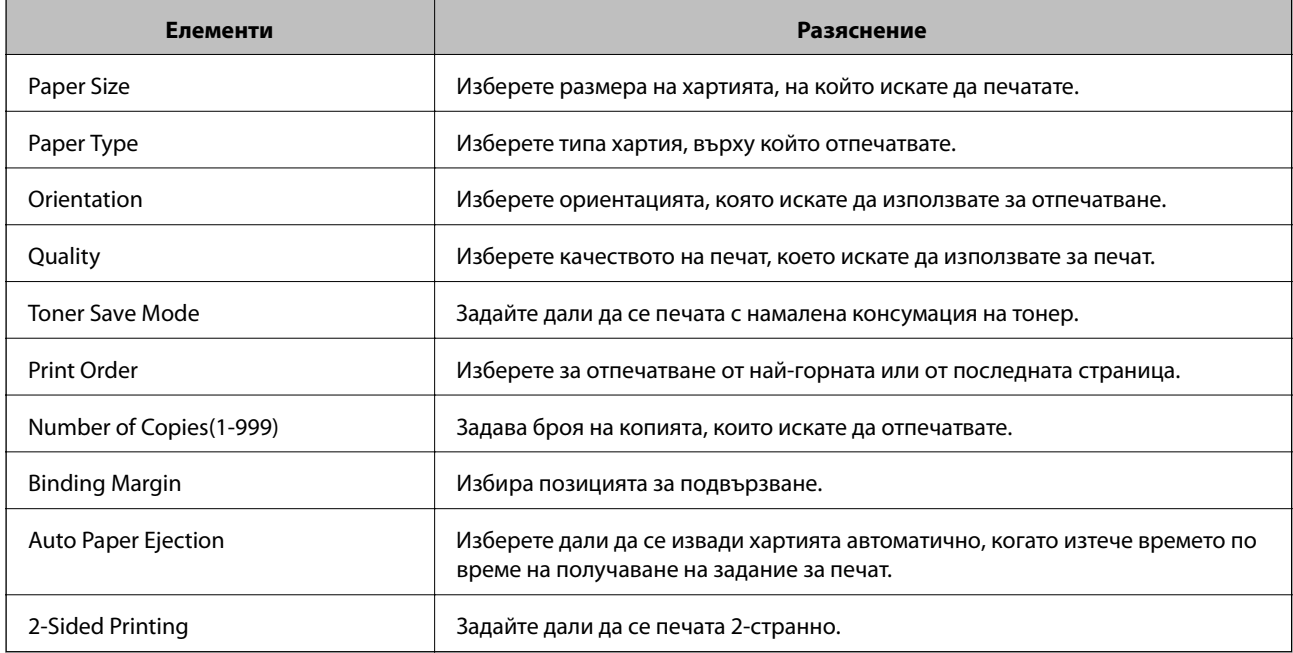

#### **PCL Menu**

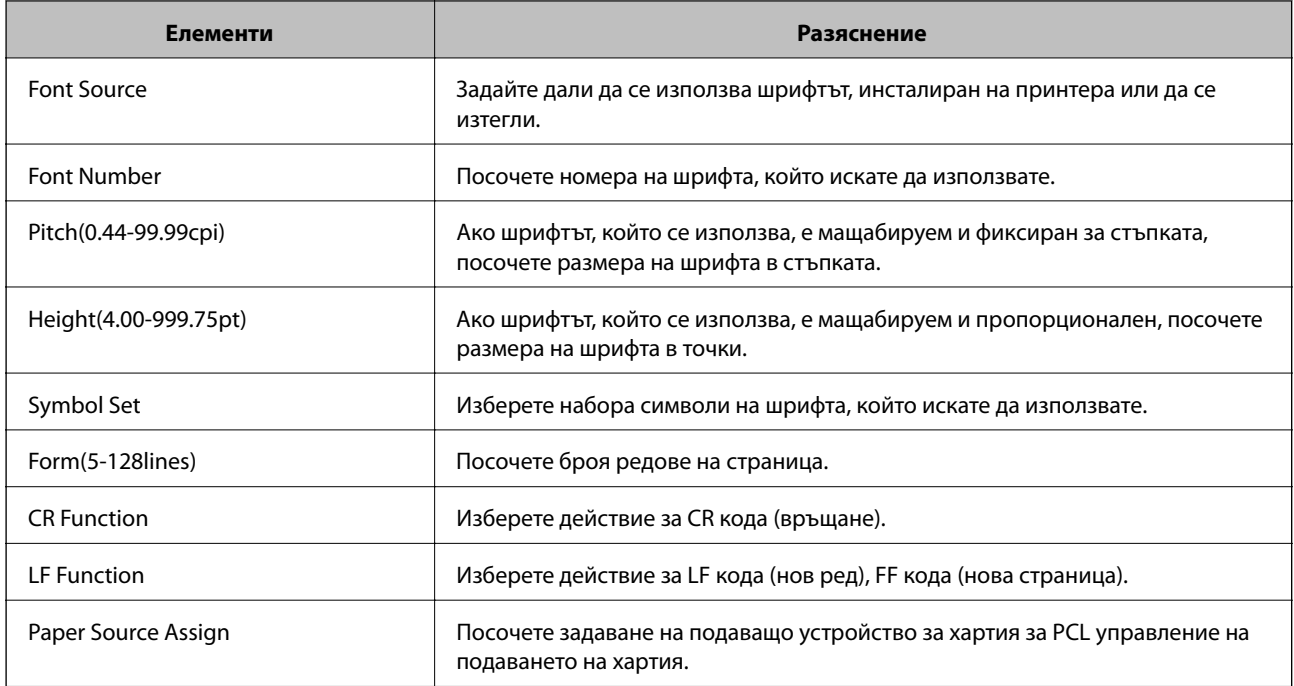

#### **PS Menu**

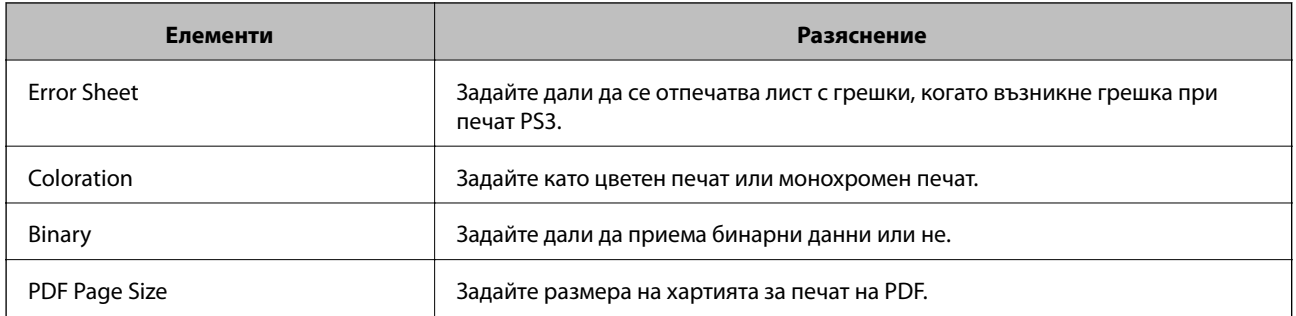

# **Настройване на AirPrint**

Задайте кога да се използва печат чрез AirPrint.

Влезте в Web Config, след което изберете раздела **Network** > **AirPrint Setup**.

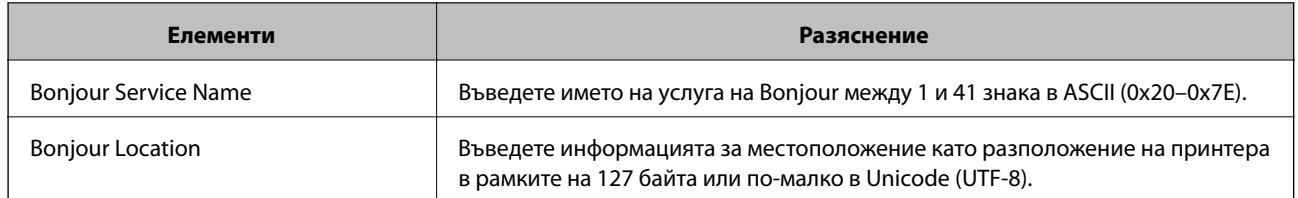
<span id="page-252-0"></span>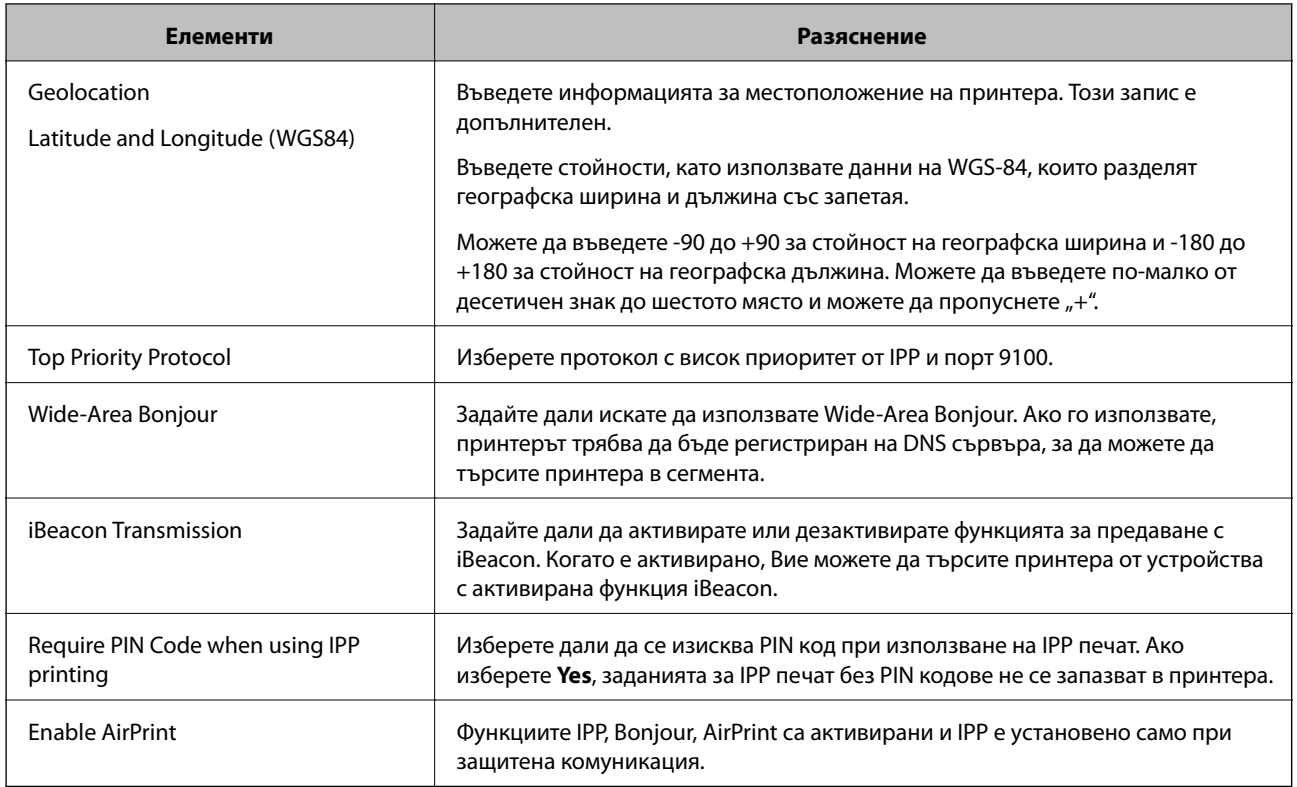

# **Конфигуриране на сървър за електронна поща**

Задайте сървъра за електронна поща от Web Config.

Щракнете по-долу преди настройка.

- ❏ Принтерът е свързан към мрежата, която има достъп до сървъра за електронна поща.
- ❏ Информация за настройка на имейла на компютъра, която използва същия сървър за електронна поща като на принтера.

#### *Забележка:*

Когато използвате сървъра за електронна поща в интернет, потвърдете информацията за настройка от доставчика или уебсайта.

- 1. Влезте в Web Config и изберете раздел **Network** > **Email Server** > **Basic**.
- 2. Въведете стойност за всеки елемент.
- 3. Изберете **OK**.

Избраните от Вас настройки ще бъдат показани.

Когато настройката завърши, извършете проверка на връзката.

# **Елементи за настройка на сървъра за електронна поща**

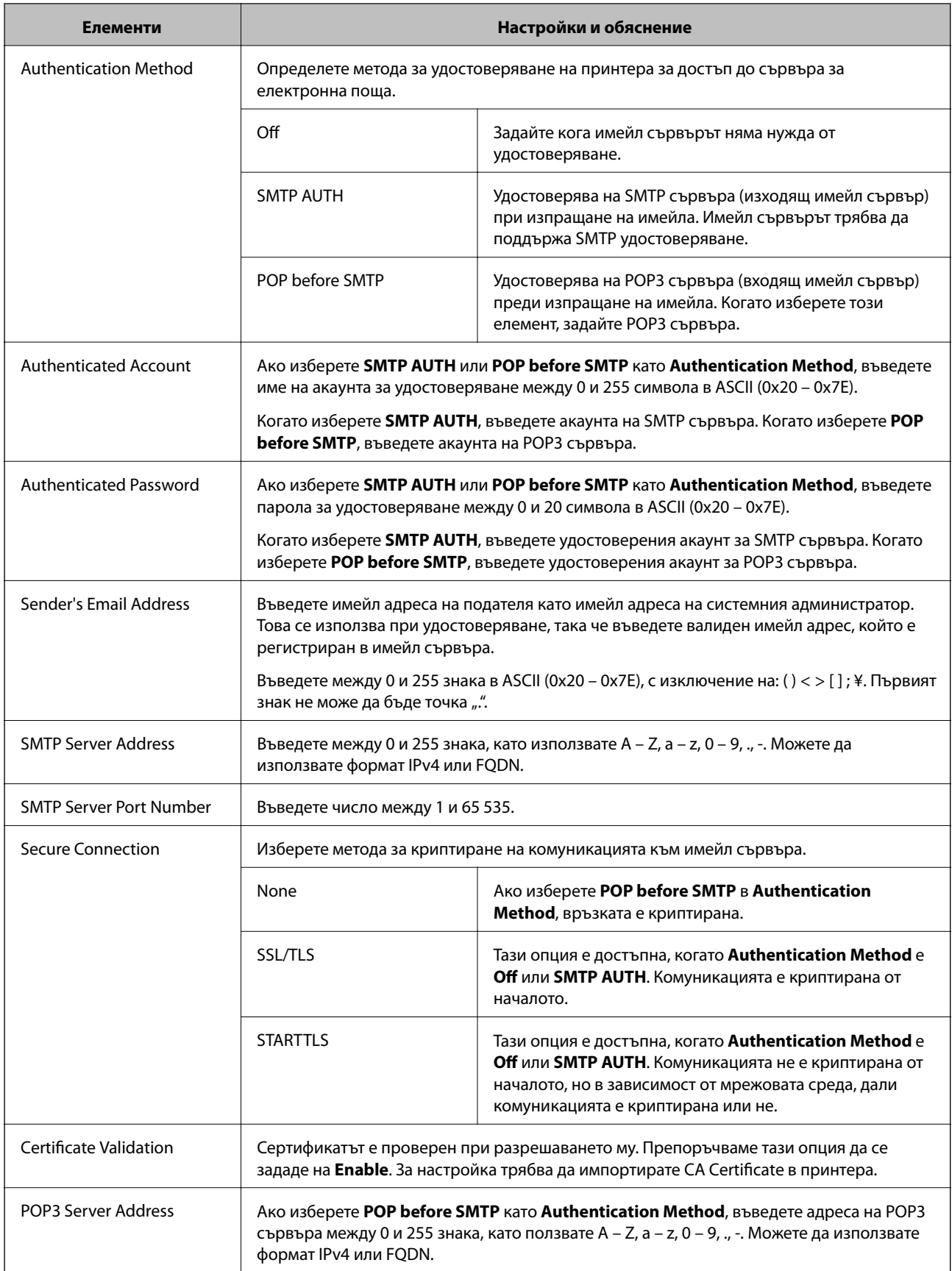

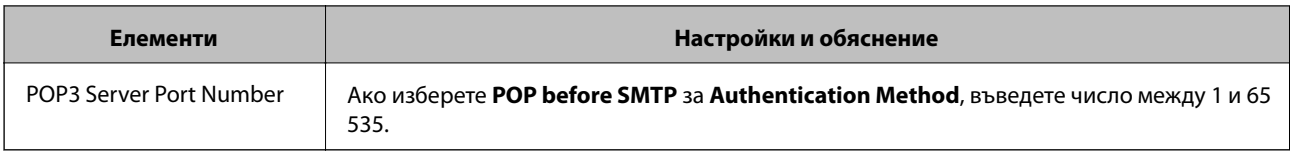

# **Проверка на връзката с пощенския сървър**

Можете да проверите връзката към имейл сървъра като извършите проверка на връзката.

- 1. Влезте в Web Config и изберете раздела **Network** > **Email Server** > **Connection Test**.
- 2. Изберете **Start**.

Тестът за свързване към имейл сървъра е стартиран.След теста се показва отчетът за проверката.

### *Позовавания при диагностика на връзката с имейл сървъра*

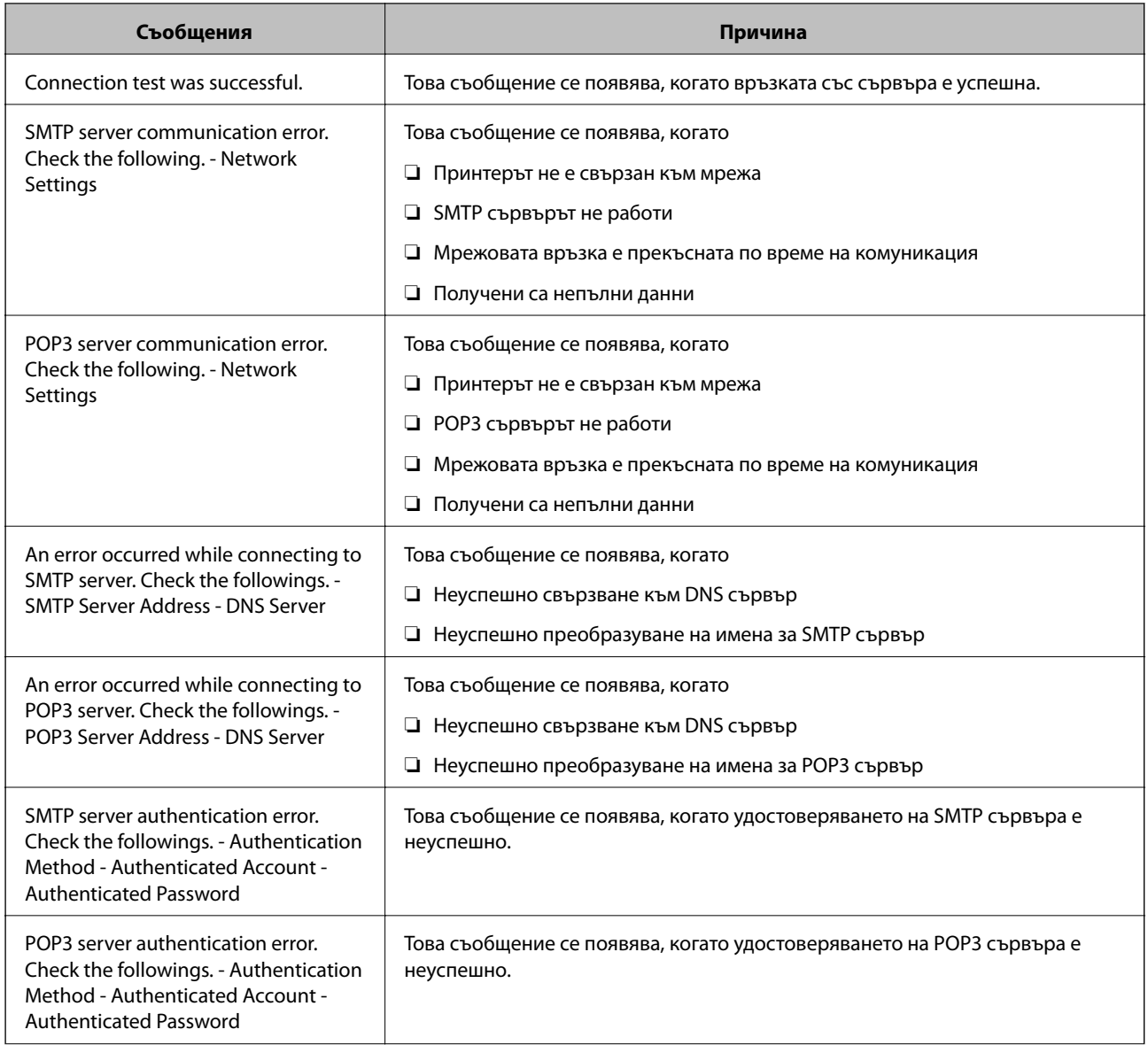

<span id="page-255-0"></span>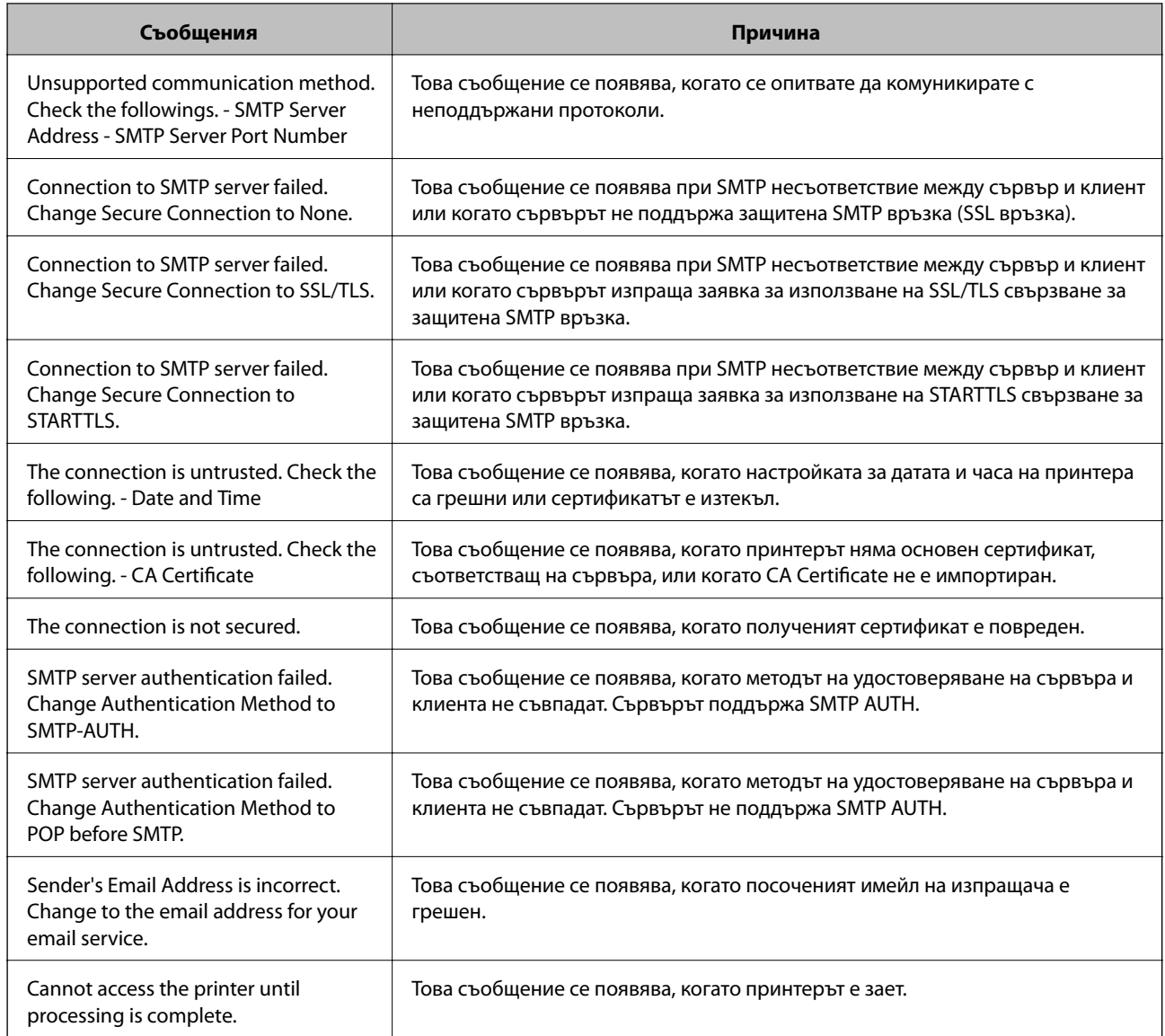

# **Извършване на основни настройки за работа на принтера**

# **Настройка на контролния панел**

Настройка за контролния панел на принтера. Можете да конфигурирате, както следва.

- 1. Влезте в Web Config, след което изберете раздела **Device Management** > **Control Panel**.
- 2. Задайте следните елементи според необходимостта.
	- ❏ Language

Изберете изведения език на контролния панел.

❏ Panel Lock

Ако изберете **ON**, администраторската парола се изисква при извършване на операция, която изисква правомощия на администратор. Ако паролата на администратор не е зададена, заключването на панела е дезактивирано.

#### ❏ Operation Timeout

Ако изберете **ON**, когато влизате като потребител с контрол на достъпа или администратор, ще бъдете автоматично отписани и ще се върнете на първоначалния екран, ако не сте били активни за определен период от време.

Можете да задавате между 10 секунди и 240 минути с точност до секундата.

#### *Забележка:*

Можете да конфигурирате и от контролния панел на принтера.

- ❏ Language: *Settings* > *General Settings* > *Basic Settings* > *Language*
- ❏ Panel Lock: *Settings* > *General Settings* > *System Administration* > *Security Settings* > *Admin Settings* > *Lock Setting*
- ❏ Operation Timeout: *Settings* > *General Settings* > *Basic Settings* > *Operation Time Out* (Можете да зададете Вкл. или Изкл.)
- 3. Щракнете върху **OK**.

### **Настройки на пестенето на енергия**

Можете да зададете времето за преминаване към режим на пестене на енергия или за изключване на захранването, когато контролният панел на принтера не работи за определен период от време. Задайте времето в зависимост от Вашата среда на използване.

#### *Настройка на Sleep Timer*

Можете да зададете време за превключване към режим на пестене на енергия при неактивност.

- 1. Влезте в Web Config, след което изберете раздела **Device Management** > **Power Saving**.
- 2. Въведете времето за превключване към режим на пестене на енергия за **Sleep Timer** при неактивност. Можете да зададете до 60 минути с точност до минута.
- 3. Щракнете върху **OK**.

#### *Забележка:* Можете да конфигурирате и от контролния панел на принтера.

*Settings* > *General Settings* > *Basic Settings* > *Sleep Timer*

#### *Задаване на седмичен Sleep Schedule*

Можете да зададете модел на заспиване според активността на употреба. Използвайте Web Config за тази настройка.

**Пример на еднодневен график на заспиване:**

Принтерът влиза в спящ режим във времето, посочено в затъмнените области.

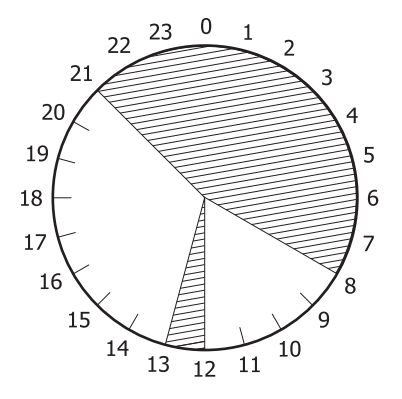

1. Влезте в Web Config и изберете раздел **Device Management** > **Power Saving** > **Sleep Schedule**.

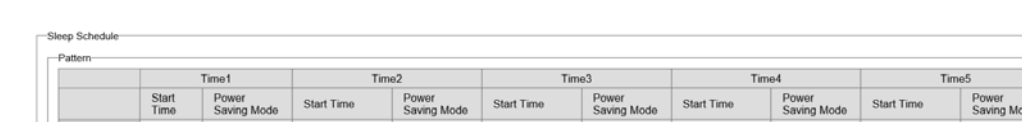

2. Задайте **Start Time** и **Power Saving Mode** за до пет времеви периода през деня.

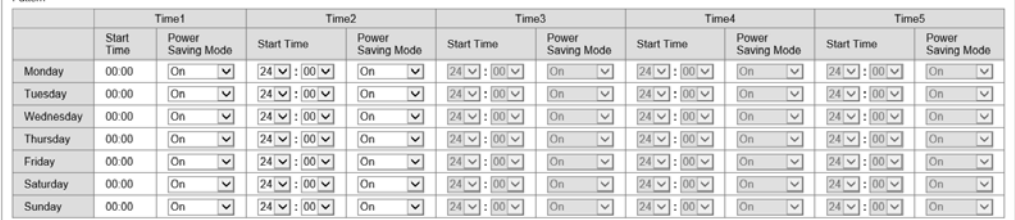

#### Следват опциите на **Power Saving Mode**.

#### ❏ **On**

Влиза в спящ режим според настройките на **Sleep Timer**.

❏ **Quick**

Влиза в спящ режим незабавно при неактивност.

3. Щракнете върху **OK**.

#### *Настройки за изключване, когато всички портове са изключени*

Задава принтерът да се изключи автоматично след 30 минути, когато всички портове, включително портът USB, са изключени.

Тази функция може да не е налична в зависимост от региона Ви.

- 1. Влезте в Web Config, след което изберете раздела **Device Management** > **Power Saving**.
- 2. Задайте за **Power Off If Disconnected** настройка **On**.
- 3. Щракнете върху **OK**.

#### *Забележка:*

Можете да конфигурирате и от контролния панел на принтера.

*Settings* > *General Settings* > *Basic Settings* > *Power Off If Disconnected*

### *Настройка на Preheat Mode*

Задава принтерът да превключи в режим на подгряване, за да се намали консумацията на енергия.

- 1. Влезте в Web Config, след което изберете раздела **Device Management** > **Power Saving**.
- 2. Задайте **Preheat Mode** на**On**.
- 3. Въведете времето за превключване към режим на подгряване за **Preheat Timer**.
- 4. Щракнете върху **OK**.

*Забележка:* Можете да конфигурирате и от контролния панел на принтера.

- ❏ Preheat Mode:
	- *Settings* > *General Settings* > *Basic Settings* > *Preheat Mode* > *Preheat Mode*
- ❏ Preheat Timer: *Settings* > *General Settings* > *Basic Settings* > *Preheat Mode* > *Preheat Timer*

### **Синхронизиране на датата и часа със сървъра за време**

Когато синхронизирате със сървъра за време (NTP сървър), можете да синхронизирате часа на принтера и на компютъра в мрежата. Сървърът за време може да се управлява в рамките на организацията или да е публикуван в интернет.

Когато използвате сертификат CA или Kerberos удостоверяване, можете да предотвратите свързани с часа проблеми, като синхронизирате със сървъра за време.

- 1. Влезте в Web Config и изберете раздел **Device Management** > **Date and Time** > **Time Server**.
- 2. Изберете **Use** за **Use Time Server**.
- 3. Въведете адрес на сървъра за време за **Time Server Address**.

Можете да използвате IPv4, IPv6 или FQDN формат. Въведете 252 знака или по-малко. Ако не искате да посочвате нищо, оставете полето празно.

4. Въведете **Update Interval (min)**.

Можете да зададете до 10 080 минути с точност до минута.

5. Щракнете върху **OK**.

#### *Забележка:*

Можете да потвърдите състоянието на връзката със сървъра за време на *Time Server Status*.

# **Проблеми при извършване на настройки**

## **Съвети за разрешаване на проблеми**

❏ Проверка на съобщението за грешка

При възникването на проблем, първо проверете дали има съобщения на контролния панел на принтера или на екрана на драйвера.Ако сте задали имейл известие при възникване на събитие, Вие можете незабавно да научите състоянието.

❏ Доклад за мрежовата връзка

Извършете диагностика на състоянието на мрежата и принтера, след което отпечатайте резултата.

Можете да намерите диагностицираната грешка от принтера.

❏ Проверка на състоянието на комуникацията

Проверете състоянието на комуникацията на сървъра или на клиентския компютър с помощта на команда като ping и ipconfig.

❏ Тестване на връзката

За проверка на връзката между принтера и имейл сървъра извършете тест на връзката от принтера.Освен това проверете връзката от клиентския компютър към сървъра, за да проверите състоянието на комуникацията.

❏ Инициализиране на настройките

Ако няма проблем в настройките и състоянието на комуникация, проблемите могат да бъдат разрешени чрез дезактивиране или инициализиране на настройките на мрежата на принтера, след което отново да извършите настройка.

# **Няма достъп до Web Config**

IP адресът не е назначен към принтера.

Не може да бъде назначен валиден IP адрес към принтера. Конфигурирайте IP адреса с помощта на контролния панел на принтера. Можете да потвърдите текущата информация за настройка с листа за състояние на мрежата или от контролния панел на принтера.

#### Уеб браузърът не поддържа сила на криптиране за SSL/TLS.

SSL/TLS има Encryption Strength. Можете да отворите Web Config с помощта на уеб браузър, който поддържа групово криптиране, както е посочено по-долу. Проверете дали използвате поддържан браузър.

- ❏ 80 бита: AES256/AES128/3DES
- ❏ 112 бита: AES256/AES128/3DES
- ❏ 128 бита: AES256/AES128
- ❏ 192 бита: AES256
- ❏ 256 бита: AES256

CA-signed Certificate е изтекъл.

Ако има проблем с датата на изтичане на сертификата, се извежда съобщението "Сертификатът е изтекъл" при свързване към Web Config с SSL/TLS комуникация (https). Ако <span id="page-260-0"></span>съобщението се изведе преди датата на изтичане, се уверете, че датата на принтера е правилно конфигурирана.

Общото име на сертификата и на принтера не съвпадат.

Ако общото име на сертификата и на принтера не съвпадат, се извежда съобщението "Името на сертификата за сигурност не съвпада с···" при достъп до Web Config чрез SSL/TLS комуникация (https). Това се случва, защото следните IP адреси не съвпадат.

❏ IP адресът на принтера, въведен в общо име за създаване на Self-signed Certificate или CSR

❏ IP адрес, въведен в уеб браузър при изпълнение на Web Config

За Self-signed Certificate, актуализирайте сертификата.

За CA-signed Certificate, вземете отново сертификата за принтера.

Настройката на прокси сървъра на локален адрес не е зададена в уеб браузъра.

Когато принтерът е зададен да използва прокси сървър, конфигурирайте уеб браузъра да не се свързва към локалния адрес чрез прокси сървъра.

❏ Windows:

Изберете **Контролен панел** > **Мрежа и интернет** > **Интернет опции** > **Връзки** > **Настройки на LAN** > **Прокси сървър**, след което конфигурирайте да не използвате прокси сървъра за LAN (локални адреси).

❏ Mac OS:

Изберете **Системни предпочитания** > **Мрежа** > **Разширени** > **Проксита**, след което регистрирайте локалния адрес за **Заобикаляне на прокси настройки за тези хостове и домейни**.

Пример:

192.168.1.\*: Локален адрес 192.168.1.XXX, подмрежова маска 255.255.255.0

192.168.\*.\*: Локален адрес 192.168.XXX.XXX, подмрежова маска 255.255.0.0

# **Управление на принтера**

# **Представяне на функции за защита на продукта**

Този раздел представя функцията за защита на устройствата Epson.

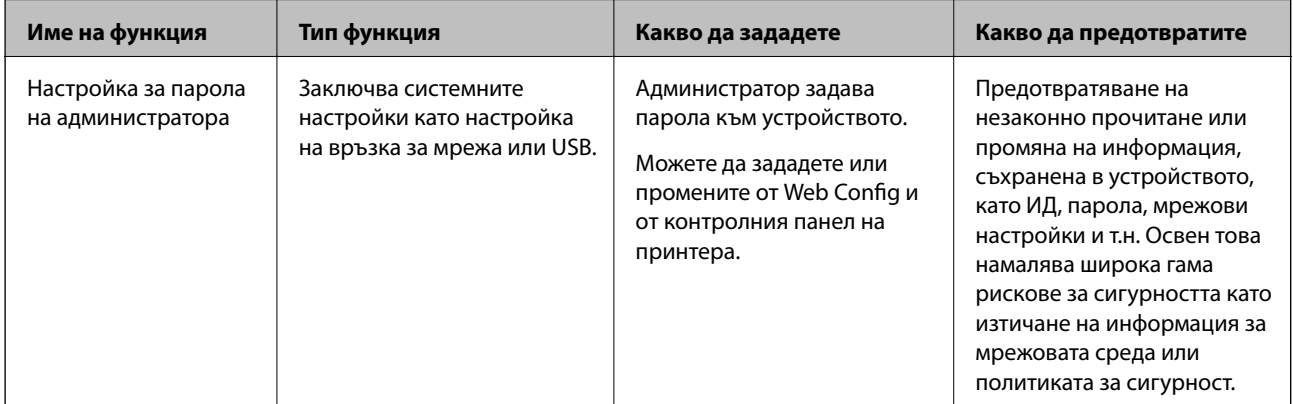

<span id="page-261-0"></span>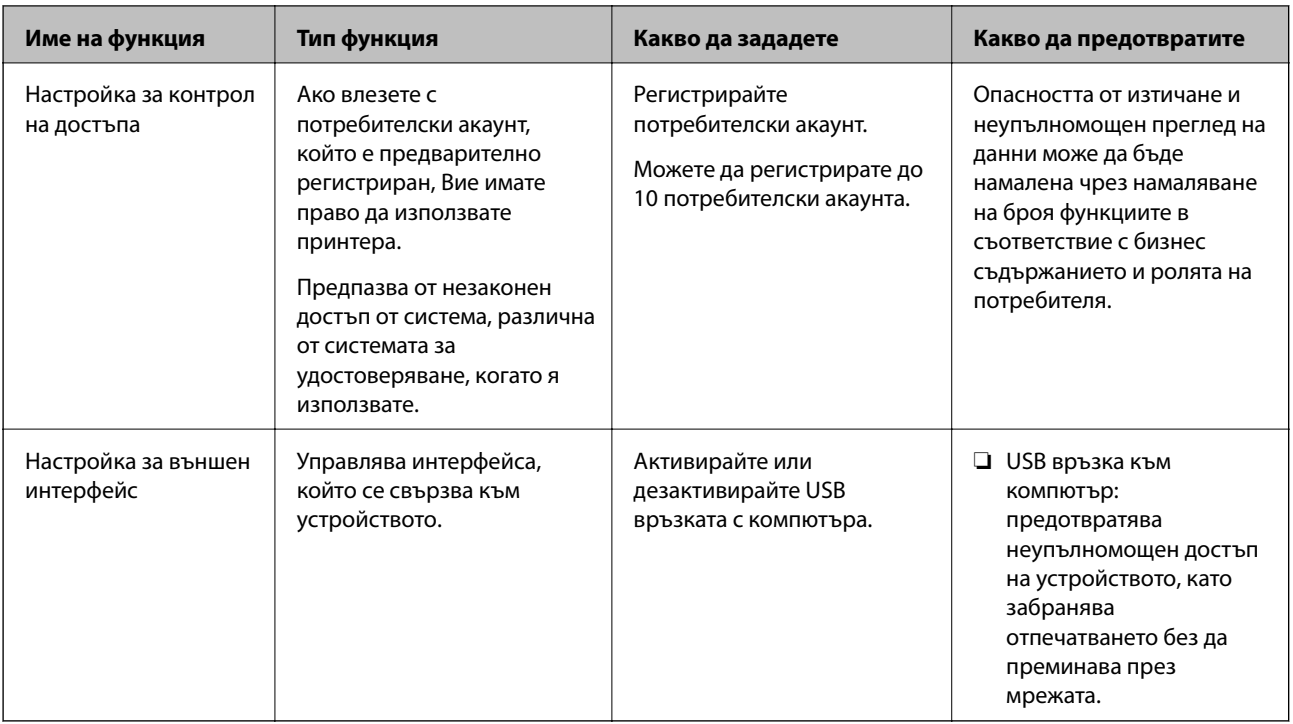

- $\blacktriangleright$  ["Приложение за конфигуриране на операции на принтера \(Web Config\)" на страница 238](#page-237-0)
- & "Конфигуриране на парола на администратора" на страница 262
- & ["Ограничаване на наличните функции" на страница 267](#page-266-0)
- & ["Дезактивиране на външния интерфейс" на страница 269](#page-268-0)

# **Настройки на администратора**

### **Конфигуриране на парола на администратора**

Когато зададете паролата на администратора, Вие можете да предотвратите потребителите да променят настройките за управление на системата. Можете да промените паролата на администратор чрез Web Config, контролният панел на принтера или Epson Device Admin. Когато използвате Epson Device Admin, вижте ръководството на Epson Device Admin или помощта.

#### **Още по темата**

- $\blacktriangleright$  ["Приложение за конфигуриране на операции на принтера \(Web Config\)" на страница 238](#page-237-0)
- $\rightarrow$  ["Софтуер за управление на устройства в мрежа \(Epson Device Admin\)" на страница 240](#page-239-0)

### *Конфигуриране на паролата на администратор от контролния панел*

Можете да зададете паролата на администратор от контролния панел на принтера.

- 1. Изберете **Settings** на контролния панел на принтера.
- 2. Изберете **General Settings** > **System Administration** > **Security Settings** > **Admin Settings**.
- 3. Изберете **Admin Password** > **Register**.
- 4. Въведете новата парола.
- 5. Въведете паролата още веднъж.

#### *Забележка:*

Можете да промените или изтриете паролата на администратора, когато изберете *Change* или *Restore Default Settings* на екрана *Admin Password* и въведете паролата на администратор.

#### *Конфигуриране на паролата на администратор от компютър*

Можете да зададете паролата на администратор чрез Web Config.

- 1. Влезте в Web Config, след което изберете раздела **Product Security** > **Change Administrator Password**.
- 2. Въведете парола за **New Password** и **Confirm New Password**. Въведете потребителското име, ако е необходимо.

Ако желаете да промените паролата на нова, въведете текущата парола.

3. Изберете **OK**.

*Забележка:*

- ❏ За да зададете заключени елементи на менюто, щракнете върху *Administrator Login*, след което въведете паролата на администратора.
- ❏ За да изтриете паролата на администратора, щракнете върху раздела *Product Security* > *Delete Administrator Password*, след което въведете паролата на администратора.

#### **Още по темата**

 $\rightarrow$  ["Приложение за конфигуриране на операции на принтера \(Web Config\)" на страница 238](#page-237-0)

# **Управление на работата на панела**

Ако зададете паролата на администратора и активирате Lock Setting, Вие можете да заключите елементите, които са свързани с настройките на системата на принтера, така че потребителят да не може да ги промени.

#### *Активиране на Lock Setting*

Активирайте Lock Setting за принтера, където е зададена паролата.

Посочете първо паролата на администратора.

#### **Активиране на Lock Setting от контролния панел**

- 1. Изберете **Settings** на контролния панел на принтера.
- 2. Изберете **General Settings** > **System Administration** > **Security Settings** > **Admin Settings**.
- 3. Изберете **On** в **Lock Setting**.

Изберете **Settings** > **General Settings** > **Network Settings**, след което проверете дали е необходима парола.

### **Активиране на Lock Setting от компютър**

- 1. Влезте в Web Config и щракнете върху **Administrator Login**.
- 2. Въведете потребителското име и паролата, след което щракнете върху **OK**.
- 3. Изберете раздел **Device Management** > **Control Panel**.
- 4. От **Panel Lock**, изберете **ON**.
- 5. Щракнете върху **OK**.
- 6. Изберете **Settings** > **General Settings** > **Network Settings** на контролния панел на принтера, след което проверете дали е необходима парола.

#### **Още по темата**

& ["Приложение за конфигуриране на операции на принтера \(Web Config\)" на страница 238](#page-237-0)

#### *Lock Setting елементи за менюто General Settings*

Това е списък на елементите на Lock Setting в **Settings** > **General Settings** на контролния панел.

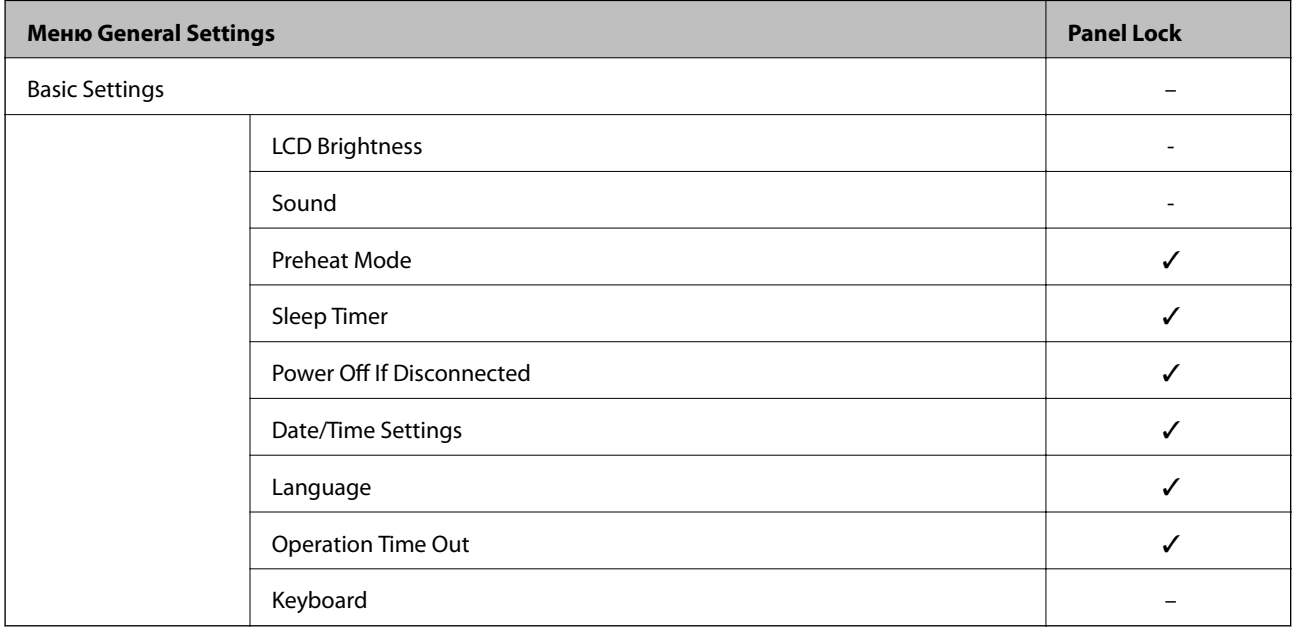

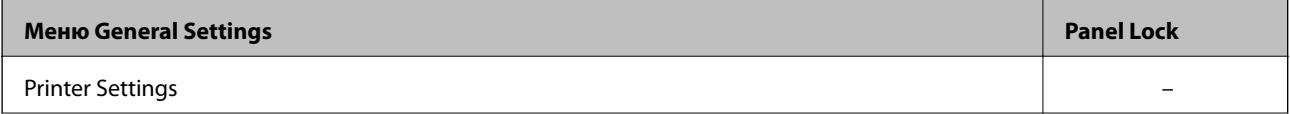

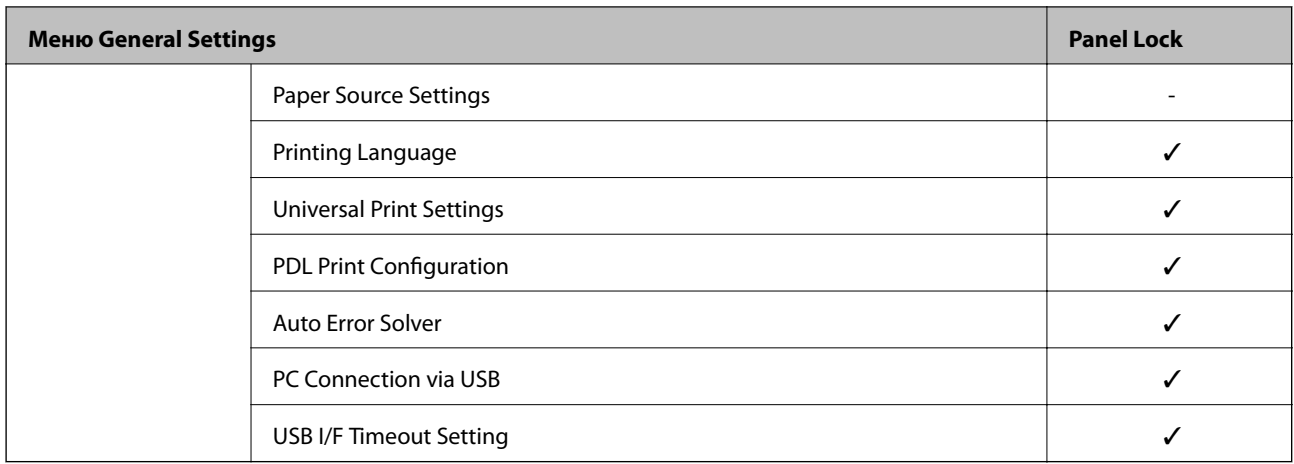

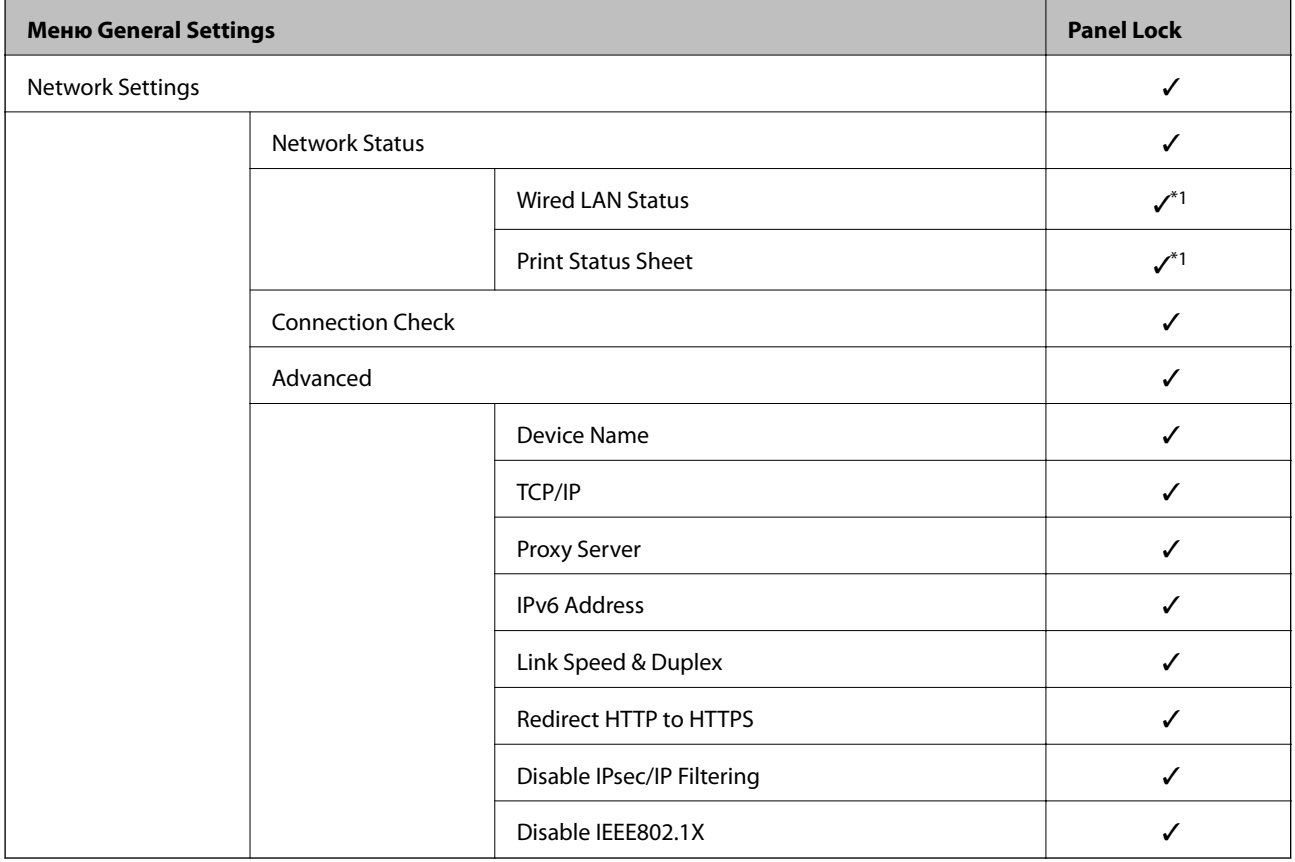

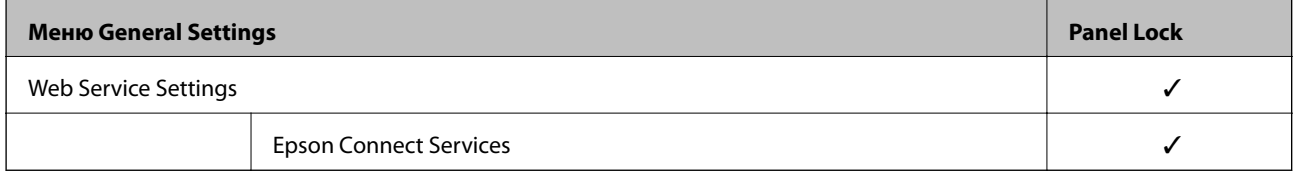

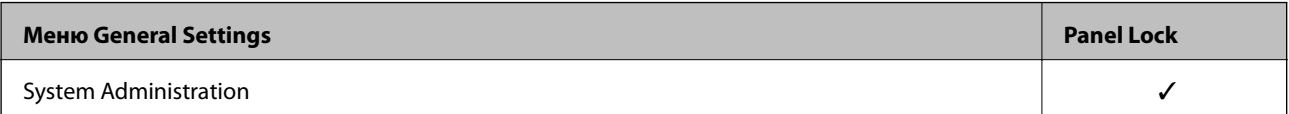

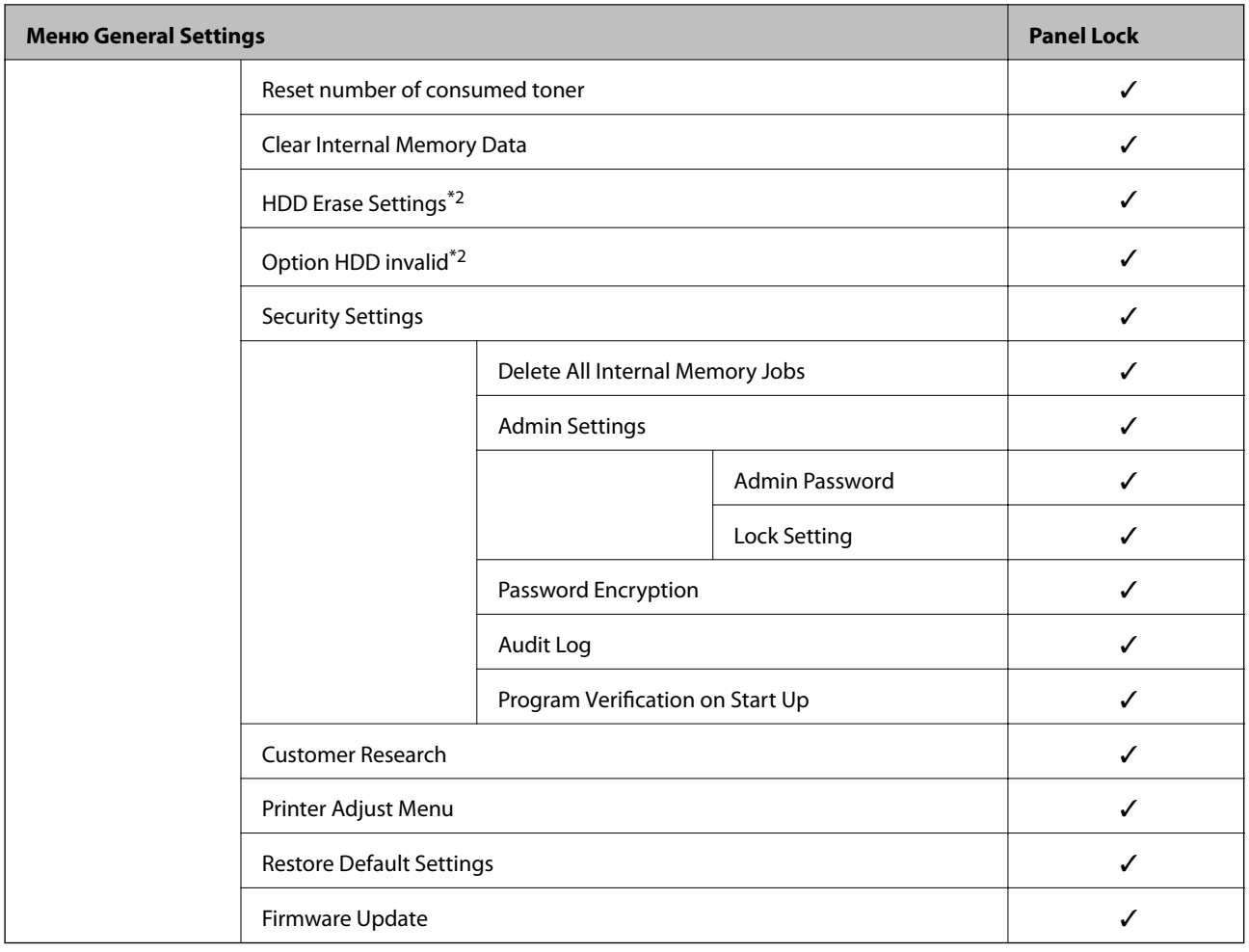

 $\checkmark$  = Да бъде заключено.

- = Да не бъде заключено.

- \*1 : Въпреки че елементите в горното ниво могат да бъдат заключени чрез администраторско заключване, Вие можете да получите достъп до тях от менюто със същото име на **Settings** > **Printer Status/Print** > **Network**.
- \*2 : Този елемент се извежда, когато има монтиран допълнителен твърд диск.

### **Влизане в принтера като администратор**

Ако администраторската парола е зададена на принтера, трябва да влезете като администратор, за да управлявате заключените елементи от менюто на Web Config.

Въведете паролата за управление на заключените елементи на менюто на контролния панел.

### *Влизане в принтера от компютър*

Когато влезете в Web Config като администратор, Вие можете да работите с елементи, които са зададени в Lock Setting.

- 1. Въведете IP адреса на принтера в браузъра, за да стартирате Web Config.
- 2. Щракнете върху **Administrator Login**.
- <span id="page-266-0"></span>3. Въведете потребителското име и паролата на администратора в **User Name** и **Current password**.
- 4. Щракнете върху **OK**.

Заключените елементи и **Administrator Logout** се извеждат при удостоверяване.

Щракнете върху **Administrator Logout**, за да излезете.

#### *Забележка:*

Когато изберете *ON* за раздела *Device Management* > *Control Panel* > *Operation Timeout*, Вие можете автоматично да излезете след определен период от време, ако няма активност на контролния панел.

#### **Още по темата**

 $\rightarrow$  ["Приложение за конфигуриране на операции на принтера \(Web Config\)" на страница 238](#page-237-0)

# **Ограничаване на наличните функции**

Можете да регистрирате потребителски акаунти на принтера, да ги свързвате с функции и да управлявате функции, които потребителите могат да използват.

Когато регистрирате удостоверената информация в драйвера на принтера, Вие ще можете да отпечатвате от компютъра. За подробности относно настройките на драйвера вижте помощ или ръководството на драйвера.

### **Създаване на потребителския акаунт**

Създайте потребителския акаунт за контрол на достъпа.

- 1. Влезте в Web Config и изберете раздела **Product Security** > **Access Control Settings** > **User Settings**.
- 2. Щракнете върху **Add** за номера, който искате да регистрирате.

#### c*Важно:*

Когато използвате принтера със системата за удостоверяване на Epson или други компании, регистрирайте потребителското име на настройката за ограничение в номер 2 до номер 10.

Софтуерно приложение като системата за удостоверяване използва номер едно, така че потребителското име не се извежда на контролния панел на принтера.

### 3. Настройте всеки елемент.

❏ User Name:

Въведете името, което се извежда на списъка с потребителски имена с дължина между 1 и 14 знака с помощта на буквено-цифрови знаци.

❏ Password:

Въведете парола между 0 и 20 знака в ASCII (0x20–0x7E).При инициализиране на паролата, оставете я празна.

❏ Select the check box to enable or disable each function.

Изберете функцията, която искате да разрешите да се използва.

4. Щракнете върху **Apply**.

Върнете се към списъка с настройки на потребител след определен период от време.

Проверете дали потребителското име, което сте регистрирали на **User Name** се извежда и променя **Add** на **Edit**.

#### **Още по темата**

 $\rightarrow$  ["Приложение за конфигуриране на операции на принтера \(Web Config\)" на страница 238](#page-237-0)

#### *Редактиране на потребителския акаунт*

Редактирайте акаунта, регистриран за контрол на достъпа.

- 1. Влезте в Web Config и изберете раздела **Product Security** > **Access Control Settings** > **User Settings**.
- 2. Щракнете върху **Edit** за номера, който искате да редактирате.
- 3. Променете всеки елемент.
- 4. Щракнете върху **Apply**.

Върнете се към списъка с настройки на потребител след определен период от време.

#### **Още по темата**

 $\rightarrow$  ["Приложение за конфигуриране на операции на принтера \(Web Config\)" на страница 238](#page-237-0)

#### *Изтриване на потребителския акаунт*

Изтрийте акаунта, регистриран за контрол на достъпа.

- 1. Влезте в Web Config и изберете раздела **Product Security** > **Access Control Settings** > **User Settings**.
- 2. Щракнете върху **Edit** за номера, който искате да изтриете.
- 3. Щракнете върху **Delete**.

#### **P** Важно:

Когато щракнете върху *Delete*, потребителският акаунт ще бъде изтрит без съобщение за потвърждение.Бъдете внимателни при изтриване на акаунта.

Върнете се към списъка с настройки на потребител след определен период от време.

#### **Още по темата**

 $\rightarrow$  ["Приложение за конфигуриране на операции на принтера \(Web Config\)" на страница 238](#page-237-0)

## **Активиране на контрол на достъпа**

Когато активирате контрола на достъпа, само регистрираният потребител ще може да използва принтера.

- <span id="page-268-0"></span>1. Влезте в Web Config и изберете раздела **Product Security** > **Access Control Settings** > **Basic**.
- 2. Изберете **Enables Access Control**.

Ако изберете **Allow printing and scanning without authentication information from a computer**, Вие можете да отпечатвате от драйверите, които не са конфигурирани с информация за удостоверяване.

3. Щракнете върху **OK**.

#### **Още по темата**

 $\rightarrow$  ["Приложение за конфигуриране на операции на принтера \(Web Config\)" на страница 238](#page-237-0)

# **Дезактивиране на външния интерфейс**

Можете да дезактивирате интерфейса, който се използва за свързване на устройството към принтера. Извършете настройките за ограничение, за да ограничите печата, ако не се извършва през мрежата.

#### *Забележка:*

Можете също да зададете настройки за ограничение от контролния панел на принтера.

- ❏ PC Connection via USB: *Settings* > *General Settings* > *Printer Settings* > *PC Connection via USB*
- 1. Влезте в Web Config и изберете раздела **Product Security** > **External Interface**.
- 2. Изберете **Disable** на функциите, които желаете да настроите.

Изберете **Enable**, когато искате да отмените управлението.

PC Connection via USB

Можете да ограничите използването на USB връзката от компютъра. Ако искате да го ограничите, изберете **Disable**.

- 3. Щракнете върху **OK**.
- 4. Уверете се, че дезактивираният порт не може да се използва.

PC Connection via USB

Ако драйверът е инсталиран на компютъра

Свържете принтера към компютъра с помощта на USB кабел, след което потвърдете, че принтерът не отпечатва.

Ако драйверът не е инсталиран на компютъра

Windows:

Отворете диспечера на устройствата и го запазете, свържете принтера към компютър с помощта на USB кабел, след което потвърдете, че съдържанието на дисплея на диспечера на устройствата остава непроменено.

Mac OS:

Свържете принтера към компютъра с помощта на USB кабел, след което потвърдете, че принтерът не е в списъка, ако искате да добавите принтера от **Принтери и скенери**.

<span id="page-269-0"></span> $\rightarrow$  ["Приложение за конфигуриране на операции на принтера \(Web Config\)" на страница 238](#page-237-0)

# **Наблюдение на отдалечен принтер**

## **Проверка на информация за отдалечен принтер**

Можете да проверите следната информация на работещия принтер от **Status** с помощта на Web Config.

❏ Product Status

Проверете състоянието, облачната услуга, номера на продукта, MAC адреса и т.н.

❏ Network Status

Проверете информацията на състоянието на мрежовата връзка, IP адреса, DNS сървъра и т.н.

❏ Usage Status

Проверете първият ден на отпечатване, отпечатани страници, брой разпечатки за всеки език и т.н.

❏ Hardware Status

Проверете състоянието на всяка функция на принтера.

❏ Panel Snapshot

Извеждане на екранна снимка на екрана, която се извежда на контролния панел на устройството.

#### **Още по темата**

 $\rightarrow$  ["Приложение за конфигуриране на операции на принтера \(Web Config\)" на страница 238](#page-237-0)

### **Получаване на имейл известия при възникване на събития**

#### *Относно известяванията по имейл*

Това е функцията за известяване, която при събития като спиране на печат и грешка при печат изпраща имейла до посочения адрес.

Можете да регистрирате до пет местоназначения и да задавате настройки за известяване за всяко местоназначение.

За да използвате тази функция, Вие трябва да зададете имейл сървъра преди да зададете известявания.

#### **Още по темата**

& ["Конфигуриране на сървър за електронна поща" на страница 253](#page-252-0)

### *Конфигуриране на имейл известие*

Конфигурирайте имейл известие с помощта на Web Config.

1. Влезте в Web Config, след което изберете раздела **Device Management** > **Email Notification**.

2. Задайте темата на имейл известието.

Изберете съдържанието, изведено на темата от двете падащи менюта.

- ❏ Избраното съдържание се извежда до **Subject**.
- ❏ Едно и също съдържание не може да се задава отляво и отдясно.
- ❏ Когато броят на знаците в **Location** надвишава 32 байта, знаците, които надвишават 32 байта, ще бъдат пропуснати.
- 3. Въведете имейл адреса за изпращане на имейл известието.

Използвайте A–Z a–z 0–9!# \$ % & ' \* + - . / = ? ^  $\{ | \} \sim \emptyset$  и въведете между 1 и 255 знака.

- 4. Изберете езика за имейл известията.
- 5. Изберете квадратчето за отметка на събитието, за което искате да получавате известие.

Броят на **Notification Settings** е свързан към номера на местоназначение на **Email Address Settings**. Пример:

Ако желаете да се изпрати известие към имейл адреса, зададен за номер 1 в **Email Address Settings**, когато в принтера няма хартия, изберете колоната на квадратчето за отметка **1** в ред **Paper out**.

6. Щракнете върху **OK**.

Потвърдете, че ще бъде изпратено имейл известие чрез причиняване на събитие.

Пример: отпечатайте, като посочите Paper Source, където не е зададена хартия.

#### **Още по темата**

- $\blacktriangleright$  ["Приложение за конфигуриране на операции на принтера \(Web Config\)" на страница 238](#page-237-0)
- & ["Конфигуриране на сървър за електронна поща" на страница 253](#page-252-0)

#### **Елементи за имейл известие**

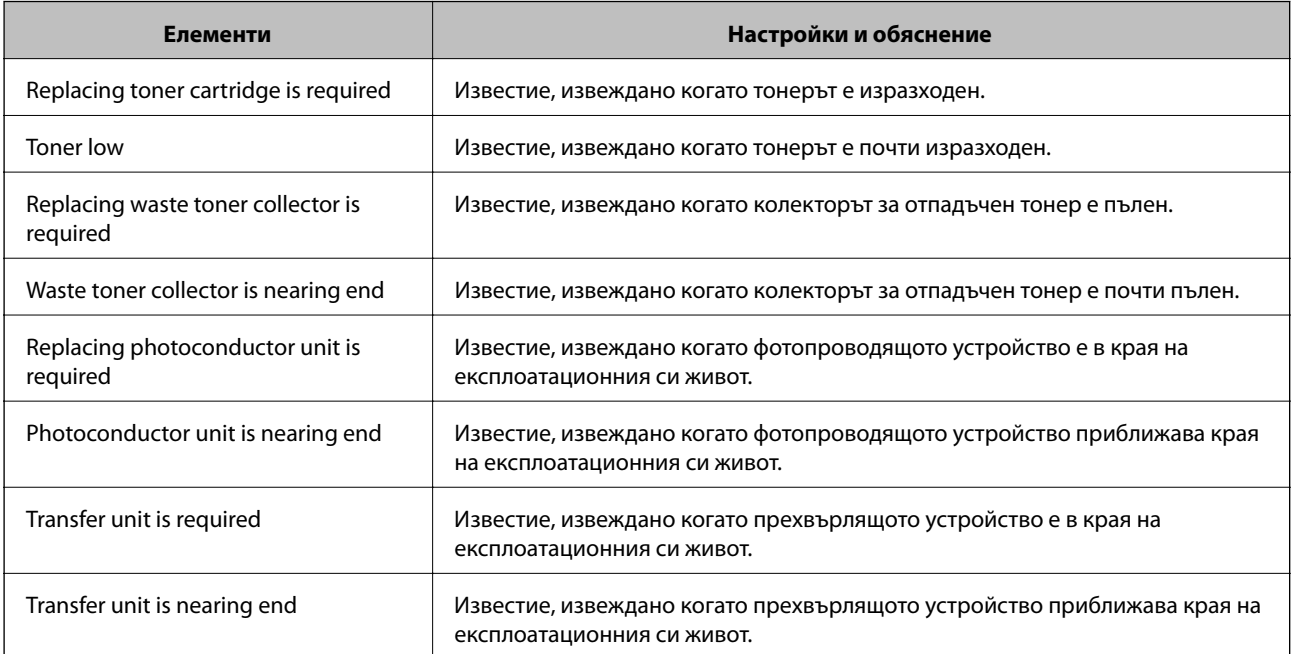

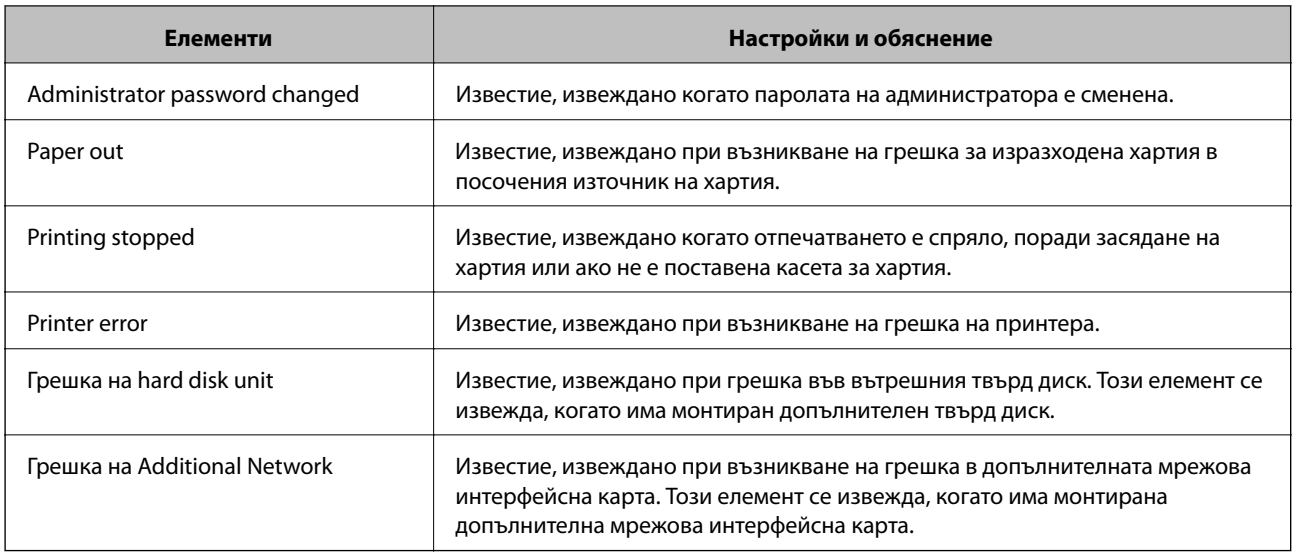

& ["Конфигуриране на имейл известие" на страница 270](#page-269-0)

# **Архивиране на настройките**

Можете да експортирате стойността на настройката, зададена от Web Config към файла.Можете да я използвате за архивиране на стойностите за настройка, като замените принтера и т.н.

Експортираният файл не може да бъде редактиран, защото е експортиран като двоичен файл.

### **Експортиране на настройки**

Експортиране на настройката за принтера.

- 1. Влезте в Web Config, след което изберете раздела **Device Management** > **Export and Import Setting Value** > **Export**.
- 2. Изберете настройките, които искате да експортирате.

Изберете настройките, които искате да експортирате.Ако изберете основна категория, подкатегориите също ще бъдат избрани.Обаче, подкатегориите, които водят до грешки чрез дублиране в рамките на една и съща мрежа (като IP адрес и др.) не могат да бъдат избрани.

3. Въведете парола, за да шифровате експортирания файл.

Паролата ще Ви е необходима, за да импортирате файла.Оставете това поле празно, ако не искате да шифровате файла.

4. Щракнете върху **Export**.

#### c*Важно:*

Ако искате да експортирате мрежовите настройки на принтера, като име на устройството и IPv6 адрес, изберете *Enable to select the individual settings of device* и изберете още елементи.Използвайте само избраните стойности на новия принтер.

<span id="page-272-0"></span> $\rightarrow$  ["Приложение за конфигуриране на операции на принтера \(Web Config\)" на страница 238](#page-237-0)

# **Импортирайте настройките**

Импортирайте експортирания от Web Config файл в принтера.

#### **П** Важно:

Когато импортирате стойности, които включват индивидуална информация, като име на принтера или IP адрес, се уверете, че същият IP адрес не съществува в същата мрежа.

- 1. Влезте в Web Config, след което изберете раздел **Device Management** > **Export and Import Setting Value** > **Import**.
- 2. Изберете експортирания файл, след което въведете шифрованата парола.
- 3. Щракнете върху **Next**.
- 4. Изберете настройките, които искате да импортирате, след което щракнете върху **Next**.
- 5. Щракнете върху **OK**.

Настройките се прилагат към принтера.

#### **Още по темата**

 $\blacktriangleright$  ["Приложение за конфигуриране на операции на принтера \(Web Config\)" на страница 238](#page-237-0)

# **Разширени настройки за сигурност**

В този раздел се разясняват разширените настройки за сигурност.

# **Настройки за защита и предотвратяване на опасност**

Когато даден принтер е свързан към мрежа, Вие можете да влезете в нея от отдалечено място. В допълнение много хора могат да споделят принтера, което е полезно при подобряване на ефективността и удобството. Въпреки това се увеличават рисковете като незаконен достъп, незаконна употреба и подправяне на данни. Ако използвате принтера в среда, в която имате достъп до интернет, рисковете са още по-големи.

За принтери, които не разполагат със защита на достъпа от външна среда, има възможност да прочетете от интернет регистрите на задания за печат, които са съхранени в принтера.

За да избегнете този риск, принтерите Epson разполагат с различни технологии за защита.

Конфигурирайте принтера, ако е необходимо, в съответствие с условията на средата, която е била изградена с информацията за среда на клиента.

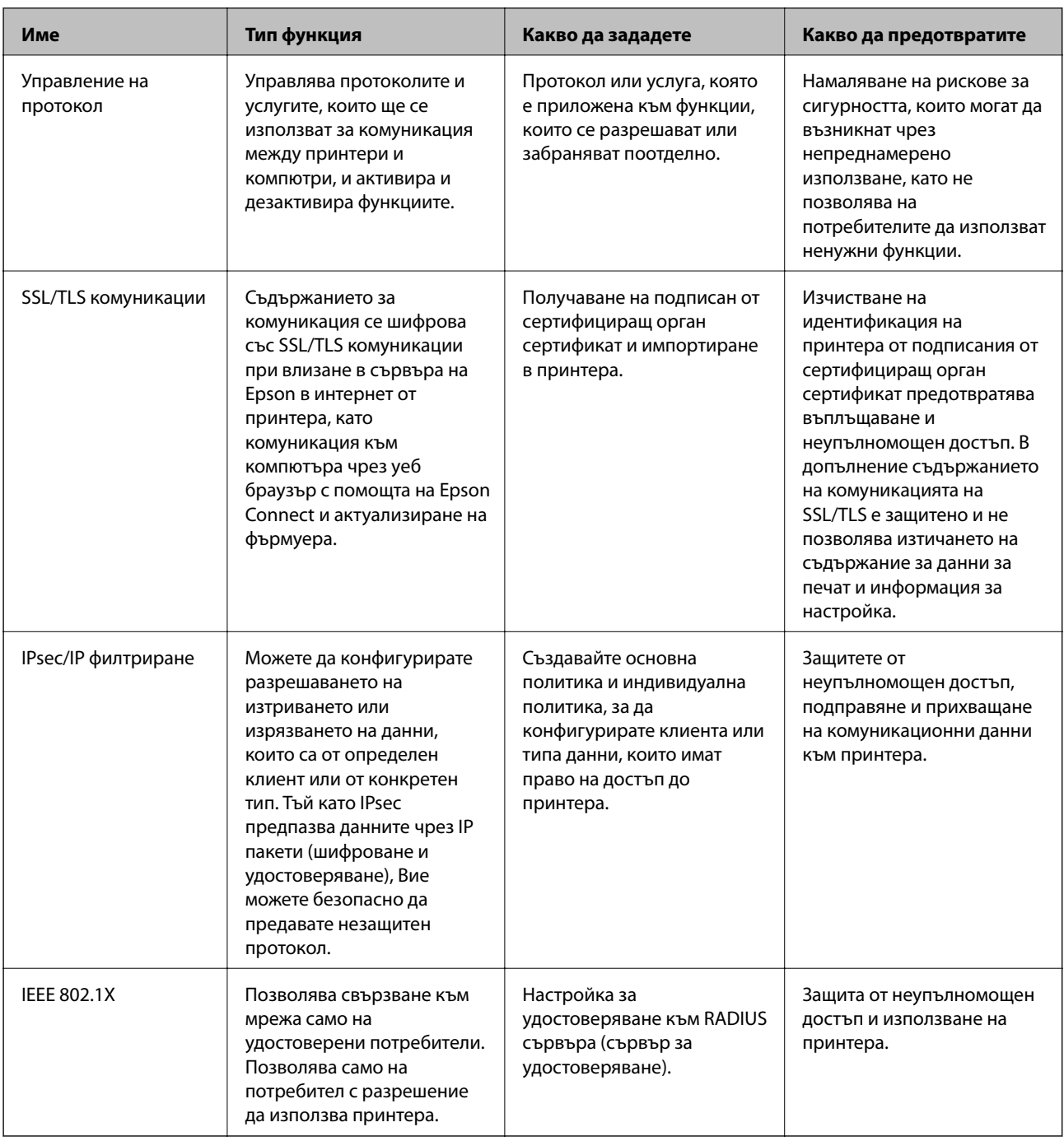

- & ["Управление чрез протоколи" на страница 275](#page-274-0)
- & ["SSL/TLS комуникация с принтера" на страница 285](#page-284-0)
- & ["Криптирана комуникация с IPsec/IP филтриране" на страница 287](#page-286-0)
- $\blacktriangleright$  ["Свързване на принтера към мрежа IEEE802.1X" на страница 298](#page-297-0)

## <span id="page-274-0"></span>**Настройки на функция за защита**

Когато задавате IPsec/IP филтриране или IEEE 802.1X, препоръчително е да влезете в Web Config чрез SSL/TLS за предаване на настройки за комуникация с цел намаляване на рисковете за защита като подправяне или прихващане.

Не забравяйте да конфигурирате паролата на администратора, преди да зададете IPsec/IP филтриране или IEEE 802.1X.

Освен това можете да използвате Web Config, като свържете директно принтера към компютъра чрез Ethernet кабел, след което да въведете IP адреса в уеб браузъра. Принтерът може да бъде свързан в една сигурна среда, след завършване на настройките за защита.

# **Управление чрез протоколи**

Можете да печатате като използвате разнообразни пътища и протоколи.

Можете да намалите случайните рискове за сигурността, като ограничите печата от определени пътища или чрез управление на достъпните функции.

# **Управляващи протоколи**

Конфигурирайте настройките на протоколите.

- 1. Влезте в Web Config и след това изберете раздела **Network Security** > **Protocol**.
- 2. Конфигурирайте всеки елемент.
- 3. Щракнете върху **Next**.
- 4. Щракнете върху **OK**.

Настройките се прилагат за принтера.

### **Още по темата**

- & ["Приложение за конфигуриране на операции на принтера \(Web Config\)" на страница 238](#page-237-0)
- & "Протоколи, които можете да активирате или дезактивирате" на страница 275
- & ["Елементи за настройка на протокол" на страница 276](#page-275-0)

### **Протоколи, които можете да активирате или дезактивирате**

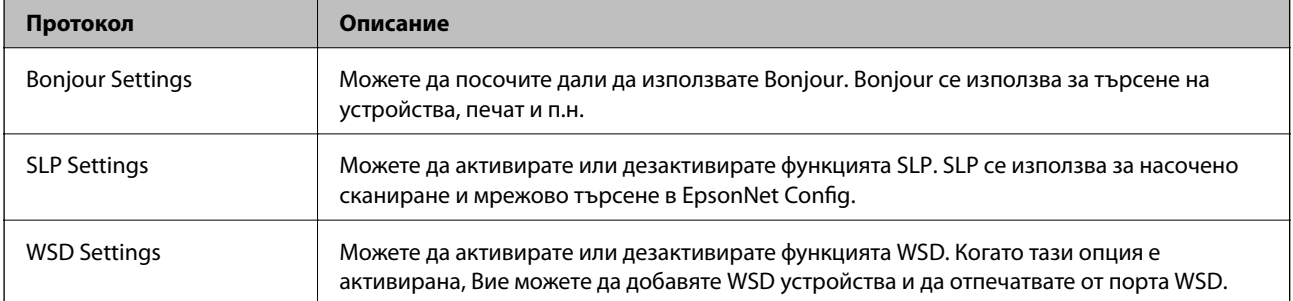

<span id="page-275-0"></span>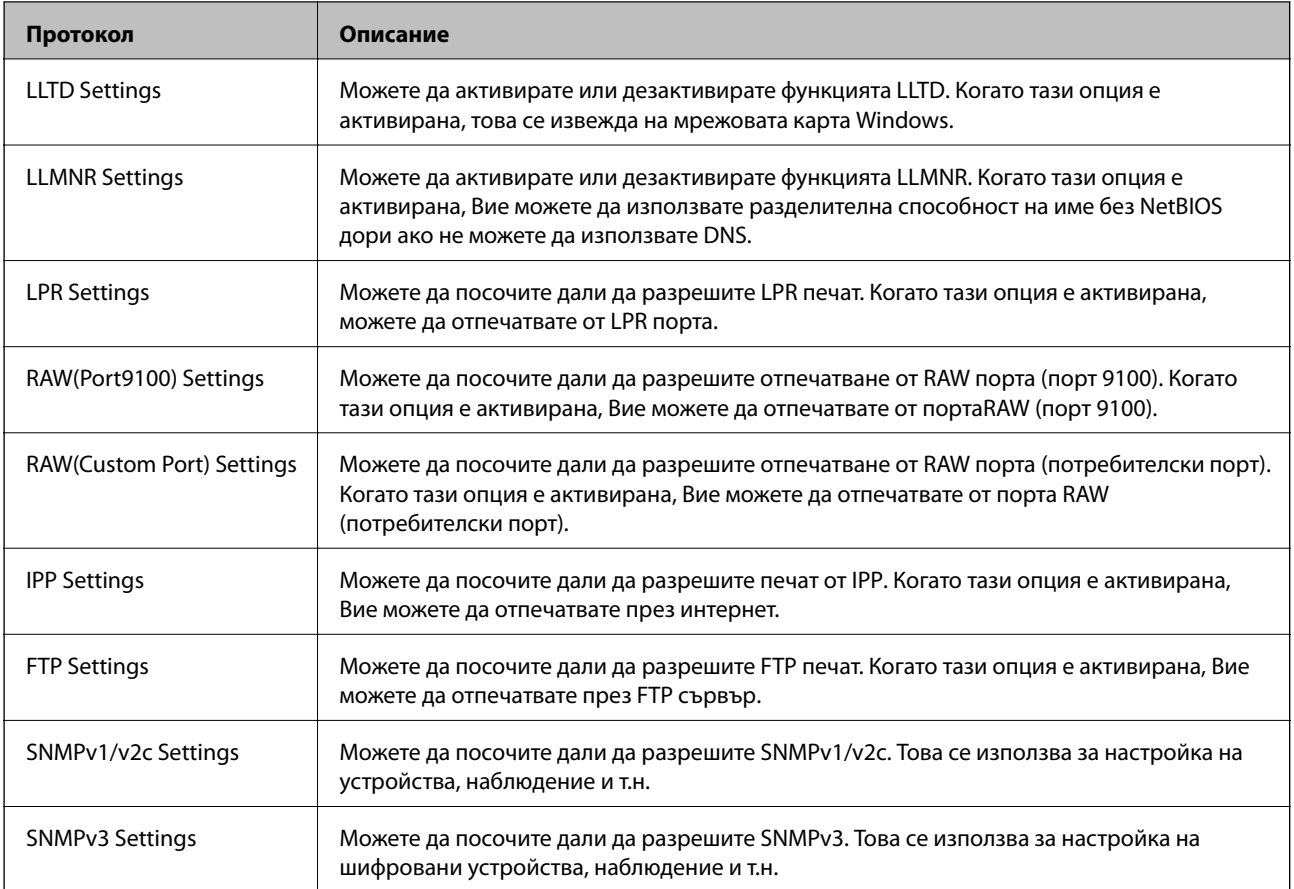

- $\rightarrow$  ["Управляващи протоколи" на страница 275](#page-274-0)
- $\blacktriangleright$  "Елементи за настройка на протокол" на страница 276

# **Елементи за настройка на протокол**

Bonjour Settings

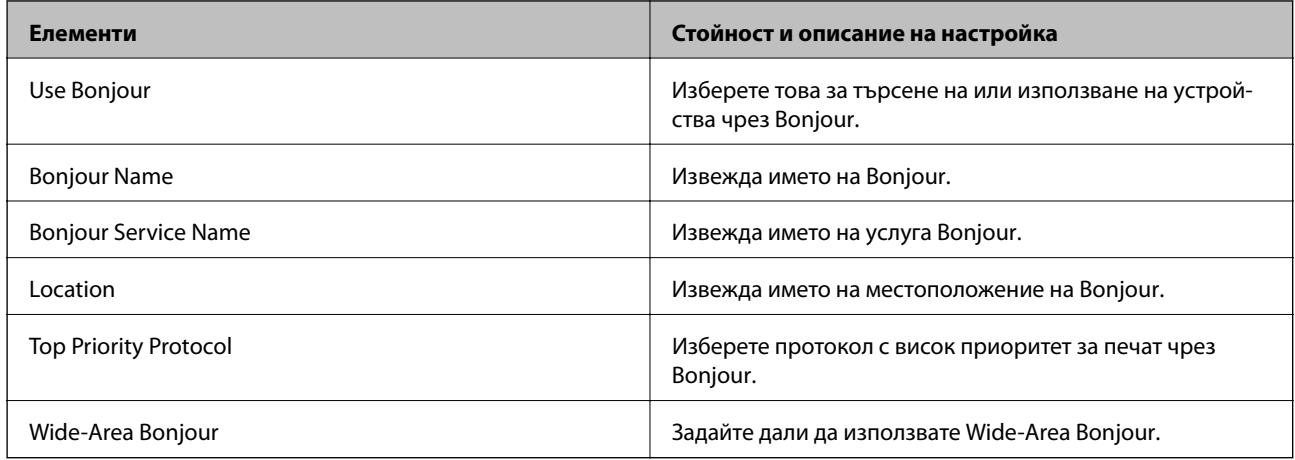

SLP Settings

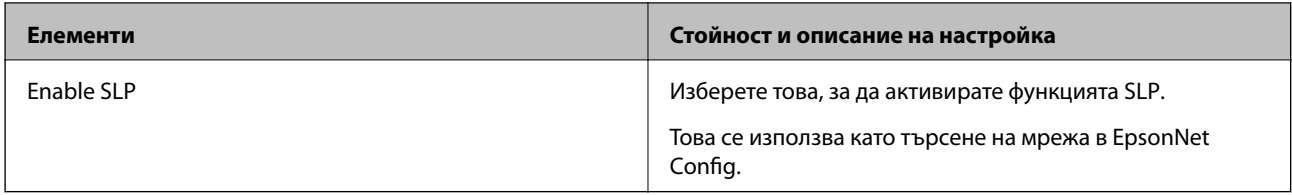

# WSD Settings

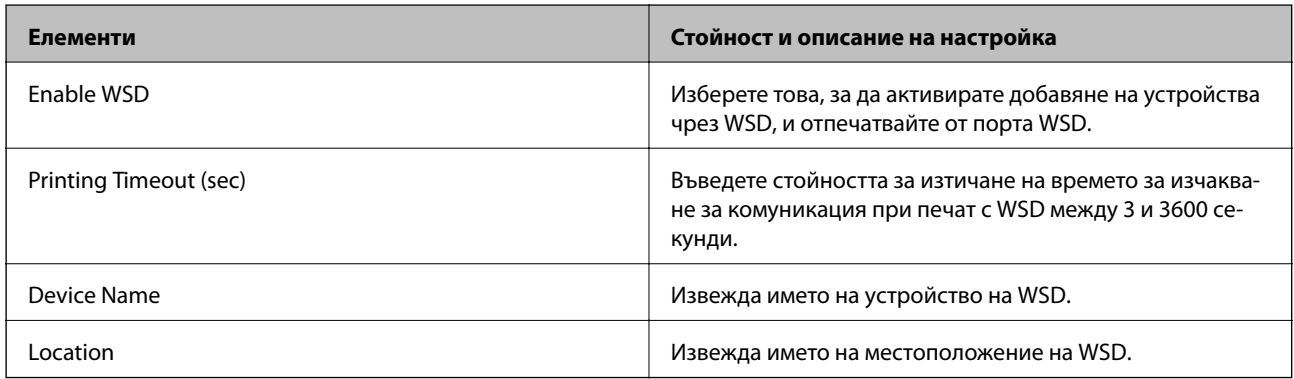

# LLTD Settings

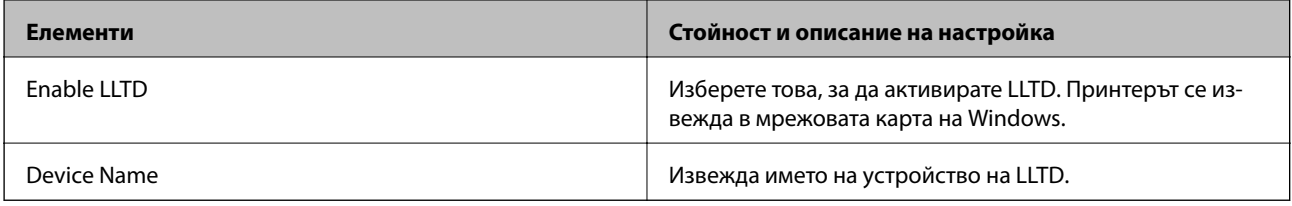

### LLMNR Settings

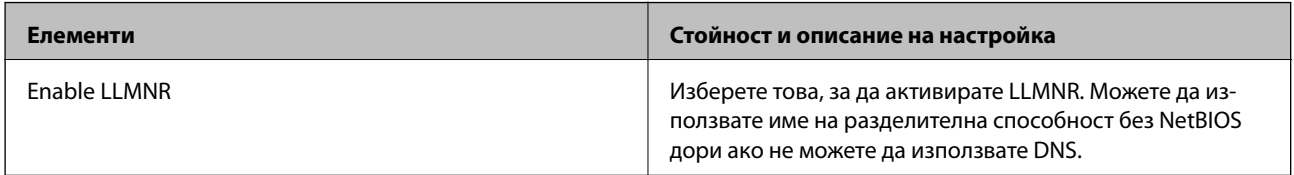

### LPR Settings

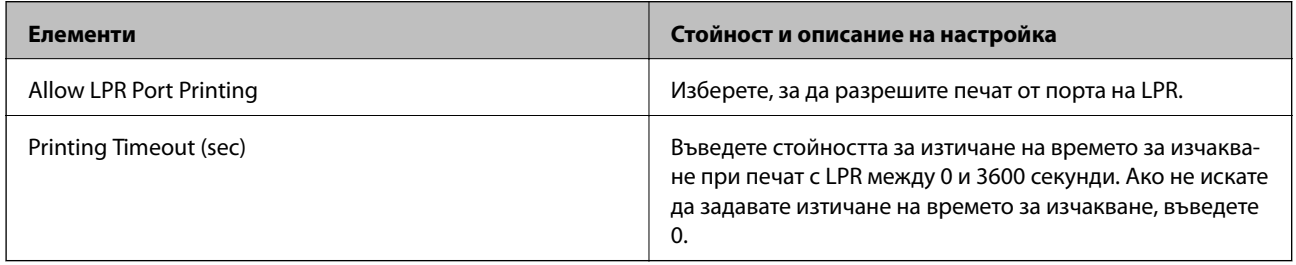

# RAW(Port9100) Settings

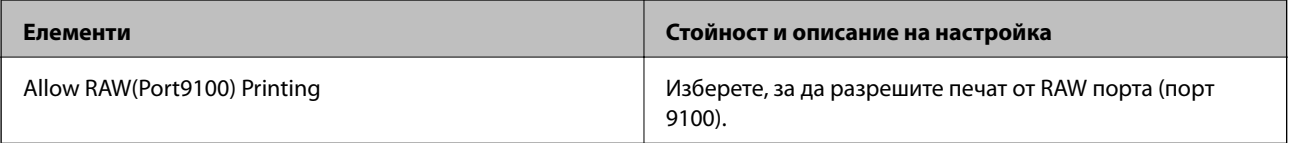

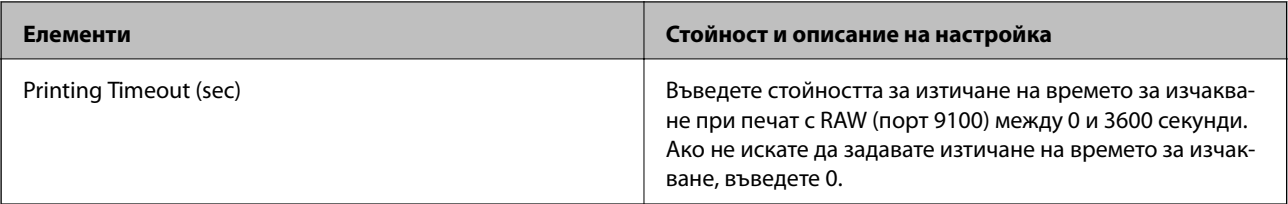

### RAW(Custom Port) Settings

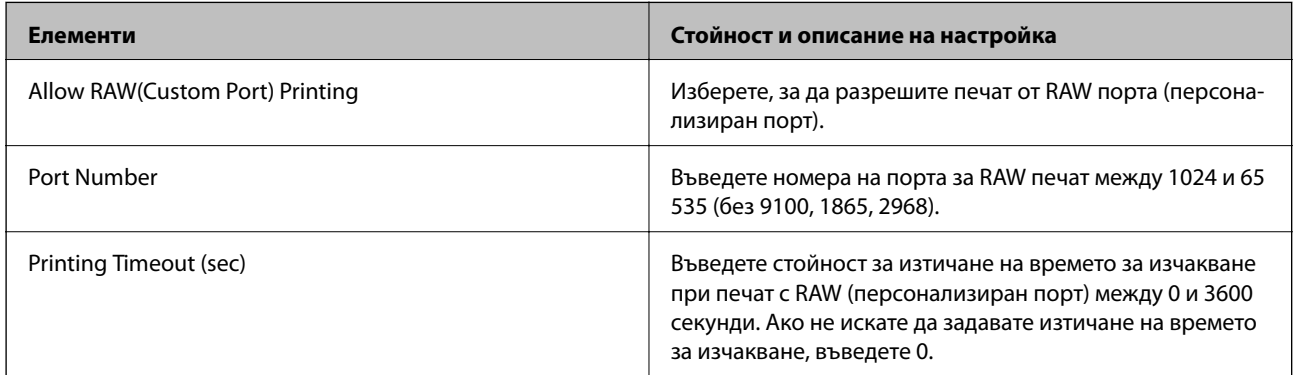

### IPP Settings

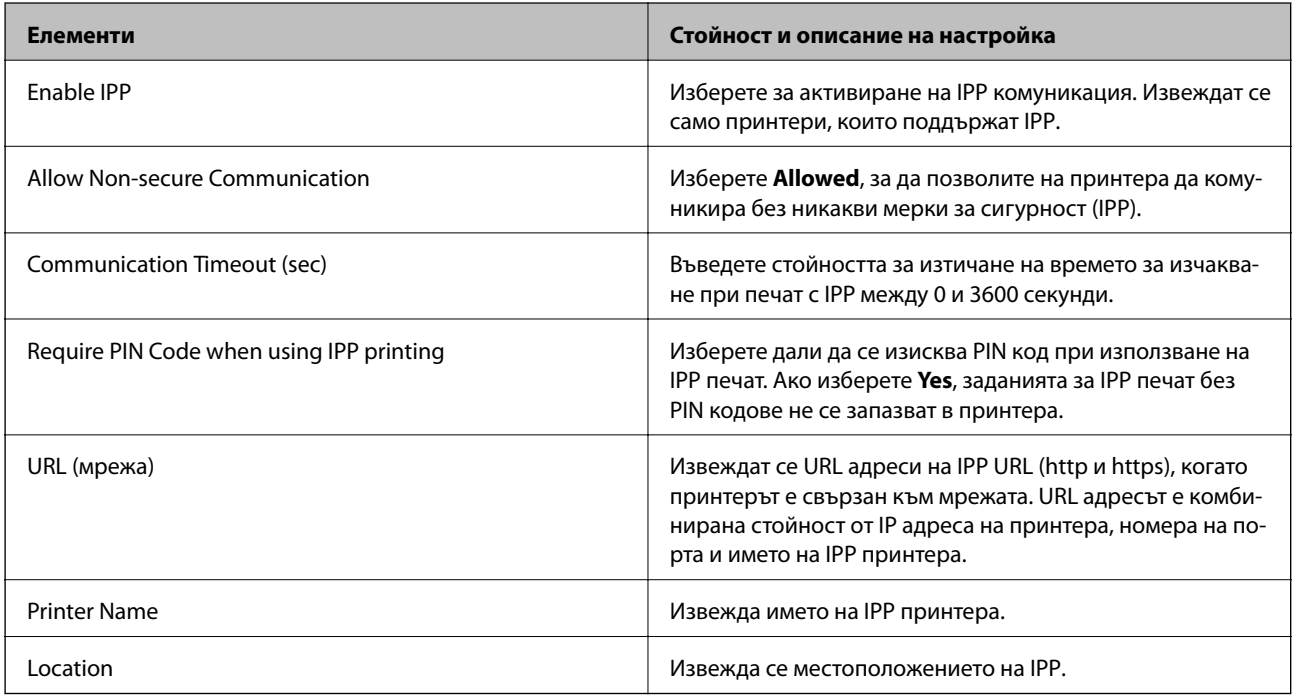

# FTP Settings

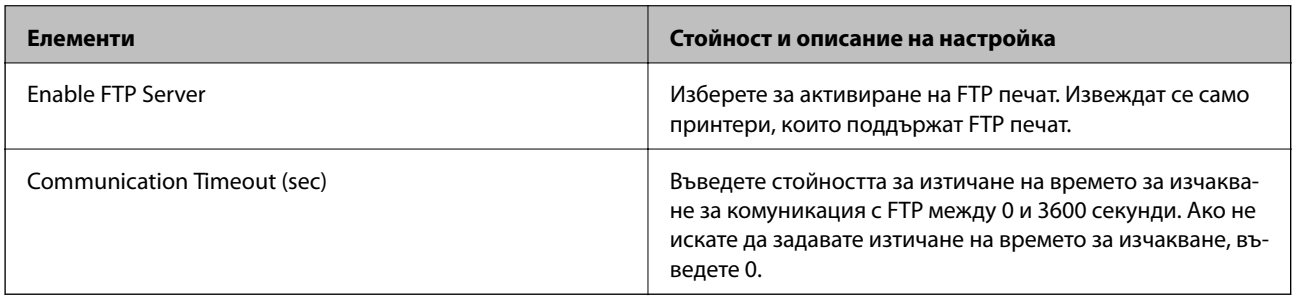

### SNMPv1/v2c Settings

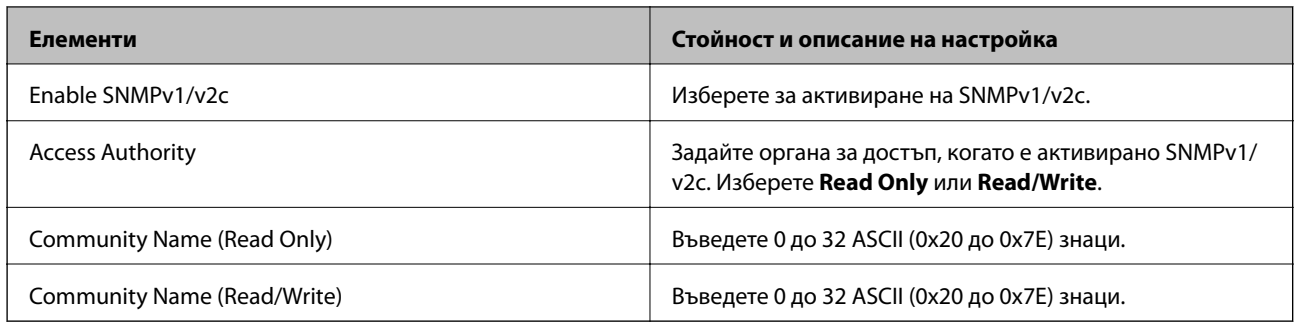

### SNMPv3 Settings

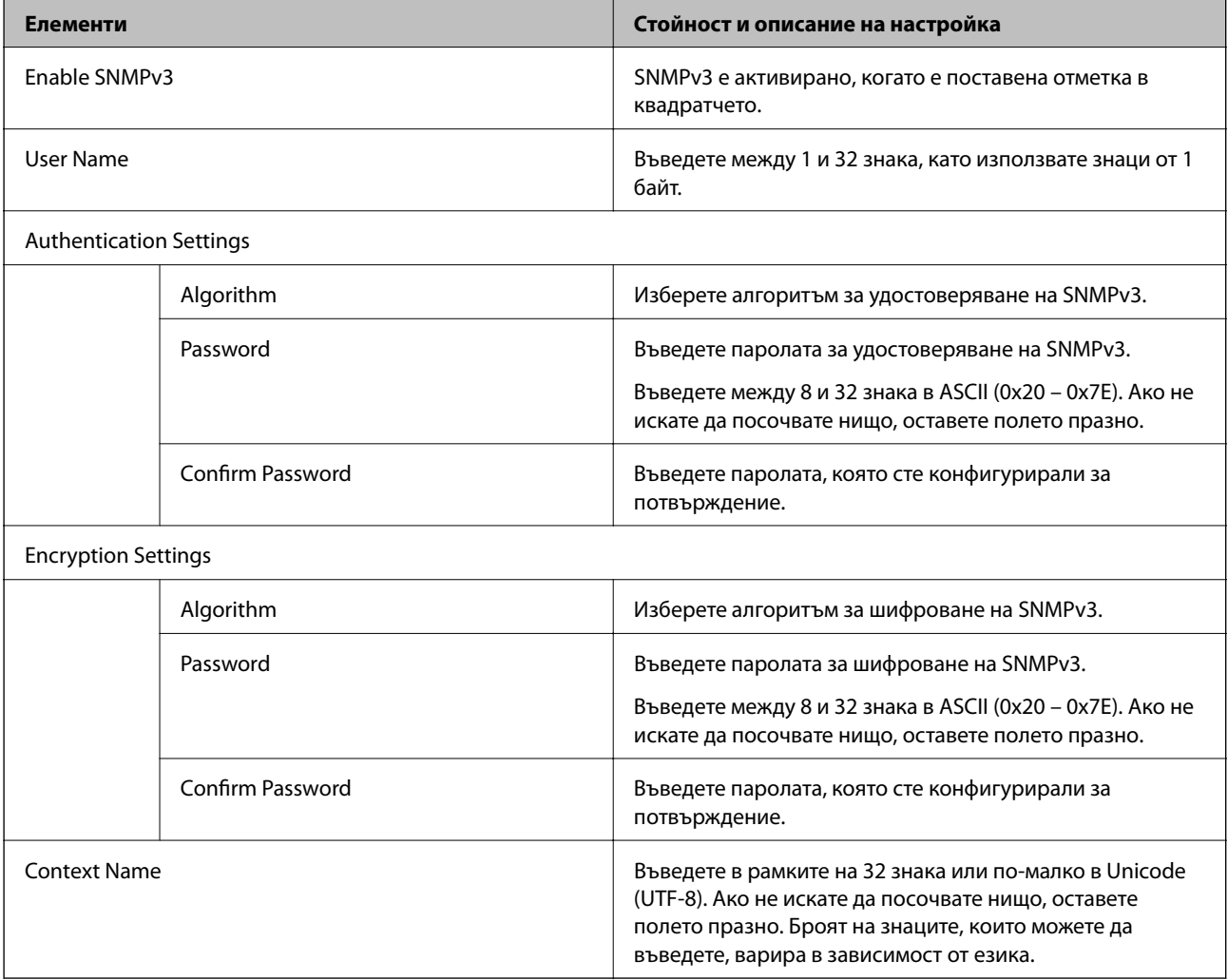

## **Още по темата**

- & ["Управляващи протоколи" на страница 275](#page-274-0)
- $\blacktriangleright$  ["Протоколи, които можете да активирате или дезактивирате" на страница 275](#page-274-0)

# <span id="page-279-0"></span>**Използване на цифров сертификат**

# **Относно цифрово сертифициране**

#### ❏ CA-signed Certificate

Това е сертификат, подписан от CA (сертифициращ орган).Можете да го получите за прилагане към сертифициращия орган.Този сертификат удостоверява, че съществуването на принтера е и се използва за SSL/TLS комуникация, така че да можете да гарантирате безопасността на предаването на данни.

Когато се използва за SSL/TLS комуникация, той се използва като сертификат за сървър.

Когато е зададен на IPsec/IP филтриране или IEEE802.1x комуникация, той се използва като клиентски сертификат.

❏ Сертификат на сертифициращ орган

Това е сертификат, който е свързан с CA-signed Certificate, наричан също междинен сертификат на сертифициращ орган.Той се използва от уеббраузъра за удостоверяване на пътя до сертификата на принтера при достъп до сървъра на другата страна или Web Config.

За сертификата на сертифициращия орган, задайте кога да удостоверявате пътя до сертификата на сървъра, който има достъп от принтера.За принтера задайте да удостоверява пътя до CA-signed Certificate за SSL/TLS връзка.

Можете да получите сертификата на сертифициращия орган на принтера от сертифициращия орган, където е издаден сертификатът.

Освен това можете да получите сертификата на сертифициращия орган, който се използва за удостоверяване на сървъра на другата страна от сертифициращия орган, който е издал CA-signed Certificate на другия сървър.

❏ Self-signed Certificate

Това е сертификат, който принтерът подписва и издава сам.Нарича се също и основен сертификат.Тъй като издателят го удостоверява сам, той не е надежден и не може да предотврати подмяна на самоличността.

Използвайте го при извършване на настройка на сигурността и проста SSL/TLS комуникация без CAsigned Certificate.

Ако използвате този сертификат за SSL/TLS комуникация на уеббраузъра може да се покаже предупреждение за сигурността, защото сертификатът не е регистриран на уеббраузъра.Можете да използвате Self-signed Certificate само за SSL/TLS комуникация.

#### **Още по темата**

- & "Конфигуриране на CA-signed Certificate" на страница 280
- & ["Актуализиране на самоподписан сертификат" на страница 284](#page-283-0)
- & ["Конфигуриране на CA Certificate" на страница 285](#page-284-0)

# **Конфигуриране на CA-signed Certificate**

#### *Получаване на сертификат, подписан от сертифициращ орган*

За да получите сертификат, подписан от сертифициращ орган, създайте CSR (заявка за подписване на сертификат) и я приложете по отношение на сертифициращия орган.Можете да създадете CSR с помощта на Web Config и компютър.

Следвайте стъпките, за да създадете CSR и да получите сертификат, подписан от сертифициращ орган, с помощта на Web Config.Когато създавате CSR с помощта на Web Config, сертификатът е във формат PEM/ DER.

1. Влезте в Web Config и след това изберете раздела **Network Security**.След това изберете **SSL/TLS** > **Certificate** или **IPsec/IP Filtering** > **Client Certificate**, или **IEEE802.1X** > **Client Certificate**.

Каквото и да изберете, Вие можете да получите същия сертификат и да го използвате общо.

2. Щракнете върху **Generate** на **CSR**.

Отваря се страница за създаване на CSR.

3. Въведете стойност за всеки елемент.

#### *Забележка:*

Наличната дължина на ключа и съкращенията варират според сертифициращия орган.Създайте заявка съгласно правилата на всеки сертифициращ орган.

4. Щракнете върху **OK**.

Показва се съобщение за завършване.

- 5. Изберете раздел **Network Security**.След това изберете **SSL/TLS** > **Certificate** или **IPsec/IP Filtering** > **Client Certificate**, или **IEEE802.1X** > **Client Certificate**.
- 6. Щракнете върху един от бутоните за изтегляне на **CSR** в съответствие с определения формат от всеки сертифициращ орган, за да изтеглите CSR на компютър.

#### **P** Важно:

Не генерирайте CSR отново.Ако направите това, възможно е да не можете да импортирате издаден CA-signed Certificate.

7. Изпратете CSR до сертифициращ орган и получете CA-signed Certificate.

Следвайте правилата на всеки сертифициращ орган относно метода и формата на изпращане.

8. Запазете издадения CA-signed Certificate на компютър, свързан към принтера.

Получаването на CA-signed Certificate е завършено, когато запазите сертификата в определена дестинация.

#### **Още по темата**

 $\rightarrow$  ["Приложение за конфигуриране на операции на принтера \(Web Config\)" на страница 238](#page-237-0)

#### **Елементи за настройка на CSR**

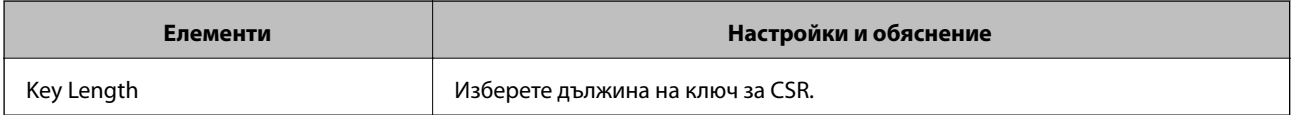

<span id="page-281-0"></span>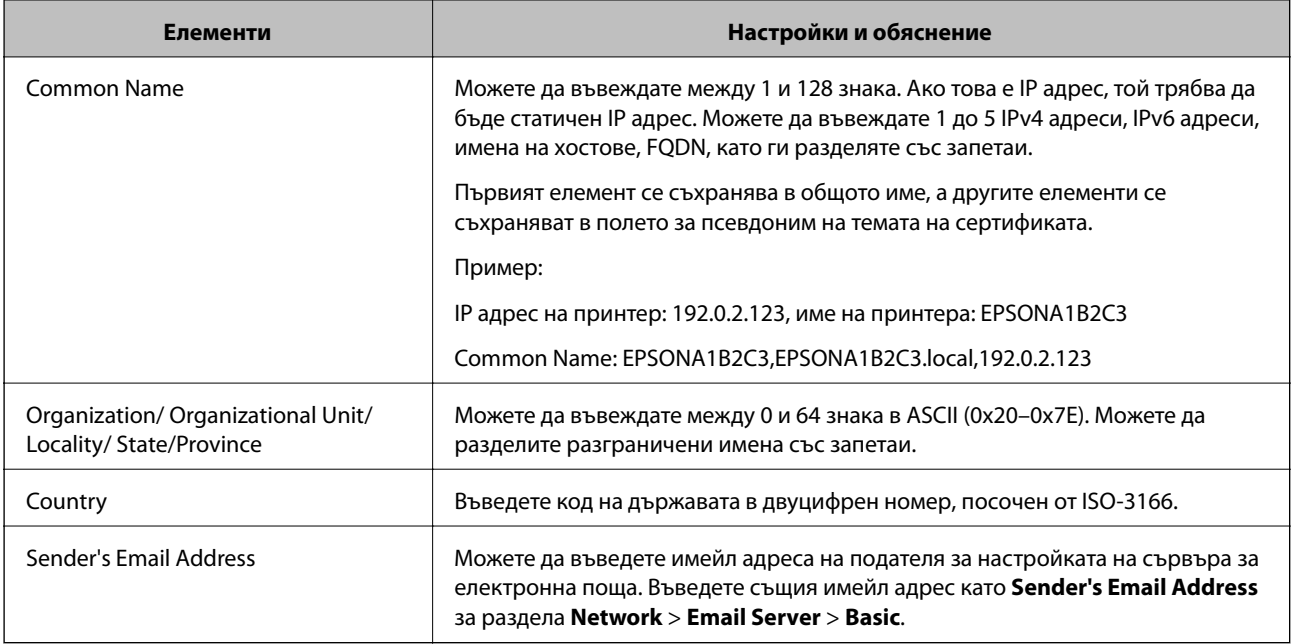

& ["Получаване на сертификат, подписан от сертифициращ орган" на страница 280](#page-279-0)

#### *Импортиране на сертификат, подписан от сертифициращ орган*

Импортирайте получения CA-signed Certificate в принтера.

#### **| Важно:**

- ❏ Уверете се, че датата и часът на принтера са настроени правилно.Сертификатът може да бъде невалиден.
- ❏ Ако получите сертификат с помощта на CSR, създадена от Web Config, можете да импортирате сертификата веднъж.
- 1. Влезте в Web Config и след това изберете раздела **Network Security**.След това изберете **SSL/TLS** > **Certificate** или **IPsec/IP Filtering** > **Client Certificate**, или **IEEE802.1X** > **Client Certificate**.
- 2. Щракнете върху **Import**

Отваря се страница за импортиране на сертификат.

3. Въведете стойност за всеки елемент.Задайте **CA Certificate 1** и **CA Certificate 2**, когато проверявате пътя до сертификата на уеббраузъра, който има достъп до принтера.

В зависимост от това къде създавате CSR и файловия формат на сертификата, необходимите настройки могат да се различават.Въведете стойности на изискваните елементи според следното.

- ❏ Сертификат във формат PEM/DER, получен от Web Config
	- ❏ **Private Key**: Не конфигурирайте, защото принтерът съдържа личен ключ.
	- ❏ **Password**: Не конфигурирайте.
	- ❏ **CA Certificate 1**/**CA Certificate 2**: По желание
- ❏ Сертификат във формат PEM/DER, получен от компютър
	- ❏ **Private Key**: Трябва да зададете.
	- ❏ **Password**: Не конфигурирайте.
	- ❏ **CA Certificate 1**/**CA Certificate 2**: По желание
- ❏ Сертификат във формат PKCS#12, получен от компютър
	- ❏ **Private Key**: Не конфигурирайте.
	- ❏ **Password**: По желание
	- ❏ **CA Certificate 1**/**CA Certificate 2**: Не конфигурирайте.
- 4. Щракнете върху **OK**.

Показва се съобщение за завършване.

#### *Забележка:*

Щракнете върху *Confirm*, за да проверите информацията за сертификата.

#### **Още по темата**

 $\rightarrow$  ["Приложение за конфигуриране на операции на принтера \(Web Config\)" на страница 238](#page-237-0)

#### **Подписан от сертифициращ орган сертификат импортиране на елементи за настройки**

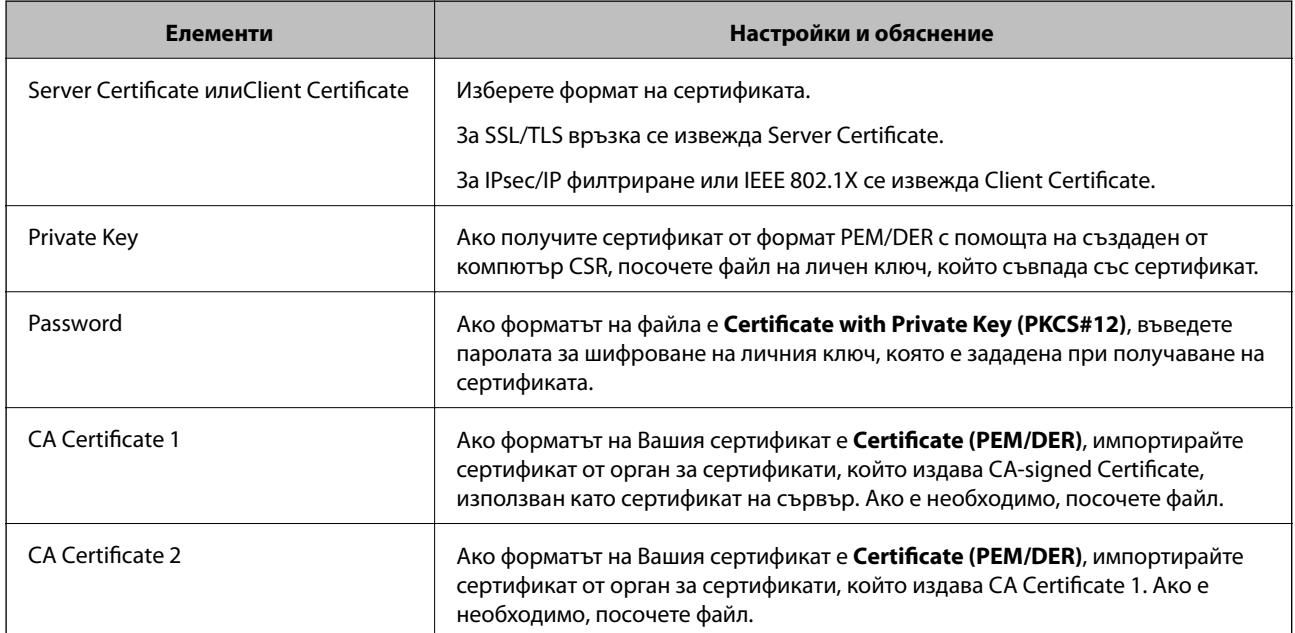

### **Още по темата**

& ["Импортиране на сертификат, подписан от сертифициращ орган" на страница 282](#page-281-0)

#### *Изтриване на сертификат, подписан от сертифициращ орган*

Можете да изтриете импортиран сертификат, когато сертификатът е изтекъл или когато вече не е необходима криптирана връзка.

# <span id="page-283-0"></span>**P** Важно:

Ако получите сертификат с помощта на CSR, създадена от Web Config, не можете да импортирате изтрит сертификат отново. В този случай създайте CSR и получете сертификат отново.

- 1. Влезте в Web Config и след това изберете раздела **Network Security**. След това изберете **SSL/TLS** > **Certificate** или **IPsec/IP Filtering** > **Client Certificate** или **IEEE802.1X** > **Client Certificate**.
- 2. Щракнете върху **Delete**.
- 3. Потвърдете, че искате да изтриете сертификата в показаното съобщение.

#### **Още по темата**

 $\rightarrow$  ["Приложение за конфигуриране на операции на принтера \(Web Config\)" на страница 238](#page-237-0)

## **Актуализиране на самоподписан сертификат**

Тъй като Self-signed Certificate се издава от принтера, Вие можете да го актуализирате, когато изтече или при промяна на описаното съдържание.

- 1. Влезте в Web Config и изберете **Network Security** tab > **SSL/TLS** > **Certificate**.
- 2. Щракнете върху **Update**.

### 3. Въведете **Common Name**.

Можете да въвеждате до 5 IPv4 адреса, IPv6 адреса, имена на хостове, FQDN между 1 и 128 знака и да ги разделяте със запетаи. Първият параметър се съхранява в общото име, а другите елементи се съхраняват в полето за псевдоним на темата на сертификата.

Пример:

IP адрес на принтер: 192.0.2.123, име на принтера: EPSONA1B2C3

Общо име: EPSONA1B2C3,EPSONA1B2C3.local,192.0.2.123

- 4. Посочете период на валидност за сертификата.
- 5. Щракнете върху **Next**.

Извежда се съобщение за потвърждение.

6. Щракнете върху **OK**.

Принтерът е актуализиран.

*Забележка:*

Можете да проверите информацията за сертификата от раздела *Network Security* > *SSL/TLS* > *Certificate* > *Self-signed Certificate* и щракнете върху *Confirm*.

#### **Още по темата**

 $\rightarrow$  ["Приложение за конфигуриране на операции на принтера \(Web Config\)" на страница 238](#page-237-0)

# <span id="page-284-0"></span>**Конфигуриране на CA Certificate**

Когато зададете CA Certificate, Вие можете да удостоверите пътя до сертификата от сертифициращ орган на сървъра, до който има достъп принтерът. Това може да предотврати въплъщаване.

Можете да получите CA Certificate от сертифициращия орган, където е издаден CA-signed Certificate.

### *Импортиране на CA Certificate*

Импортирайте CA Certificate в принтера.

- 1. Влезте в Web Config, след което изберете раздел **Network Security** > **CA Certificate**.
- 2. Щракнете върху **Import**.
- 3. Посочете CA Certificate, който искате да импортирате.
- 4. Щракнете върху **OK**.

Когато импортирането завърши, Вие ще бъдете върнати на екрана **CA Certificate** и ще се изведе импортираният CA Certificate.

#### **Още по темата**

 $\rightarrow$  ["Приложение за конфигуриране на операции на принтера \(Web Config\)" на страница 238](#page-237-0)

#### *Изтриване на CA Certificate*

Можете да изтриете импортирания CA Certificate.

- 1. Влезте в Web Config, след което изберете раздел **Network Security** > **CA Certificate**.
- 2. Щракнете върху **Delete** до CA Certificate, който искате да изтриете.
- 3. Потвърдете че искате да изтриете сертификата в изведеното съобщение.
- 4. Щракнете върху **Reboot Network**, след което проверете дали изтрият сертификат на сертифициращ орган не е посочен в актуализирания екран.

#### **Още по темата**

 $\rightarrow$  ["Приложение за конфигуриране на операции на принтера \(Web Config\)" на страница 238](#page-237-0)

# **SSL/TLS комуникация с принтера**

Когато се настрои сертификат на сървъра чрез SSL/TLS (Слой със защитени сокети/Защита на транспортния слой) комуникация към принтера, можете да криптирате пътя на комуникация между компютрите. Направете това, ако искате да предотвратите дистанционен и неупълномощен достъп.

# **Конфигуриране на основни настройки на SSL/TLS**

Ако принтерът поддържа грешката на HTTPS сървъра, Вие можете да използвате SSL/TLS комуникация за шифроване на съобщения. Можете да конфигурирате и управлявате принтера с помощта на Web Config, като същевременно гарантирате сигурност.

Конфигуриране на сила на шифроване и функция за пренасочване.

- 1. Влезте в Web Config и изберете раздел **Network Security** > **SSL/TLS** > **Basic**.
- 2. Изберете стойност за всеки елемент.
	- ❏ Encryption Strength

Изберете нивото на сила на шифроване.

- ❏ Redirect HTTP to HTTPS При влизане в HTTP, пренасочете към HTTPS.
- 3. Щракнете върху **Next**.

Извежда се съобщение за потвърждение.

4. Щракнете върху **OK**.

Принтерът е актуализиран.

#### **Още по темата**

 $\rightarrow$  ["Приложение за конфигуриране на операции на принтера \(Web Config\)" на страница 238](#page-237-0)

# **Конфигуриране на сертификат на сървър за принтера**

- 1. Влезте в Web Config и изберете раздел **Network Security** > **SSL/TLS** > **Certificate**.
- 2. Посочете сертификат за използване на **Server Certificate**.
	- ❏ Self-signed Certificate

Принтерът е генерирал самоподписан сертификат. Ако не сте получили подписан от сертифициращ орган сертификат, изберете това.

❏ CA-signed Certificate

Ако получите и импортирате подписан от сертифициращ орган сертификат предварително, можете да го посочите.

3. Щракнете върху **Next**.

Извежда се съобщение за потвърждение.

4. Щракнете върху **OK**.

Принтерът е актуализиран.

#### **Още по темата**

- $\rightarrow$  ["Приложение за конфигуриране на операции на принтера \(Web Config\)" на страница 238](#page-237-0)
- $\rightarrow$  ["Конфигуриране на CA-signed Certificate" на страница 280](#page-279-0)

<span id="page-286-0"></span>& ["Актуализиране на самоподписан сертификат" на страница 284](#page-283-0)

# **Криптирана комуникация с IPsec/IP филтриране**

# **Относно IPsec/IP Filtering**

Можете да филтрирате трафика на базата на IP адреси, услуги и порт с помощта на функцията за IPsec/IP филтриране.Чрез комбиниране на филтрирането, можете да конфигурирате принтера да приема или да блокира определени клиенти и определени данни.Освен това можете да подобрите нивото на защита, като използвате IPsec.

#### *Забележка:*

Компютри, които работят под Windows Vista или по-нова версия или под Windows Server 2008 или по-нова версия, поддържат IPsec.

# **Конфигуриране на политика по подразбиране**

За да филтрирате трафика, конфигурирайте политиката по подразбиране.Политиката по подразбиране се прилага за всеки потребител или група, които се свързват към принтера.За по-фин контрол върху потребители и групи от потребители конфигурирайте групови политики.

- 1. Влезте в Web Config, след което изберете раздела **Network Security** > **IPsec/IP Filtering** > **Basic**.
- 2. Въведете стойност за всеки елемент.
- 3. Щракнете върху **Next**.

Показва се съобщение за потвърждение.

4. Щракнете върху **OK**.

Принтерът се актуализира.

#### **Още по темата**

 $\rightarrow$  ["Приложение за конфигуриране на операции на принтера \(Web Config\)" на страница 238](#page-237-0)

### *Елементи за настройка на Default Policy*

#### **Default Policy**

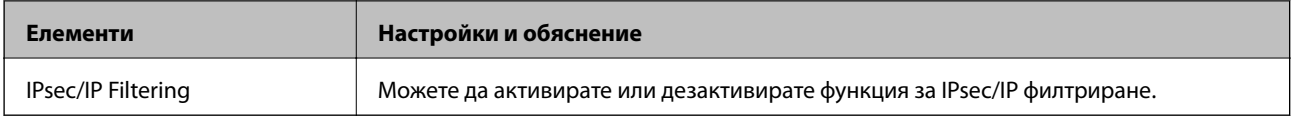

### ❏ **Access Control**

Конфигурирайте метод за контрол за трафик на IP пакети.

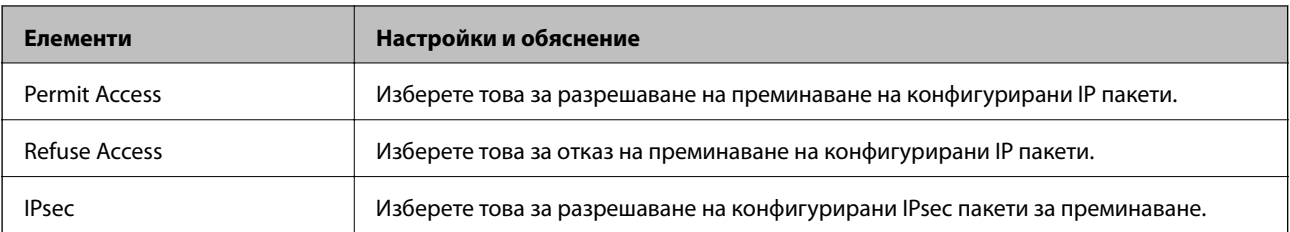
#### ❏ **IKE Version**

Изберете **IKEv1** или **IKEv2** за **IKE Version**. Изберете един от тях спрямо устройството, към което е свързан принтерът.

#### ❏ IKEv1

Следните елементи се извеждат, когато изберете **IKEv1** за **IKE Version**.

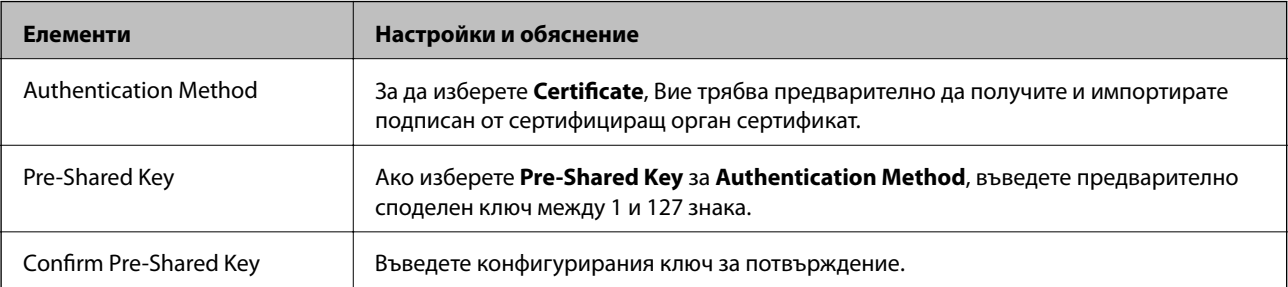

#### ❏ IKEv2

#### Следните елементи се извеждат, когато изберете **IKEv2** за **IKE Version**.

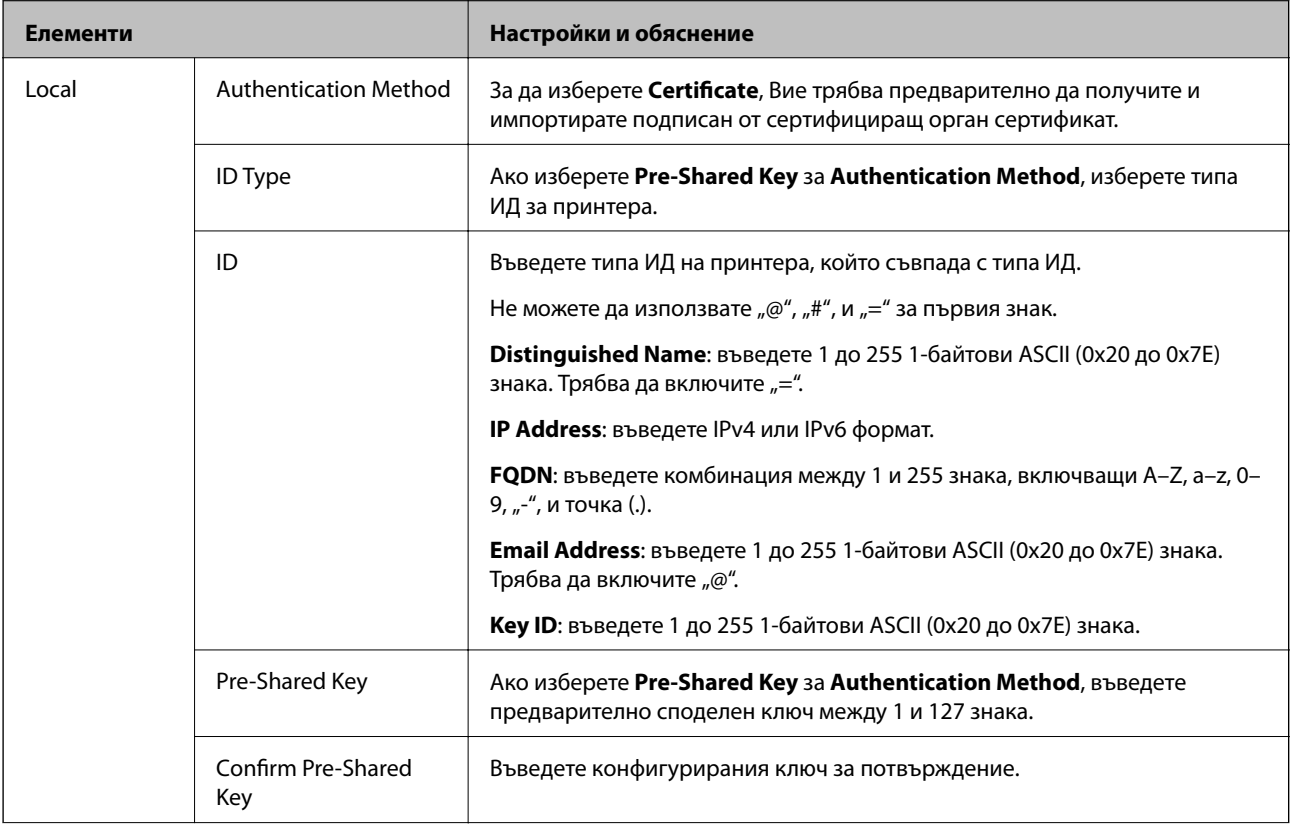

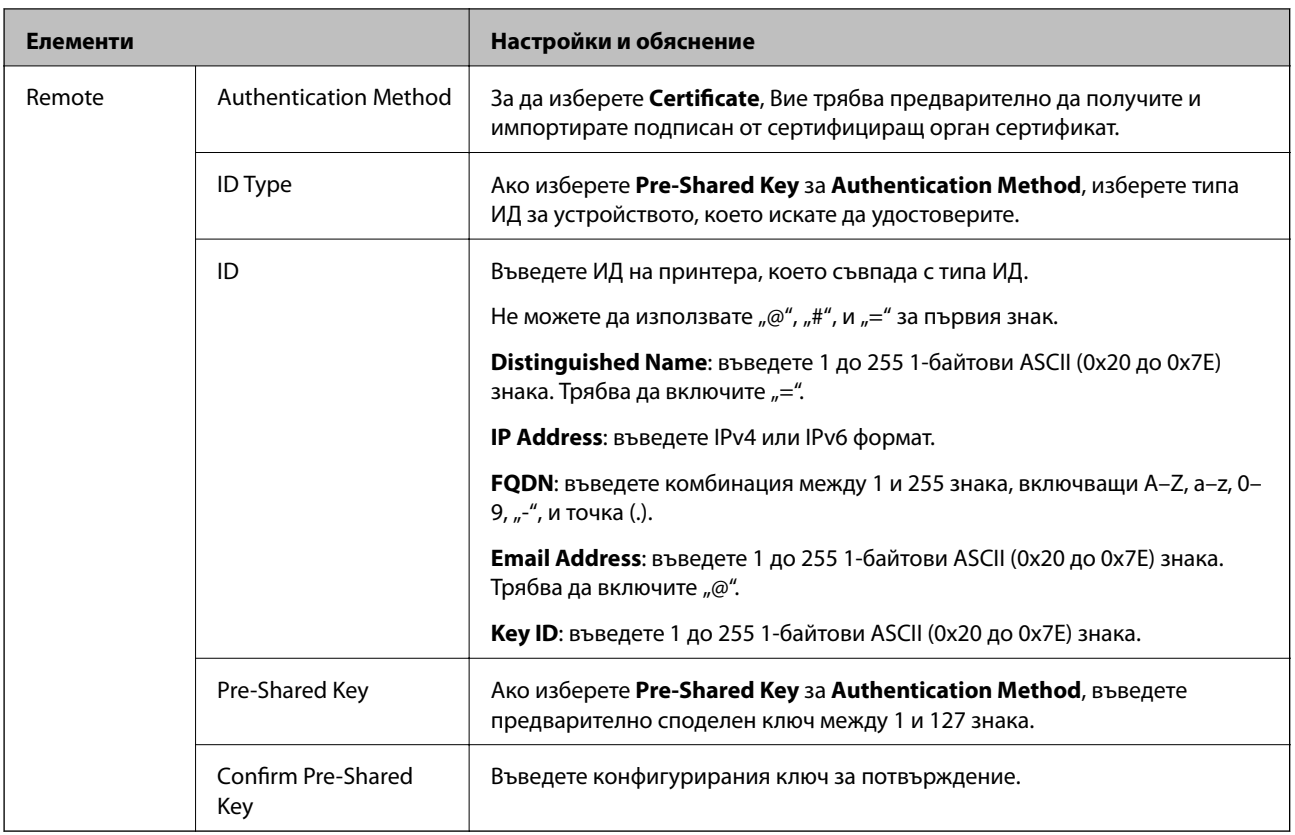

#### ❏ **Encapsulation**

Ако изберете **IPsec** за **Access Control**, Вие трябва да конфигурирате режим на капсулиране.

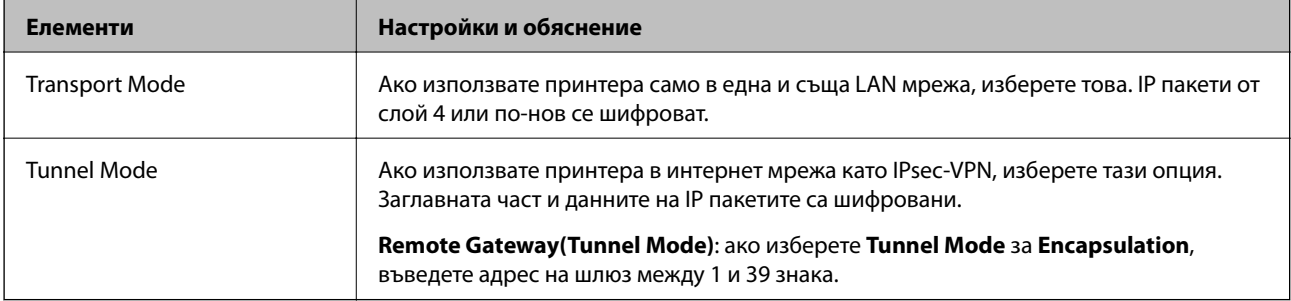

#### ❏ **Security Protocol**

Ако изберете **IPsec** за **Access Control**, изберете опция.

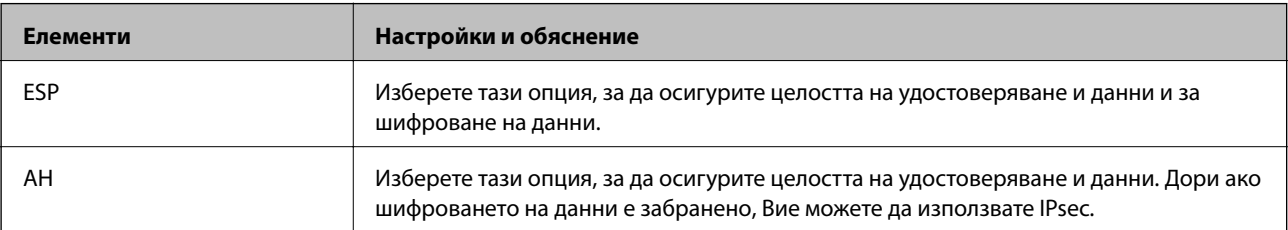

#### <span id="page-290-0"></span>❏ **Algorithm Settings**

Препоръчително е да изберете **Any** за всички настройки или да изберете елемент, различен от **Any**, за всяка настройка. Ако изберете **Any** за някои от настройките и изберете елемент, различен от **Any**, за другите настройки, устройството може да не комуникира в зависимост от другото устройство, което искате да удостоверите.

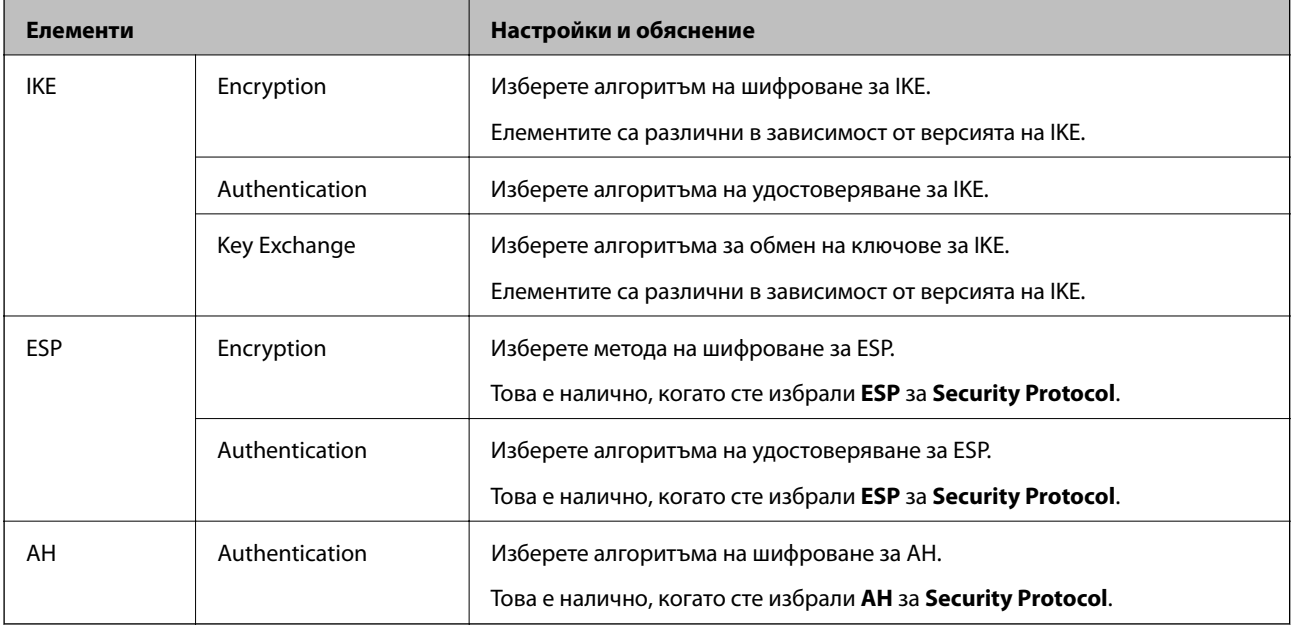

#### **Още по темата**

& ["Конфигуриране на политика по подразбиране" на страница 287](#page-286-0)

#### **Конфигуриране на групова политика**

Групова политика представлява едно или повече правила, приложени към потребител или група потребители.Принтерът контролира IP пакети, които съответстват на конфигурирани политики.IP пакетите се удостоверяват по реда на групова политика 1 до 10, след това политика по подразбиране.

- 1. Влезте в Web Config, след което изберете раздела **Network Security** > **IPsec/IP Filtering** > **Basic**.
- 2. Щракнете върху номериран раздел, който искате да конфигурирате.
- 3. Въведете стойност за всеки елемент.
- 4. Щракнете върху **Next**.

Показва се съобщение за потвърждение.

5. Щракнете върху **OK**.

Принтерът се актуализира.

#### **Още по темата**

& ["Приложение за конфигуриране на операции на принтера \(Web Config\)" на страница 238](#page-237-0)

#### *Елементи за настройка на Group Policy*

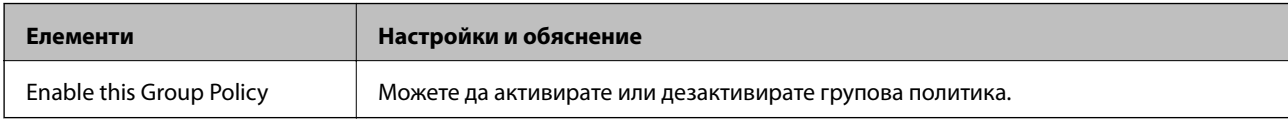

#### **Access Control**

Конфигурирайте метод за контрол за трафик на IP пакети.

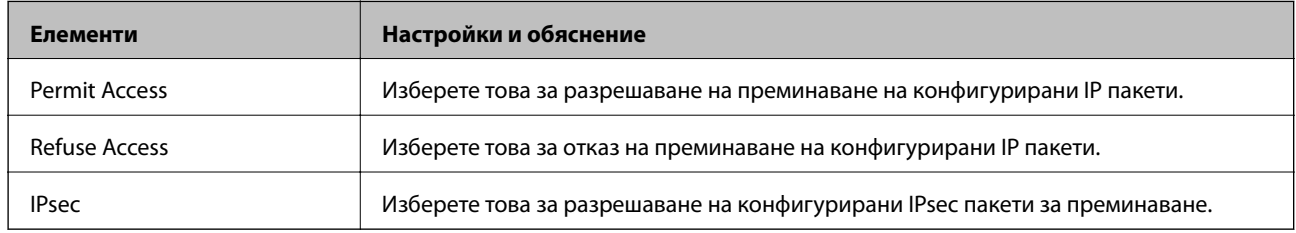

#### **Local Address(Printer)**

Изберете IPv4 адрес или IPv6 адрес, който съответства на Вашата мрежова среда. Ако IP адресът е автоматично назначен, Вие можете да изберете **Use auto-obtained IPv4 address**.

#### *Забележка:*

При автоматично назначаване на IPv6 адрес, връзката може да е недостъпна. Конфигурирайте IPv6 адрес.

#### **Remote Address(Host)**

Въведете IP адреса на устройството за управление на достъпа. IP адресът трябва да бъде с 43 знака или помалко. Ако не въведете IP адрес, всички адреси се контролират.

#### *Забележка:*

При автоматично назначаване на IP адрес (напр. назначен от DHCP), връзката може да е недостъпна. Конфигурирайте статичен IP адрес.

#### **Method of Choosing Port**

Изберете метод, за да посочите портове.

❏ Service Name

Ако изберете **Service Name** за **Method of Choosing Port**, изберете опция.

❏ Transport Protocol

Ако изберете **Port Number** за **Method of Choosing Port**, Вие трябва да конфигурирате режим на капсулиране.

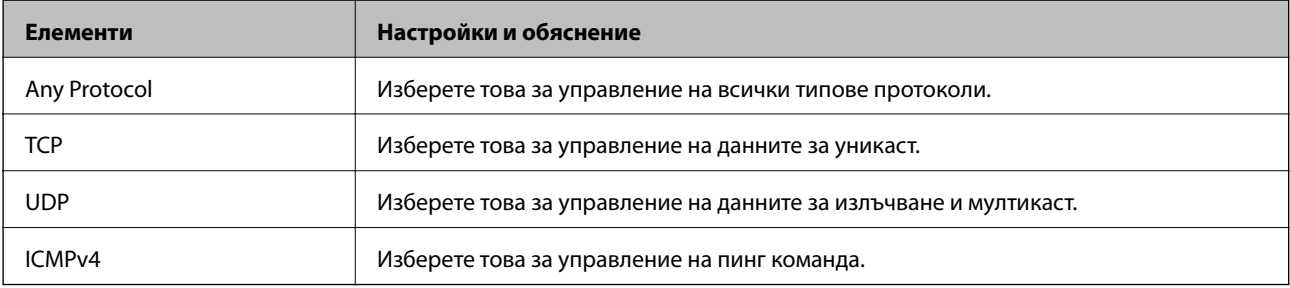

#### ❏ Local Port

Ако изберете **Port Number** за **Method of Choosing Port** и ако изберете **TCP** или **UDP** за **Transport Protocol**, въведете номера на портове за управление на получаването на пакети, като ги разделяте със запетаи. Можете да въвеждате най-много 10 номера на портове.

Пример: 20,80,119,5220

Ако не въведете номер на порт, всички портове се контролират.

❏ Remote Port

Ако изберете **Port Number** за **Method of Choosing Port** и ако изберете **TCP** или **UDP** за **Transport Protocol**, въведете номерата на портове за управление на изпращането на пакети, като ги разделяте със запетаи. Можете да въвеждате най-много 10 номера на портове.

Пример: 25,80,143,5220

Ако не въведете номер на порт, всички портове се контролират.

#### **IKE Version**

Изберете **IKEv1** или **IKEv2** за **IKE Version**. Изберете един от тях спрямо устройството, към което е свързан принтерът.

#### ❏ IKEv1

Следните елементи се извеждат, когато изберете **IKEv1** за **IKE Version**.

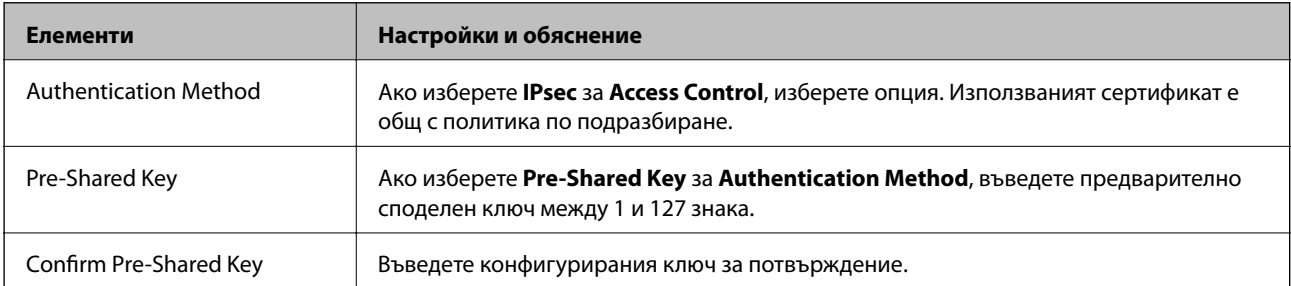

#### ❏ IKEv2

Следните елементи се извеждат, когато изберете **IKEv2** за **IKE Version**.

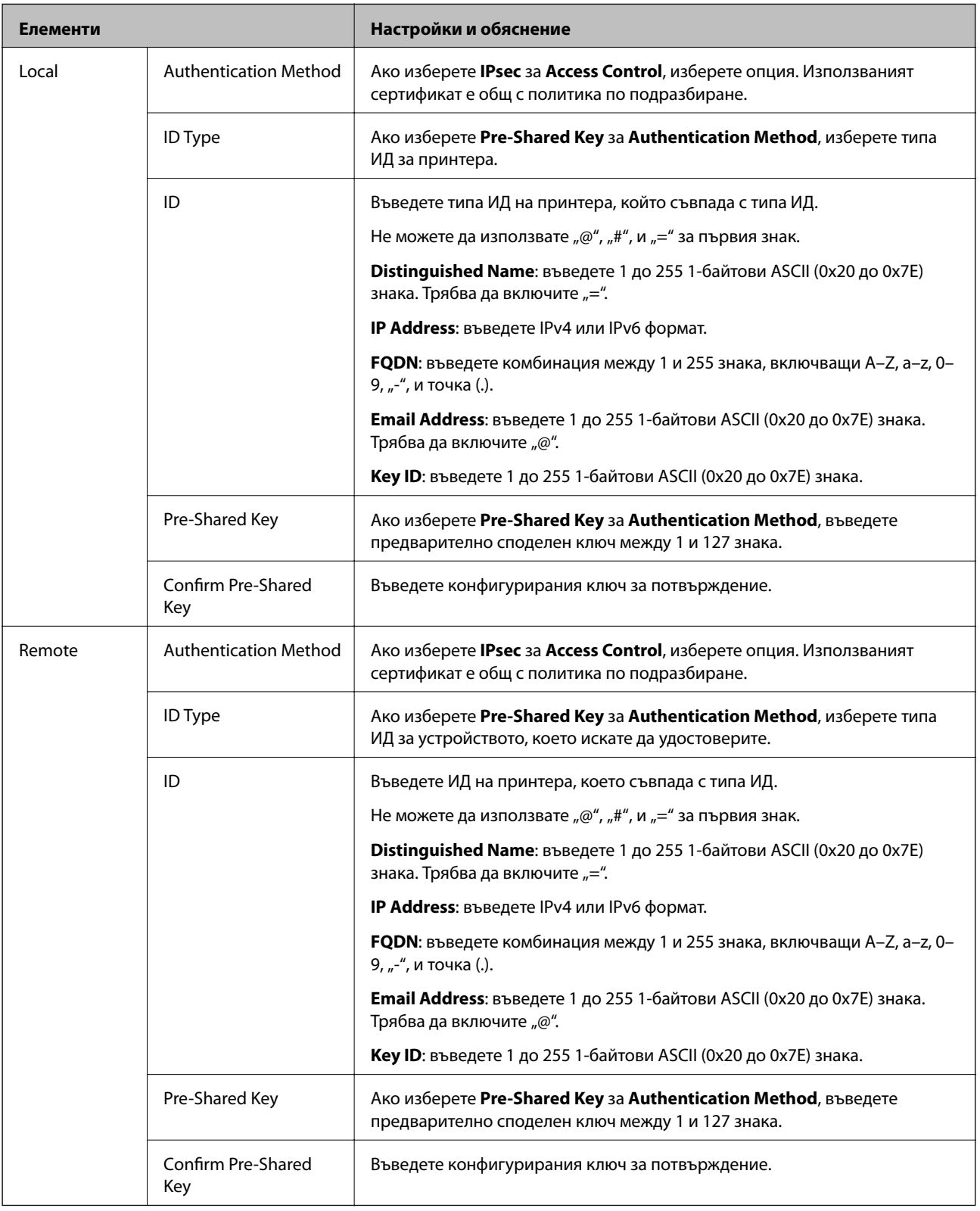

#### **Encapsulation**

Ако изберете **IPsec** за **Access Control**, Вие трябва да конфигурирате режим на капсулиране.

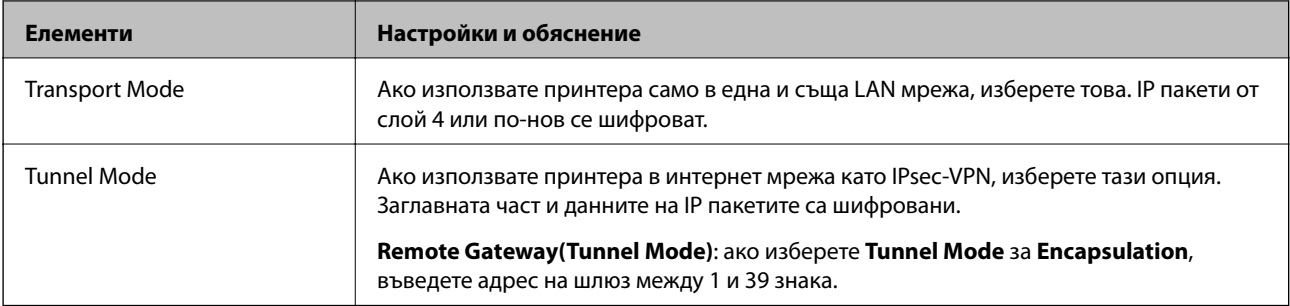

#### **Security Protocol**

Ако изберете **IPsec** за **Access Control**, изберете опция.

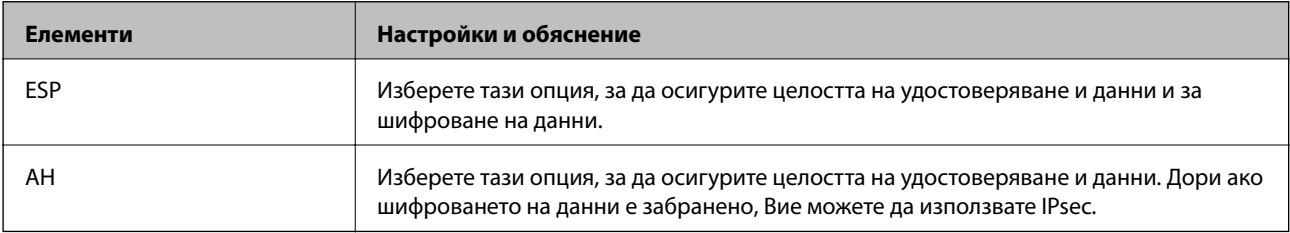

#### **Algorithm Settings**

Препоръчително е да изберете **Any** за всички настройки или да изберете елемент, различен от **Any**, за всяка настройка. Ако изберете **Any** за някои от настройките и изберете елемент, различен от **Any**, за другите настройки, устройството може да не комуникира в зависимост от другото устройство, което искате да удостоверите.

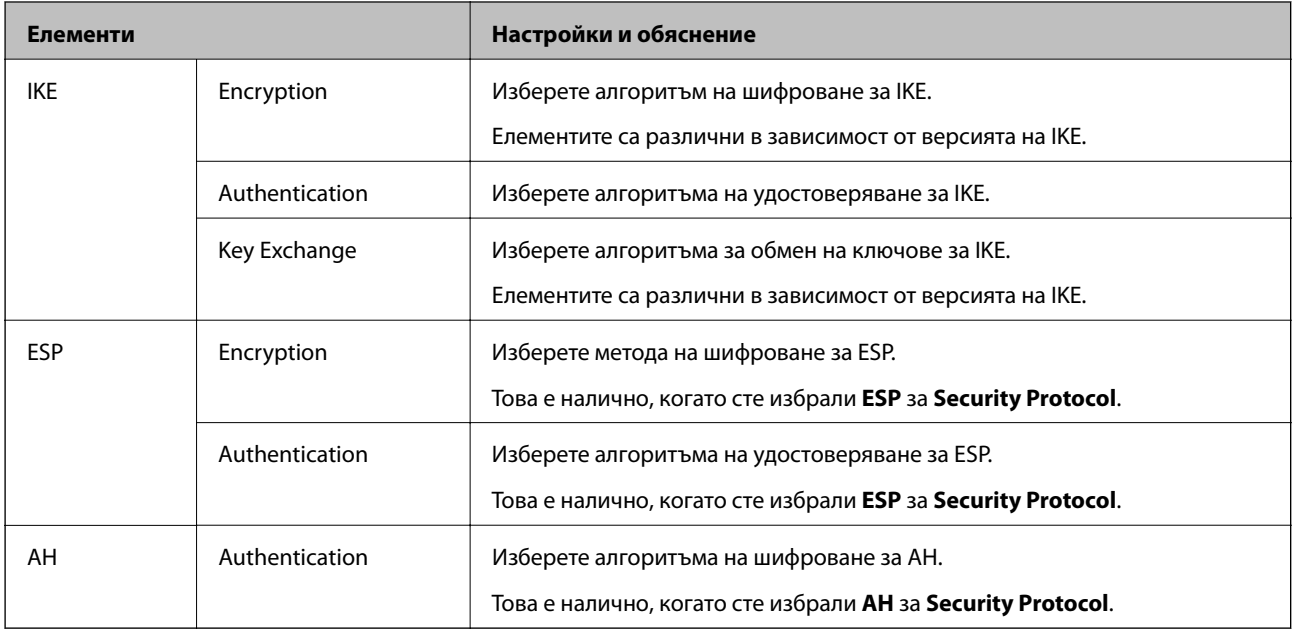

#### **Още по темата**

- & ["Конфигуриране на групова политика" на страница 291](#page-290-0)
- & ["Комбинация от Local Address\(Printer\) и Remote Address\(Host\) на Group Policy" на страница 296](#page-295-0)
- & ["Справки за име на услуга на групова политика" на страница 296](#page-295-0)

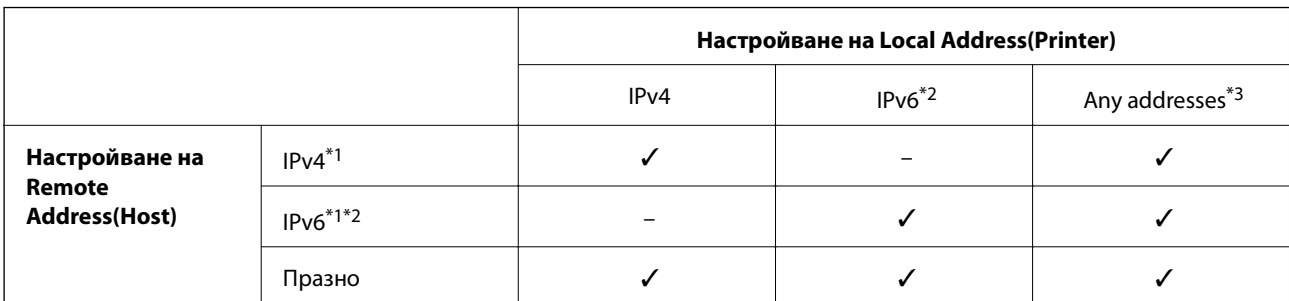

#### <span id="page-295-0"></span>*Комбинация от Local Address(Printer) и Remote Address(Host) на Group Policy*

\*1 : Ако **IPsec** е избран за **Access Control**, не можете да посочите в дължина на префикса.

\*2 : Ако **IPsec** е избран за **Access Control**, можете да изберете локален за връзката адрес (fe80::), но груповата политика ще бъде дезактивирана.

\*3 : Освен локални за връзката IPv6 адреси.

#### *Справки за име на услуга на групова политика*

#### *Забележка:*

Извеждат се недостъпни услуги, но не се избират.

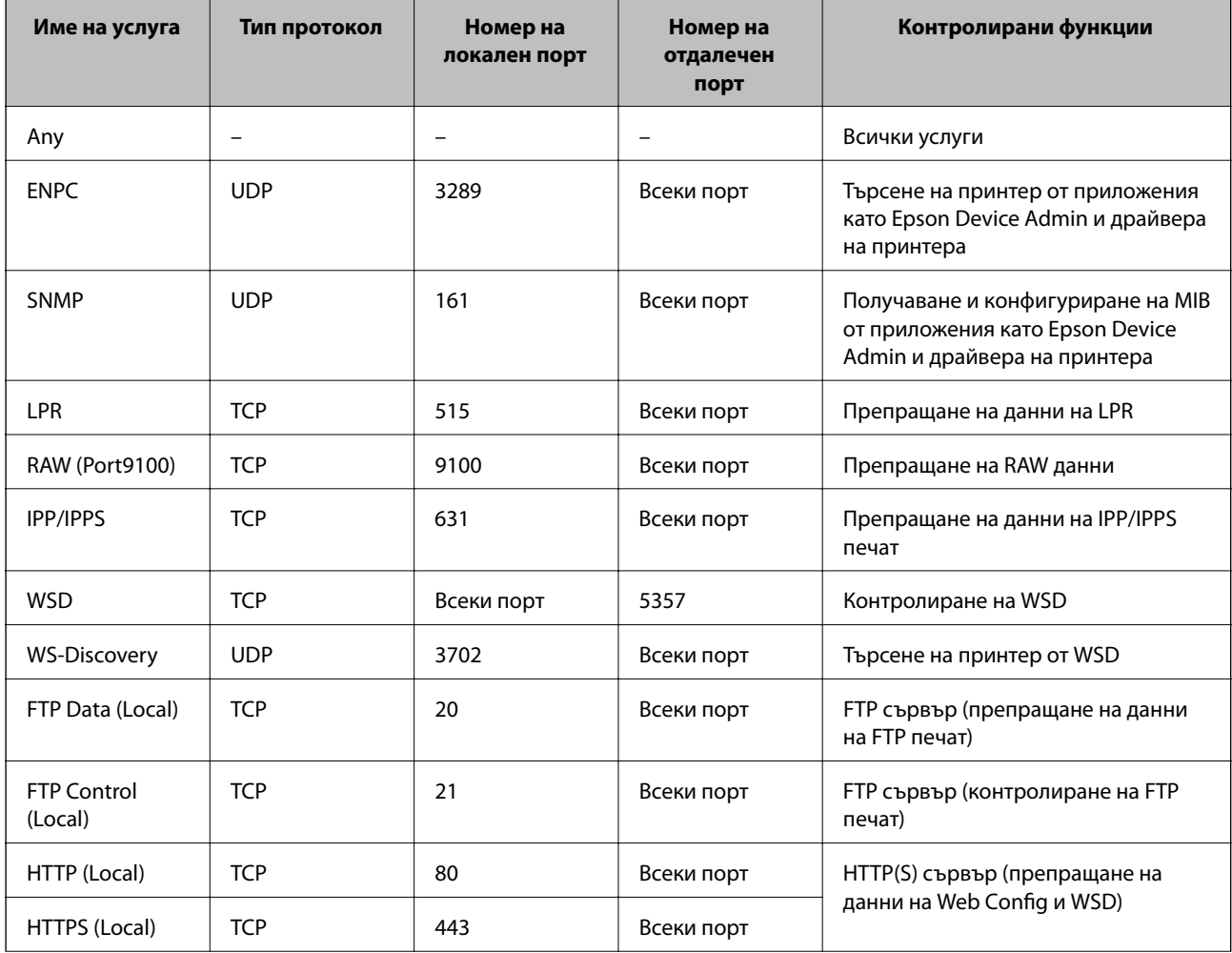

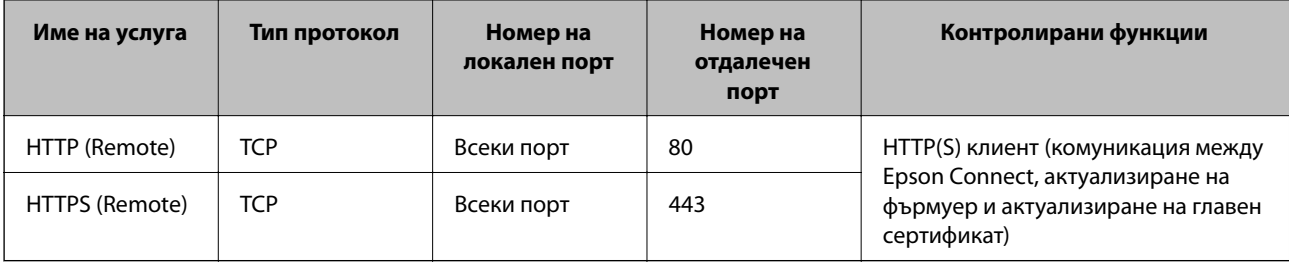

## **Конфигуриране на примери на IPsec/IP Filtering**

#### **Получаване само на IPsec пакети**

Този пример е само за конфигуриране на политика по подразбиране.

**Default Policy**:

- ❏ **IPsec/IP Filtering**: **Enable**
- ❏ **Access Control**: **IPsec**
- ❏ **Authentication Method**: **Pre-Shared Key**
- ❏ **Pre-Shared Key**: въведете до 127 знака.

**Group Policy**: да не се конфигурира.

#### **Получаване на данни за печат и настройки на принтер**

Този пример позволява комуникация на данни за печат и конфигурация на принтер от указани услуги.

**Default Policy**:

- ❏ **IPsec/IP Filtering**: **Enable**
- ❏ **Access Control**: **Refuse Access**

**Group Policy**:

- ❏ **Enable this Group Policy**: поставете отметка в полето.
- ❏ **Access Control**: **Permit Access**
- ❏ **Remote Address(Host)**: IP адрес на клиент
- ❏ **Method of Choosing Port**: **Service Name**
- ❏ **Service Name**: поставете отметка в полето **ENPC**, **SNMP**, **HTTP (Local)**, **HTTPS (Local)** и **RAW (Port9100)**.

#### *Забележка:*

За да избегнете получаване на HTTP (Local) и HTTPS (Local), изчистете квадратчетата за отметка в *Group Policy*. Когато го правите, дезактивирайте временно IPsec/IP филтрирането от контролния панел на принтера, за да промените настройките на принтера.

#### **Получаване на достъп само от указан IP адрес**

Този пример позволява достъп на указан IP адрес до принтера.

#### **Default Policy**:

❏ **IPsec/IP Filtering**: **Enable**

#### <span id="page-297-0"></span>❏ **Access Control**:**Refuse Access**

**Group Policy**:

- ❏ **Enable this Group Policy**: поставете отметка в полето.
- ❏ **Access Control**: **Permit Access**
- ❏ **Remote Address(Host)**: IP адрес на клиент на администратор

#### *Забележка:*

Независимо от конфигурацията на политиката, клиентът ще може да получава достъп до и да конфигурира принтера.

## **Конфигуриране на сертификат за IPsec/IP филтриране**

Конфигуриране на клиентски сертификат за IPsec/IP филтриране. Когато го зададете, можете да използвате сертификата като метод на удостоверяване за IPsec/IP филтриране. Ако желаете да конфигурирате органа за сертификати, отидете на **CA Certificate**.

- 1. Влезте в Web Config след което изберете раздел **Network Security** > **IPsec/IP Filtering** > **Client Certificate**.
- 2. Импортирайте сертификата в **Client Certificate**.

Ако вече сте импортирали сертификат, публикуван от орган за сертификати, Вие можете да копирате сертификата и да го използвате при IPsec/IP филтриране. За да копирате, изберете сертификата от **Copy From**, след което щракнете върху **Copy**.

#### **Още по темата**

- $\rightarrow$  ["Приложение за конфигуриране на операции на принтера \(Web Config\)" на страница 238](#page-237-0)
- $\blacktriangleright$  ["Конфигуриране на CA-signed Certificate" на страница 280](#page-279-0)
- & ["Конфигуриране на CA Certificate" на страница 285](#page-284-0)

## **Свързване на принтера към мрежа IEEE802.1X**

### **Конфигуриране на мрежа IEEE802.1X**

Когато зададете IEEE802.1X на принтера, Вие можете да го използвате на мрежата, която е свързана към сървъра RADIUS, LAN превключвател с функция за удостоверяване или точка на достъп.

- 1. Влезте в Web Config, след което изберете раздела **Network Security** > **IEEE802.1X** > **Basic**.
- 2. Въведете стойност за всеки елемент.
- 3. Щракнете върху **Next**.

Показва се съобщение за потвърждение.

4. Щракнете върху **OK**.

Принтерът се актуализира.

#### **Още по темата**

 $\rightarrow$  ["Приложение за конфигуриране на операции на принтера \(Web Config\)" на страница 238](#page-237-0)

#### *Елементи за настройка на мрежа IEEE 802.1X*

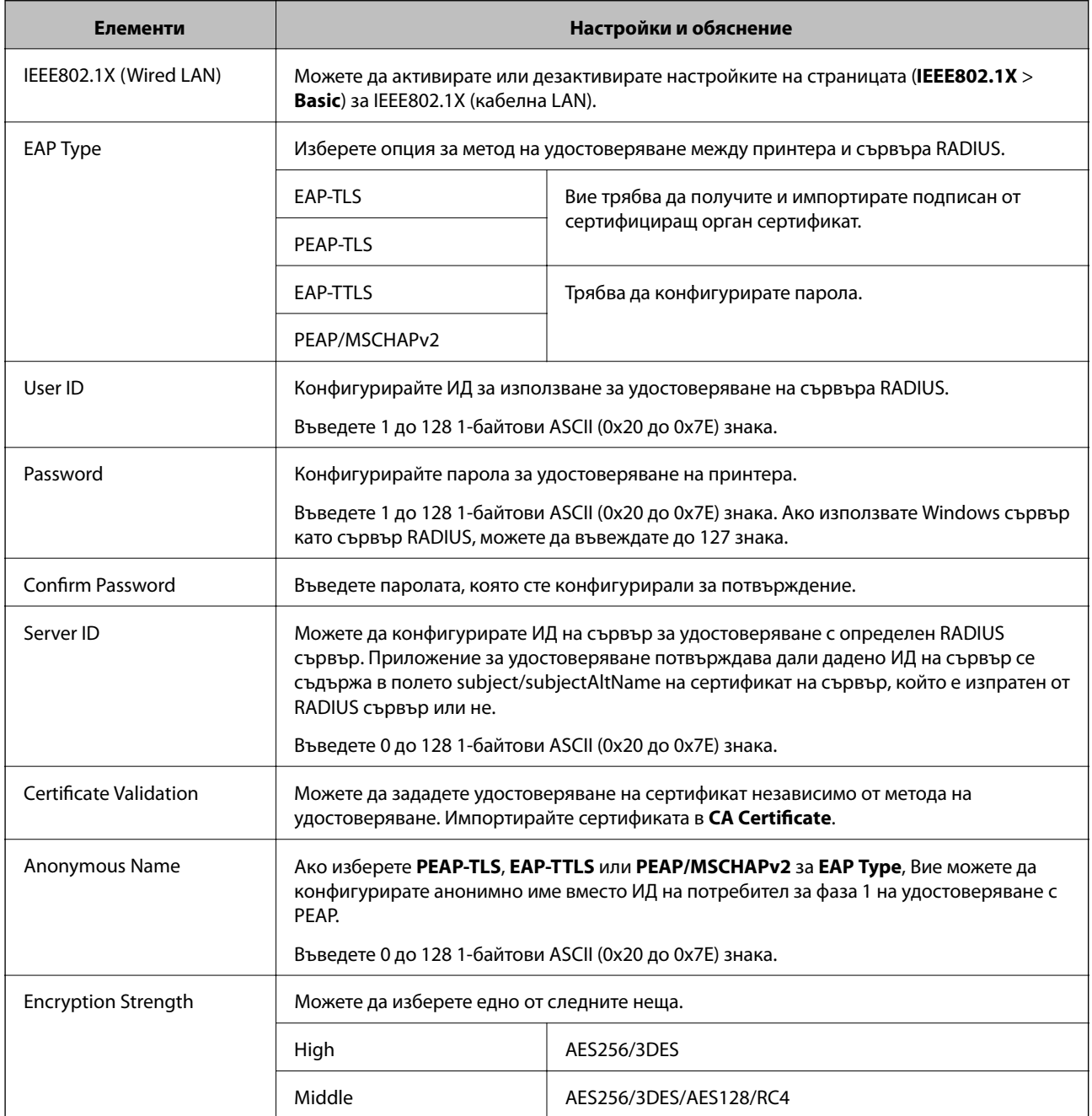

#### **Още по темата**

& ["Конфигуриране на мрежа IEEE802.1X" на страница 298](#page-297-0)

### **Конфигуриране на сертификат за IEEE 802.1X**

Конфигурирайте клиентския сертификат за IEEE802.1X. Когато го зададете, можете да използвате **EAP-TLS** и **PEAP-TLS** като метод за удостоверяване на IEEE 802.1X. Ако желаете да конфигурирате сертификата на сертифициращия орган, отидете на **CA Certificate**.

- 1. Влезте в Web Config след което изберете раздел **Network Security** > **IEEE802.1X** > **Client Certificate**.
- 2. Въведете сертификат в **Client Certificate**.

Ако вече сте импортирали сертификат, публикуван от орган за сертификати, Вие можете да копирате сертификата и да го използвате при IEEE802.1X. За да копирате, изберете сертификата от **Copy From**, след което щракнете върху **Copy**.

#### **Още по темата**

- $\rightarrow$  ["Приложение за конфигуриране на операции на принтера \(Web Config\)" на страница 238](#page-237-0)
- $\rightarrow$  ["Конфигуриране на CA-signed Certificate" на страница 280](#page-279-0)
- & ["Конфигуриране на CA Certificate" на страница 285](#page-284-0)

#### **Проверка на състоянието на мрежата IEEE 802.1X**

Можете да проверите състоянието на IEEE 802.1X чрез отпечатване на лист за състояние на мрежата.

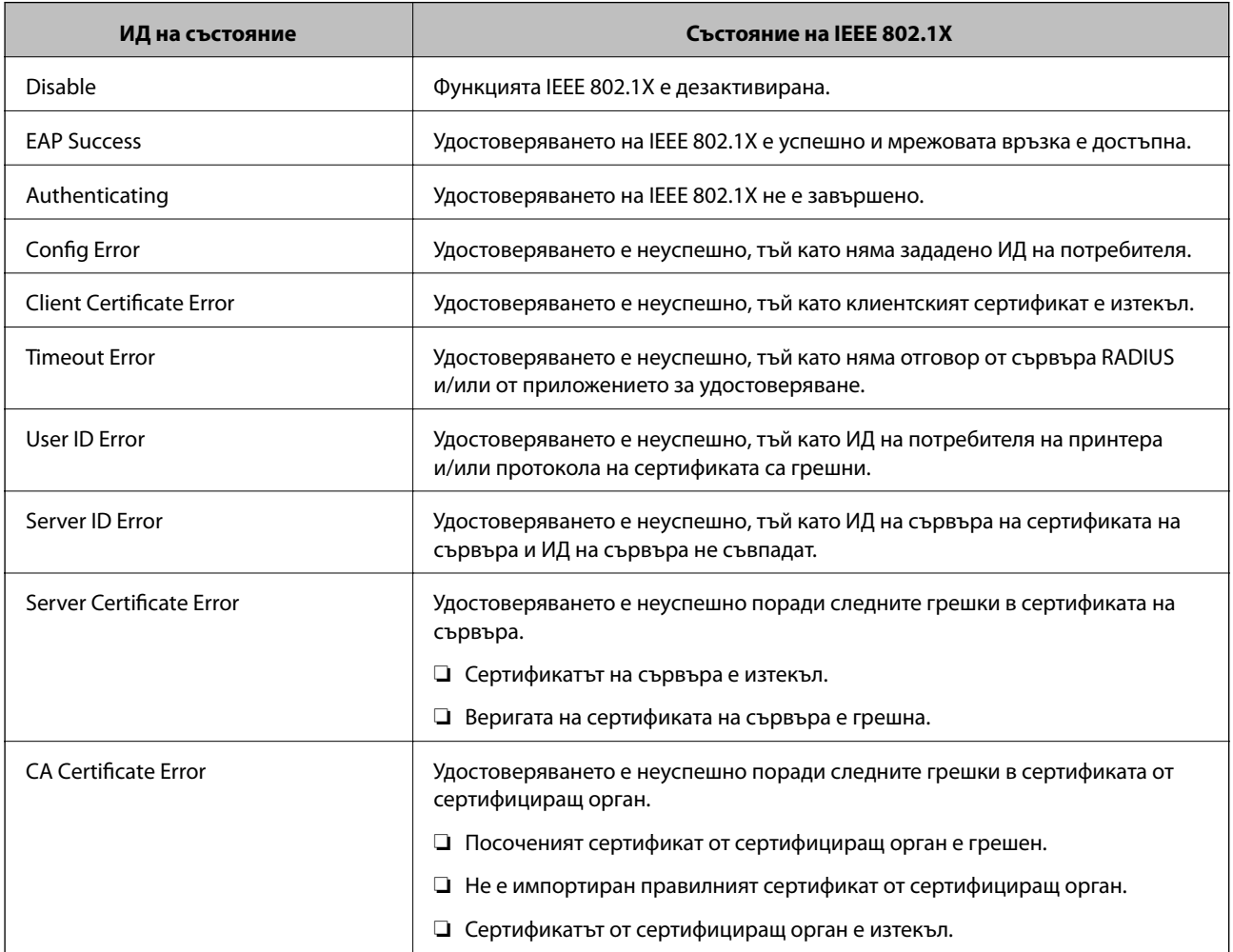

<span id="page-300-0"></span>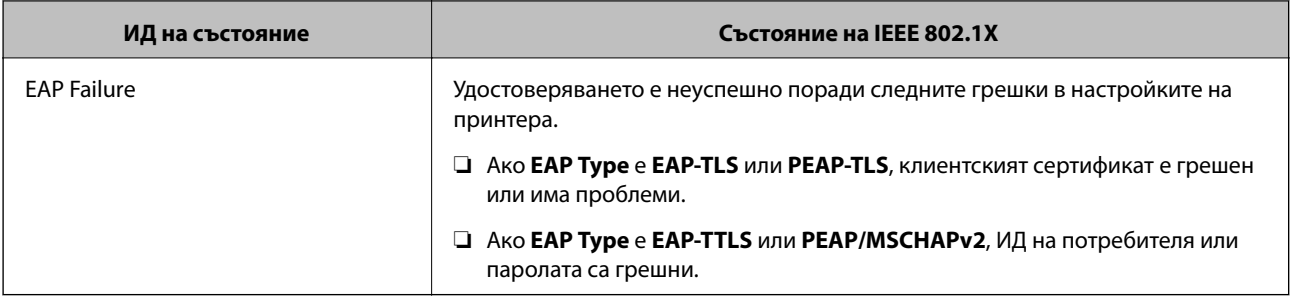

#### **Още по темата**

& ["Печат на лист за състоянието на мрежата" на страница 157](#page-156-0)

## **Решаване на проблеми за повишена защита**

#### **Възстановяване на настройките за сигурност**

Когато установите силно защитена среда, например IPsec/IP филтриране или IEEE802.1X, е възможно да не можете да комуникирате с устройствата поради неправилни настройки или проблеми с устройството или сървъра. В този случай възстановете настройките за сигурност на устройството, за да направите отново настройките или за да получите временен достъп.

#### *Дезактивиране на функцията за сигурност чрез контролния панел*

Можете да дезактивирате IPsec/IP филтриране или IEEE 802.1X чрез контролния панел на принтера.

- 1. Изберете **Settings** > **General Settings** > **Network Settings**.
- 2. Изберете **Advanced**.
- 3. Изберете от следните елементи тези, които искате да дезактивирате.
	- ❏ **Disable IPsec/IP Filtering**
	- ❏ **Disable IEEE802.1X**
- 4. Изберете **Proceed** на екрана за потвърждение.

#### **Проблеми при използване на функциите за мрежова сигурност**

#### *Забравен предварително споделен ключ*

#### **Повторно конфигуриране на предварително споделен ключ.**

За да промените ключа, влезте в Web Config и изберете раздела **Network Security** > **IPsec/IP Filtering** > **Basic** > **Default Policy** или **Group Policy**.

Когато промените предварително споделения ключ, конфигурирайте го за компютри.

#### **Още по темата**

- $\rightarrow$  ["Приложение за конфигуриране на операции на принтера \(Web Config\)" на страница 238](#page-237-0)
- & ["Криптирана комуникация с IPsec/IP филтриране" на страница 287](#page-286-0)

#### *Не може да комуникира с IPsec комуникация*

#### **Посочете алгоритъма, които принтерът или компютърът не поддържат.**

Принтерът поддържа следните алгоритми.Проверка на настройките на компютъра.

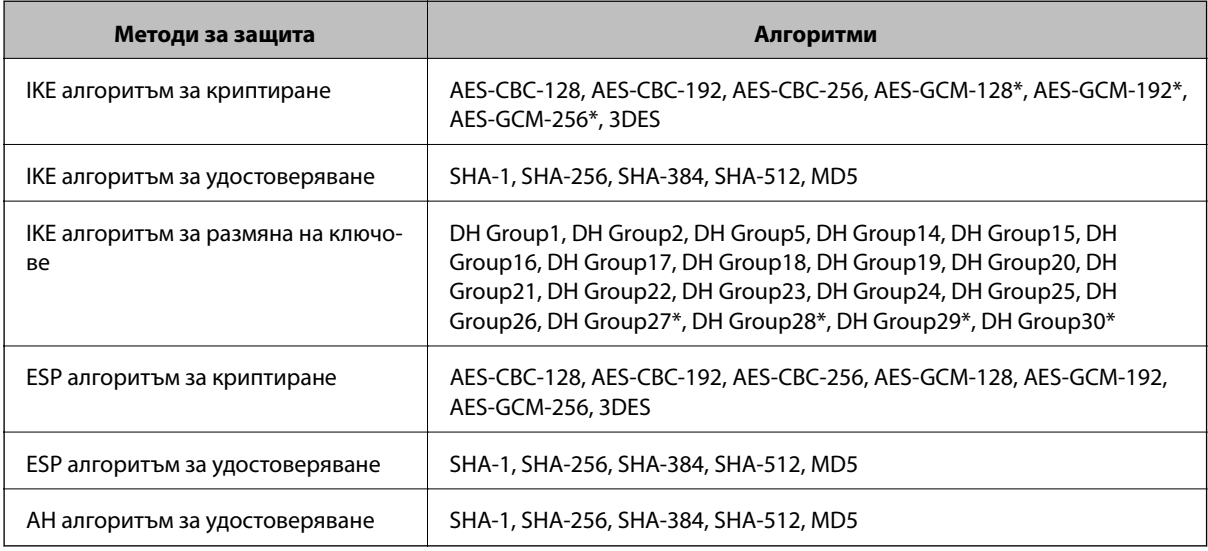

 $*$  възможно само за IKEv2

#### **Още по темата**

& ["Криптирана комуникация с IPsec/IP филтриране" на страница 287](#page-286-0)

#### *Не може да комуникира внезапно*

#### **IP адресът на принтера е променен или не може да се използва.**

Когато IP адресът, регистриран в локалния адрес на Group Policy, е променен или не може да се използва, IPsec комуникация не може да се извършва.Забранете IPsec от контролния панел на принтера.

Ако DHCP е остарял, рестартирането или IPv6 адресът е остарял или не е получен, регистрираният за принтера IP адрес за раздела Web Config (**Network Security** > **IPsec/IP Filtering** > **Basic** > **Group Policy** > **Local Address(Printer)**) може да не бъде намерен.

Използвайте статичен IP адрес.

#### **IP адресът на компютъра е променен или не може да се използва.**

Когато IP адресът, регистриран в дистанционния адрес на Group Policy, е променен или не може да се използва, IPsec комуникация не може да се извършва.

Забранете IPsec от контролния панел на принтера.

Ако DHCP е остарял, рестартирането или IPv6 адресът е остарял или не е получен, регистрираният за принтера IP адрес за раздела Web Config (**Network Security** > **IPsec/IP Filtering** > **Basic** > **Group Policy** > **Remote Address(Host)**) може да не бъде намерен.

Използвайте статичен IP адрес.

#### **Още по темата**

- $\rightarrow$  ["Приложение за конфигуриране на операции на принтера \(Web Config\)" на страница 238](#page-237-0)
- & ["Криптирана комуникация с IPsec/IP филтриране" на страница 287](#page-286-0)

#### *Не може да се създаде сигурен IPP порт за печат*

#### **Правилният сертификат не е посочен като сертификат на сървъра за SSL/TLS комуникация.**

Ако посоченият сертификат не е правилен, създаването на порт може да е неуспешно.Уверете се, че използвате правилния сертификат.

#### **Сертификат на сертифициращ орган не е импортиран в компютъра за достъп до принтера.**

Ако не е импортиран сертификат на сертифициращ орган на компютъра, създаването на порт може да е неуспешно.Уверете се, че е импортиран сертификат на сертифициращ орган.

#### **Още по темата**

& ["Конфигуриране на сертификат на сървър за принтера" на страница 286](#page-285-0)

#### *Не може да се установи връзка след конфигуриране на IPsec/IP филтриране*

#### **Настройките за IPsec/IP филтриране са грешни.**

Забранете IPsec/IP филтриране от контролния панел на принтера.Свържете принтера и компютъра и отново конфигурирайте настройките за IPsec/IP филтриране.

#### **Още по темата**

& ["Криптирана комуникация с IPsec/IP филтриране" на страница 287](#page-286-0)

#### *Няма достъп до принтера след конфигуриране на IEEE802.1X*

#### **Настройките на IEEE802.1X са неправилни.**

Дезактивирайте IEEE802.1X от контролния панел на принтера. Свържете принтера и компютъра, след което конфигурирайте отново IEEE802.1X.

#### **Още по темата**

& ["Конфигуриране на мрежа IEEE802.1X" на страница 298](#page-297-0)

### **Проблеми при използване на цифров сертификат**

#### *Не може да се импортира CA-signed Certificate*

#### **CA-signed Certificate и информацията относно CSR не съвпадат.**

Ако на CA-signed Certificate и CSR няма еднаква информация, CSR не може да се импортира.Проверете следното:

- ❏ Опитвате ли се да импортирате сертификата към устройство, което няма същата информация? Проверете информацията на CSR и след това импортирайте сертификата към устройство, което има същата информация.
- ❏ Презаписахте ли запазената в принтера CSR след изпращането й на сертифициращ орган? Получете сертификата, подписан от сертифициращ орган, отново с CSR.

#### **CA-signed Certificate е повече от 5 KB.**

Не можете да импортирате CA-signed Certificate, който е по-голям от 5 KB.

#### **Паролата за импортиране на сертификата е грешна.**

Въведете правилната парола.Ако забравите паролата си, не можете да импортирате сертификата.Повторно получаване на CA-signed Certificate.

#### **Още по темата**

& ["Импортиране на сертификат, подписан от сертифициращ орган" на страница 282](#page-281-0)

#### *Не може да се актуализира самоподписан сертификат*

#### **Common Name не е въведено.**

Трябва да е въведено **Common Name**.

#### **Въведени са неподдържани знаци за Common Name.**

Въведете между 1 и 128 знака във формат IPv4, IPv6, име на хост или FQDN в ASCII (0x20–0x7E).

#### **Включени са запетая или интервал в използваното име.**

Ако е въведена запетая, **Common Name** се разделя в тази точка.Ако е въведен само интервал преди или след запетая, възниква грешка.

#### **Още по темата**

& ["Актуализиране на самоподписан сертификат" на страница 284](#page-283-0)

#### *Не може да се създаде CSR*

#### **Common Name не е въведено.**

Трябва да е въведено **Common Name**.

#### **Въведени са неподдържани знаци за Common Name, Organization, Organizational Unit, Locality и State/Province.**

Въведете знаци във формат IPv4, IPv6, име на хост или FQDN в ASCII (0x20–0x7E).

#### **Включени са запетая или интервал в Common Name.**

Ако е въведена запетая, **Common Name** се разделя в тази точка.Ако е въведен само интервал преди или след запетая, възниква грешка.

#### **Още по темата**

& ["Получаване на сертификат, подписан от сертифициращ орган" на страница 280](#page-279-0)

#### *Появява се предупреждение за цифров сертификат*

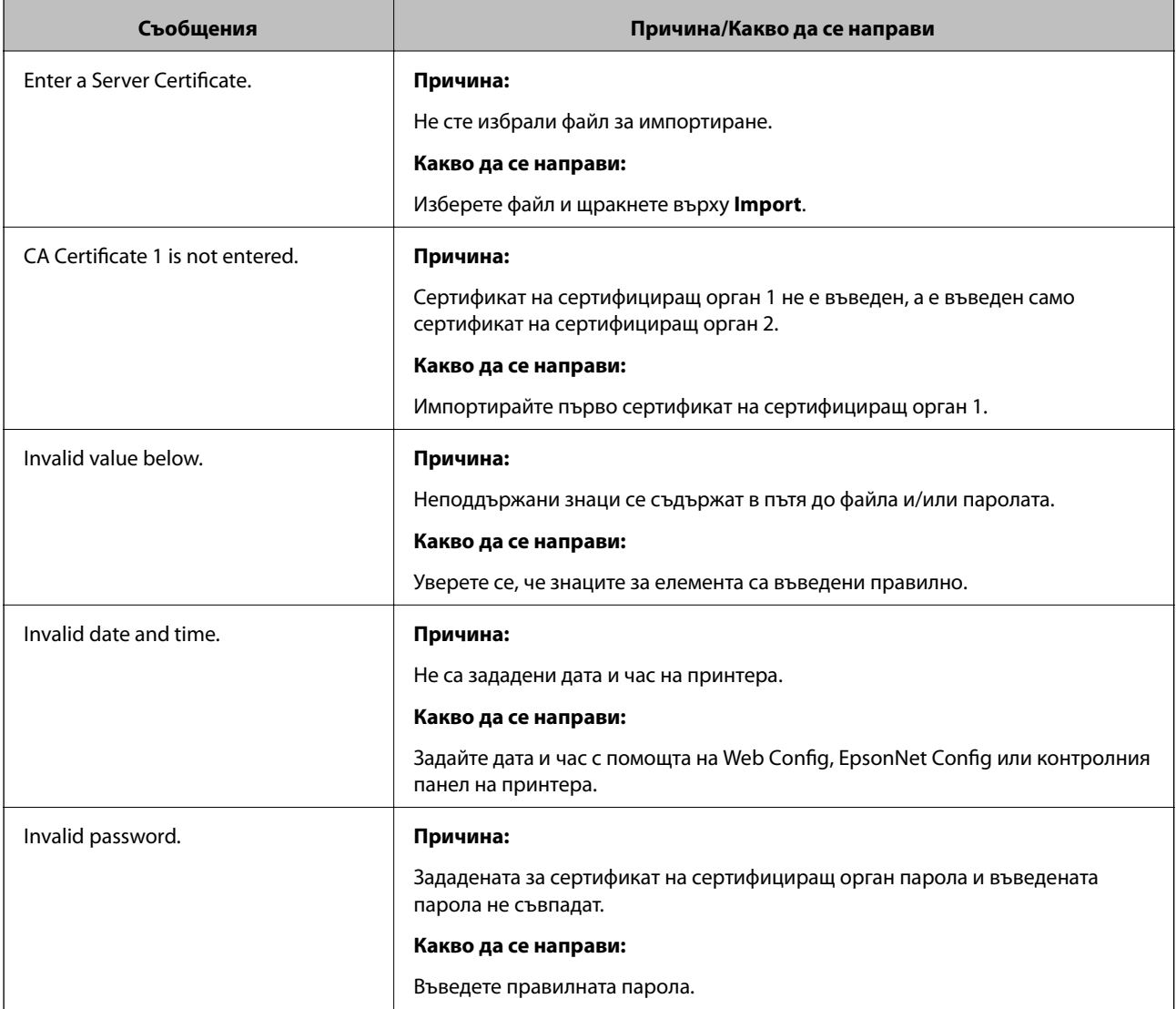

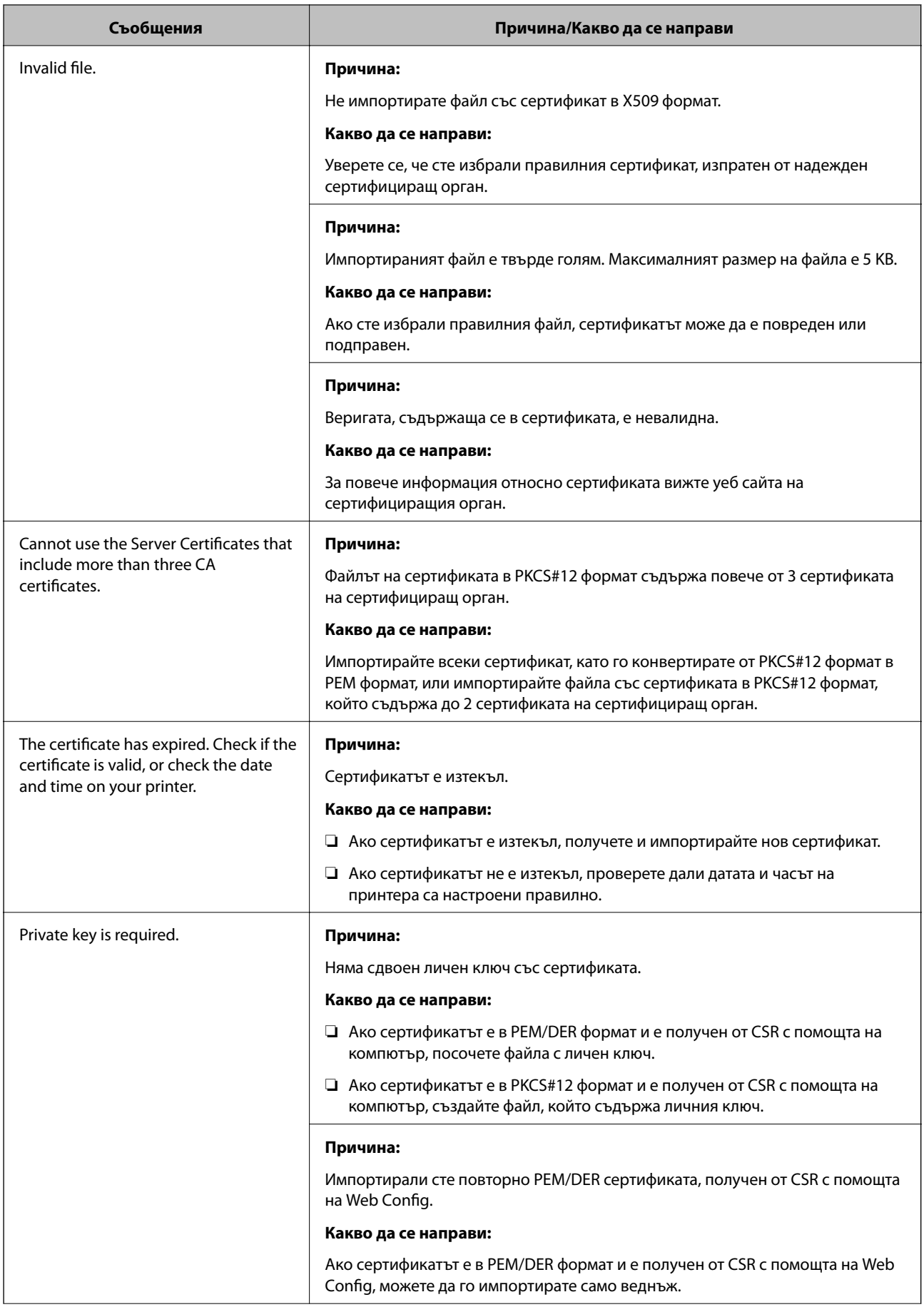

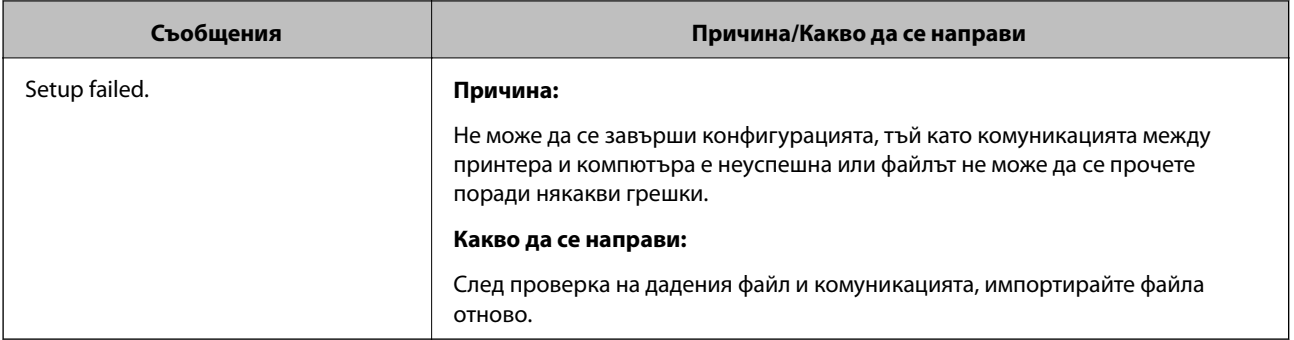

#### **Още по темата**

& ["Относно цифрово сертифициране" на страница 280](#page-279-0)

#### *Изтриване на сертификат, подписан от сертифициращ орган, по погрешка*

#### **Няма резервно копие за сертификат, подписан от сертифициращ орган.**

Ако имате резервно копие на файла, импортирайте сертификата отново.

Ако получите сертификат с помощта на CSR, създадена от Web Config, не можете да импортирате изтрит сертификат отново.Създайте CSR и получете нов сертификат.

#### **Още по темата**

- & ["Импортиране на сертификат, подписан от сертифициращ орган" на страница 282](#page-281-0)
- & ["Изтриване на сертификат, подписан от сертифициращ орган" на страница 283](#page-282-0)

## **Информация за Epson Remote Services**

Epson Remote Services е услуга, която периодично събира информация за принтера през интернет. Това може да се използва за прогнозиране кога ще бъде необходима смяна или повторно снабдяване с консумативи и резервни части, както и за бързо разрешаване на възникнали грешки или проблеми.

Свържете се с Вашия търговски представител за повече информация относно Epson Remote Services.

# <span id="page-307-0"></span>**Къде можете да получите помощ**

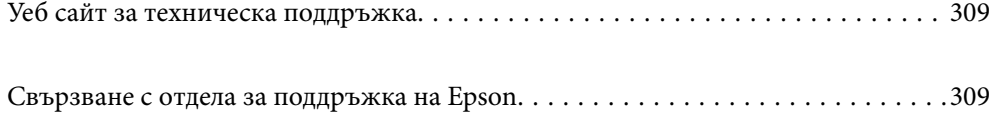

## <span id="page-308-0"></span>**Уеб сайт за техническа поддръжка**

Ако имате нужда от допълнителна помощ, посетете сайта за поддръжка на Epson, показан по-долу. Изберете вашата страна или регион и преминете към раздела за поддръжка на вашия местен уебсайт на Epson. Най-новите драйвери, често задавани въпроси, ръководства и други са на разположение за изтегляне от сайта.

<http://support.epson.net/>

<http://www.epson.eu/support> (Европа)

Ако продуктът ви от Epson не работи правилно и не можете да разрешите проблема, свържете се с отдела за поддръжка на Epson за съдействие.

## **Свързване с отдела за поддръжка на Epson**

## **Преди да се свържете с Epson**

Ако вашият продукт Epson не работи правилно и не можете да решите проблема с помощта на информацията за отстраняване на проблеми в ръководствата на продукта, свържете се с отдела за поддръжка на Epson за съдействие.

Следващият списък с отдели за поддръжка на Epson е на базата на държавата на продажба. Възможно е някои продукти да не се продават на текущото Ви местоположение, така че непременно се свържете с отдела за поддръжка на Epson за областта, от която сте закупили продукта.

Ако отделът за поддръжка на Epson за вашия район не е в списъка по-долу, свържете се с дилъра, от който сте закупили продукта.

Отделът за поддръжка на Epson ще може да ви помогне много по-бързо, ако им дадете следната информация:

❏ Сериен номер на продукта

(Етикетът със серийния номер е отпред на принтера и може да се види, когато отворите тавата за хартия.)

- ❏ Модел на продукта
- ❏ Софтуерна версия на продукта

(Щракнете върху **About**, **Version Info**, или подобен бутон в софтуера на продукта.)

- ❏ Марка и модел на компютъра
- ❏ Наименование и версия на операционната система на вашия компютър
- ❏ Наименования и версии на софтуерните приложения, които обикновено използвате с вашия продукт

#### *Забележка:*

В зависимост от продукта мрежовите настройки могат да бъдат съхранени в паметта на продукта. Възможно е настройките да бъдат загубени поради повреда или ремонт на продукта. Epson не носи отговорност за загуба на данни, за архивиране или възстановяване на настройки дори по време на гаранционния период. Препоръчваме сами да архивирате данните си или да ги запишете.

## **Помощ за потребители в Европа**

Проверете своя документ за общоевропейска гаранция за информация как да се свържете с отдела за поддръжка на Epson.

## **Помощ за потребители в Тайван**

Контактите за информация, поддръжка и обслужване са:

#### **Уеб адрес**

#### [http://www.epson.com.tw](http://www.epson.com.tw/)

Налична е информация за спецификации на продукти, драйвери за изтегляне и запитвания относно продукти.

#### **Център за помощ на Epson**

Тел.: +886-2-80242008

Екипът ни в Центъра за помощ може да ви помогне по телефона със следното:

- ❏ Запитвания за покупки и информация за продукта
- ❏ Въпроси и проблеми при използването на продукта
- ❏ Запитвания относно услуги за поправка и гаранция

#### **Център за ремонтни услуги:**

<http://www.tekcare.com.tw/branchMap.page>

TekCare corporation е оторизиран сервизен център на Epson Taiwan Technology & Trading Ltd.

## **Помощ за потребители в Сингапур**

Източници на информация, поддръжка и обслужване за Epson Сингапур са:

#### **Уеб адрес**

#### [http://www.epson.com.sg](http://www.epson.com.sg/)

Достъпна е информация за спецификации на продукта, драйвери за изтегляне, често задавани въпроси (ЧЗВ), запитвания за покупки и техническа поддръжка посредством имейл.

#### **Център за помощ на Epson**

Без допълнителни такси: 800-120-5564

Екипът ни в Центъра за помощ може да ви помогне по телефона със следното:

- ❏ Запитвания за покупки и информация за продукта
- ❏ Въпроси или отстраняване на проблеми при използването на продукта
- ❏ Запитвания относно услуги за поправка и гаранция

## <span id="page-310-0"></span>**Помощ за потребители в Тайланд**

Контактите за информация, поддръжка и обслужване са:

#### **Уеб адрес**

#### [http://www.epson.co.th](http://www.epson.co.th/)

Достъпна е информация за спецификации на продукта, драйвери за изтегляне, често задавани въпроси (ЧЗВ) и изпращане на имейл.

#### **Център за телефонно обслужване на Epson**

Тел.: 66-2685-9899

Имейл: support@eth.epson.co.th

Екипът ни от Центъра за помощ може да Ви помогне по телефона със следното:

- ❏ Запитвания за покупки и информация за продукта
- ❏ Въпроси и проблеми при използването на продукта
- ❏ Запитвания относно услуги за поправка и гаранция

## **Помощ за потребители във Виетнам**

Контактите за информация, поддръжка и обслужване са:

#### **Център за обслужване на Epson**

65 Truong Dinh Street, District 1, Ho Chi Minh City, Vietnam. Телефон (град Хошимин): 84-8-3823-9239, 84-8-3825-6234 29 Tue Tinh, Quan Hai Ba Trung, Hanoi City, Vietnam Телефон (град Ханой): 84-4-3978-4785, 84-4-3978-4775

## **Помощ за потребители в Индонезия**

Контактите за информация, поддръжка и обслужване са:

#### **Уеб адрес**

[http://www.epson.co.id](http://www.epson.co.id/)

- ❏ Информация за спецификации на продукти, драйвери за изтегляне
- ❏ Често задавани въпроси (ЧЗВ), запитвания за покупки, въпроси по имейл

#### **Гореща линия на Epson**

Тел.: +62-1500-766

Факс: +62-21-808-66-799

Нашият екип на горещата линия може да ви помогне по телефона или по факс със следното:

❏ Запитвания за покупки и информация за продукта

#### ❏ Техническа поддръжка

## **Център за обслужване на Epson**

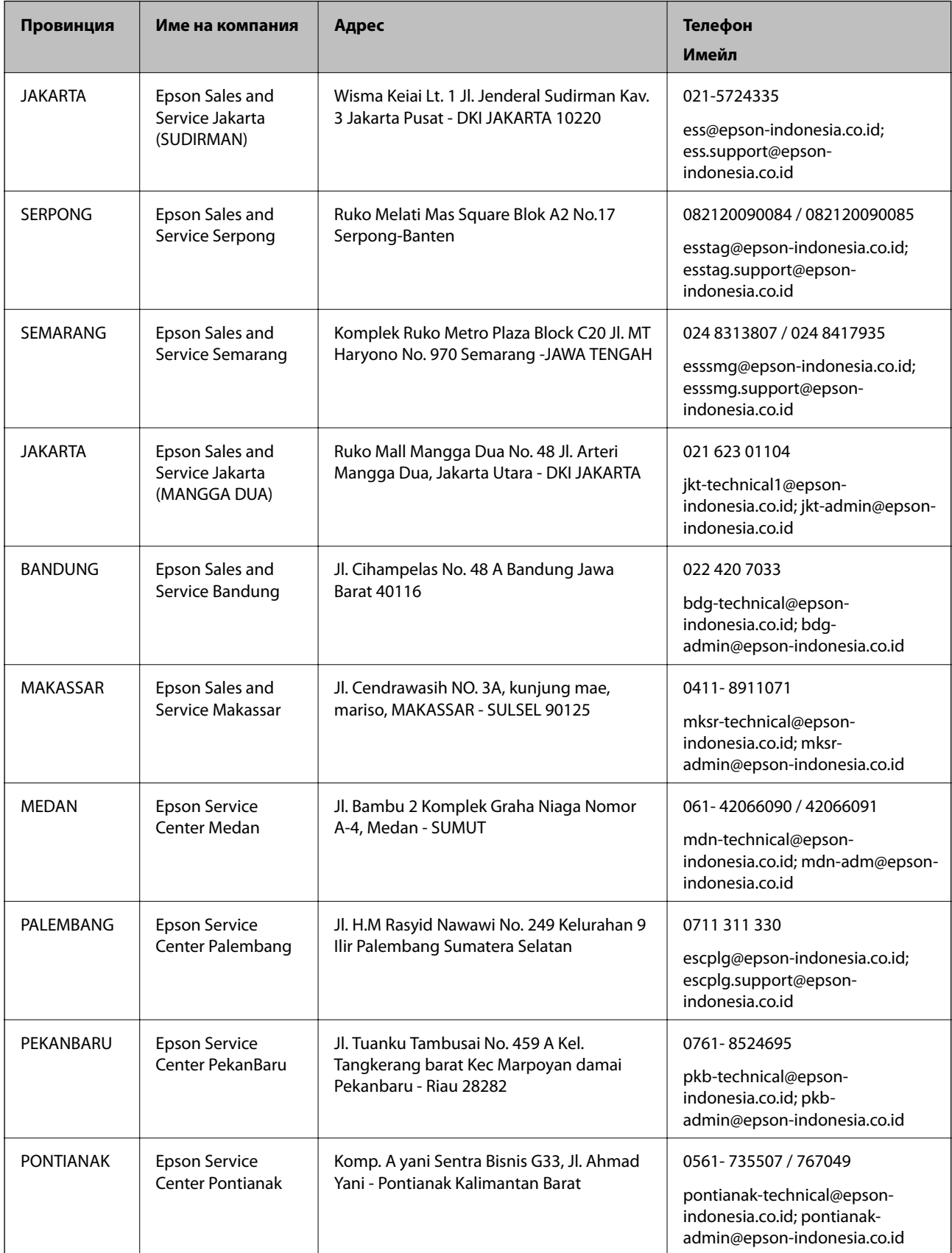

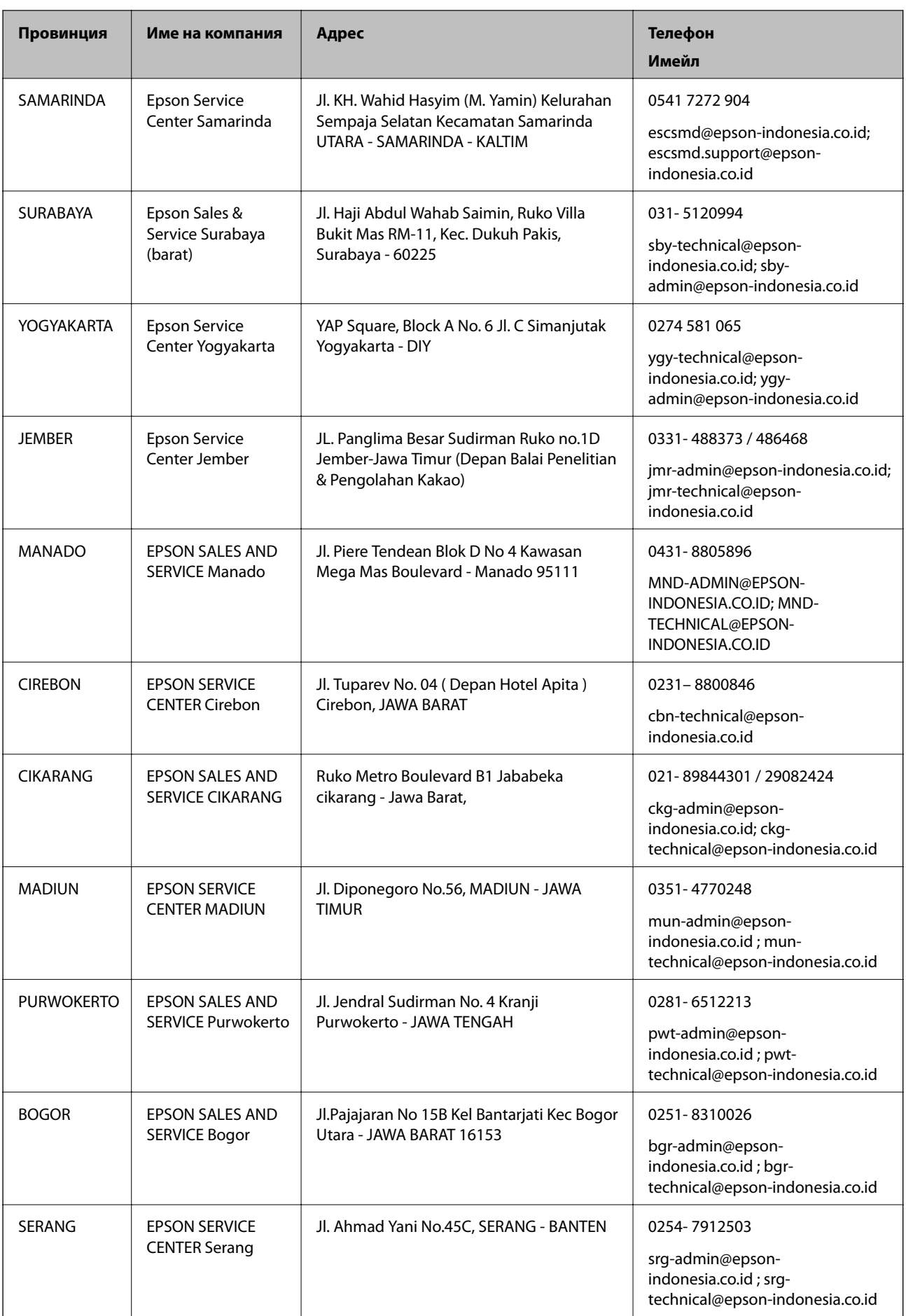

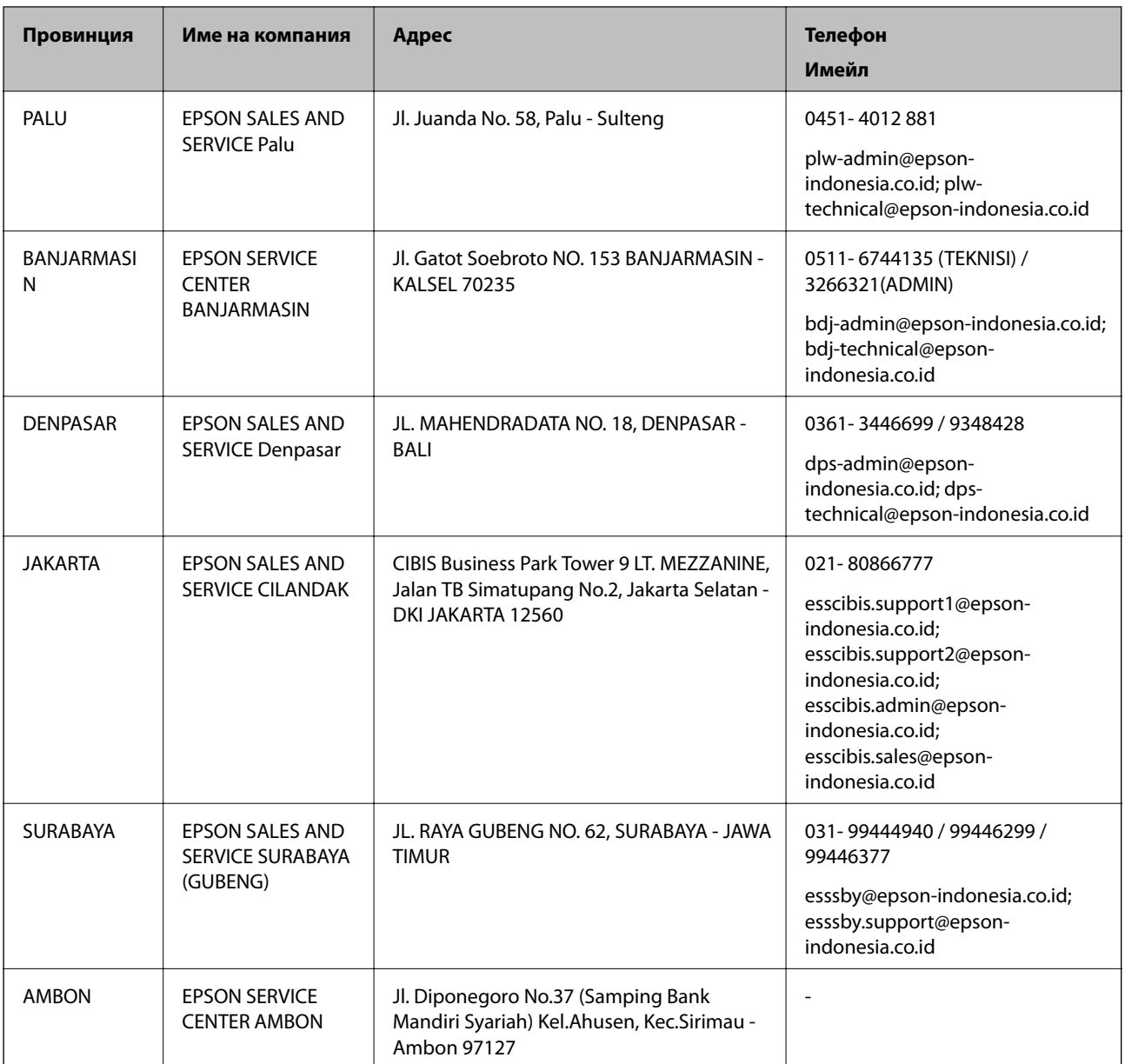

За други градове, които не са споменати тук, се обадете на горещата линия: 08071137766.

## **Помощ за потребители в Хонконг**

За да получат техническа поддръжка, както и друго следпродажбено обслужване, потребителите могат да се свържат с Epson Hong Kong Limited.

#### **Интернет страница**

#### [http://www.epson.com.hk](http://www.epson.com.hk/)

Epson Hong Kong има местна интернет страница на китайски и на английски със следната информация за потребителите:

- ❏ Информация за продукта
- ❏ Отговори на често задавани въпроси (ЧЗВ)

<span id="page-314-0"></span>❏ Най-новите версии на драйверите за продукти Epson

#### **Гореща линия за техническа поддръжка**

Можете също да се свържете с нашия технически персонал на следните телефонни и факс номера: Телефон: 852-2827-8911 Факс: 852-2827-4383

## **Помощ за потребители в Малайзия**

Контактите за информация, поддръжка и обслужване са:

#### **Уеб адрес**

#### [http://www.epson.com.my](http://www.epson.com.my/)

- ❏ Информация за спецификации на продукти, драйвери за изтегляне
- ❏ Често задавани въпроси (ЧЗВ), запитвания за покупки, въпроси по имейл

#### **Център за телефонно обслужване на Epson**

Телефонен номер: 1800-81-7349 (без такса)

Имейл: websupport@emsb.epson.com.my

- ❏ Запитвания за покупки и информация за продукта
- ❏ Въпроси и проблеми при използването на продукта
- ❏ Запитвания относно услуги за поправка и гаранция

#### **Централен офис**

Тел.: 603-56288288

Факс: 603-5628 8388/603-5621 2088

## **Помощ за потребители във Филипините**

За да получат техническа поддръжка, както и друго следпродажбено обслужване, потребителите могат да се свържат с Epson Philippines Corporation на телефона, факса и имейл адреса, дадени по-долу:

#### **Уеб адрес**

#### [http://www.epson.com.ph](http://www.epson.com.ph/)

Достъпна е информация за спецификации на продукта, драйвери за изтегляне, често задавани въпроси (ЧЗВ) и запитвания по имейл.

#### **Обслужване на клиенти Epson Philippines**

Без допълнителни такси: (PLDT) 1-800-1069-37766

Без допълнителни такси: (цифров) 1-800-3-0037766

Столичен регион на Филипините: (632) 8441 9030

Уеб сайт:<https://www.epson.com.ph/contact> Имейл: customercare@epc.epson.com.ph Достъпен от 9.00 до 18.00 от понеделник до събота (освен на национални празници) Екипът ни в Центъра за помощ може да ви помогне по телефона със следното: ❏ Запитвания за покупки и информация за продукта ❏ Въпроси и проблеми при използването на продукта ❏ Запитвания относно услуги за поправка и гаранция

#### **Epson Philippines Corporation**

Централа: +632-706-2609

Факс: +632-706-2663